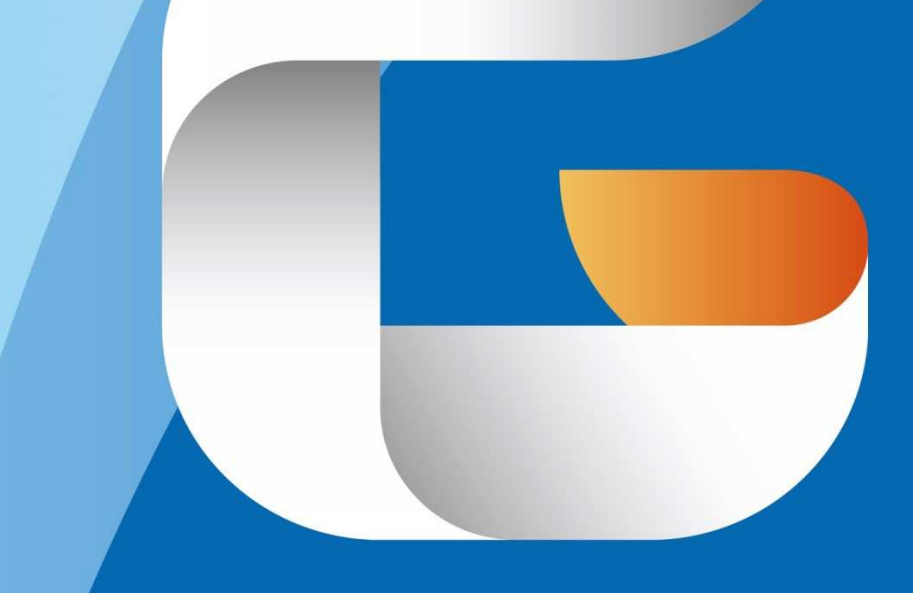

# GSTARCAD Architecture

Instruction Ver. 2016. 7

# **Catalog:**

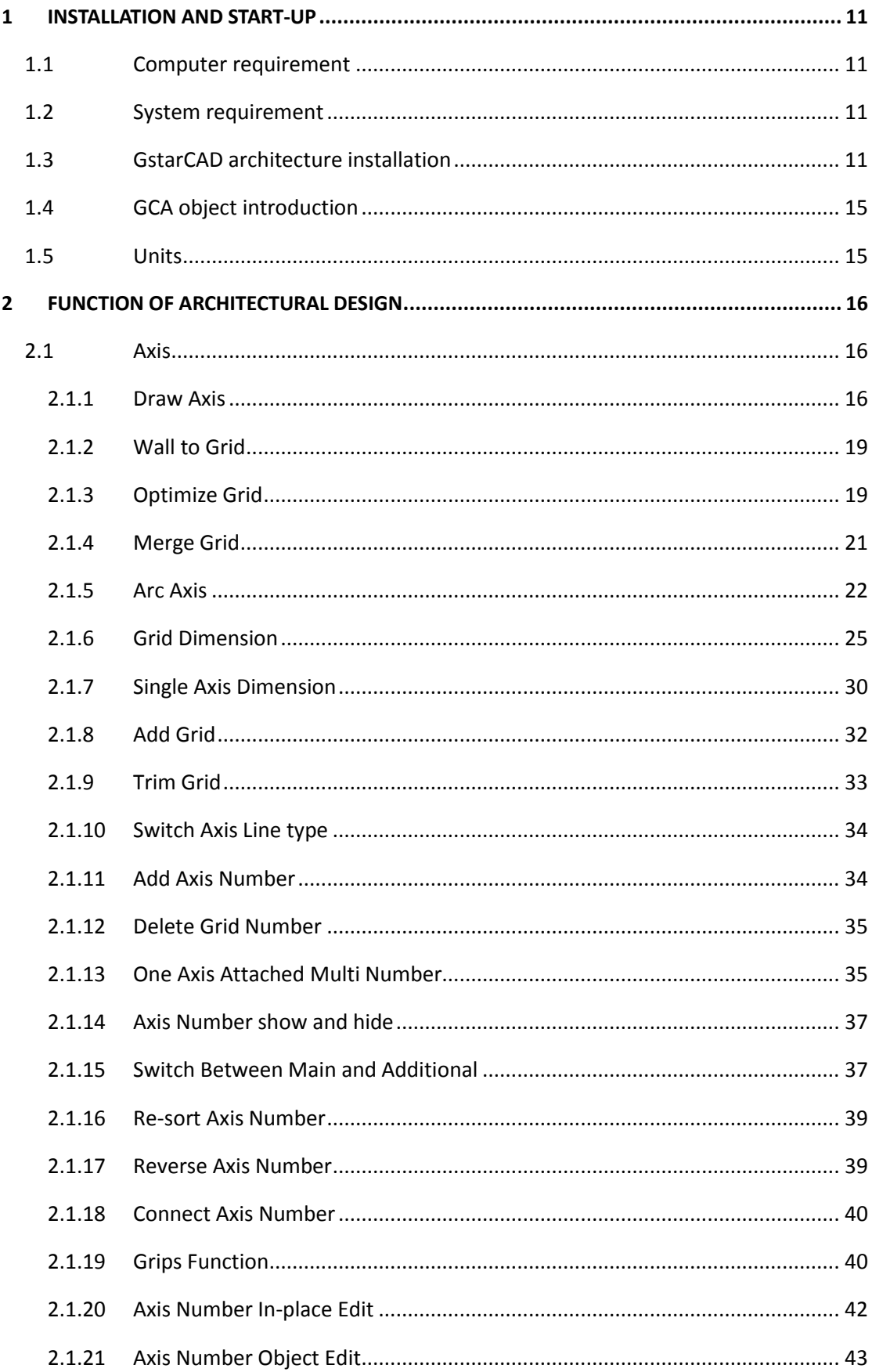

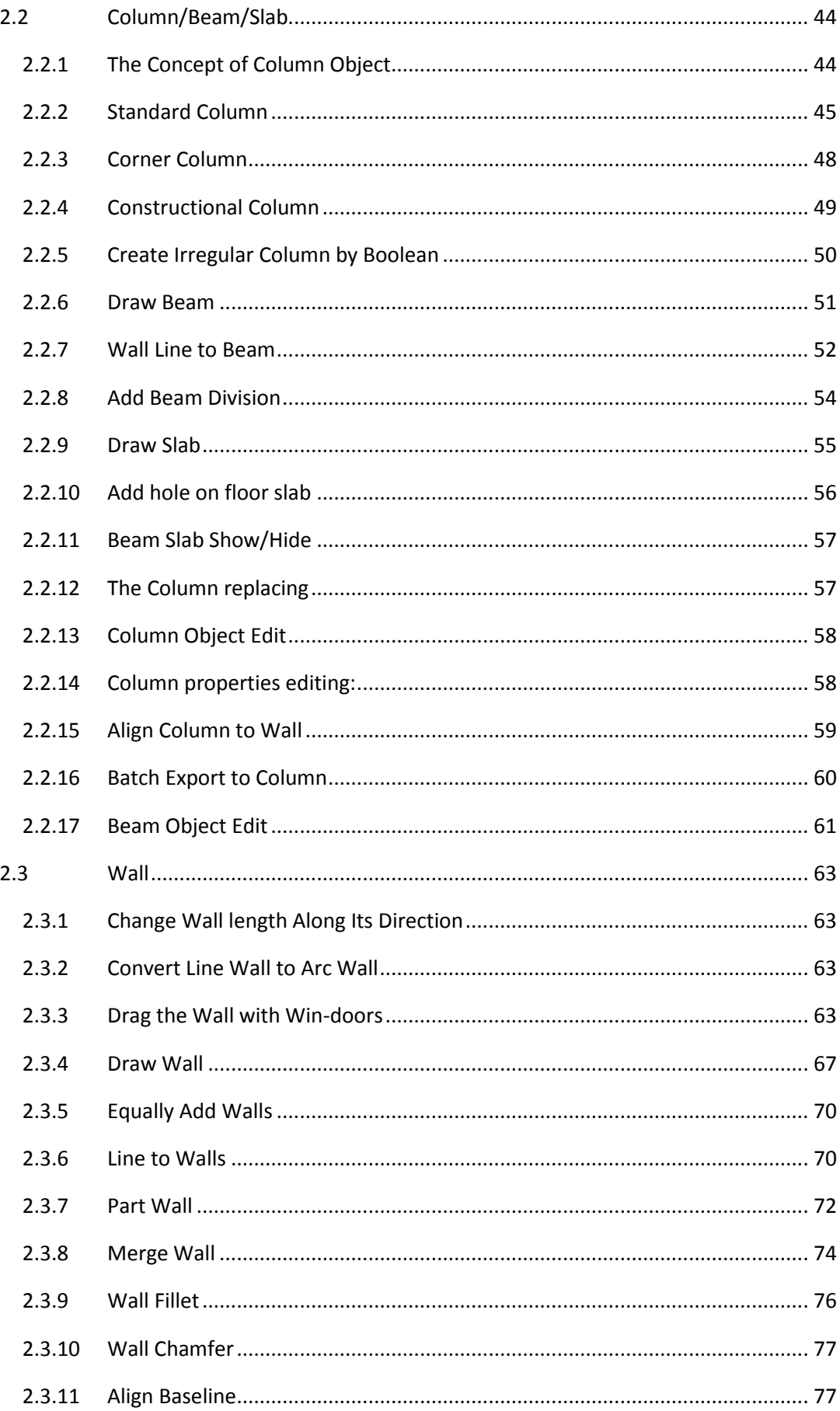

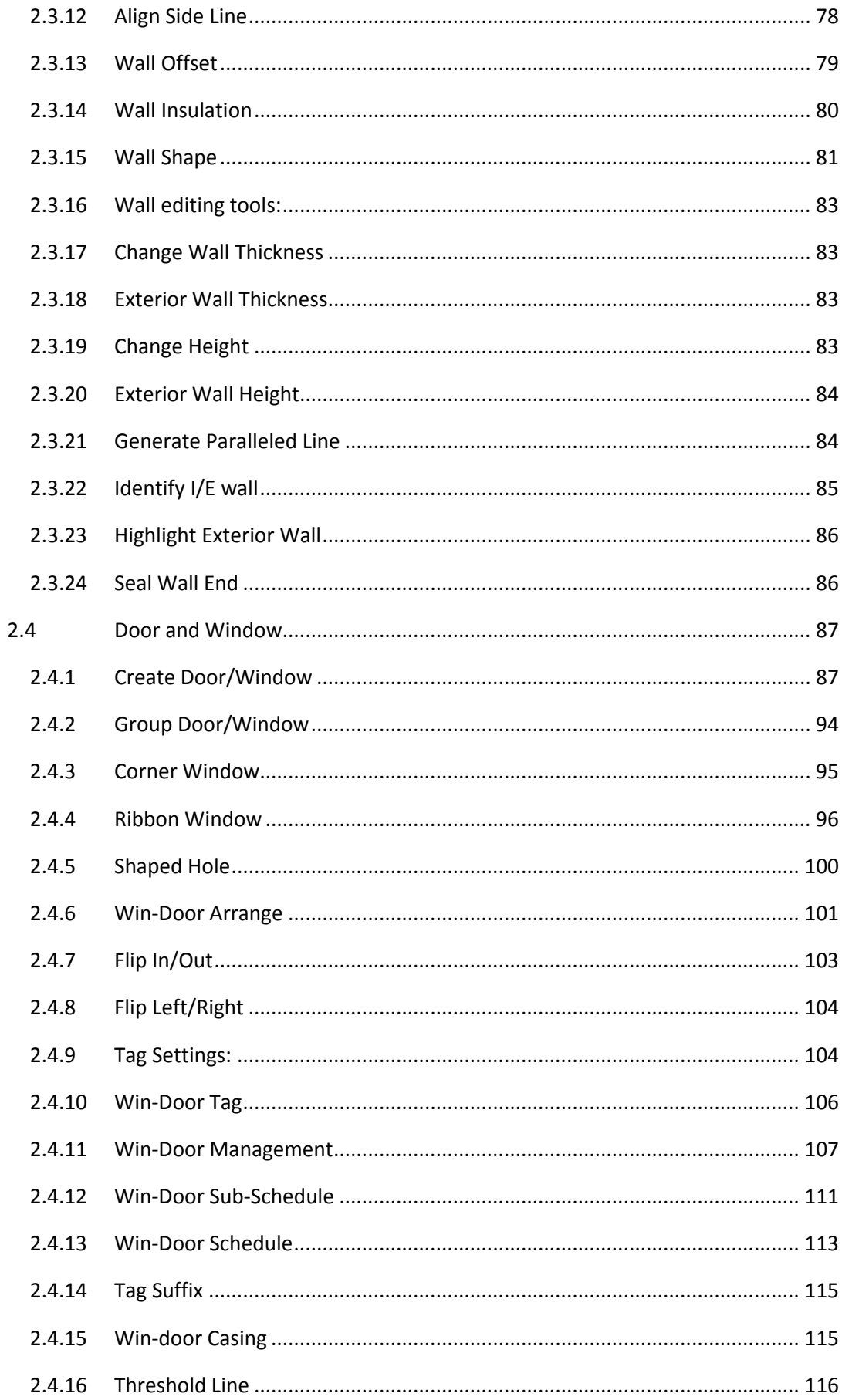

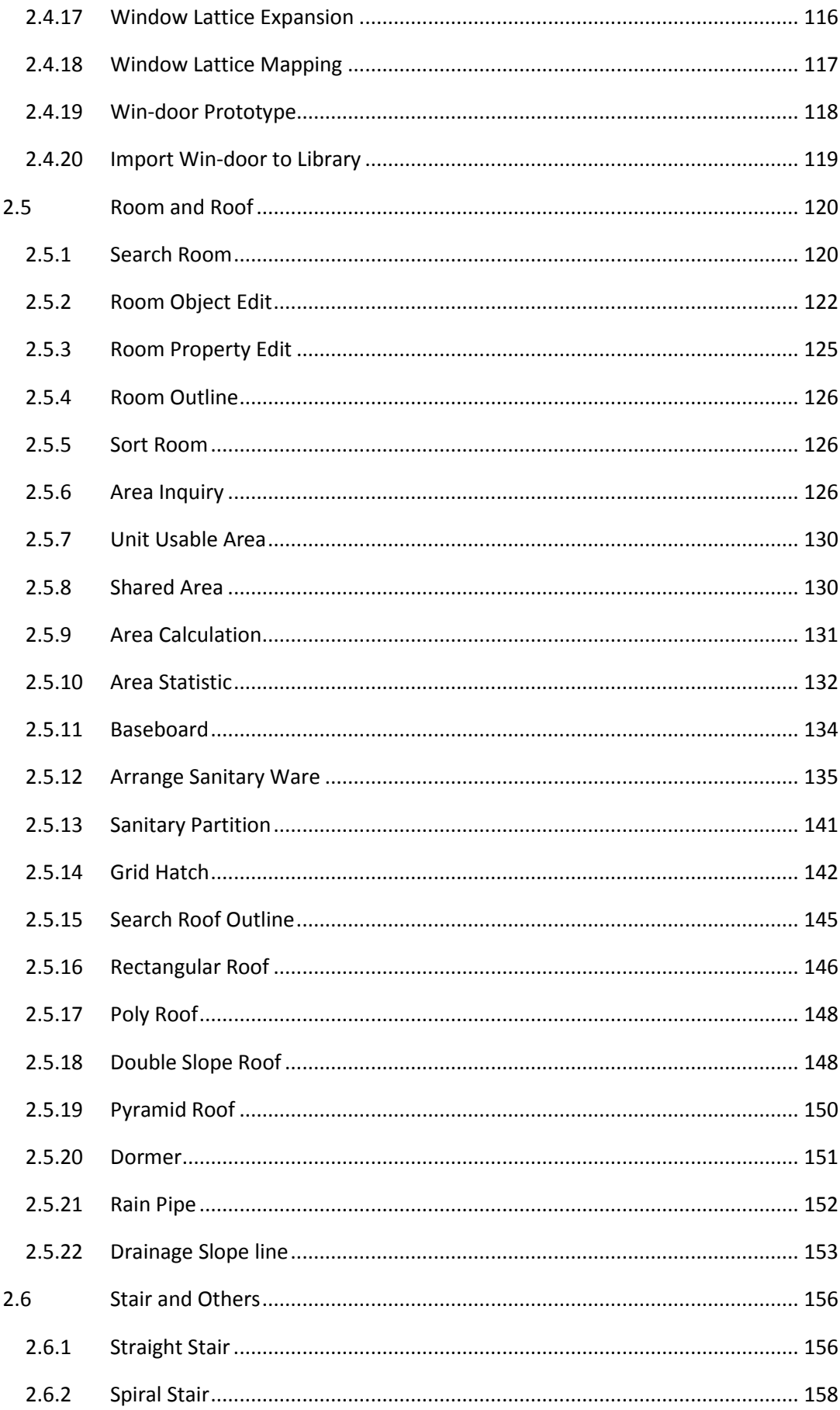

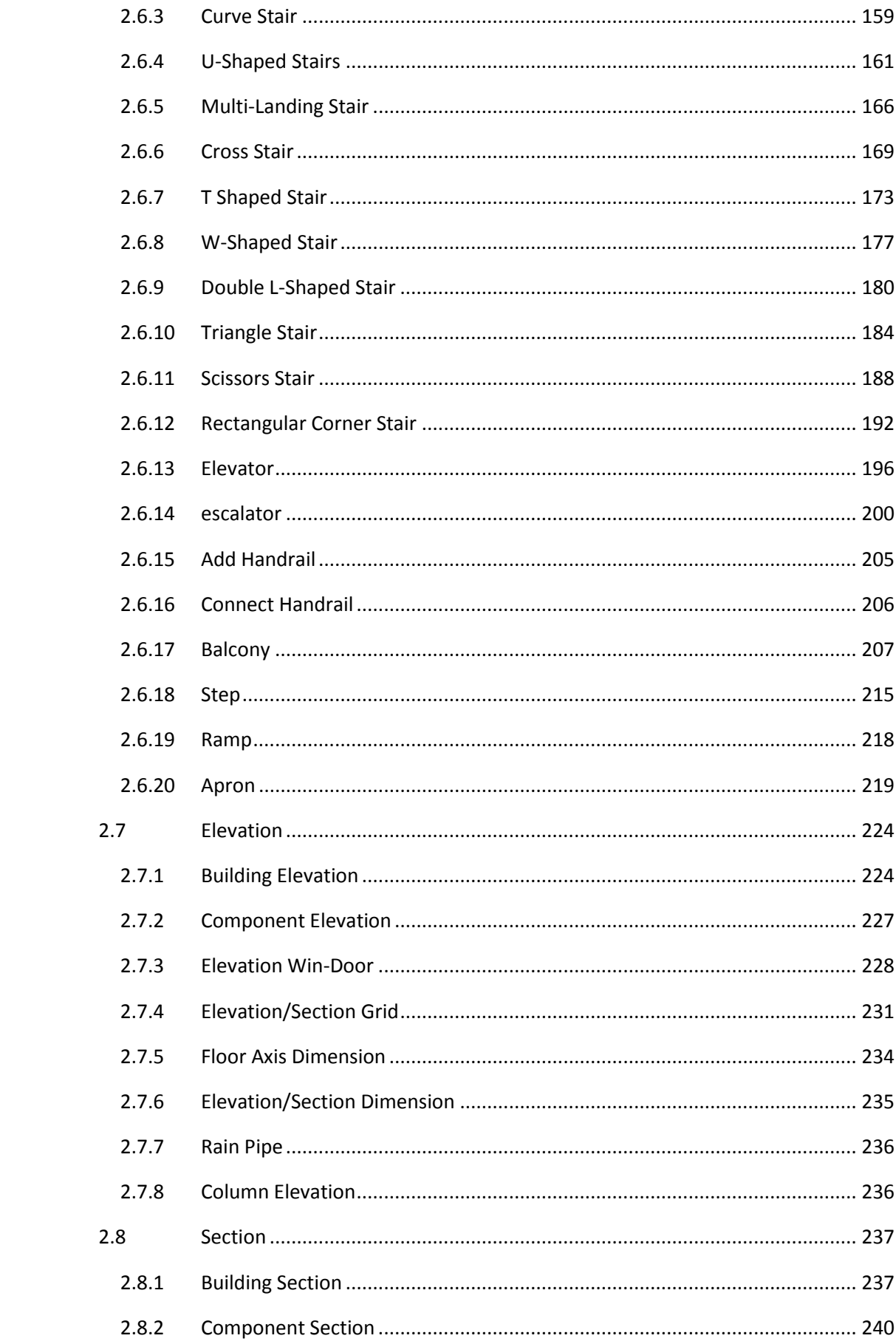

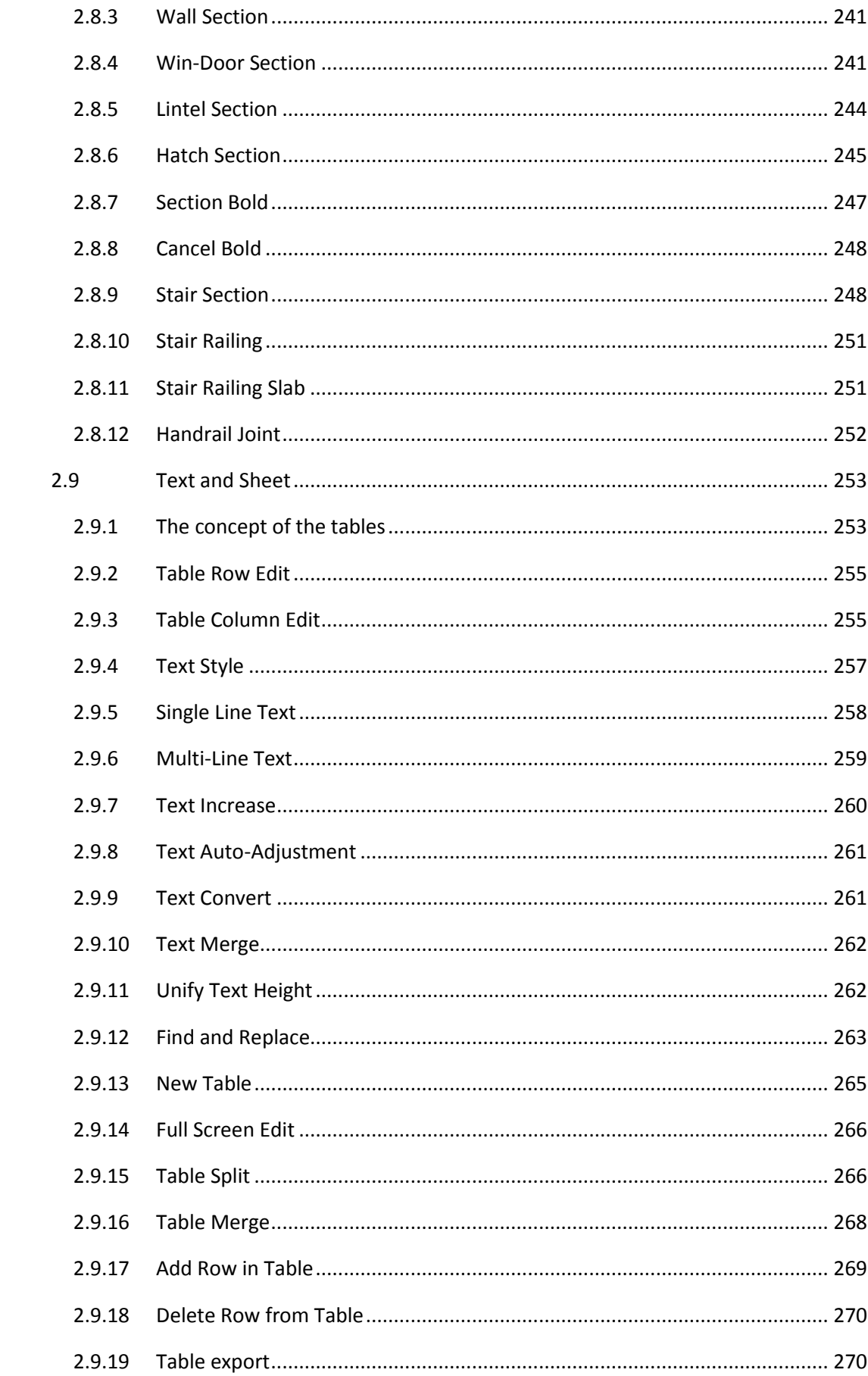

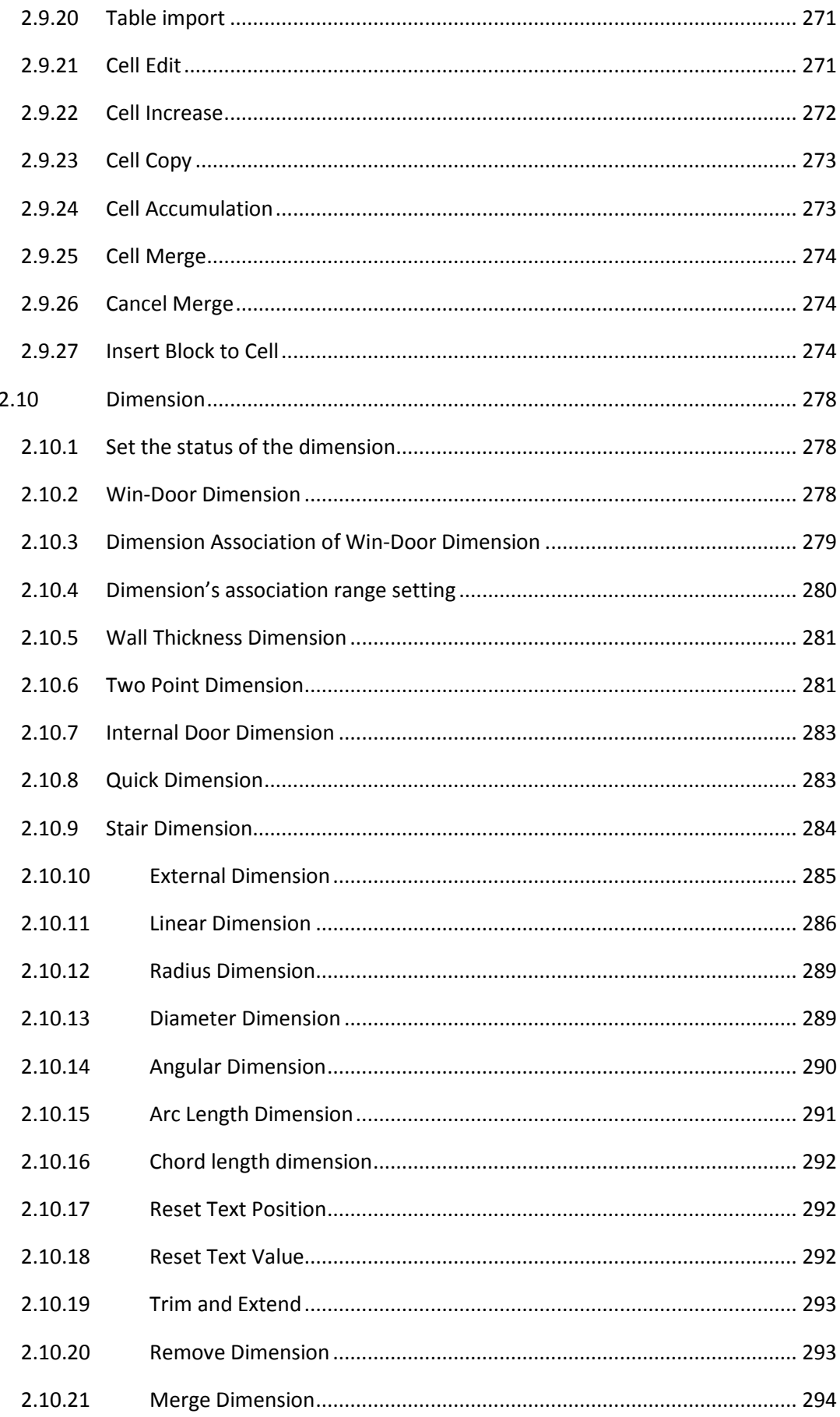

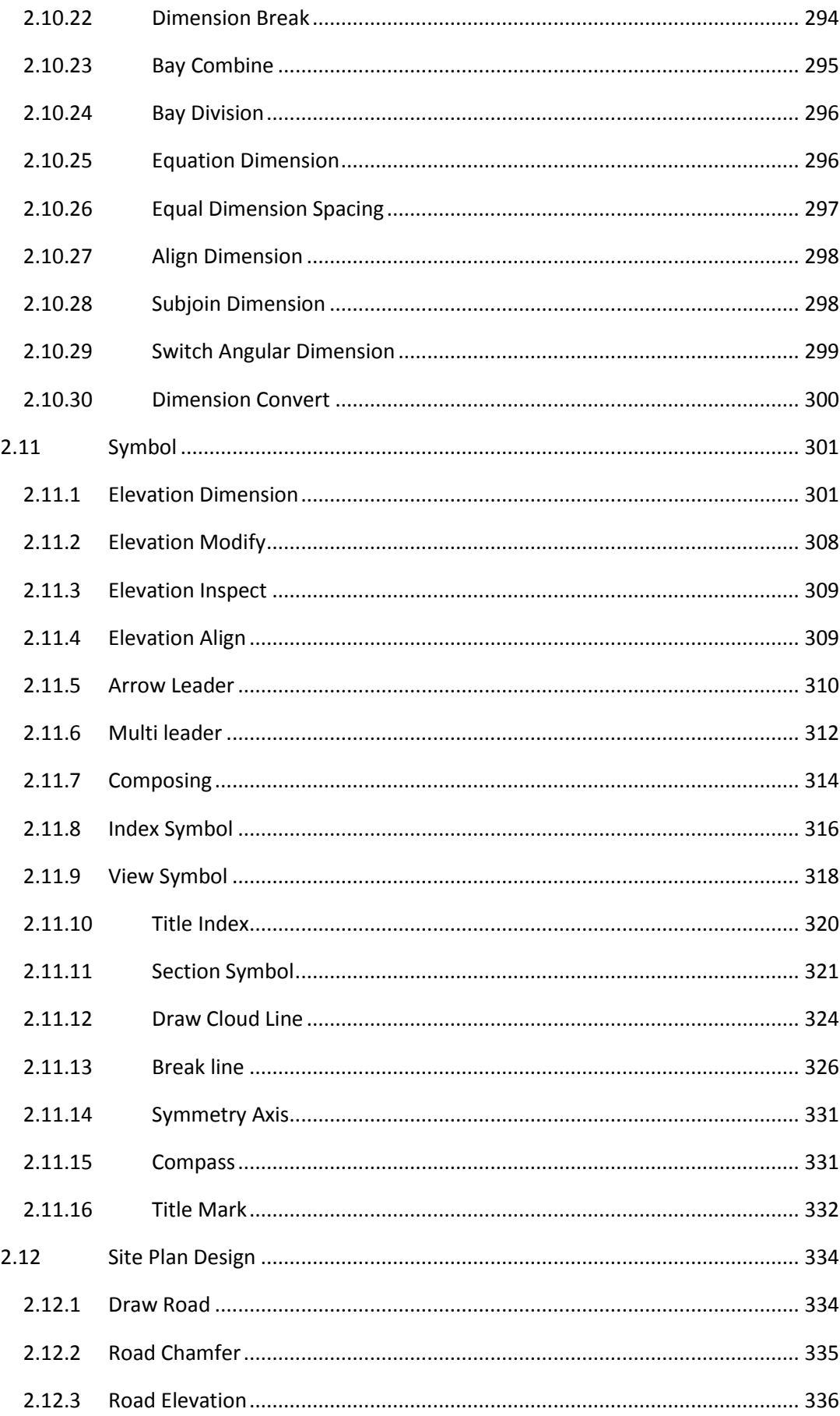

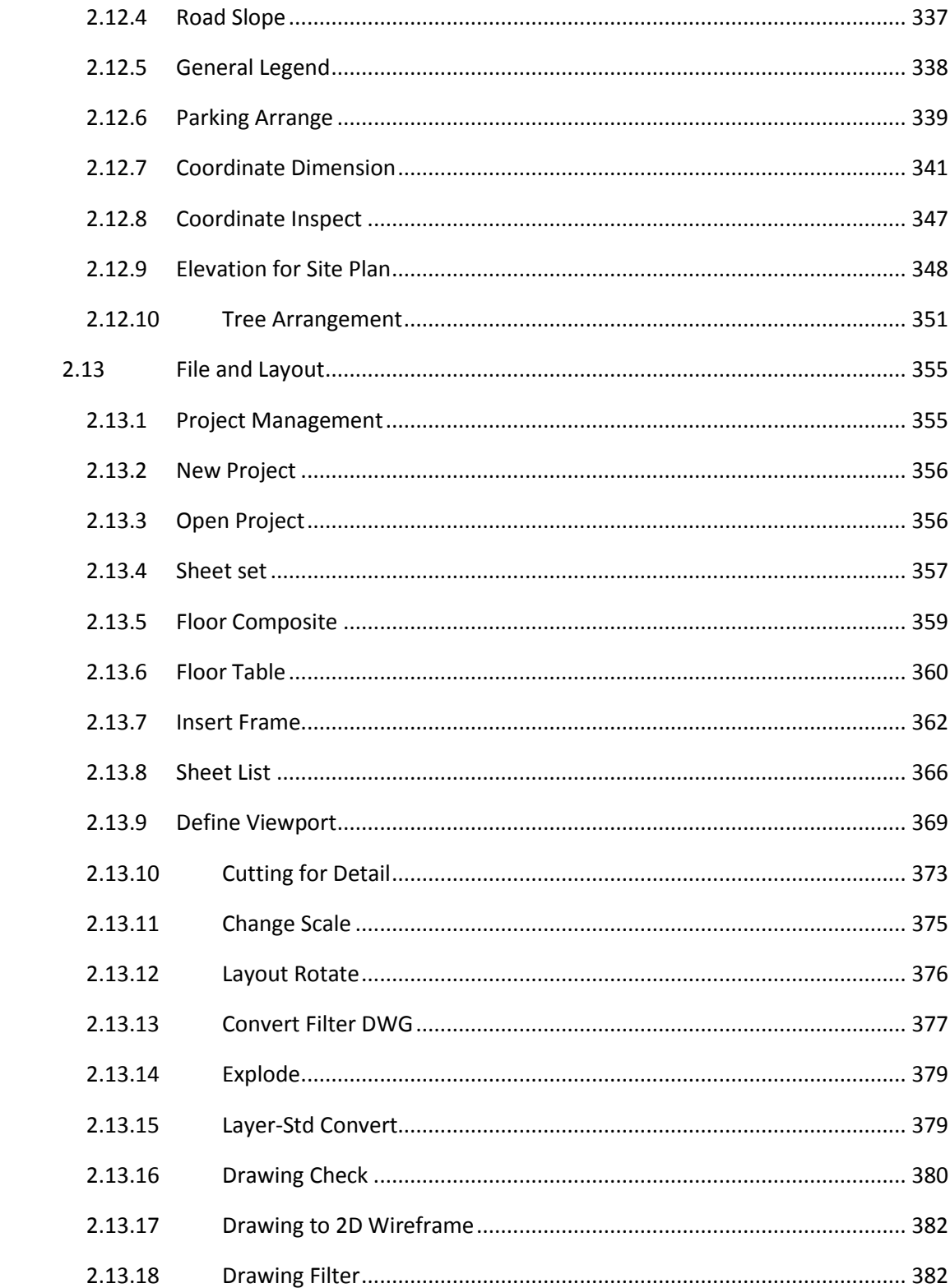

# <span id="page-10-0"></span>**1 Installation and start-up**

# <span id="page-10-1"></span>**1.1Computer requirement**

To improve the design efficiency, standard display with resolution of 1024×768 or higher is recommended.

For ease of reference, multi display mode is recommended so that the operation guide and GstarCAD architecture could be opened and displayed on the screen at the same time. Please use the mouse with a scroll wheel which would be used for zooming. The scroll wheel would also be used for panning as a middle mouse button.

An enormous number of 2D drawing operations under GstarCAD architecture do not have many requirements on the graphics card. Most of the graphics card with the VRAM greater than 256 MB or even the CPU core graphics card would be ok.

# <span id="page-10-2"></span>**1.2System requirement**

The system requirements for GstarCAD architecture works is as follows:

Operating System: Windows XP, Windows Vista, Windows7 or Windows8.1 CPU Type: 32-bit (x86) or 64-bit (x64) processor

# <span id="page-10-3"></span>**1.3GstarCAD architecture installation**

For the user who is going to install GstarCAD Architecture of stand-alone version, please run the disk or the GstarCAD Architecture installation program" setup.exe" obtained from other way. "Run as administrator" is suggested under the Windows Vista operation system or above.

For the user who is going to install GstarCAD Architecture of network version, please insert the USB dongle for network activation to any of the USB interface on the webserver, then install and run the related network dongle driver on the webserver, and then follow the same step with that of the stand-alone version' installation to install GstarCAD Architecture at each work station in the network.

After the installation of GstarCAD Architecture, GstarCAD platform would be automatically installed, too.

\*Please pay attention to the installation options of different versions.

(1)Run the installation program "setup.exe" on the disk as power user or administrator. Under the operation of Windows Vista and Windows 7/8, user can only run the installation program as administrator.

(2)The user who wants to install GstarCAD of the net-work version has to install it on the webserver and run the net-work serve program, and then install it on each work station in the network.

Installation and start-up of GstarCAD Architecture

GstarCAD Architecture can be obtained via disk or download. Double click the installation program and the following dialog box would pop up:

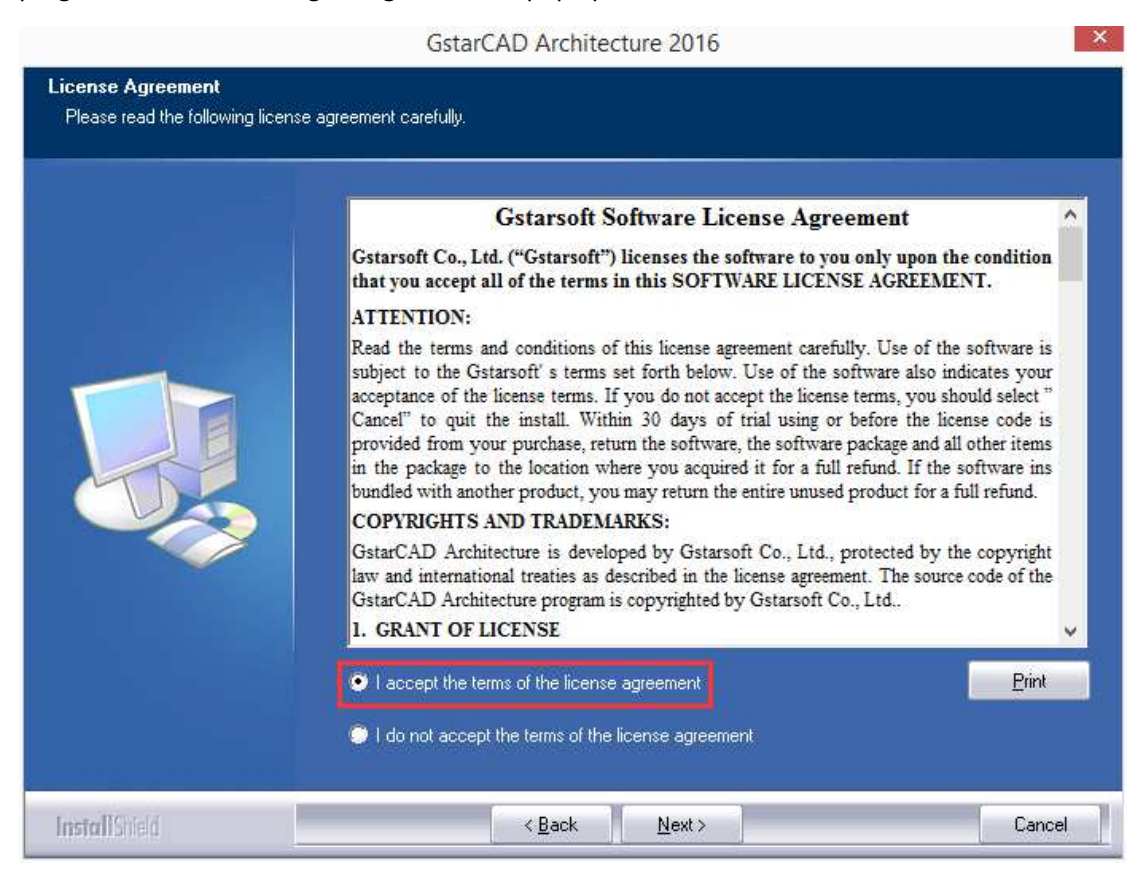

If you want to install the software, please click the radio button "I accept the terms of the license agreement". This is necessary no matter you want to install stand-alone version or network version. Only after doing it, can you go to the next step of the installation. And then users can select the features they want to install in another dialog box as follows.

#### GstarCAD Architecture 2016

 $\mathbf{x}$ 

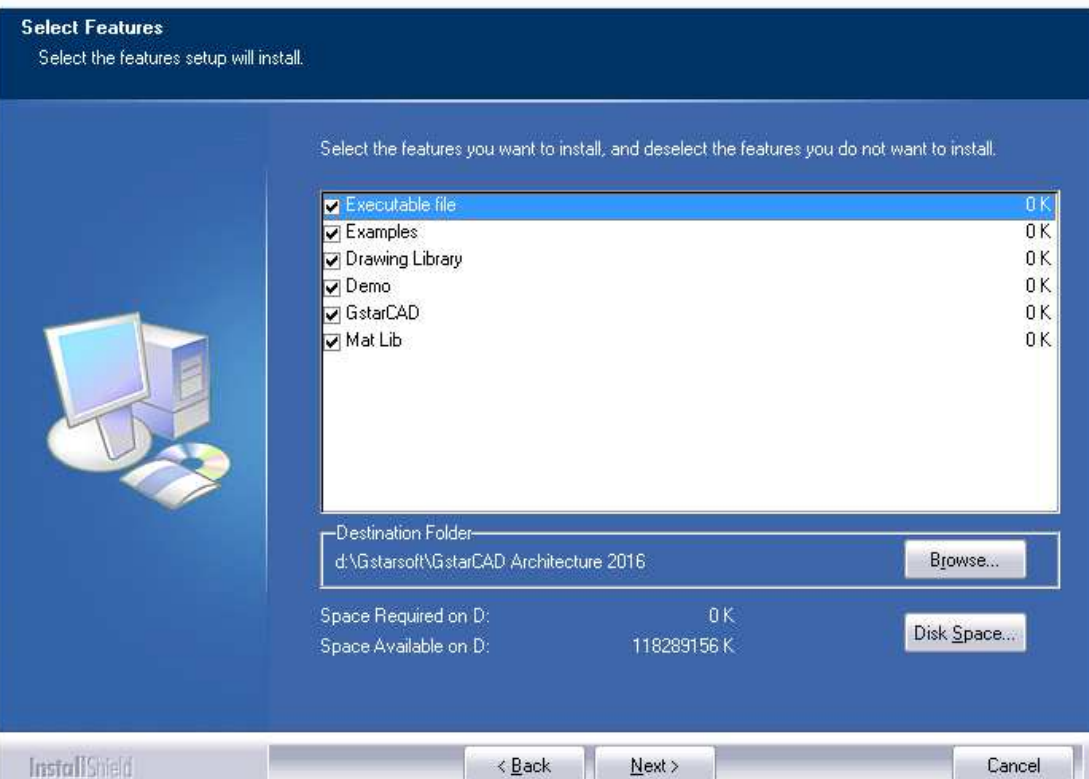

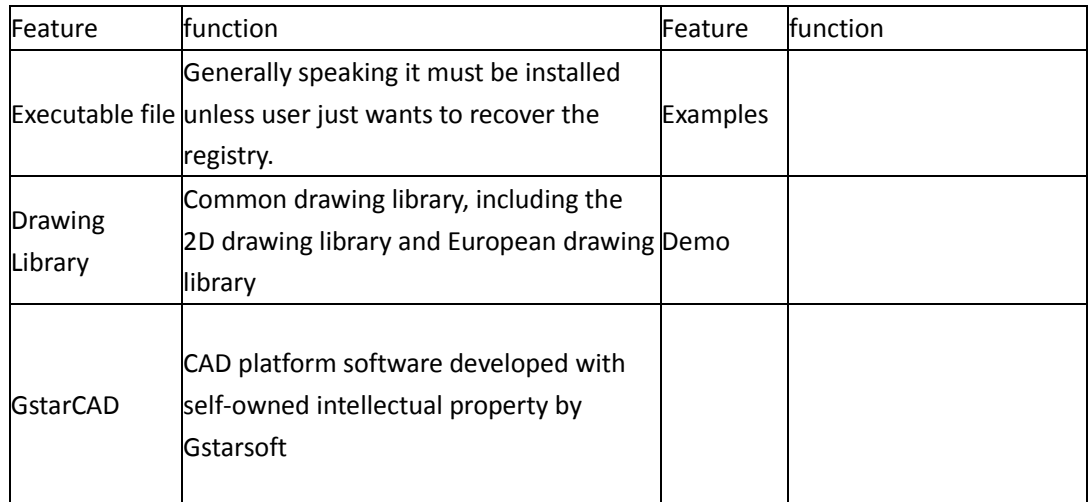

͞Destination folder͟ is the installation path of GstarCAD Architecture. User can install it in anywhere in computer's hard drive. The installation program would test if the available disk space is enough for installing the chosen component and prompt user immediately when any problem occurred.

Click the next button to install GstarCAD Architecture. The installation will take 4-15 minutes which depends on the components chosen.

After installation, the short-cut icon named GstarCAD Architecture 2016 would be created automatically on the desktop. User can run the installed GstarCAD Architecture by double clicking the icon. The icon is as follows:

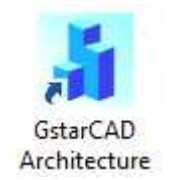

As far as the authorization method is concerned, GstarCAD Architecture has two versions: stand-alone version and net-work version

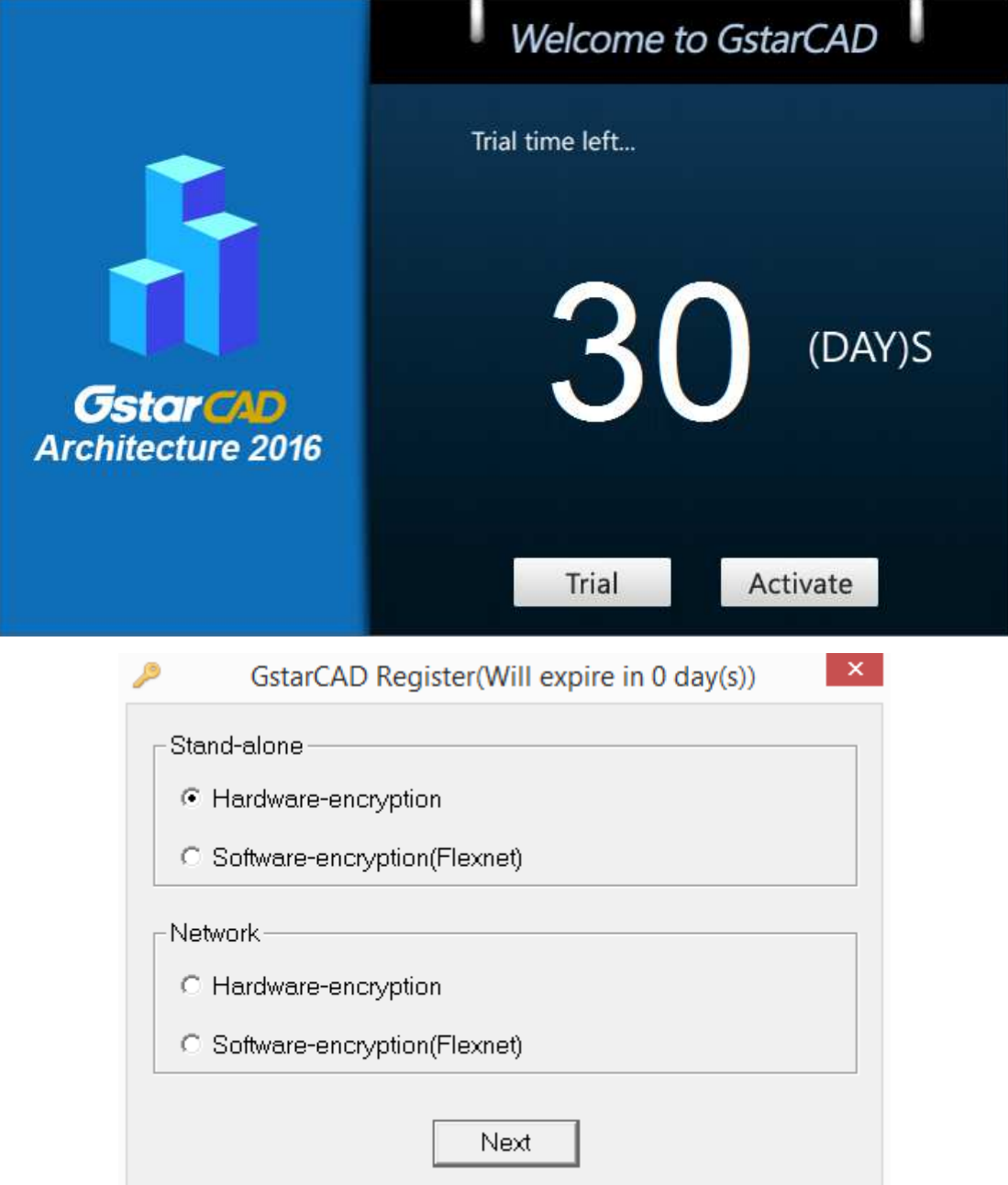

# <span id="page-14-0"></span>**1.4GCA object introduction**

The graphics output primitive type of early DWG is fixed, which can not be extended by the developers and users, the metafile is completely composed by the basic drawing object of various types like line, arc, text and dimension etc. These basic drawing object forms the complex construction drawings.

# <span id="page-14-1"></span>**1.5Units**

GCA supports various architectural drawing units including mm, cm, dm, m. Unit in this documentation is "mm" by default except for special statement.

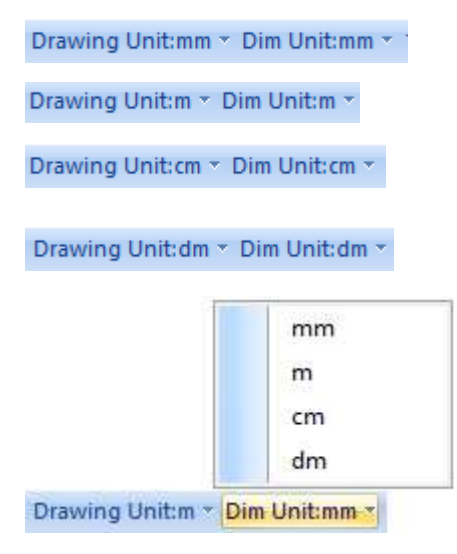

# <span id="page-15-0"></span>2 Function of Architectural Design

# <span id="page-15-1"></span> $2.1$  Axis

# <span id="page-15-2"></span>2.1.1 Draw Axis

The command which is call "Orthogonal Grid" in "Draw Grid", is used to generate orthogonal grid. Skew grid and unidirectional grid.

Building Design 
ign Grid → Draw Grid

Click Building Design  $\rightarrow$  Grid  $\rightarrow$  Draw Grid, then Axis Grid dialog box pops up, choose the "Orthogonal Grid", enter the bay size value as follows:

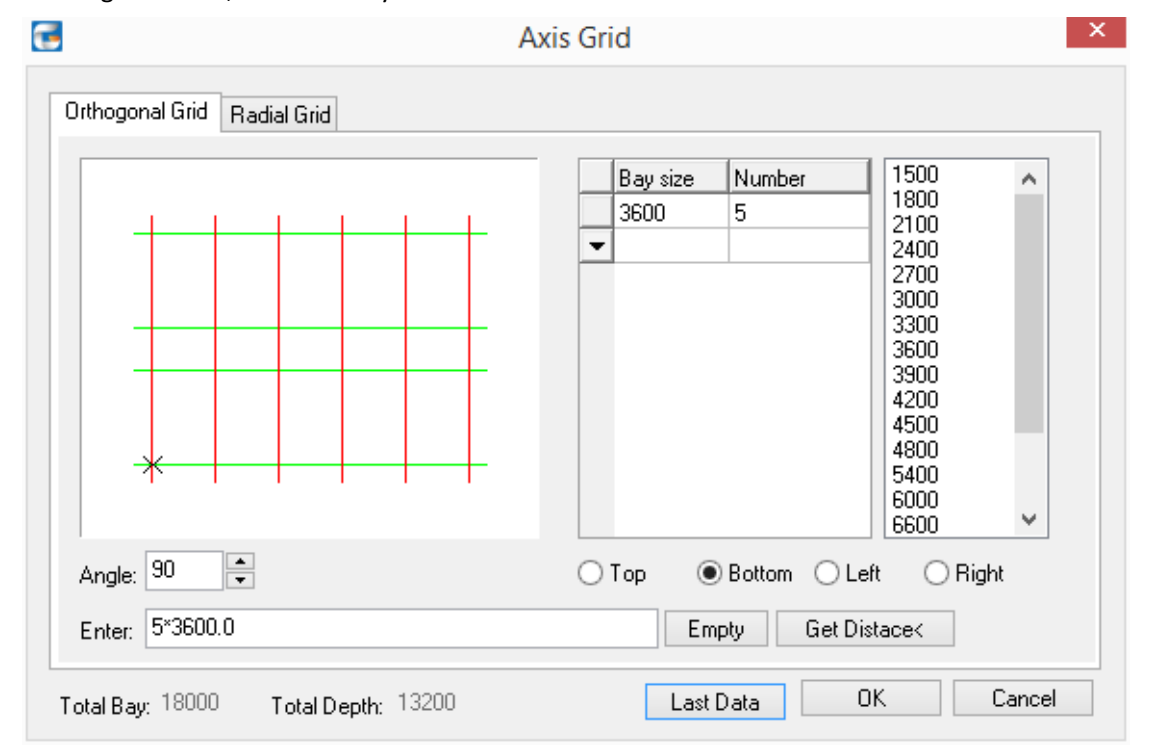

The method of the axis grid data entering:

Click one of the radio buttons(Top, Bottom, Left and right)

Type the axis grid data directly in the "Enter" bar, with each data separated by a blank space or a comma in English. Then click the "Enter", and the data will become valid.

Enter the Bay size and Number in excel in the dialog box. Frequently used value can also be entered by clicking the corresponding value in the value list on the right.

Return to step 1 and choose one of other radio buttons. Then follow the same steps to enter the axis grid data.

Explanation of Controls in dialog box:

[Top] means the dimension of the bay on the top of grid.

[Bottom] means the dimension of the bay at the bottom of grid.

[Left] means the dimension of the depth size on the left of grid.

[Right] means the dimension of the depth size on the right of grid.

[Number] means the repetition times of data in "Bay Size" bar, which can be selected from drop-down list or directly typed in.

[Bay Size] means the size data of the bay or depth, which can be be entered by clicking the corresponding value in the value list on the right or selected from drop-down list, or directly typed in.

[Enter] is used to type in a group of size data, with each data separated by a blank space or a comma in English. Then press "Enter", and the data will be typed into the Bay size column. [Angle] means the angle between bay and depth. The axis grid is Orthogonal Grid with the angle of 90 degrees by default.

[Empty] is used to empty the axis grid data of one of the items (top, bottom, left, right). Other data remain unchanged.

[Last Data] recover and display the data used for drawing the axis grid the last time.

[OK] After clicking it, the user can draw Orthogonal Grid and save the related data.

[Cancel] is to give up the axis grid drawing and data entering.

User can execute the operation of data inserting, deleting, copying and cutting by right clicking the first button of each row.

After typing in all the necessary size data in the dialog box, click the [OK] button, and the command line will show:

Insert point or [A-rotate 90 degree/S-flip vertical/D- flip horizontal/F-align/R-change rotation/T-change base point] <Exit>:

Move the axis grid by dragging its base point, and click to obtain the position where axis grid is to be placed, or make response to other options according to the prompts.

If only the bay or depth one-way axis data is input, after click the [OK] button, the command line will give you a prompt of length of one-way axis<16200>. Please measure with mouse or type in the figure, after which the command line will show: Insert point or [A-rotate 90 degree/S-flip vertical/D- flip horizontal/F-align/R-change rotation/T-change base point] <Exit>: Move the axis grid by dragging its base point, and click to obtain the position where axis grid is to be placed, or make response to other options according to the prompts.

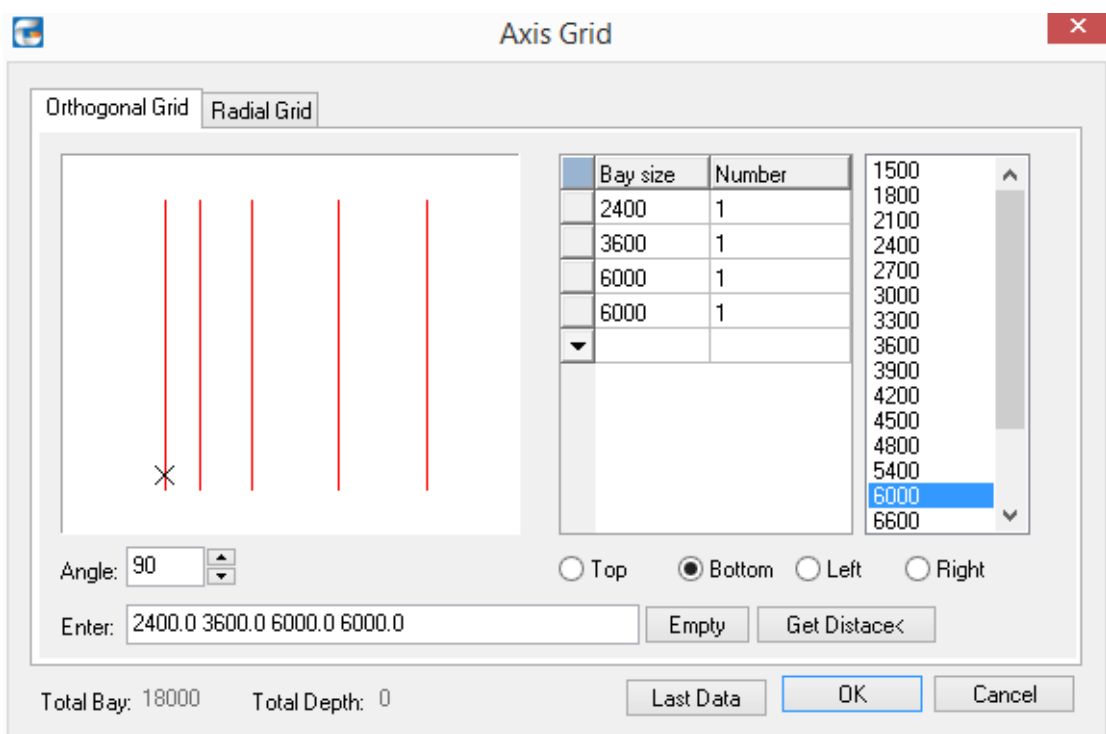

If the lower bay has the same data with the upper bay, it is unnecessary to click the button for lower bay. This also applies for depth.

The input size shall be located based on the axis intersection at the bottom left corner of grid.

## **Example of Orthogonal Grid:**

Data typed for upper bay: $4*6000, 7500, 4500$ Data typed for lower bay: 2400, 3600, 4\*6000, 3600, 2400

Data typed for left depth: 4200, 3300, 4200, Data of Right depth which are the same as those of left depth do not need to be entered.

The angle of Orthogonal Grid is 90 degrees, between the bay and depth.

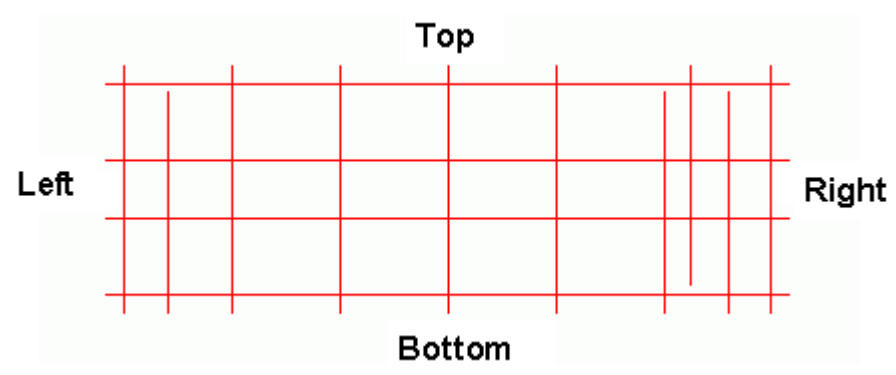

# <span id="page-18-0"></span>**2.1.2 Wall to Grid**

Building Design→Grid→Wall to Grid

After user selects Building Design→Grid→Wall to Grid, command line prompt: Please select wall<Exit>. User can either select the wall which is going to be used to generate the wall or press enter to exit.

Wall to Grid is to generate the axis grid without axis number and dimension along the wall baseline.

## **The design example of Wall to Grid:**

First, Draw wall by the "Draw Wall" command, and then execute the "Wall to Grid" command to generate the axis grid.

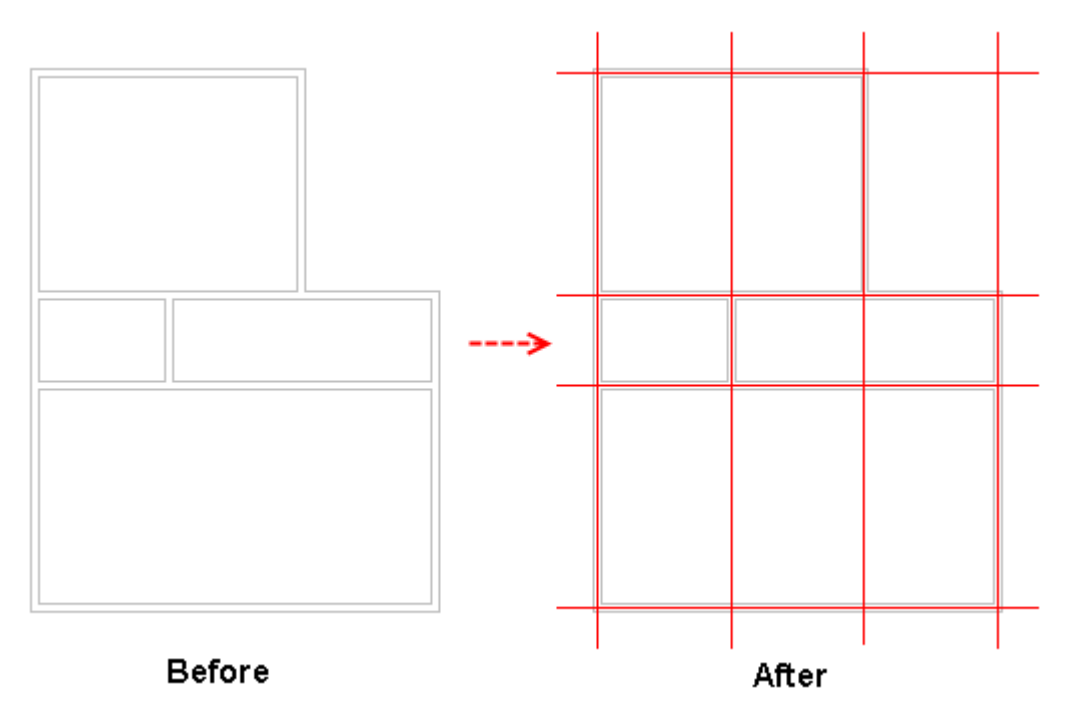

In the example, the wall axis is generated according to the baseline of the wall drawing.

# <span id="page-18-1"></span>**2.1.3 Optimize Grid**

The command is mainly used to solve the problem that axis grid is too intensive after being generated by "wall to Grid".

Building Design→Grid→Optimize Grid

After select Building Design $\rightarrow$ Grid $\rightarrow$ Optimize Grid, the command line prompts:

͞Please select wall and axis line͟<Exit>: select the area including all the axis line and the wall which need to be optimized and then press enter to complete the selection.

After which, the extra axis line would be cut automatically and the optimization would be completed.

## **The example of ͞Optimize Grid͟:**

The drawing before axis optimization as follows, exterior wall has been identified and highlighted by blue bold line. The area is selected including all the axis grid and wall.

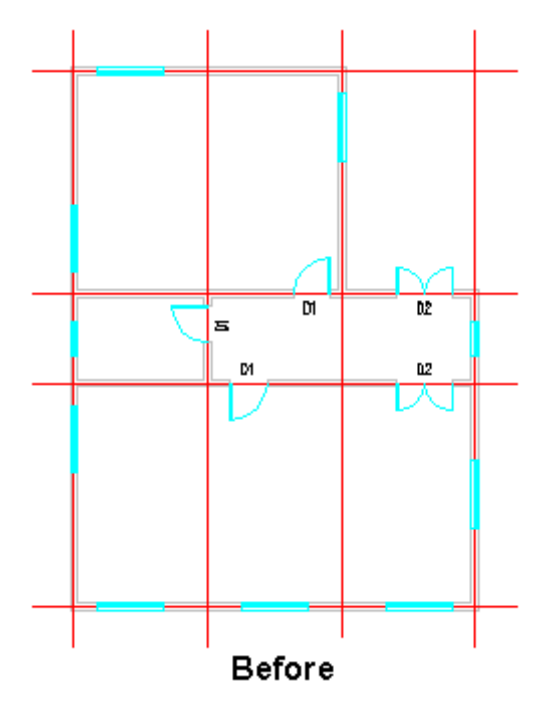

The drawing after axis optimization is as follows.

The function reduces extra axis in the drawing, and make it clean and beautiful.

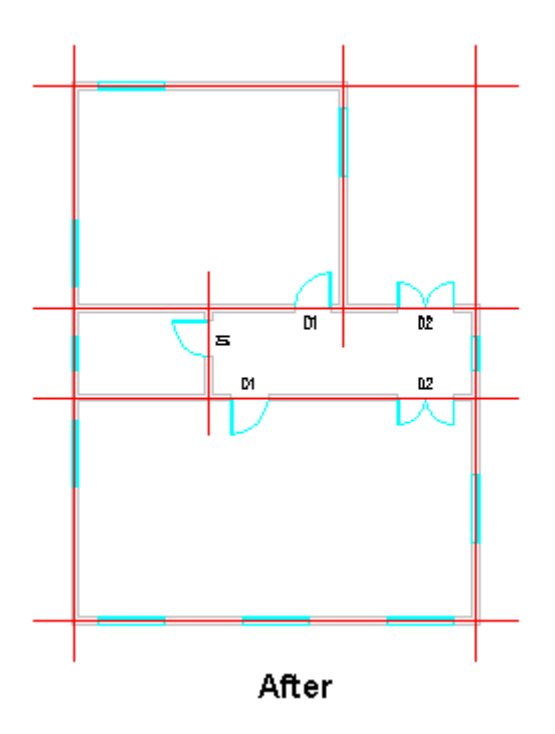

# <span id="page-20-0"></span>**2.1.4 Merge Grid**

The command is used to make the axis lines of different axis grid extending to the specified one to four boundary and being merged into one axis grid, meanwhile, the extra axis line would be cleared. Currently the command is not applied for non-orthogonal axis grid or multiple non-orthogonal arrayed axis grids.

Building Design→Grid→Merge Grid

After select and click Building Design $\rightarrow$ Grid $\rightarrow$ Merge Grid, the command line prompt:

Please select axis needed to be merged and aligned<exit>: here please select axis lines from multiple axis grid. It is not necessary to merge the axis lines from the same axis grid.

Please select axis needed to be merged and aligned<exit>: Please go on selecting the axis lines or press enter to finish the selection.

Please select aligning border<exit>: Four aligning borders would appear on the drawing, select the border with which the axis lines are to be aligned. After that, the command begins to merge the axis lines.

Please select aligning border<exit>: go on selecting other aligning borders;

Please select aligning border<exit>: Press enter to finish the grid merging.

## **The example of "Merge Grid":**

In the left picture, user selects the right and button border from the four available aligning borders after selecting the two axis grid. And the right picture shows the result after the command execution.

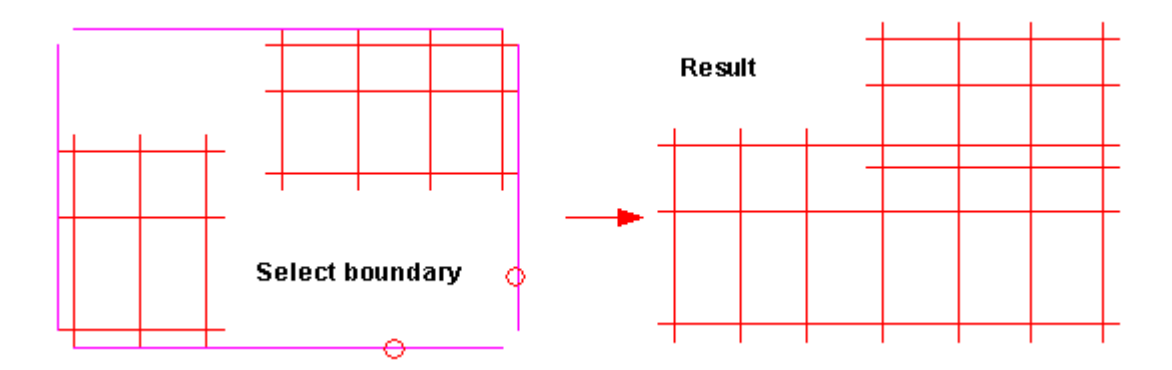

In the left picture, user selects the left and top border from the four available aligning borders after selecting the two axis grid. And the right picture shows the result after the command execution.

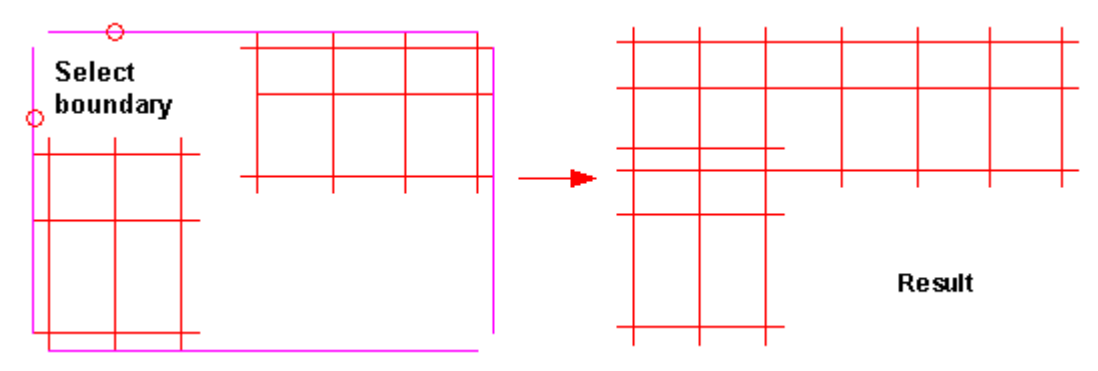

# <span id="page-21-0"></span>**2.1.5 Arc Axis**

The arc grid is composed of a group of concentric arcs and radial lines which do not pass the center of the circle. It is usually combined with other axis grid. The radial axis line on one end is always shared by two axis grid.

Building Design→Grid→Draw Grid

After selecting and clicking "Building Design $\rightarrow$ Grid $\rightarrow$ Draw Grid", the "axis grid" dialog would pop up, select the label "Radial Grid", click the radio button "Depth" and enter the data related to depth as follows:

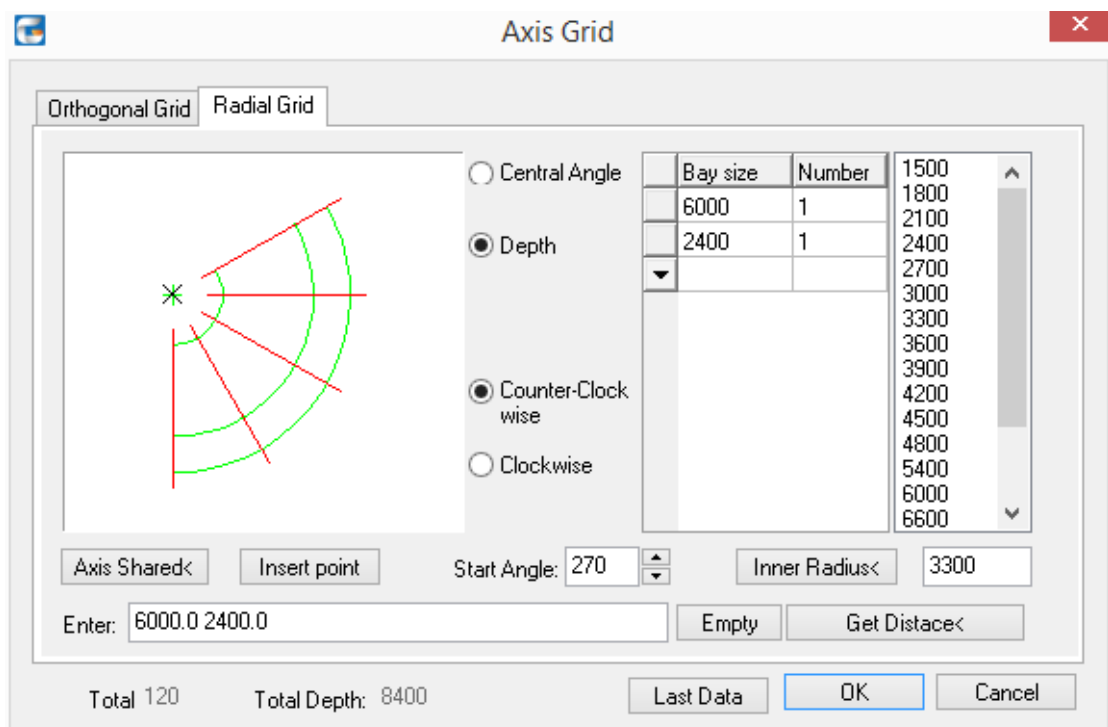

Enter the data related to central angle as follows:

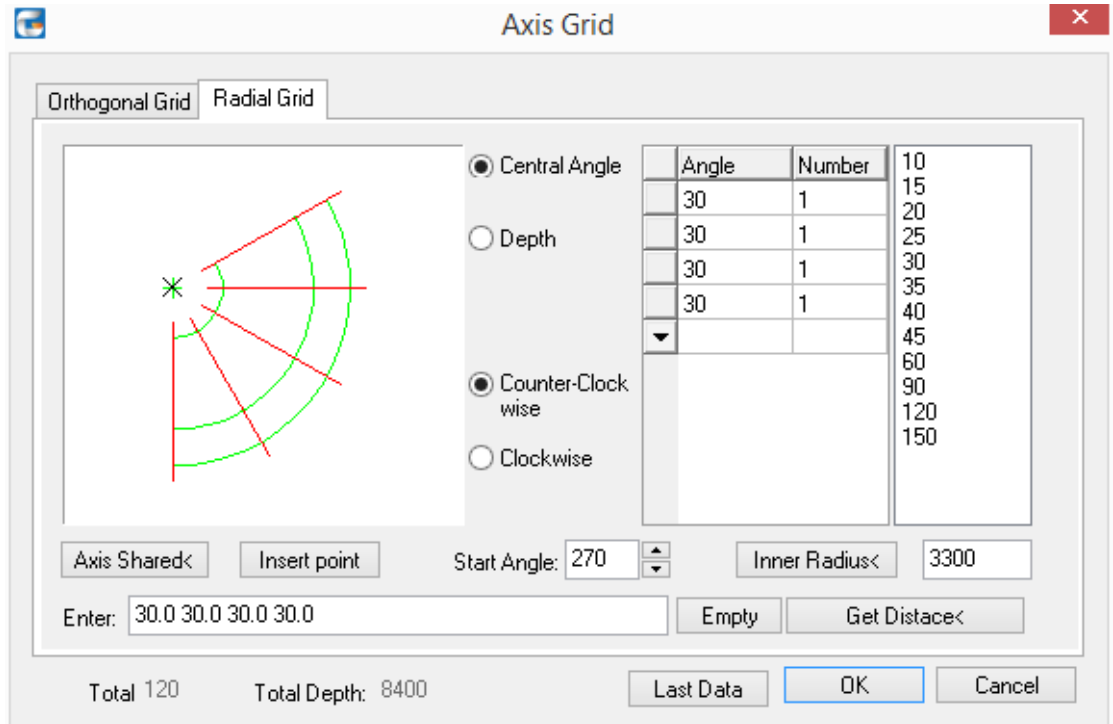

The method of axis grid data entering:

Type the axis grid data directly in the [Enter] bar, with each data separated by a blank space or a comma in English. Then click the "Enter", and the data will become valid.

Enter the Bay size / angle and Number in the table of dialog box. Frequently used value can also be entered directly by clicking the corresponding value in the value list on the right, or in the data in the pull-down list.

#### **Explanation of Controls in dialog box:**

[Depth] means a series of room depth arrayed in the radial direction from inward to outward. The unit of them is millimeter.

[Central Angle] means a series of room bays starting from the start angle and arrayed according to the rotation direction. The unit of them is degree.

[Bay Size] means the size data of the depth, which can be entered by clicking the corresponding value in the value list on the right or selected from drop-down list, or directly typed in.

[Angle] means the angle between the axis that compose the room bay which can be selected from drop-down list, or directly typed in.

[number] means the repetition times of data in the [Angle]or[Bay size] bar which can be entered by clicking the corresponding value in the value list on the right or selected from drop-down list, or directly typed in.

[Inner Radius] means the arc radius of the inner most circumferential axes starting from the center of the circle. The radius length can be obtained by picking two points in the figure. Its value can also be zero.

[Start Angle<] means the angle between starting radial axis line and positive direction of X-axis. (Confirmed by the rotation direction)

[Clockwise][Counter-Clockwise] means the rotation direction of the radial axis line.

[Axis Shared<] if user want an axis grips shares a radial axis line with the other axis grid, please specify the radial axis line in the drawing. The shared axis would not be drawn again. Meanwhile drag the radial grid to determine the direction when connecting with the other axis grid. [Enter] is used to type in a group of size data, with each data separated by a blank space or a comma in English. Then press "Enter", and the data will be typed into the Bay size column of the table.

[Insert point] when clicking it, user can change the default base point position of the axis grid inserting.

[Empty] is used to empty the data of the central angle or depth, and other data remain unchanged.

[Last Data] recover and display the data used for drawing the radial grid the last time [OK] After clicking it, the user can draw radial grid and save the related data.

[Cancel] is to give up the axis grid drawing and data entering.

User can execute the operation of data inserting, deleting, copying and cutting by right clicking the first button of each row.

After typing in all the necessary size data in the dialog box, click the [OK] button, and the command line will show:

Insert point or [A-rotate 90 degree/S-flip vertical/D- flip horizontal/F-align/R-change rotation/T-change base point] <Exit>:

Move the axis grid by dragging its base point, and click to obtain the position where axis grid is to be placed, or make response to other options according to the prompts.

#### **The example of "Radial Grid":**

Depth: 1500, 3000 Central Angle: 20, 3\*30 Inner Radius: After all the necessary data being entered, press "Axis Shared" button, and then pick axis line with the axis label 2, then drag counter clockwise to complete the radial Grid drawing.

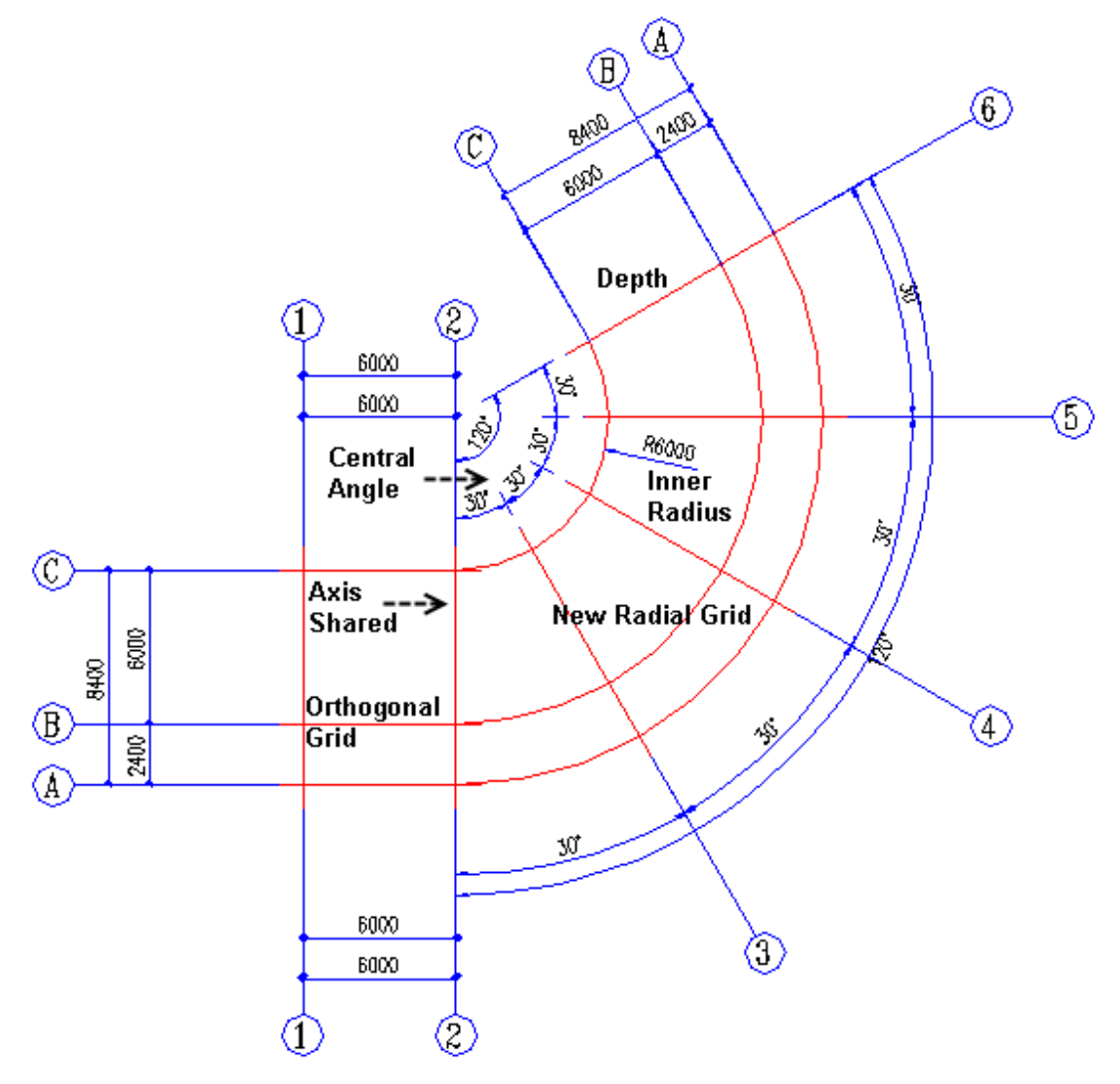

# <span id="page-24-0"></span>**2.1.6 Grid Dimension**

Building Design→Grid→Grid Dimension

Click the Building Design $\rightarrow$ Grid $\rightarrow$ Grid Dimension,

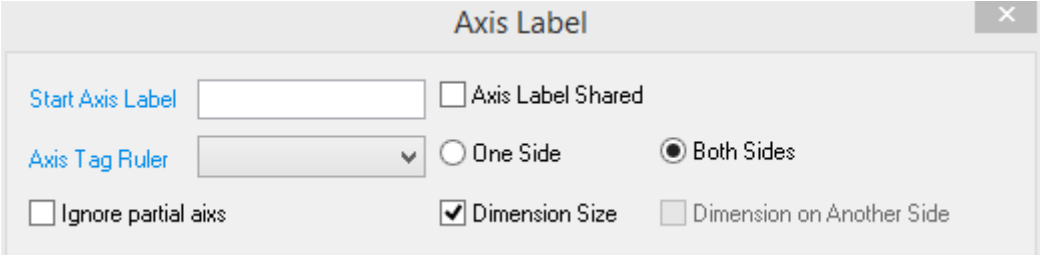

The explanation of the controls in the dialog box:

[Start Axis Label] when user do not want the start axis label to be the default value: 1(x direction) or A(y direction). Enter the customized start axis label which can be the combination of the number and letter.

[Axis Tag Ruler] the axis tag can be the combination of letter, number and the hyphen between them, which is used to indicate the axis label of different area. The mentioned axis label could be set as "change consequent" or "change antecedent". Default is "change consequent".

[Dimension Size] The checkbox is default checked, in this case, the axis label and the dimension are marked at the same time. When the axis label is marked again, user can uncheck the checked box to avoid the dimension being marked again.

[Dimension on other Side]Axis label is applied for "one side". When the checkbox is checked, the axis label is marked on the side where the axis line is selected, and the dimension is marked on another side.

[Axis Label Shared] after it is checked, the number or letter of "start axis label" will follow that of the existed axis label selected.

[One Side] is used to mark the axis label and dimension only on the side where the axis bay or depth is selected.

[Ignore partial axis] if some of the axis lines in the axis grid do not need dimension, please check this checkbox, and then the command line would prompt "select the axis lines that needn't dimension", please be noted that the first axis line can not be selected here.

[Both Sides] is used to mark the axis label and dimension on the axis bay or depth of both sides The command firstly prompt user to select start and end axis between which the axis grid is to be dimensioned, interaction through commands is as follows:

Select start axis line or intersected axis line to dimension. Please select end axis<Exit>:

There 's a tip here: After selecting the start axis line, press enter, then all the axis lines intersected with the start axis line are dimensioned, meanwhile the command line prompt "Select start axis line or intersected axis line to dimension".

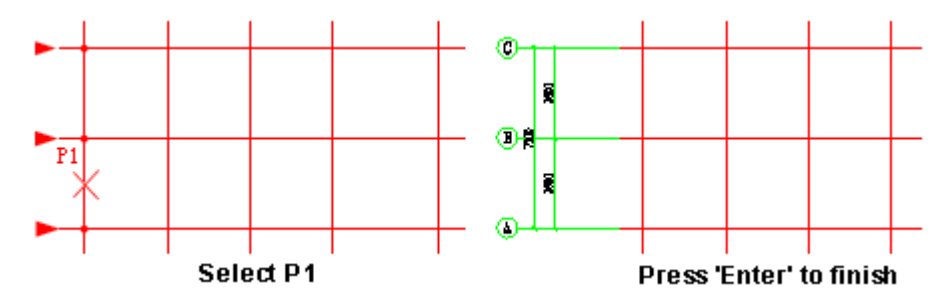

After the "Ignore partial axis" checkbox is checked, the start axis line, the end axis line and all the parallel axis lines between them become highlighted, the command line then prompts:

Select the axis lines that needn't dimension: please select the auxiliary axis line which is not need to be dimensioned. Both of selection one by one and box selection are ok. The axis line selected would not be highlighted any more. Then press enter to complete the dimension.

Select start axis line or intersected axis line to dimension: go on selecting other axis lines that need to be dimensioned or press enter to exit.

#### **Design example 1 of Grid Dimension:**

Now we will introduce the dimension shared by two types of axis grid by dimensioning the axis grid which is combined by Orthogonal Grid (grid 1) and Radial Grid (grid 2) as follows:

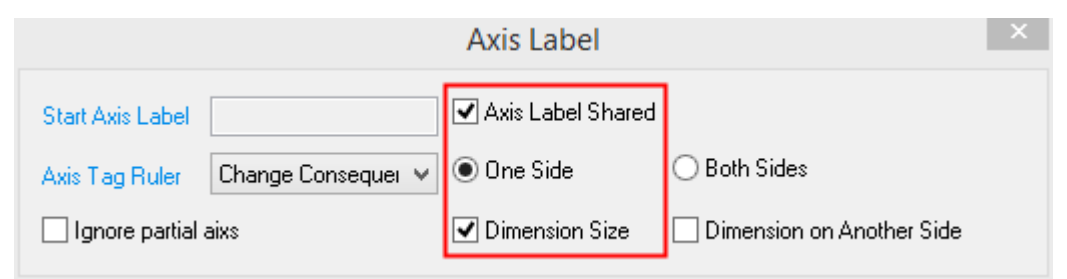

Select start axis line or intersected axis line to dimension: select the axis line which is shared with the former axis grid to regard it as the start axis line. Pick P3 near the side where the dimension is to be marked.

Please select end axis<Exit>: select the end axis line. Pick P4 near the side where the dimension is to be marked.

Label in Counter-Clockwise? [Yes/No]<Y>:N enter n to change the default rotation direction into clockwise and complete the dimension of axis label 4-6.

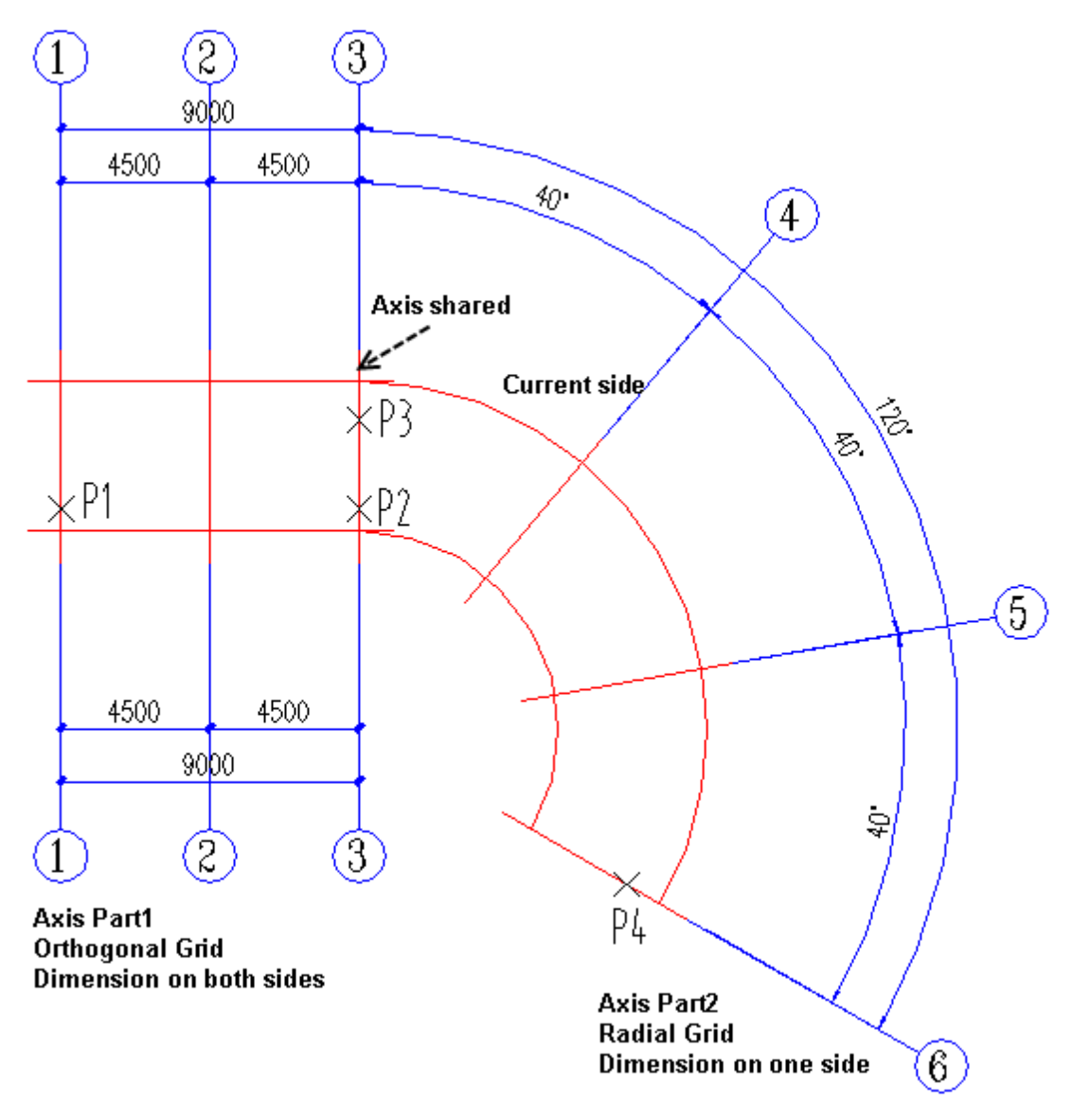

## **Design example 2 of Grid Dimension**

Enter the bay size: 2\*6000 enter the angle: 6\*60

Requirement: mark radial axis label in the counter clockwise direction and the hoop depth axis label

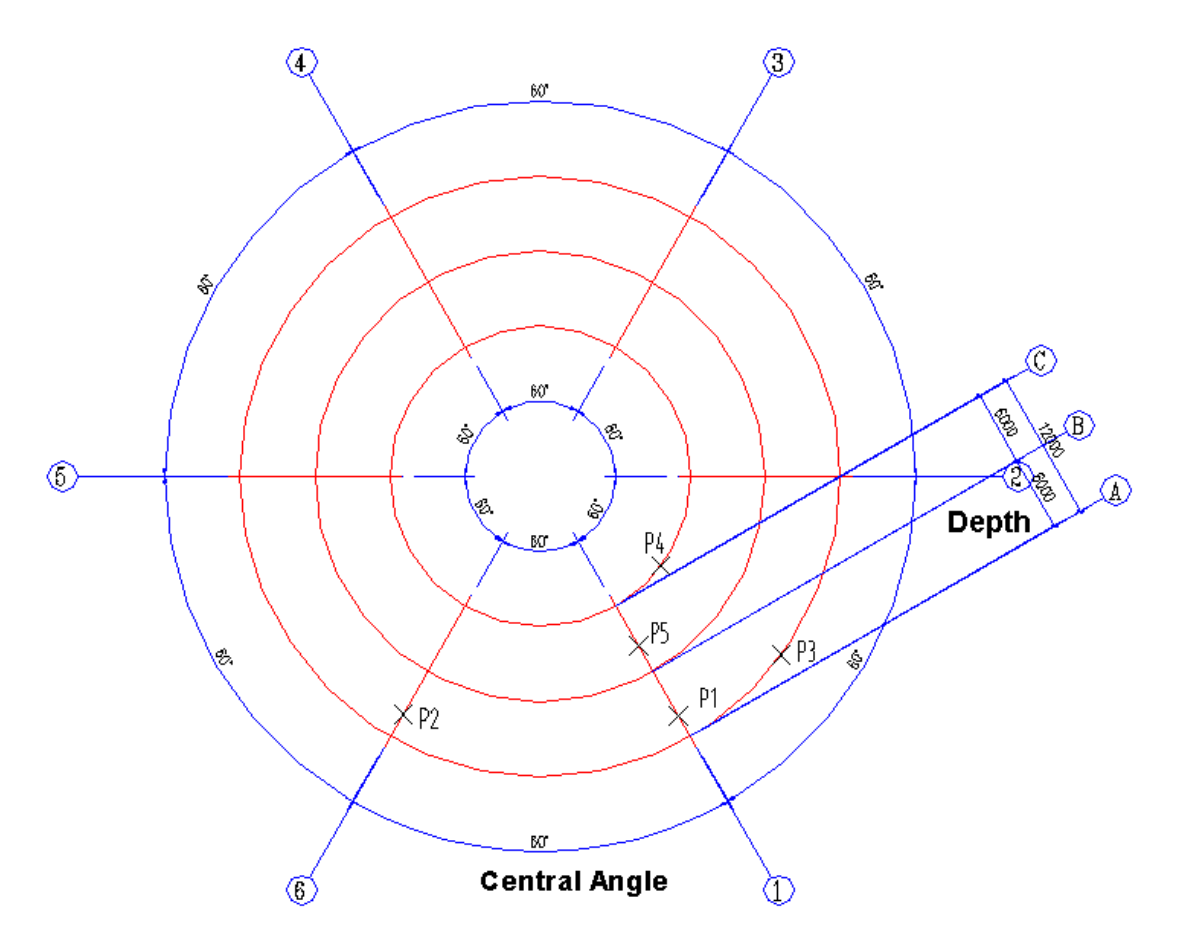

Click the Building Design $\rightarrow$ Grid $\rightarrow$ Grid Dimension, and check the "Dimension size "checkbox in the dialog box, then the command line prompt:

Select start axis line or intersected axis line to dimension: pick a point (P1) of the start radial axis line.

Please select end axis<Exit>: pick any point (P1) of the end radial axis line

Label in Counter-Clockwise? [Yes/No]<Y>:Y Select the axis line that needn't dimension:

At this time, in the circle axis grid, the dimension of the angle and the axis number of radial axis line has already been marked. The dimension would be default marked on outside, it is dragged into the internal side as shown in the picture.

Execute the command again, the command line prompt:

Select start axis line or intersected axis line to dimension: pick any point (P3) of the hoop axis line furthest from the circle point of the arc.

Please select end axis<Exit>: pick any point (P4) of the hoop axis line nearest to the circle point of the arc. Please be noted that the following command prompt are displayed especially for the circle axis grid.

Select the axis line that needn't dimension: select the axis line that needn't dimension.

Please select the horizontal line of round axis grid: pick point P5 on the radial axis line1.

Please enter the starting axis number (.Empty Number) <A>: A Press enter to regard the default letter A as the starting axis number.

Please pick mark position<Exit>: drag the axis number and leader to point P6 and click to determine the mark position.

# <span id="page-29-0"></span>**2.1.7 Single Axis Dimension**

Building Design $\rightarrow$ Grid $\rightarrow$ Single Axis Dimension

Single Axis Dimension applies to dimension isolated axes of elevation, section and detail drawing. If user does not enter axis number in the axis tag editing box, the null axis number would be created. The number of object created by this independent command, and has no relation with the existing grid number system. If user wants to establish relationship between single axis dimension and existing grid number system, the command "Connect Axis Number" should be used.

Click Building Design  $\rightarrow$  Grid $\rightarrow$  Single Axis Dimension, then a dialog box pops up. Click the "Single Axis Serial Number" or "Multiple Axis Serial Number" radio button in it. In the case of "Single Axis Serial Number", enter the axis serial number in the "axis tag" text box as follows:

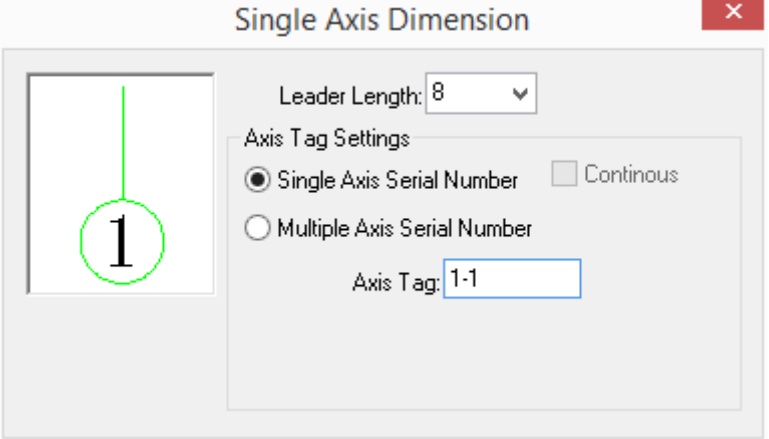

In the case of "Multiple Axis Serial Number", if the "Continuous" checkbox is unchecked, multiple axis serial numbers with each data separated by a comma in English should be entered in the "axis tag" text box. Click "Text" radio box, then the second axis serial number entered and the axis serial numbers following are all displayed as text next to the axis number(the first axis serial

number entered ) as follows; if the ellipsis checkbox is checked, the ellipsis would be displayed after the last axis serial number automatically as follows:

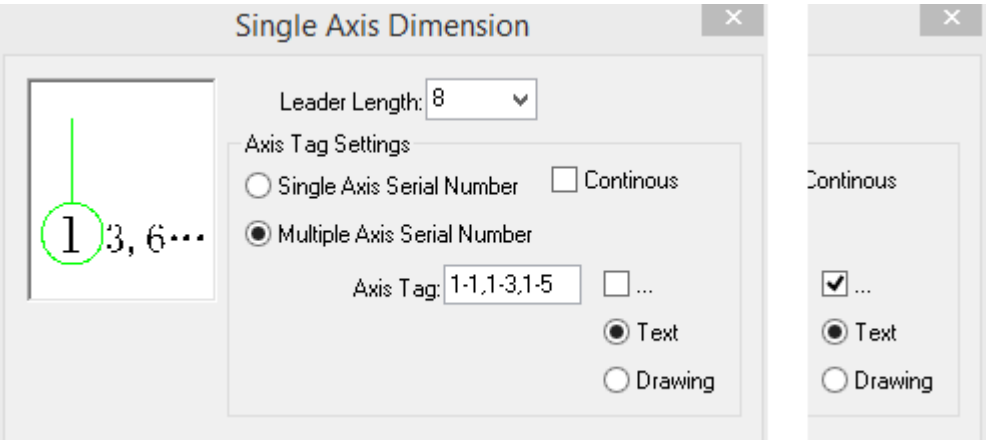

Check the "Drawing" checkbox, then the second axis serial number entered and the axis serial numbers following are all displayed below the axis number (the first axis serial number be entered )in respective circles as follows. If user wants the axis number to be null, please enter 1 or more commas in the "axis tag" text box. For example as follows, if 2 commas are entered in the "axis tag" text box, 3 null axis numbers would be displayed.

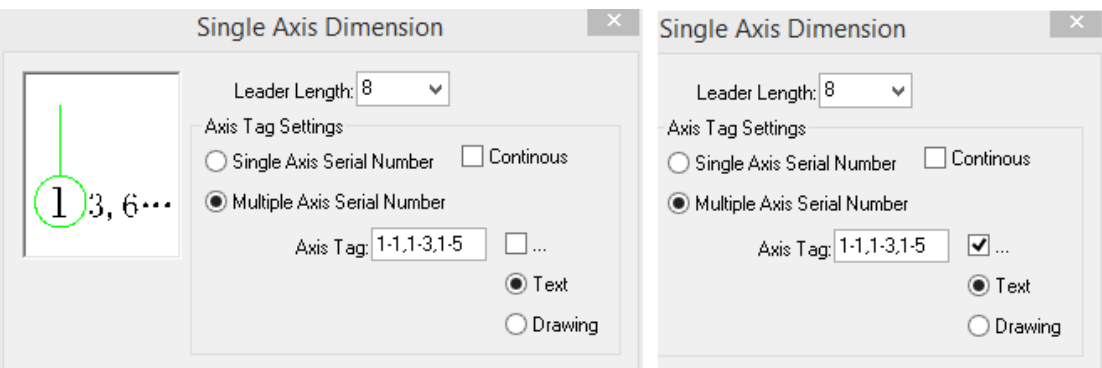

If user wants the axis number to be continuous, please check the "Continuous" checkbox as follows. And then enter "Start Axis Number" and "End Axis Number".

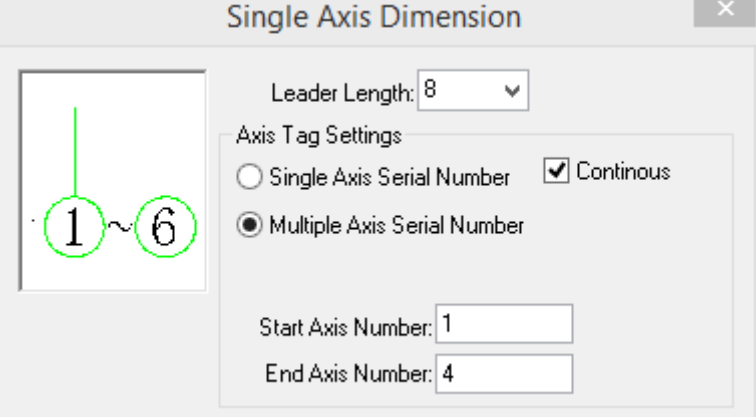

After all the necessary data are entered in the dialog box, please operate according to the command line prompt:

Pick axis to be labeled<Exit>: pick the axis line which is to be dimensioned.

Pick axis to be labeled<Exit>: pick other axis line which is also to be dimensioned or press enter to exit. The results of the above different cases are as follows:

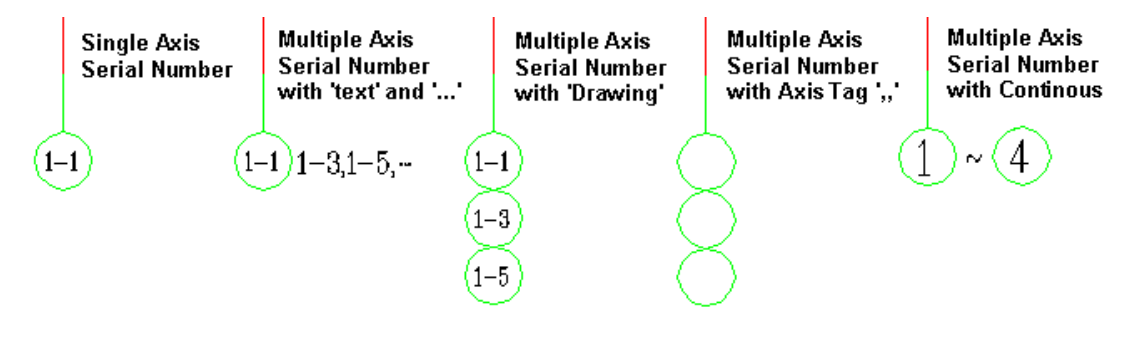

# <span id="page-31-0"></span>**2.1.8 Add Grid**

Building Design→Grid→Add Grid

Click Building Design $\rightarrow$ Grid $\rightarrow$ Add Grid, in the case of orthogonal grid, the command interaction is as following:

Select reference axis<Exit>: pick the neighboring axis line to which the distance from the axis that is to be added is already known.

Newly added label is secondary label, Yes or No? [Yes/No]<N>:

Enter Y. Then the added axis line would be regarded as the Additional axis line of the reference axis line and the secondary label would be marked on it according to the related standard, e.g. 1/1、2/1 etc.

Enter N. Then the added axis line inserted at the specified position would be regarded as a main axis line and the main axis label would be marked on it.

Distance away from the reference axis<Exit>: enter 2400 for example .Move the cursor to the side of the reference axis line where the new axis line is to be added and enter the distance between the new added axis line and the reference axis line.

Click Building Design  $\rightarrow$  Grid  $\rightarrow$  Add Axis Dimension, in the case of radial grid, the command interaction is as following:

Select reference axis<Exit>: select a radial axis line on the radial grid.

Newly added label is secondary label, Yes or No? [Yes/No]<N>:

Enter Y. Then the added axis line would be regarded as the Additional axis line of the reference axis line and the secondary label would be marked on it according to the related standard, e.g.  $1/1$ ,  $2/1$  etc.

Enter N. Then the added axis line inserted at the specified position would be regarded as a main axis line and the main axis label would be marked on it.

Enter angle<Exit>:15 enter the rotation degree or pick in the drawing.

While the user drag the cursor to pick the point which determines the rotation degree, the program would real-time display the position of the axis line that is to be added. After picking the point, a new axis line would be added at the specified position.

# <span id="page-32-0"></span>**2.1.9 Trim Grid**

Building Design→Grid→Trim Grid

Users can use the command to trim the axis lines in the polygon they set or on one side of a line they set.

Click Building Design $\rightarrow$ Grid $\rightarrow$ Trim Grid, and the command prompt is as follows:

First corner point of the rectangle [P-polygon trim/F-axis align]<Exit>: enter F Then the "axis align" command interaction of displays in the command line as following:

Please pick the start point of the trimming line or select a trimming. Line: pick the start point of the trimming line

Please pick a point to make sure which side is to be trimmed<Exit>: click the side on which the axis line is to be trimmed.

--------------------------------------------------------------------------------

First corner point of the rectangle [P-polygon trim/F-axis align] <Exit>: enter P Then the "polygon trim" command interaction of displays in the command line as following:

First corner point of the rectangle [P-polygon trim/F-axis align] <Exit>:

If the first corner point is given, the system regards it as "rectangle trim" and go on displaying related prompt:

Another Corner Point<Exit>: User picks Another Corner Point of the rectangle, Then axis in the polygon they set would be trimmed.

If" p" is entered, the program would begin execute polygon trim. The command line prompt:

First point of the polygon<Exit>: pick the First point of the polygon.

Next point of polygon or [Back(U)]<Exit>: pick the next point of polygon.

# <span id="page-33-0"></span>**2.1.10 Switch Axis Line type**

Building Design→Grid→Switch Axis Line type

The command applies to switching the axis line type between dot dash line and Continuous line.

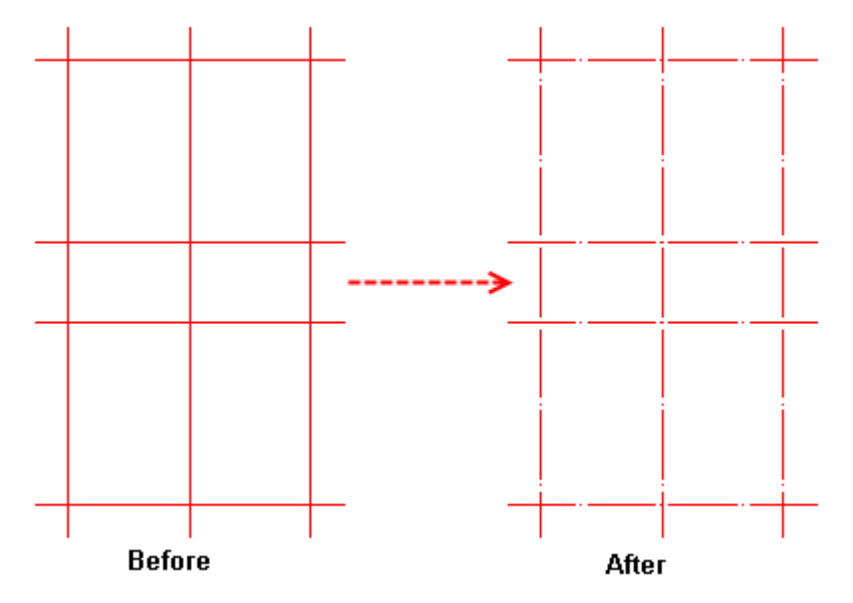

# <span id="page-33-1"></span>**2.1.11 Add Axis Number**

Building Design→Grid→Add Axis Number

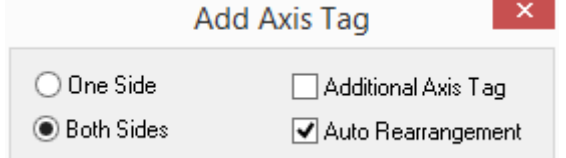

Click Building Design $\rightarrow$ Grid $\rightarrow$ Add Axis Number, then the command interaction is as follows:

Please select axis label object<Exit>: select the existing axis label object next to the new axis label that is to be added. Please do not pick the existing axis line.

Select position of new axis or [Reference point] <Exit>:

Move the cursor to the side of the reference axis line where the new axis label is to be added and enter the distance between the new added axis line and the reference axis line.

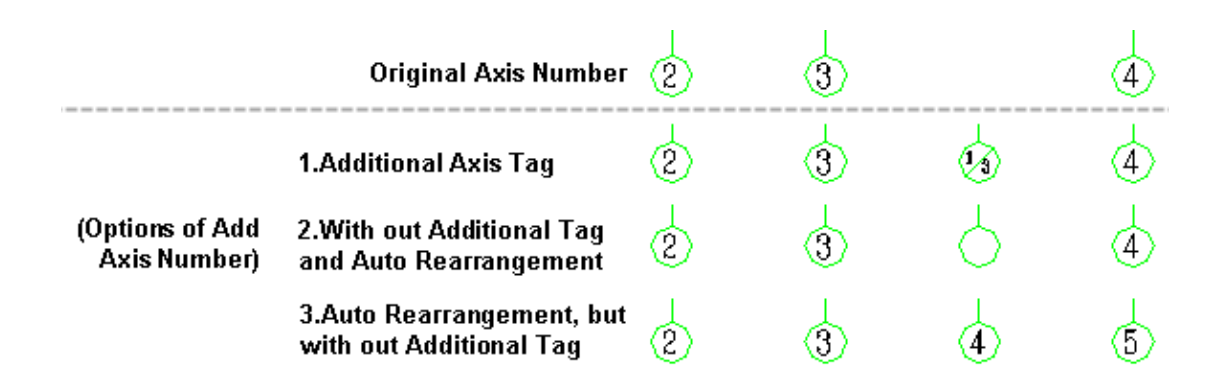

# <span id="page-34-0"></span>**2.1.12 Delete Grid Number**

Building Design→Grid→Delete Grid Number

Click Building Design $\rightarrow$ Grid $\rightarrow$ Delete Grid Number, then the command interaction is as follows:

Please select the Axis No. or [Set to not rearrange (Q), Current: Rearrange] to Delete <Exit>: user can select multiple axis No. that need to be deleted by window selection method.

Please select the Axis No. or [Set to not rearrange (Q), Current: Rearrange] to Delete <Exit>: press enter to exit the selection status, and the grid number would be rearranged automatically.

# <span id="page-34-1"></span>**2.1.13 One Axis Attached Multi Number**

Building Design $\rightarrow$ Grid $\rightarrow$ One Axis Attached Multi Number

Click Building Design $\rightarrow$ Grid $\rightarrow$ One Axis Attached Multi Number, then the dialog box pops up as follows:

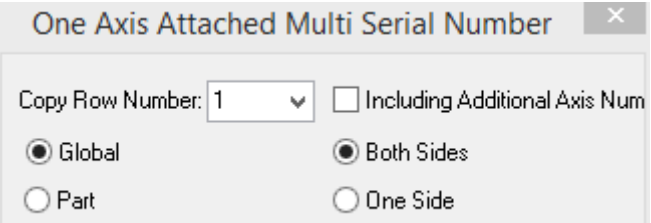

Example 1 is to create the multi serial number with additional axis number excluded over the whole scope.

First click the "Global" radio button and leave the "Including Additional Axis Number" checkbox unchecked, then select any of axis numbers which need to be copied according to the command prompt.

Please select the Axis Number to copy<Exit>:

When the "Global" radio button is clicked, By picking any of axis numbers which need to be copied, user can select all the axis numbers of the same axis number object, then the specified axis number would be copied on one side or both sides.

Please select the Axis Number to copy<Exit>: go on selecting the axis number of other region or in the other direction, or right click to exit the command.

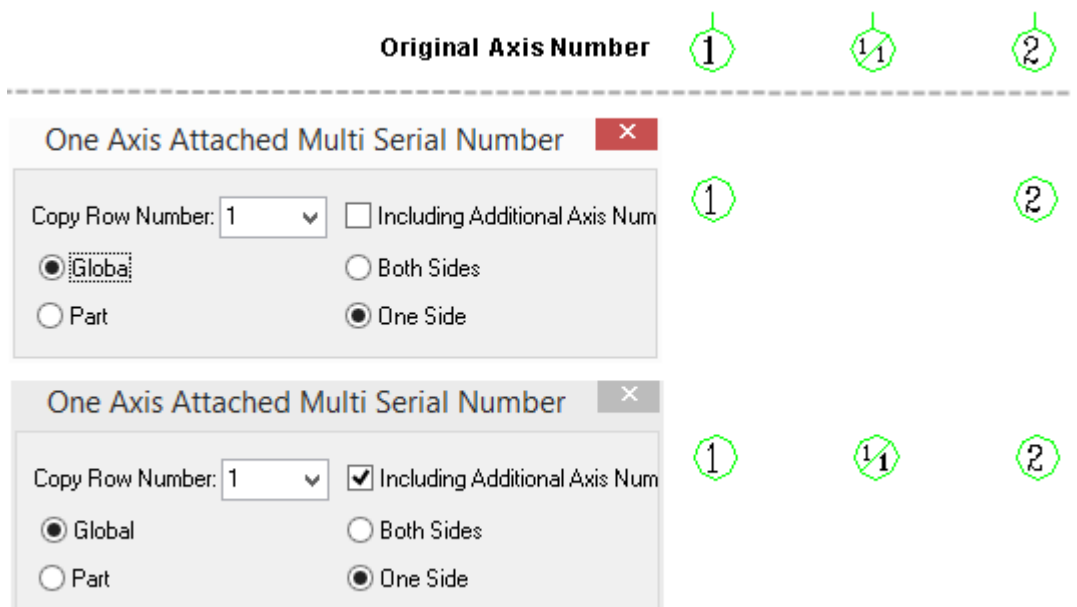

Example 2 is to create the multi serial number with additional axis number included over the partial range.

First click the "Part" radio button and check the "Including Additional Axis Number" checkbox, then select axis numbers which need to be copied according to the command prompt.

Please select the Axis Number to copy<Exit>: box select or select one by one the axis number objects which need to be copied.

Please select the Axis Number to copy<Exit>: right click to exit the command as follows:

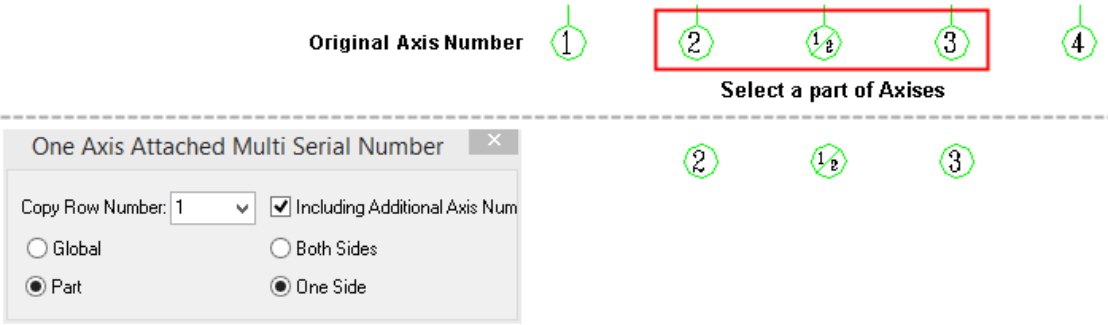
# **2.1.14 Axis Number show and hide**

Building Design $\rightarrow$ Grid $\rightarrow$ Axis Number show and hide

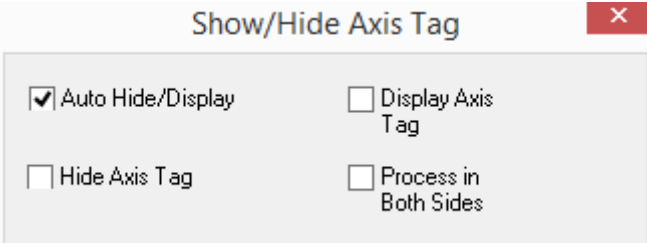

[Auto Hide/Display] hide the axis tags which are currently displayed, and display the axis tags which were hidden.

[Hide Axis Tag] hide the selected axis tags which are displayed, and the axis tags which are currently hidden remain unchanged.

[Display Axis Tag] Display the selected axis tags which are currently hidden, and the axis tags which are currently displayed remain unchanged.

[Process in Both Sides] when the checkbox is unchecked by default, the hiding or displaying of the axis tag would be processed in single side, when the checkbox is checked, the hiding or displaying of the axis tag would be processed in both sides.

#### **Example of One side demonstration (shown/hide)**

The operation example of the command interaction is as follows:

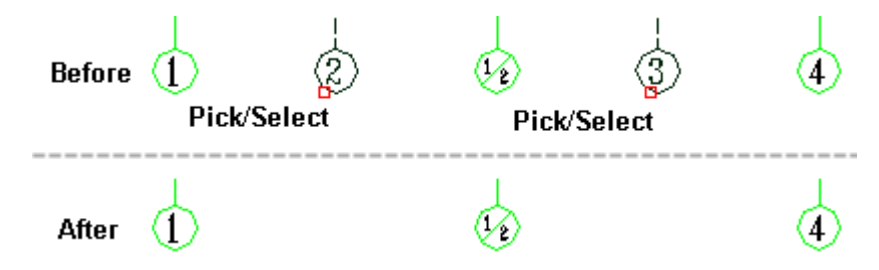

## **2.1.15 Switch Between Main and Additional**

Building Design→Grid→Switch Between Main and Additional

Click Building Design  $\rightarrow$  Grid  $\rightarrow$  Switch Between Main and Additional, the command interaction is as follows:

#### **Change main axis label into additional axis label**

Please select the axis label or [Set to not rearrange (Q), Current: Rearrange] to convert between main axis number and additional axis number<Exit>:

Select the main axis number "3" which need to be changed into additional axis number.

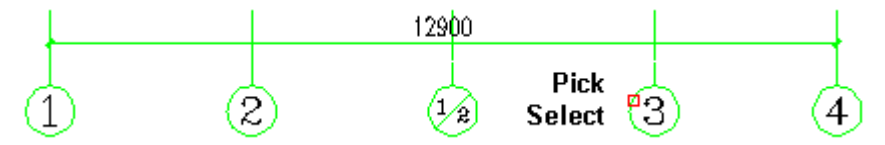

Please select the axis No. or [Set to not rearrange (Q), Current: Rearrange] to convert between main axis number and additional axis number<Exit>: press enter to exit the command, then the main axis number is changed into additional axis number 2/2, and the following axis number-1, as follows:

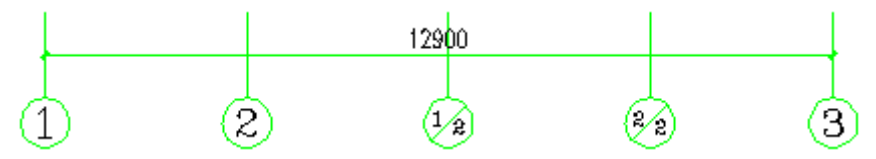

#### **Change additional axis label into main axis label**

Please select the axis label or [Set to not rearrange (Q), Current: Rearrange] to convert between main axis number and additional axis number<Exit>:

Select the additional axis number  $4/2$ <sup>n</sup> which is needed to be changed into main axis number.

Please select the axis label or [Set to not rearrange (Q), Current: Rearrange] to convert between main axis number and additional axis number<Exit>:

Press enter to exit the command, then the axis number 1/2 is changed into main axis number 3, and the following axes are rearranged as follows:

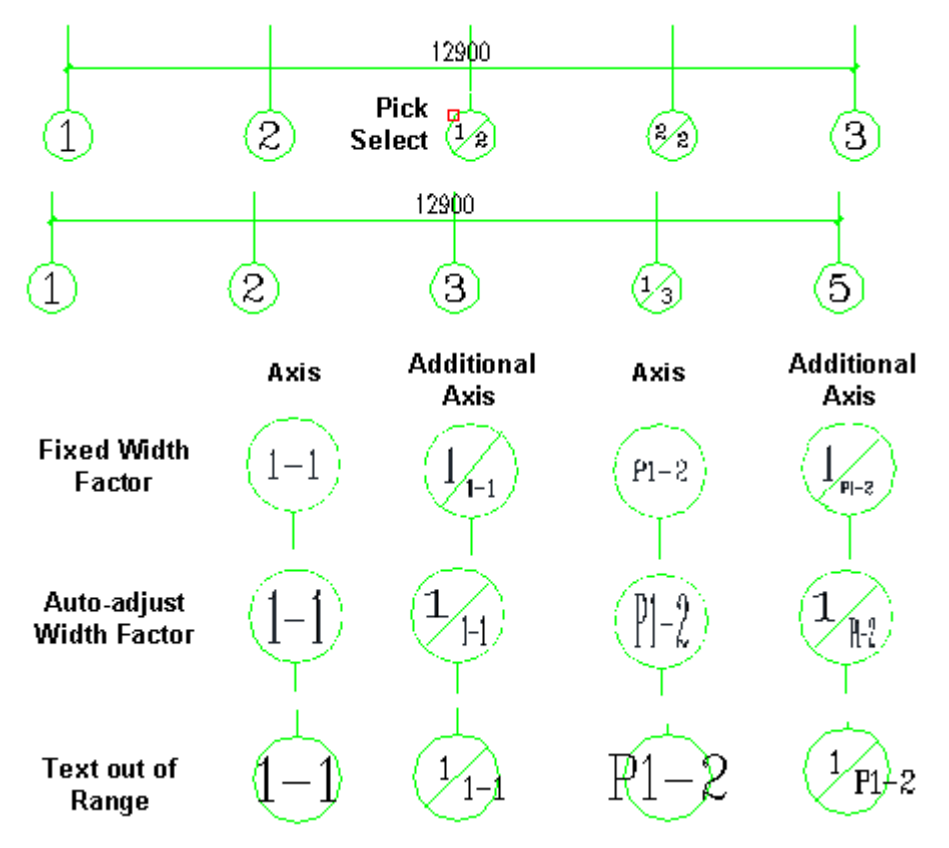

## **2.1.16 Re-sort Axis Number**

Building Design $\rightarrow$ Grid $\rightarrow$ Re-sort Axis Number

#### **The example of "Re-sort Axis Number"**

Please select the reference Axis No. that need to rearrange: Pick the axis No. "1", that needed to be rearranged. The axis No. picked can be main axis No. or additional axis No.

Please enter new label number (.null) <2>: A1

Enter new label number that can be common axis No. or partition Axis No, but must be main axis No., when the partition Axis No. is entered, the command line would display further prompt:

Please enter axis number rule [change antecedent (B); change consequent (F)]<F>: enter "F" (change consequent) as the axis number changing rule.

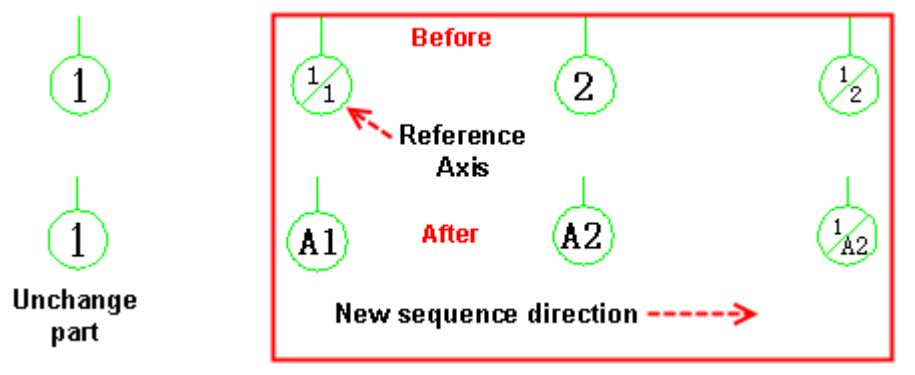

#### **Re-sort partition Axis Number**

Please select the reference Axis No. that need to rearrange: Pick the axis No. "A-4" that is needed to rearranged. The axis No. picked can be main axis No. or additional axis No.

Please enter new label number (.null) <2>: Enter new label. Number can be a common axis number, or partition Axis number, but must be main axis number.

Please enter axis number rule [change antecedent (B); change consequent (F)]<F>: use the default axis changing rule: change consequent.

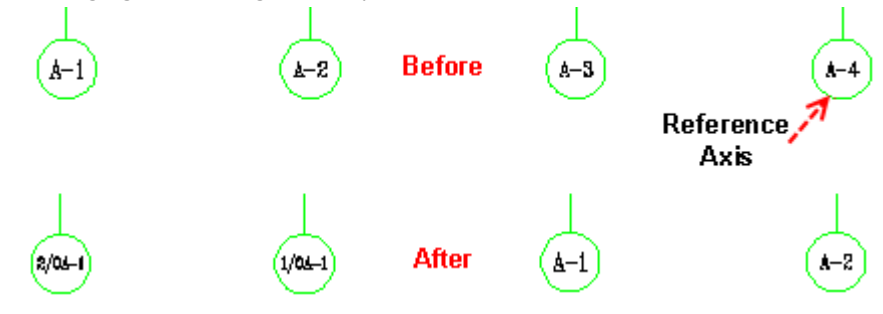

## **2.1.17 Reverse Axis Number**

Building Design→Grid→Reverse Axis Number

The command has no interactive operation and would execute immediately on selecting axis label object that need to be rearranged reversely.

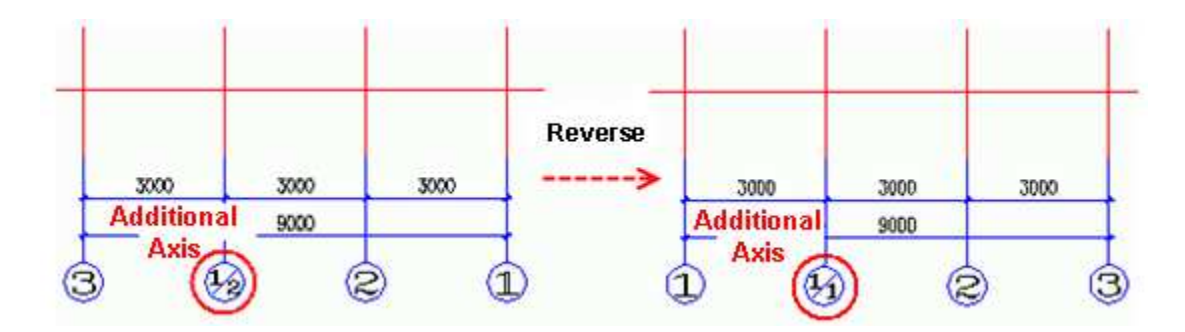

## **2.1.18 Connect Axis Number**

Building Design→Grid→Connect Axis Number

The command interaction is as follows:

Please select axis label object<Exit>: First select an axis No. as the base.

Please pick labels to be connected<Exit>: select the axis line that need to be connected as follows:

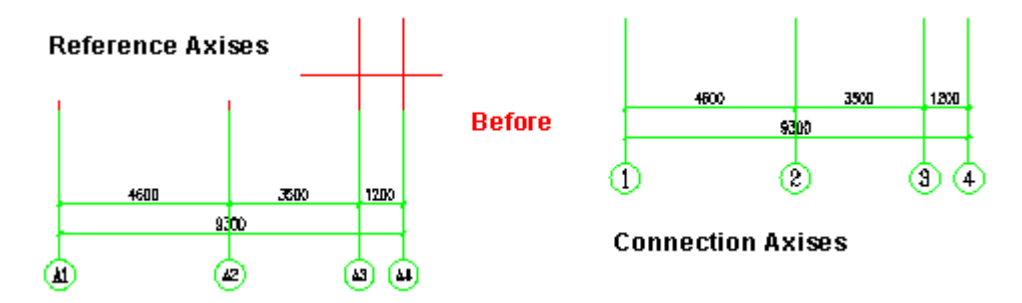

Please pick labels to be connected<Exit>: press enter to exit and complete the connection of the axis. After the connection, the related axis No. are all aligned with the first axis No. as follows:

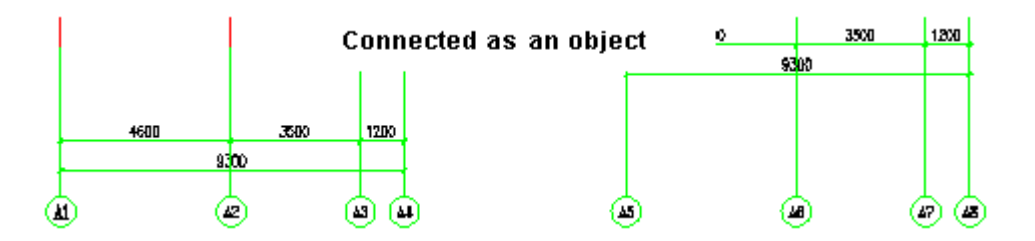

## **2.1.19 Grips Function**

The Grips of the axis numbers in the orthogonal grid:

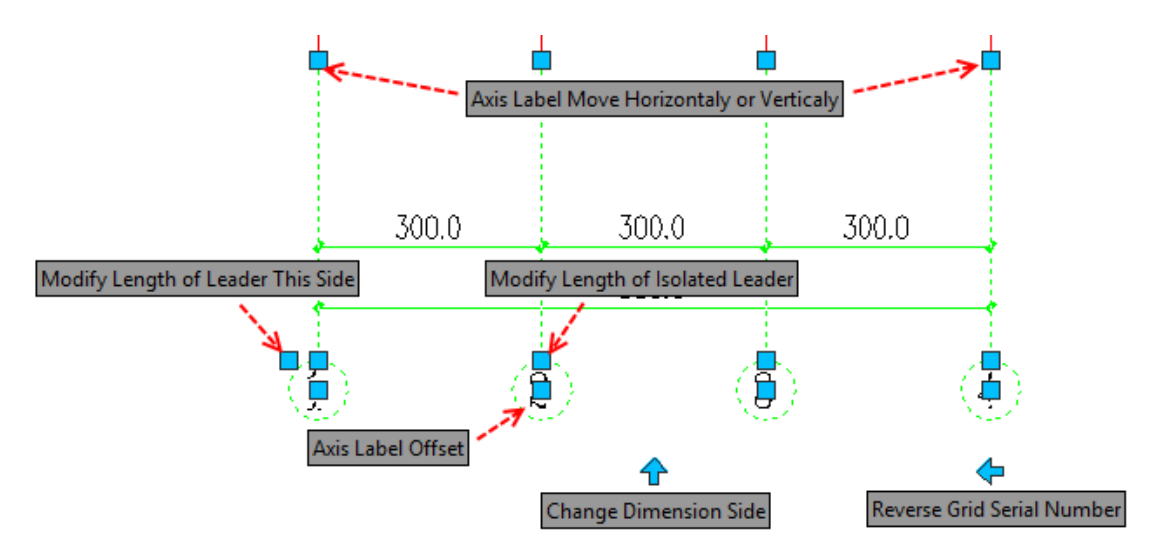

The Grips of the axis numbers in the radial grid:

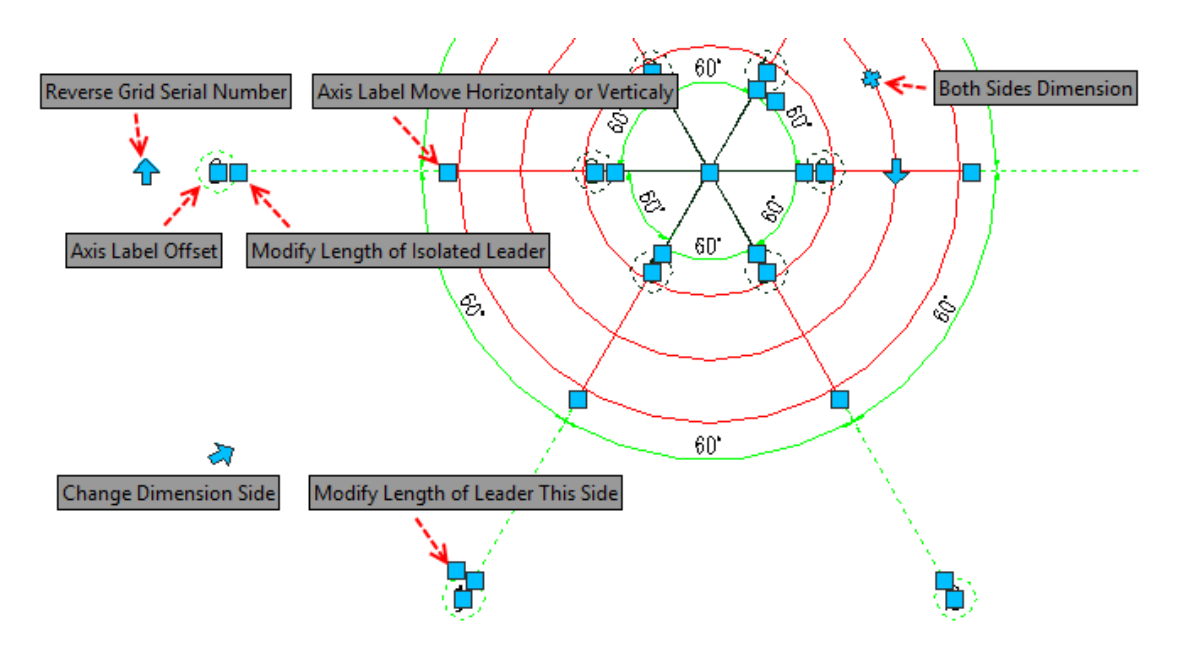

Two arrows – shaped grips used to change dimension side are set on the axis number on both side of the grid and both of them are displayed by default as follows. User can hide the axis number on one side by Clicking the arrow – shaped grip, after the clicking, the arrow – shaped grip would change into a plus sign  $( + )$ , User can also display the axis number on one side by Clicking the plus sign, after the clicking, the plus sign would change into an arrow – shaped grip again.

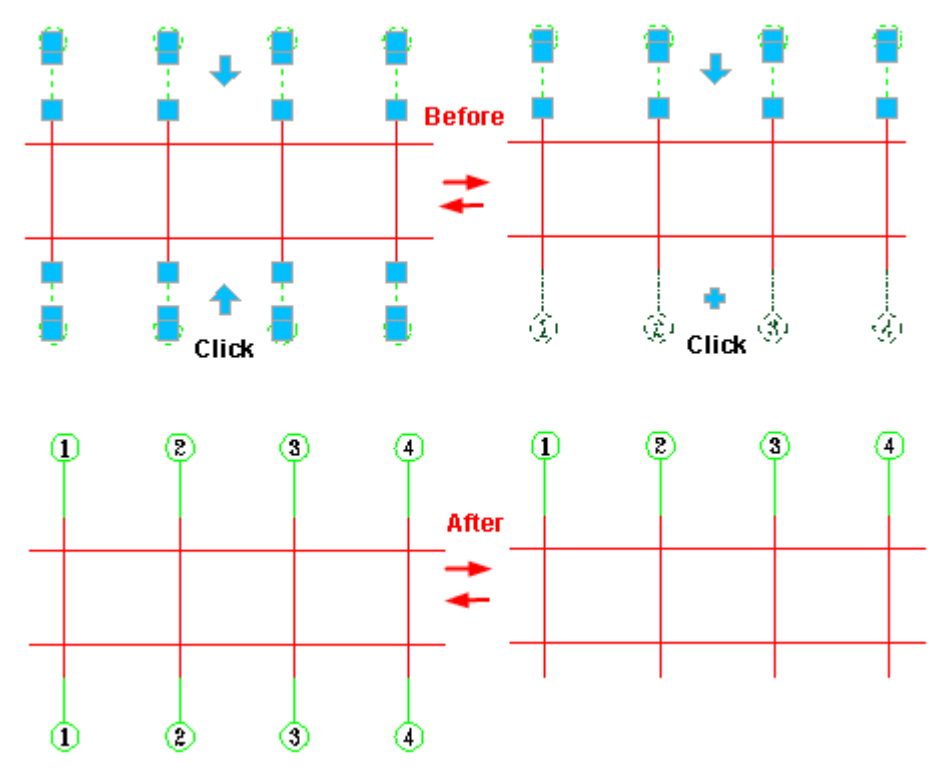

When only the axis number of one side is displayed, click the Arrow – shaped grip used to change dimension side on this side, the axis number this side would be hidden and the axis number on the other side would be displayed as follows. Program would never hide the axis number on both sides.

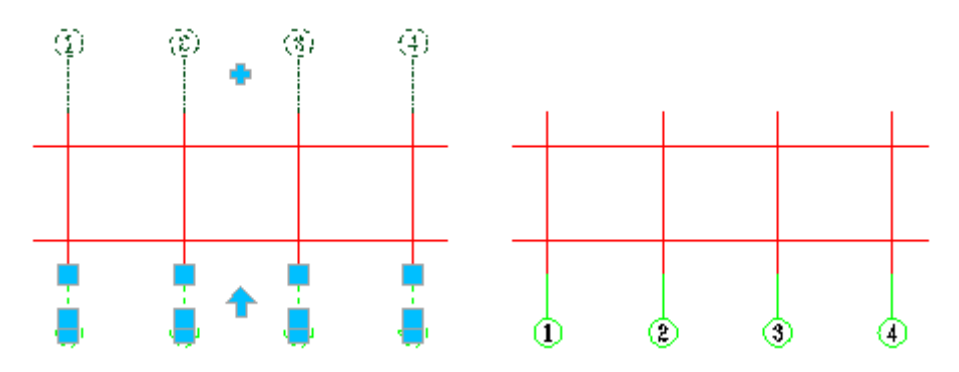

**The grip used to Reverse Grid Serial Number** 

There are also some arrow – shaped grips in the axis number object of GstarCAD Architecture used to Reverse Grid Serial Number. Click the grid on one side, all the axis numbers on the related side would be reversed, after which the main axis number would remain main axis, so do the additional axis number.

#### **2.1.20 Axis Number In-place Edit**

Axis number can be modified conveniently by In-place editing, double click the axis number to switch to in-place editing mode, and editing box would appear on the axis number, modify the axis number in it, then click any point outside the editing box. The new axis number can be rearranged by Re-sort Axis Number command.

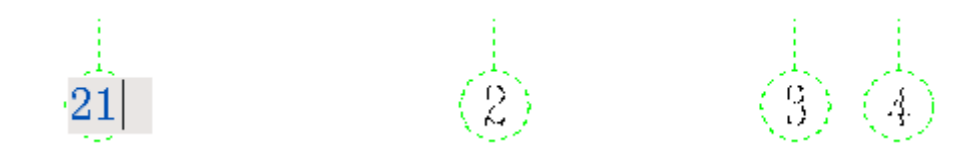

# **2.1.21 Axis Number Object Edit**

The axis number object would be highlighted when the cursor is moved on the axis number. Right click the highlighted axis number object and click "Object edit" on the menu popped up, then the axis number object editing command is invoked as follows:

[M-hide label side/S-hide single-label/Add axis label/Delete axis. Label /re-Number axis label)/Re-sort axis number/Z-radius of bubble/Invert axis numbers] <Exit>:

Enter hot key to invoke the functions in it. Here we just introduce several important ones, as the others are the same with the command with the same name.

͞M-hide label side͟ is used to control the display status of the axis number. Display status can be switched between "display axis number (hide axis number on the other side)", and "hide axis number (display axis number on the other side)<sup>"</sup> and "display axis number on both sides".

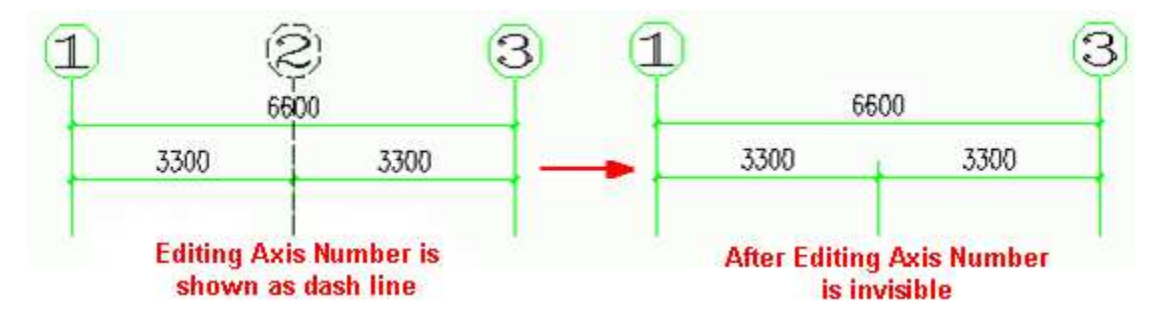

͞S-hide single-laďel͟

# **2.2Column/Beam/Slab**

# **2.2.1 The Concept of Column Object**

GstarCAD Architecture uses a custom object to represent the column and describes its location and shape with bottom elevation, column Height and column section shape parameters. Construction column is used in the design of Brick and Concrete Structure.

If the column and wall are of the same material, the wall will be separated by the column when they meet and meanwhile they will form a whole.

Generally, the column has sections such as rectangle, circle and polygon etc., column with the section of irregular shape can be created by clicking the "select pline to create irregular column" icon or selecting "irregular column" in the "shape" drop-down list in the dialog box of "Standard Column".

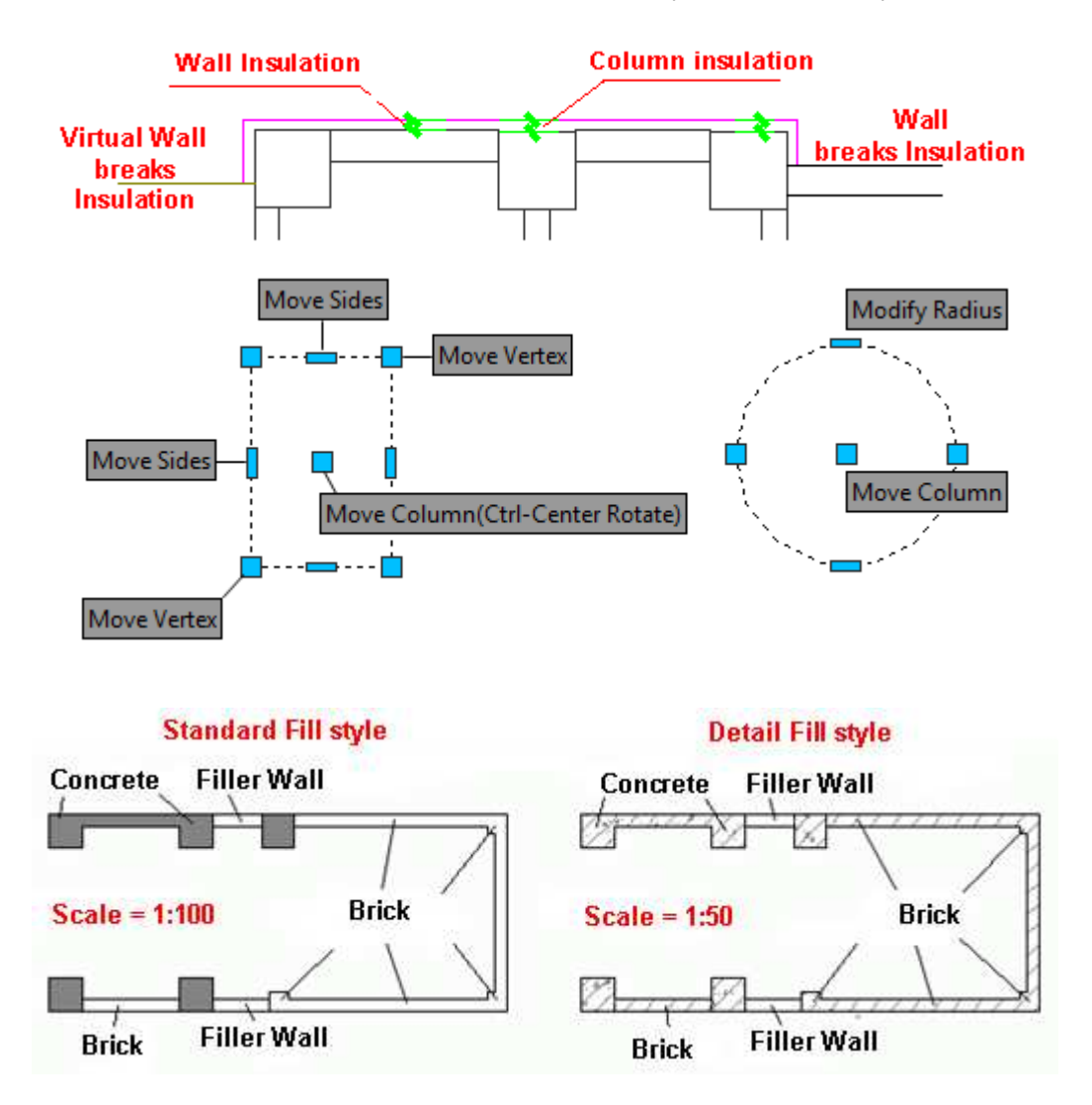

Modification of batch of standard columns can be realized by the method of replace.

# **2.2.2 Standard Column**

Building Design 
ign Column / Beam / Slab 
ightarrow Standard Column

The steps to create a standard column are as below:

Set the parameters of column, including section shape, dimension and material etc.

Select positioning way for the column by clicking different position of column in the box with black background to change its alignment point.

Type corresponding command lines for various positioning ways;

Repeat the above 3 steps or press enter to finish the creating of the standard column.

The detailed interaction process in as follows:

Click Building Design $\rightarrow$ Column/Beam/Slab $\rightarrow$ Standard Column, then the dialog box would appear. After the selection of different shape, different text box group would display accordingly for the user to enter the related parameter.

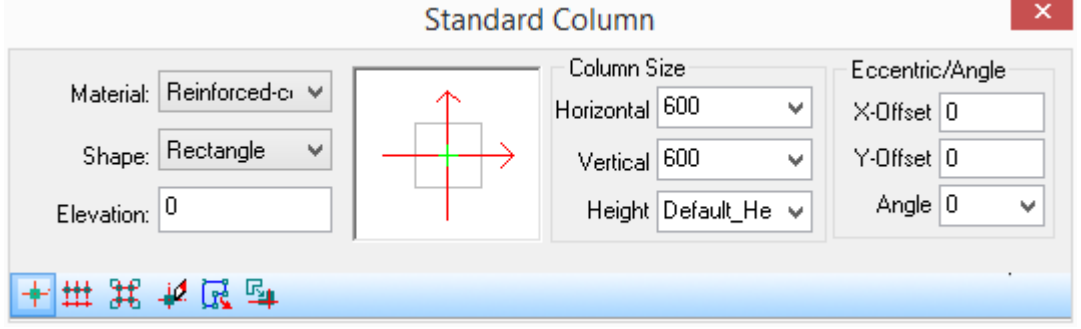

Take the example of the selecting the shape: rectangle, user can select one of nine points as the alignment point by clicking the relevant point of the column in the image box as follows:

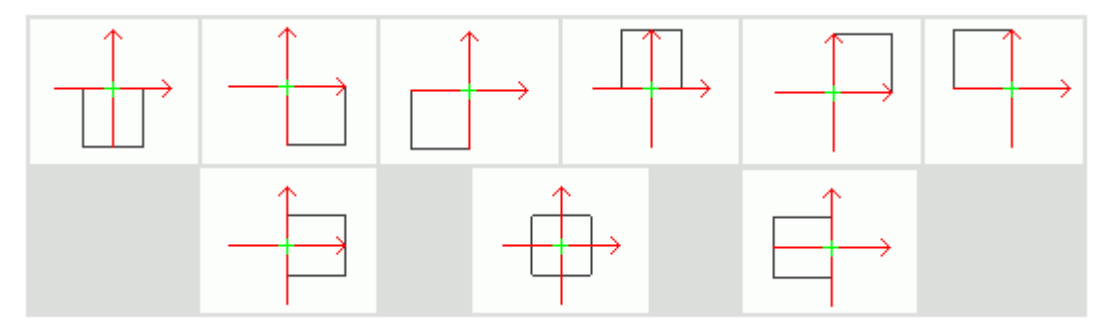

**Take the example of the selecting the shape: Circle** 

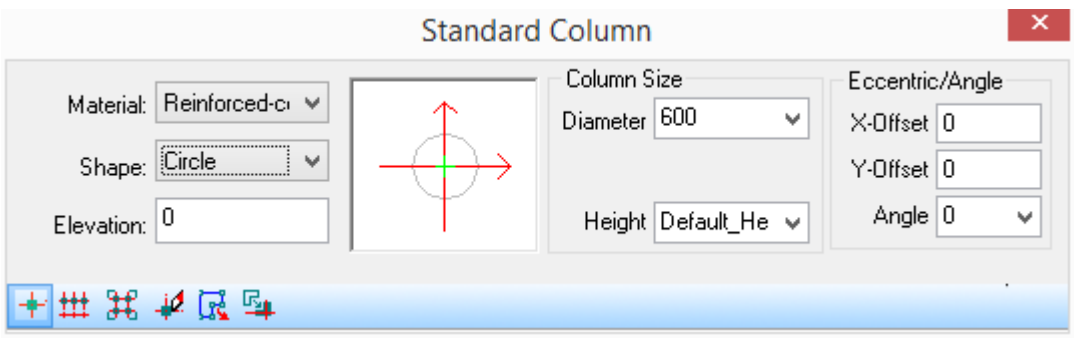

User can select one of five points as the alignment point as follows:

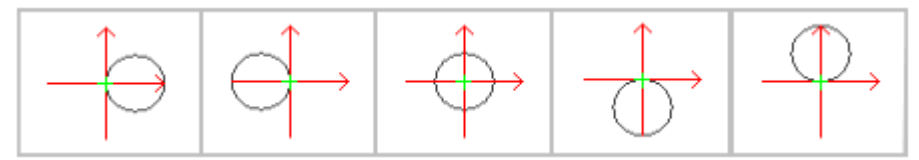

The explanation of the dialog box controls:

[Column Size] There is slight difference in parameter for different columns of different shapes.

[Height] the default height depends on the current floor height, user can also enter height value by selecting frequently used value from the pull-down list.

#### [Eccentric/Angle]

[Material] it can be selected from the pull-down list. The type of the connection between the column and the wall depends on the material of them. The Material of the column currently includes Brick, stone, reinforced concrete and steel.

[shape] is used to set the type of the column section, the column section shape in the pull-down list include rectangle, circle, triangle etc. User can select any of them as the column section shape.

[Insert column] The progress gives the priority to capturing the axis crossing point to insert the column. In case of failure to capturing, column would be inserted to the point clicked according to the current UCS's direction.

[Insert columns along an axis] insert columns to the crossing point between the selected axis and other axis.

[Insert columns at axis intersection] insert columns to all crossing points in the specified rectangular region.

[Replace columns inserted] insert a new column (with new parameter) to the position of selected column and delete the original column. User can either do it one by one or do it in batch by window selection.

[Select pline to create irregular column] create irregular column in place by closed pline existing in the drawing.

[pick parameter from a inserted column] read the parameter form a existing closed pline or column into the dialog box and regard it as the parameter of the new column, then insert the new column.

After all the necessary data are entered in the dialog box, click  $\frac{1}{1}$  [Insert column] button, the command line prompts:

Insert or [A-rotate 90 degree/S-flip vertical/D-flip horizontal/F-align/R-rotation/T-reset base point/G-reference point] <Exit>:

Enter the hot key of the positioning method when inserting the column, the column being dragged would immediately change accordingly. Insert it into the drawing at the proper time.

After all the necessary data are entered in the dialog box, click  $\frac{1}{11}$  [Insert columns along an axis] button, the command line prompts:

Please select an axis<Exit>: select the axis line along which the columns are to be inserted.

--------------------------------------------------------------------------------

After all the necessary data are entered in the dialog box, click  $\mathbb{H}$  [Insert columns at axis intersection] button, the command line prompts:

The First Corner Point<Exit>: pick two points as two end points of a diagonal line to specify a rectangle.

Another Corner Point<Exit>: pick the second corner point, after which the columns would be inserted in all crossing points in the specified rectangular region.

After all the necessary data are entered in the dialog box, click  $\overrightarrow{R}$  [Select pline to create irregular column] button, the command line prompts:

Please select closed polyline, circle, hatch, bold polyline, T3 column block to convert to column<Exit>:

Select the pline or hatch that need to be converted into irregular column.

Please select closed polyline, circle, hatch, bold polyline, T3 column block to convert to column<Exit>:

Press enter to exit.

After all the necessary data are entered in the dialog box, click  $\frac{E_1}{\sqrt{2}}$  [pick parameter from an inserted column]] button, the command line prompts:

Please select closed polyline or column <Exit>: please select standard column or the pline which is to be converted to column.

Insert or [A-rotate 90 degree/S-flip vertical/D-flip horizontal/F-align/R-rotation/T-reset base point/G-reference point] <Exit>:

Enter the hot key of the positioning method when inserting the column, the column being dragged would immediately change accordingly. Insert it into the drawing at the proper time.

Insert or [A-rotate 90 degree/S-flip vertical/D-flip horizontal/F-align/R-rotation/T-reset base point/G-reference point] <Exit>:

Press enter to exit.

## **2.2.3 Corner Column**

Building Design→Column/Beam/Slab→Corner Column

--------------------------------------------------------------------------------

Click Building Design $\rightarrow$ Column/Beam/Slab $\rightarrow$ Corner Column, then the command line prompts:

Please select corner of wall<Exit>: select the wall corner where the corner column is to be created.

Enter the proper parameter in the dialog box.

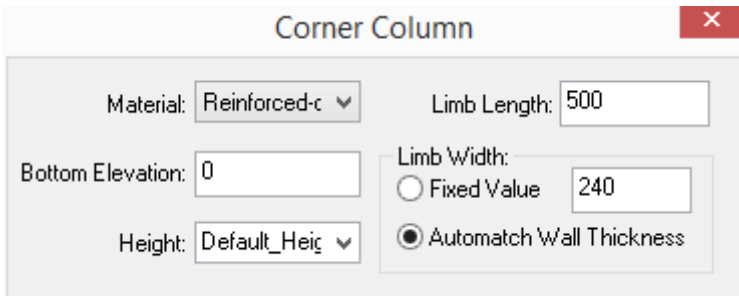

After all the necessary parameters are entered, Press "Enter", then the related corner column would be inserted into the drawing.

The explanation of the controls in the dialog box:

[Material] Material can be selected from pull-down list. The type of the connection between the column and the wall depends on the material of them. The Material of the column currently includes Brick, stone, reinforced concrete and steel. The default is reinforced concrete.

[Limb] Here the length of each limb is the same by default. The limb length can be adjusted by editing the grips of the column.

[Limb Width] when the "Fixed value" radio button is clicked, users can enter value of limb width according to their needs. When the "Auto match Wall Thickness" radio button is clicked, the program would get the value of the thickness of the wall into which the corner column is to be inserted in an automatic way, users do not have to consider the width of the wall anymore, and the program would adjust the width of the corner column according to the wall thickness it automatically got.

## **2.2.4 Constructional Column**

Building Design→Column/Beam/Slab→Constructional Column

Click Building Design $\rightarrow$ Column/Beam/Slab $\rightarrow$ Constructional Column, then the command line prompts:

Please select corner of wall<Exit>: the following dialog box would be displayed. User has to enter the parameter in it and then select the corner of the wall with which the constructional column is to be aligned.

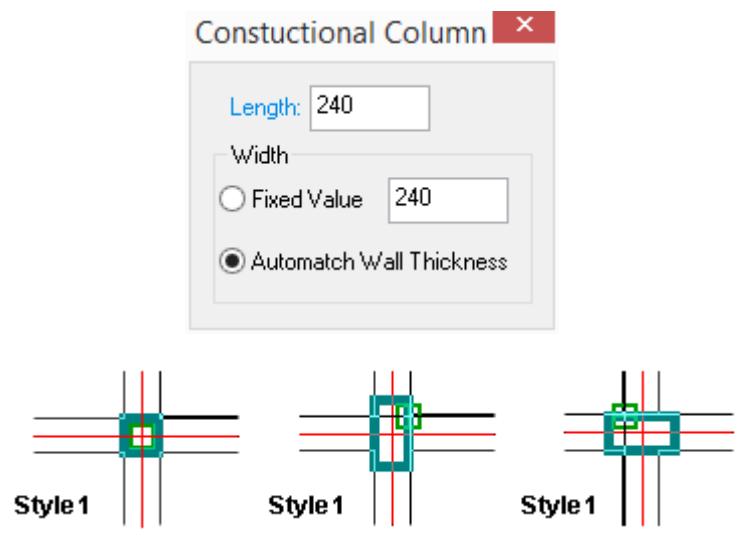

User can adjust the length and width of the constructional column by dragging the grips.

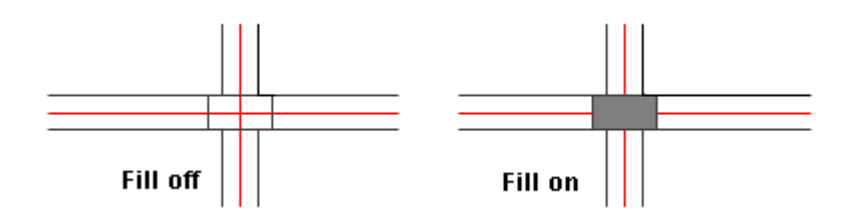

# **2.2.5 Create Irregular Column by Boolean**

Select the column $\rightarrow$ right click it $\rightarrow$ select Boolean from the menu popping up

The conditions before the execution of the command:

- 1. The column that needs editing;
- 2. Rectangle or other closed shapes;
- 3. The position of them has been arranged according to the needs.

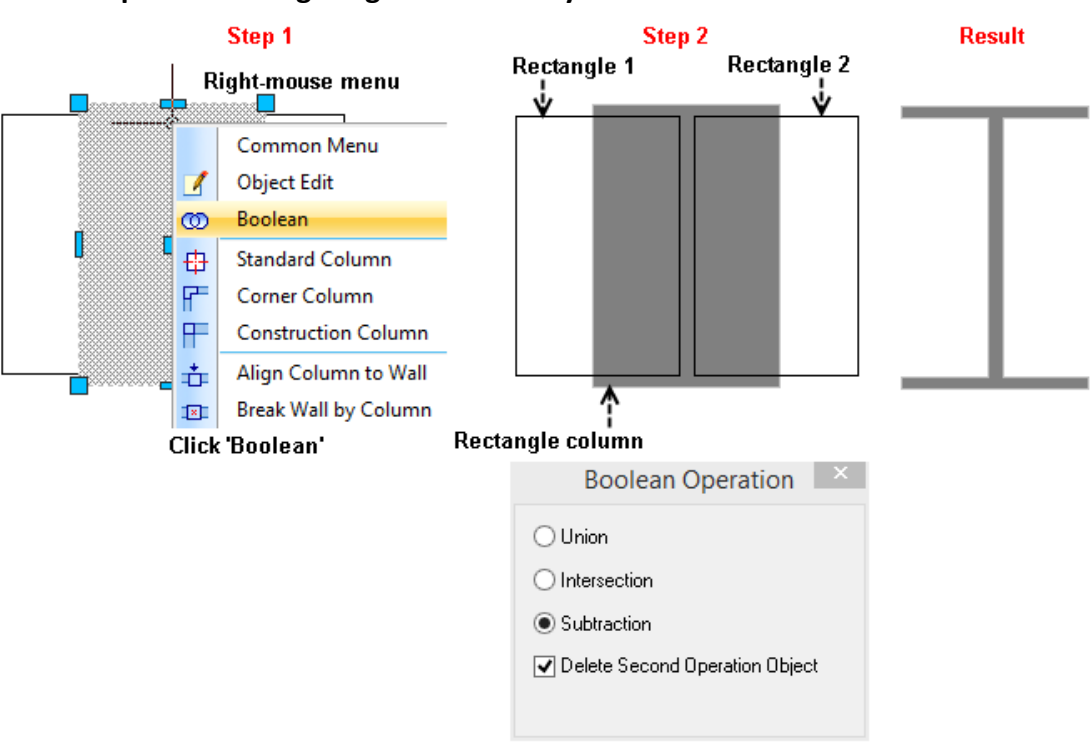

#### **The example of creating irregular column by Boolean**

In this example, first we insert a rectangle column, then select it and right click to show the shortcut menu, then click Boolean command in it to show the related dialog box. Click the "Subtraction" radio button and check the "Delete Second Operation Object" checkbox (it is checked by default) then do as per the prompt in the command line.

Select second close outline object (Pline, Circle, Plate, Column, Wall Patch, Room, Roof, Apron etc.): select closed rectangle 1

Select second close outline object (Pline, Circle, Plate, Column, Wall Patch, Room, Roof, Apron etc.): select closed rectangle 2

Select second close outline object (Pline, Circle, Plate, Column, Wall Patch, Room, Roof, Apron etc.): press enter to create an I-shaped column

## **2.2.6 Draw Beam**

The command is an important command used to draw construction beam. User selects beam type according to the size, type and material of the beam section offered by the construction engineer. Then place the beams in the plan, the top of the beam is aligned with the elevation of the related floor by default. The Method of drawing beam is similar to that of drawing wall. However, the inclined beam has to be drawn one by one. According to the different end section direction, inclined beam can be divided into "End Perpendicular to the ground" and "End Perpendicular to the Baseline". The section is always calculated according to "Perpendicular to the Baseline". The explanation of the parameter is as follows:

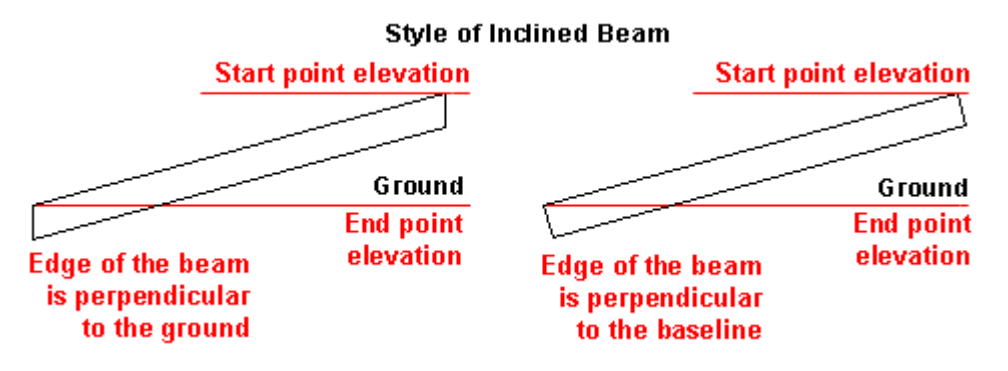

Building Design<sup>+</sup>Column/Beam/Slab<sup>+</sup>Beam

Click Building Design $\rightarrow$ Column/Beam/Slab $\rightarrow$ Beam, then the dialog box pops up:

I Beam section and flat beam drawing dialog box:

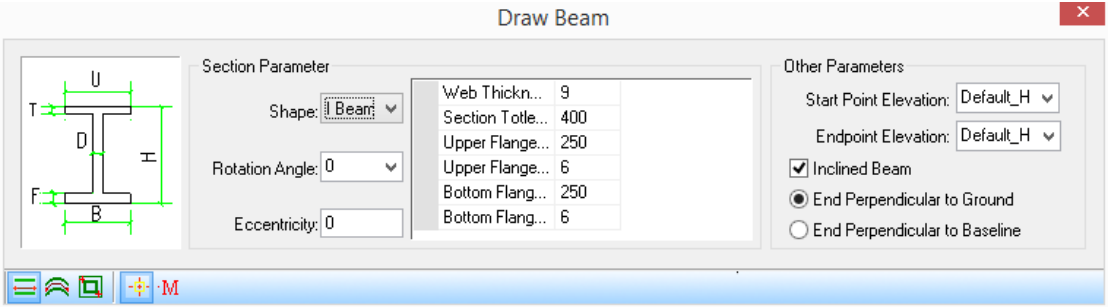

Rectangle Section, inclined beam drawing dialog box:

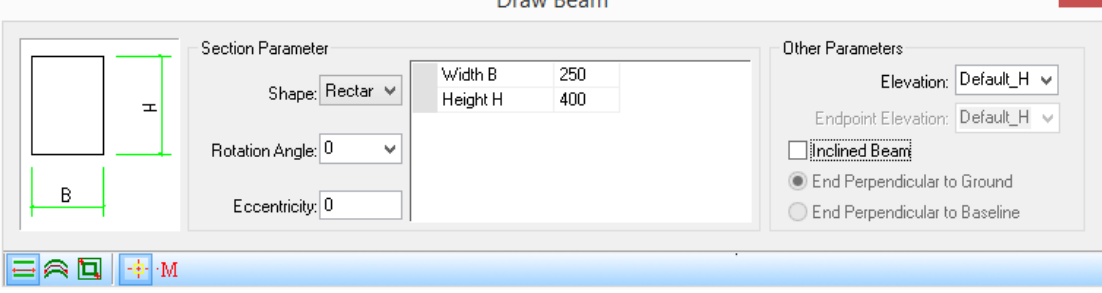

Draw Room

The explanation of the controls in dialog box:

[Elevation] It is stipulated that the top of the beam has to be aligned with the elevation position of the floor. The Elevation of the beam is equals to that of the related floor by default. When drawing flat beam, user only has to define one elevation.

[Endpoint Elevation] When drawing inclined beam, user has to define start point elevation and end point elevation.

[Eccentricity]

[Rotation Angle]

[Inclined Beam] Inclined beam is the beam with the different elevation of two ends. Check the "Inclined Beam" check-box, enter the different elevation of the start and the end point. Select the type of the end.

[End Perpendicular to Ground] is inclined beam of one type, the end of which is perpendicular to the Ground (Floor).

[End Perpendicular To Baseline] is inclined beam of the other type, the end of which is perpendicular to its owe axis line.

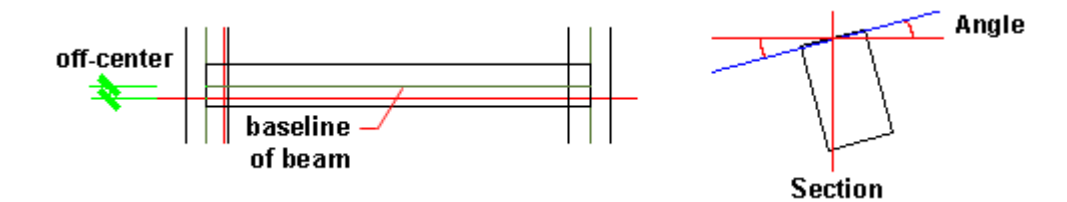

## **2.2.7 Wall Line to Beam**

Building Design 
ign Column / Beam / Slab 
ightarrow Wall Line to Beam

Click Building Design  $\rightarrow$  Column/Beam/Slab $\rightarrow$  Wall Line to Beam, the following dialog box pops up: Wall Line to Ream

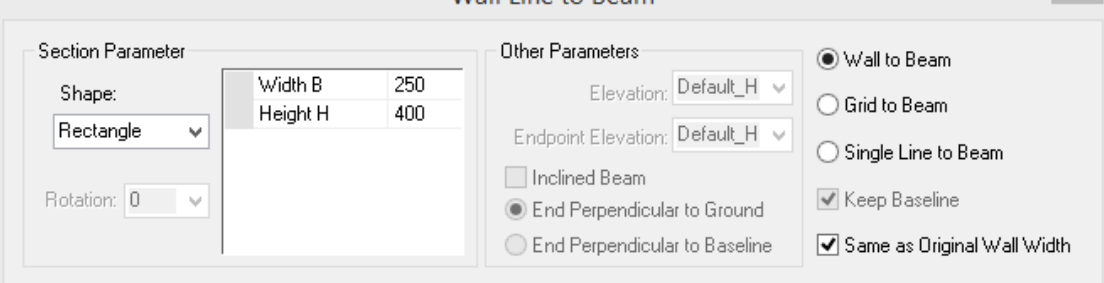

Wall to Beam mode: when the "Wall to Line" radio button is clicked, the flat beam will be generated according to the section parameter defined in the dialog box, and the beam is drawn along the wall and from the top of the wall downward.

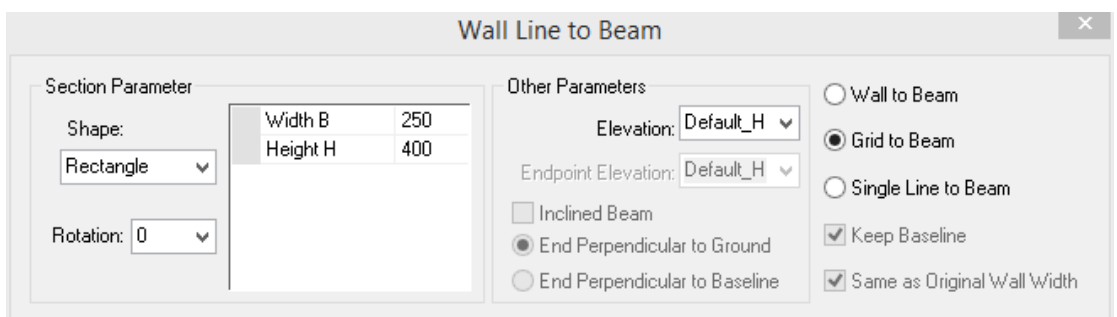

Grid to Beam mode: Because of the properties of the inclined beam, user can not automatically create inclined beam under the mode of "Grid to Beam". Thus under this mode, the "Inclined Beam" check box can not be checked.

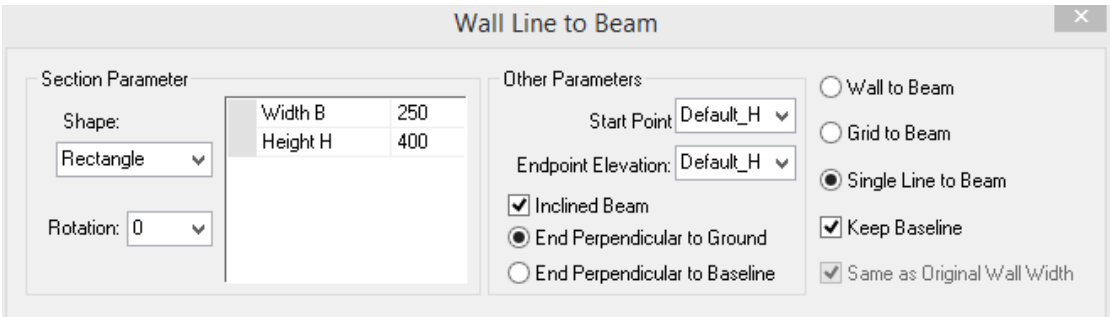

Single Line to Beam mode: Under this mode, user can define inclined beam. Please be noted that, concerning the inclined beam, the elevation of the start point and that of the end point is different.

The current default is Grid to Beam mode. Click the Grid to Beam radio button, the program would only select the grid layer and objects on it, and the command line prompts:

Please select the grid to generate beam: Specify opposite corner to determine the gird selected.

Please select the grid to generate beam: press enter to complete the selection. Meanwhile, the Beam's created.

Judge the closing status do the grid according to the grid layer, then delete extended aixs line and create beam according to the parameter in the dialog box, the frequently used example of grid to beam is as follows:

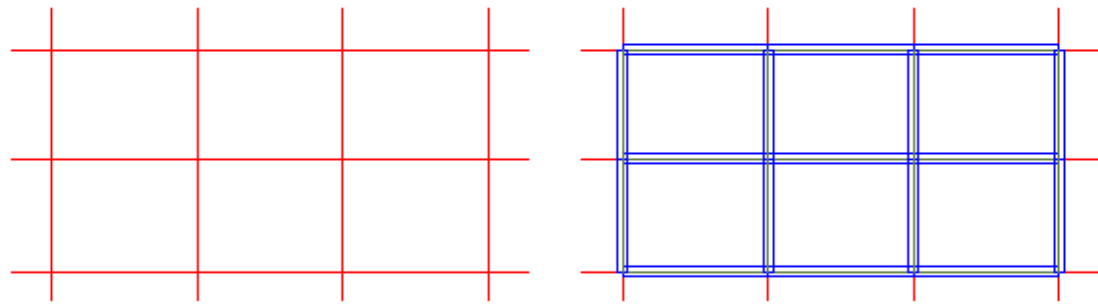

# **2.2.8 Add Beam Division**

Building Design 
ign Column / Beam / Slab 
ign Add Beam Division

Building Design  $\rightarrow$  Column/Beam/Slab $\rightarrow$  Add Beam Division, then the dialog box would be displayed as follows:

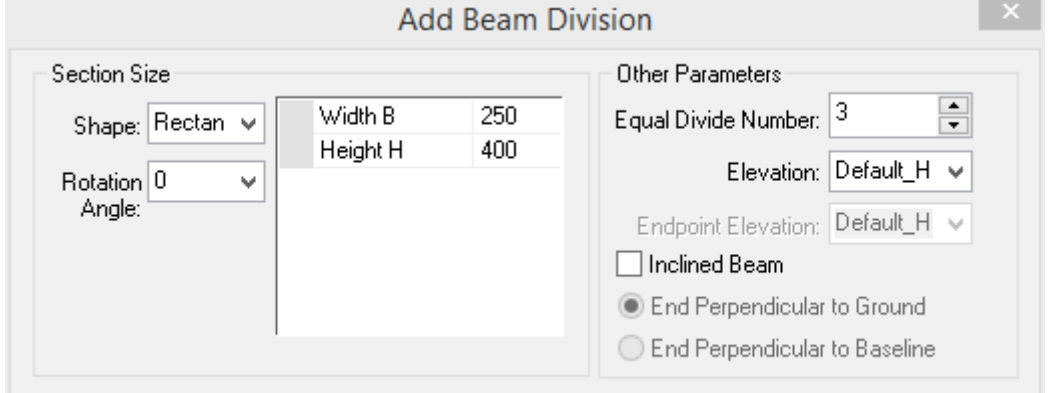

Enter the parameter related to the beam adding in the dialog box, then the command line prompts:

Please select the reference beam segment for equal division<Exit>: Select the beam for equal division.

Please the beam to be used as another boundary<Exit>: select another beam opposite the beam selected in the first step.

Please select the reference beam segment for equal division<Exit>:

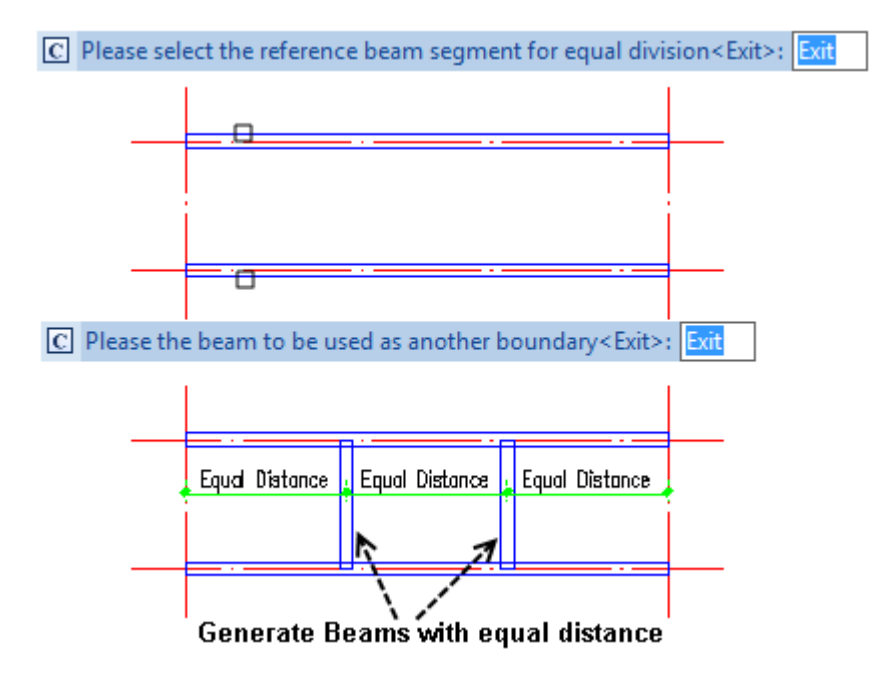

## **2.2.9 Draw Slab**

The command is an important command used to draw construction floor slab. User can place the slabs in the plan according to the slab thickness offered by the construction engineer. The top of the slab is aligned with the elevation of the related floor as well as the top of the beam by default. Slab can be classified into two types: flat slab and inclined slab. According to the different end section slab, inclined slab can be divided into "End Perpendicular to the ground" and "End Perpendicular to the Baseline". The explanation of the parameter is as follows:

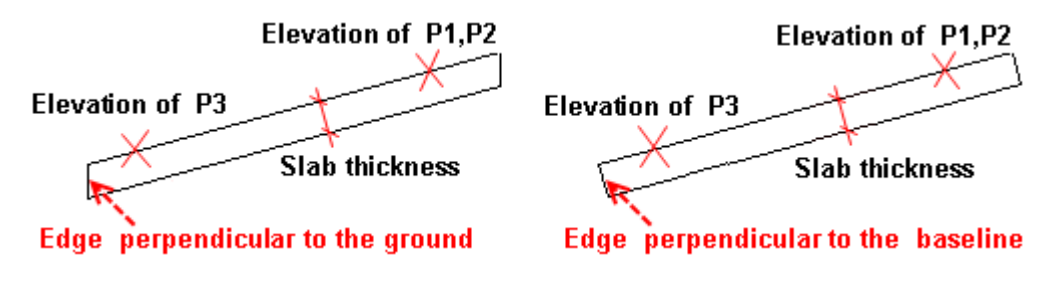

Building Design 
ign Column / Beam / Slab 
ightarrow Slab

After the user clicks Building Design $\rightarrow$ Column/Beam/Slab $\rightarrow$ Slab, the following dialog box would be displayed:

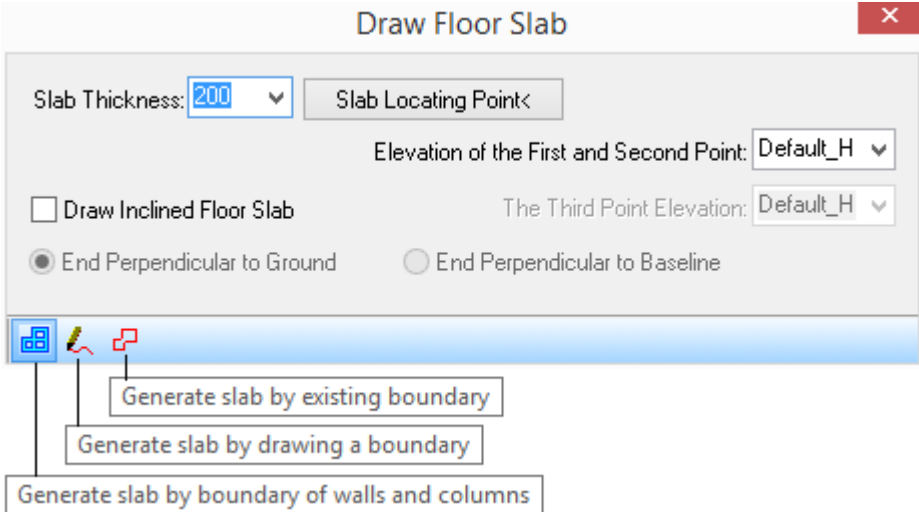

The explanation of the controls in the dialog box:

[Slab Thickness] The slab thickness is calculated according to "End Perpendicular to Baseline".

[Slab Location Point<] when the flat slab is to be drawn, press this button to pick the point and define the elevation of the top of the slab. When the inclined slab is to be drawn, press the button to pick the first and second points and define the rotation axis of the inclined slab, and pick the third point to define the position of the location points.

[Draw Inclined Floor Slab] when this check box is checked, user has to pick three points and define the rotation angle of the slab and the position of the relation axis. When this check box is not checked, the second points do not need to be defined.

[Elevation of the First and Second Point] When flat slab is to be drawn, user has to define the elevation of the top of the slab. When inclined slab is to be drawn, user has to define the elevation of the two points on the location line.

[The Third Point Elevation] When flat slab is to be drawn, user does not need to define "The Third Point Elevation. When inclined slab is to be drawn, user has to define it.

[End Perpendicular to Ground] It is the one type of inclined slab, the end of which is perpendicular to the Ground (floor).

[End Perpendicular to Baseline] It is the other type of inclined slab, the end of which is perpendicular to its own axis line.

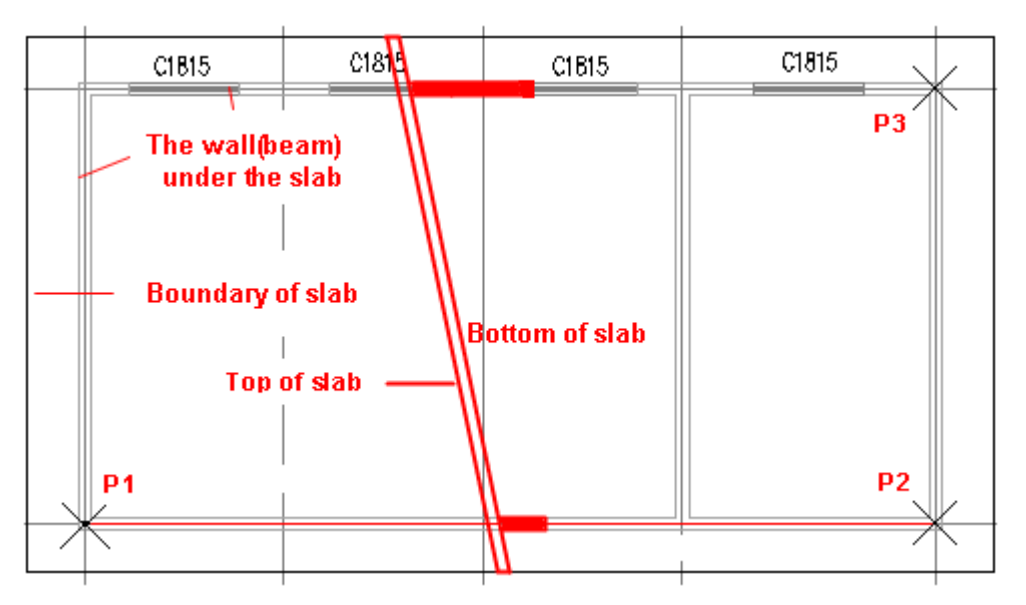

When the inclined slab is to be drawn, user should immediately click "Slab Location Point". By this way to instead of pressing enter after selecting the closed pline.

## **2.2.10Add hole on floor slab**

The command is used to regard the closed pline pre-draw as the boundary of the hole and add the hole on floor slab.

Building Design→Column/Beam/Slab→Add Hole on Floor Slab

Click Building Design $\rightarrow$ Column/Beam/Slab $\rightarrow$ Add Hole on Floor Slab, the command line prompts:

Please select floor slab to open a hole: select the floor slab on which the hole need to be added. Multiple slaps can be selected at a time.

Please select floor slab to open a hole: press enter to complete the selection.

Please select a profile of the hole on floor slab (closed polyline or circle): Select the closed pline or circle which is to be regarded as the boundary of the hole. Multiple pline or circle can be selected at a time.

Please select profile of the hole on floor slab (closed polyline or circle): press enter to complete the selection.

The example of "Add hole on Floor Slab" is as follows. User can change the size of the floor slab as well as the position of the hole added by dragging the grips.

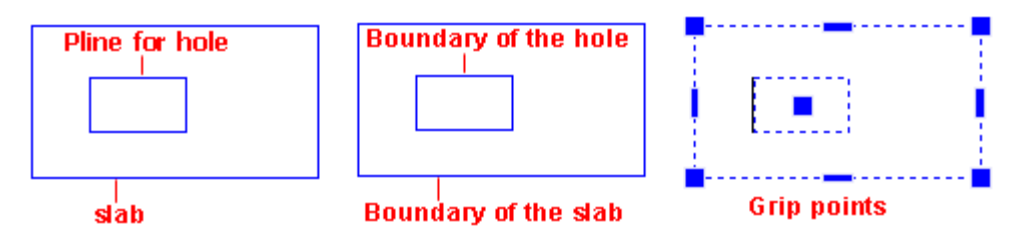

## **2.2.11Beam Slab Show/Hide**

The command is used to switch the show and hide of the beam and slab, as in a finished construction drawing, the beam and the slab do not need to be displayed. Generally the beam and the slab in the drawing have to be hidden except for the case of collision detection.

Building Design→Column/Beam/Slab→Beam Slab Show/Hide

There is no other command interaction here.

## **2.2.12The Column replacing**

```
Building Design<sup>+</sup>Column/Beam/Standard Column
```
Enter new column data, and click the icon in the tool bar at the bottom of the dialog box as follows:

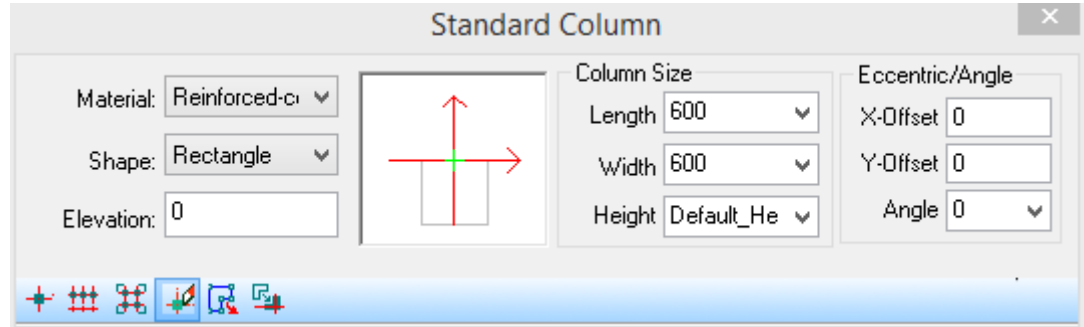

Meanwhile, the command line shows:

Select Replaced Column: user can either directly select the individual column that needs replacing or window select multiple columns which need to be replaced.

# **2.2.13Column Object Edit**

Double click the column which needs editing. Then the dialog box for object editing would appear. The dialog box is similar to that of standard column as follows:

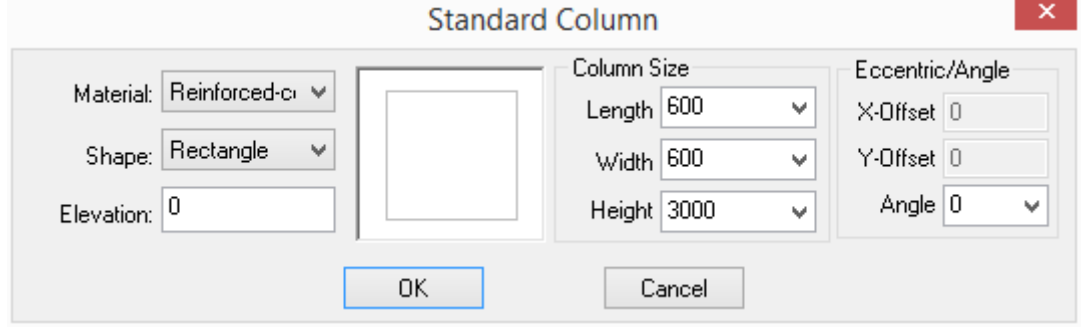

After the modification of the data in it, click ok to update the column selected. However, Object editing can only modify one object at a time. If user wants to do batch modifications, we suggest user use the column properties editing function which would be introduced as follows:

# **2.2.14Column properties editing:**

User can conveniently modify many professional properties of column object via object properties table. In this way, user can modify the parameter of column in batch easily. Take the example of converting column into project column.

Using the method of object selection or others, select multiple column object that need properties modification.

User can modify the column parameters in the properties table, e.g. Change the current usage into project column, then the columns would be updated automatically. There are many new parameters in the property table like insulating layer and insulating layer thickness etc.

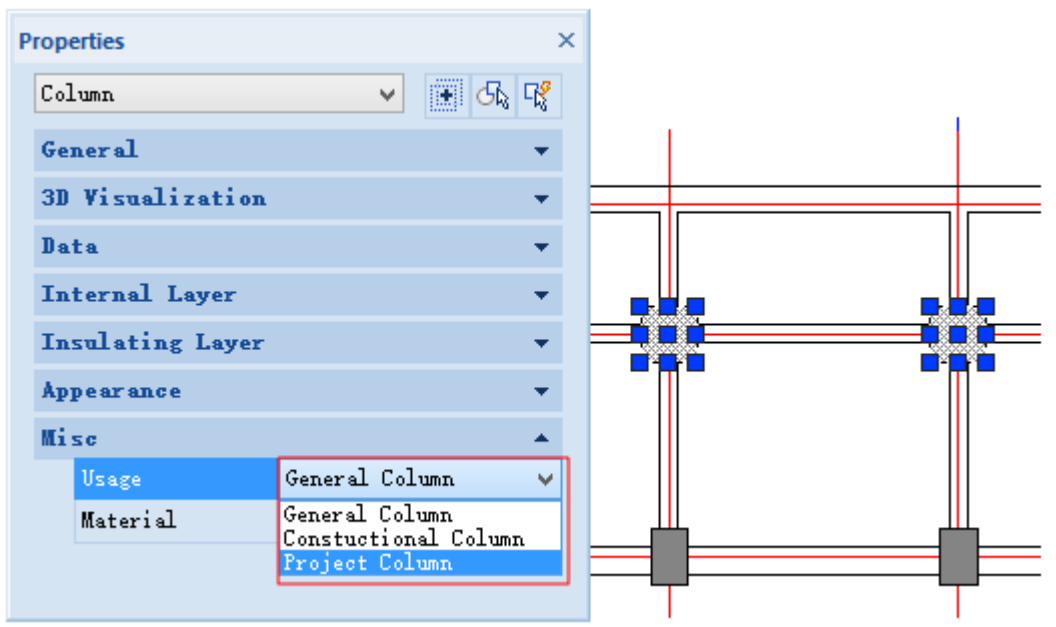

# **2.2.15Align Column to Wall**

Building Design 
ign Column / Beam / Slab 
ign Column to Wall

Click Building Design $\rightarrow$ Column/Beam/Slab $\rightarrow$ Align Column to Wall, then the following dialog box would be displayed.

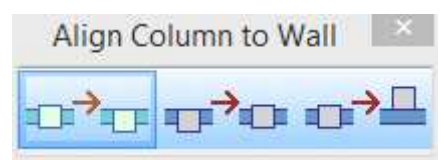

First choose one of the three aligning modes by clicking one of the 3 icons, and no matter which is selected, the interaction method is the same.

Please select the column to align<Exit>: Select multiple columns

Please select the column to align<Exit>: press enter to complete the selection.

Please select wall side<Exit>: select the wall side to which the column is to be aligned.

The left icon is used to align the nearest side of column with the selected wall side, which is mainly used for aligning the wall side with the column side in the civil architecture.

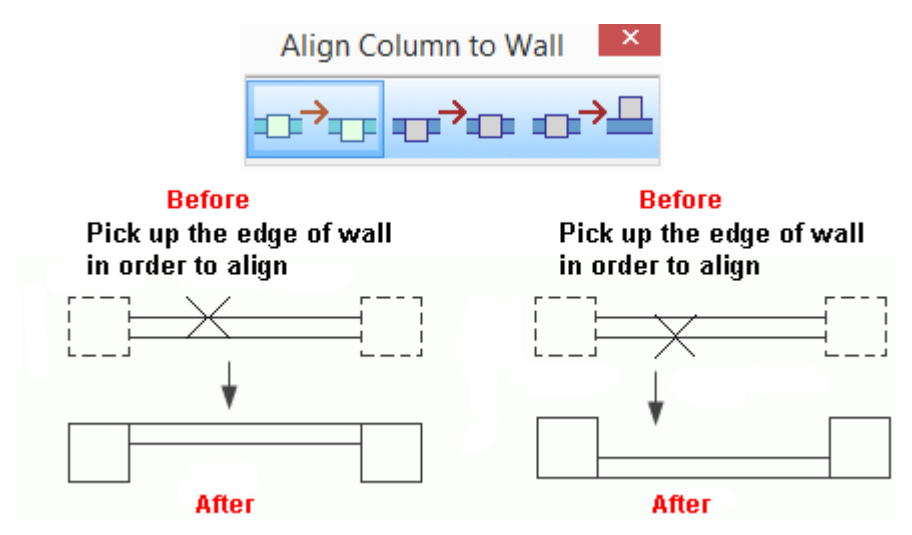

The middle icon applies to case of eccentric and used to align the column with wall again.

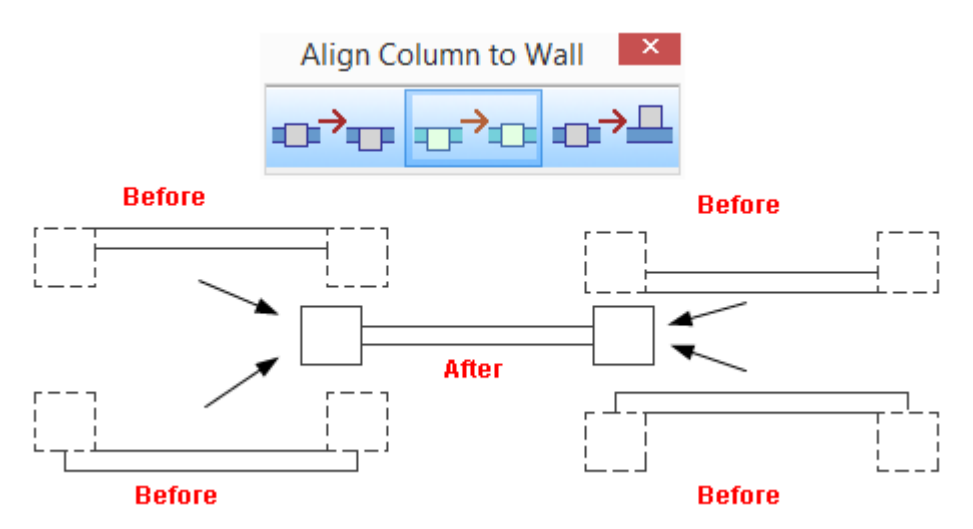

The right icon is used to align the farthest side of column with the selected wall side, which applies to the factory building of which the whole wall is inside or outside the column.

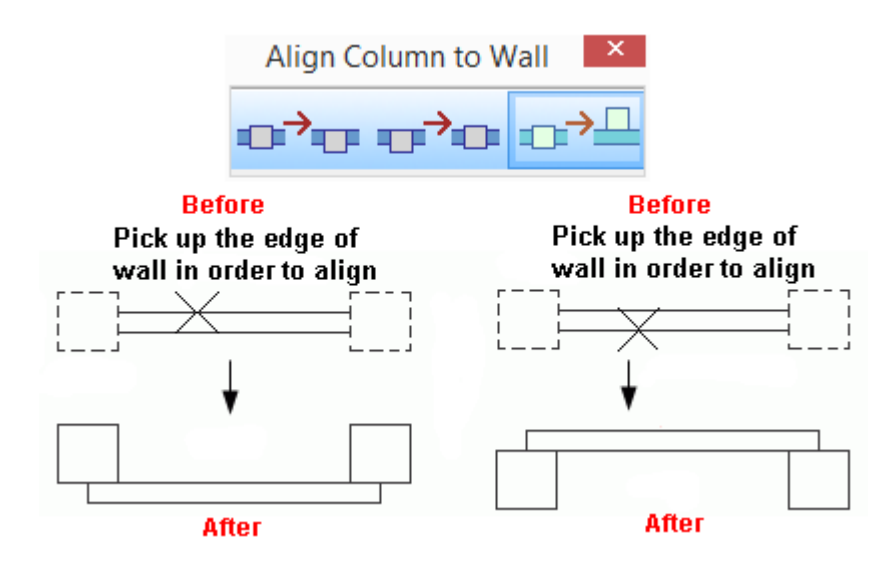

## **2.2.16Batch Export to Column**

Building Design  $\rightarrow$  Column/Beam/Slab  $\rightarrow$  Batch Export to Column

Click Building Design $\rightarrow$ Column/Beam/Slab $\rightarrow$ Batch Export to Column, then the command line prompts:

Please select closed polyline, circle, hatch, bold polyline, column block. Convert to column<Exit>: box select the polyline or hatch etc. which need to be converted into column

Please select closed polyline, circle, hatch, bold polyline, column block. Convert to column<Exit>: Press enter to exit the command.

Successfully Convert 2 Columns.

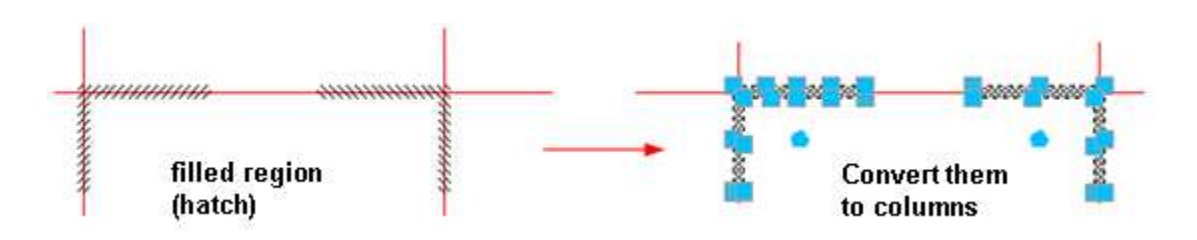

If user wants to combine multiple partial overlapping columns into one column, please right click the column and select "Boolean" from the shortcut menu popping up.

# **2.2.17Beam Object Edit**

Double click the Beam of which the parameter is to be modified. Then the Edit Beam dialog box would be displayed as followed. It is similar to the Draw Beam dialog box:

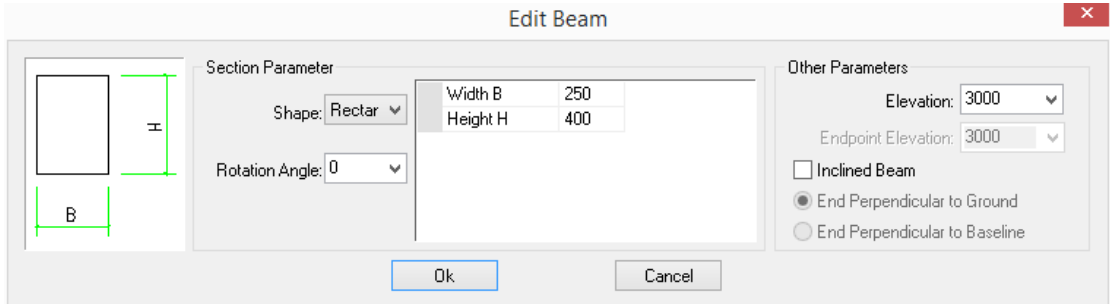

After the parameter modification, click ok to update the beam selected. However, user can only use the function of object editing to modify one object at a time, if user wants to modify multiple beams at one times, we suggest user use the property editing function introduced as follows:

#### **Beam Properties Edit**

Using the method of object selection or others, select multiple beam objects that need properties modification.

User can modify the beam parameters in the properties table, e.g. Change the current section size into 200\*400, then the beam would be updated automatically.

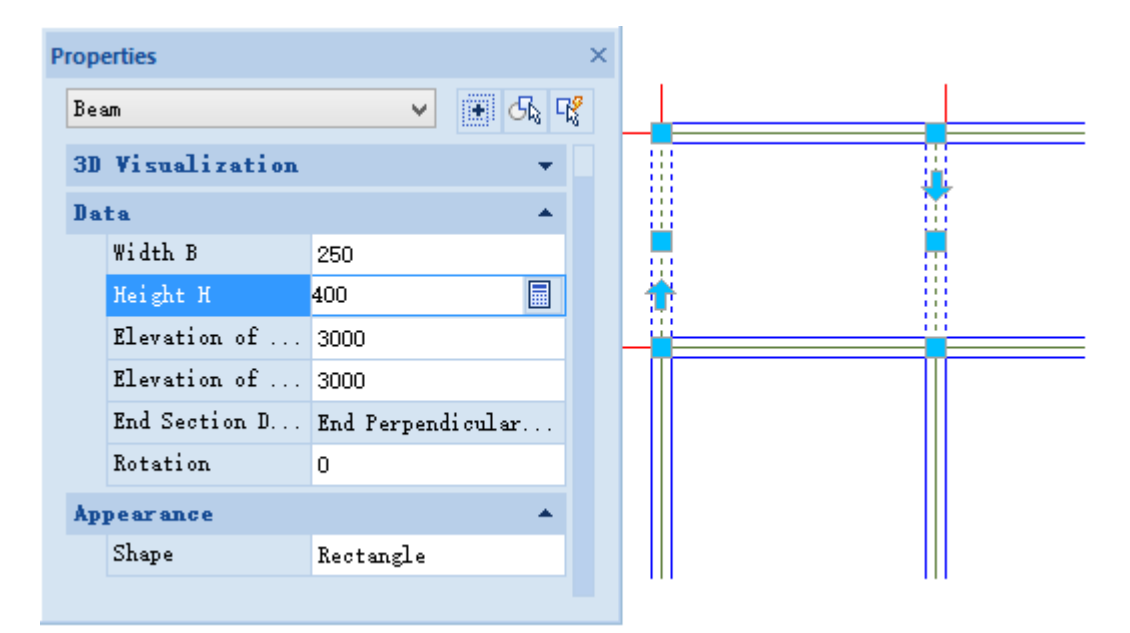

#### **New function of the beam grips**

In GstarCAD Architecture, user can convert straight beam into arc beam by the grip editing function, which can greatly improve the efficiency of beam editing. User can freely do it by stretching the middle grip. Another function of the middle grip is moving. User can switch the two functions of middle grip by press Ctrl as follows:

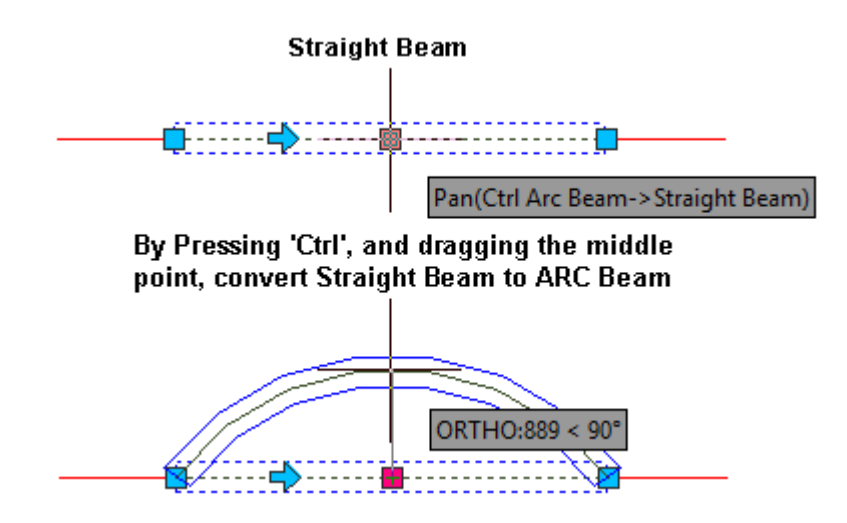

# **2.3Wall**

# **2.3.1 Change Wall length Along Its Direction**

There are two arrow shape grips on both ends of the wall which can only be stretched along the direction of the wall , user can accurately change the length of the wall according to the given length value, during which the direction of the wall would remain unchanged, which effectively avoid the miss operation that the direction is changed unexpectedly. While the square grip instead of changing both the length and the angle of the wall.

# **2.3.2 Convert Line Wall to Arc Wall**

In GstarCAD Architecture, the middle grip of the wall has two functions: one default function is to parallel move the wall. The other function is to convert the straight wall into arc wall. User can press ctrl to switch these two functions of the middle grip.

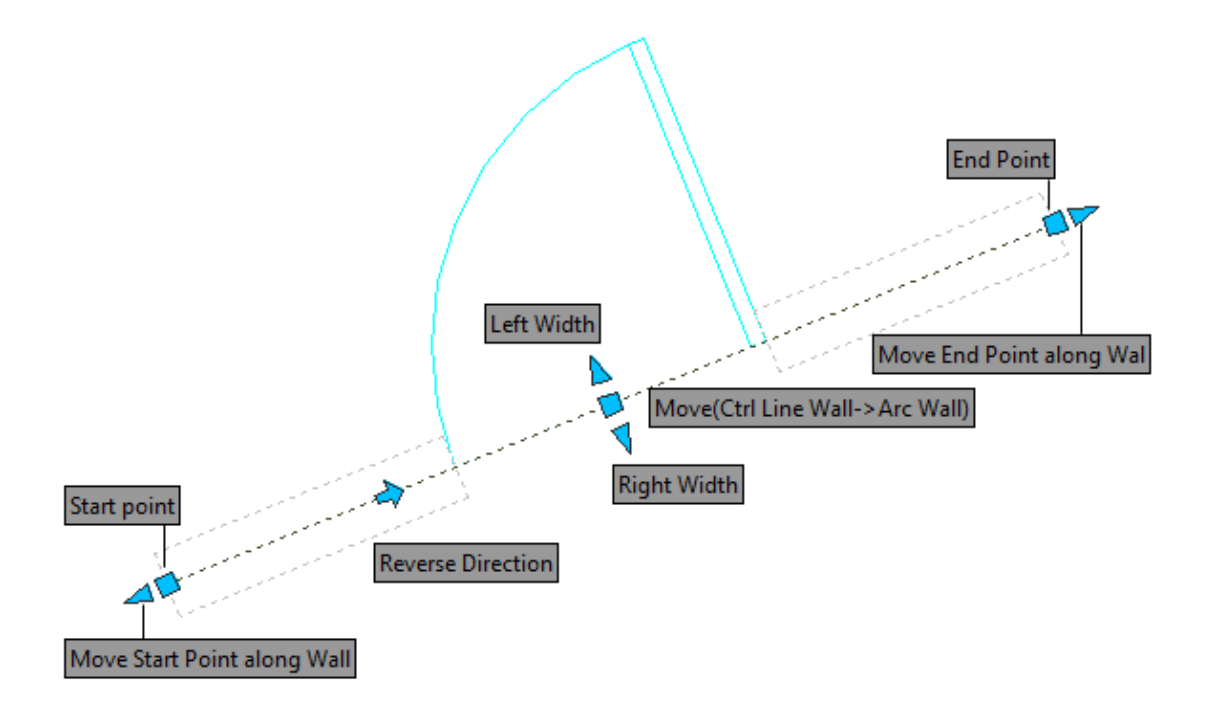

# **2.3.3 Drag the Wall with Win-doors**

In GstarCAD Architecture, Both the straight wall and arc wall can be stretched to various directions along with the windows and doors on it, during which, the length and the angle of them can be changed at will.

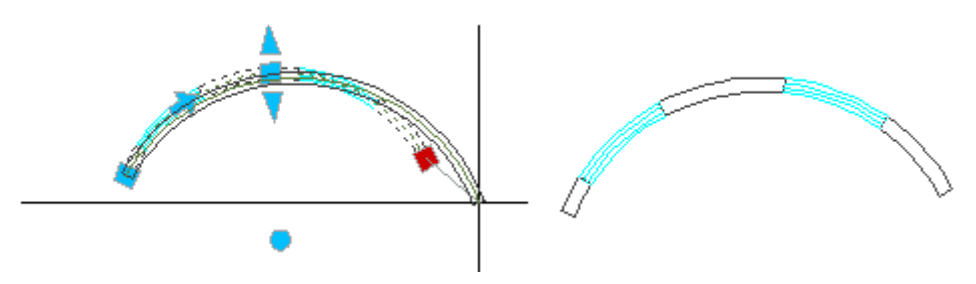

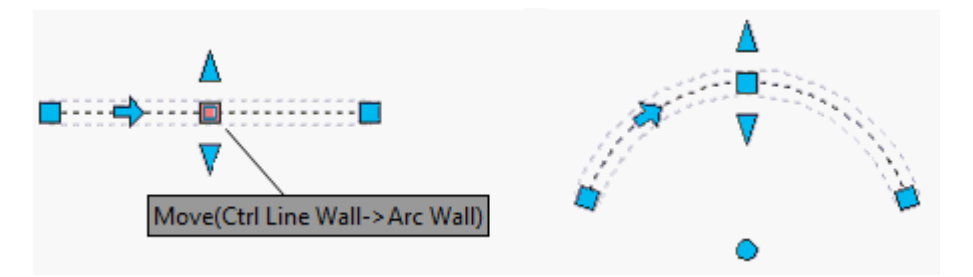

The walls at the intersections can be set as disconnect or continuous by clicking "Break on/off" button in Building Design  $\rightarrow$  Wall $\rightarrow$  Break on/off.

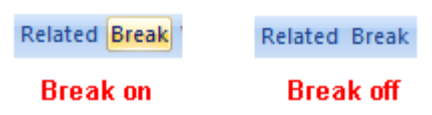

When the button is switched to "Break On", the walls at the intersections would be automatically disconnected as shown in the left picture. Or else the walls at the intersections would be continuous as shown in the right picture. The advantage of not breaking the walls at the intersection is that user can modify the parameter of all walls by modifying parameter of one wall of them instead of modifying parameter of each wall one by one. If the parameters of each wall need modifying one by one, user can first use "Part Wall" command to solve it conveniently.

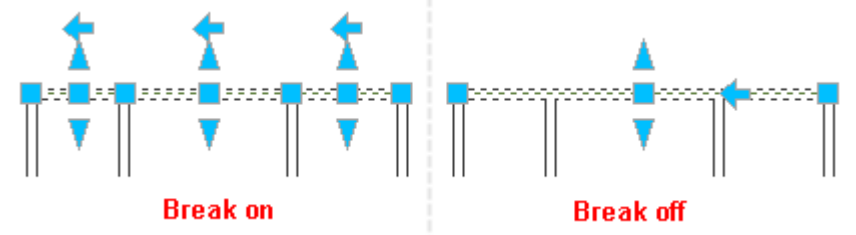

No matter whether the walls are broken at the intersection, the walls at the intersection can be cleared automatically without the execution of "modify wall corner" command. The wall at the intersection can also be clear automatically after the copy and extend operation as follows.

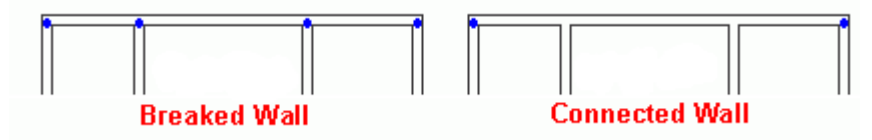

After the walls intersected are deleted, the collinear wall left would be merged automatically by default. If user wants the collinear wall remain disconnected, user can set "Automatic Merge" as NO in "Settings and help ->Settings->Config->Advance Option->System->Entity->Automatic Merge".

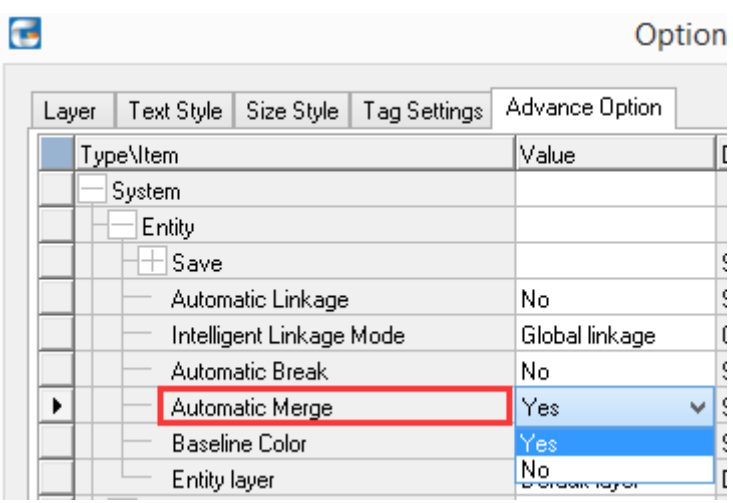

#### **Related**

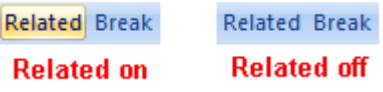

User can switch the different linkage status of the wall by clicking "Related on/off" button in "Building Design  $\rightarrow$  Wall $\rightarrow$  Related on/off".

When the button is switched to "Related on", if the middle grip of the wall is stretched, the related walls including the collinear walls and the associated wall would all be changed (eg, extended) accordingly as shown in the picture below. The wall linkage function can also make the wall editing easy.

There are two intelligent linkage modes of the wall: "Global linkage" and "Partial linkage". User can switch these two linkage modes by pressing ctrl before stretching the wall.

Under the "Global linkage" mode, when user stretches the wall grip, the other collinear walls would be moved along with it.

Under the "Partial linkage" mode, when user stretches the wall grip, only the wall stretched would be moved, while the other collinear walls would not be moved along with it.

Under linkage mode (when the **button is switched to "Related on")**, the connected walls would be changed (e.g., extended) along with the wall whose grip is stretched.

#### **The example of "Global linkage"**

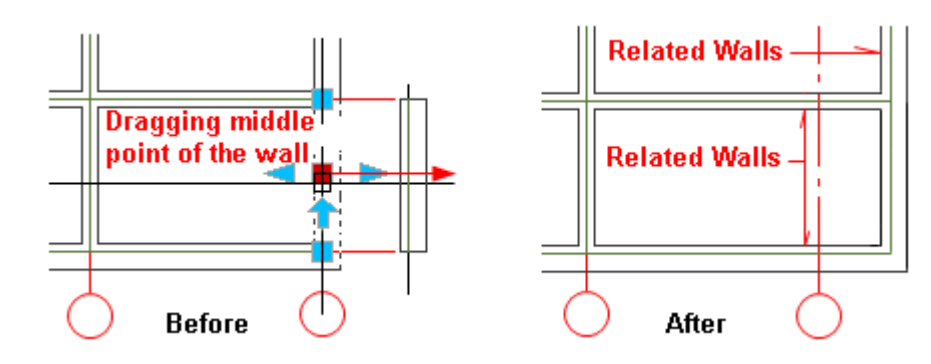

**The example of "Partial linkage"** 

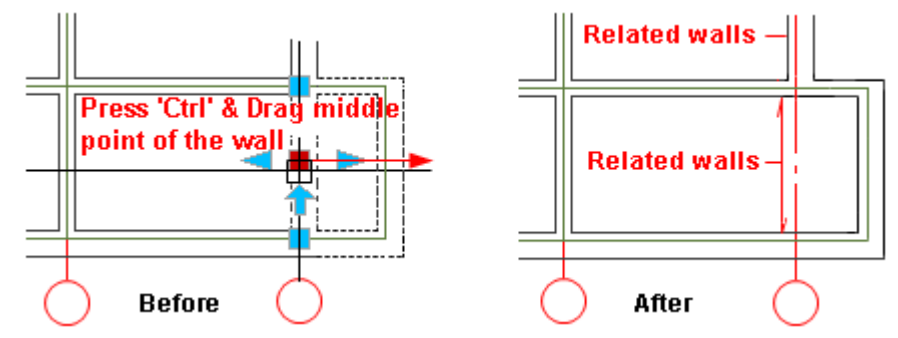

User can configure related parameters in "Settings and help ->Settings->Config->Advance Option->System->Entity->Intelligent Linkage Mode". User can select "Global linkage" or "Partial linkage" here as the default linkage mode. E.g., as shown in the following picture the Intelligent Linkage Mode is set as "Global linkage".

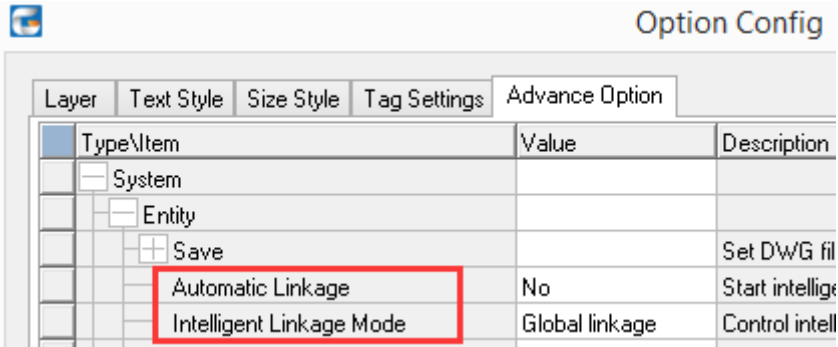

The wall linkage supports dynamic input. User can directly enter the accurate wall moving distance in the direction of stretching in the dynamic input box. As shown in the picture below, while stretching the wall upward, user can enter 500 in the dynamic input box and press enter. Then the wall moves upward by 500 under partial linkage mode.

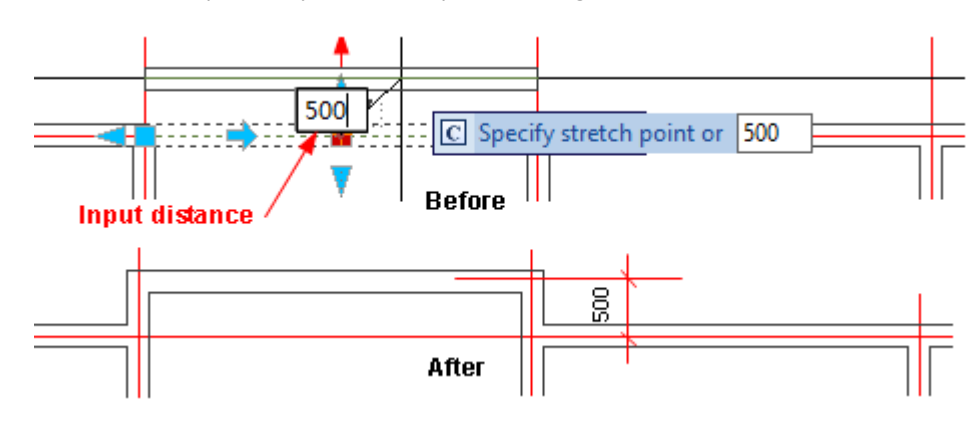

Except for common Orthogonal Wall, The wall linkage also supports the linkage of skew wall and the arc wall, during which the shape of walls would remain unchanged.

#### **Styles of glass curtain**

In plane graph, there are two styles of glass curtain: three-line glass curtain and four-line glass curtain. User can configure related parameters in "Settings and help ->Settings->Config->Advance Option->Entity->Win-door->Ribbon Win-Door in 2D". The default value for "Ribbon Win-Door in 2D Style" is "Change by scale". The default value for "Display Three Scale for 2D Ribbon Window" is "150". When the print scale of the glass curtain is larger than  $1:150$  (e.g.1:100), the glass curtain would be of 4-linestyle. When the print scale of the glass curtain is less than 1:150 (e.g.1:200), the glass curtain would be of 3-line style.

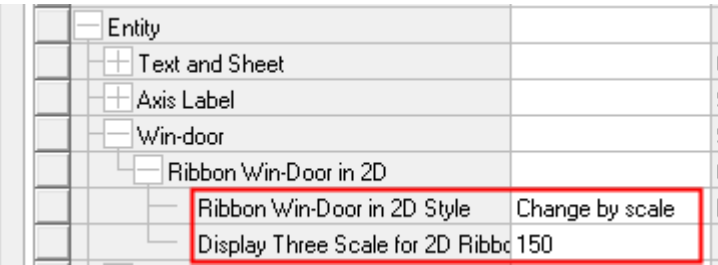

# **2.3.4 Draw Wall**

Building Design→Wall→Draw Wall

Select in the dialog box the left and right width of the wall, and select a proper direction of the wall baseline, then click the tool bar icon at the bottom of the dialog box and select one of the three drawing methods ("Draw Straight wall", "Draw Arc Wall" and "Draw rectangle Wall"). Then draw the wall in the drawing area.

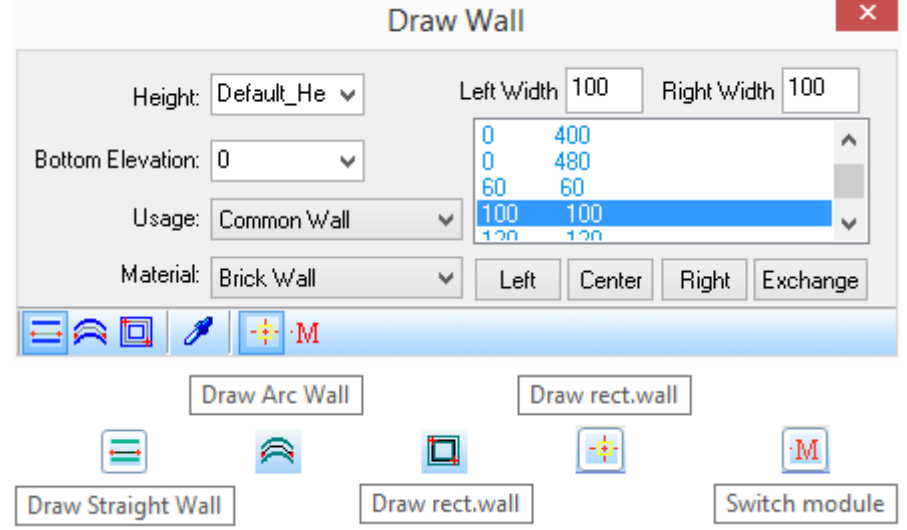

The explanation of the controls in the dialog box:

[Wall width parameter] includes two parameters: left width and right width. Along the direction of the wall location point's movement, the "Left Width" is the width of the wall on the left side of the baseline, and the "Right Width" is the width of the wall on the right side of the baseline. With regard to the "Draw rectangle Wall" drawing method, Wall width parameter shown in the dialog box includes: "Inside" and "Outside" which respectively represent the width of the wall inside and outside bounded by the baseline. "Left Width" ("Inside"), "Right Width" ("Outside") can be positive number, negative number or 0.

Wall width group is a data list of the frequently used wall width parameter. Different materials correspond to different wall width groups available. After being defined and used by user, the new wall width group would be added to the existing list automatically. User can select one group of data in the list and press Del button to delete the selected wall width group.

Wall base line controls include: "Left", "Center", "Right" and "Exchange". When "Left" button is clicked, the width of the wall on the left side of the baseline would be changed into the total width of the wall, and the wall width on the other side would be changed to 0. For example, the current wall width group is 120,240, after the "Left" button is clicked, the data would be changed into 360. When "Center" button is clicked, the base line would be located in the middle of the wall, and the total wall width would remain unchanged. For example, after the "Left" button is clicked, the current wall width group data 360 would be changed into 180,180. "Exchange" is to exchange the left and right width of the wall, for example, after the "Exchange" button is clicked, the current data 120,240 would be changed into 240,120.

[Height] / [Bottom Elevation]: "Height" represents the height of the wall, which is the height of the wall from the bottom to the top. "Bottom Elevation" is the elevation of the wall bottom, in other words, it is the height from the elevation 0 of the drawing to the bottom of the wall.

[Material] includes many materials like partition wall, Glass Curtain, Hatch Wall and Reinforced concrete etc. The program pre-defined the hiding relationship between different materials according to the density of them.

[Usage] includes Common Wall, Sanitary Partition, Balcony fence, Project wall and Virtual Wall, of which the project wall is a new wall type. It has the new feature, which are no bold mode, no hatch, disintegration with other walls.

͞Only snap wall baseline͟ switch: when the switch is on, only the baseline can be snapped during wall drawing, however, the wall boundary can not be snapped. Only when the switch is off can the wall boundary be snapped.

͞Switch module͟ switch: when the switch is on, user can only draw walls of the construction module length. If user wants to draw the wall of any length, the switch has to be turned off.

͞Draw Wall͟ command interaction:

Enter all the necessary data in the dialog box, and click "Draw Straight Wall" toolbar icon. The command line displays:

Start point or [Reference point] <Exit>: the operation of drawing straight wall is similar to that of drawing line. User can enter the next point of the straight wall continuously or press enter to complete the drawing.

Straight wall next point or [Arc wall (A)/Rectangular Wall (R)/Close(C)/ return (U)] (SHIFT Key to switch left and right width<Another segment>: Draw wall lines continuously.

Straight wall next point or [Arc wall (A)/Rectangular Wall (R)/Close(C)/return (U)] (SHIFT Key to switch left and right width<Another segment>: press enter to complete the drawing.

Start point or [Reference point] <Exit>: press enter to exit the command.

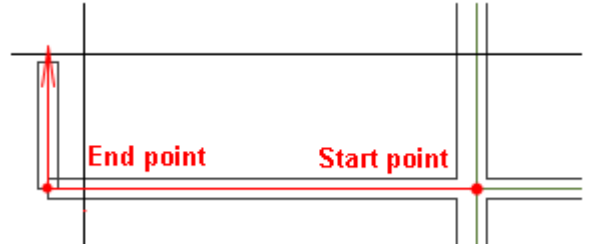

Enter all the necessary data in the dialog box, and click "Draw Arc Wall" toolbar icon. The command line displays:

Start point or [Reference point] <Exit>: Specify the start point of the arc wall.

Arc wall endpoint or [Line wall (L)/Rectangular wall(R)] <Cancel>: specify the end point of the arc wall.

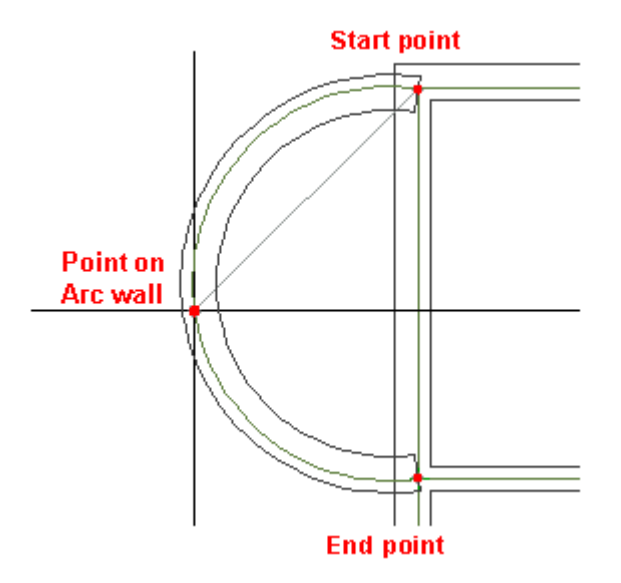

Specify any point on arc or [Radius(R)](SHIFT key to switch left and right width)<Exit>: specify any point on the arc wall base line or enter R and define the radius of the arc.

# **2.3.5 Equally Add Walls**

Building Design  $\rightarrow$  Wall $\rightarrow$  Equally Add Walls

Click Building Design $\rightarrow$ Wall $\rightarrow$ Equally Add Walls, then the dialog box would be displayed as follows:

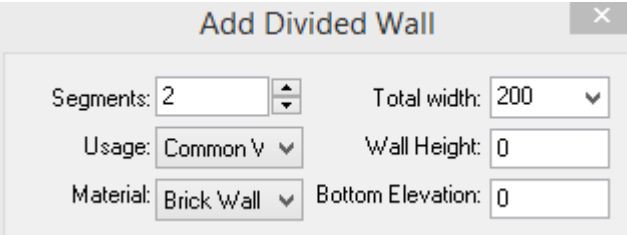

Enter the parameter related to the wall to be added in the dialog box. At this time, the command line prompts:

Please pick the reference wall to create wall evenly spaced<Exit>: Select the existing wall to which new walls is to be evenly added.

Please select wall as another boundary<Exit>: Select another wall opposite to the wall selected in the previous step.

Press enter to complete the "Equally Add Walls".

#### **The example of "Equally Add Walls":**

The left picture indicated the walls selected for "Equally Add Walls", and the right picture indicates the way of "Equally Add Walls":

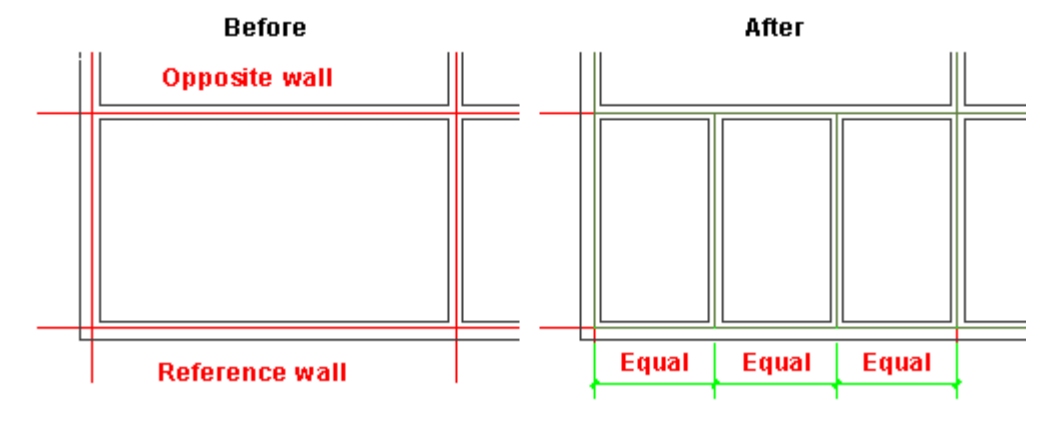

## **2.3.6 Line to Walls**

Building Design  $\rightarrow$  Wall $\rightarrow$  Line to Walls

Click Building Design  $\rightarrow$  Wall $\rightarrow$  Line to Walls, then the dialog box would be displayed as follows:

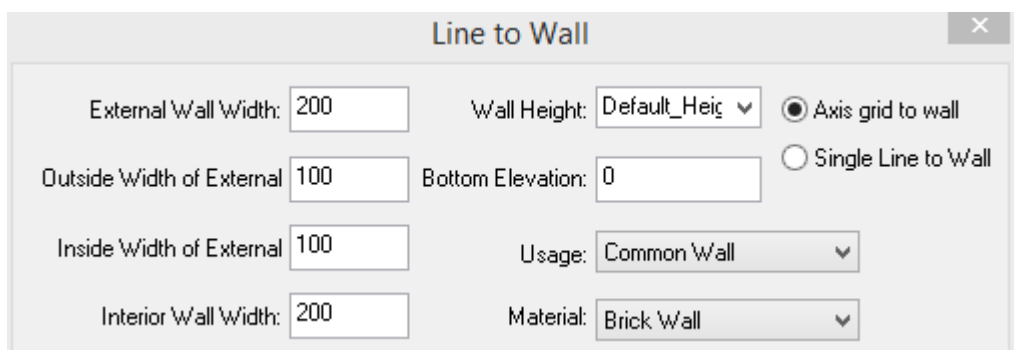

The radio box "Axis grid to wall" is clicked by default, at this time, only the axis grid layer and objects on it can be selected, and the command line prompts:

Only the axis grid layer and objects on it would be selected, and the command line prompts: Specify two opposite corner points to determine the selection range.

Only the axis grid layer and objects on it would be selected, and the command line prompts: Press enter to complete the selection set, meanwhile, the wall would be created.

Judge the closure condition of the axis line on the axis grid layer. The program would delete the extra extended axis line and create interior and external wall according to the dialog box parameter.

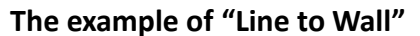

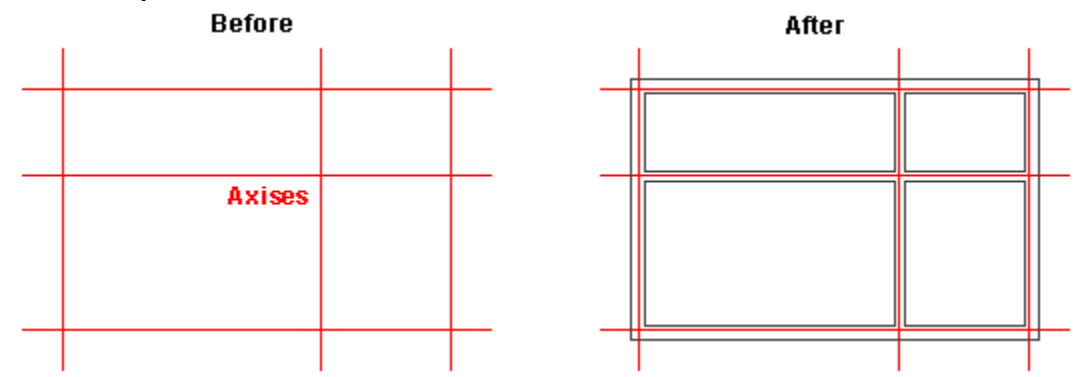

If the radio box "Single Line to Wall" is clicked, user can select the object on any layer. The dialog box is as follows:

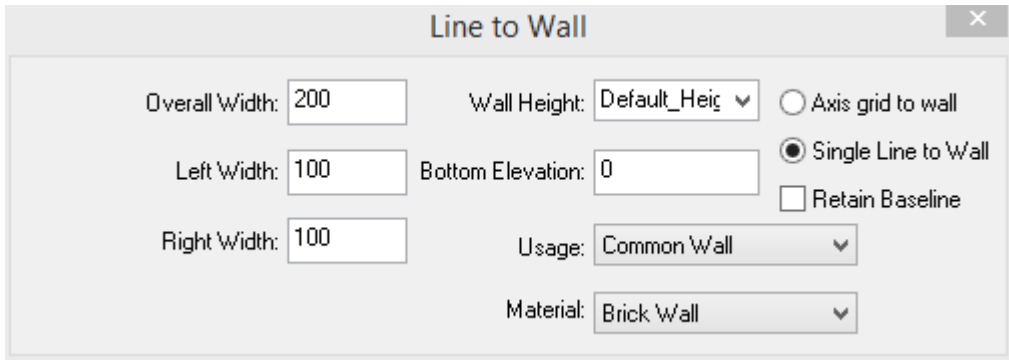

User can check the check box "Retain Baseline". The command line prompts:

Please select objects to generate walls: specify two opposite corner point to determine the range of selection or specify individual lines according to which the wall is to be generated.

Please select objects to generate walls: press enter to complete the selection, meanwhile, the wall is created.

## **2.3.7 Part Wall**

Building Design→Wall→Part Wall

Click Building Design $\rightarrow$  Wall $\rightarrow$  Part Wall, the dialog box would be displayed and offer 6 kind of wall parting mode as follows:

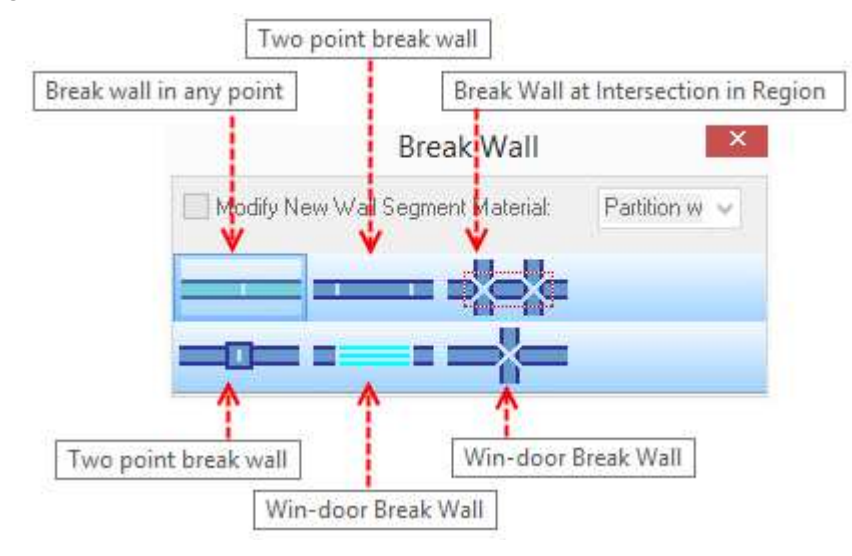

#### These functions could modify the material of new wall segment

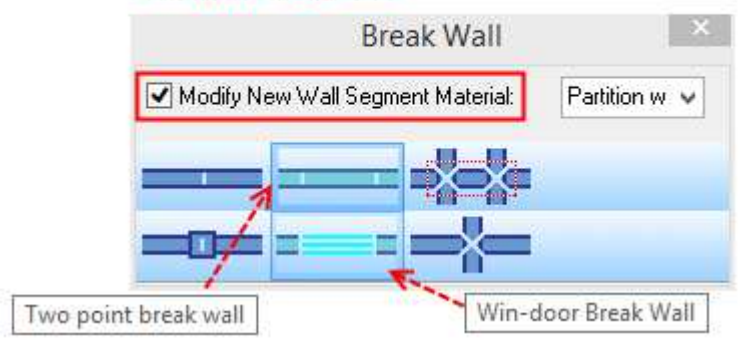

The top left icon in the dialog box is "Break wall in any point", which is used to break the wall in a given point.

The command line prompts:

Please select the point to divide wall or [Reference point(R)] <Ok>: directly select the breakpoint or enter R to user the reference point.
Please select the point to divide wall or  $[Reference point(R)] < Ok$  press enter to exit. Then the wall is broken in the given point.

Already finished wall division!

The icon at the right bottom of the dialog box is "Break wall in intersection", which is used to break the wall in the intersection. When users do not want to wall to be continuous, they can break it in this way.

The command line prompts:

Please pick the wall to break at intersection point<Exit>: specify two opposite corner points to determine the selection range.

Please pick the wall to break at intersection point<Exit>: press enter to exit. Then the wall is broken in the intersection.

Successfully Break Wall at Intersection!

The icon in the middle of the dialog box is "Two point break wall". When users do not want to wall to be continuous, they can conveniently break it in this way.

The command line prompts:

Select start point or [Reference point] <Exit>:R Enter R to select the way of breaking the wall accurately according to the reference point.

Reference Point: select the point easy to be located as the reference point.

Select start point or [Reference point] <Exit>: 240 specify the direction with the cursor and enter the distance between the breakpoint and the reference point.

Select end point or [Reference point] <Exit>: follow the similar steps of specifying the start point.

Reference Point

Select end point or [Reference point] <Exit>:240

Already finished wall division!

**The example of the above 3 ways of breaking wall is as follows:** 

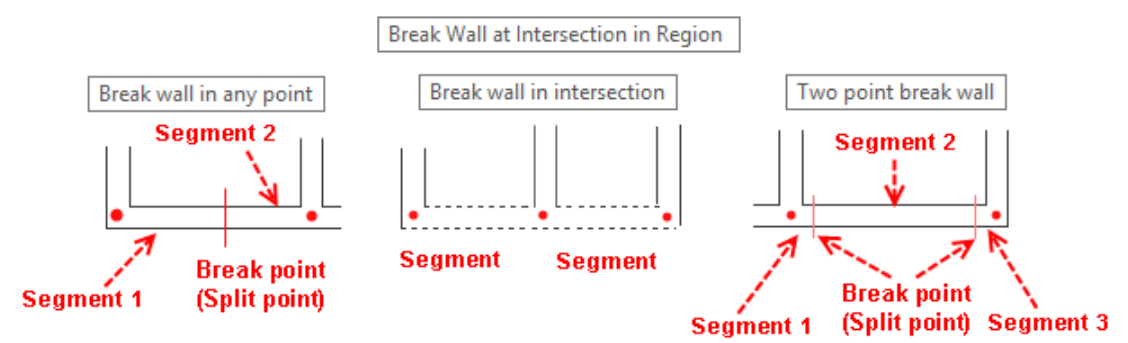

If users want to edit and modify the divided wall, they can double click the wall section, and edit the parameter of it in the dialog box.

The 3 new added methods of wall separating: "Break Wall at Intersection in Region", "Column Break Wall", "Win-door Break Wall" are as follows:

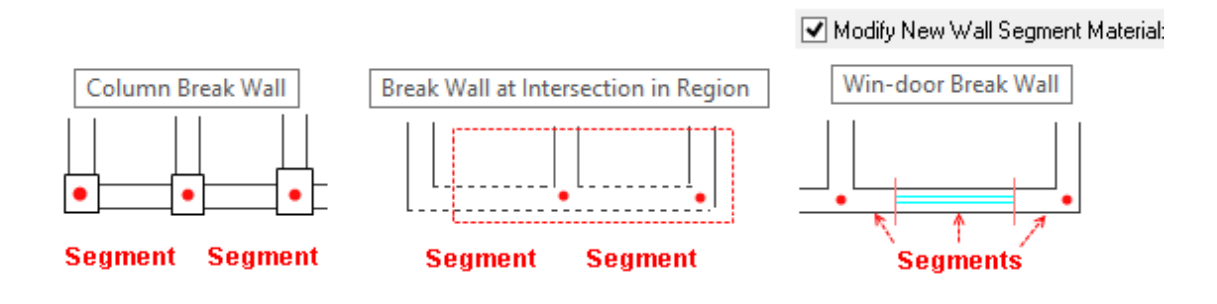

# **2.3.8 Merge Wall**

Building Design  $\rightarrow$  Wall $\rightarrow$  Merge Wall

Building Design $\rightarrow$ Wall $\rightarrow$ Merge Wall, then the command line prompts:

Please select walls need to merge<Exit>: select multiple wall sections which are needed to be merged. The wall section that can not be merged would be ignored with no problem occurring.

Please select walls need to merge<Exit>: press enter to exit the command.

If only one wall section which has already been merged is selected and pressed enter to exit the command, the command line prompts:

Selected walls are too few, cannot merge!

Using the command to merge these External walls as follows, user would get the one wall object.

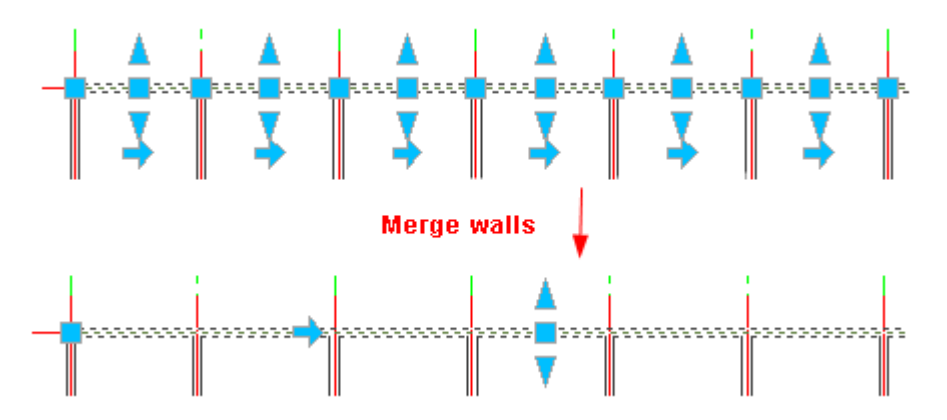

If the walls selected to merge are of different properties, a dialog box would be displayed and prompts whether change their properties to merge them as follows:

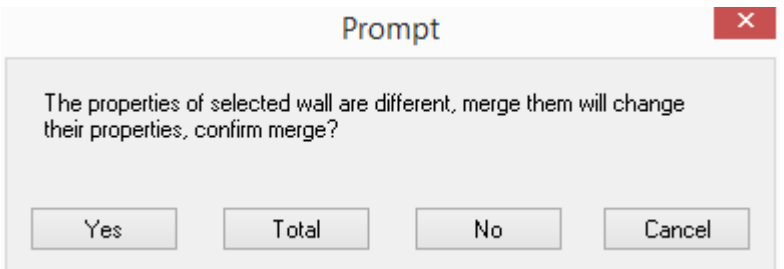

Click "Yes", then program would modify a few parameters and go on merging the selected walls.

Click "No", then program would merge the wall with the same properties, then the prompt is likely to be displayed again, Click "No" again, then the wall with different properties would remain unchanged, and the walls with the same properties would be merged.

As shown in the following picture, user intends to merge 6 wall sections, but the width of the second wall section is different with the others. During the merging, respond "No" to not allow the wall properties to be changed, then the user get 3 wall sections.

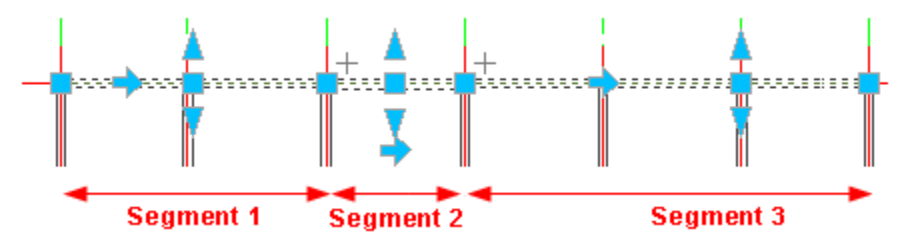

With GstarCAD Architecture, user can edit the wall object by many common command like ͞Offset͟, ͟Trim͟, ͟Extend͟ etc., during which the baseline of the wall do not need to be displayed.

In addition, user can directly edit multiple wall sections by the command: "Erase", " Move " and" Copy". User can also use the specialized command to edit the walls professionally. User can double click the wall and enter the dialog box for object editing to modify the wall parameter in it easily. User can also stretch the different grips of the wall to modify the length and position of it.

In GstarCAD Architecture, the wall object is totally automatic intelligent component. The walls would be connected automatically at the intersection, however, in other similar software, user have to use to modify wall corner command to connect the walls at the intersection. The difference of them is as follows:

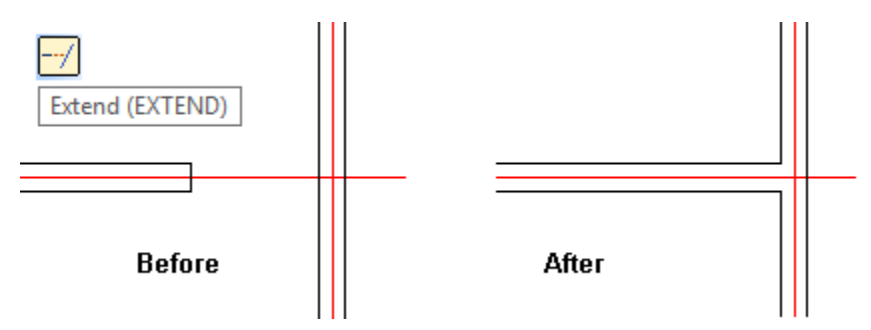

### **2.3.9 Wall Fillet**

Building Design  $\rightarrow$  Wall  $\rightarrow$  Wall Fillet

Building Design  $\rightarrow$  Wall  $\rightarrow$  Wall Fillet, then the command line prompts:

Please select first straight wall or [Frame selection (F)/set chamfer Radius(R), current value=0] <Exit>: enter R to set the round corner radius.

Please enter fillet radius<0>:500 Enter the round corner radius e.g. 500

Point selection mode:

Please select first straight wall or [Frame selection (F)/set chamfer Radius(R), current value=500] <Exit>: select the first wall of the round corner.

Please select another wall<Exit>: Select the second wall of the round corner, then complete the creation of the fillet wall and exit the command.

Frame selection mode:

Please select first straight wall or [Frame selection (F)/set chamfer Radius(R), current value=500] <Exit>: Enter F to switch to frame selection mode.

Please box select two wall segments for chamfer or [point select (D)/set chamfer Radius(R), current=500]<Exit>: frame select the wall corner which needs converting into fillet wall and complete the creation of fillet wall.

Then the command line will go on prompting:

Please box select two wall segments for chamfer or [point select (D)/set chamfer Radius(R), current=500]<Exit>: go on selecting the other wall corner which needs converting to fillet wall or select other options, then press enter to exit the command.

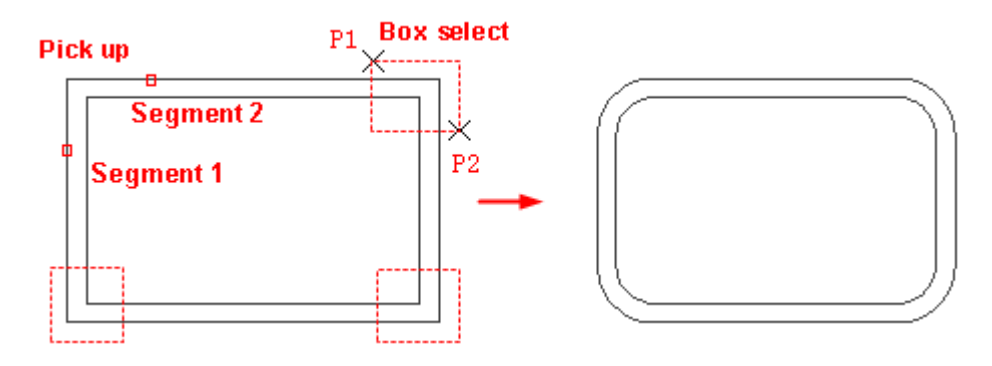

# **2.3.10Wall Chamfer**

Building Design  $\rightarrow$  Wall  $\rightarrow$  Wall Chamfer

Building Design  $\rightarrow$  Wall $\rightarrow$  Wall Chamfer, then the command line prompts:

Please select the first straight wall or [set Distance (D), current distance 1=0, distance 2=0]<Exit>:D select the first wall of the chamfer wall or enter D to set the chamfer distance. Please specify the first chamfer distance<0>:1200 enter the first chamfer distance e.g. 1200.

Please specify the second chamfer distance<0>:600 enter the second chamfer distance e.g. 600.

Please select the first straight wall or [set Distance (D), current distance 1=1200, distance 2=600] <Exit>: select the first wall of the chamfer wall

Please select another straight wall<Exit>: select the second wall of the chamfer wall.

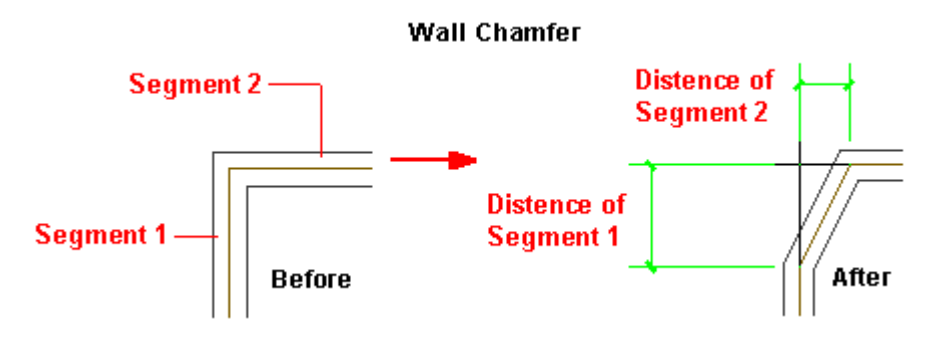

# **2.3.11Align Baseline**

Building Design→Wall→Align Baseline

Click Building Design $\rightarrow$ Wall $\rightarrow$ Align Baseline, then the command line prompts:

Please specify the new endpoint or intersection of the baseline or [Reference point] <Exit>: Pick an end point of the baseline as the align point. Please do not pick the point elsewhere except for the end point.

Please select wall (Notice: the baselines of jointed walls will be associative) <Exit>: select the wall object which need aligning with the end point of the baseline.

Please select wall (Notice: the baselines of jointed walls will be associative) <Exit>: go on selecting the wall objects. Then press enter to exit.

Please specify the new endpoint or intersection of the baseline or [Reference point] <Exit>: pick other end points of the baseline as the align point

## **The example of ͞Align Baseline͟ is as follows, during which the operation of baseline alignment has been executed twice.**

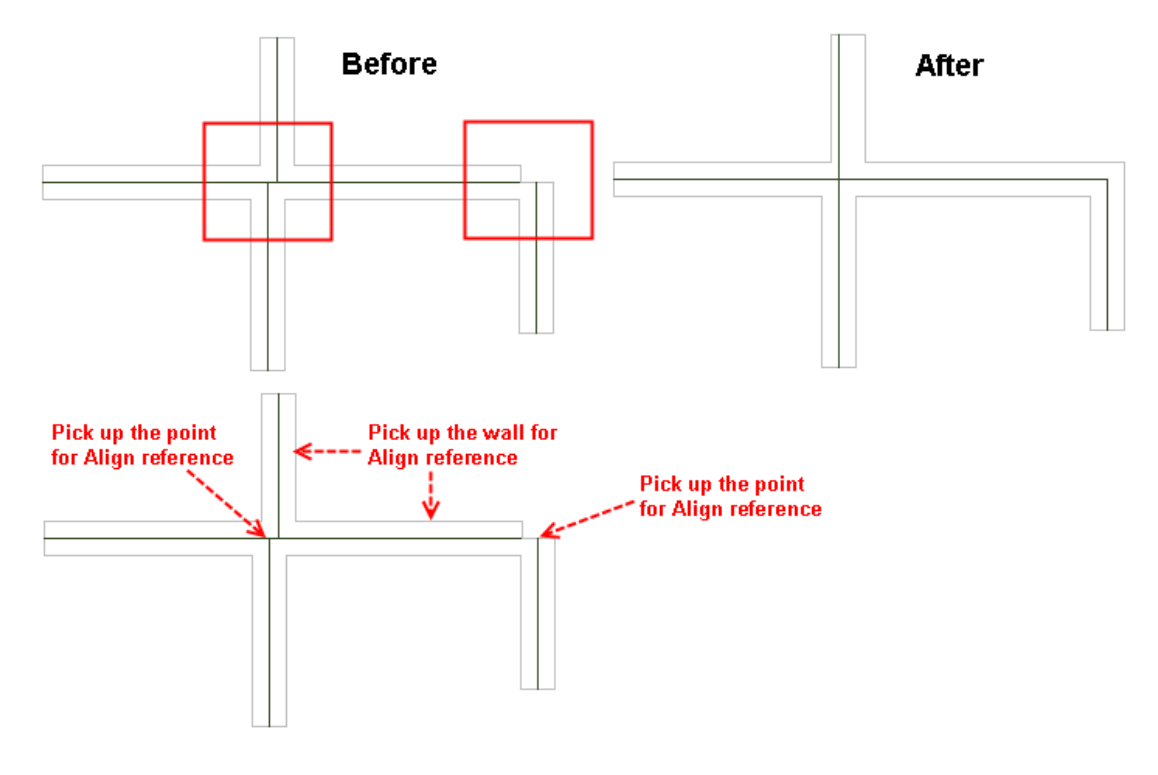

### **2.3.12Align Side Line**

Building Design  $\rightarrow$  Wall $\rightarrow$  Align Side Line

Click Building Design $\rightarrow$  Wall $\rightarrow$  Align Side Line, then the command line prompts:

Please specify a point that will align the wall [Reference point] <Exit>: specify a point which you want the wall side to go through (as shown in the left picture).

Please specify the wall side through the point <Exit>: select the wall side which is to go through to point specified.

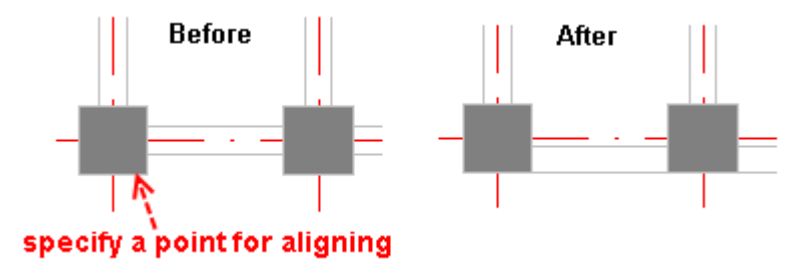

# **2.3.13Wall Offset**

Building Design→Wall→Wall Offset

Click Building Design $\rightarrow$ Wall $\rightarrow$ Wall Offset, the dialog box would be displayed as follows:

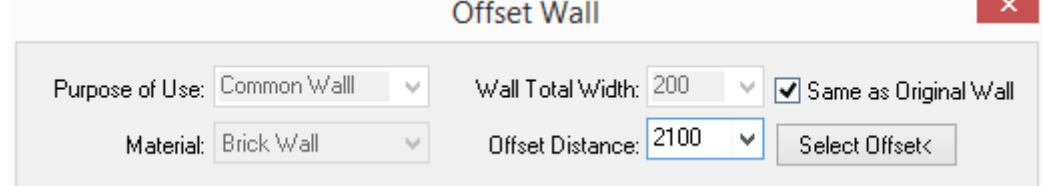

Leave the check box "Offset Wall" unchecked and re-define the parameter of the new wall as follows:

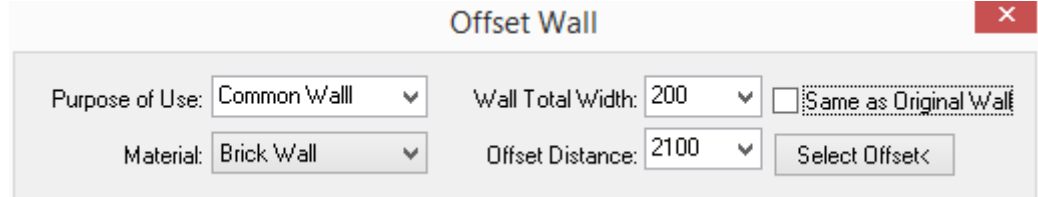

The command line prompts as follows:

Please pick the wall side to be offset<Exit>: pick the wall side on the same side with the new wall that is to be generated.

Please pick the wall side to be offset<Exit>: press enter to complete the selection, meanwhile, the new wall is generated.

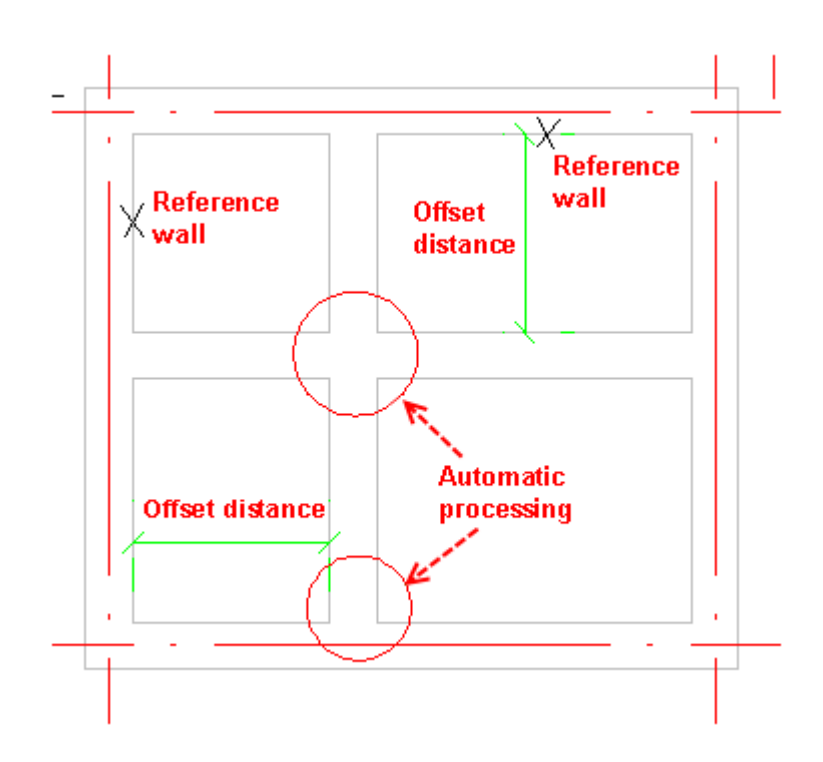

# **2.3.14Wall Insulation**

Building Design  $\rightarrow$  Wall  $\rightarrow$  Wall Insulation

Click Building Design  $\rightarrow$  Wall  $\rightarrow$  Wall Insulation, then the following dialog box would be displayed:

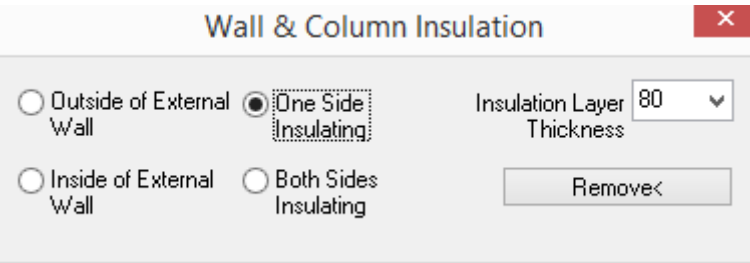

Please select the object to add insulation, wall, column, one side of wall Model <Exit>: select the wall side where the insulation is to be added. Insulation can be added to one wall at one time.

Please select the object to add insulation, wall, column, one side of wall model <Exit>: press enter to exit the command.

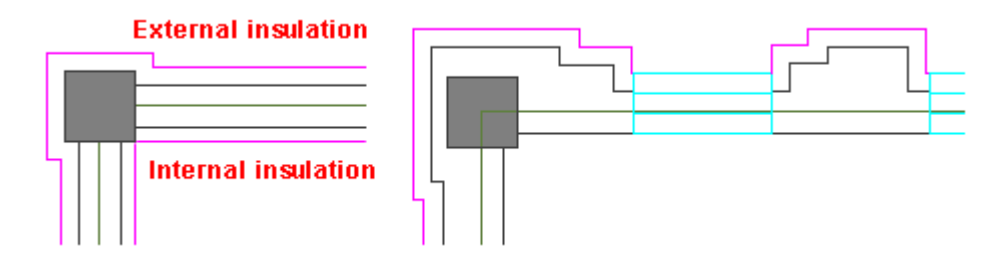

In GstarCAD Architecture, the thickness of the left insulation layers and the right insulation layers can be different, and user can enter different inside and outside insulation layer thickness value in the wall object properties bar.

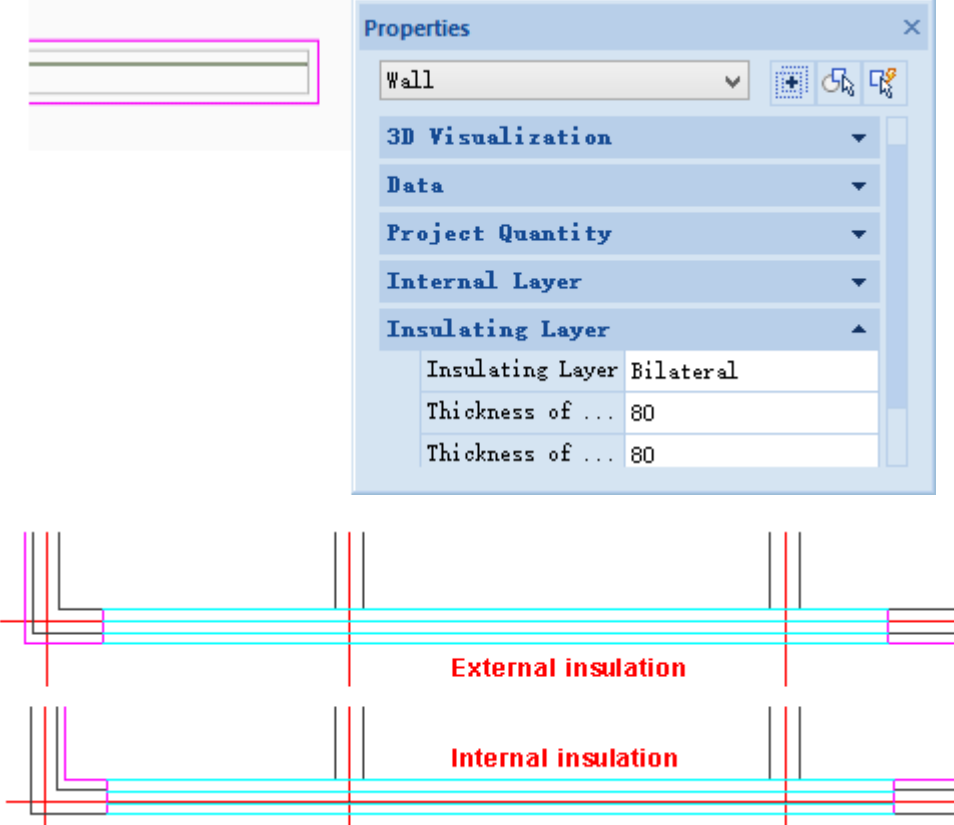

The smallest unit of wall insulation adding is wall section, thus sometime user has to break the continuous wall in the intersection with other walls first and then add the insulation on the wall section which is needed it, or else the insulation would be added on the Interior Wall via the continuous wall. As shown in the following pictures, these are the examples of adding outside insulation on the external walls which have been divided into several wall sections. The reinforced concrete wall and the brick wall all have to be broken in the intersection.

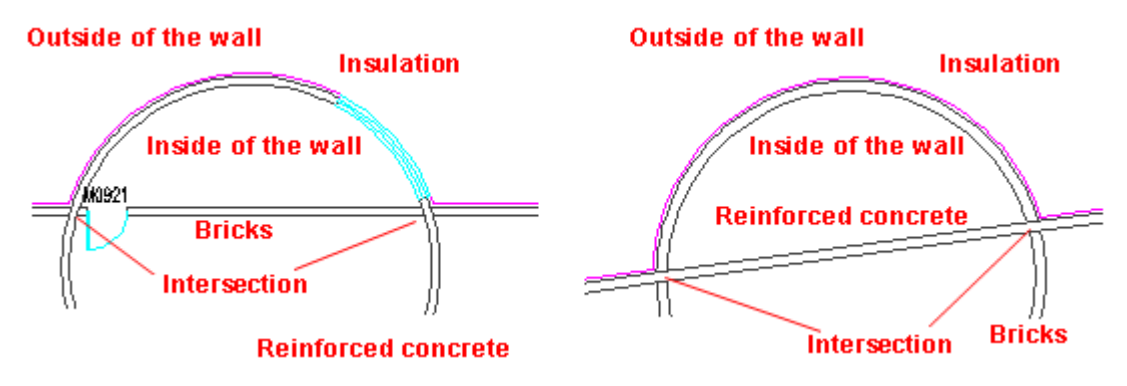

# **2.3.15Wall Shape**

Building Design 
ign Wall 
ightarrow Wall Shape

#### Click Building Design $\rightarrow$ Wall $\rightarrow$ Wall Shape, the following dialog box would be displayed:

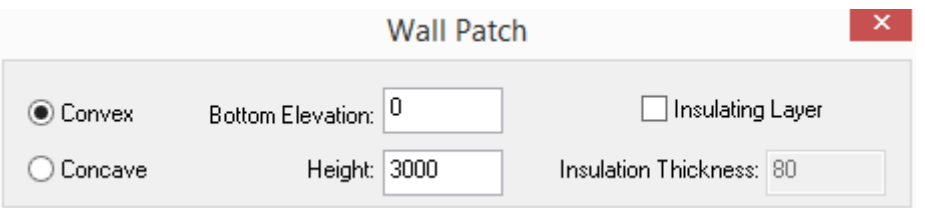

The command line prompts:

Start point of wall patch outline or [Pick curves/Reference point ] <Exit>: pick the first point used to draw the wall patch outline or pick existing closed pline as the outline.

Next Point of line segment or [A-arc segment/Undo] <End>: pick the second point used to draw the wall patch outline.

Next Point of line segment or [A-arc segment/Undo] <End>:pick the third point used to draw the wall patch outline.

Next Point of line segment or [A-arc segment/Undo] <End>:pick the fourth point used to draw the wall patch outline.

Next Point of line segment or [A-arc segment/Undo]<End>: press enter to exit the command, meanwhile, the rectangle wall patch is created.

#### **Note:**

After being edited by grip stretching or "copy", "mirror" or "move" command, the wall patch would be automatically merged with the wall without further wall corner handling.

User can select the wall patch object and use the "erase" command to delete the wall patch. Concave wall patch can be selected by frame selection.

#### **The example of "Wall Shape"**

When the wall line at the wall corner can not be created with common wall, user can use the "wall shape" command to do it. The example of convex wall patch is as follows:

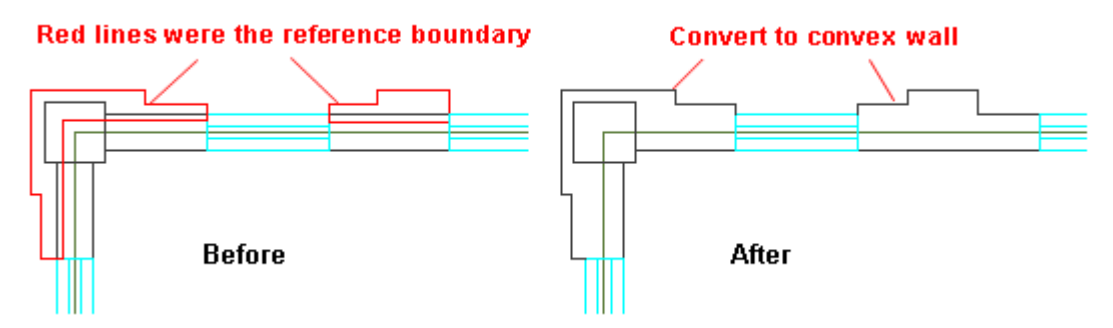

When the wall line at the window casing can not be created with common wall, user can use the "wall shape "command to do it. The example of concave wall patch is as follows:

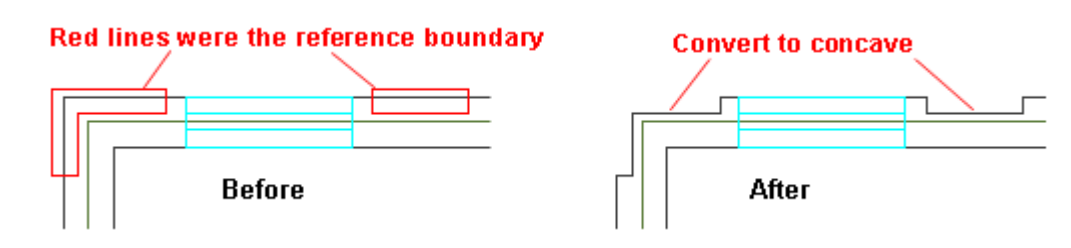

**2.3.16Wall editing tools:** 

# **2.3.17Change Wall Thickness**

Building Design→Wall→Wall Tools→Change Wall Thickness

Select the command "Change Wall Thickness" in the menu, then the command line prompts:

Select a Wall: select one or multiple walls which need changing wall thickness. After that, the wall was selected would be high lighted.

The New Wall Width<120>: Enter the new wall width value. Then the wall selected would be modified according to the specified wall width. The program would also handle the intersection of the modified walls and the other components.

### **2.3.18Exterior Wall Thickness**

Building Design→Wall→Wall Tools→Exterior Wall Thickness

Select the command "Exterior Wall Thickness" in the menu, then the command line prompts:

Select a Wall: Box select the wall. Only the exterior wall would be highlighted.

Inside Width<120>: Enter the distance from the baseline to the inside line of the exterior wall.

Outside Width<240>: Enter the distance from the baseline to the outside line of the exterior wall.

After the above interaction the exterior wall would be modified according to the new wall width parameter. The program would also handle the intersection of the modified walls and the other components.

### **2.3.19Change Height**

Building Design→Wall→Wall Tools→Change Height

Lease find the wall, the column or the wall Patch: select the construction object need to be modified.

New Height<3000>: enter new height of the object.

New Elevation<0>: enter new elevation of the object bottom (the elevation relative to the same floor).

Do you want to maintain the distance under the windows wall [Yes/No] <N>: Enter Y or N to determine whether the sill height is to be modified accordingly.

After the above interaction the height and the elevation of the wall, the column or the wall Patch would be changed according to the given value. If the elevation of wall bottom hasn't been changed, it is no matter that the user responds Y or N in the last step. However, in the case that the elevation of wall bottom is changed, for example, the elevation of wall bottom is changed from 0 to -450, if user respond Y in the last step, the distance between the sill and the wall bottom would remain unchanged and the sill height would be reduced by 450. If the user respond N in the last step, the distance between the sill and the wall bottom would be changed, and the sill height would remain unchanged. The details related are as shown below:

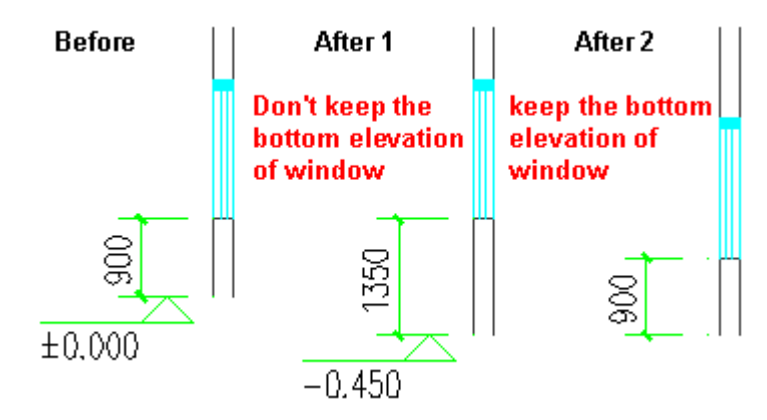

### **2.3.20Exterior Wall Height**

The command is similar to the command of "Change Height". The difference is that the command only applies to exterior wall. Before running the command, user should have executed the command of "Identify I/E wall".

Building Design  $\rightarrow$  Wall  $\rightarrow$  Wall Tools  $\rightarrow$  Exterior Wall Height

### **2.3.21Generate Paralleled Line**

Building Design  $\rightarrow$  Wall $\rightarrow$  Wall Tools $\rightarrow$  Generate Paralleled Line

Select the command "Generate Paralleled Line" in the menu, then the dialog box prompts:

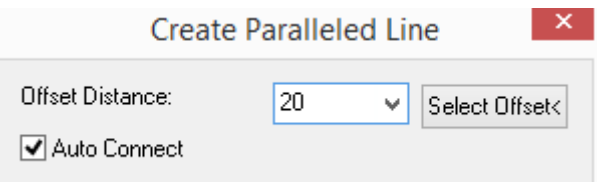

Select from the pull-down list or enter the offset distance, or click "Select offset<" button and pick two points in the drawing to get the distance between them as the offset distance, then the command line prompts:

Please select wall side/ Wall Patch / Column<Exit>: select the side of wall or column on the same side with Paralleled Line to be generated.

Then command would go on prompting, user can press enter to exit.

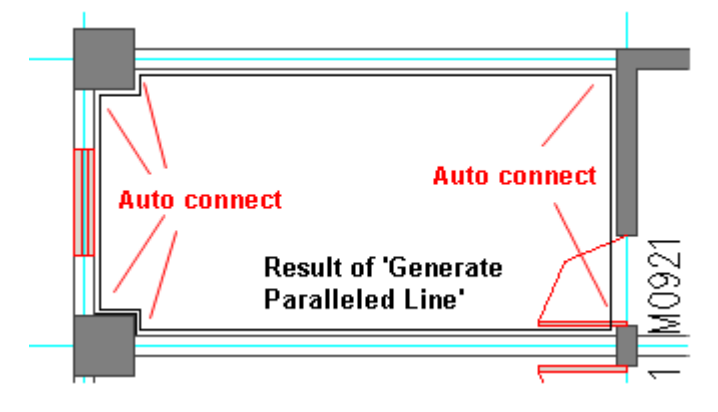

# **2.3.22Identify I/E wall**

Building Design→Wall→Wall Tools→Identify I/E wall→Identify I/E wall

Select the command "Generate Paralleled Line" in the menu, then the command line prompts:

Please select all walls of the whole building (or win-doors) <All>: select the walls of the building or the windows and doors on them.

After the user pressing enter, program would automatically identify the exterior walls among the walls selected, after the identification, the command line prompts:

Apply Red line to highlighting outside exterior walls.

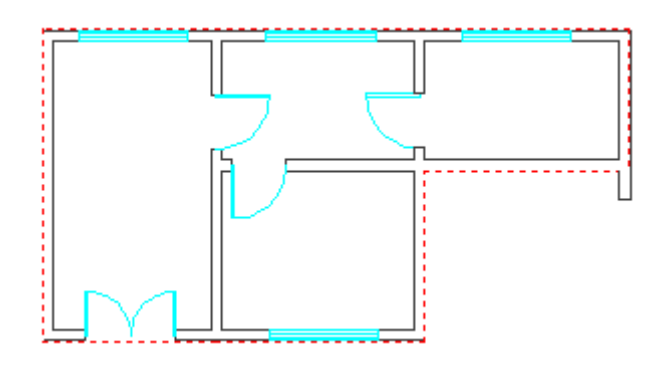

# **2.3.23Highlight Exterior Wall**

Building Design→Wall→Wall Tools→Identify I/E wall→Highlight Exterior Wall

Select the command "Highlight Exterior Wall" in the menu, then the identified exterior wall would be highlighted by red dotted line. While the exterior wall remains highlighted, user can zoom in and out the drawings at will.

Exit highlight by clicking drawing area, pressing enter, or pressing ESC.

# **2.3.24Seal Wall End**

͞Seal Wall End͟ command can be invoked by entering the related parameters in the properties bar, which applies to the wall object whose end is extended out. In properties bar, the default parameter for "Seal Wall End" is "Y" (the wall end is sealed by default). If special way of wall end connection is needed, user can enter "N" in the text box next to "Seal Wall End" in the properties bar. User can draw the end of the wall by line etc. instead of construction object.

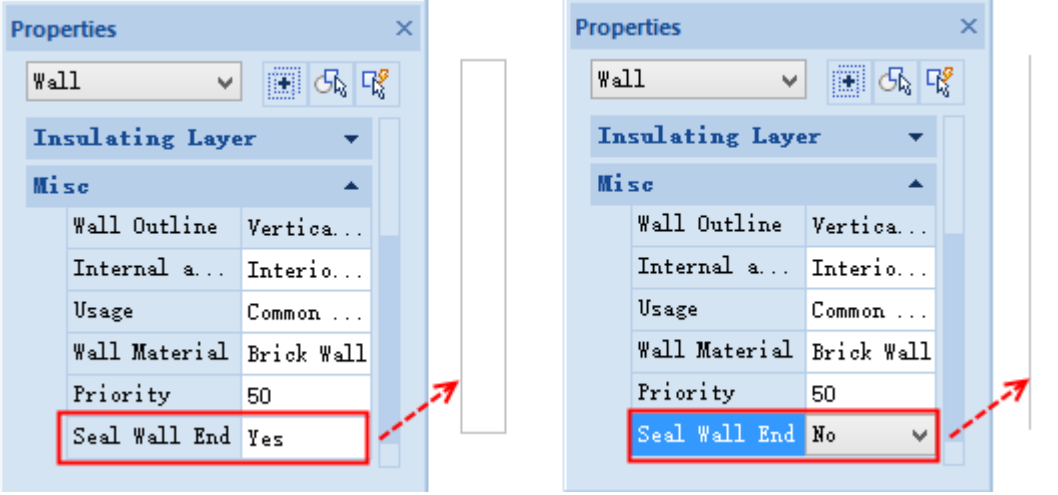

# **2.4Door and Window**

## **2.4.1 Create Door/Window**

Building Design 
ighthoor and Window 
boor/Window

Building Design  $\rightarrow$  Door and Window  $\rightarrow$  Door/Window, then the dialog box would be displayed as follows. Now we will introduce to you the door/window location method button at the bottom of the dialog box from left to right.

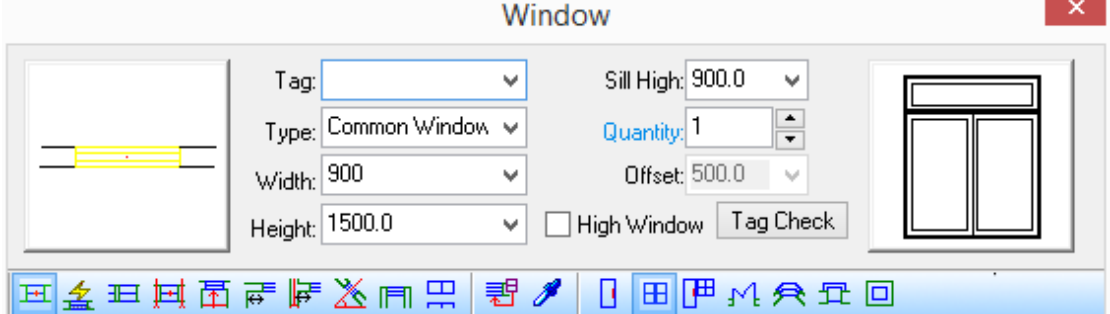

### **2.4.1.1 Click insert point anywhere on the wall**

Under this mode, Door/Window can be inserted in any position of the wall, the advantage of which is its fast speed however the disadvantage is it is hard to locate accurately, thus it is usually used in the stage of plan design. User can change the door open direction (inward or outward) by moving the cursor to different sides of the baseline. User can change the door open direction (left or right) by pressing shift. The position and the open direction of the Door/Window are totally fixed after the user click the wall.

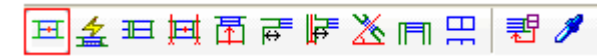

The command line prompts:

Specify win-door insertion location (SHIFT key to switch left and right) <Exit>: user can insert the Door/Window in the wall by clicking the wall need inserting the Door/Window. User can also change the Door/Window opening direction by pressing shift.

### **2.4.1.2 Intelligent Insert**

The command is used to insert the Door/Window automatically in the wall segment as per the related regulation, which is applied to the line wall and arc wall. User can also select "fixed distance to axis line" or " fixed distance to wall" as the method of the offset distance determination.

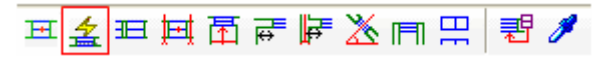

The command line prompts:

Specify win-door location or [fixed distance to axis line (Q), current: fixed distance to wall] <Exit>: Drag the Door/Window and insert them at the appropriate position relative to the dividing line.

The regulation of "intelligent insert" is: divide the current wall segment which needs inserting Door/Window into 3 parts by two purple temporary dividing lines. When the user Inserts the Door/Window in right or left side part, the program would regard it as that the Door/Window is to be inserted at given distance from the wall or axis.

When the user Inserts the Door/Window in the middle part, the program would regard it as that the Door/Window is to be inserted in the middle of the wall as shown in the following pictures:

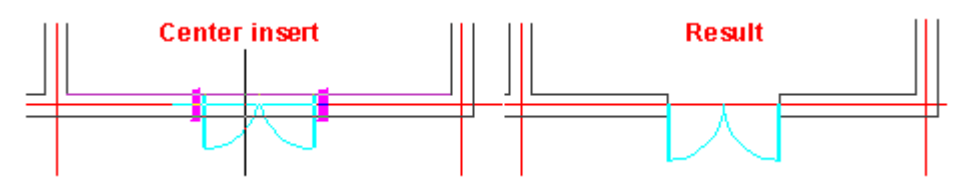

### **2.4.1.3 From left wall segments in sequence**

The user can start from the wall end point which is nearer to the picked point and insert the selected Door/Window at specified distance, after which the Door/Window can be inserted in sequence along the forward direction. User can modify the type and parameter of the Door/Window when inserting it in the wall. When the Door/Window is inserted in the arc wall in sequence, it will be located according to the arc length of the wall baseline.

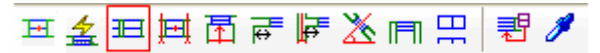

The command line prompts:

Select a Wall<Exit>: pick the wall line in which the Door/Window needs to be inserted.

Enter Distance from Base point to Side of Win-door<Exit>: 500 , enter the value of the distance from the start point to the first Door/Window side.

Enter Distance from Base point to Side of Win-door[S-flip vertical/D-flip inside and outside] <Exit>:

Enter the value of the distance from the side of the previous Door/Window to that of the Door/Window which is to be inserted.

# **2.4.1.4 By dividing between adjacent axes**

The command line prompts:

Please select the wall to insert window or linsert window to single wall  $(Q)$ ] <Exit>:

#### **Example 1**

There are two groups of windows with two windows in each group. Find "quantity" on the right of the dialog box and enter 2 in the text box next to it, which means continuously inserting two windows in each group. Enter 2 in the text box next to "Equal", which means inserting 2 groups of windows in the bay between two adjacent axes.

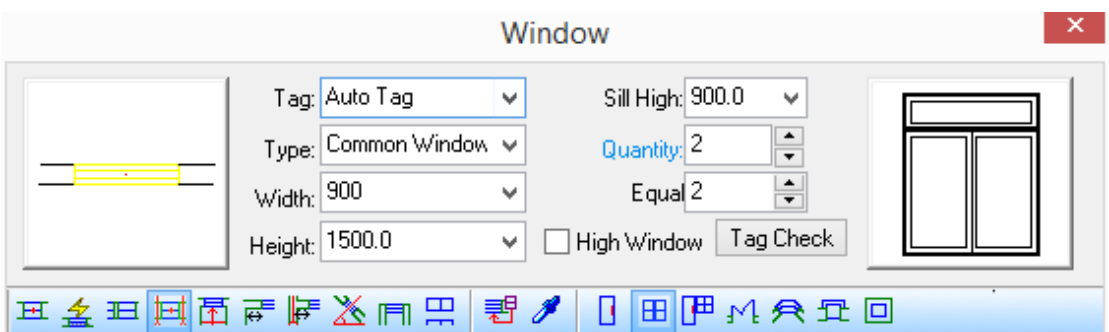

The software would arrange the Door/Window in the wall as per the given size of the individual Door/Window. If the value for "Equal" is changed, the distance between each group of windows would be adjusted accordingly. The effect drawing is as shown in the following picture.

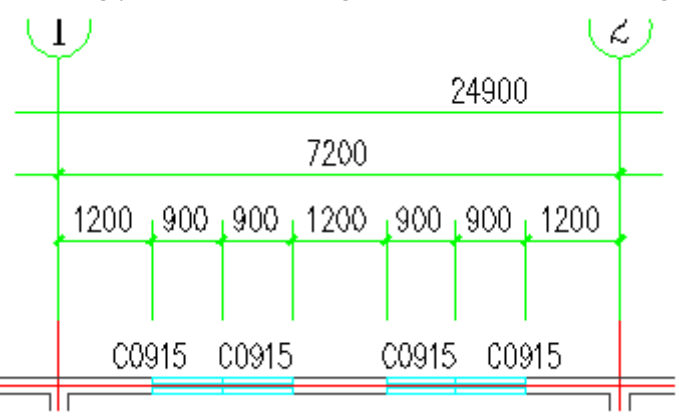

#### **Example 2**

There are many bays between axes with 1 window in each bay between adjacent axes. The command supports the case that there are some columns in the wall.

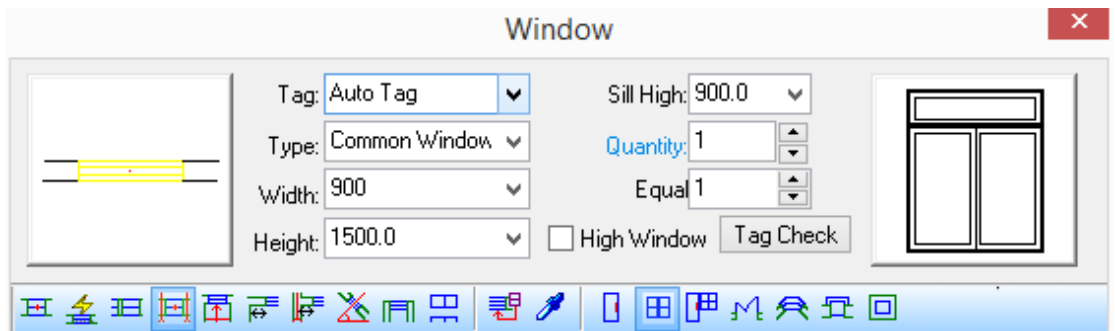

Please select the wall to insert window or [insert window to single Wall (Q)] <Exit>: pick individual wall or frame select multiple wall object in which the windows are to be inserted. Generally, the multiple walls in which the windows are to be inserted are exterior walls.

Please select the wall to insert window or [insert window to single Wall (Q)] <Exit>: press enter to complete the selection. The effect drawing is as shown in the following picture.

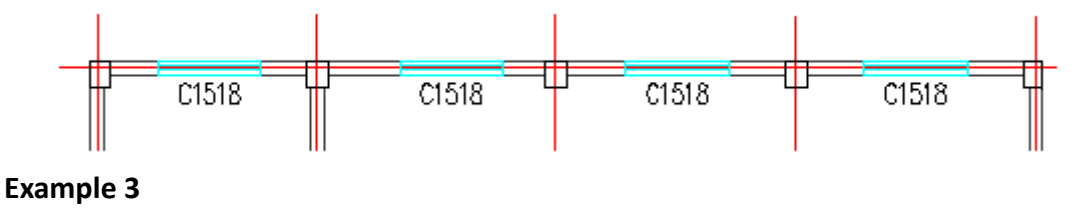

When one Door/Window is to be inserted in individual bay between adjacent axes, if there's partition wall in the bay, it can be divided into two cases as follows. The program would handle them accordingly.

In the bay between the adjacent axes, if the walls on both sides of the partition wall are merged, the Door/Window would be equally inserted in wall segment between the adjacent axes as shown in the picture below.

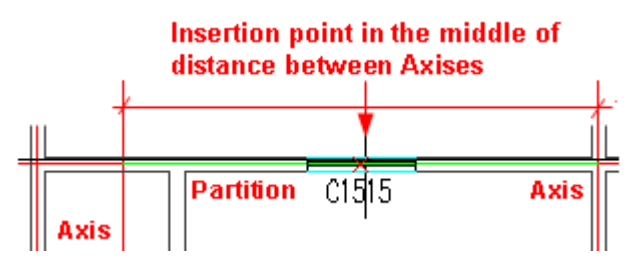

In the bay between the adjacent axes, if the walls on both sides of the partition wall are broken in the intersection, the Door/Window would be equally inserted in the wall segment between the wall end point and the axis as shown in the picture below.

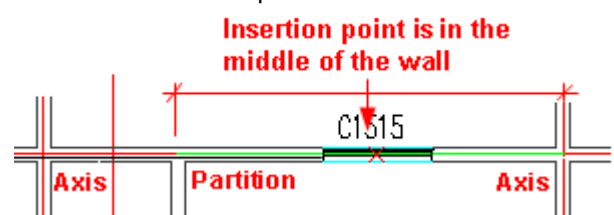

### **2.4.1.5 By dividing along a wall segment**

Similar to "By dividing between adjacent axes", the command "By dividing along a wall segment ͟is used to insert several Door/Window in the wall, which enables the wall segment between the Door/Window to be equal according to the shorter side of the wall. The command offers "insert window to multiple walls  $(Q)$ " option, which support both merged and segmented wall. Under this option, when walls of different bay are merged, user can insert Door/Window in all the other related bays after selecting wall segment of any of the bays. In the merged wall, if there is Door/Window in the wall of one bay already, "insert window to multiple walls  $(Q)$ " is not available.

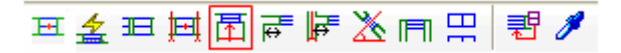

#### **In Example1**

Within a relatively long wall segment of bay, set the value of "Equal" as 4 and insert the window. The parameter in the dialog box is as follows:

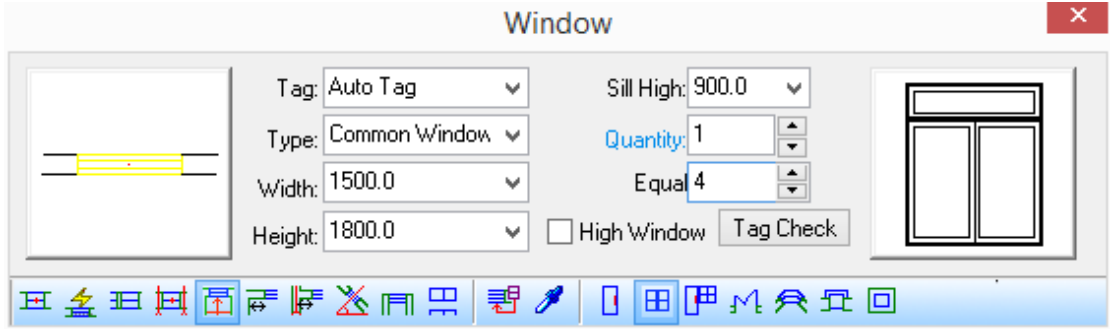

The command line prompts:

Specify win-door insertion location (SHIFT key to switch left and right) or [Insert window to multiple walls  $(Q)$ ] <Exit>: pick one point on the wall in which the Door/Window is to be inserted, then the Door/Window would be arranged in the wall automatically according to their size.

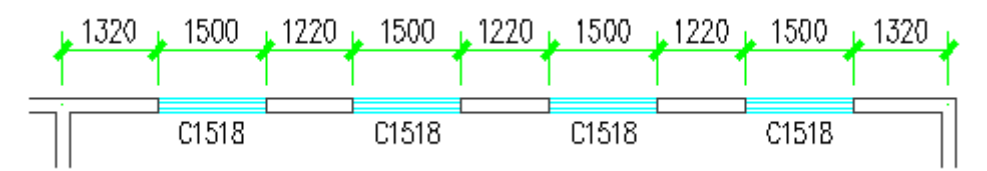

#### **In example 2**

Within multiple relatively short wall segments of bays, set the value of "Equal" as 1 and insert the windows(insert one window in each wall segment of the bay), The parameter in the dialog box is as follows(the value of "Quantity" and "Equal" can be more than 1):

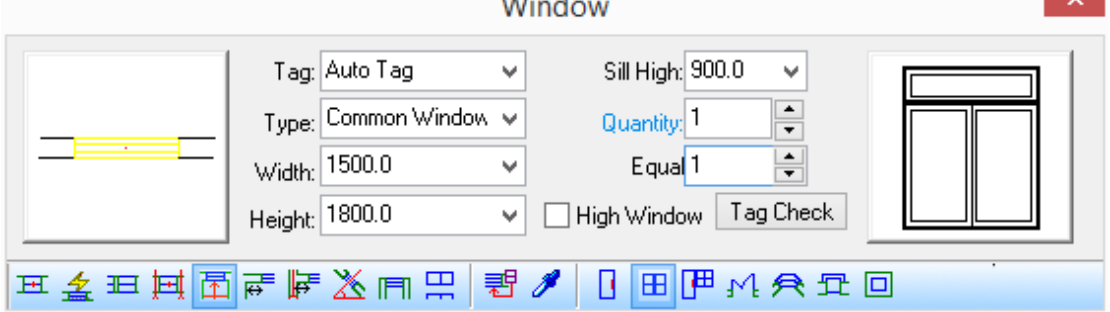

Specify win-door insertion location (SHIFT key to switch left and right) or [Insert window to multiple walls (Q)] <Exit>: Q

Enter Q to invoke the command "insert window to multiple walls  $(Q)$ ". Then the command line will go on prompting:

Please select the wall to insert window or [insert window to single wall (Q) <Exit>: frame select the walls in which the window is to be inserted. The walls scope involved is the wall segments instead of the walls between the axes.

Please select the wall to insert window or [insert window to single wall (Q)] <Exit>: press enter to complete the selection. The effect drawing is as shown in the following picture.

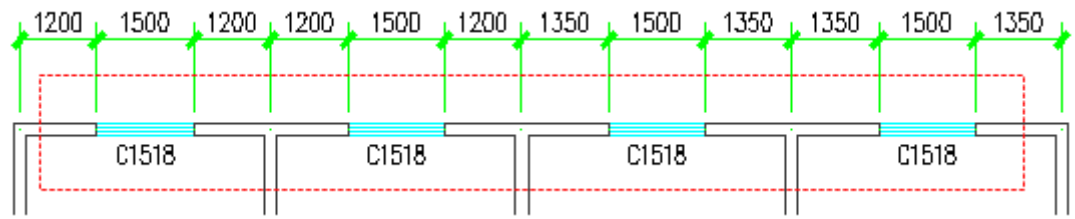

# **2.4.1.6 2.4.13.6 Along wall segment at given distance**

The program select the wall sideline end point which is nearest to the picked point as the reference point and insert the Door/Window at the distance of specified wall segment length. The following example set the wall segment length as 100, insert the windows near the wall corner and near the right side of column respectively.

**B 国 四 四 四 同 同 同 回 三 全 四** 

The command line prompts:

Specify win-door insertion location (SHIFT key to switch left and right) <Exit>: click the wall segment next to the column and insert the window.

Specify win-door insertion location (SHIFT key to switch left and right) <Exit>: click the wall segment next to the wall corner and insert the window.

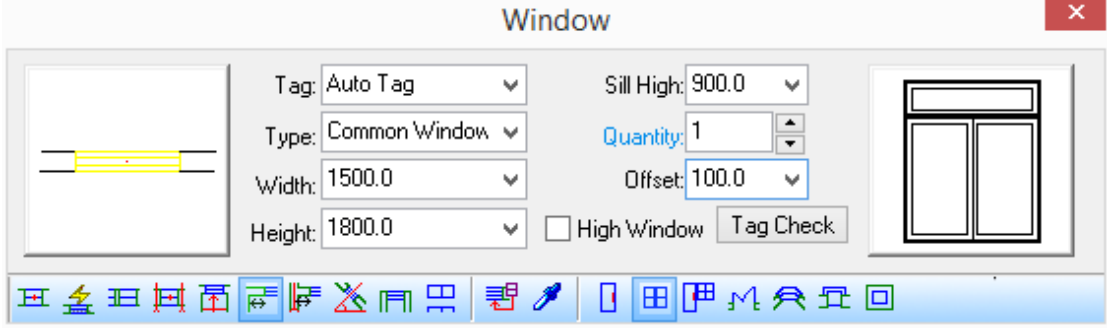

As shown in the following picture, the wall segment length depends on the value for "Offset" in the dialog box. Wall segment length is calculated from the side of the column or the side of the wall if there's no column.

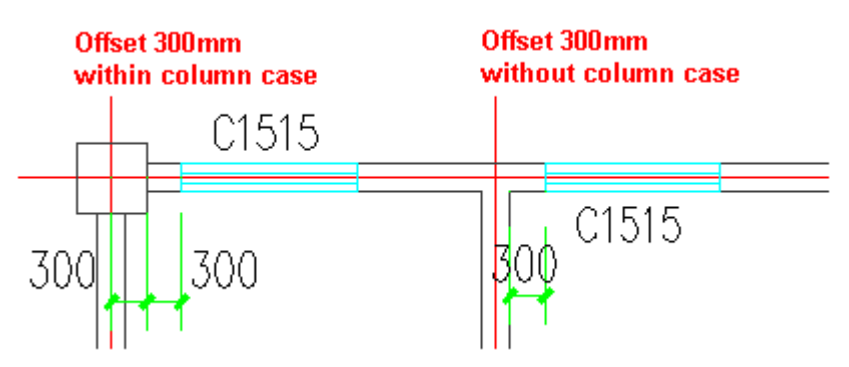

#### **2.4.1.7 From axis by given offset**

The command is similar to "Along wall segment at given distance". The program would automatically search intersection between the axis line nearest to the picked point and the wall, and insert the Door/Window at specified distance from it.

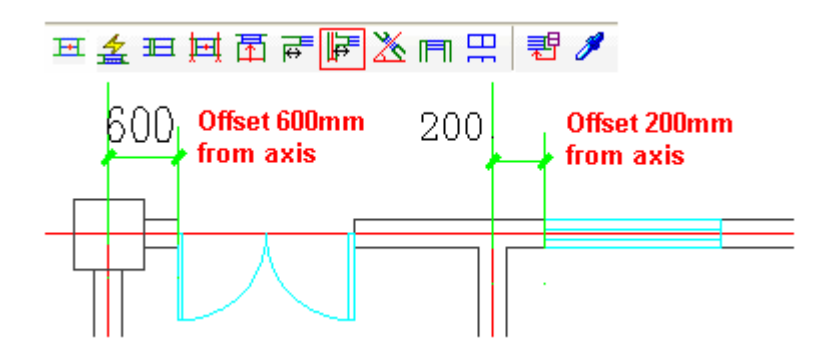

## **2.4.1.8 Along arc wall by angle**

The command is specially used to insert the Door/Window of line type in arc wall as per specified angle.

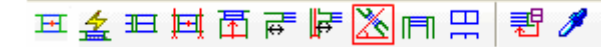

The command line prompts:

Select Arc Wall<Exit>: select the arc wall.

Angle of Win-door Center<Exit>:50 , enter the angle value of the Door/Window which need to be inserted.

### **2.4.1.9 Fill in wall segment**

The wall would be filled with the Door/Window in the direction of their width. When this command is invoked, the width parameter of the Door/Window would be automatically determined by the program.

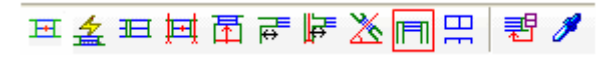

The command line prompts:

Specify win-door insertion location (SHIFT key to switch left and right) <Exit>: select the wall and press enter to exit.

### **2.4.1.10 Upper Win-door**

When there's already a Door/Window in the wall, add another Door/Window with the same width and different height in the same wall above the existing Door/Window, which commonly used in the tall and large factory building.

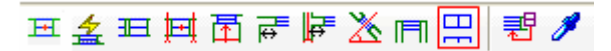

Click the icon "Upper Win-door", then enter the "tag", "height" and "sill high" of the Upper Win-door. After the inserting the tag of the upper Win-door would be displayed on the outside of the tag of the lower Win-door as shown in the following picture.

Note: When this command is invoked, the elevation of the top of the Upper Win-door cannot be beyond the height of the top of the wall.

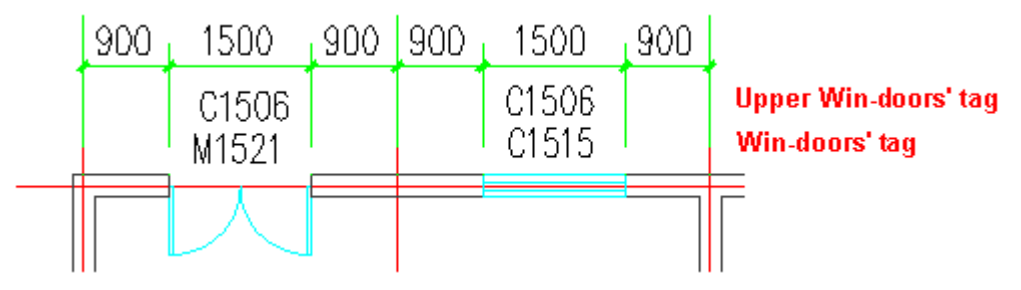

### **2.4.1.11 Replace window/doors**

The command is used to modify the window/doors in batch, including the converting of window/doors type.

■金田国高富国国国 ▲

Regard the current parameter in the dialog box as the target parameter and replace the existing window/doors in the drawing. Click "Replace windows and doors" button, then the check box used for parameter filtering would be displayed on the right of the dialog box.

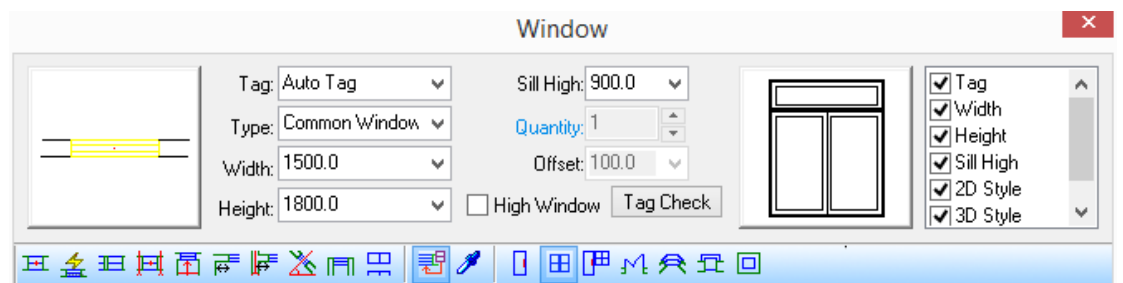

If user does not want to change some parameter during the replacing, please uncheck the related check box, after which, the parameter would remain unchanged and keep the same with that of the original drawing after the replacing. For example, if user does not want the width of the existing door to be changed when converting the door into a window, the "width" check box should be unchecked.

# **2.4.2 Group Door/Window**

Building Design $\rightarrow$ Door and Window $\rightarrow$ Group Door/Window

After the user clicks the command in the menu, the command line will prompt:

Select win-door and tags to be combined: select the first win-door which needs to be combined.

Select win-door and tags to be combined: select the second win-door which needs to be combined.

Select win-door and tags to be combined: select the third win-door which needs to be combined.

Select win-door and tags to be combined: press enter to complete the selection.

Enter win-door tag<Empty>: MC enter the combined win-door tag, and convert the win-door selected into combined win-door.

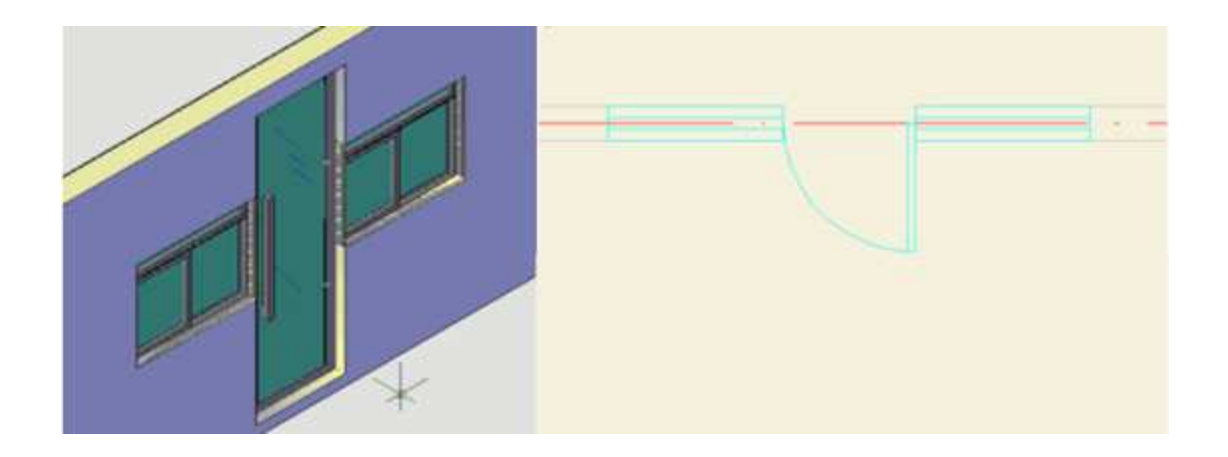

# **2.4.3 Corner Window**

Building Design  $\rightarrow$  Door and Window $\rightarrow$ Corner Window

After the user clicks the command in the menu, the dialog box will be displayed:

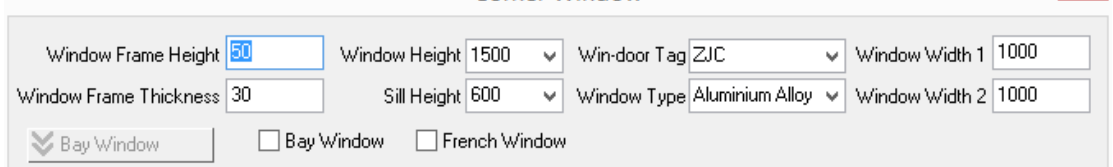

Corner Window

Enter the parameter in it, and the command line will prompt:

Please select wall corner (SHIFT Key-switch window width) <Exit>:

Position the cursor at the wall corner and preview the corner window automatically. User can press "shift" to switch the width of the two windows. The effect drawing is as shown in the following picture. Click to insert the corner wall after the user is satisfied with the direction of the window width.

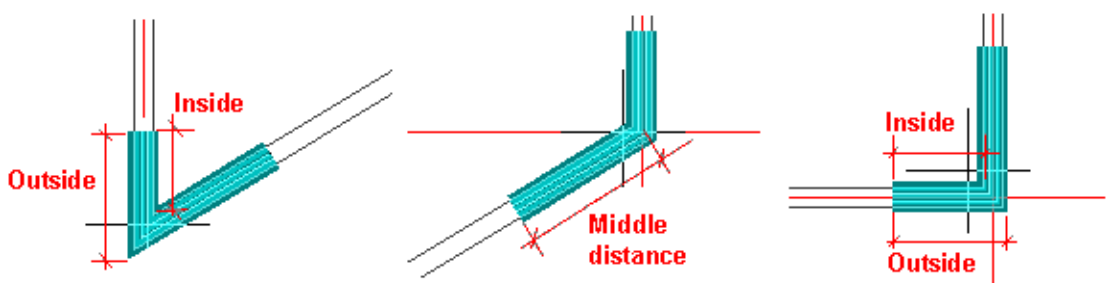

Please select wall corner (SHIFT Key-switch window width) <Exit>: go on selecting the wall corner or press enter to exit the command.

If the user wants to create bay window, please check the bay window check box first, then the dialog box will expand as follows:

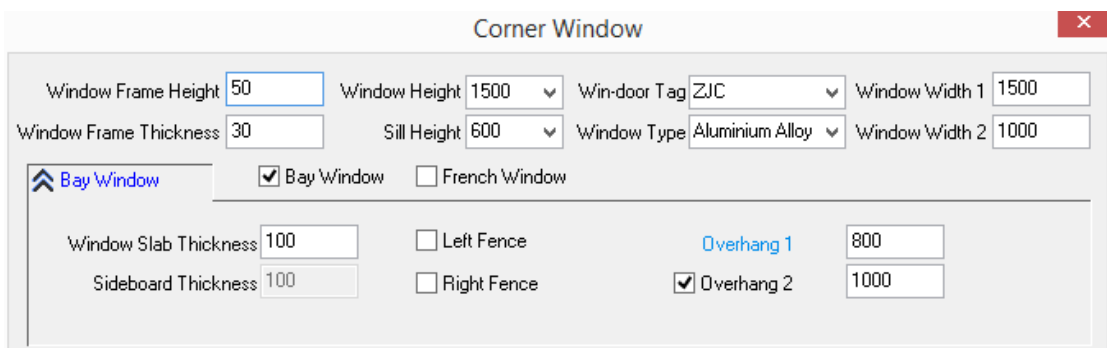

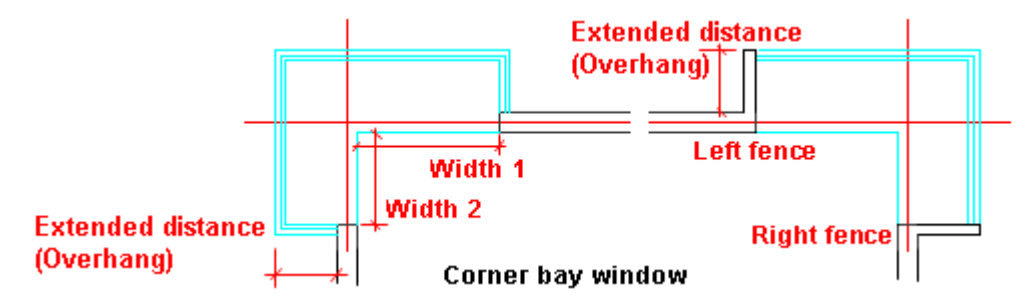

Double click the corner window to enter the corner window object editing. The following dialog box will pop up. User can click ok after the modification of the parameter to update the corner window.

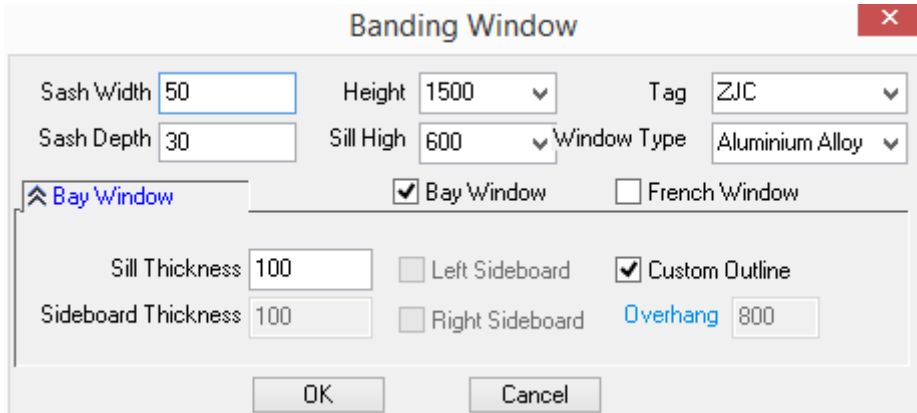

### **2.4.4 Ribbon Window**

Building Design $\rightarrow$ Door and Window $\rightarrow$ Ribbon Window

After the user clicks the command in the menu, the dialog box will be displayed:

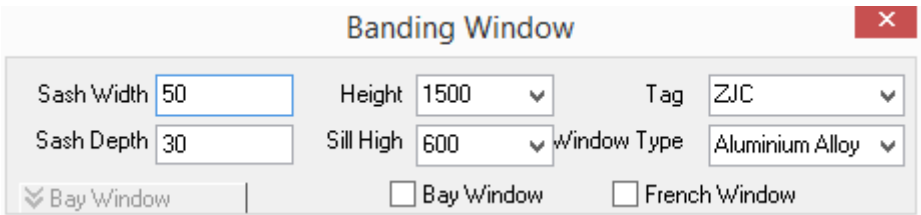

Enter parameter in the above dialog box. If the bay window check box is not checked, the dialog box parameter is used to create ribbon window. The command line prompts:

Select start point of banding window or [Reference point] <Exit>: Pick the exact point on the wall as the start point of the ribbon window. If user can not directly pick the point, please enter R to use the reference point.

Select end point of banding window or [Reference point] <Exit>: Pick the exact point on the wall as the start point of the ribbon window. If user can not directly pick the point, please enter R to use the reference point.

Please select walls that banding window through<Exit>: select multiple wall segments the ribbon window is through.

Please select walls that banding window through<Exit>: press enter to exit the command, the ribbon window created is as shown in the following picture.

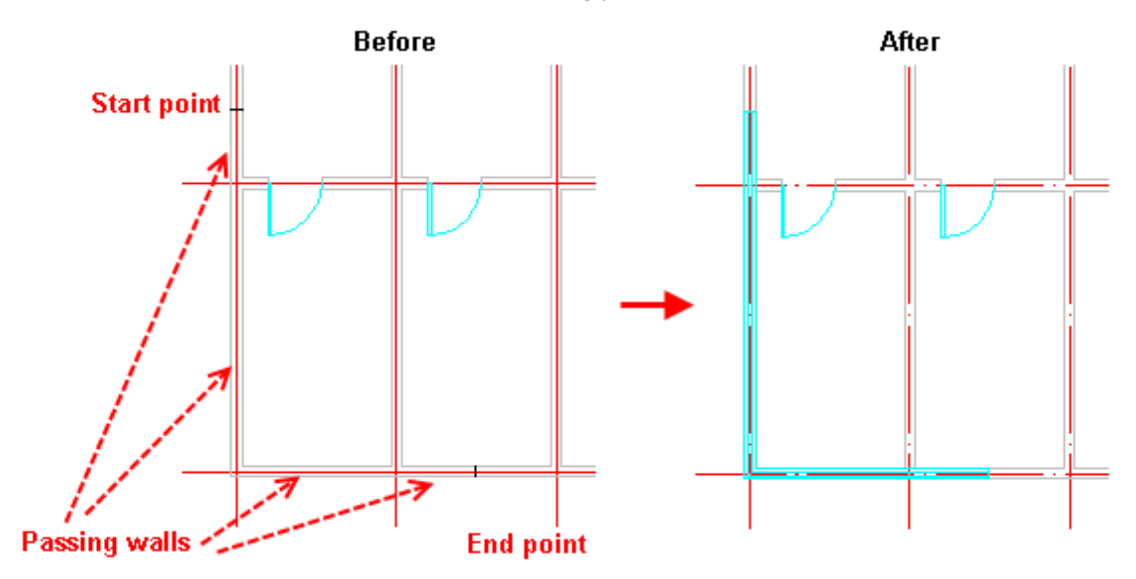

If the user wants to create bay window, please check the bay window check box first, then the dialog box will expand as follows:

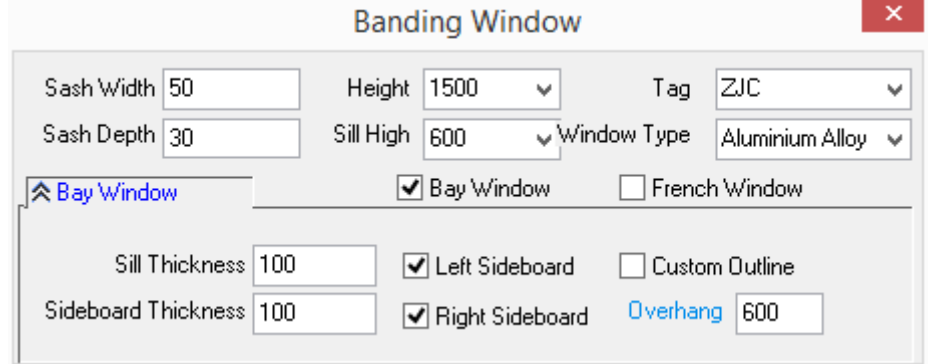

Sideboard is added to the right side of the corner bay window, and the "overhang" is 600. After the execution of the command, the effect drawing is as shown in the right picture below.

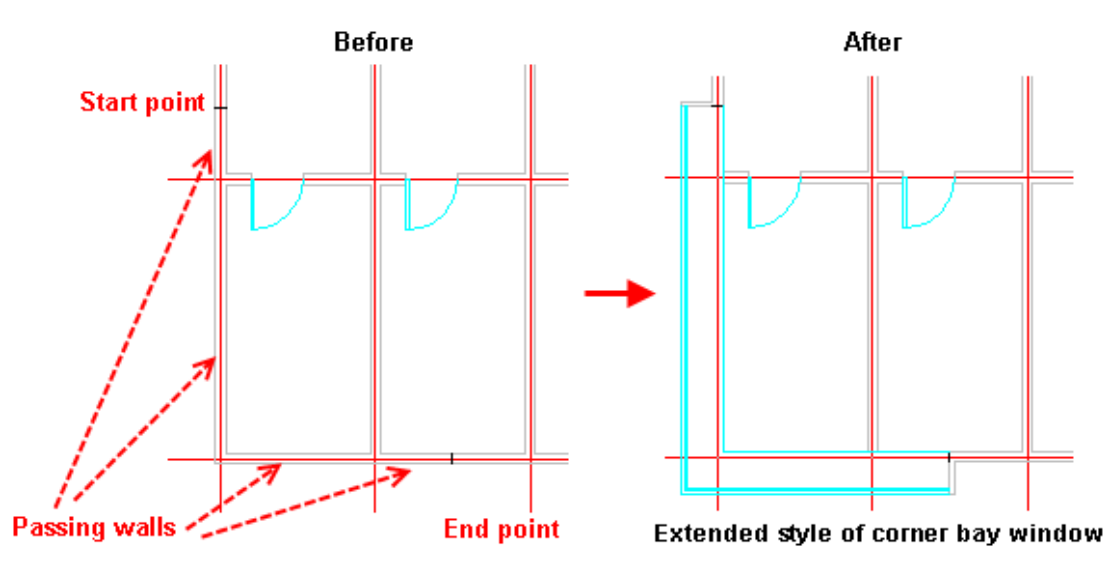

Creating ribbon window in the Circular Wall needs special handling. The example is as follows:

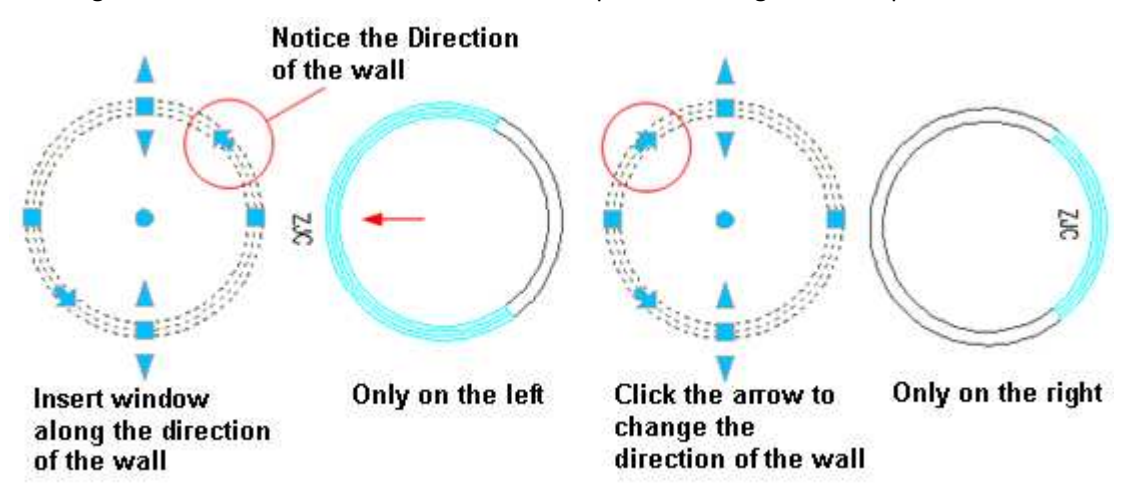

[Custom Outline] user can select the customized ribbon window outline that has been drawn in the drawing to generate the customized ribbon bay window, which would make the content expression of the drawing substantial.

[Overhang] the distance at which the bay window overhangs the wall.

[French Window] if the checkbox "French Window" is checked, sill line would not be drawn on the inside of the wall, and the sill height would be 0.

[Left Sideboard/Right Sideboard] after the checkbox "Left Sideboard" ("Right Sideboard") is checked, the left side (right side) of the bay window would be converted to solid sideboard.

[Sideboard Thickness/Sill Thickness] the "Sideboard Thickness" is 100 by default. The value of it can be modified after the user check the check box "Left Sideboard/Right Sideboard]".

The bay "bay window" check box is unchecked by default, in this case, the window drawn would be common window, and the window is arrange according to the wall.

If user check the checkbox "bay window" and not check the "French window" check box, the window drawn would be common bay window.

If user checks both "bay window" and "French window" check box, the window drawn would be French bay window.

The program can number the ribbon window automatically according to the length, the rule of which can be set by the user in the interface of "Option Config" -> "Tag Settings". Program supplies 3 ways to calculate the length of the bay window in the corner: "Wall Internal Surface", "Wall Center Line" and "Wall External Surface" as follows.

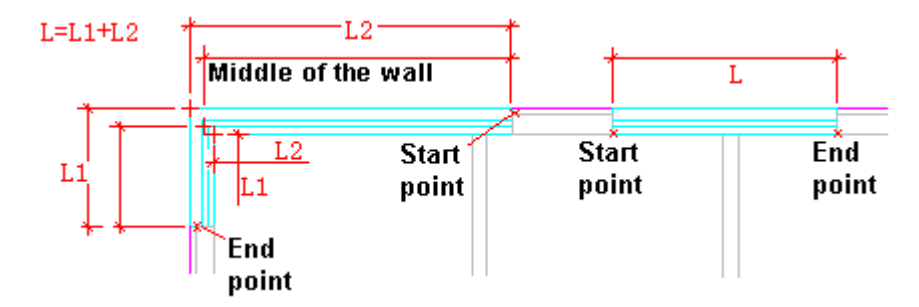

The pane parameter of the ribbon window is "auto divide window pane" by default. The default width of each pane is 750. "Equal divide window pane" is set as no by default. All the above parameters can be modified in the properties bar.

[Auto Divide Window Pane] if the value of it is set as "yes", the pane would be automatically divided along the ribbon window as per given width. If the value of it is set as "No", there would not be any pane in the ribbon window.

[Pane Width] user can enter the pane unit width as per needs. Pane line would be inserted between the adjacent pane units.

[Equal Divide Window Pane] if the value of it is set as "yes", the command would equally divide the ribbon window according to equal dividing number calculated by the specified pane width, the width of the each target pane is roughly equivalent to the specified pane width. if the value of it is set as "No", the command would have the width of the pane in the middle part of the ribbon window equal to the specified pane width, and have the width of the first and last pane equal to the rest of the width.

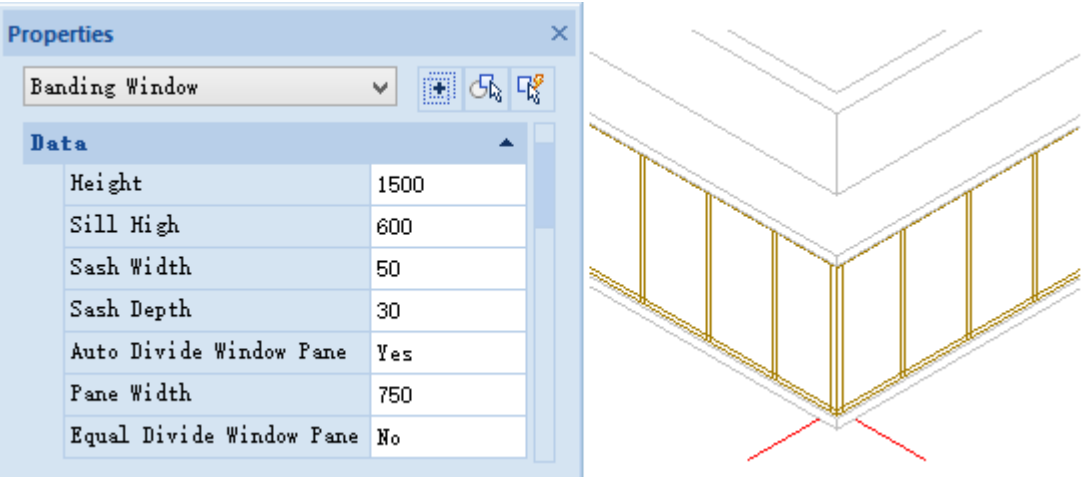

In plane drawing, there are two styles of ribbon window: three-line glass curtain and four-line glass curtain. User can configure related parameters in "Settings and help -> Settings -> Config -> Advance Option -> Entity-> Win-door -> Ribbon Win-Door in 2D". The default value for "Ribbon Win-Door in 2D Style" is "Change by scale". If current scale is larger than "1:150" (e.g. 1:100), the ribbon curtain would be of 4-linestyle. When the print scale of the glass curtain is less than 1:150 (e.g. 1:200), the ribbon curtain would be of 3-line style.

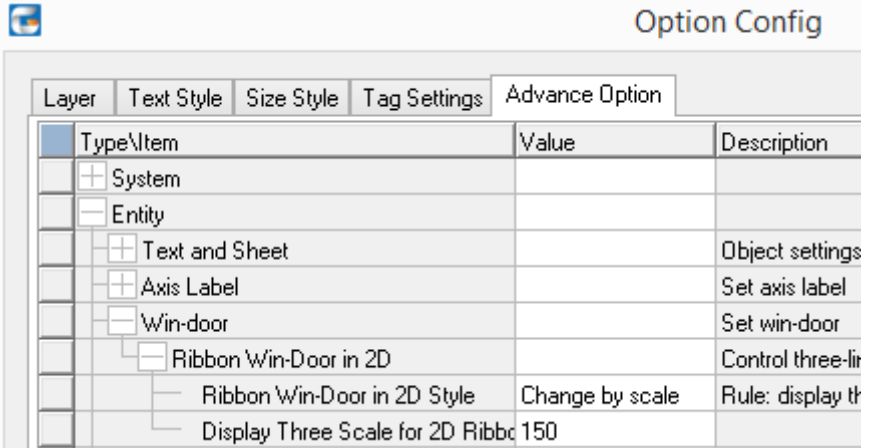

# **2.4.5 Shaped Hole**

Building Design 
ignore and Window -> Shaped Hole

After the user clicks the command in the menu, the dialog box will be displayed:

Select closed polyline or circle which use for the hole outline<Exit>: select the hole outline on the drawing.

Select closed polyline or circle which use for the hole outline<Exit>: select the wall in which the hole is to inserted.

The dialog box would be displayed as shown in the following picture:

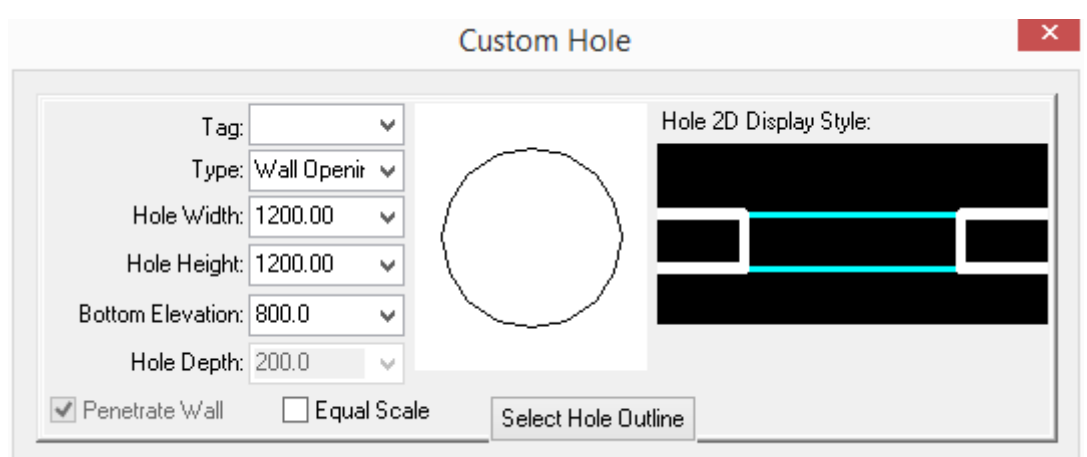

User can switch the hole style to one of the 4 styles by clicking "Hole 2D Display Style" image box.

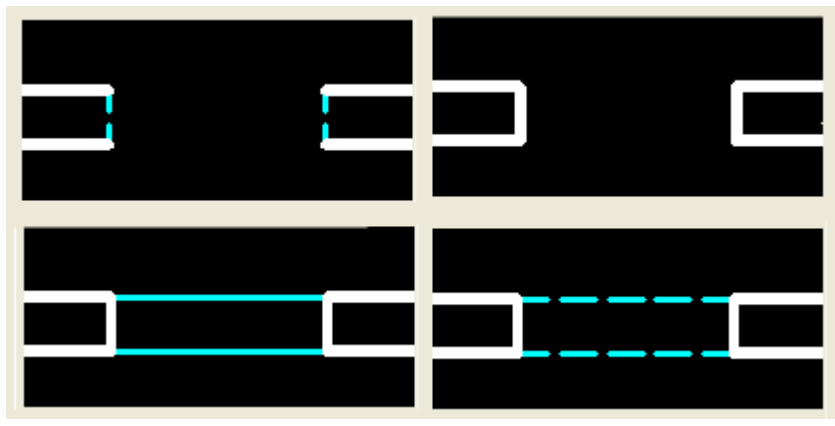

For example, after the first style is selected, the result of adding hole is as follows. A circular hole is added to the arc wall.

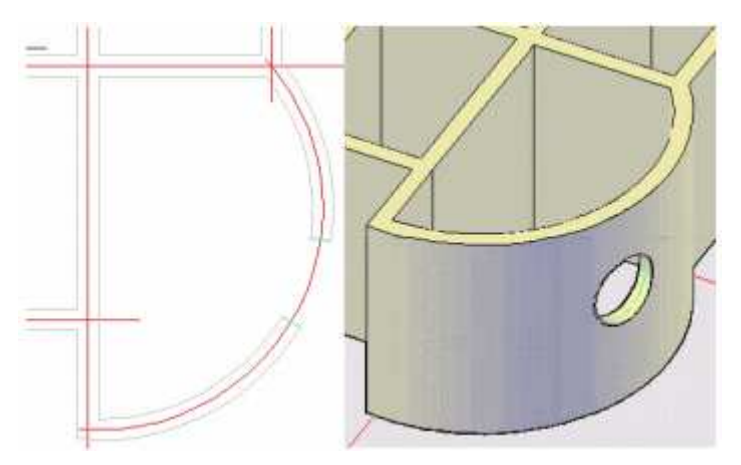

## **2.4.6 Win-Door Arrange**

Building Design  $\rightarrow$  Door and Window $\rightarrow$  Win-Door Arrange

After the user clicks the command in the menu, the dialog box will be displayed as follows:

User can check the check box in row 1 and row 2, and set them as follows: if the "wall segment length" is equal or less than 100, program will rearrange it to be 0, and if the "wall segment

length" is equal or less than 300, program will rearrange it to be 120, in which the value 100,300,120 can be modified as per user's needs. There are 3 checkboxes in row 3 related to "Align Win-door to Center". The rearrangement can be based on axis line or side of the wall and column.

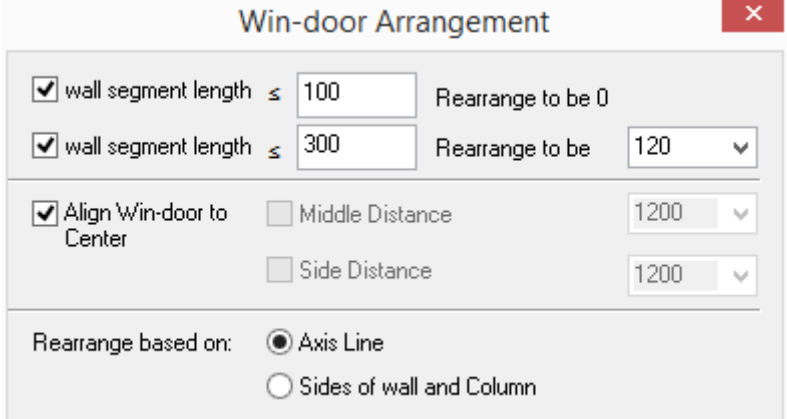

In fact, the above three conditions can be combined as per needs, and the command related to each parameter combination will be executed when there's a win-door which meets the requirement.

### **The example of ͞Win-Door Arrange͟ is as follows:**

Check the check box in row 1 and row 2, and set them as follows: if the "wall segment length" is equal or less than 100, program will rearrange it to be 0, and if the "wall segment length" is equal or less than 300, program will rearrange it to be 120. Uncheck the "align win-door to center" check box. Then the command line will prompt:

Please select the win-door to arrange<Exit>: pick the individual win-door that needs rearrangement one by one or frame selecting multiple win-doors.

Please select the win-door to arrange or [return (U)] <Exit>: press enter to exit the command.

After the user selects the win-doors which need rearrangement, the location of win-doors selected will immediately be rearranged as per the settings in the dialog box. Press enter to exit the command. The border of the wall segment would start from the intersected wall corner or column side. The example is as shown in the following picture.

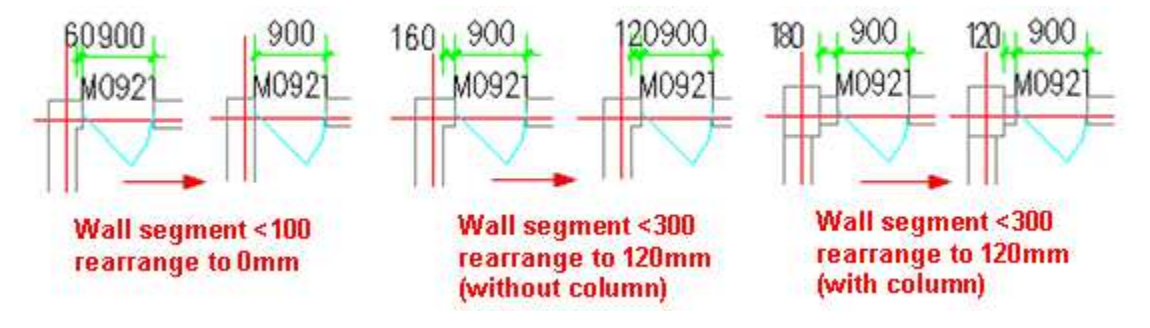

Check the "align win-door to center" check box and uncheck the check box "wall segment length..."in row 1 and row 2. Click the radio button "axis line" and set the "Middle distance" as 1200. The setting is aimed to rearrange the win-door near the middle as per the axis line. The dialog box is as follows:

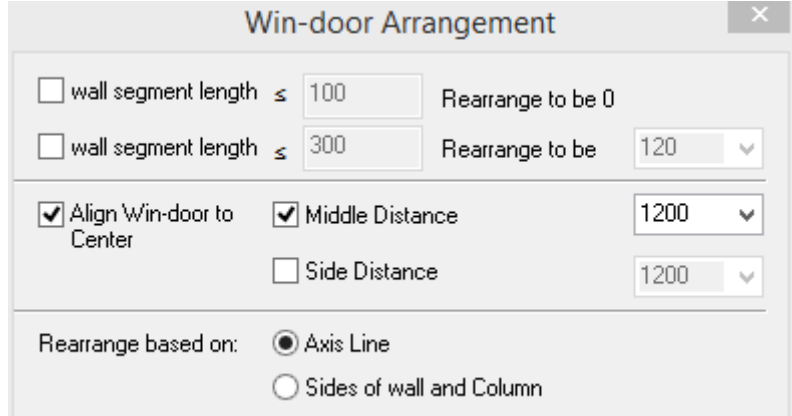

The command line prompts:

Please select the win-door to arrange<Exit>: frame select the walls which need to be aligned to center.

Please select the win-door to arrange or [return (U)] <Exit>: press enter to complete the selection or click U to cancel.

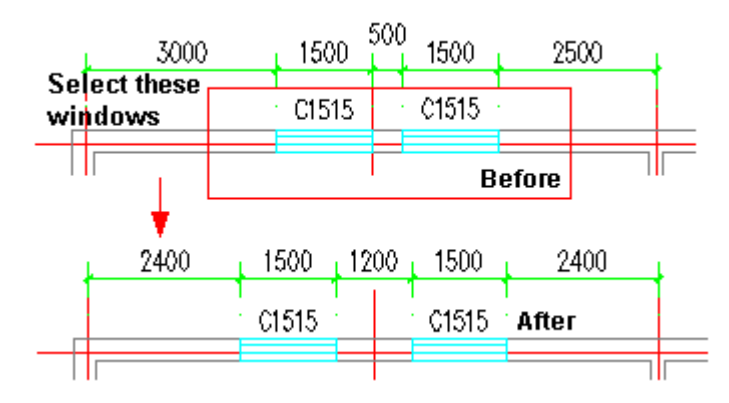

Check the "align win-door to center" check box, then the program would align the win-door between the axis lines to center as per the "middle distance" set by the user.

# **2.4.7 Flip In/Out**

Building Design→Door and Window→Flip In/Out

After the user clicks the command in the menu, the command line will prompt:

Please select the win-doors<Exit>: select the win-doors which need to be flipped.

Please select the win-doors<Exit>: press enter to complete the select and the win-doors selected would be flipped.

## **2.4.8 Flip Left/Right**

Building Design $\rightarrow$ Door and Window $\rightarrow$ Flip Left/Right

After the user clicks the command in the menu, the command line will prompt:

Please select the win-doors<Exit>: select the win-doors which need to be flipped.

Please select the win-doors<Exit>: press enter to complete the select and the win-doors selected would be flipped.

## **2.4.9 Tag Settings:**

Settings and Help  $\rightarrow$  Settings $\rightarrow$ Config $\rightarrow$ Tag Settings:

The interface of "Tag Settings" is as follows, the controls vary according to different win-door types.

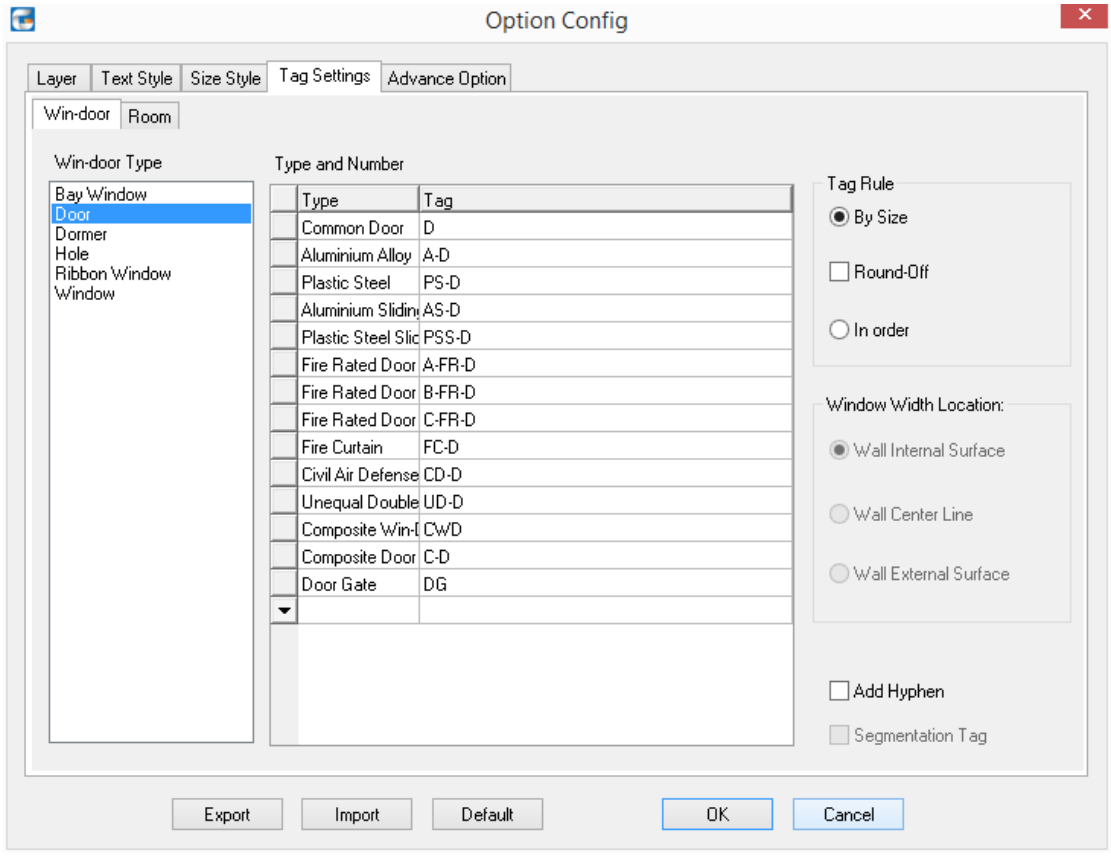

The explanation of the controls in the dialog box:

[Win-door Type] Major categories of win-doors like window, door and hole, etc.

[Type] Sub-categories under each major category of win-door, for example, door can be further divided into fire rated door, civil air defense etc.

[Tag] Content here is the tag for each win-door style. For example, with regard to the "Fire Rated Door A", prefix tag is "A-FR-D", thus the Fire Rated Door A whose width is 1 M and height is 2.4 M would be automatically numbered as A-FR-D1024.

[Add Hyphen] is to add Hyphen "-" in English between win-door tag prefix and the sequence number. Then the win-door tag created would be like these: M-1521 (by size) ; M-1 (in order)

[By Size] the default tag rule is automatically adding tag by size. In this case the tag rule is prefix +width and height of win-door, e.g. RFM1224, FM-1224.

[Round Off] When the "Round-Off" check box is checked, in the case of " automatically number the win-door by size", the program would number the win-door not only by the first two numbers of the width and the height, but also take the last two number into consideration. The last two numbers of width and the height will be handled in the way of "Round-off". When the "Round-Off" check box is unchecked, the program would number the win-door only by the first two numbers of the width and the height. The last two numbers would not be taken into consideration and directly truncated.

[In order] When the "In order" radio button is clicked, the tag rule is prefix+ sequence number (nature number) like RFM1~RFM2, FM1~FM2.

[Wall Internal Surface][Wall Center Line][Wall External Surface] user can click any one of the 3 radio buttons, the width of the ribbon window and the corner window can be calculated as per the rule selected as follows. The setting does not apply to common window.

[Segmentation Tag] After the user check the "Segmentation Tag" check box, the program would number the ribbon window according to the width of each segment. With regard to the corner window as follows, the height of it is 1500. Check the "Segmentation Tag" check box and "Round-Off" check box, and select "Wall Center Line" as the window width location. Then the tag of the corner wall would be COR-W (14+17)15. If the check box "Segmentation Tag" is unchecked, program would number the win-door according to the combined width of each window segment. Thus the tag in the above example would be changed into COR-W3115.

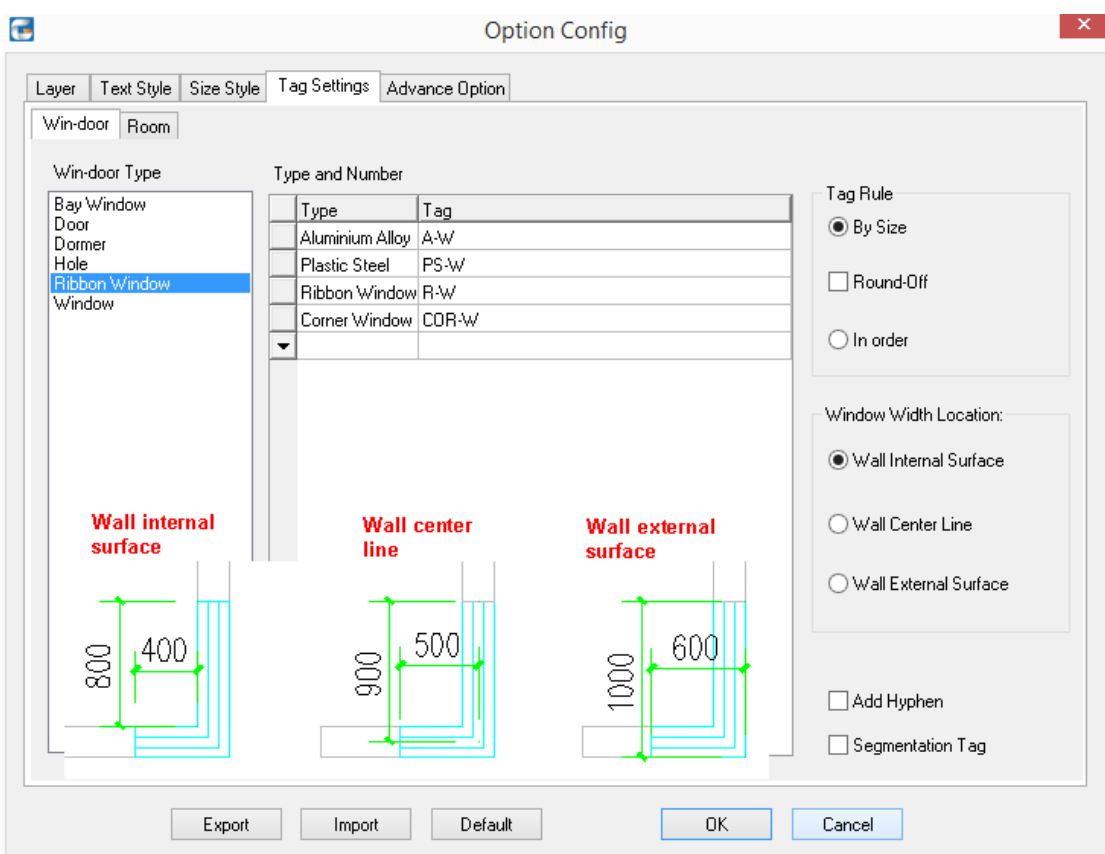

#### **Example of "Round Off":**

1. With regard to the window with the width 1050, height 1950, after the execution of "round off", the auto tag by size would be M1120.

2. With regard to the window with the width 1050, height 1950, if the checkbox "round off" is unchecked, auto tag by size would be M1019.

### **2.4.10Win-Door Tag**

Building Design 
ignore and Window 
ightharpoor Tag

After the user clicks the command in the menu, the command line will prompt:

Number the win-door without tag automatically.

Please select the range of the win-doors that require modifying tag: Select the win-doors that need tag modification using any selecting method system offers.

Please select the range of the win-doors that require modifying tag: press enter to complete the selection.

Please enter new Win-door tag [E-delete tag] <C1209>: number the win-doors automatically according to the default rules and the size of the win-door hole, user can also enter other tags like C1.

Renumber the win-door with tag on it.

Please select the range of the win-doors that require modifying tag: Select the win-doors that need tag modification using any selecting method system offers.

Please select the range of the win-doors that require modifying tag: press enter to complete the selection.

Please enter new Win-door tag [E-delete tag] <M1521>: regard the existing win-door tag as default value. Enter new tag or enter E to delete the existing tag.

### **2.4.11Win-Door Management**

Building Design 
ighthology and Window 
ighthology Management

After the user clicks the command in the menu, the command line will prompt:

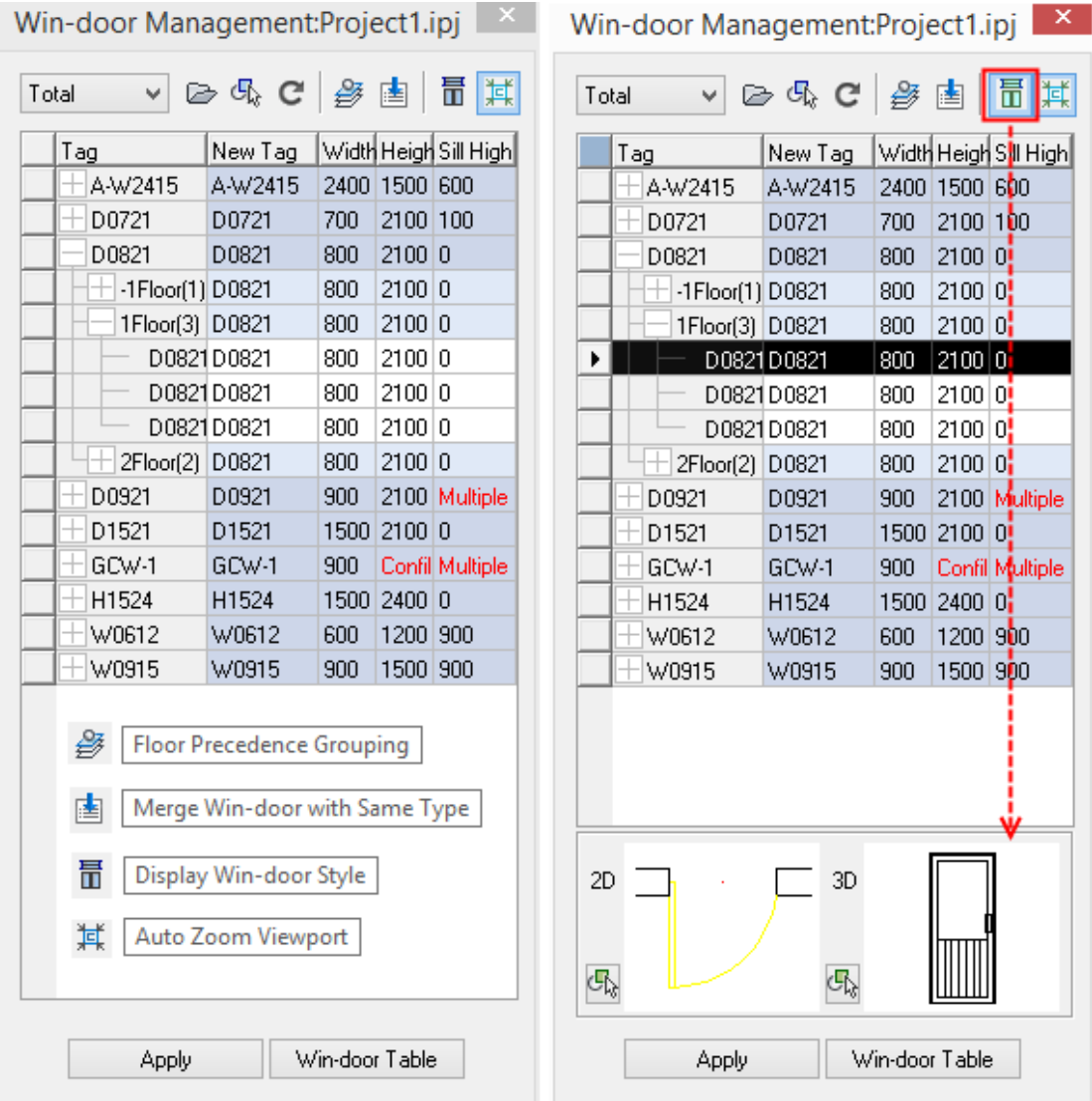

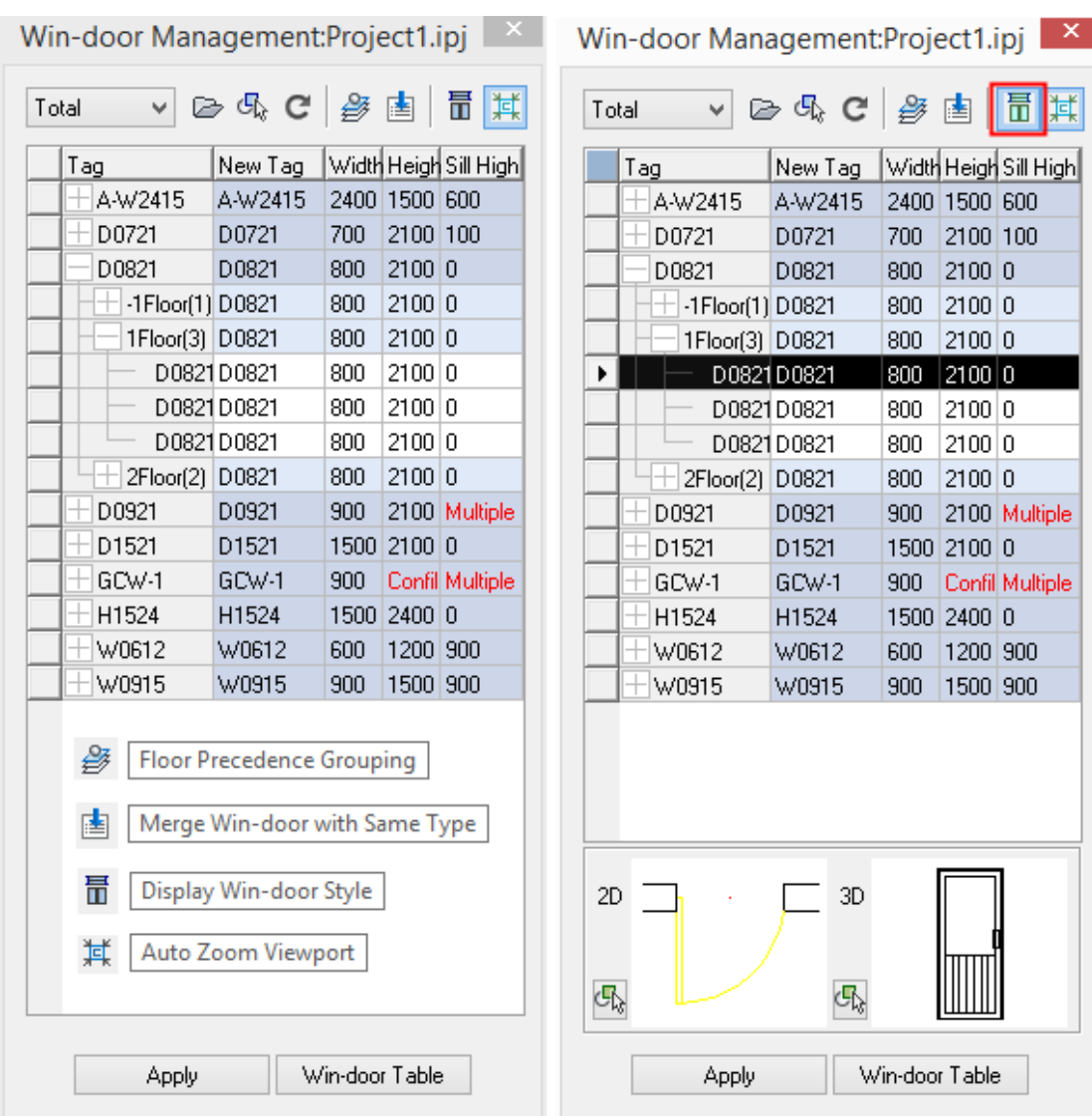

The explanation of the dialog box command icons and buttons:

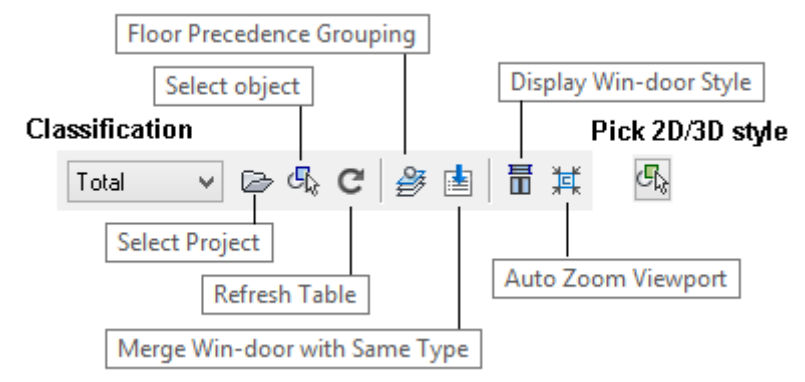

[Classification of the win-door] user can select different item from it to display different class of win-door. The pull down list includes:

͟Total͟, ͟Door͟, ͟ďaŶdiŶg window͟, ͟Conflict͟, ͟Unnumbered͟, ͟already numbered͟.

[Select Project] select the project which needs win-door checking. The project is only opened during the checking, and will be closed immediately when the "Win-Door Management" is closed.
[Select object] is used to change checking range. The default checking range is the whole drawing or the whole project, in other words, all the project is selected as the checking range by default.

[Refresh Table] refresh the existing win-door data in the interface of the win-door management according to the data in current drawing.

[Floor Precedence Grouping]

[Display Win-door Style] is used to display the 2D and 3D style at the bottom of the table, which are not displayed by default.

[Tag] display the existing win-door tag in the drawing. With regard to the win-door without tag, the related cell is blank.

[New Tag] it is the same with the "tag" by default. It would become red after being modified by the user. After the user click "Apply", the color would be black again.

[Number] the number in the parentheses is the number of the win-door with the same tag in a standard floor.

[Width]/[Height] represent win-door width and height.

[2D]/[3D] display preview of the 2D and 3D style of the win-door.

[Sill High] with regard the win-door with the same tag and different sill high, the related column title would display "multiple". The case would not be regarded as "conflict".

[Apply] is used to apply the updated data in the win-door table to the current drawing and update the win-door object in the drawing accordingly.

[Win-door Table] create the win-door sub schedule/schedule with win-door data of the current project or drawing.

The color of the parameter in the table indicates which the win-doors are in the current DWG drawing. As shown in the following picture, the parameter of the second floor is black, while the parameters in the other floors are grey, which indicates that win-doors of the second floor are in the current drawing while win-doors of the other floors are not in the current DWG drawing.

The row with background color in the table indicates the public parameter used for the win-door of certain style within the floor. When the parameter conflict within the floor occurs, there will be a word "conflict" highlighted in red in the related cell.

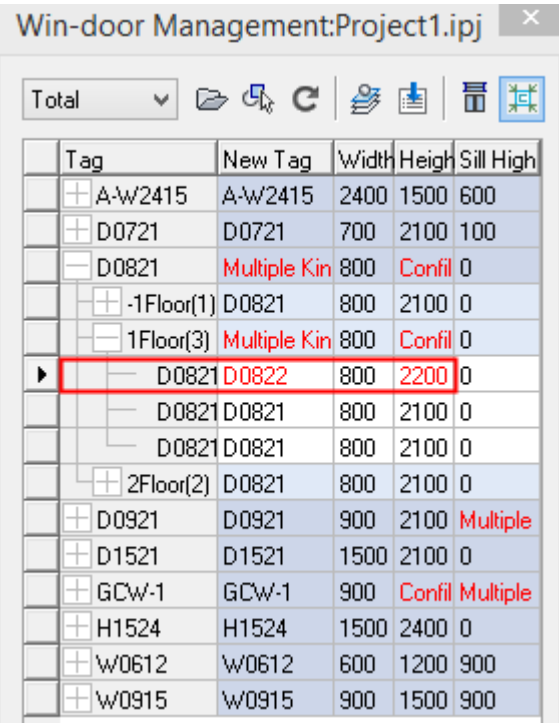

If the 2D/3D style of the win-door with same tag is different, there will be related prompt in the table like C1215 (Style conflict) .After the user click the "[Display Win-door Style]" icon, the 2D and 3D style of the win-door would be displayed in the image preview box as follows, which are not displayed by default. Then click the front button of each line as shown in the right picture below, user can find in the image box which win-door is of different style easily.

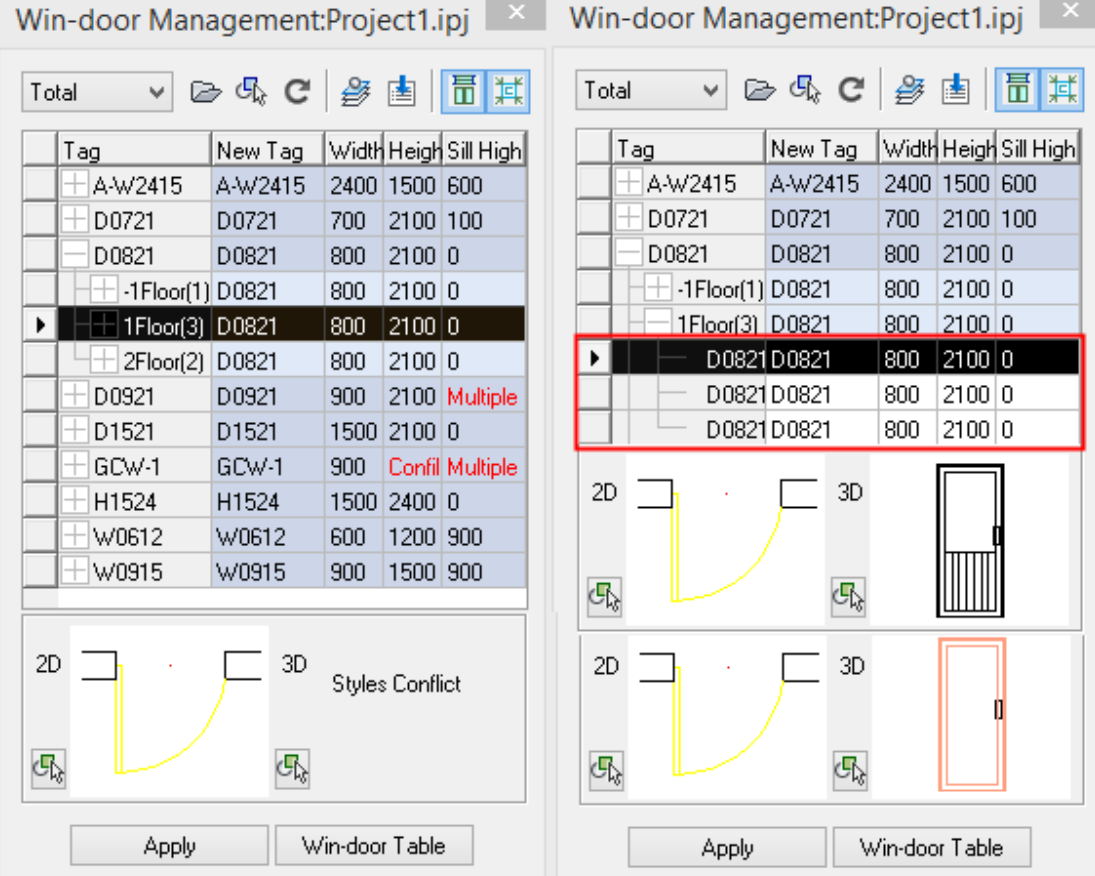

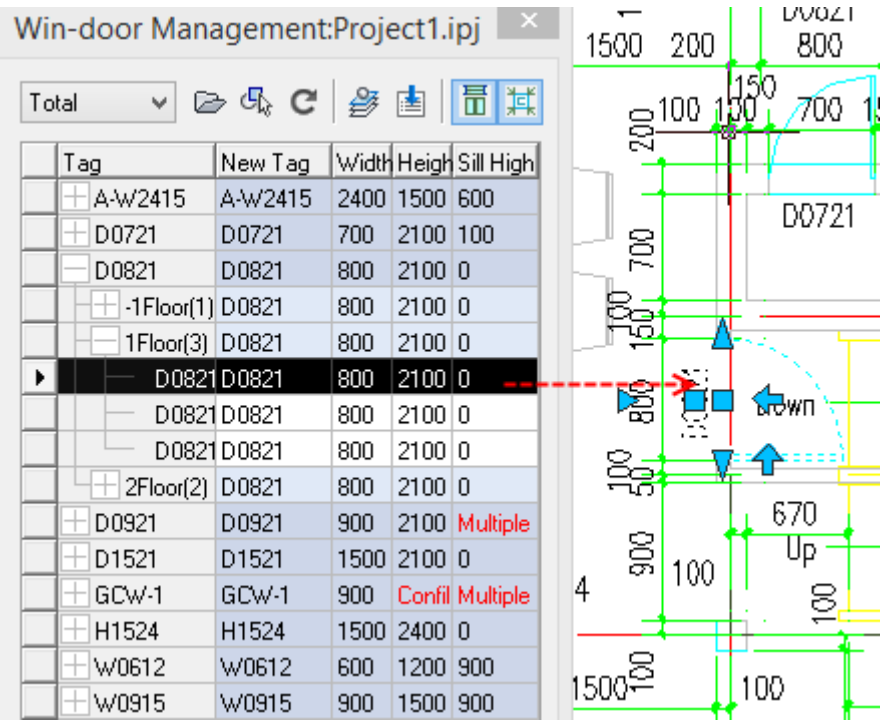

"Unify current group": update all the data of the win-door within the same tag group in conformity with data or style of the win-door within the tag group. First modify the parameter except for parameter for sill high in one row, then click the row and right click the first column of the row as follows.

| Tag                 | New Tag          |               | Width Heigh Sill H |    | Tag              | New Tag | Width Heigh Sill H |            |  |
|---------------------|------------------|---------------|--------------------|----|------------------|---------|--------------------|------------|--|
| A-W2415             | A-W2415          |               | 2400 1500 600      |    | A-W2415          | A-W2415 | 2400               | 1500 600   |  |
| D0721               | D0721            | 700           | 2100 100           |    | D0721            | D0721   | 700                | 2100 100   |  |
| D0821               | Multiple Kin 800 |               | Confil 0           |    | D0821            | D0821   | 800                | 2100 0     |  |
| $-1$ Floor $(1)$    | D0821            | 800           | 2100 0             |    | $-1$ Floor $(1)$ | D0821   | 800                | 2100 0     |  |
| D0821(1)            | D0821            | 800           | 210010             |    | D0821(1)         | D0821   | 800                | 2100 0     |  |
| 1Floor(3)           | Multiple Kin 800 |               | Confil 0           |    | $1$ Floor $(3)$  | D0821   | 800                | 2100 0     |  |
| D0821(1)            | D0822            | 800           | 220010             |    | D0821(1)         | D0821   | 800                | 2100 0     |  |
| D0821(2) D0821      |                  | Isna I2100 la |                    |    | D0821(2)         | D0821   | 800                | 2100 0     |  |
| Unify current group |                  |               | ו סט               | 10 | 2Floor(2)        | D0821   | 800                | 2100 0     |  |
| Unify all           |                  |               | DO I               | 0  | D0821(2)         | D0821   | 800                | 2100 0     |  |
| <b>DUJZT</b>        | <b>DUJZ1</b>     | <b>JUU</b>    | zn00 Multi         |    | D0921            | D0921   | 900                | 2100 Multi |  |

GstarCAD

 $\mathbf{X}$ 

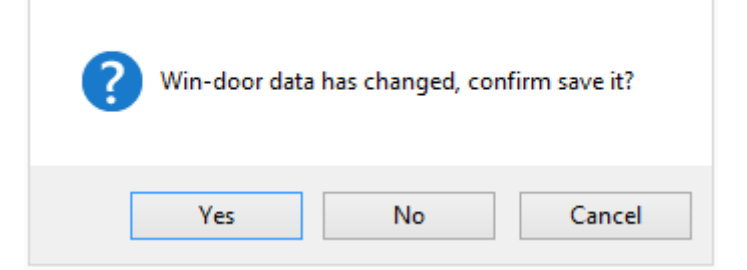

## **2.4.12Win-Door Sub-Schedule**

Building Design→Door and Window→Win-Door Sub-Schedule

After the user clicks the command in the menu, the command line will prompt:

Select the existing win-doors: select all the drawing or frame select part of the floor plane drawing that need statistics.

System would display the dialog box first, in which the table header style of currently used win-door table is displayed.

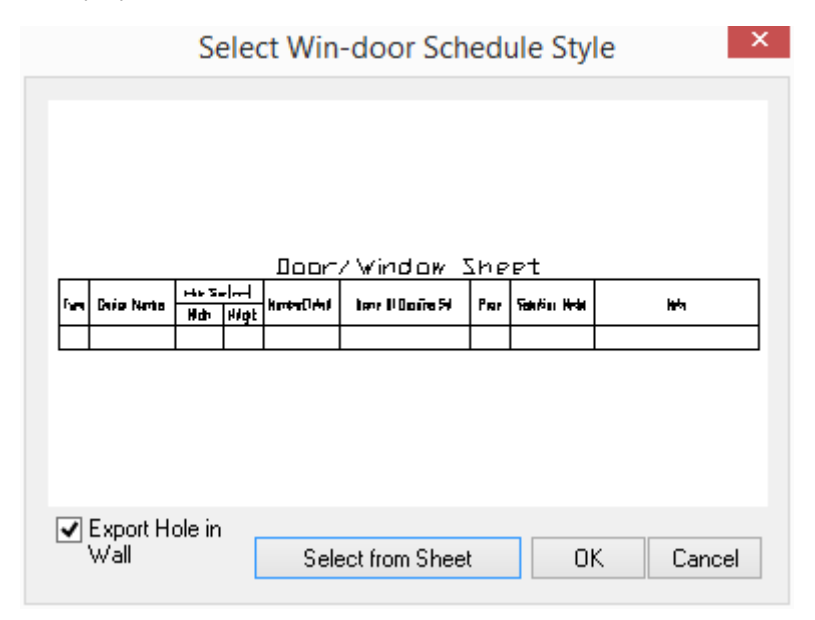

User can enter the table library by either clicking the "Select from Sheet" button or clicking the image preview box on the dialog box to select the headers which have already been imported into the sheet library/door and window sheet. Double click to select the "Traditional Door and Window Sheet", "Standard Door and Window Sheet" which are in the system library by default or select the door and window sheet of the company.

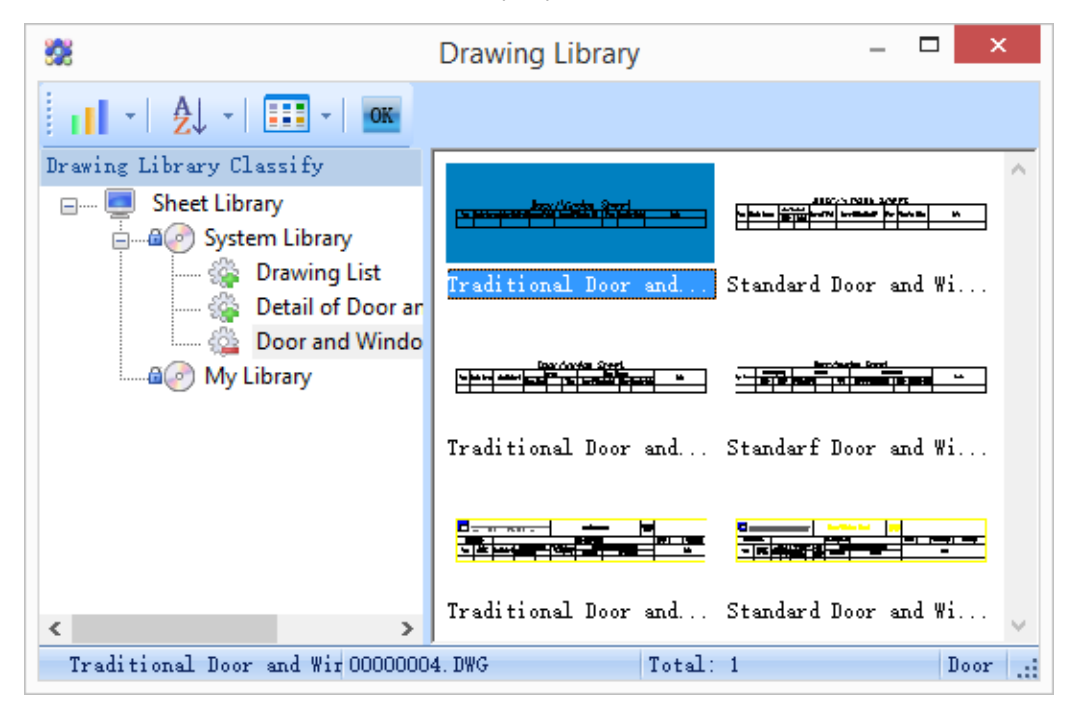

After the user selects the win-door style he need and press ok, the command line will prompt inserting the win-door Sub-Schedule.

Please select position of win-door schedule (Top left corner point): pick the point in which the win-door Sub-Schedule is to be inserted. The standard style of the win-door Sub-Schedule is as follows. The program would gather statistics of the door first and then gather statistics of the windows. The following screenshot only displays the statistics of the door which are in the front of the win-door Sub-Schedule.

Door/Window Sheet

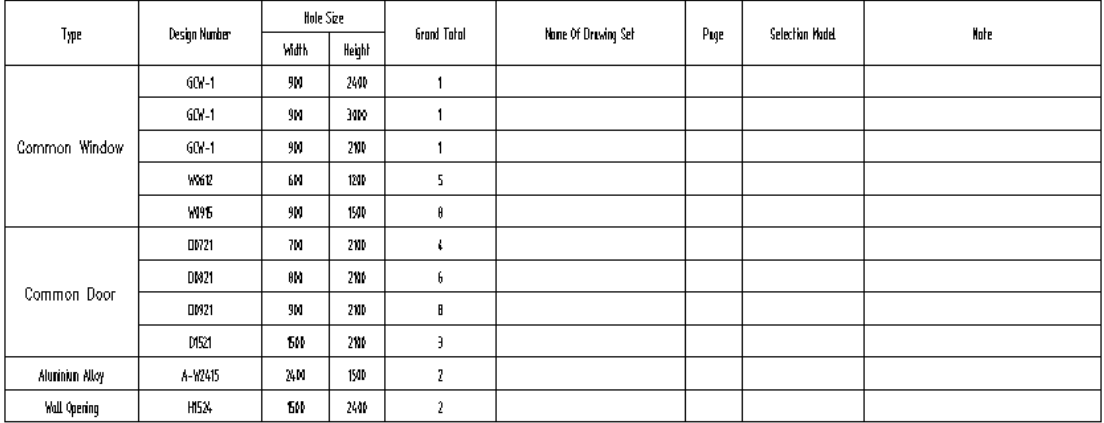

IF user is not satisfied with the width, height or title of win-door Sub-Schedule generated, he can directly modify it by table editing or double clicking the win-door Sub-Schedule to enter in-place edit mode. User can also drag a row to other position.

## **2.4.13Win-Door Schedule**

Building Design<sup>+</sup>Door and Window<sup>+</sup>Win-Door Sub-Schedule

When the current project is open, after the user clicks the command in the menu, the "Select Schedule Style" dialog box would be displayed as follows:

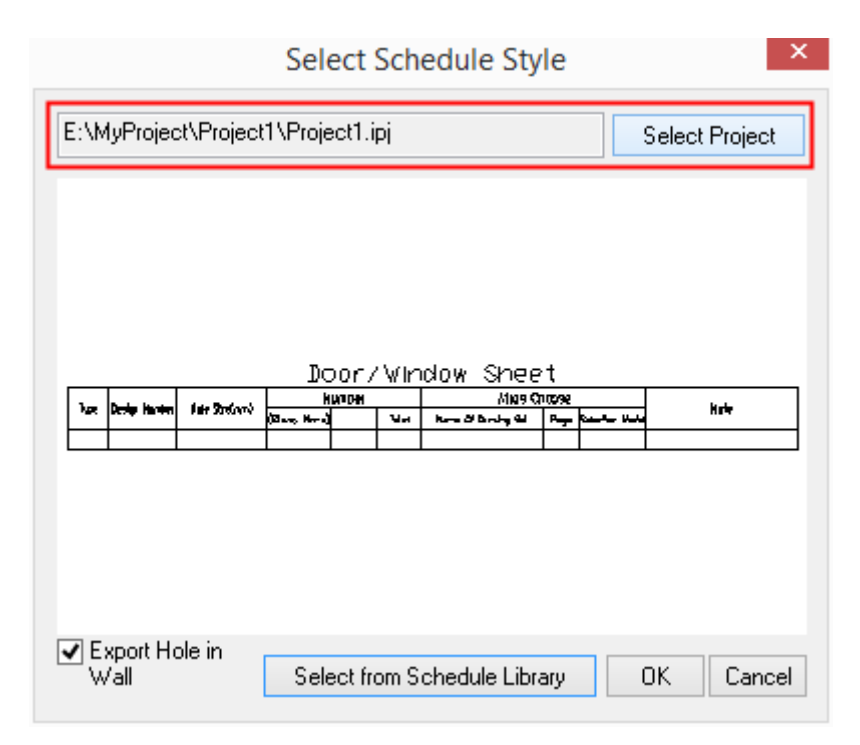

User can click "Select from Schedule Library" as per needs or click the schedule preview image box to enter Sheet Library/Door and Window sheet and select the schedule header which has been imported into the library. Double click to select the "Traditional Door and Window Sheet", ͞Standard Door and Window Sheet͟ which are in the system library by default or select the door and window sheet of the company. After the user selects the win-door style he need and press ok, the program would read in the floor and win-door data of each plane drawing in the current project and create the door/window sheet. Then command line will prompt as follows:

Please select position of win-door schedule (Top left corner point): pick the point in which the win-door Schedule is to be inserted.

The command has the function of checking the win-door and report the error related. The win-door schedule would be exported as per the international win-door schedule standard. Number 0 would be displayed as blank in it.

If user wants to modify the win-door schedule, please modify it via table object editing after the inserting of the win-door schedule. Please be noted the column of the schedule cannot be added or deleted directly. If user wants to modify it, please create a new schedule header and import it to the win-door schedule library.

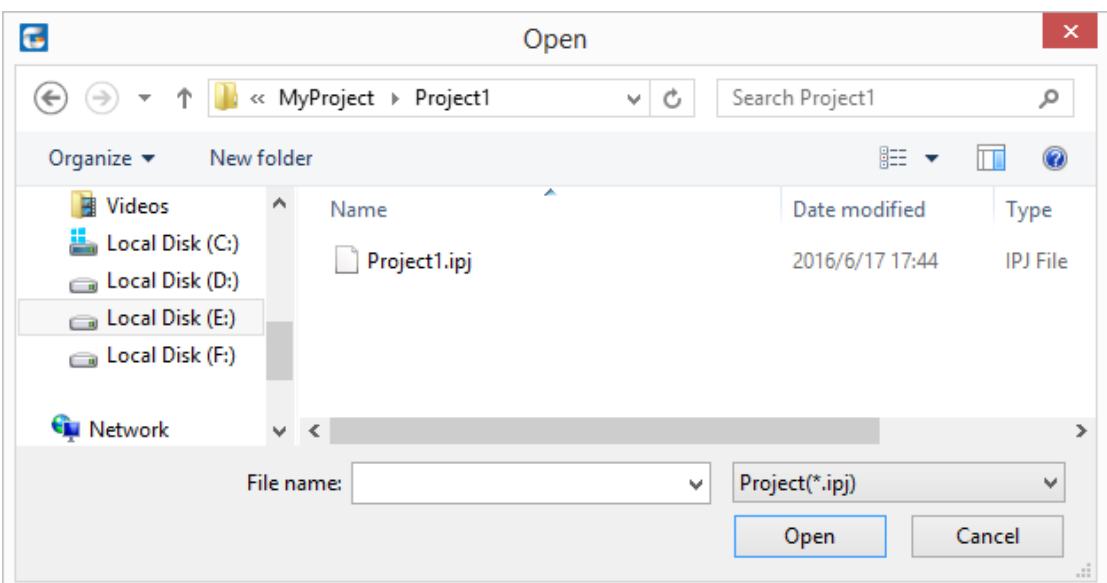

To know the process of creating a new project, the section "project management" can be read for reference.

## **2.4.14Tag Suffix**

Building Design  $\rightarrow$  Door and Window  $\rightarrow$  Door/Window Tools $\rightarrow$  Tag Suffix

After the user clicks the command in the menu, the command line will prompt:

Please select the win-door tag which is need to add affix or [change suffix, Current suffix : R] <Exit>:

Please select the win-door tag which is need to add affix or [change suffix, Current suffix : R] <Exit>:

## **2.4.15Win-door Casing**

Building Design<sup>-></sup>Door and Window<sup>-></sup>Door/Window Tools<sup>-></sup>Win-door Casing

After the user clicks the command in the menu, the dialog box will be displayed:

and the contract of the con-

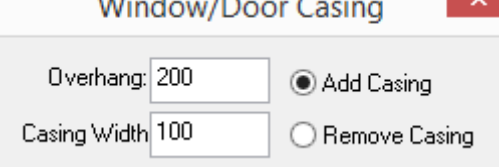

 $\mathbf{z} = \mathbf{z}$ 

The radio box "Add Casing" in the dialog box is clicked by default. User can click the radio button of "Remove Casing" instead. After setting the parameter "Overhand" and "Casing Width", please move the cursor to the drawing area. Then the interaction in the command line is as follows:

Please select win-doors<Exit>: select the win-doors which need adding the Win-door Casing

Please select win-doors<Exit>: press enter to complete the selection.

Click the win-doors casing side<Exit>: pick the point on the side where the Win-door Casing is to be added.

The command interaction of "Remove Casing" is similar to that of "Add Casing" and will not be described here.

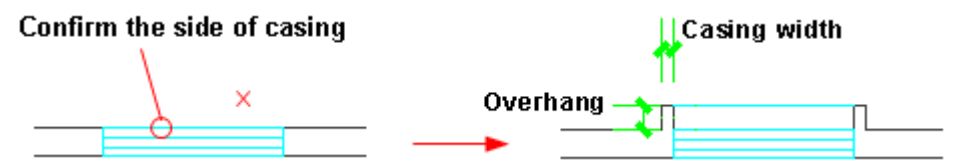

## **2.4.16Threshold Line**

Building Design  $\rightarrow$  Door and Window  $\rightarrow$  Door/Window Tools $\rightarrow$ Threshold Line

After the user clicks the command in the menu, the command line will prompt:

Please select the win-doors that require adding and removing door line<Exit>: Select the win-doors which need adding the threshold line.

Please select the win-doors that require adding and removing door line<Exit>: Press enter to complete the selection.

Please specify the side of door line or [Double sides operation (D)] <Exit>: select one side of the wall where the threshold line is to be added. Press enter to execute the command.

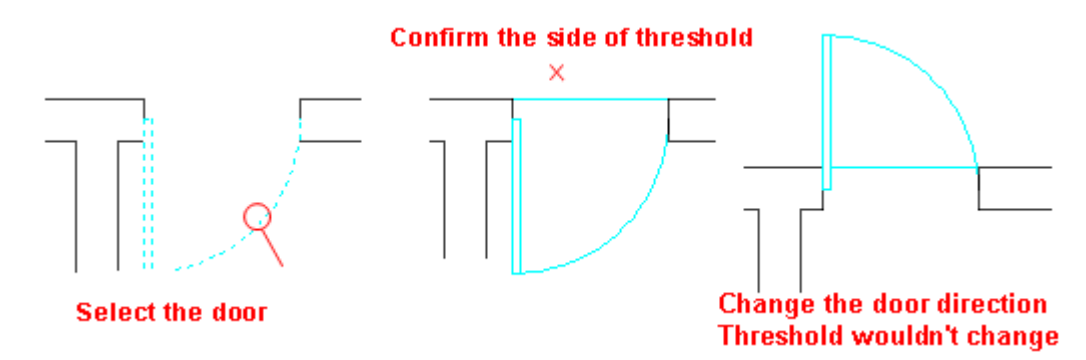

Threshold consists of 2 threshold lines, thus user has to execute the command again, during which, if the user select the side of the wall where there's already a threshold line, the existing threshold line would be moved.

### **2.4.17Window Lattice Expansion**

Building Design  $\rightarrow$  Door and Window  $\rightarrow$  Door/Window Tools $\rightarrow$  Window Lattice Expansion

The steps of "Window Lattice Expansion"

User can use "Window Lattice Expansion" to expand the original window lattice to plane drawing.

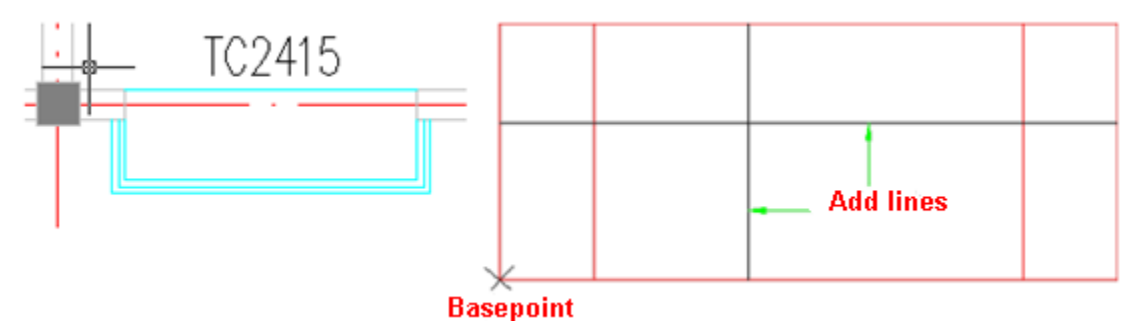

After the user click the command in the menu, the command line will prompt:

Select Win-door: select the win-door which needs to be expanded.

Select position to expand<Exit>: pick a blank position in the drawing.

User LINE, ARC and CIRCLE to add the details to the window lattice, these line segment is required to be drawn on the layer 0.

User can use the command "Window Lattice Mapping" introduced below to mapping the drawing of expanded window lattice to 3D effect.

#### **2.4.18Window Lattice Mapping**

Building Design  $\rightarrow$  Door and Window  $\rightarrow$  Door/Window Tools  $\rightarrow$  Window Lattice Mapping

After the user click the command in the menu, the command line will prompt:

Select window to mapping: specify the target win-door (can be multi selected) to which the window lattice is to be mapped. Press enter to exit.

Notice: None Select will recover default window Sash. User can give up "Window Lattice Mapping" by press enter here.

Select lattice for mapping: select the window lattice defined by the user.

Select lattice for mapping: press enter to complete the selection.

Select Base Point<Exit>: pick the base point of the window lattice on the drawing of expanded window lattice. Then the window lattice is mapped to the specified windows. The effect drawing is as shown in the following picture.

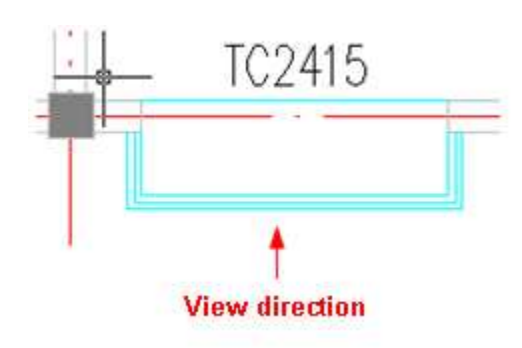

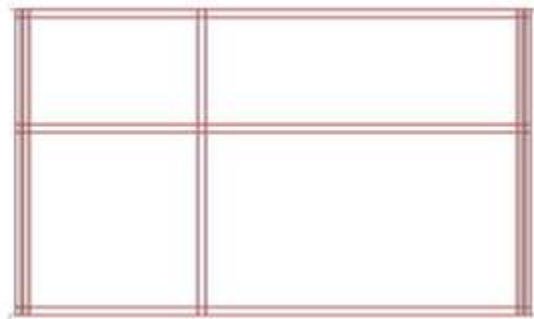

## **2.4.19Win-door Prototype**

The command "Win-door Prototype" is used by the user to customize the win-door.

Building Design→Door and Window→Door/Window Tools→Win-door Prototype

After the user click the command in the menu, the command line will prompt:

Select Win-door: select the win-door which is to be regarded as the win-door block temple in the drawing (Note: do not select the win-door with the casing).

Prototype of 2D win-door: The environment of win-door Prototype is as shown in the picture below. The win-door which is regarded as the temple is placed in a wall hole horizontally. There is a base point represented by a red " $\times$ " in it, the size and the style of the win-door are exactly the same with that selected by the user. However, the win-door is no longer drawing block at this time, they are composed of the primitive which is easy to edit including LINE、ARC、CIRCLE、PLINE, with which user can also draw his own win-door between the wall hole. User can also use pline with width to draw the door leaf with width hatch.

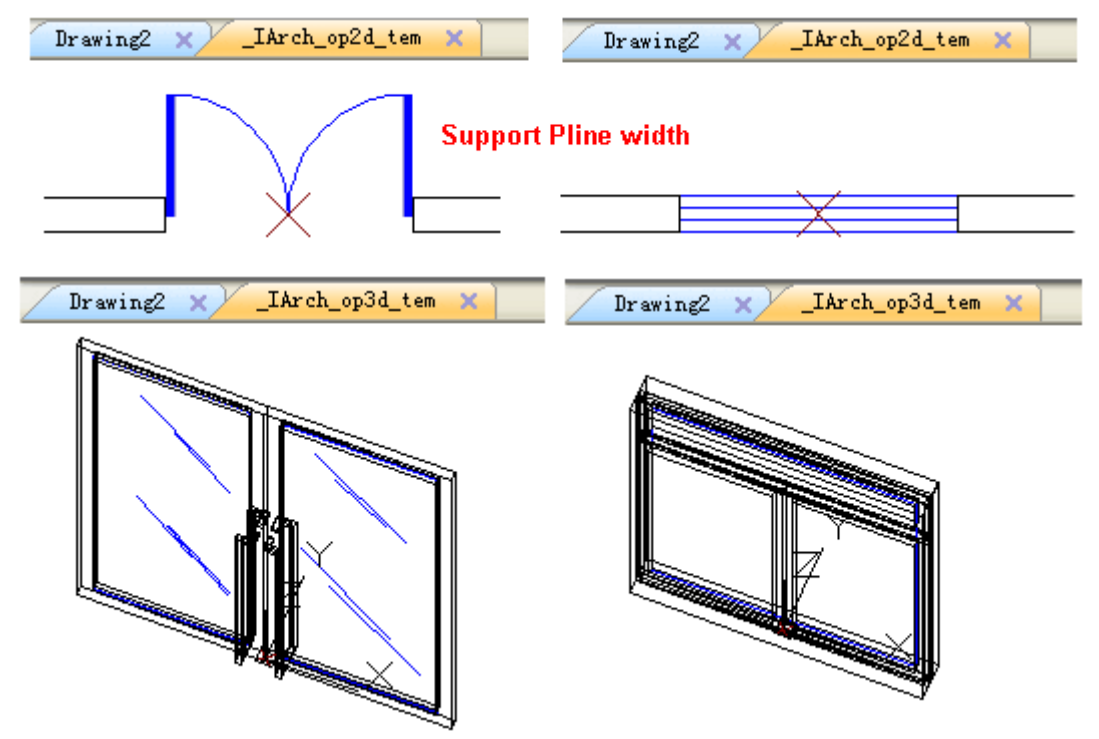

## **2.4.20Import Win-door to Library**

Building Design $\rightarrow$ Door and Window $\rightarrow$ Door/Window Tools $\rightarrow$ Import Win-door to Library

When user imports 2D win-door in the library, there is no interaction. The current temporary document window would be closed and the dialog box of win-door library with the new win-door imported will be displayed.

The win-door block imported in the library by the user would be named as "New Name" temporarily and would be imported automatically to the "My Library".

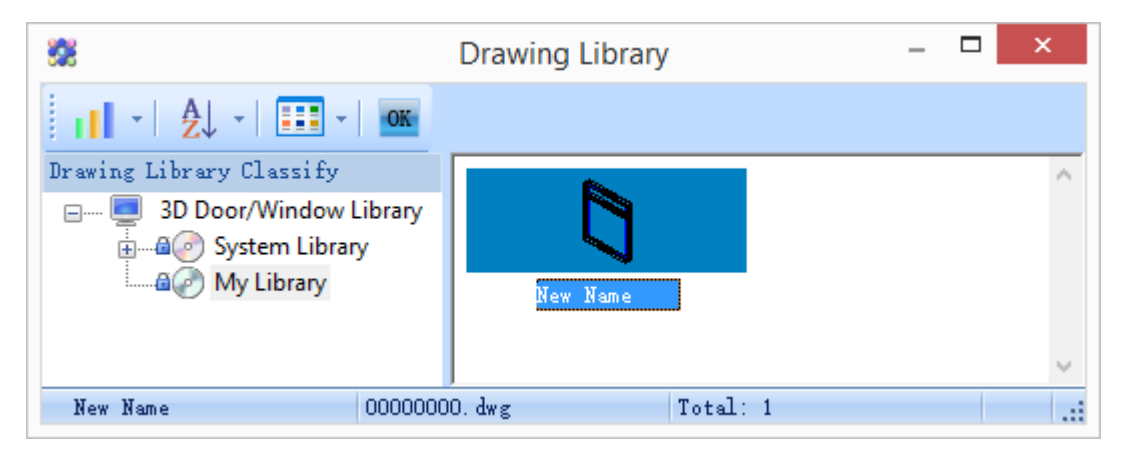

In the dialog box of "Drawing Library" command, user can enter "My Library" to rename the name of the drawing block. User can keep the new drawing block in the "My Library" as well as move it into "System Library". The latter can be done in this way, right click "System Library" and select "Cancel Lock" to unlock the "System Library", then move the user drawing block from ͞My Library͟ to appropriate class of win-door in ͞System Library͟ as follows. User cannot move the new drawing block to "System Library" until he unlocks it.

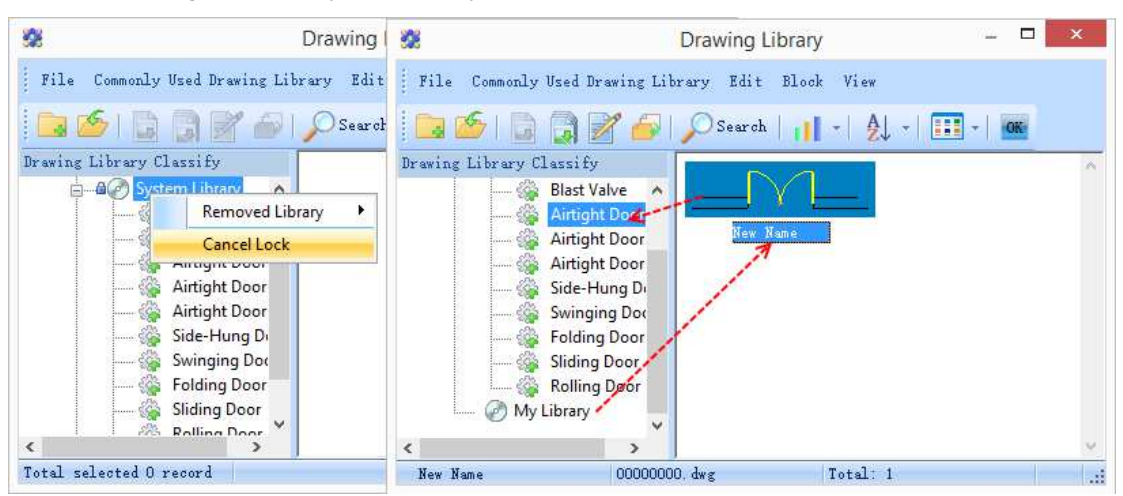

# **2.5Room and Roof**

### **2.5.1 Search Room**

Building Design 
ignal Room and Roof  $\rightarrow$  Search Room

After user clicks the command in the menu, the following dialog box will be displayed.

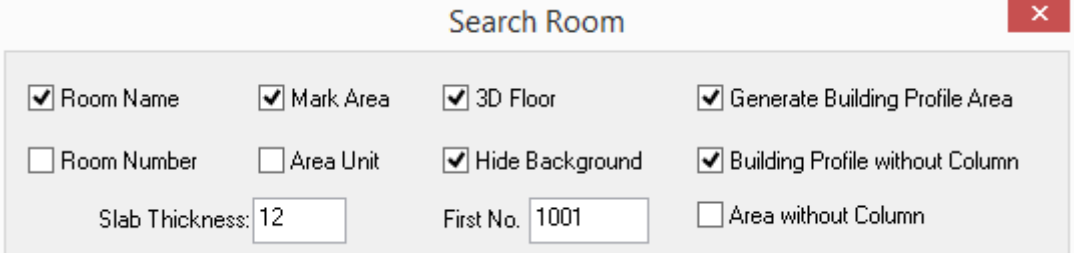

The explanations of the controls in the dialog box

[Mark Area] it determines whether room usable area area is to be displayed.

[Area Unit] it determines whether area unit is to be marked. The area unit is M2 by default.

[Room Name]/[Room Number] in construction plan, it is used to mark the room name. With regard to the other major, it is used to mark the room number. The room name and the room number can be marked at the same time.

[3D Floor] is used to generate 3D floor along the boundaries of the room object.

[Slab Thickness] is used to give the thickness of the floor when the 3D floor is generated.

[Generate Building Profile Area] is used to calculate the construction outline area, which is the constituent part of the floor area.

[Building Profile without Column] As per the measurement rule of the floor area, when calculating the floor area, user should ignore the protuberant decorative column and pilaster in the building profile.

[Hide Background] is used to shield the hatch beneath the room mark with "Wipeout" function.

Meanwhile, the command line will prompt:

Please select all walls and balconies of a complete building<Exit>: select the wall on the plan.

Please select all walls and balconies of a complete building<Exit>: press enter to complete the selection.

Please select dimension position for building profile area<No dimension>: when generating building profile area, user has to specify the point where the mark is to be added.

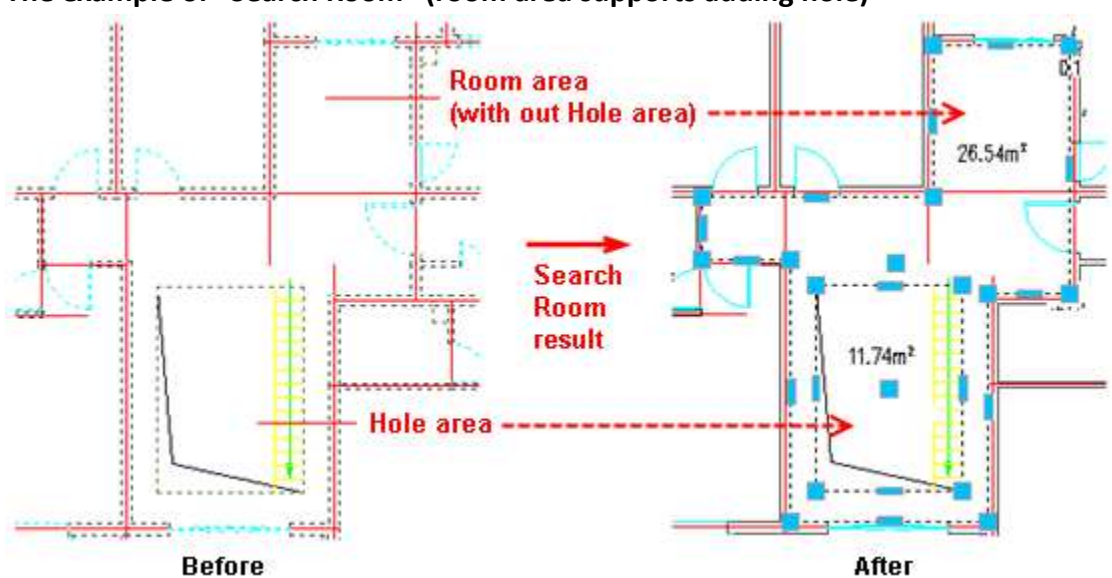

**The example of ͞Search Room͟ (room area supports adding hole)** 

If user failed to execute the "Search Room" command, in other words, the room which appears to be closed can not be found. In this case user has to check the room's baseline to find if they are not closed at the intersection. In GCA, the wall object can be merged. After the execution of the command, the merged wall would be divided into wall segments at the intersection automatically and form the rooms. If the distance of the wall baseline end point at the intersection is larger than the wall joint precision, the automatic division as well as the room generation would be failed. The wall joint precision can be set in "Settings and Help $\rightarrow$ Config $\rightarrow$ Advance Option  $\rightarrow$  System  $\rightarrow$  Precision $\rightarrow$  Wall Joint Precision<sup>"</sup>, it is 20mm by default, which means when the distance between wall end point is less than wall joint precision, the walls could be connected automatically. In this case, user can successfully search for the room.

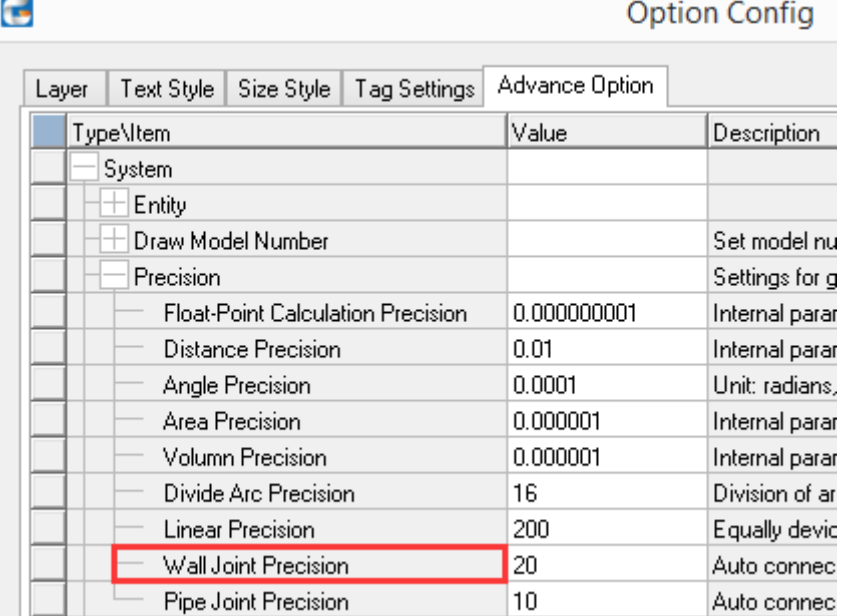

If the wall is not closed, user can neither execute the "Area Statistic" command. You can see several cases of wall connection as follows. If the "Search Room" is failed, please check carefully and adjust the walls by dragging the grips.

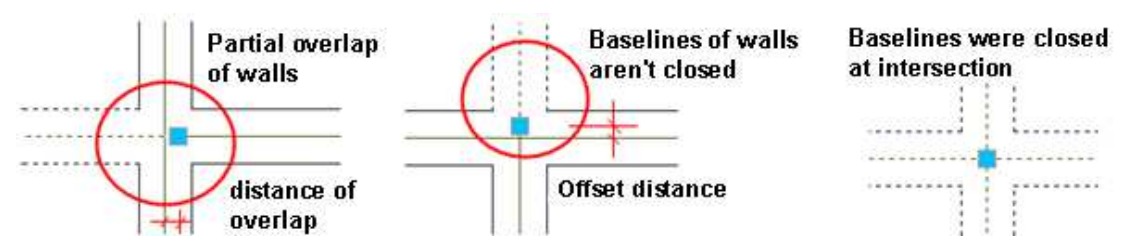

Room area object can not be defined by "copy", "move" and "mirror" command. It has to be defined by "Search Room" command. Even if the two rooms are symmetrical, if user copies the room by "mirror" command, the problem of unconnected and malposition may exist.

For the common win-door drawn cross two merged wall segment, when user executes the ͞Search room͟ command, the win-door would be out of the walls. To avoid it, user can set Auto Break Wall as "no" in "Settings and Help $\rightarrow$ Config $\rightarrow$ Advance Option $\rightarrow$ Command $\rightarrow$ Room Area $\rightarrow$ Search Room→Auto Break Wall".

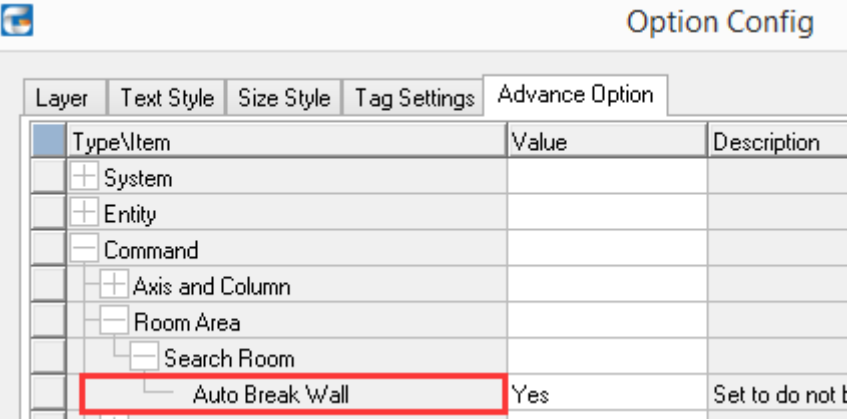

## **2.5.2 Room Object Edit**

After the execution of the "Search Room" command, the room object generated in the current drawing is displayed as the text object of room area. Users can rename the room as per their needs. User can double click the room object to enter the in-place editing mode and directly rename the room. User can also select it and right click "object editing", and edit the room number and name in the pop up dialog box. After the "Room Hatch" check box is checked, user can add hatch to the room.

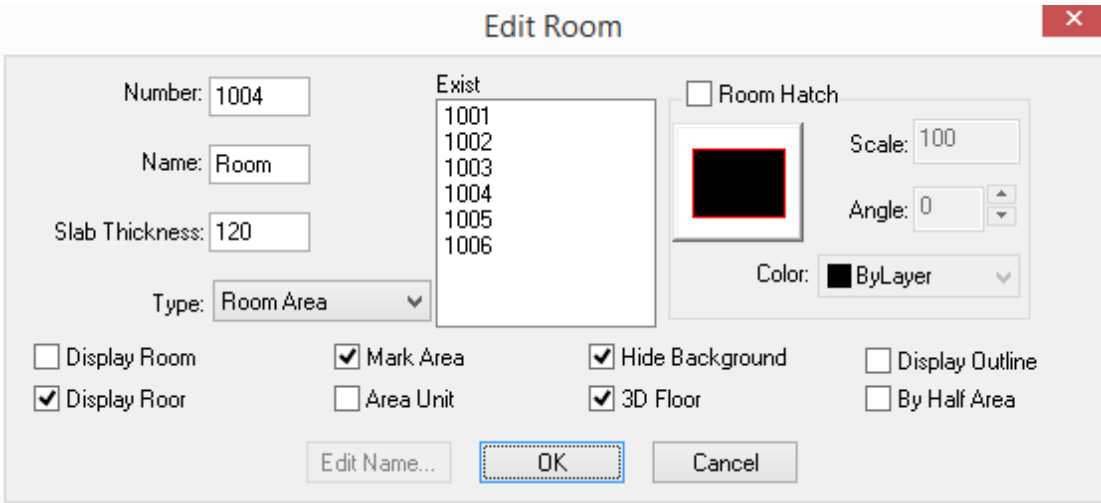

The explanation of the controls in the dialog box:

[Number] the automatic number related to each room, in other major, it is used to mark the room.

[Name] is the name given by the user. It can be selected from the frequently used room name list on the right. The room name is related to the room number of the area statistics. When the type is hole, the default name is "hole". Default name of other types are room.

[Slab Thickness] when 3D floor is to be generated, user has to give the slab thickness.

[Type] user can use the list to set the current room object type as "Room Area", "Hole Area", "Shared Area", "Balcony Area of unit".

[3D Floor] After it is checked, the 3D floor would be generated along the room object boundaries.

[Mark Area] After it is checked, the area data would be marked on the drawing.

[Area Unit] After it is checked, the area unit would be marked.

[Display Outline] After it is checked, the outline of the area scope would be displayed, or else the outline can only be displayed by selecting the area object.

[By Half Area] After it is checked, the room area would be calculated as half of the actual area, which applies to the room with the clear height less than 2.1m and larger than 1.2 m.

[Hide Background] is used to shield the hatch beneath the room mark with "Wipeout" function.

[Display Number/Display Name] is used to display room number or name in the room object.

[Edit Name...] The button is available when user places the cursor in the name editing box. Then user can click the button to enter to the dialog box list to modify or add the name.

[Room Hatch] After it is checked, user can add hatch of the current pattern to the room object. The scale, color and pattern are selectable. User can click the image box to enter "Pattern Management" interface and select other patterns in it as well as select the proper color in the pull down list.

The default name of the room object is "room". To simplify the entering of various room names, there are many room types and frequently used names related to each type in the object edit dialog box. User can select from it at will, and can also further customize more room name. After the user double clicks the room object edit and places the cursor in the name edit box, the category and room name list will be displayed in the interface as follows.

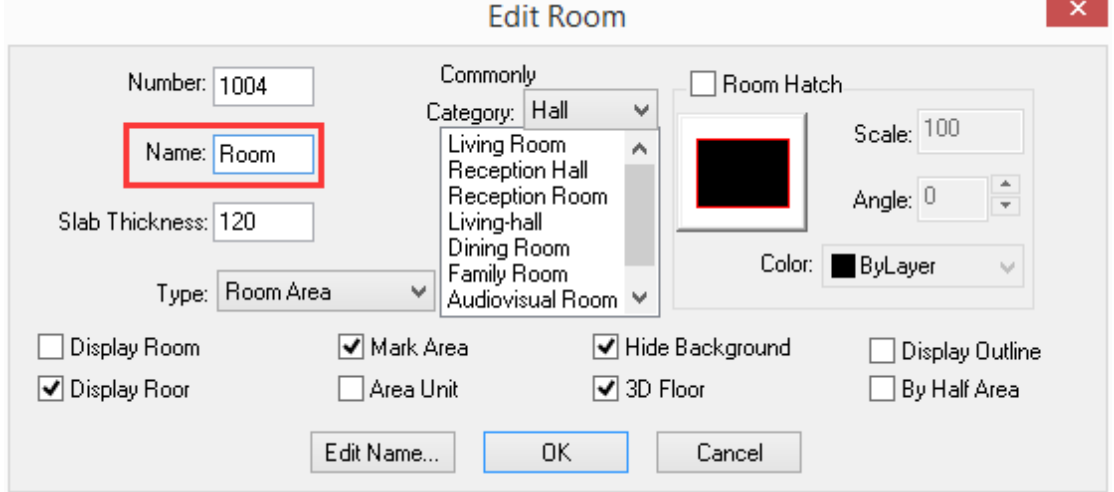

Select the room category, for example, we select room here, then the list will show the room names related to room. If we select hall instead, then the list will show the names related to the hall. If the category is nether "Hall", "Hole", "Room" nor "Toilet", we can select "Others", and we can also click "Edit Name" to enter name list related to the current category, and add new room name to it. If users want to add the name alternative name related to each category, they can do it via: Settings and Help  $\rightarrow$  Config $\rightarrow$  Tag Settings.

After the room object is created, the boundary walls usually need modifying as per the design changing of the first part. One of the methods is to delete the original room object and search the room local. User can also directly add or remove the grips of the original room boundary line. Generally, the latter is more convenient. Room object provides the control method of adding and deleting the grips. User has to click the grip and press Ctrl, then drag to add one grip. User can also drag the grip and make it coincide with other grip to delete one grip. Take the following pictures for example, in order to add flue pipe to toilet, designer has to add two new grips to original room area boundary and adjust the location of the boundary line.

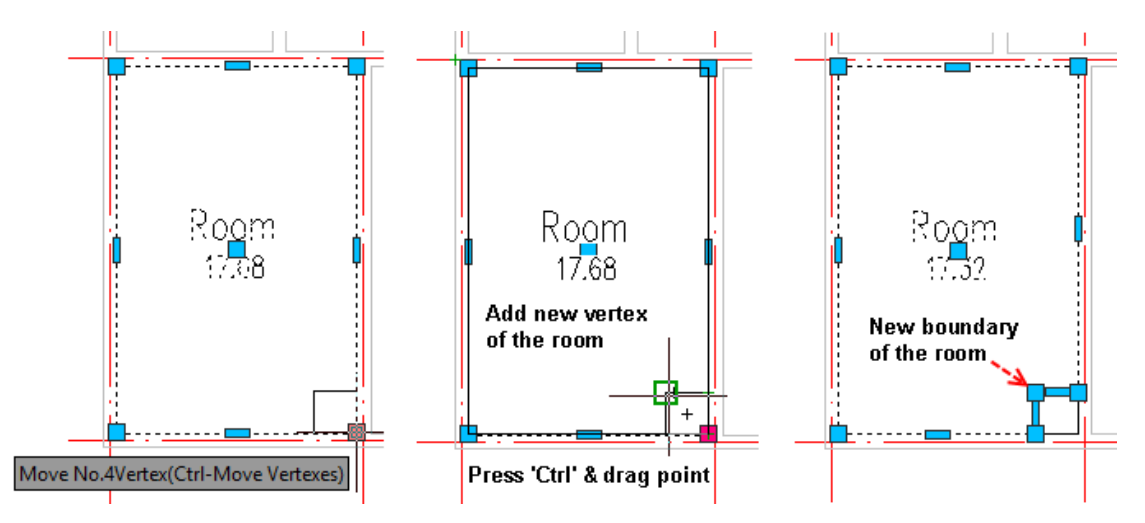

After the room area object is generated, in the plan, when the column object intersecting with the room is inserted, copied or deleted, the related area object would be automatically updated.

## **2.5.3 Room Property Edit**

In GCA, room object also provided the property bar editing function, which can modify the property of multiple room objects at one time. The method is as follows.

If users want to modify multiple rooms' name at one time, they can first select multiple room objects whose names need to be modified as the same one. Press Ctrl+1 to enter the property bar, then delete the "multiple" in the text box next to" room name" and enter the name specified.

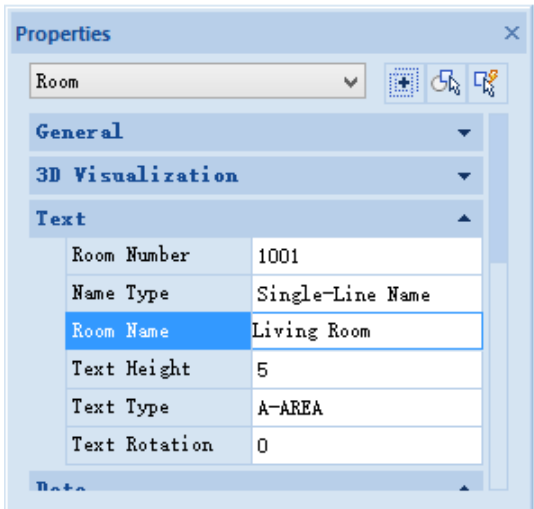

In the property bar, the default "Room Type" is room area. User can modify it by selecting the proper room type from the pull down list as follows.

**Properties** 

Room

Room Perimeter

Use Volumn

Use Area

Axis Area

Wall Area

Room Type

Area Calculation Total

Half

Appearance

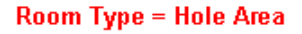

 $\bar{\mathbf{x}}$ 

圖品取

v

17.200

51.960

17.320

19.440

51.600

 $0.000$ 

Room Area Room Area

Shared Area Balcony Area of unit

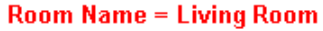

### **2.5.4 Room Outline**

Room outline can be described as closed Pline. Room outline can also be converted into floor or regarded as the baseboard boundary etc.

Building Design 
ignomed Roof

Aboom Outline

After user clicks the command in the menu, the command line will prompt:

Please specify one point in room or [set offset (F), current offset:0]<Exit>: pick any point in the room.

After the interaction, the room outline would be generated.

### **2.5.5 Sort Room**

Building Design $\rightarrow$ Room and Roof $\rightarrow$ Sort Room

After user clicks the command in the menu, the command line will prompt:

Please select room object<Exit>: Generally, the sorting scope can be frame selected by picking the two opposite corner points. When partition number is needed, user can realize it by selection the region or multiple times' sorting.

Please select room object<Exit>: press enter to complete the selection.

Specify base UCS point<Apply current coordinate system>: specify the origin related to the sorting this time. UCS here is a temporary user coordinates system used for room sorting. It has no effect on other command.

First Number<1001>: the default number when the command is executed the first time. When user continuously executes the command, the number would be increased automatically.

Please select room object<Exit>: after the first sorting, the command would repeat. User can press enter to exit the command.

### **2.5.6 Area Inquiry**

Building Design  $\rightarrow$  Room and Roof $\rightarrow$  Area Inquiry

After the user click the command in the menu, the following dialog box will pop up, use can decide whether to generate the room object.

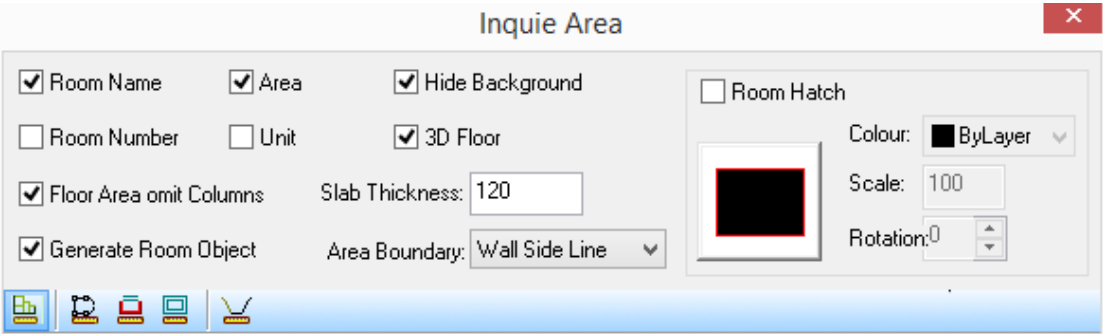

#### **Inquire of Room Area**

Click the first icon at the bottom of the dialog box, place the cursor above each room, then the current room area scope would be highlighted according to the current selection of area boundary ("Wall Side line", "Wall Center Line" and "Wall Baseline"). If user does not want the room name and number to be displayed, please uncheck the "Generate Room Object". In this case, only the area is to be displayed as area mark. The command line would prompt.

Please pick a point on the screen<Exit>: when user places the cursor above the, the area would be displayed according to the current selection of area boundary. If user wants to mark the room with it, he has to specify a point in the drawing. When the cursor is moved to the outside of the plan, the floor area would be displayed. Taking the following pictures for example, they are respectively the cases of setting the area boundary as "Wall Center Line" and setting it as "Wall Baseline".

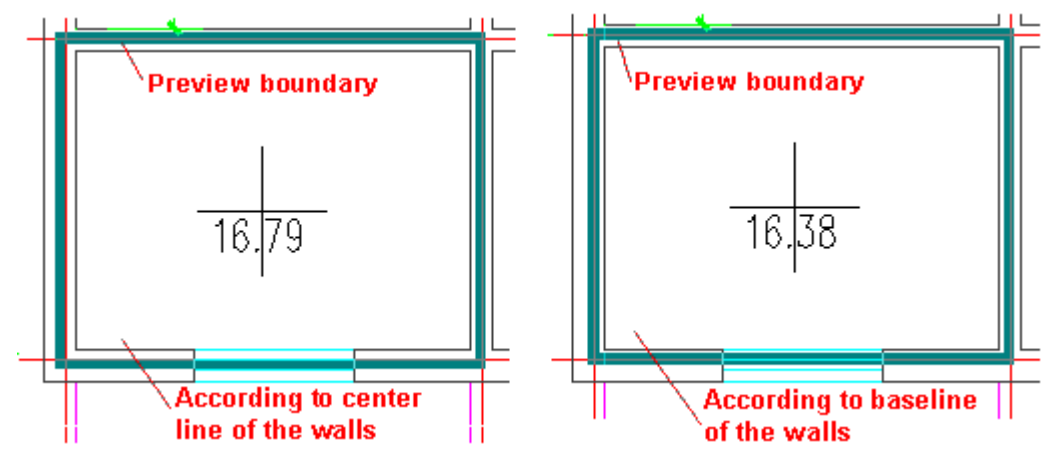

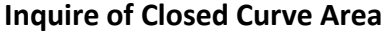

Click the second icon at the bottom of the dialog box. The command line will prompt:

Select closed polyline, circle, or hatch pattern<Exit>: here user can select the closed polyline, circle or hatch which represents area, then the area would be displayed at the location of the cursor, and the command line will prompt:

Please pick the position for area dimension <Center>: here user can press enter to add the area mark to the middle of the closed polyline.

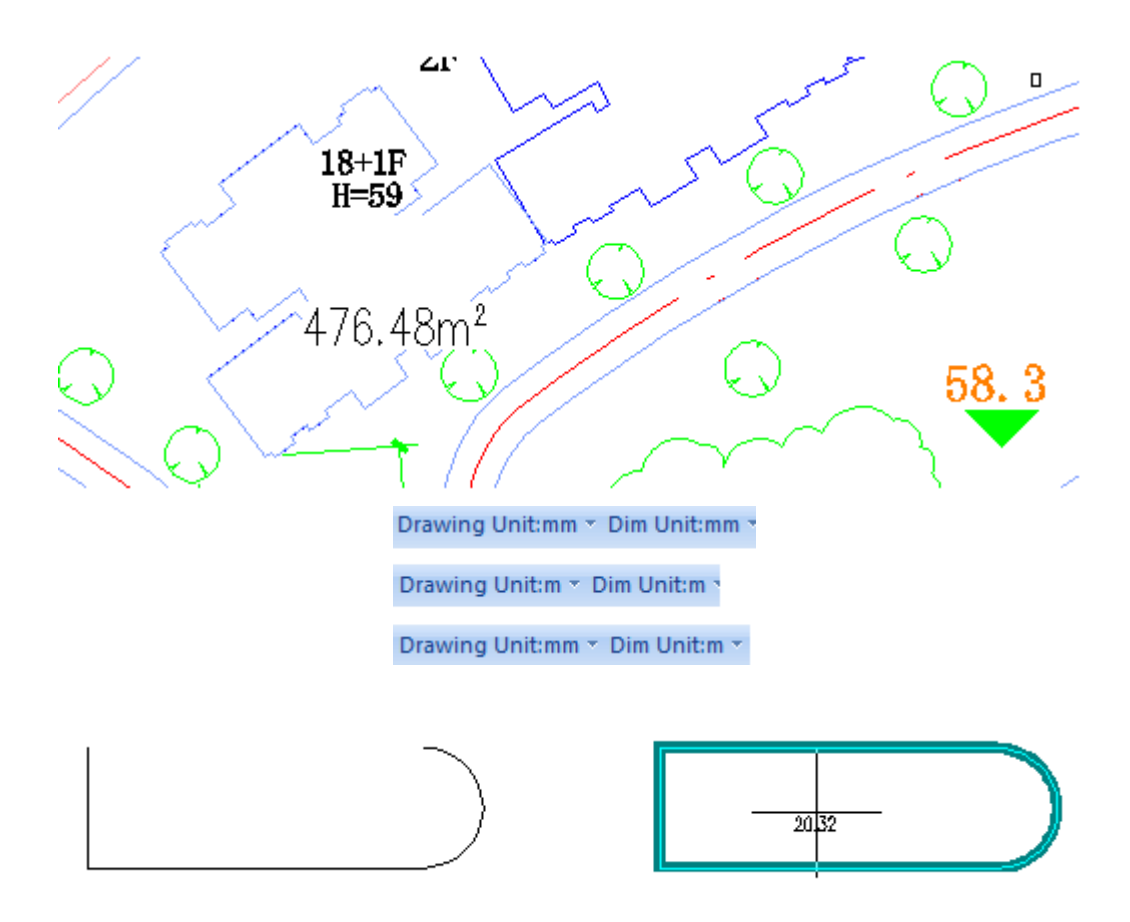

#### **Inquire of Balcony Area**

The command line would prompt:

Select Balcony<Exit>: here select the GCA balcony object. Then the balcony area would be displayed at the location of the cursor. The command line will prompt:

Please pick the position for area dimension <Center>: here user can specify the point where the area mark is to be inserted. User can also press enter to add the area mark at the center of the balcony as shown in the following picture.

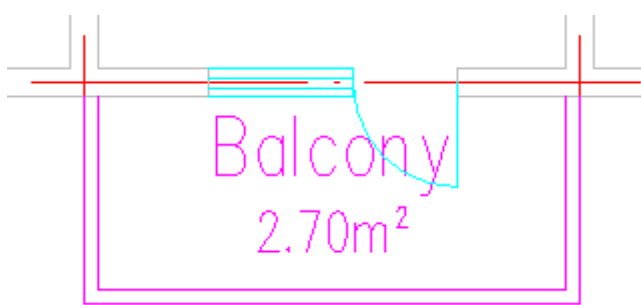

In GCA, The area of the balcony is calculated as half of the actual area of it by default. User can decide whether to calculate it in this way by setting the related parameter in Edit Room" dialog box.

#### **Inquire of wall outline area**

Please be noted that if area boundary is set as "wall side line", the boundary of the frame selected area is the outer side of the wall, the command line will prompt:

Select Wall<Exit>: select the wall object and press enter to complete the selection. The highlighted preview box will be displayed as follows.

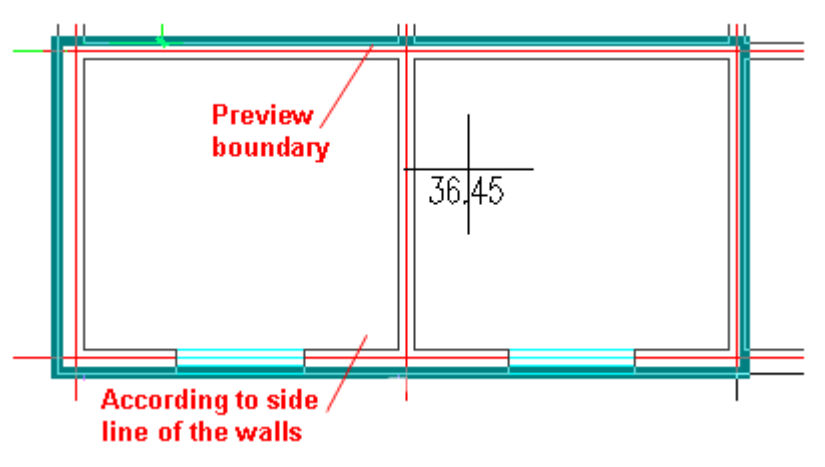

At this time user can modify the area boundary type. Then the related preview would be displayed immediately. The command line will prompt:

Please pick the position for area dimension <Center>: user can press enter to add the area mark at the center of the wall side.

Inquire of Polygon Area. The command line will prompt:

Start point of Polygon<Exit>: pick the first corner point of the polygon which needs area inquiry.

Next point of line segment or [A-arc segment/Undo] <End>: pick the second corner point of the polygon which needs area inquiry.

Next point of line segment or [A-arc segment/Undo] <End>: pick the third corner point of the polygon which needs area inquiry.

Next point of line segment or [A-arc segment/Undo] <End>: press enter to make the polygon closed.

Please pick the position for area dimension <Center>: user can specify the insert point for the area dimension and create the polygon area object.

Note: If the balcony plane is irregular, and user cannot use GCA balcony object directly created the balcony area, user can use this command to create polygon area, and then edit it as Balcony Area of unit.

## **2.5.7 Unit Usable Area**

Building Design→Room and Roof→Unit Usable Area

After the user clicks the command in the menu, the following dialog box will be displayed.

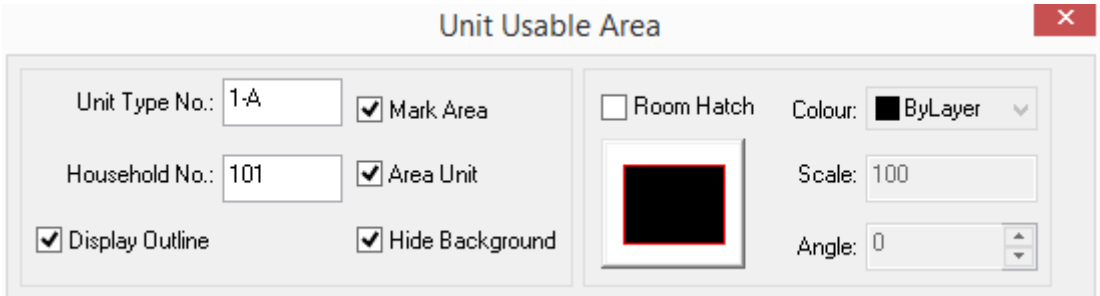

Enter the "unit type number" and the" household number" in the "unit usable area" dialog box. The former is the category of the unit types, the same unit type number can be repeated in different floor (unit) even if the area of them may be different. " household number" is the unique number which is used to distinguish the household. Then move the cursor in the drawing to respond the prompt in the command line.

Please select all room objects and balcony objects belonging to the same unit: Select the objects one by one or frame select area objects of each room belonging to unit 1-A.

Please pick the position for area dimension <Center>: Press enter or specify the proper insert point of the dimension of "Unit Type No" and the area.

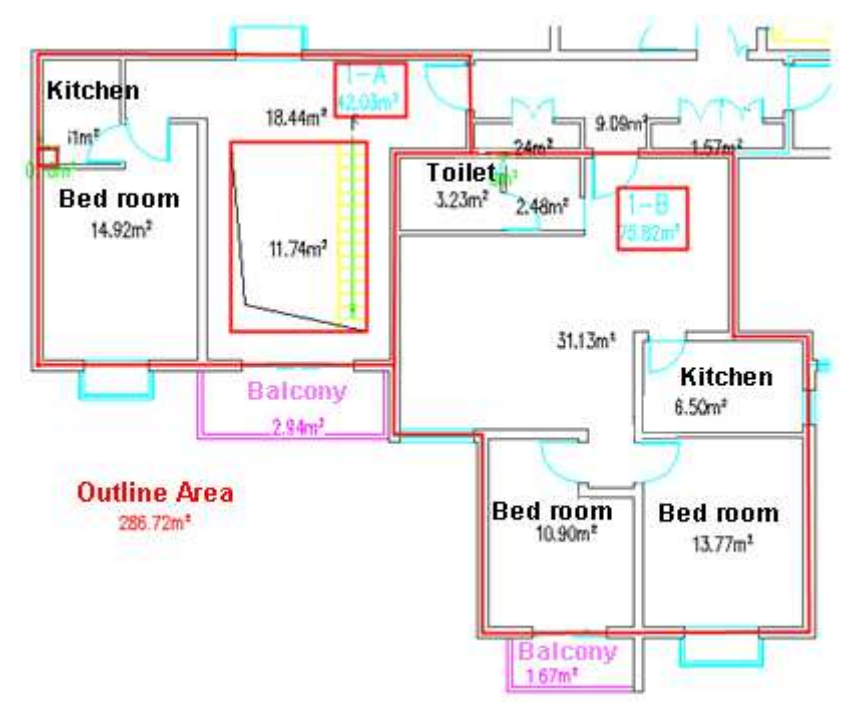

### **2.5.8 Shared Area**

Building Design $\rightarrow$ Room and Roof $\rightarrow$ Shared Area

Click the command in the menu. The command line will prompt:

Please select room area object <Exit>: select the existing room object.

Please select room area object <Exit>: select other room objects or press enter to complete the selection.

Specify share type [A-shared by this floor/B-shared by whole building] <A>: if user want to these room areas to be shared by the whole building, please enter B.

The command will classify these areas into A-AREA-SHAR layer, and mark the rooms as "shared by whole building" for the further area statistic.

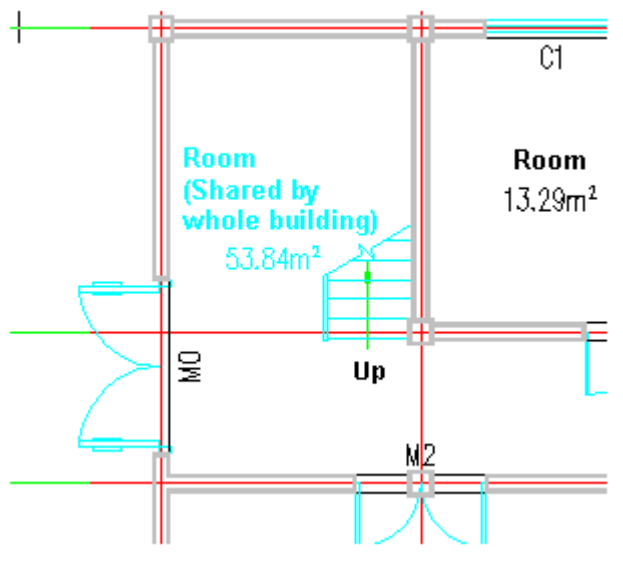

### **2.5.9 Area Calculation**

Building Design 
ignom and Roof  $\rightarrow$ Area Calculation

Click the command in the menu. The dialog box will be displayed as follows:

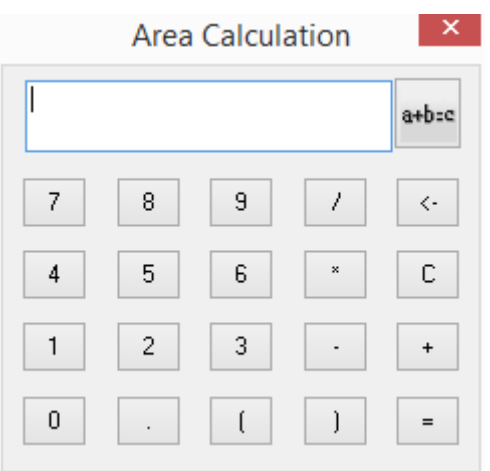

Meanwhile, the command line will prompt:

Please select room area object, balcony, closed polyline, hatch pattern, or area's text: specify the first point for the frame selection.

Please select room area object, balcony, closed polyline, hatch pattern, or area's text: specify the opposite point for the frame selection.

Please select room area object, balcony, closed polyline, hatch pattern, or area's text: press enter to input the selected content into the dialog box.

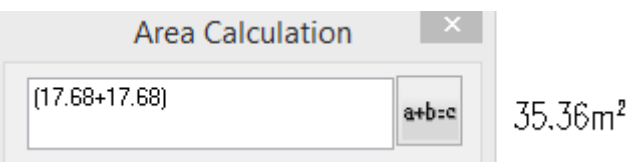

User can click the button, such as "+", "-", to do the calculation. Press "Enter", then the command line will prompt:

Please specify area dimension position or [select area object(S)] <Exit>: specify the position where the area calculation result is to be inserted. The progress would mark the drawing with the calculation result. Or press S to continue.

If you want to output the calculation formula, please edit the formula in the edit box and delete the useless parentheses etc. Then click the button on the right of the edit box, the command line will prompt:

Dimension position<Return>: specify the position where the area calculation result dimension is to be inserted. The progress would mark the drawing with the formula and the result as follows:

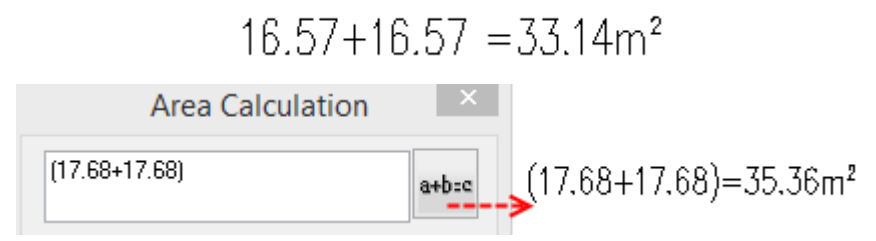

## **2.5.10Area Statistic**

Building Design  $\rightarrow$  Room and Roof $\rightarrow$  Area Statistic

Click the command in the menu. The command line will prompt:

Please select calculation types [A-area calculation of typical floor/B-project area calculation] <A>: A (if user want to calculate area of project constructed of multiple floors, please enter B here) Press A to calculate the area of the current floor, the dialog box will be displayed as follows:

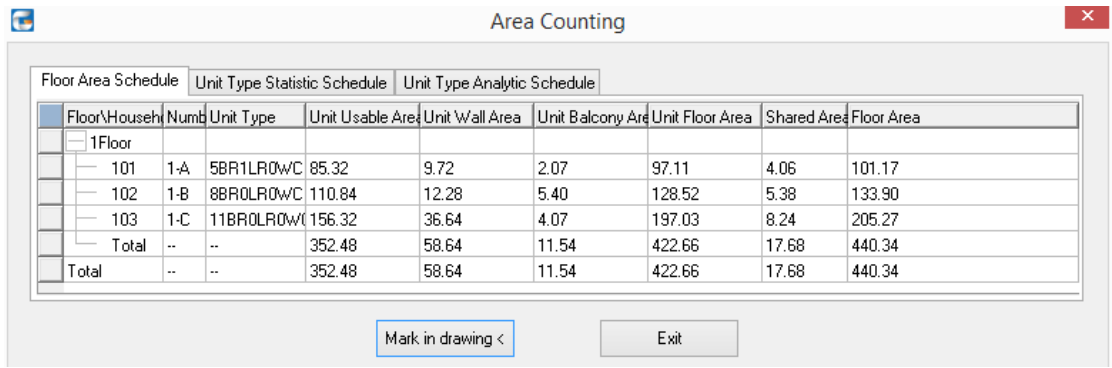

The first table "Floor Area Schedule" is rationally calculated by relation of room usable area and shared area. User can preview the result on the screen or click "Mark in drawing<" button to mark table on the drawing. Then the command line will prompt:

The second table "Unit Type Statistic Schedule" is rationally calculated by relation of room usable area and shared area. User can follow the same steps as the above to insert the table in the drawing.

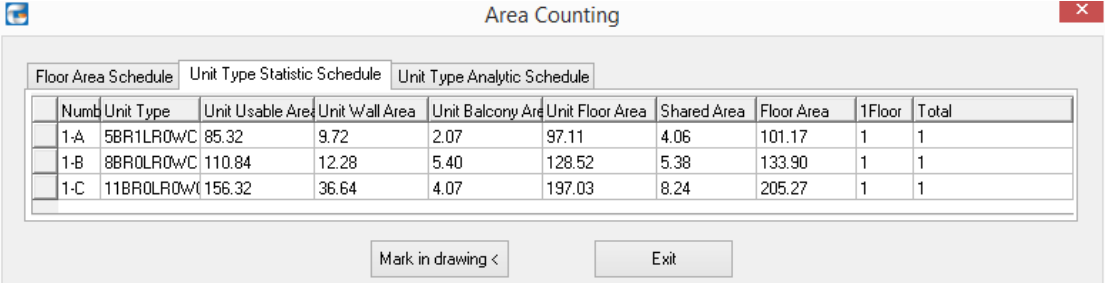

The third table "Unit Type Analytic Schedule" is rationally calculated by relation of room usable area and shared area. User can follow the same steps as the above to insert the table in the drawing.

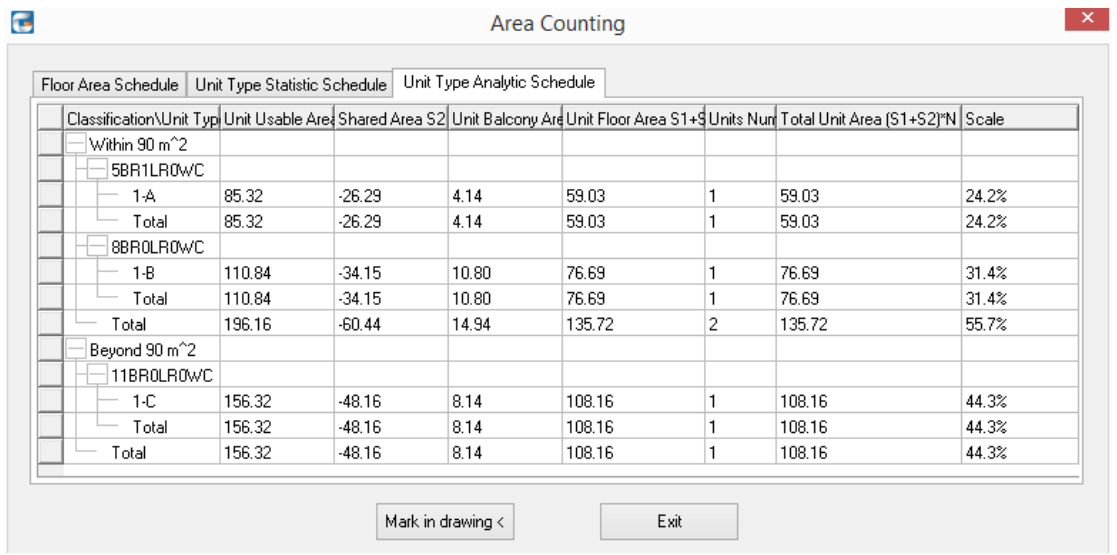

If user did not execute "Unit Usable Area" command to assign the room in advance, the program will prompt "Failed to find room assigned or invalid." and exit the command.

## **2.5.11Baseboard**

Building Design  $\rightarrow$  Room and Roof $\rightarrow$  Room Layout $\rightarrow$  Baseboard

After click the command in the menu, the dialog box would be displayed as follows:

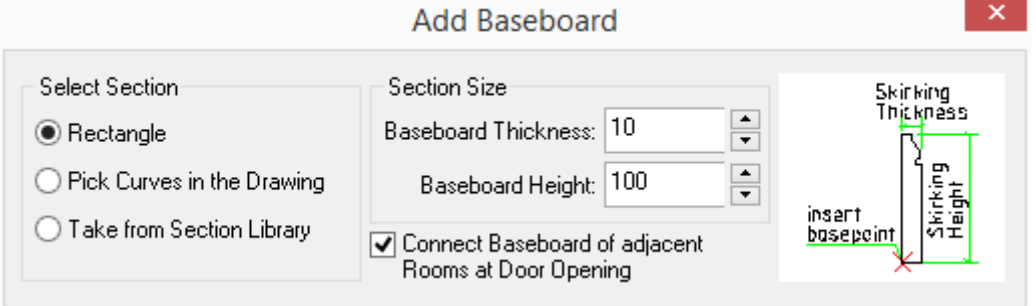

The explanations of the controls in the dialog box:

[Take from Section Library] After clicking the radio button "Take from Section Library", user can enter the baseboard section library. Double click the section pattern in the preview area on the right.

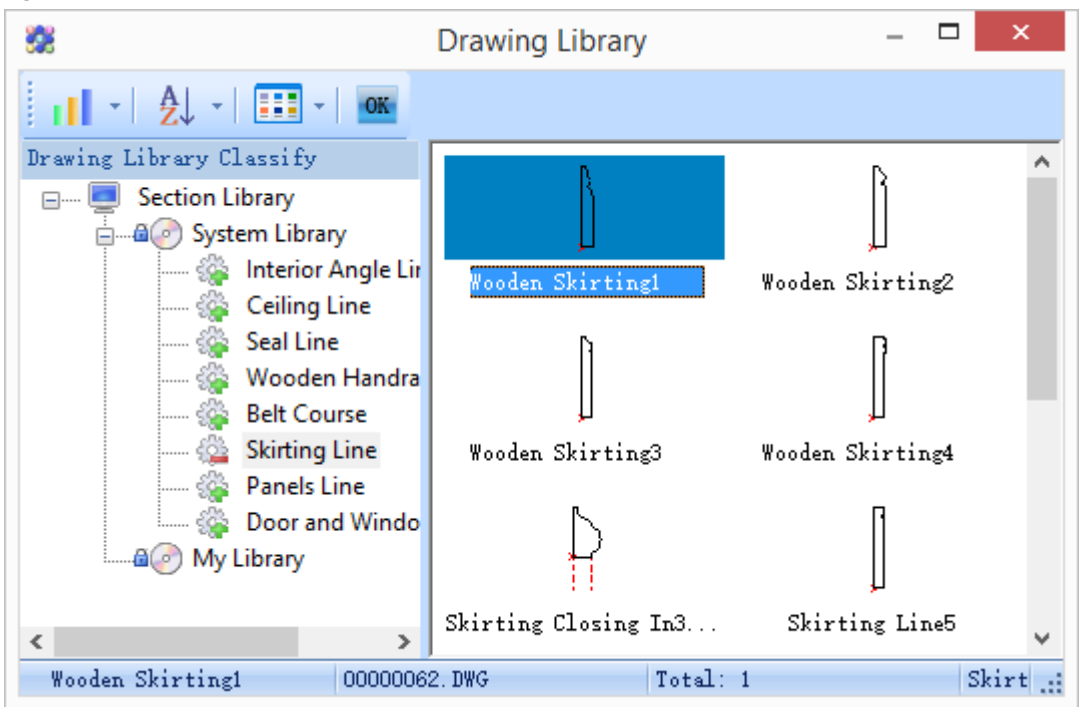

[Pick Curves in the Drawing] after the user clicks this radio button, the command line will prompt:

[Rectangle] the section of the baseboard is rectangle.

[Section Size] refers to baseboard section height and thickness. Progress will regard the actual size of the section selected by the user as the default baseboard section size, which can be further modified by the user.

[Connect Baseboard of adjacent Rooms at Door Opening] when it is checked, the baseboard would be connected at the door opening of the adjacent rooms.

Enter proper size and pattern of the baseboard in the dialog box, the command line will prompt:

Please pick rooms<Exit>: move the cursor on the room to which the baseboard is to be added. The command will let the user preview the baseboard scope. Then please click the area of the proper room.

Please pick rooms<Finish>: go on adding the baseboard.

Please pick rooms<Finish>: press enter to finish adding the baseboard, if user has checked ͞Connect Baseboard of adjacent Rooms at Door Opening͟, the command line will show the following prompts:

Please select door/hole needed to add baseboard<Exit> select the door between the rooms or frame select the door opening.

Please select door/hole needed to add baseboard<Exit> press enter to complete the selection. The drawing of the baseboard is finished as follows:

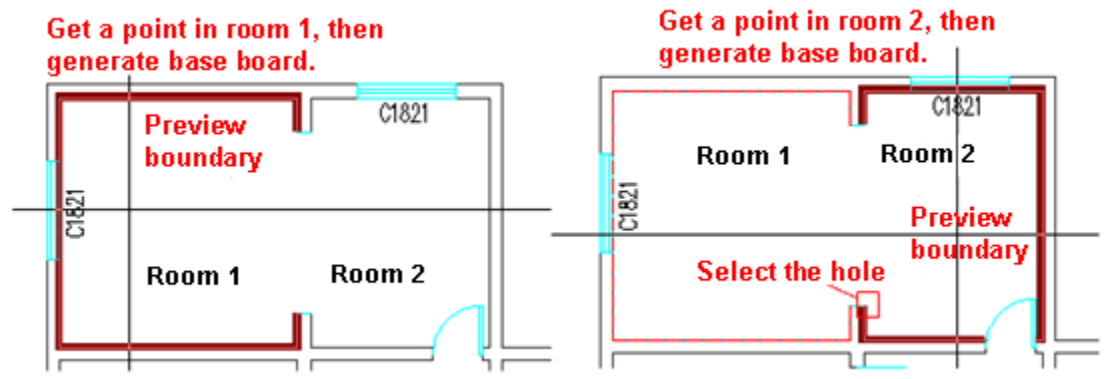

## **2.5.12Arrange Sanitary Ware**

Building Design  $\rightarrow$  Room and Roof $\rightarrow$  Room Layout $\rightarrow$  Arrange Sanitary Ware

Click the command in the menu. The "Sanitary Ware Library" will be displayed.

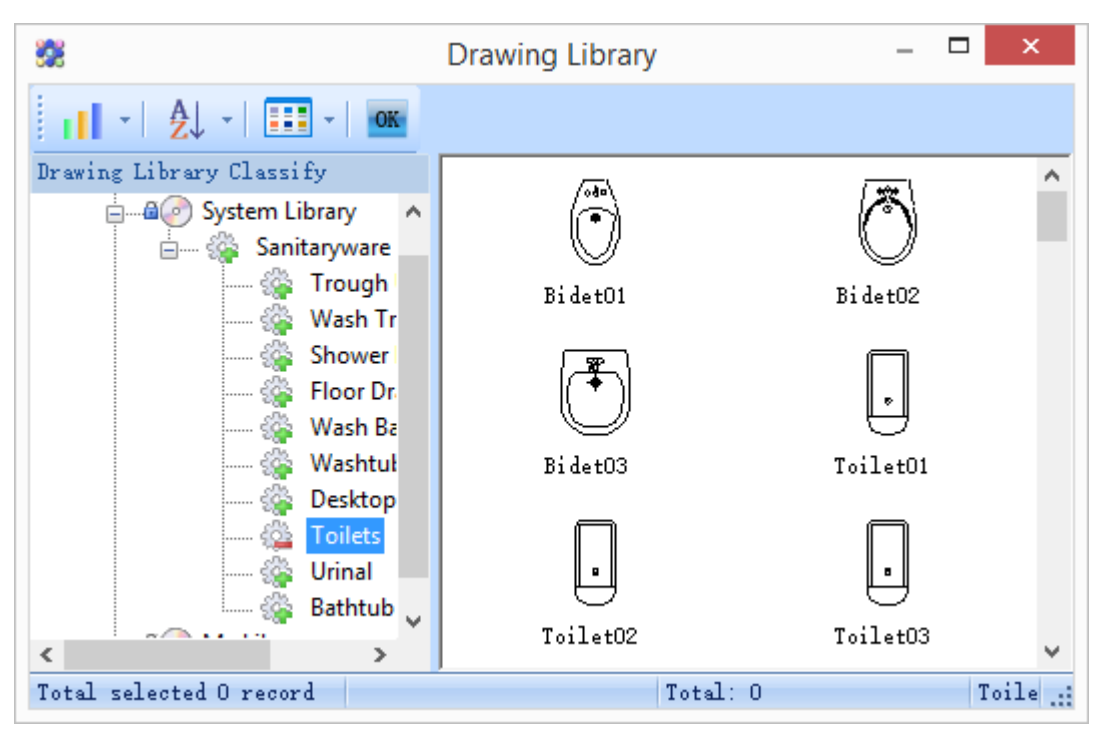

Simple explanation of the "Sanitary Ware Library":

[Sanitary Ware Category Menu] display the category tree of the Sanitary Ware Library.

[Sanitary Ware Name List] display the drawing block name under the current category in the Sanitary Ware Library.

[Sanitary Ware Drawing block Preview] display all the sanitary ware drawing block preview in the current library.

System will give the proper layout method according to the type of the sanitary ware selected by the user. Double click the sanitary ware which needs layout in the preview box. User can arrange the sanitary ware in the drawing as per the pop up dialog box and command line. Classified according to the layout method, the list of sanitary ware layout operation method is as follows:

**The layout of Wash Basin, Toilets & Urinal, Shower Head, Washtub and Mop Tub** 

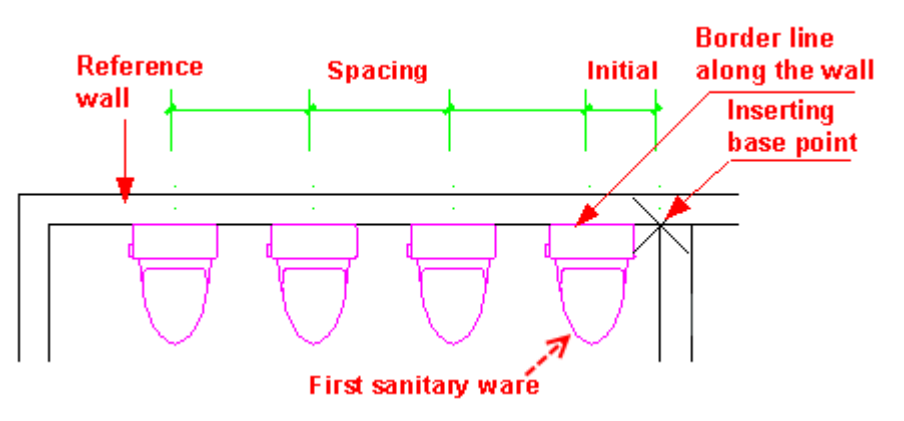

Double click the sanitary ware which needs layout in the "Sanitary Ware Library", the related dialog box will pop up as follows:

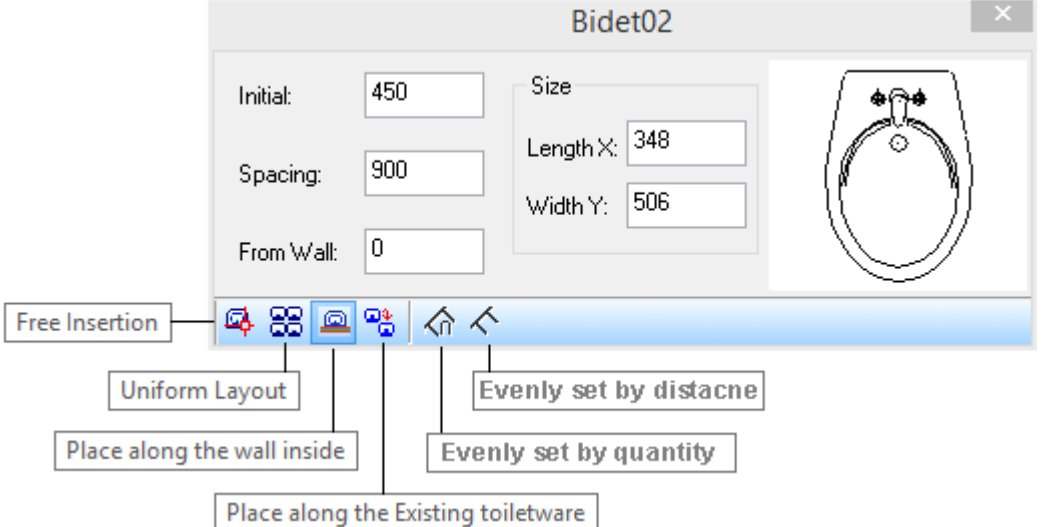

[Initial] If side walls and back wall are of the same material, it is the distance between the first sanitary ware inserting point and the wall corner point.

[Spacing] the distance between the insert points of the multiple sanitary ware inserted.

[From Wall] seat bedpan will be arranged against the wall, the value for "from wall" is 0. In the case of squatting pan, the default value for "from wall" is 200.

Click the icon "Place along the wall inside". If the back wall is brick wall, and the side wall is hatch wall, the command interaction is as follows:

Please select border line alone the wall <Exit>: on the inside of the sanitary ware back wall, pick a point near the end of initial distance. Insert the first toilet ware [B-inserting base point] <Exit>:

Give a point near the position where the first sanitary ware is to be inserted. Then the user has to enter B to define the corner point as the base point, or else the initial distance will be shorted wrongly. If the walls related are all of the same material, the base point can be correctly and automatically obtained, thus user does not have to enter B to define it.

Next one <End>: take point near the position where the other sanitary ware is to be added.

Next one <End>: after inserting all the necessary sanitary wares, please press enter to complete the interaction. Then the command will finish drawing the sanitary wares. The related parameter and the effect drawing are as follows:

Click the icon "Place along the Existing toilet ware", the command interaction is as follows:

Please select existing toilet ware <End>: select the last sanitary ware starting from which you want to go on inserting sanitary wares.

Next one <End>: take point near the position where the other sanitary ware is to be added.

Next one <End>: after inserting all the necessary sanitary wares, please press enter to complete the interaction. Then the command will finish drawing the sanitary wares.

Click the icon "Uniform Layout", in this case, the parameters "Spacing" and "initial" are still available. Two rules can be selected here: "Divide" (arrange according to the quantity of the sanitary wares) and "Measure" (arrange according to the distance between the adjacent sanitary wares).

Click the icon "Uniform Layout" and "Divide", the command interaction is as follows:

Please select the wall for arranging Sanitary Ware on the starting side or [Uniformly Distributed between two points (D)]<Exit>:

Click the "initial distance" side of wall. If there are Openings in the wall, please enter D and define the distance by two points.

Please specify how many toilet wares to insert, current number of toilet ware<4>: press enter to accept the default value or enter other value. Then the command will figure out the distance between the sanitary wares.

Enter New Spacing, Current Spacing<1080>:1000 usually the user has to change the spacing value to integer, e.g. Enter 1000 here and press enter to finish the drawing.

Click the icon "Uniform Layout" and "Measure", the command interaction is as follows:

Please select the wall for arranging Sanitary Ware on the starting side or [Uniformly Distributed between two points (D)]<Exit>:

Click the "initial distance" side of wall. If there are Openings in the wall, please enter D and define the distance by two points.

Enter New Spacing, Current Spacing<991>:950 usually the user has to change the spacing value to integer, e.g. Enter 950 here and press enter to finish the drawing.

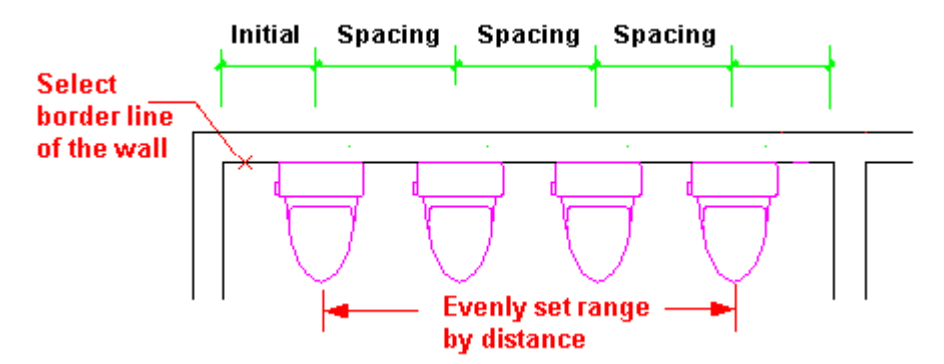

The layout of the "Desktop Wash Basin"

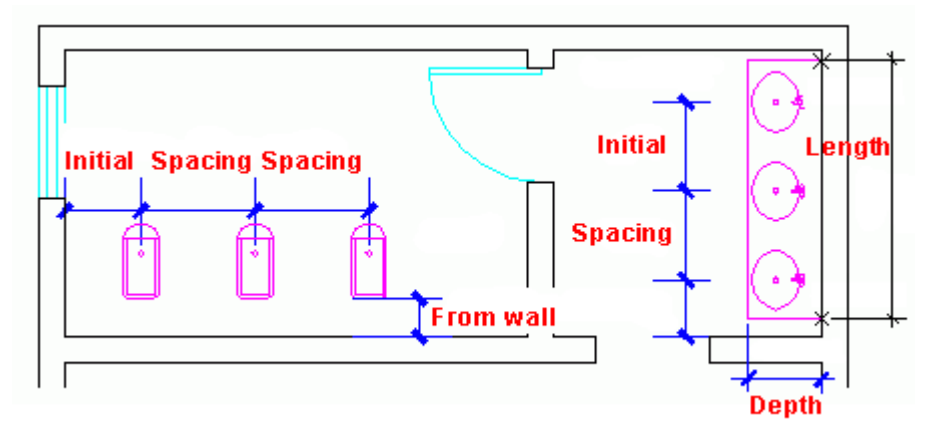

Click the "Desktop Wash Basin" which needs layout in the sanitary ware library, the pop up dialog box is same as that of the common wash basin. The difference is common wash basin is Column Basin or Hanging Basin, and the desktop need not to be drawn.

Click the "Place along the wall inside" icon. The command interaction is as follows:

Please select border line alone the wall <Exit>: on the inside of the sanitary ware back wall, pick a point near the end of initial distance.

Insert the first toilet ware [B-inserting base point] <Exit>: give a point near the position where the first sanitary ware is to be inserted. Define the base point as the examples above if necessary.

Next one <End>: take point near the position where the other sanitary ware is to be added.

Next one <End>: after inserting all the necessary sanitary wares, please press enter. Then the command line goes on prompting:

Table Width<550.0>: enter the table width in the command line. Then the table outline will be drawn as per the table width entered.

#### **The layout of the Bathtub and washtub and mop tub**

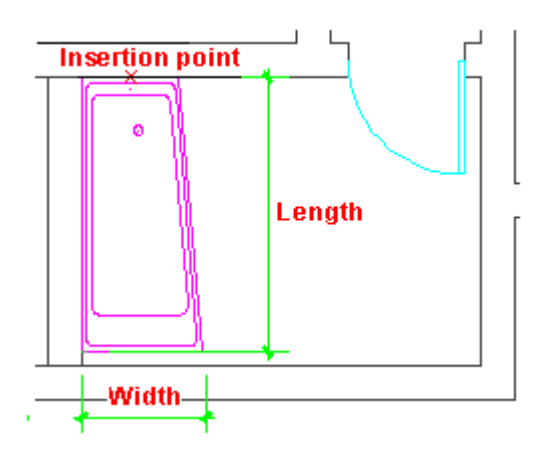

Select the bathtub in the sanitary ware library and double click the style you want, the pop up dialog box will be displayed as follows:

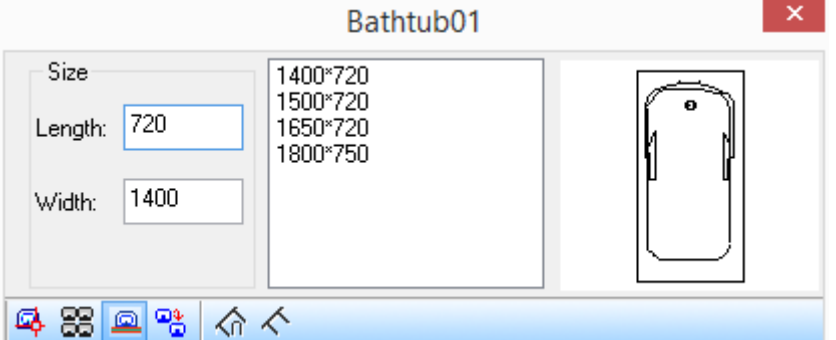

Select the bathtub size in the right size list, or enter other size.

The command interaction is as follows: Please select a line to place toilet wares:

Picking position or [A-rotate 90 degree/flip vertical/D-flip horizontal/F-align/R-change Angle/T-change base point/Q-reference point]<Exit>:

Please select a line to place toilet wares:

#### **The layout of the trough urinal**

Find the category of urinal in the sanitary ware library and double click the sanitary drawing block, the dialog box will be displayed as follows:

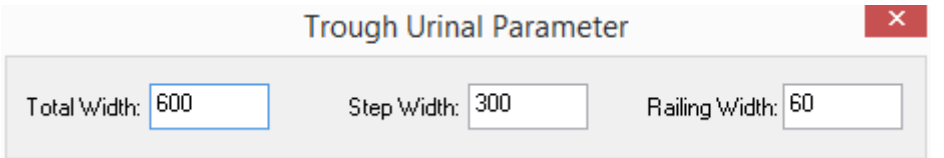

Enter appropriate parameter in the dialog box. The command interaction will be as follows:

Specify internal endpoint in trough urinal [Flip (F)] <Exit>: pick P1 on the inside of the wall where the trough urinal is to be installed.

Specify internal endpoint in trough urinal [Flip (F)] <Exit>: specify the end point (P2) of the trough urinal, or determine the direction with the cursor and enter the length of the trough urinal.

User can preview the trough urinal direction throughout the drawing process. If the direction is incorrect, please enter F to flip it. The result is as follows:

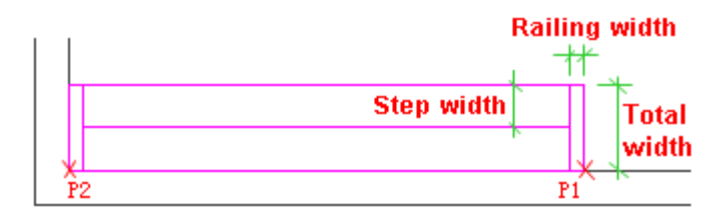

#### **The layout of the wash trough**

Find the category of wash trough in the sanitary ware library and double click the wash trough drawing block, the dialog box will be displayed as follows:

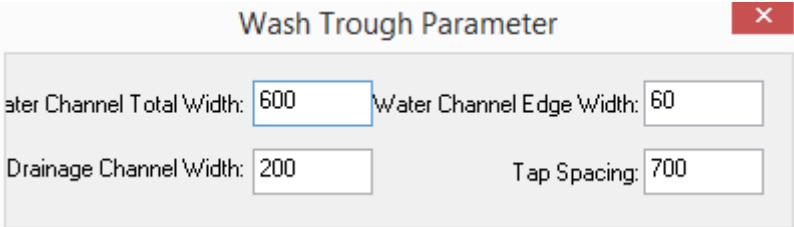

Enter appropriate parameter. Then the command interaction will be as follows.

Specify internal start point of wash trough [Reference point] <Exit>: directly give the point P1 or enter R to use the reference point.

Specify internal endpoint of wash trough [Flip (F)] <Exit>: give the end point of the wash trough, or determine the direction with the cursor and enter the length of the trough urinal.

User can dynamically preview the wash trough direction throughout the drawing process as shown in the left picture below. If the direction is incorrect, please enter F to flip it. The tap quantity will be automatically increased and aligned center with the extension of the wash trough length, the result is as shown in the right picture below.

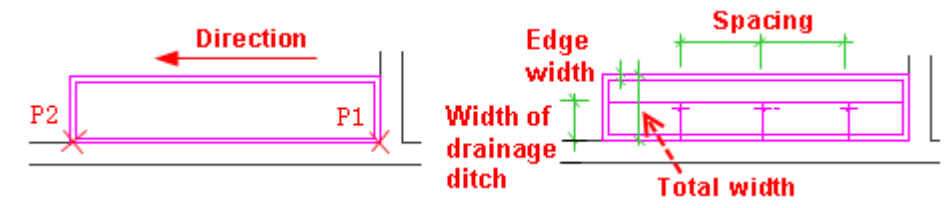

### **2.5.13 Sanitary Partition**

Building Design  $\rightarrow$  Room and Roof $\rightarrow$  Room Layout $\rightarrow$  Sanitary Partition

After click the command, the following dialog box will be displayed. The check box "With Partition Door" is checked in default, in this case, the customized sanitary partition would be inserted. If it is not checked, Trough Urinal partition will be inserted.

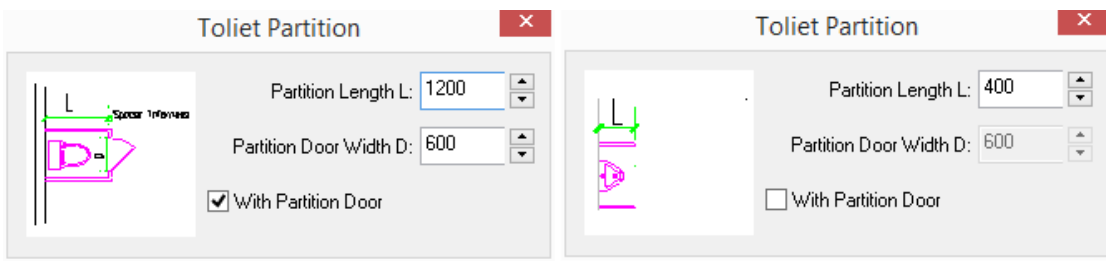

Enter the parameter for "partition length" and "partition door width", the command line will prompt:

Please use two points to select toilet ware.

Start point<Exit>: pick the point outside the toilet near the wall.

End Point<Exit>: pick the point on the other side of the row of toilet ware to which the partition is to be added.

X toilet wares already selected. As shown in the following picture, 4 toilet () ware is selected.

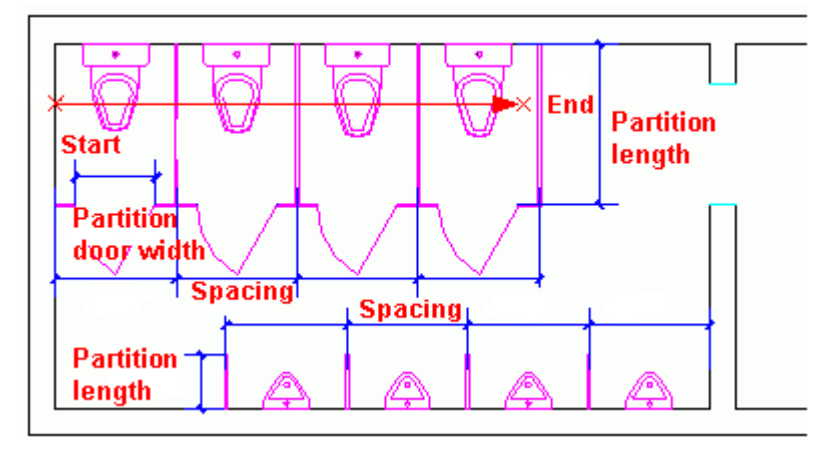

The result of the command execution is generating the toilet whose width is equal to distance between the toilet ware as shown in the picture. User can modify the door by the command: "Flip In/Out", "threshold line" etc.

## **2.5.14Grid Hatch**

Building Design  $\rightarrow$  Room and Roof $\rightarrow$  Room Layout $\rightarrow$  Grid Hatch

Click the command in the menu. If there is no closed polyline in which the grid hatch is to be added, the command line will prompt:

If the condition is satisfied, the following Grid Hatch dialog box will be displayed.

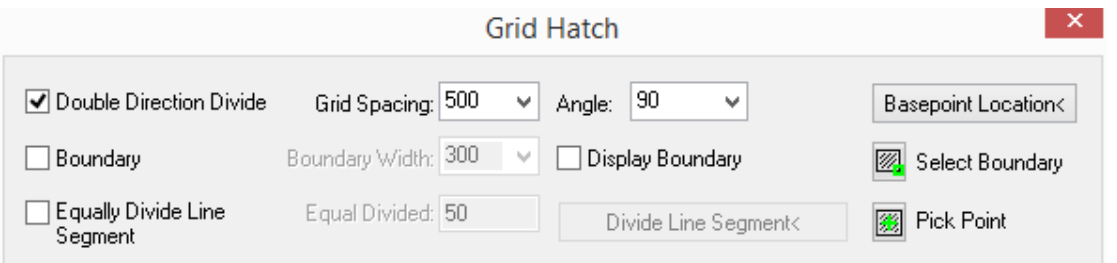

#### Explanation of the "Grid hatch":

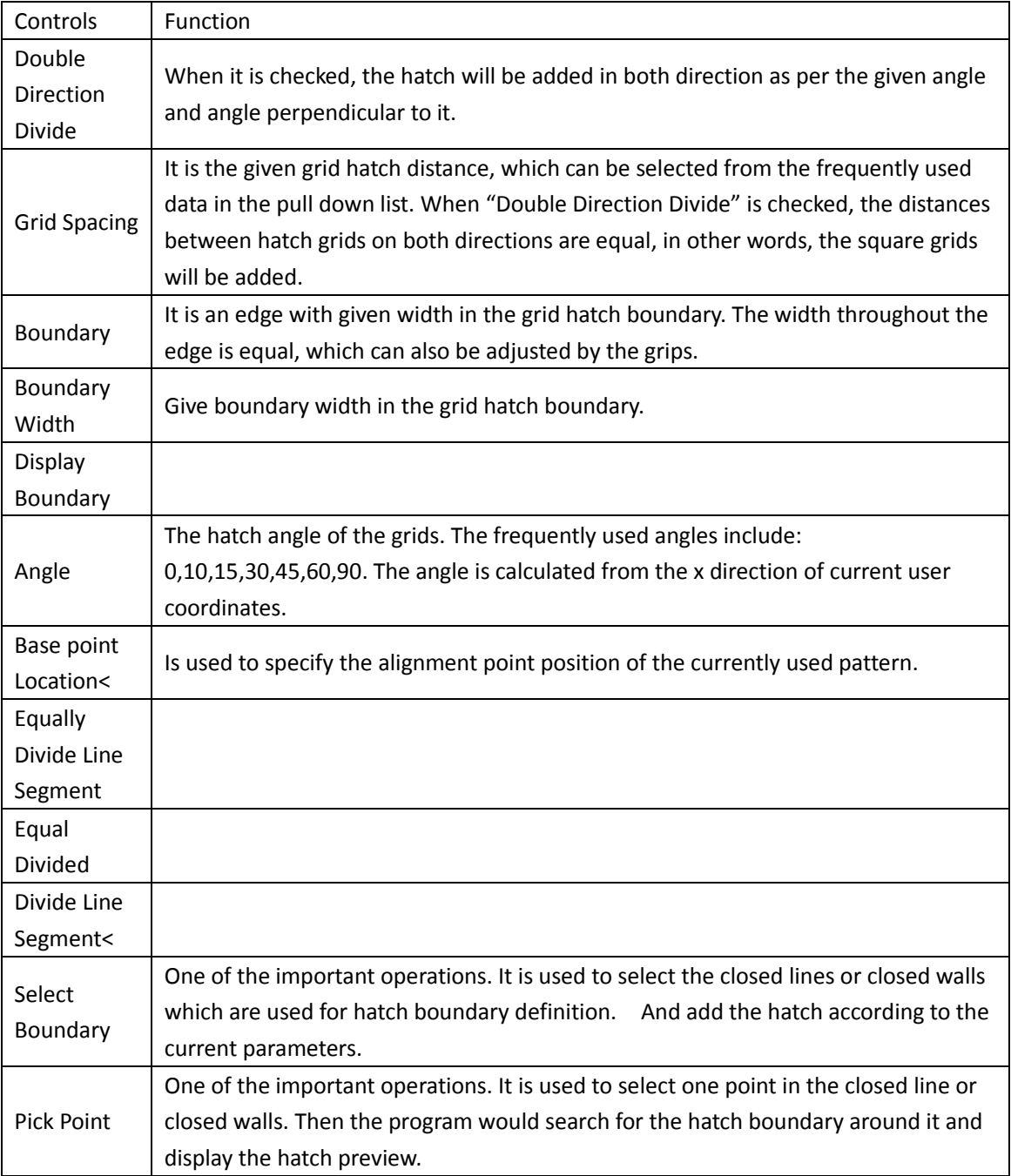

Enter appropriate parameter in the dialog box. Then command line will prompt:

Please select the object boundary to divide or [Pick one point in object region for dividing (P)] <Exit>: select closed polyline object used for division.

If the above operation can be successfully completed, the dividing pattern defined in the dialog box will appear in the drawing immediately. Click to confirm. If the given condition can not satisfy the requirement of the command, the command line will prompt as follows:

Selection is invalid, please select again! Go on selecting the closed object or press enter to exit the command.

Enter p in the command line or click the "pick point" icon in the dialog box, user is required to select one point in the region to divide, the command line prompts:

Select one point in the region to divide or [select boundary of region to divide (S)] <Exit>: select one point in the closed object.

If the above operation can be successfully completed, the dividing pattern defined in the dialog box will appear in the drawing immediately. Click to confirm. If the given condition can not satisfy the requirement of the command, the command line will prompt as follows:

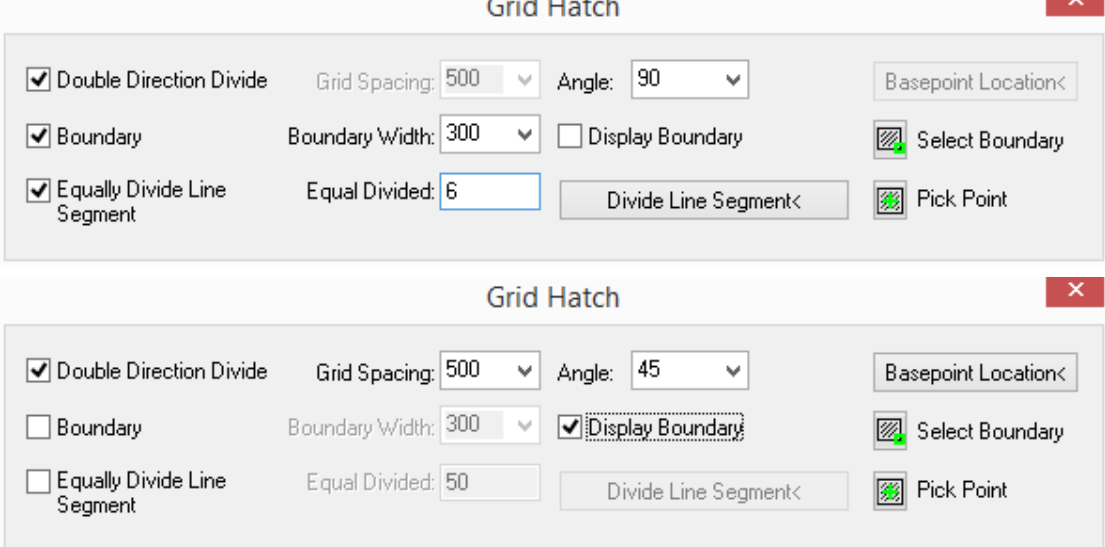

#### **Change the position of the hatch base point**

User can not only modify the grid spacing, angle, hatch direction, but also can modify the base point location. After the user clicks the "base point location<" button, the command interaction will be as follows:

Please select alignment point in hatched region [Reference point(R)]: give the new position of the alignment point on the drawing to change the base point (alignment point, start point) of the grid hatch.
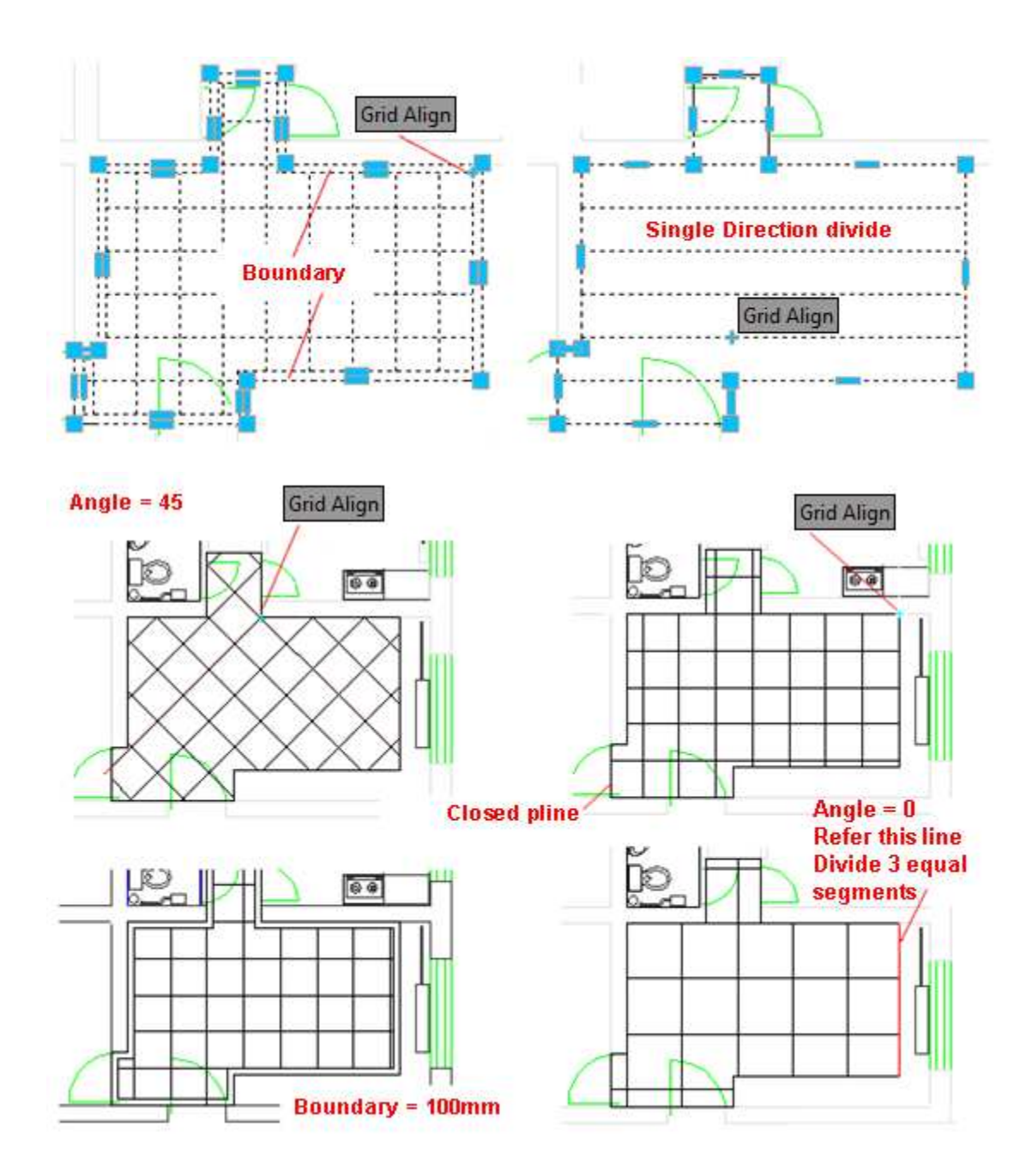

## **2.5.15Search Roof Outline**

Building Design $\rightarrow$ Room and Roof $\rightarrow$ Search Roof Outline

Click the command, the command line will prompt:

Please select all walls (or win-doors) of a complete building<Exit>: select all the walls of the same building in order to enable the program to automatically find the outline of the building.

Please select all walls (or win-doors) of a complete building<Exit>: press enter to complete the selection.

Please enter distance offset outside wall<600>: enter the distance offset outside the wall or press enter to use the default value.

#### **2.5.16Rectangular Roof**

Building Design 
ignomes and Roof  $\rightarrow$  Rectangular Roof

After the user clicks the command in the menu, the following dialog box will be displayed. There are four roof types which can be selected.

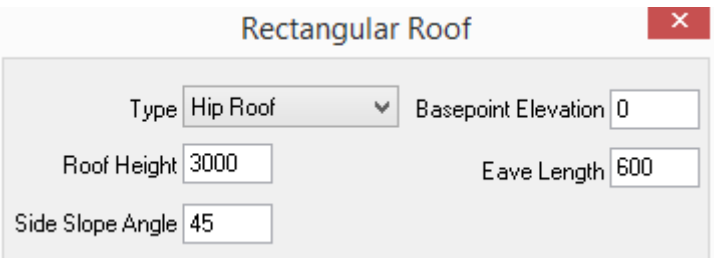

After determine all the parameter of type and size, drag the roof in the drawing area to specify the location, size and initial angle of it. The dialog box does not need to be closed. The command line will prompt as follows:

Select lower left point of main slope outside the external wall<Exit>: pick the corner point of the rectangle wall long side.

Select lower right point of main slope outside the external wall<br/>Sack>: pick the other point of the rectangle wall long side.

Select upper right point of main slope outside the external wall<Back>: pick the corner point of the rectangle wall short side adjacent to the second point selected.

The roof height of the rectangle roof is calculated from the position of the base point to the position of the ridge elevation. (Eave board thickness is not included.) The following pictures are examples of "Rectangular Roof".

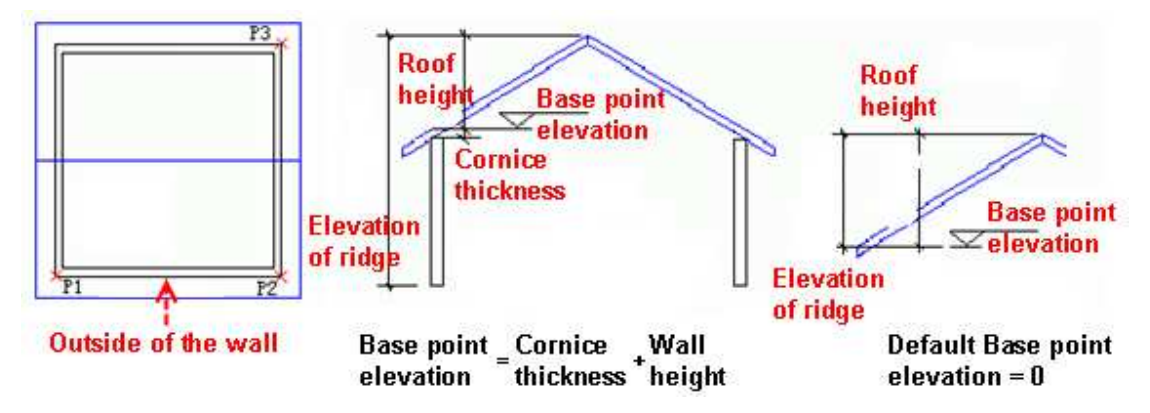

The explanation of the controls in the dialog box:

[Type] There are four roof types: "Gable and Hip Roof", "Hip Roof", "Double Slope Roof" and "Pyramid Roof".

[Roof Height] the height from the inserting base point to the ridge.

[Base point Elevation] The roof is regarded as an individual floor by default. The base point is located at the roof covering with the elevation of 0 by default. When the roof is placed on the wall top of its down stairs, the base point elevation should be equal to the height of the wall plus the thickness of the eaves board.

[Eave Length] the distance from the eave to the outside of the wall.

[Gable and Hip Height] It is the height of the vertical part on the sides of Gable and Hip Roof. When the value for it is 0, the roof type is changed to "Hip Roof".

[Side Slope Angle] the angle between the horizontal and the slope located at the short side of the rectangle. The angle is subject to the roof height. Thus when the roof height is fixed, the side slope angle has a certain value range.

[Gable Length] the extension length of the roof in the direction of double slope roof short side.

[Thickness of Eave board]This is the thickness of the roof eave board which is calculated upward. This default value is 200. User can modify it in the property bar.

[Ridge Length] the length of it is calculated by the side slope angle. User can modify it in the property bar.

The object edit of the rectangle roof. Double click the rectangle roof object. Then the dialog box similar to the above will pop up. User can modify the related parameter in it and click ok to update the roof. User can also drag the grips to edit the roof.

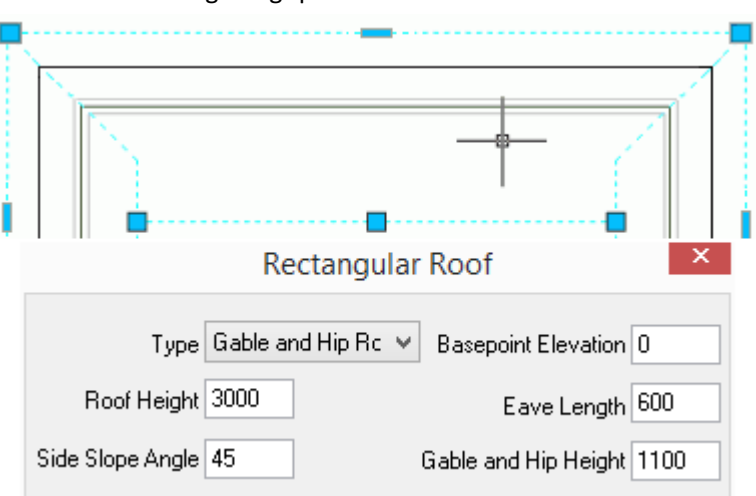

#### **2.5.17Poly Roof**

Building Design $\rightarrow$ Room and Roof $\rightarrow$ Poly Roof

Click the command in the menu. The command line will prompt:

Select a closed polyline<Exit>: pick the roof line.

Please enter slope angle or [Height (H)] <30>: enter the slope angle.

Eave Length<600>: enter the eave length if there's eave. It should be equal to the offset entered during roof search. It is used for determination of the elevation.

Then the four slope roof with equal slope angle is generated. User can modify it by the grip or dialog box method. There are two types of roof grips. One of them is vertex grip, another is side grip. User can drag the grips to modify the shape of the roof plane, but slope angle can not be modified in this way.

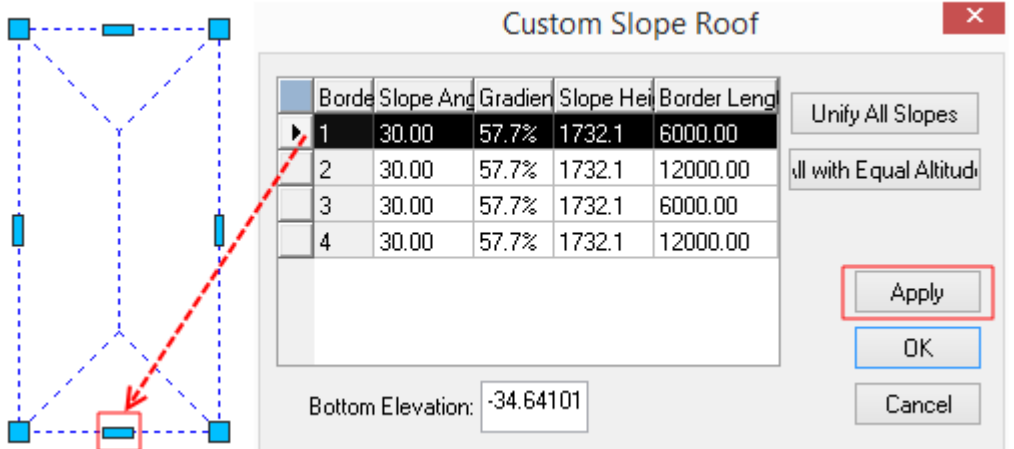

Double click the slope roof to enter the object edit dialog box. User can modify the slope angle of each slope. Click the button in front of the row, a red mark will be displayed on the related side line in the drawing. User can modify the parameter of the slope angle. User can modify the slope parameter in the edit dialog box. If set the slope angle of the end slope as 90 (no slope), the roof will be changed into double-slope roof. After the modification, click the apply button, user can immediately preview the change of the roof. The "Bottom Elevation" is the vertex elevation of pline which generates the slope roof. Because of the eave extension, the elevation of them is lower than the relative elevation of its floor.

#### **2.5.18Double Slope Roof**

Building Design $\rightarrow$ Room and Roof $\rightarrow$ Double Slope Roof

Click the command in the menu, the command line will prompt:

Please select a closed polyline<Exit>: select the polyline which is to be regarded as the slope room boundary.

Please enter start point of ridge line<Exit>: pick a point on one side of the roof boundary as the start point of the ridge line.

Please enter end point of ridge line<Exit>: pick a point on the opposite side of the roof boundary as the end of the ridge line.

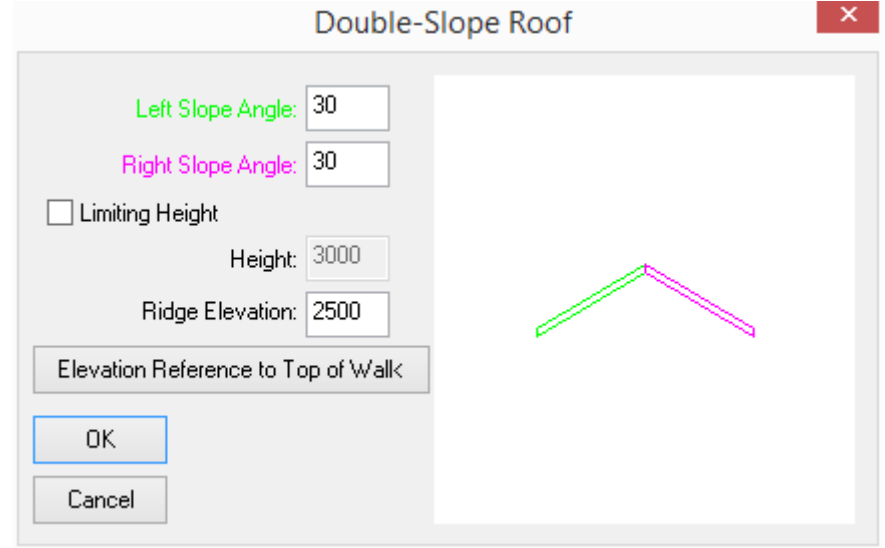

The "double slope roof" dialog box will pop up. Set the parameter in it as follows:

After entering all the necessary parameters please click enter, then the double slope roof is generated immediately. The set rule of the parameter is as follows:

If the roof height is know, check the check box "Limiting Height" and enter the height value or enter the known slope angle and the ridge elevation (or click "Elevation Reference to Top of wall<" to select the related wall in the drawing ), click "OK" to generate slope roof.

The explanation of the controls in the dialog box:

[Left Slope Angle/ Right Slope Angle] enter the slop angle in each text boxes. No matter the ridge line is aligned center or not, the default Left Slope Angle and the Right Slope Angle are equal.

[Limiting Height] check the checkbox to define the roof with the height instead of the slope angle. If the edge line is not aligned center, the left slope angle is not equal to the right slope angle.

[Height] after checking the check box "Limiting Height", enter slope roof height here.

[Ridge Elevation] Ridge height calculated from z=0 in the drawing.

[Elevation Reference to Top of Wall<]

[Image box on the right] the 3D preview drawing will be displayed in it. User can rotate the roof by dragging the cursor, zoom it with the mouse scroll and pan it with the middle mouse button.

User can modify the position of the Double Slope Roof by dragging the grips on its sides and ridge. User can also double click the roof object to enter the dialog box and modify the roof slope.

### **2.5.19Pyramid Roof**

Building Design<sup>+</sup>Room and Roof<sup>+</sup>Pyramid Roof

Click the command in the menu. The following dialog box will prompt:

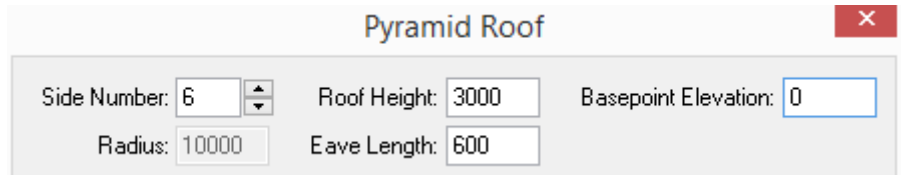

After determine all the parameter of type and size, drag the roof in the drawing area to specify the location, size and initial angle of it. The dialog box does not need to be closed. The command line will prompt as follows:

Please enter position of roof center<Exit>: pick the center point of the roof.

Get the Second Point: drag the cursor, and get the intersection between the roof and the column (define the circle of the polygon).

The explanation of the controls in the dialog box:

[Roof Height] The height of Pyramid Roof.

[Side Number] the sides number of roof regular polygon.

[Eave Length]

[Base point Elevation] the elevation of upper side of the roof connected to the wall. The Base point Elevation is 0 by default.

[Radius] radius of roof polygon's circumscribed circle.

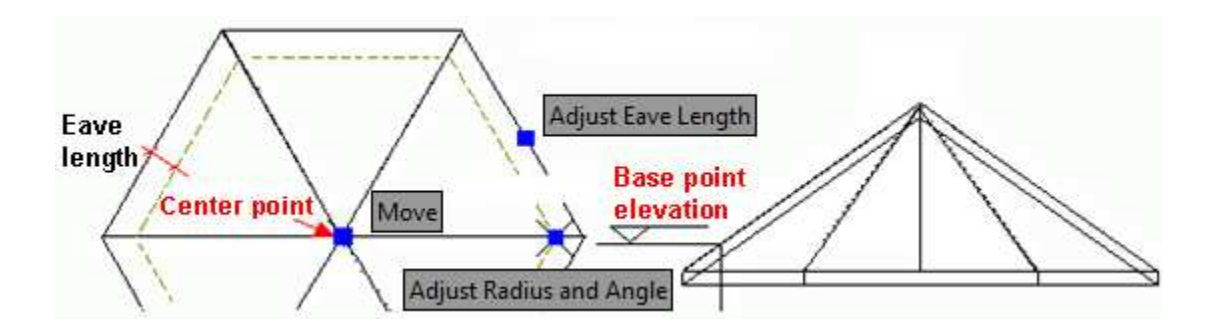

## **2.5.20Dormer**

Building Design $\rightarrow$ Room and Roof $\rightarrow$ Dormer

After the user clicks the command, the command line will prompt:

Please select roof: select the existing roof to enter "Add Dormer" dialog box.

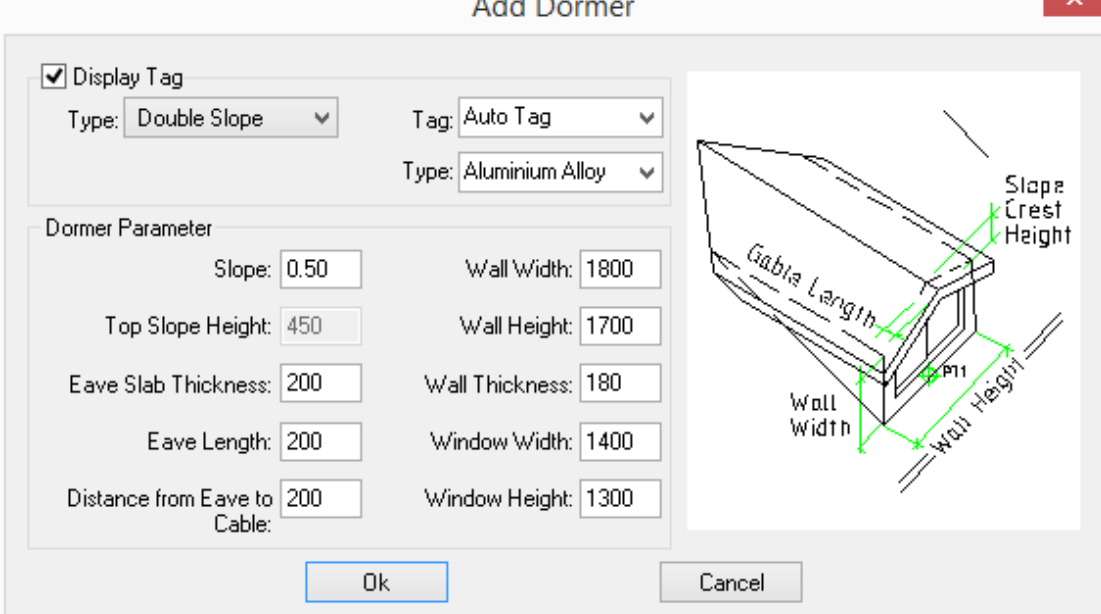

The explanation of the controls in the dialog box:

[Type] the types include: Triangle Slope, Double Slope, Three Slope, Trapezoid Slope and Flat-top Window as shown in the picture.

[Tag] User can add Tag on the Dormer automatically according to the width and height of the window. The tag can be specified by user, too.

[Window Height/ Window Width] is the height and the width of the small window on the dormer.

[Wall Width/ Wall Height] The width of the wall is on the front of the dormer. The height of the wall is on the side of the dormer.

[Top Slope Height/ Slope] the slope roof height and slope angle of the dormer.

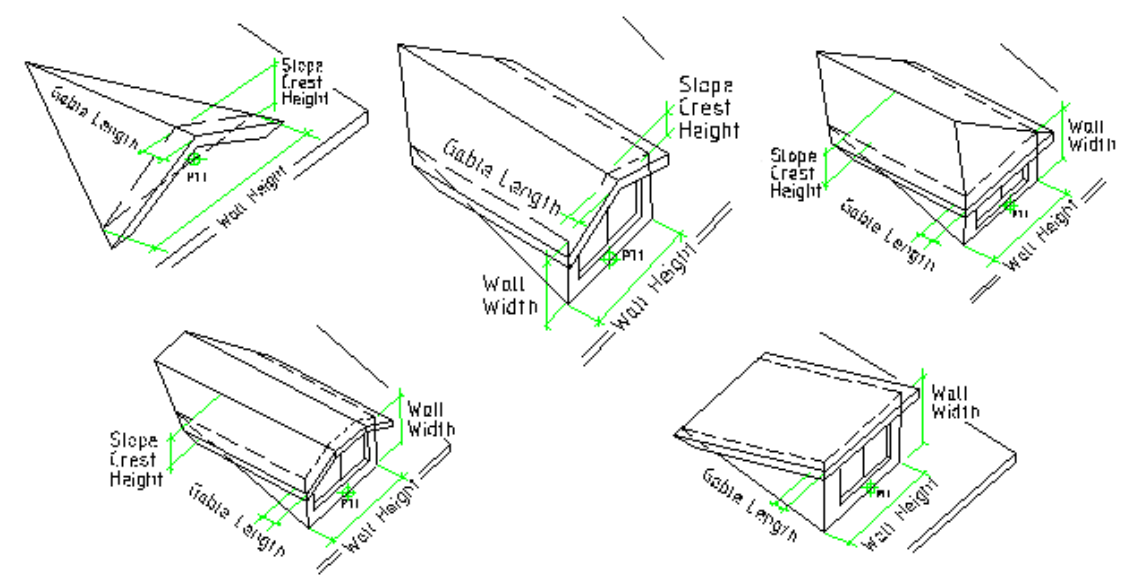

[Display Tag] if the check box is checked, the tag will be displayed on the drawing.

Clicking "ok" to close the dialog box, the plan of the dormer will be displayed for preview. Then the command line will go on prompt:

On the slope Roof, drag the dormer to the insert position, in the opposite direction of the slope, the dormer would change its direction accordingly automatically. Please specify insertion position or [modify parameter(S)] <Exit>:

Please specify insertion position or [modify parameter(S)] <Exit>: on the slope Roof, drag the dormer to the insert position, and press enter to exit. If user want to modify the parameter in the dialog box, please enter S here.

Then the dormer with specified pattern is inserted on the roof. User can double click the dormer to enter the object edit and modify the related parameter in the dialog box.

#### **2.5.21Rain Pipe**

Building Design  $\rightarrow$  Room and Roof $\rightarrow$  Rain Pipe

Click the command. The command line will prompt:

Please specify inlet start point [Reference point/Diameter/Width] <Exit> specify the start point of the rain pipe.

Please specify outlet point [Diameter/Width] <Exit>: specify the end point of the rain pipe.

The command soon finished the drawing of the rain pipe as per the related regulation.

#### **The example is as follows:**

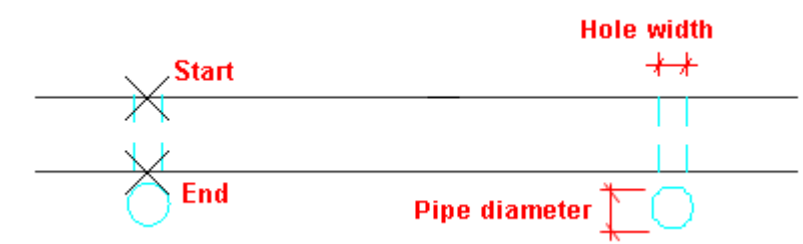

User can enter D in the related command line to change the diameter of the rain pipe, or enter W to change the width of the rain pipe, or enter R to give the reference point of rain pipe start point.

## **2.5.22Drainage Slope line**

Building Design  $\rightarrow$  Room and Roof $\rightarrow$  Drainage Slope line

Click the command. The following dialog box will be displayed.

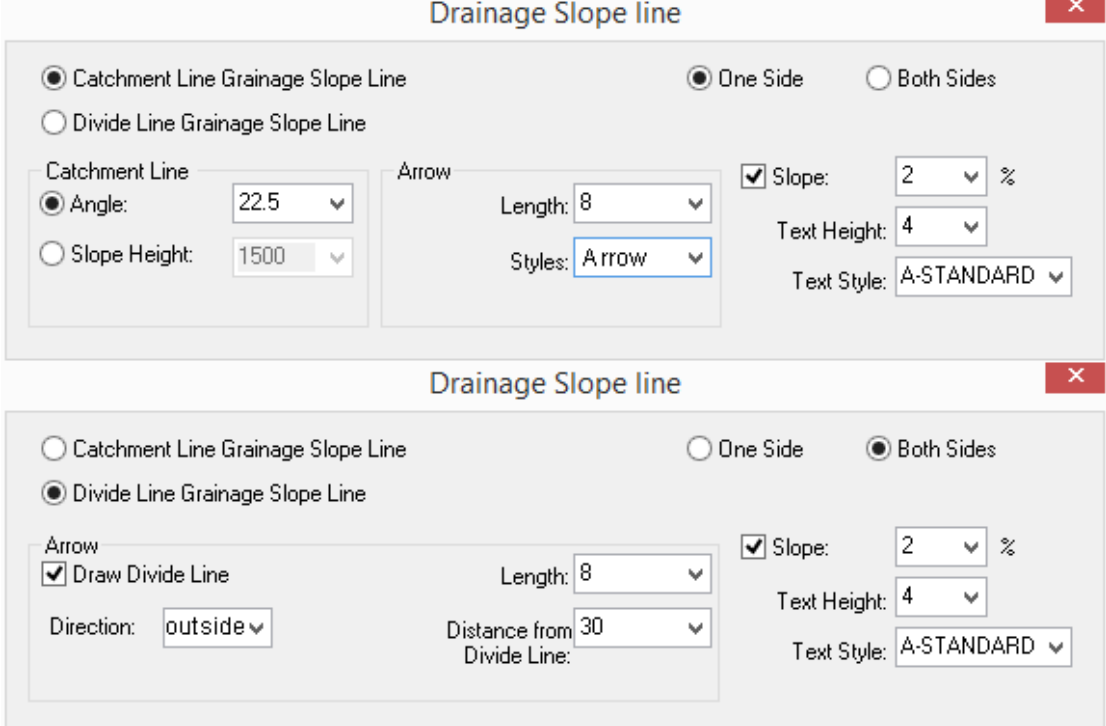

The explanations of the dialog box:

[Catchment Line Drainage Slope Line] click the radio button to show the dialog box controls related to Catchment Line.

[Divide Line Drainage Slope Line] click the radio button to show the dialog box controls related to Divide Line.

[Length] is the length of the arrow from the start point to the end point. It is subject the arrow length in the final drawing.

[Styles] With regard to Catchment Line, there are two arrow styles available: half arrow and arrow. Divide Line only has one arrow style: arrow.

[Direction:] Divide Line slope arrow has two directions: outward and inward.

[Distance from Divide Line] refers to the distance between the first point or the end point of the arrow and the divide Line, which is subject to the length on the final drawing.

[Draw Divide Line] checking the check box means drawing the divide Line and mark the slope arrow, or else only the slope arrow will be marked.

[Angle] click the radio button. Specify the angle between the catchment Line and the eaves. If the radio button "one side" is clicked, the default angle here would be 22.5 degree.

[Slope Height] click the radio button. Specify the slope height in the dialog box.

[Slope] Checking it means marking the slope line with the slope, or else only the arrow dimension would be added. The content in the pull down list is 1, 2, 2.5, 3.

[One Side/ Both Sides] the radio button is used to switch the one side and both sides of Catchment Line.

[Text Height] refers to the text height of the slope dimension.

[Text Style] refers to the text style of the slope dimension.

Click "Catchment Line Drainage Slope Line" radio button and click angle radio button. Select the default value 22.5. Click "one side" radio button to complete the dialog box parameter setting, the command line will prompt:

Please specify the start point of drainage slope line<Exit>: specify the start point for drawing the drainage slope Line. When draw it along the roof plane eave please use "one side". When draw it from the ridge please enter D to use "Both Sides"

Please specify the next point of drainage slope line or [end at middle Point (J)] <Exit>: draw drainage slope line along the eave. Give one point P2 at the end of the slop line.

Please specify the next point of drainage slope line or [end at middle Point  $(J)$ ] <Exit>: draw another drainage slope line along the eave. Give one point P3 at the end of the slop line.

Please specify the next point of drainage slope line or [end at middle Point (J)] <Exit>: At the end of the slope line, give point P4 beyond the outside of the eave to draw the last segment of drainage slope line.

Please specify the next point of drainage slope line or [end at middle Point (J)] <Exit>: enter J to change to "end at middle point" mode.

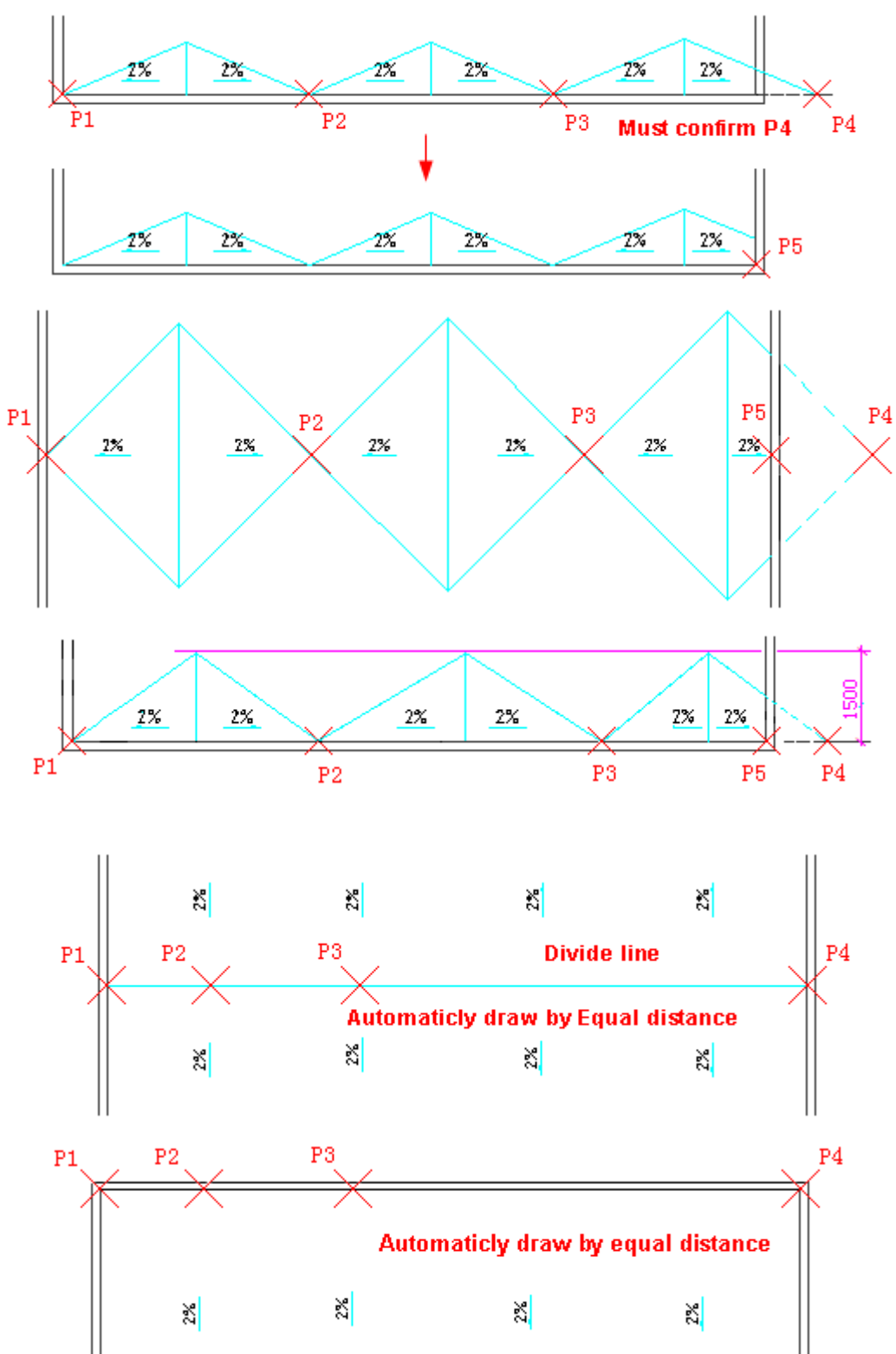

Current mode: cut in the middle

# **2.6Stair and Others**

# **2.6.1 Straight Stair**

Building Design $\rightarrow$ Stair and Others $\rightarrow$ Straight Stair

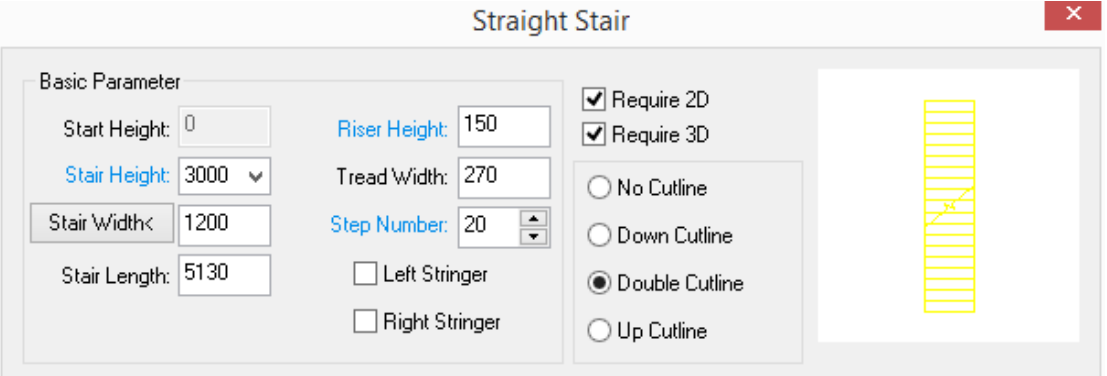

 $\mathbb{Z}^n$ 

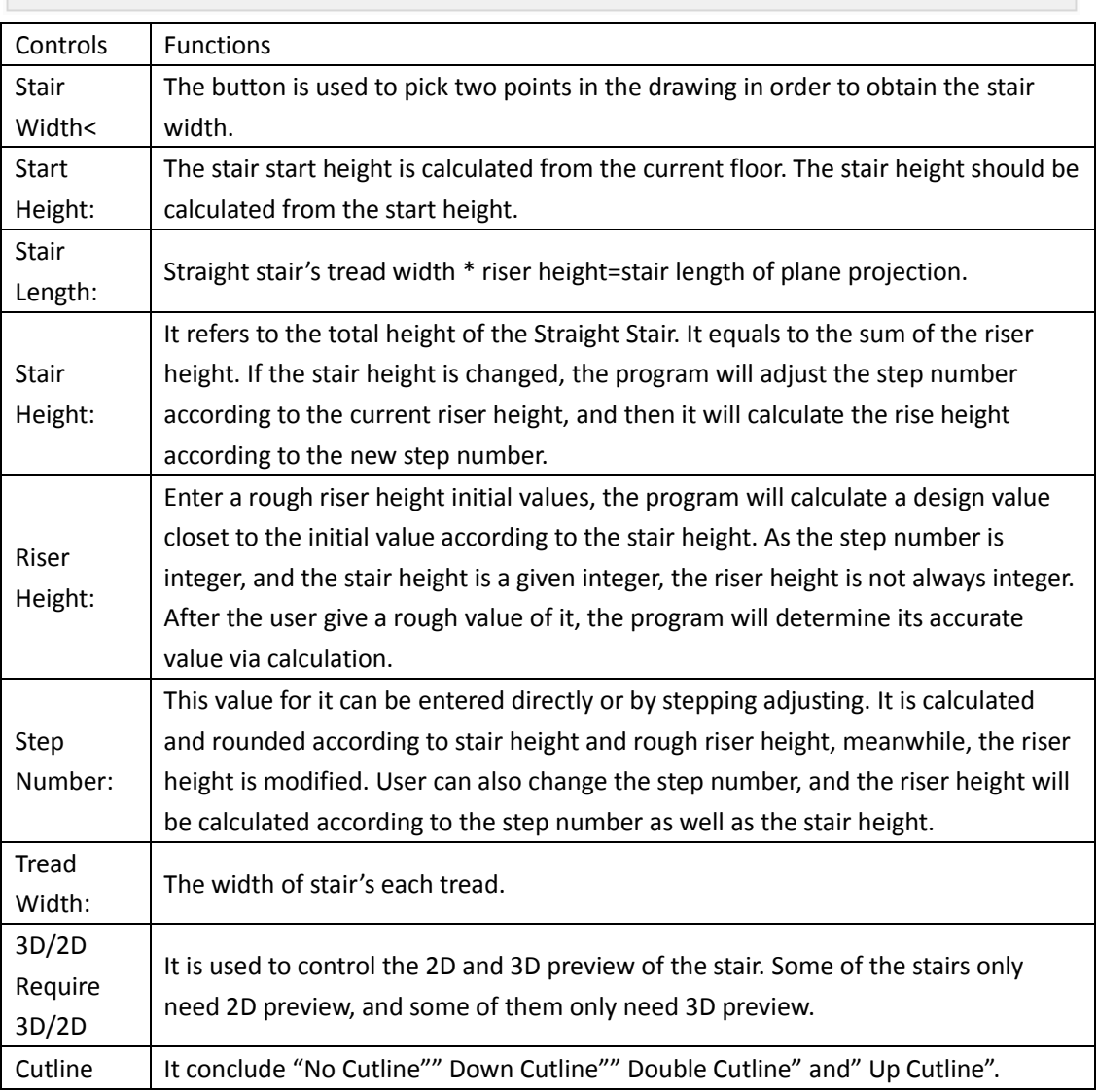

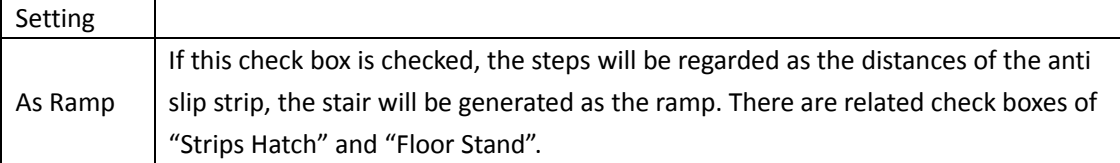

There are pop up prompts at the position of the blue words in the dialog box, user can browse it by put the cursor on the blue words.

After the user enters necessary parameter in the dialog box and moves the cursor to the drawing area, the command line will prompt:

Insert point or [A-rotate 90 degree/S-flip vertical/D-flip horizontal/F-align/R-change rotation/T-change base point] <Exit>: specify the insert position of the stair and rotate the stair if necessary.

The straight stair is customized component object, thus it has the property of grips edit. User can also reset the parameter by object edit.

The explanation of the stair grips function:

[Modify width of flight] the stair is highlighted after being selected. User can select the middle grips on both sides and drag them to modify the stair width.

[Move Flight] the grips at four corner points of the stair are used to move the stair. User can click any one of the four points and move the stair. The selected grip is regarded as the base point for the stair moving.

[Change Cutting Location] On the stair with cutline, there are two grips on both ends of the cutline used for changing the cutline position. User can drag the grips to change the angle and position of the cutline.

#### Note

1. If user wants to generate the stair as the ramp, density of the anti slip strip is related to the steps number of the stair. Thus the steps number should be well selected in advance. 2. User can give the stair length as the ramp length, but it would be changed a little by step number and tread width.

#### **The example of the straight stair drawing is as follows:**

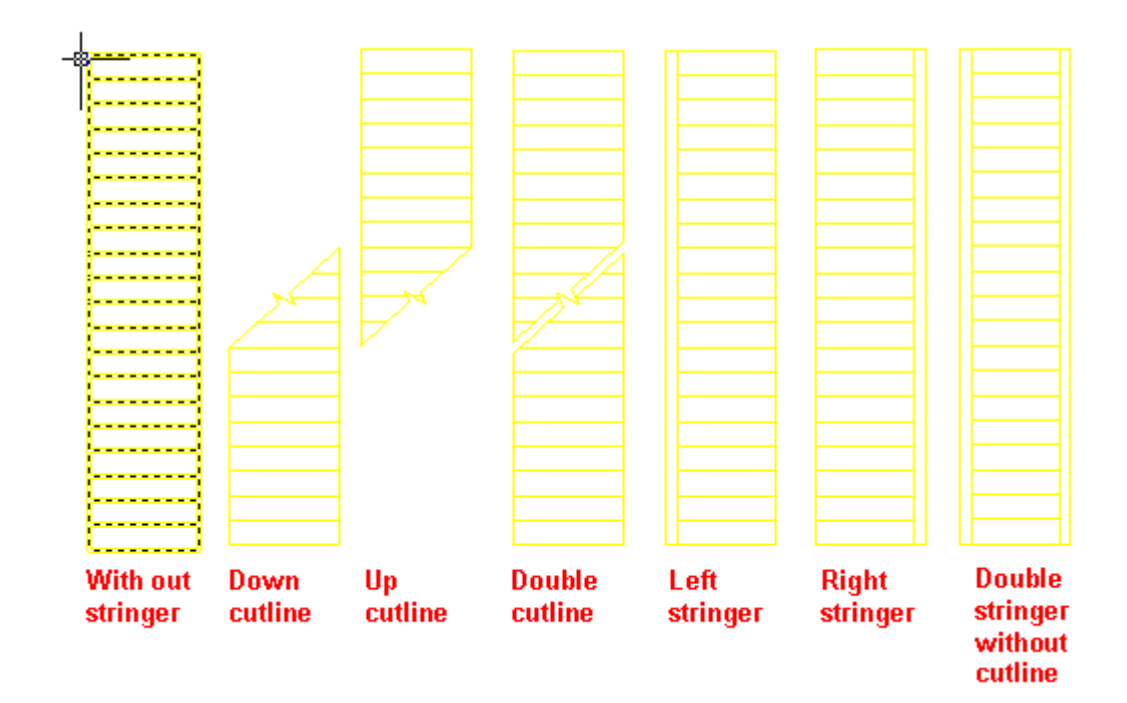

#### **2.6.2 Spiral Stair**

Building Design 
ign Stair and Others 
ignitional Stair

After the user clicks the command in the menu, the dialog box shows:

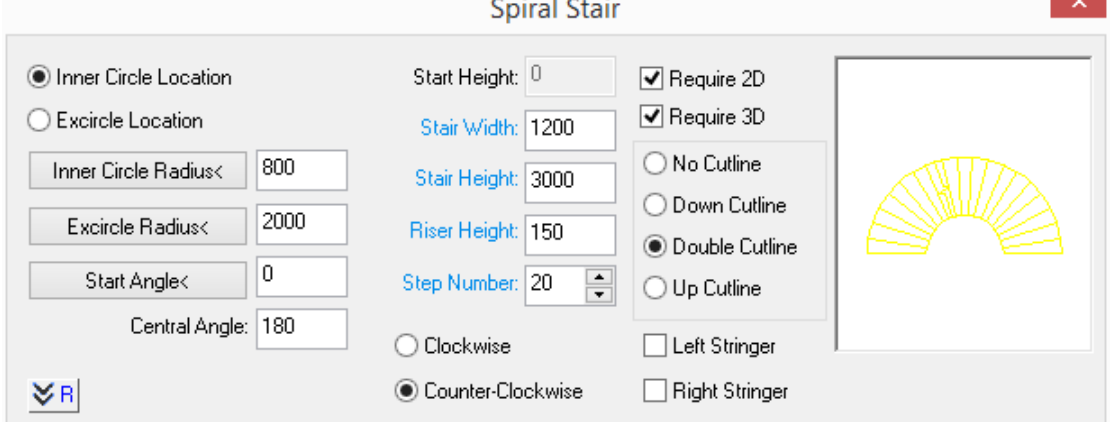

After entering the stair parameter in the dialog box, the user can determine whether the stair parameter entered can meet the requirement according to the dynamic preview window on the right of the dialog box. The options in the dialog box are similar to that of the straight stair. User can refer to the related description of the last section.

After the user enters necessary parameter in the dialog box and moves the cursor to the drawing area, the command line will prompt:

Insert point or [A-rotate 90 degree/S-flip vertical/D-flip horizontal/F-align/R-change rotation/T-change base point] <Exit>: specify the insert position of the stair and rotate the stair if necessary in order to insert the Spiral Stair.

Spiral Stair is customized object. User can edit it by dragging the grips. The meaning of the grips is as follows. User can also double click the stair to enter object edit interface and reset the parameter.

The explanation of the stair grips' function

[Change Inner Diameter] the stair will be highlighted after be selected, meanwhile, the seven grips will be displayed. If there is cutline in the Spiral Stair, there will be two more grips on both ends of the cutline. The grip at the middle of the stair's inner circle is used to modify the inner circle radius. User can select the grip and drag the stair's inner circle to modify its radius.

[Change External Diameter] The grip at the middle of the stair's ex-circle is used to modify the ex-circle radius. User can select the grip and drag the stair's ex-circle to modify its radius.

[Change Cutting Location]User can drag the grips to move the cutline of the Spiral Stair.

[Move Flight] User can drag any one of the five points to move the stair. The selected grip is regarded as the base point for the stair moving.

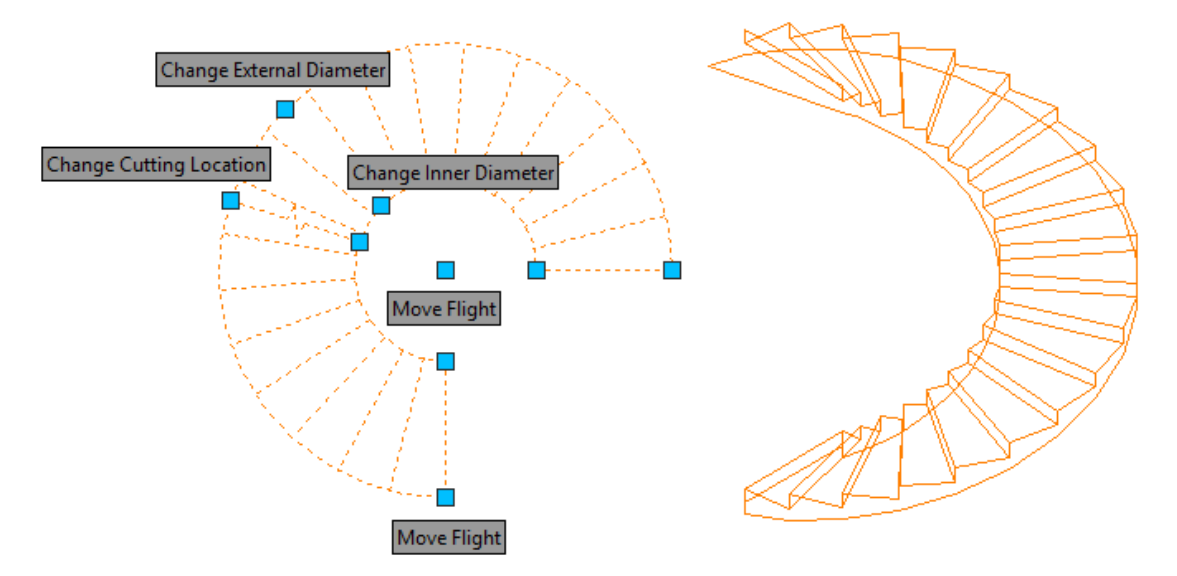

#### **2.6.3 Curve Stair**

Building Design  $\rightarrow$  Stair and Others $\rightarrow$ Curve Stair

After the user click the command in the menu, the command line will prompt:

Please select left side line of flight (LINE/ARC) <Exit>: select one line.

Please select right side line of flight (LINE/ARC) <Exit>: select the other line.

After the above selection, the "custom stair" dialog box will be displayed as followed. The options in it are almost the same with that of the straight stair.

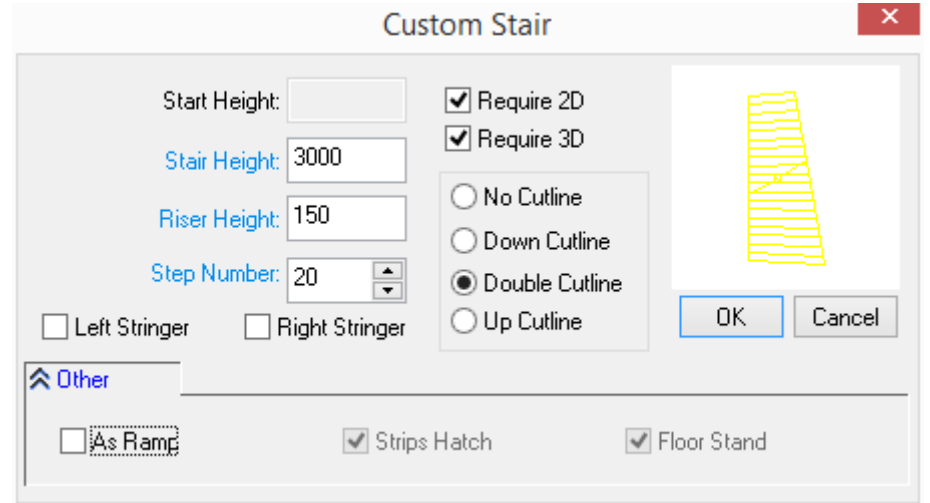

After the user enters the necessary parameters and click ok, the stair with two specified lines as the side lines will be drawn.

Curve Stair is customized object. User can edit it by dragging the grips. The meaning of the grips is as follows. User can also double click the stair to enter object edit interface and reset the parameter.

The explanation of the stair grips function:

[Modify start point] the grip at the start point is used to control the start point of the stair side where the selected point is on. User can modify the length of the stair by modifying the start point on both sides.

[Modify end point] the grip at the end point is used to control the end point of the stair side where the selected point is on. User can modify the length of the stair by modifying the end point on both sides.

[Modify Arc/move sideline] the grip at the middle of the stair is used to control the stair width or arc radius. The exact function depends on the type of the side line.

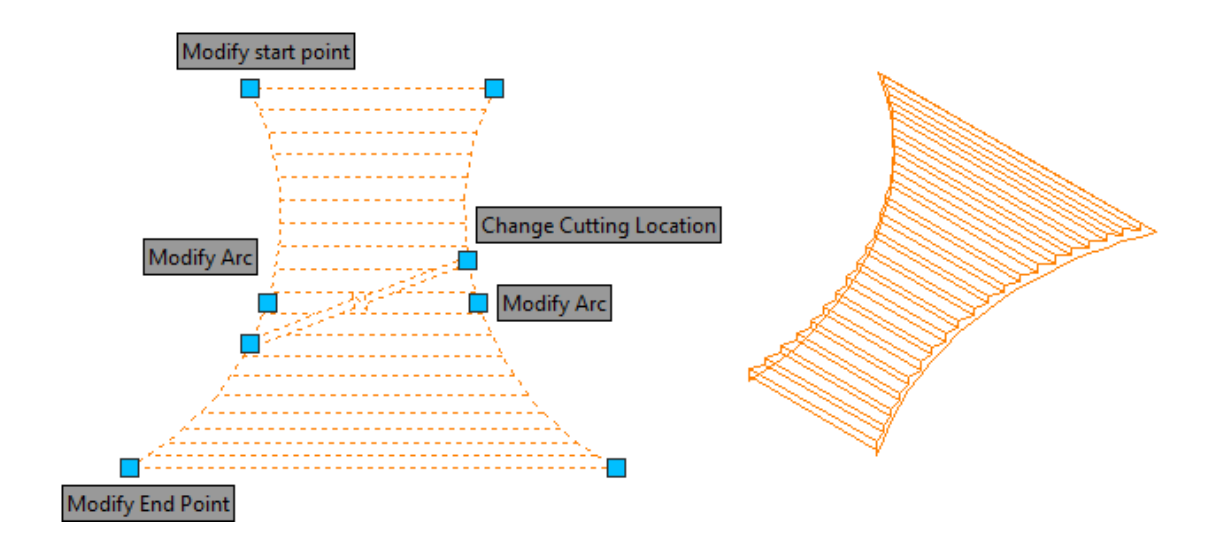

## **2.6.4 U-Shaped Stairs**

Building Design→Stair and Others→U-Shaped Stairs

After the user clicks the command in the menu, the default folding dialog box will be displayed as follows.

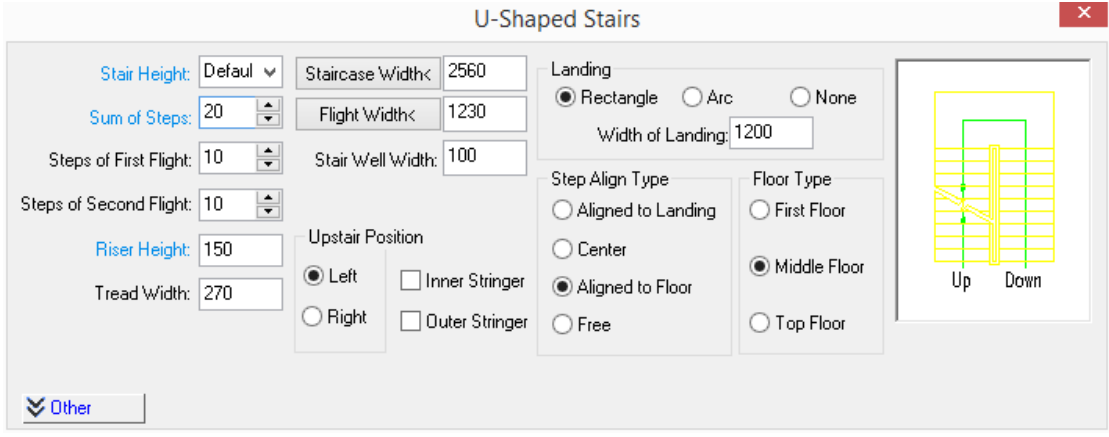

Click "Other" to expand the content folded as follows.

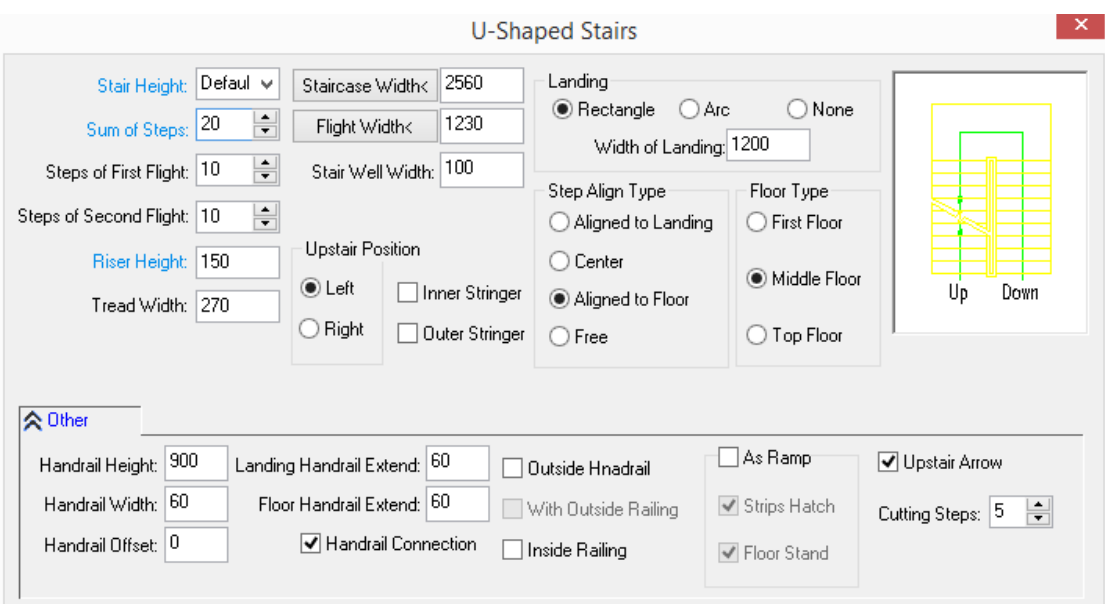

The explanation of the controls in the dialog box:

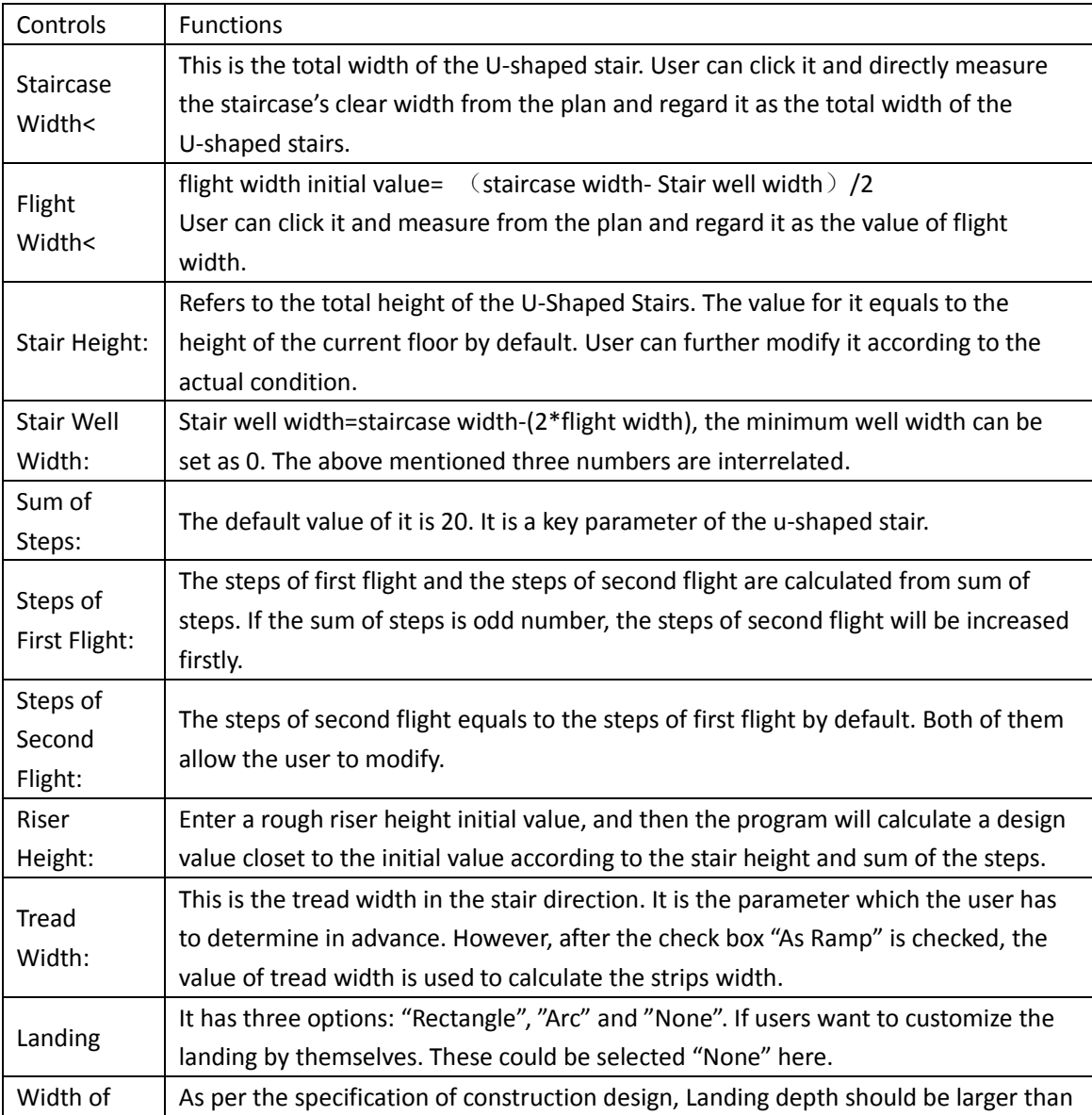

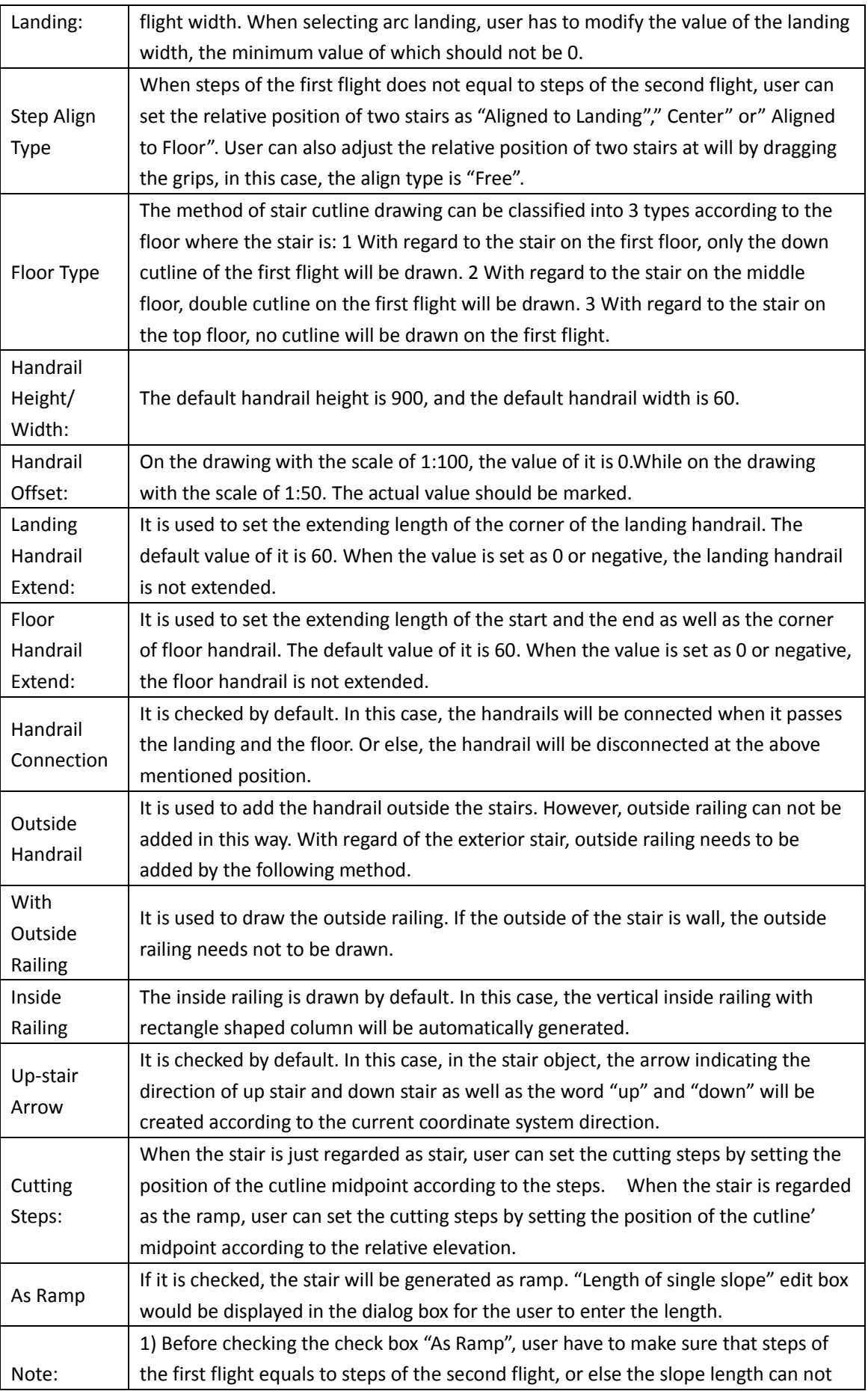

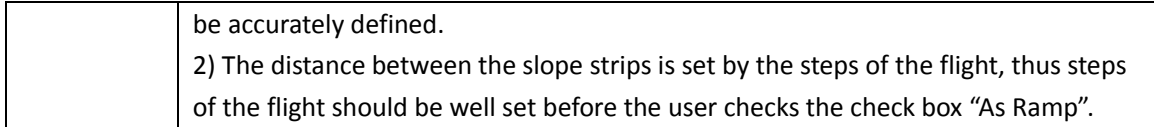

After confirming the stair parameter and type, the user can move the cursor to the drawing area to insert the stair. The command line will prompt:

Insert point or [A-rotate 90 degree/S-flip vertical/D-flip

horizontal/F-align/R-change rotation/T-change base point] <Exit>: enter the key word to select different options, and specify the point to insert the stair.

Specify the inserting point and insert the U-shaped stair in the plan. Please be noted that, with regard to 3D view, the handrails of the stairs on different floors are different. For example, the stair on the top floor in fact only has handrail instead of any steps.

U-Shaped Stairs is customized object. User can edit it by dragging the grips. The meaning of the grips is as follows. User can also double click the stair to enter object edit interface and reset the parameter.

The explanation of the stair grips function:

[Move Stair] the grips located on the two corner points of the stair landing are used to modify the position of the stair.

[Modify Width of Landing] the grips between the landing and the steps are used to modify the width of the landing. After the modification, the stair will be automatically adjusted.

[Change Stair Well Width] user can drag the grip to change the stair well width as well as the flight width, but user can not modify the staircase width with it.

[Modify Width of Staircase] user can drag the grip to change the staircase width as well as the flight width, but user can not modify the stair well width with it.

[Modify First Flight Position] the grip is at the midpoint of the end of the first flight. User can drag it vertically to change the position of the first flight.

[Modify Position of Second Flight] the grip is at the midpoint of the first flight. User can drag it vertically to change the position of the second flight.

[Modify Outreach of Handrail] the two grips are located at both ends of handrail. User can drag them to modify the outreach distance of the handrail at the landing and the floor slab.

[Move Cutting Location] user can change the position of the stair cutting by dragging the grip along the stair.

[Move Cutting Angle] user can modify the cutting angle by dragging the two grips.

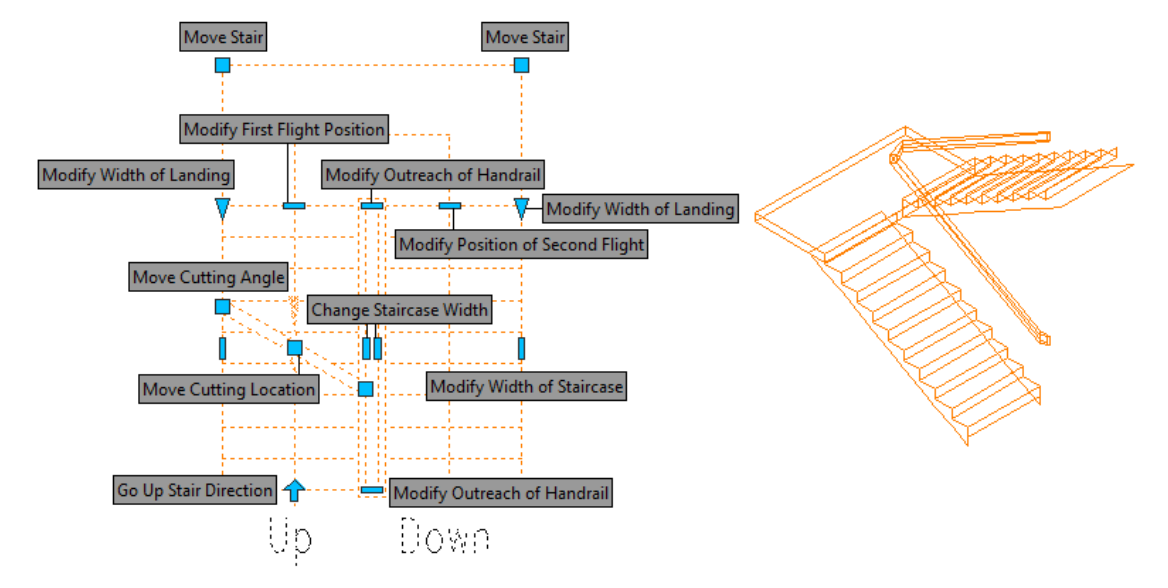

[Go up Stair Direction] the arrow grips are used to switch the go up stair direction.

The typical examples of U-shaped stair are as follows, in which the stair steps number mark can be entered in the text box "upstairs text" and "downstairs text" in the properties bar.

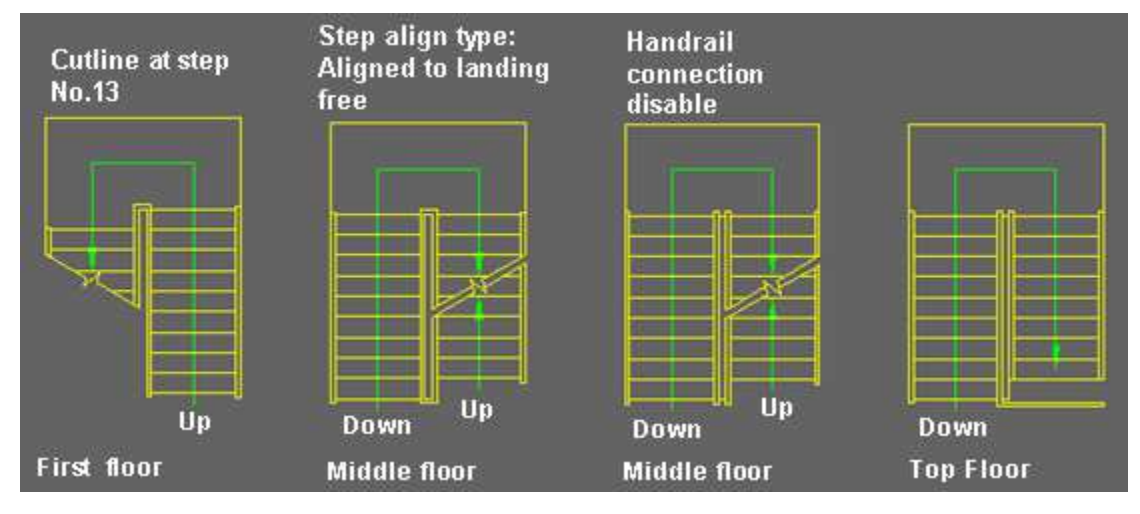

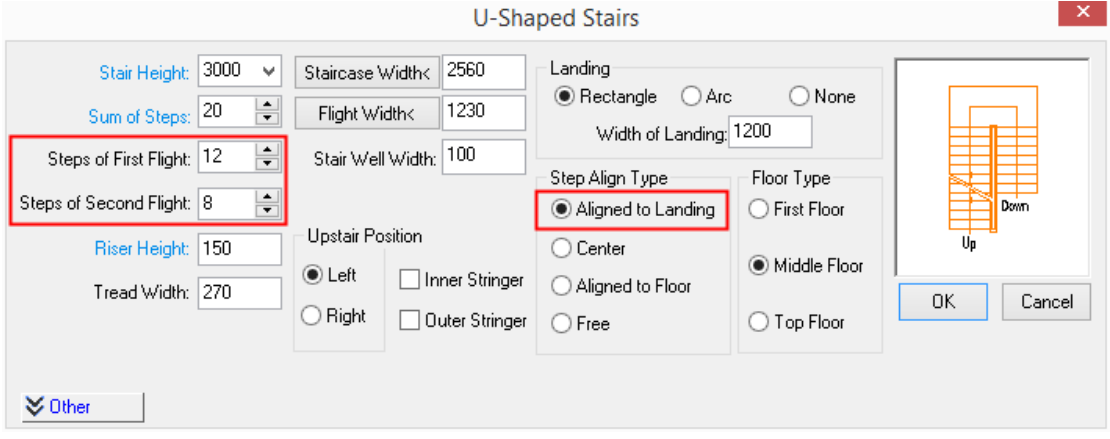

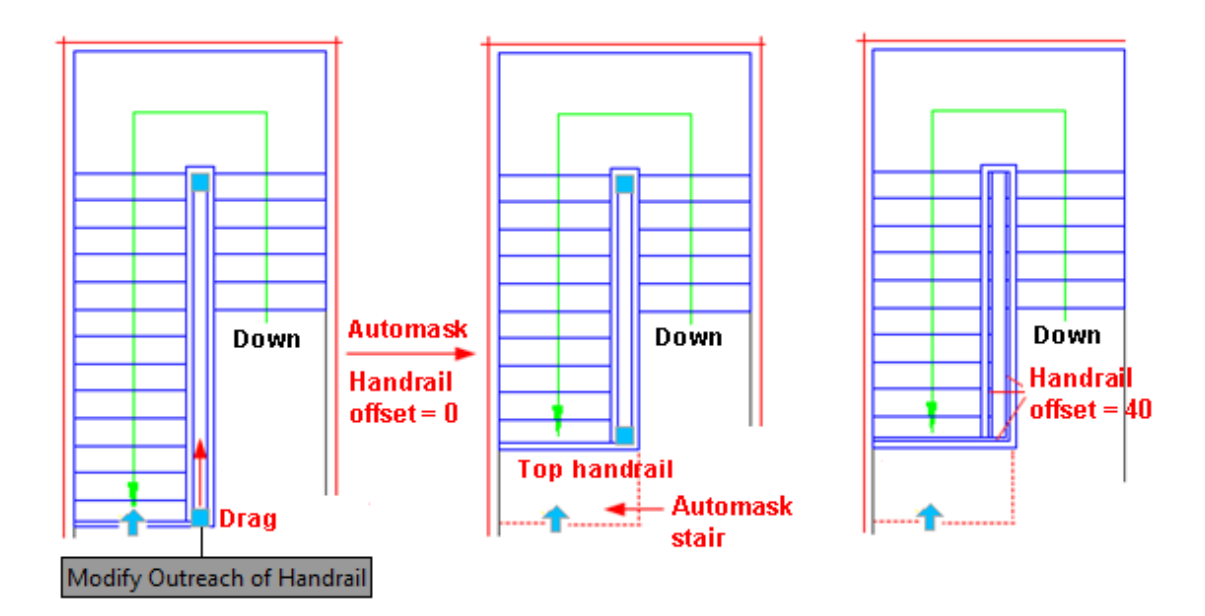

# **2.6.5 Multi-Landing Stair**

Building Design 
ign > Stair and Others

+ Multi-Landing Stair

Click the command in the menu to show the following default folding dialog box.

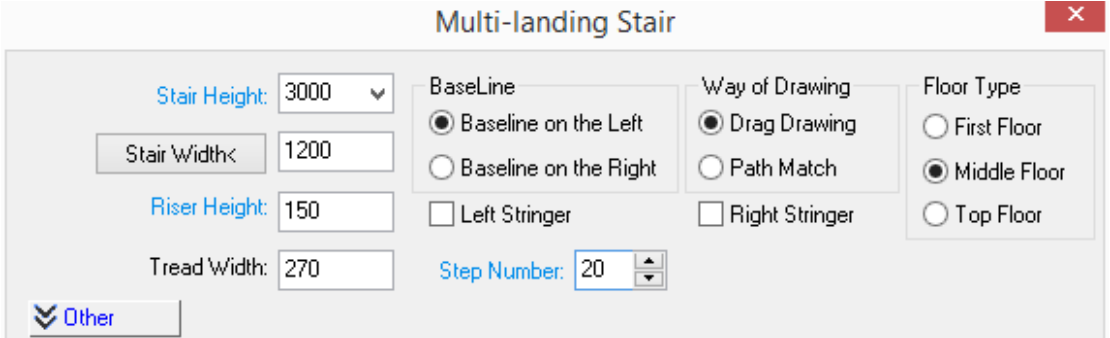

Click "Other" to expand the folded content as follows:

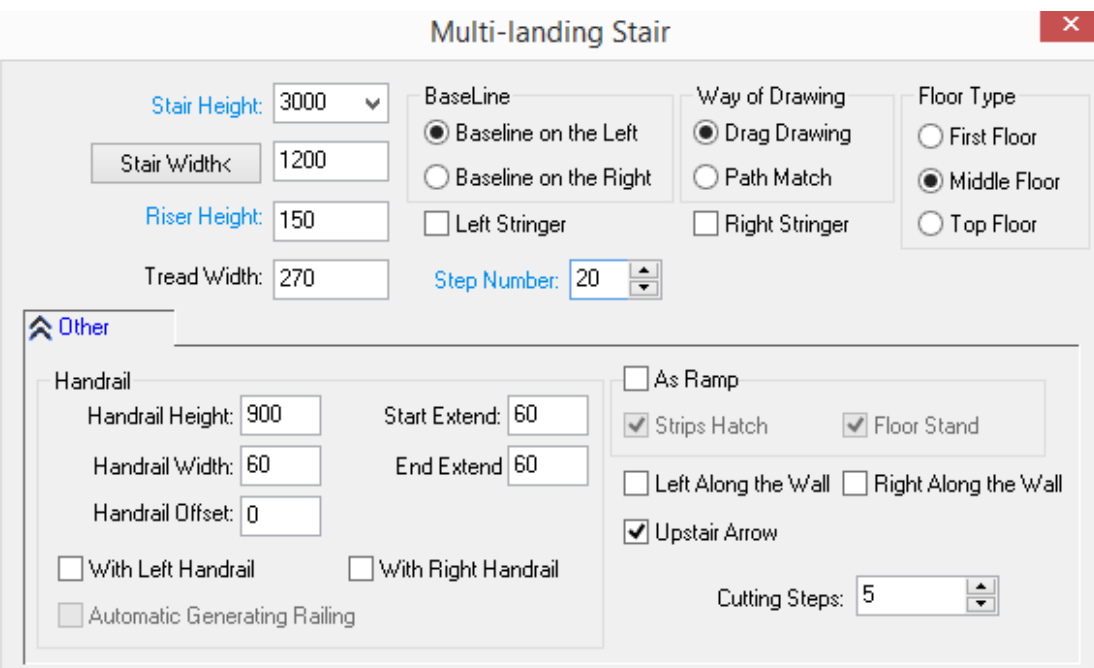

#### Explanation of controls in the dialog box:

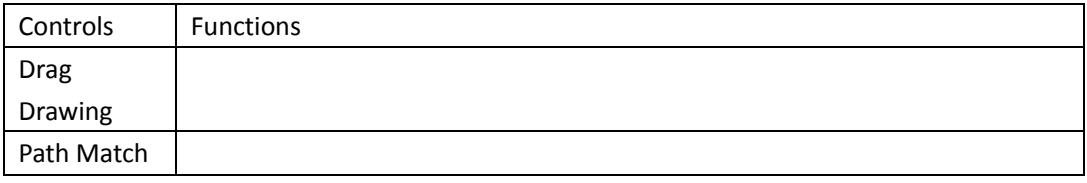

## **The example of Multi-landing Stair:**

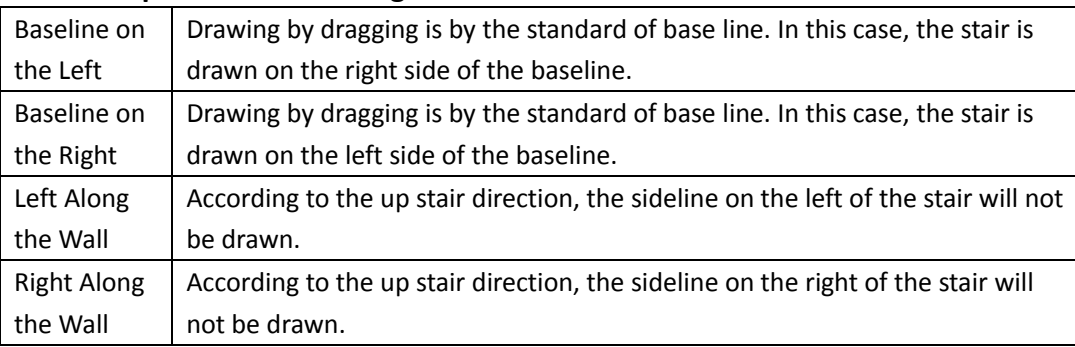

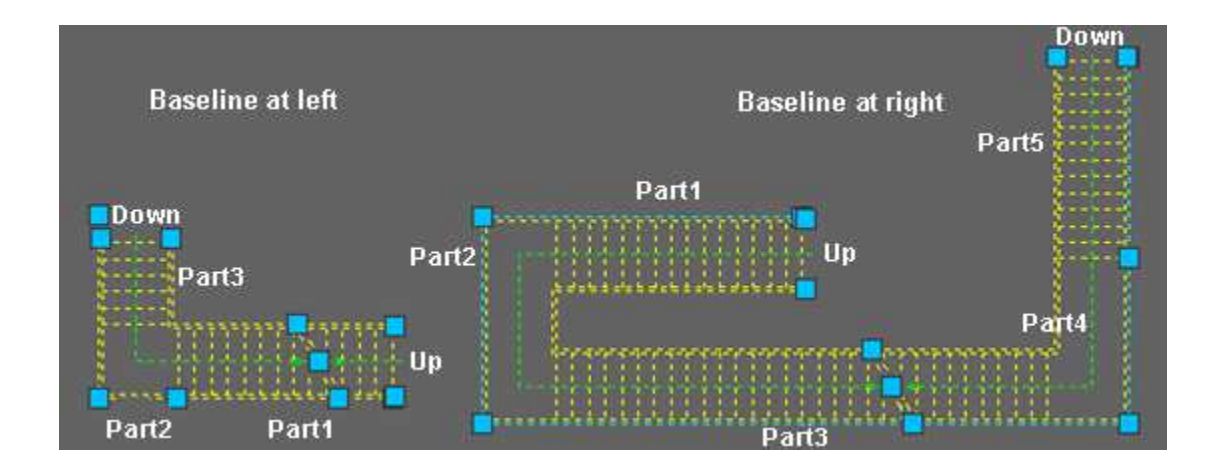

Please refer to the following project example. Click the radio button of "Baseline on the Right", set the stair width as 1820. After the determining the parameter and the type of the stairs, drag the mouse to the draw the stairs in the drawing area. The command line will prompt:

Start point<Exit>: specify the start point P1 of the first flight.

Enter Next Point or [path switch to left side (Q)] <Exit>:

Specify the end point P2 of the first flight at the stair corner. "9, (9/20)" will be displayed here.

Enter Next Point or [path switch to left side (Q)/Cancel last (U)] <Exit>:

Specify the point P3 at the end of the landing and regard it as the start point of the second flight.

Enter Next Point or [draw stair (T)/path switch to left side (Q) Cancel last (U)] <Switch to draw stair>:

Here press enter to complete the drawing of the landing and switch to the stair drawing. Enter Next Point or [draw platform (T)/path switch to left side (Q) Cancel Last (U)] <Exit>: Q

Enter Q to switch the baseline position to make the following drawing convenient.

Enter Next Point or [draw platform (T)/path switch to right side (Q) Cancel last (U)] <Exit>:

Drag the mouse to draw stair, when "4, (13/20)" is displayed, click to give the point P4 as the end point of the flight.

Enter Next Point or [path switch to right side (Q)/ Cancel last (U)] <Exit>:

Specify the point P5 at the end of the landing and regard it as the start point of the third flight.

Enter Next Point or [draw stair (T)/path switch to right side (Q) Cancel Last (U)] <Switch to draw stair>:

Here press enter to complete the drawing of the landing and switch to the stair drawing.

Enter Next Point or [draw platform (T)/path switch to right side (Q) Cancel Last (U)] <Exit>:

Drag to draw the flight till the end of the flight. "7, (20/20)" will be displayed here. Specify the endpoint of the flight: P6.

Start point<Exit>: Press enter to finish the drawing.

#### **Example:**

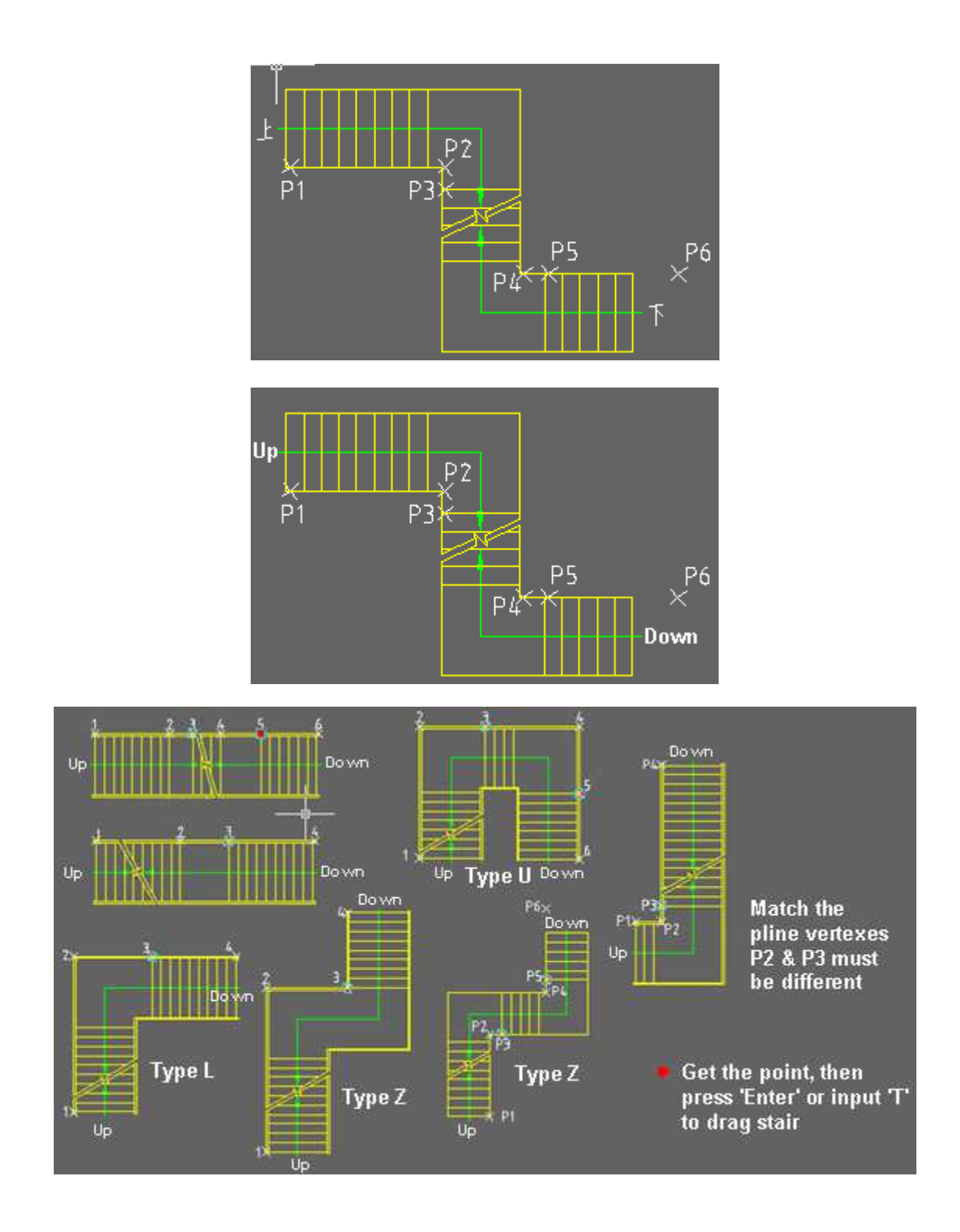

# **2.6.6 Cross Stair**

Building Design $\rightarrow$ Stair and Others $\rightarrow$ Cross Stair

Click the command in the menu to show the following default folding dialog box.

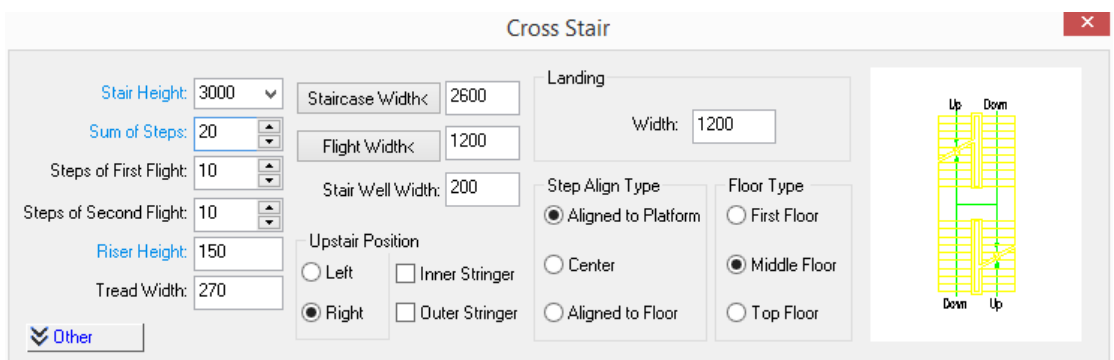

÷.

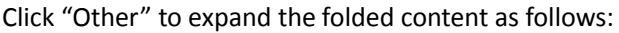

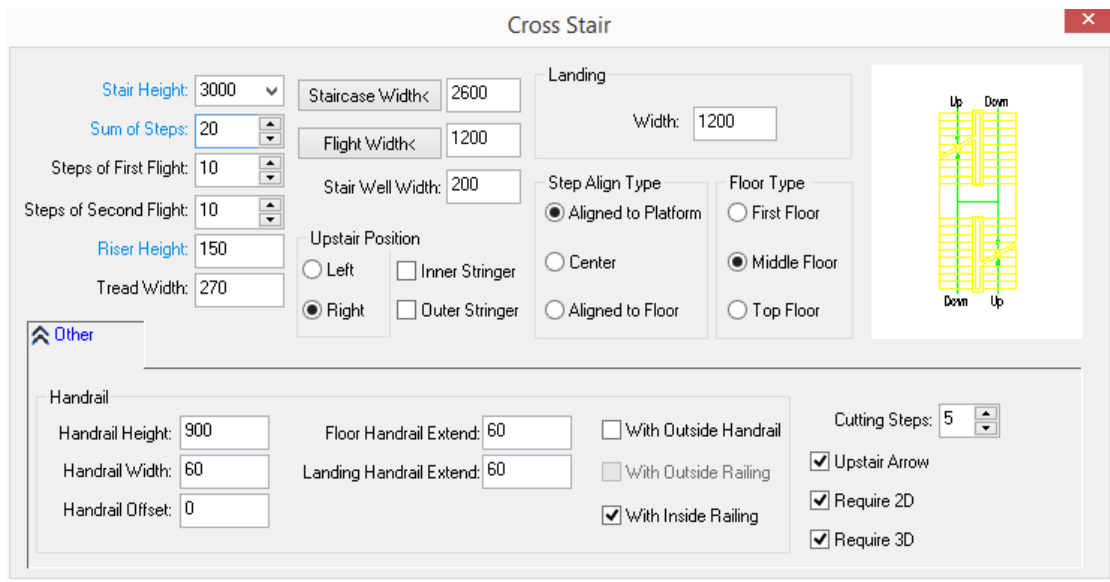

Enter the stair's parameter in the dialog box. User can determine whether the parameter entered can meet the requirement according to the dynamic preview window on the right.

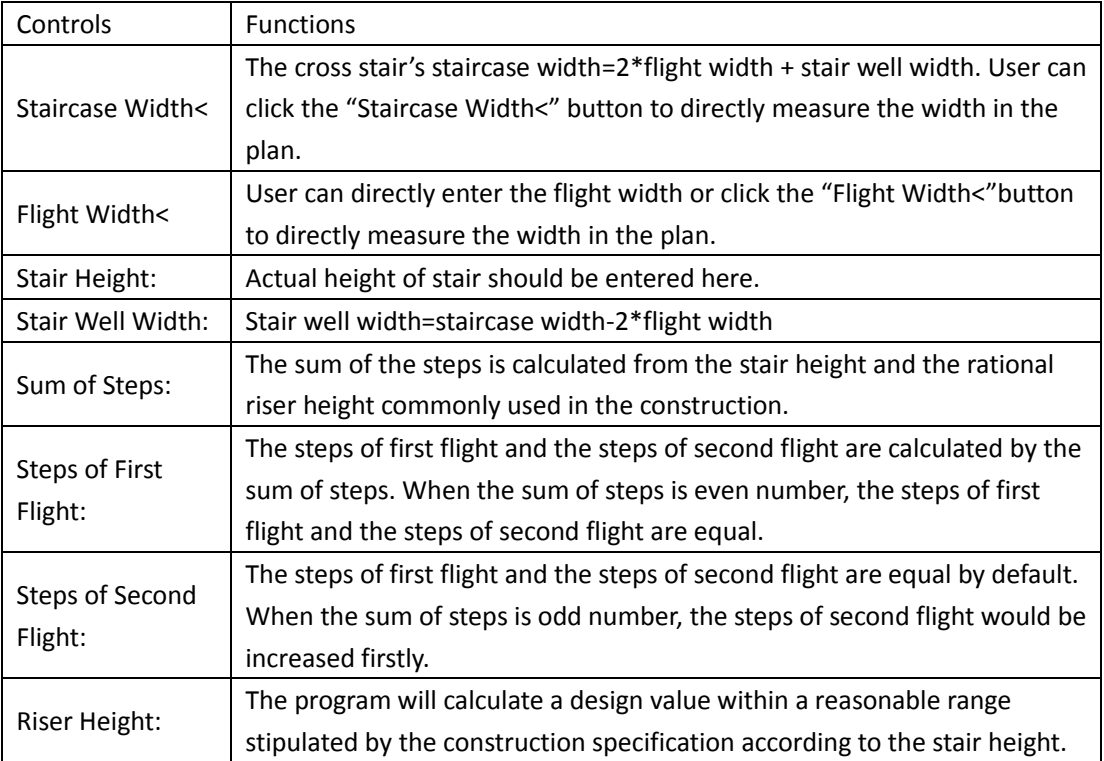

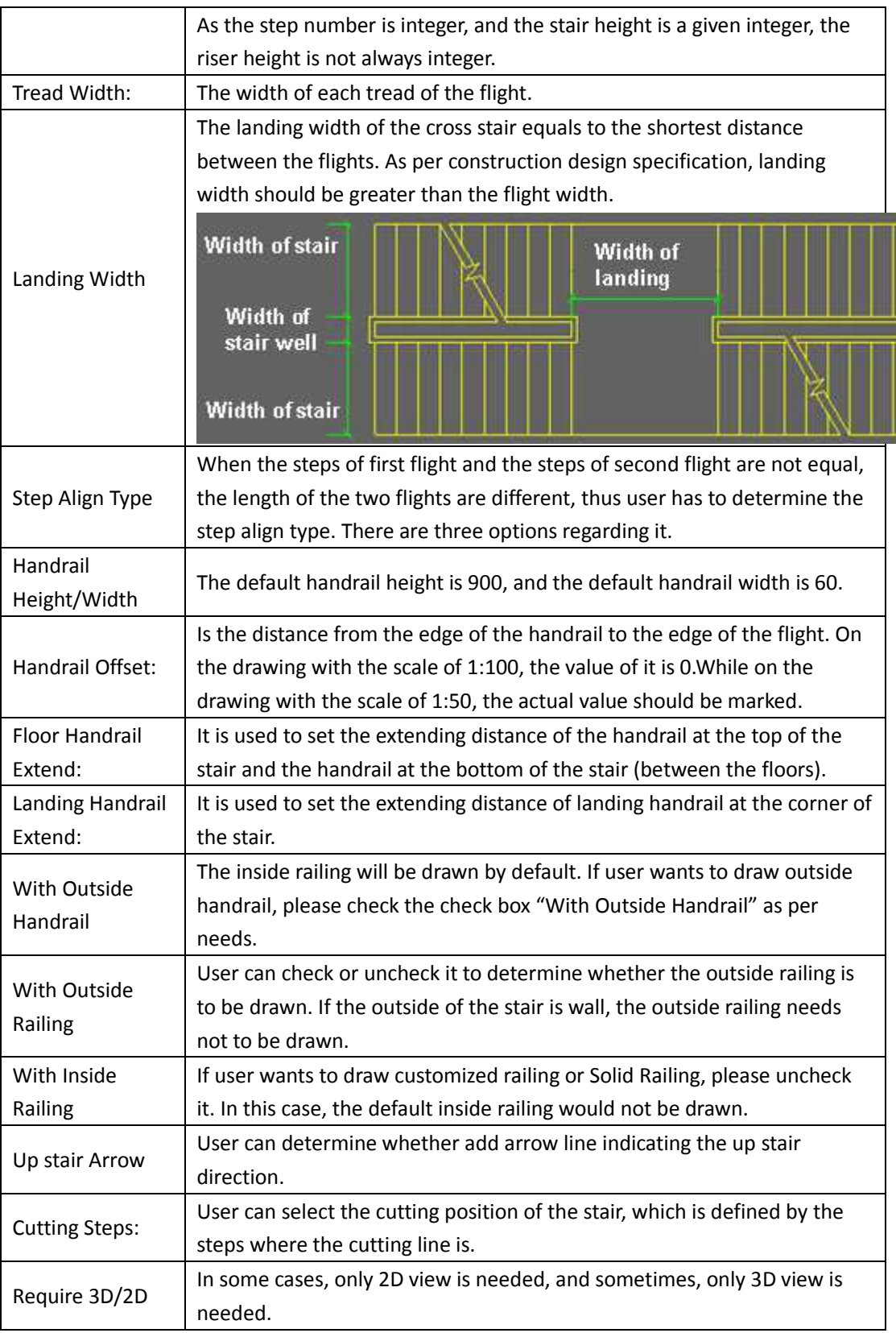

Click "OK" button. The command line will prompt:

Insert point or [A-rotate 90 degree/S-flip vertical/D-flip horizontal/F-align/R-change rotation /T-change base point] <Exit>:

Specify the insert position of the stair and enter related option to flip or rotate the stair if necessary in order to insert the Spiral Stair.

The stair is customized component object, thus it has the property of grips edit. User can change the properties of the stair by dragging its grips. User can also double click it and reset the parameter by object edit.

The function explanation of stair grips:

[Move Stair] in the grips displayed, user can drag the midpoint of the landing to move the entire stair, during which the selected grip is regarded as the base point for the stair moving.

[Modify Width of Staircase] There is one grip at the midpoint of each of the four flights. User can drag it horizontally to change the staircase width and the length of the landing.

[Modify Width of Landing] User can drag the grips vertically to modify the width of the landing.

[Modify Width of Flight] There is a grip at the midpoint of the inside of each of the four stairs, user can drag any of them to modify the width of four flights at the same time.

[Move Cutting Location] user can drag the grip at the midpoint of the cutting line to move cutting location, during which the original angle of it will remain unchanged, and the direction line of the stair will be automatically updated.

[Move Cutting Angle] User can modify cutting angle by dragging the grips on both ends of the cutting line.

[Modify Outreach of Handrail] there are grips at handrail of floor end and handrail end of landing, user can use them to change the outreach of the related handrail.

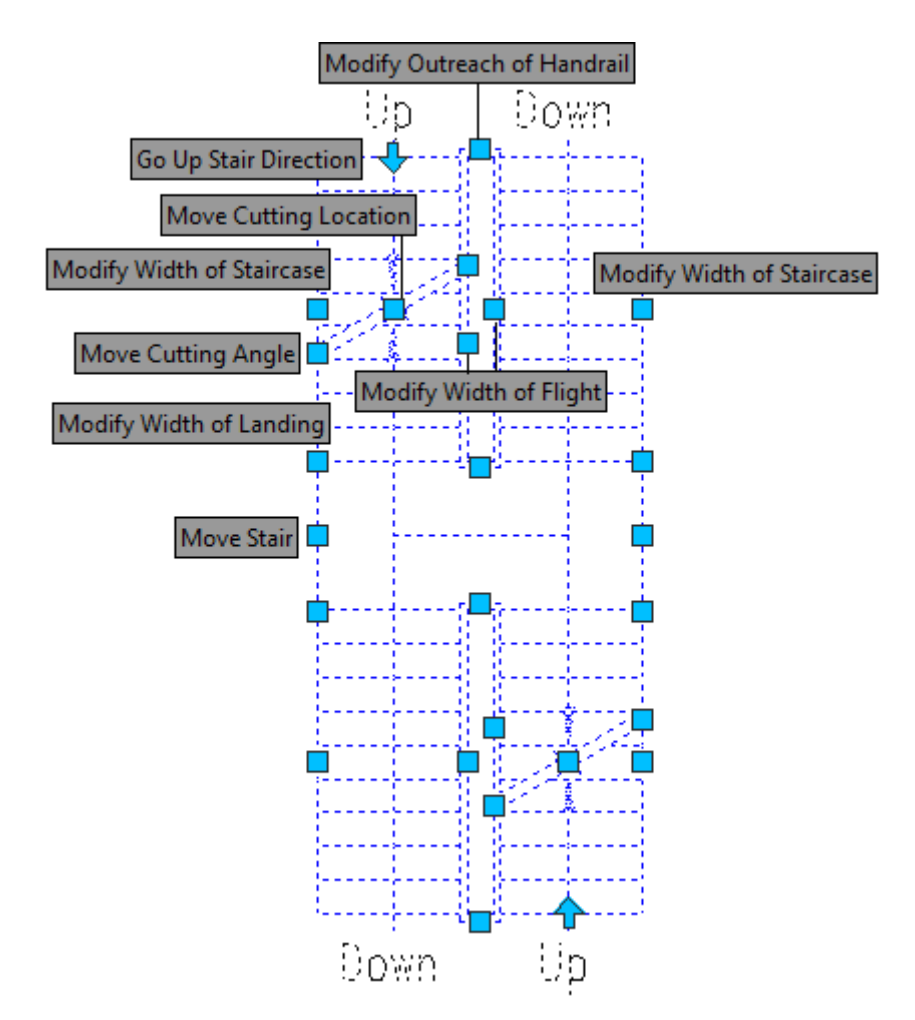

# **2.6.7 T Shaped Stair**

Building Design $\rightarrow$ Stair and Others $\rightarrow$ T Shaped

Click the command in the menu to show the following default folding dialog box.

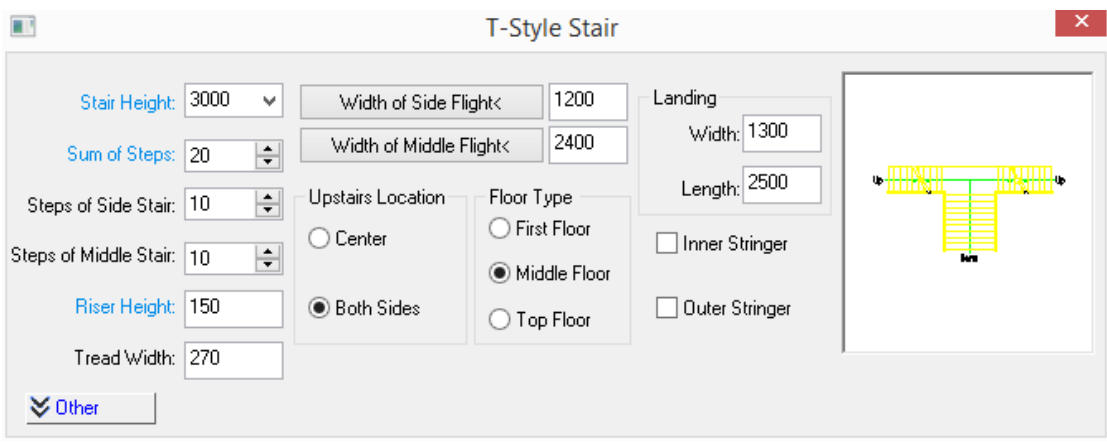

Click "Other" to expand the folded content as follows:

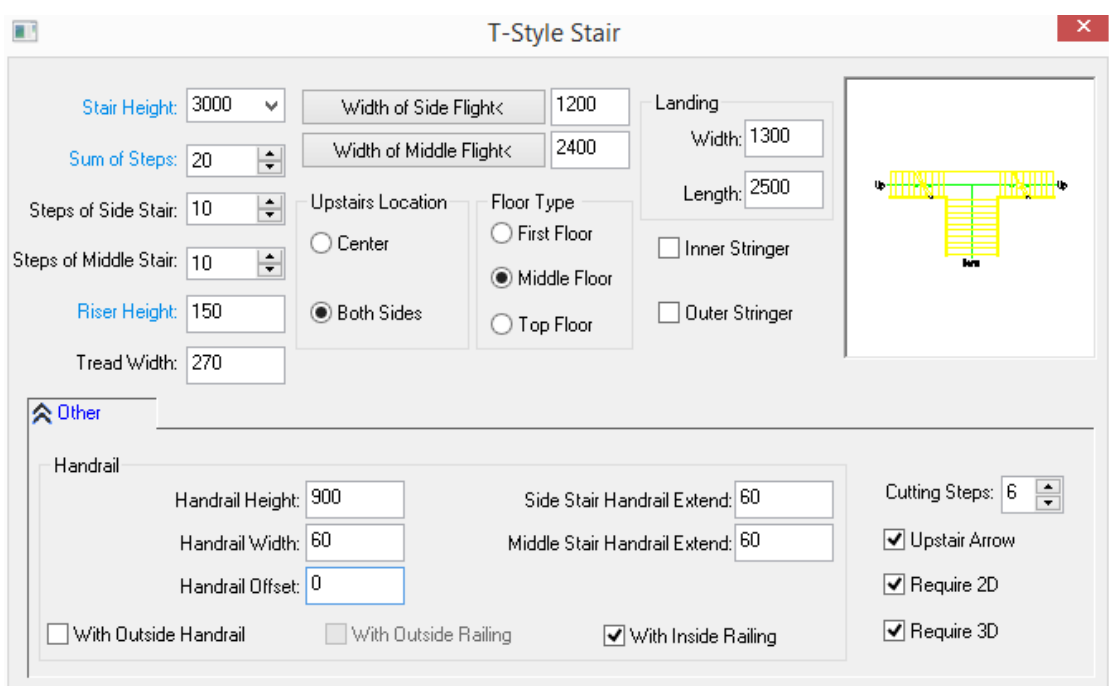

Enter the stair parameter in the dialog box. User can determine whether the stair parameters entered can meet the requirement according to the dynamic preview window on the right.

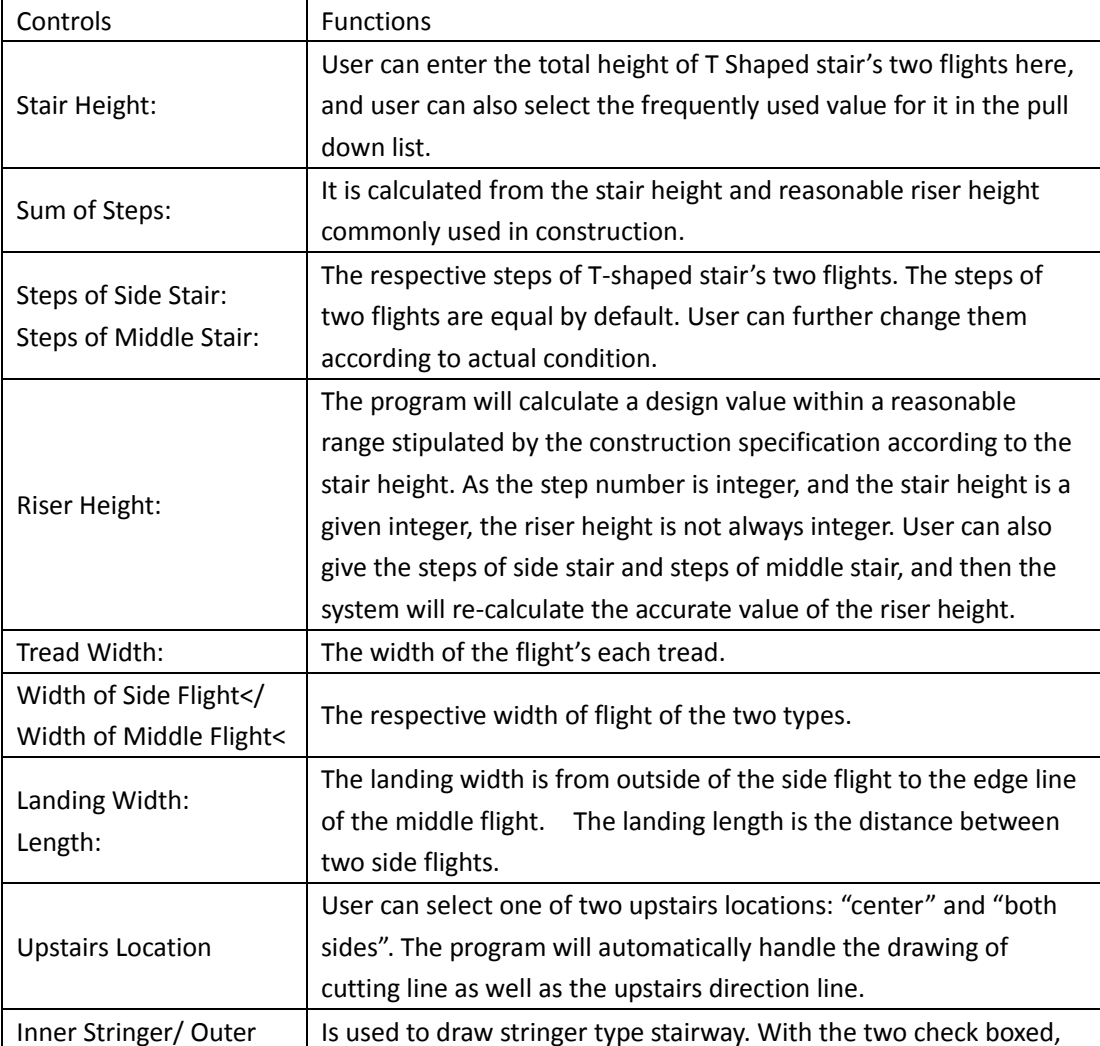

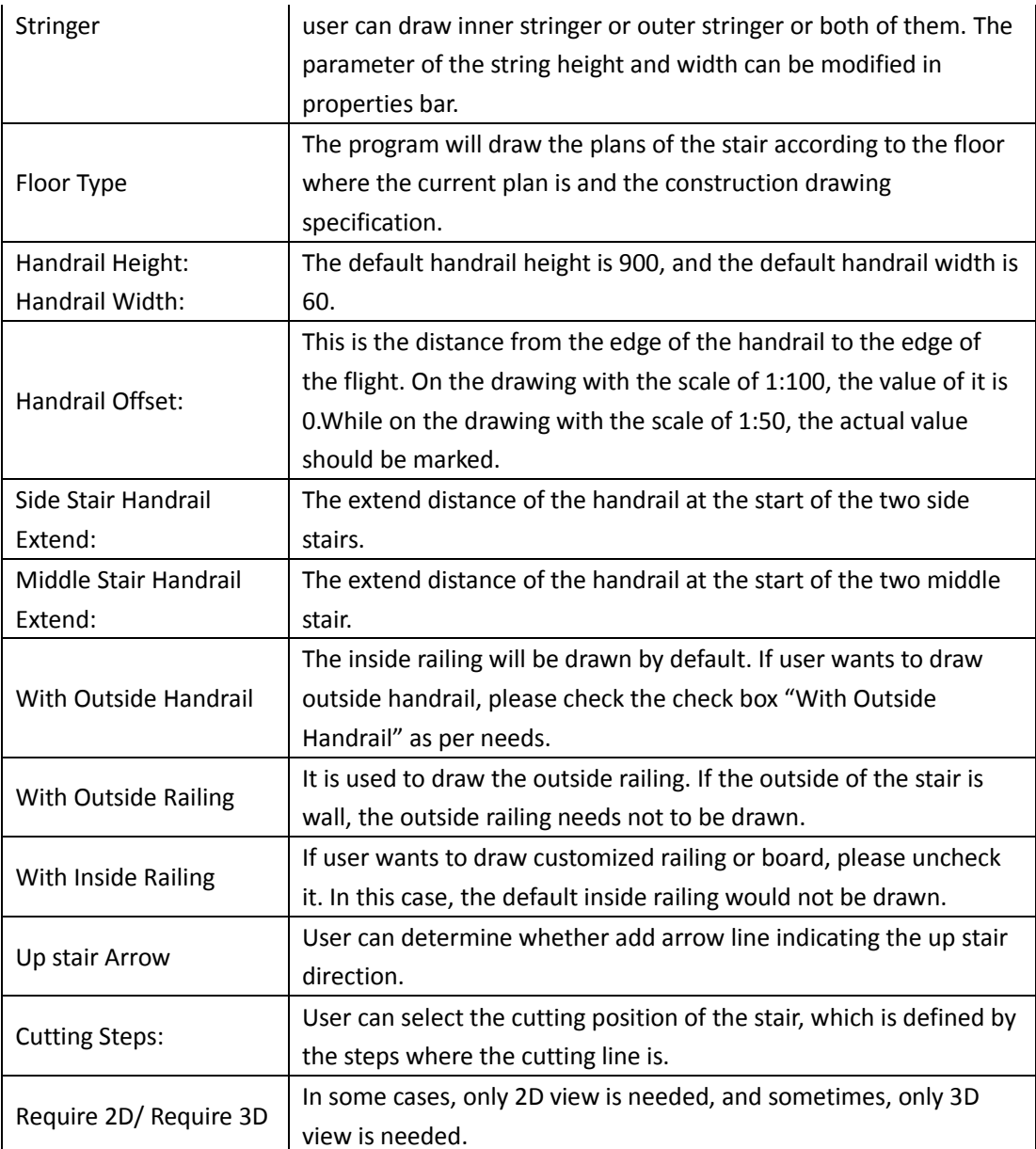

Click "OK" button. The command line will prompt:

Insert point or [A-rotate 90 degree/S-flip vertical/D-flip horizontal/F-align/R-change rotation/T-change base point] <Exit>:

Specify the insert position of the stair and enter related option to flip or rotate the stair if necessary in order to insert the Spiral Stair.

The stair is customized component object, thus it has the property of grips edit. User can change the properties of the stair by dragging its grips. User can also double click it and reset the parameter by object edit.

The explanation of the stair grips' function:

[Move Stair] in the grips displayed, user can drag the midpoint of the landing to move the entire stair, during which the selected grip is regarded as the base point for the stair moving.

[Modify Width of Side Flight and Landing] the stair is highlighted after being selected. User can select the middle grips on side flight and drag them to modify the stair width and landing width.

[Move Side Flight] There is a grip on the boundary between two side flights and landing, user can drag any of them to modify relative offset between two side flights and landing at the same time.

[Modify Width of Middle Flight] There is a grip on both sides of the middle fight. User can drag any of them to modify the width of middle flight.

[Move Middle Flight] There is a grip on the boundary between middle flights and landing, user can drag the grip to modify relative offset between middle flight and landing.

[Move Cutting Location] user can drag the grip at the midpoint of the cutting line to move cutting location, during which the original angle of it will remain unchanged, and the direction line of the stair will be automatically updated.

[Modify Cutting Angle] User can modify cutting angle by dragging the grips on both ends of the cutting line.

[Modify Outreach of Handrail] There is a grip on each end of stair handrail. User can use them to change the outreach of the related handrail.

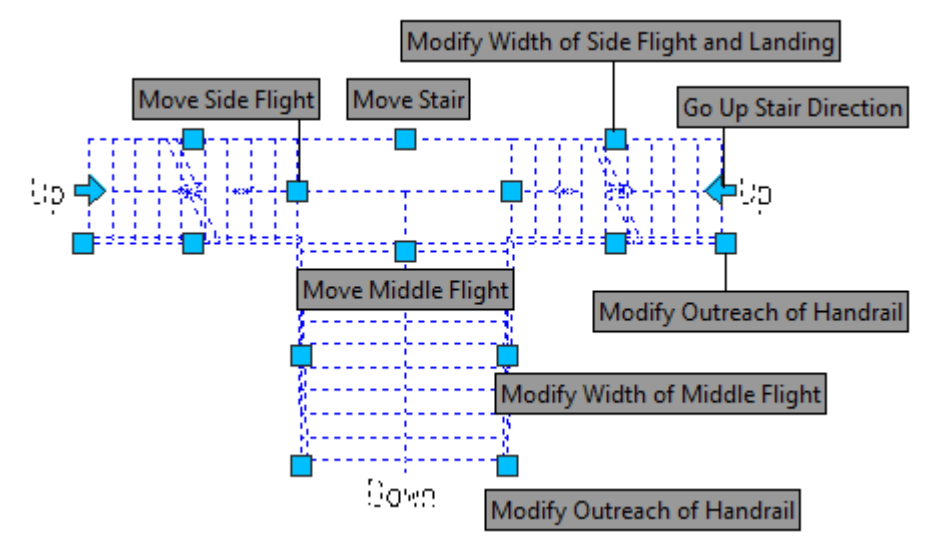

**The example of drawing T-Shaped stair is as follows:** 

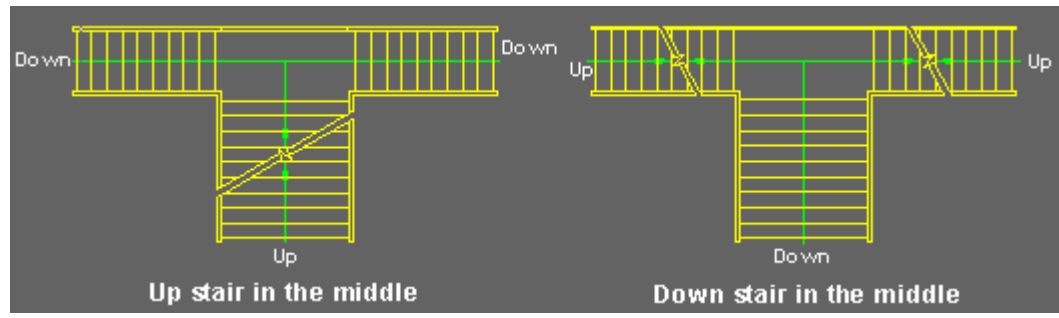

# **2.6.8 W-Shaped Stair**

Building Design $\rightarrow$ Stair and Others $\rightarrow$ W-Shaped

Click the command in the menu to show the dialog box. The effect of the expanded dialog box is as follows:

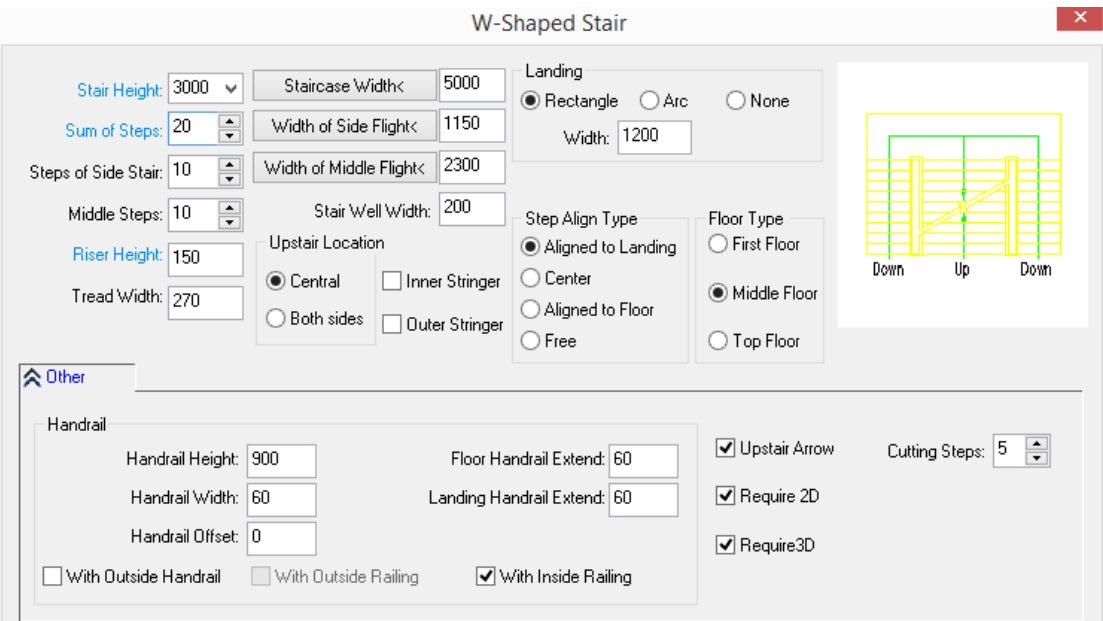

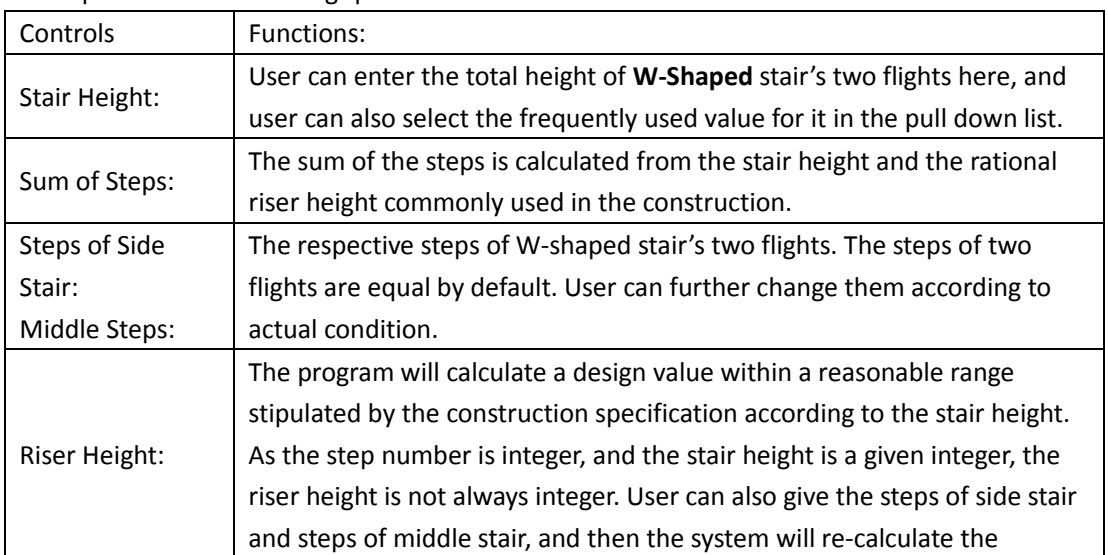

The explanation of the stair grips' function:

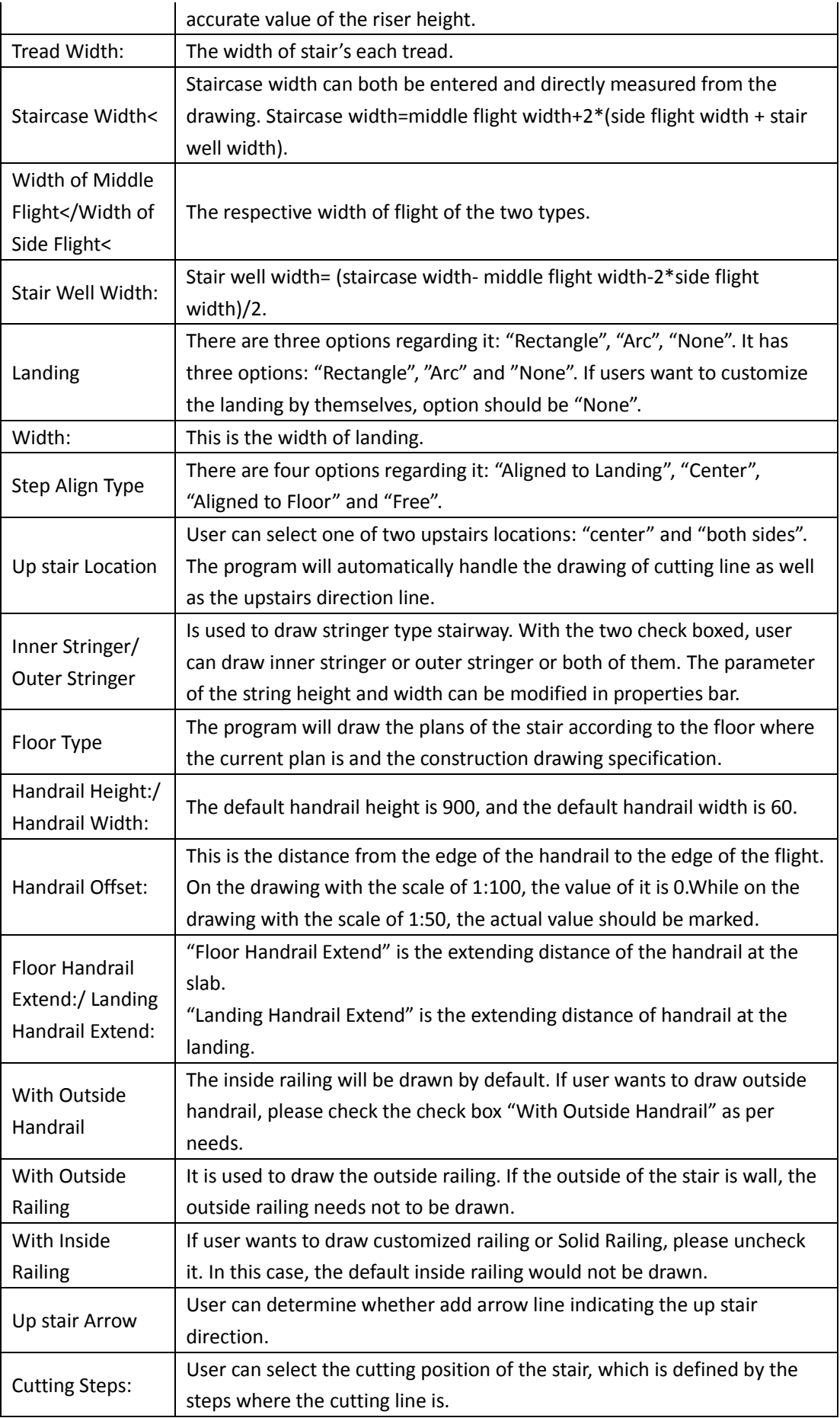

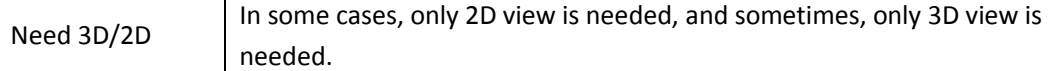

Enter the stair parameter in the dialog box. User can determine whether the stair parameters entered can meet the requirement according to the dynamic preview window on the right. Click ͞OK͟ button. The command line will prompt:

Insert point or [A-rotate 90 degree/S-flip vertical/D-flip horizontal/F-align/R-change rotation/T-change base point] <Exit>:

Specify the insert position of the stair and enter related option to flip or rotate the stair if necessary in order to insert the stair.

The stair is customized component object, thus it has the property of grips edit. User can change the properties of the stair by dragging its grips. User can also double click it and reset the parameter by object edit.

The explanation of the stair grips' function:

[Move Stair] the grips at four corner points of the stair are used to move the stair. User can click any one of the four points and move the stair. The selected grip is regarded as the base point for the stair moving.

[Modify Width of Landing] user can drag the grip at the midpoint of the landing to modify the width of the landing.

[Modify Width of Staircase] there is a grip at the midpoint on the outside of each side flight. User can drag the grip on either side to modify the width of the staircase. Meanwhile, the stair well width will be updated accordingly. The boundary on the other side would remain unchanged.

[Modify Width of Side Flight] There is a grip at the inside of each side fight. User can drag the grip on either side to modify the width of two side flights at the same time.

[Change Side Flight Position] There is a grip at the intersection between the outside of each side flight and the landing. User can drag the grip on either side to modify the relative offset between the two side flights and middle flight at the same time.

[Modify Width of Middle Flight] There is a grip on either side of the middle flight. User can drag the grip on either side to modify the width of the middle flight. Meanwhile, the stair well width will be updated accordingly.

[Change Middle Flight Position] There is a grip at the intersection between the middle flight and the landing. User can drag the grip on either side to modify the relative offset between the middle flight and side flights.

[Move Cutting Location] user can drag the grip at the midpoint of the cutting line to move cutting location, during which the original angle of it will remain unchanged, and the direction line of the stair will be automatically updated.

[Modify Cutting Angle] User can modify cutting angle by dragging the grips on both ends of the cutting line.

[Modify Outreach of Handrail] there is a grip on each end of two stair wells, user can use them to change the outreach of the related handrail.

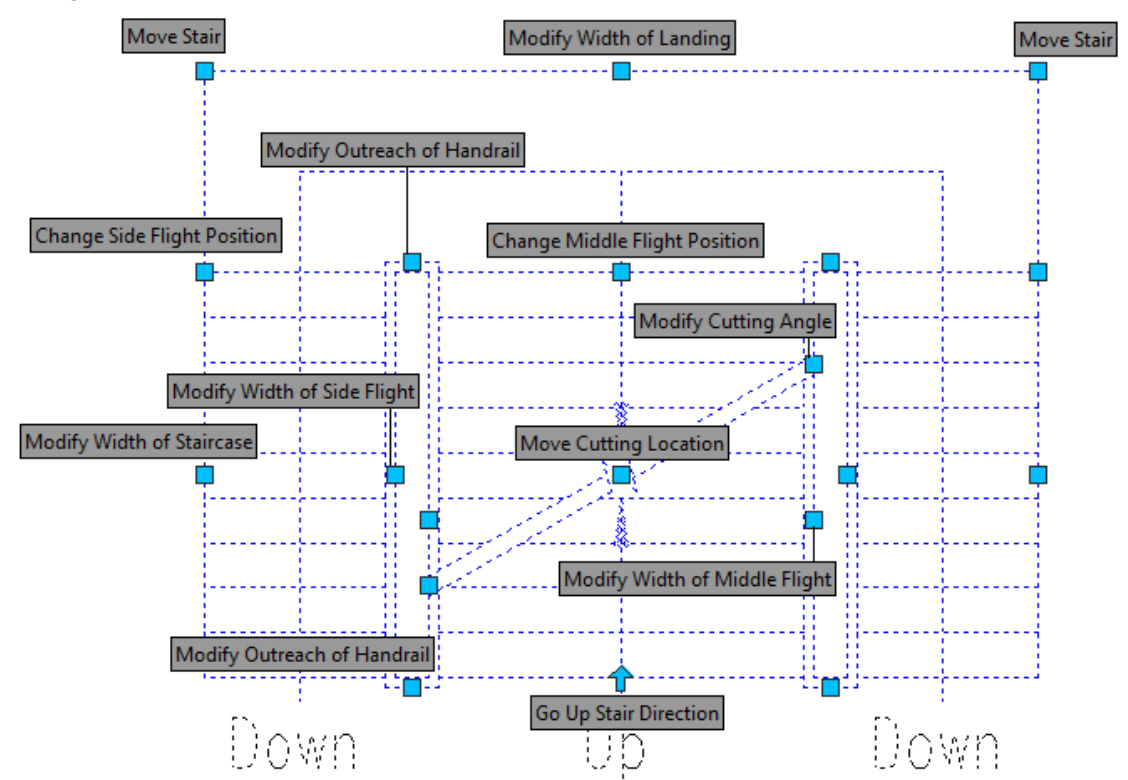

**The example of W-Shaped Stair drawing is as follows:** 

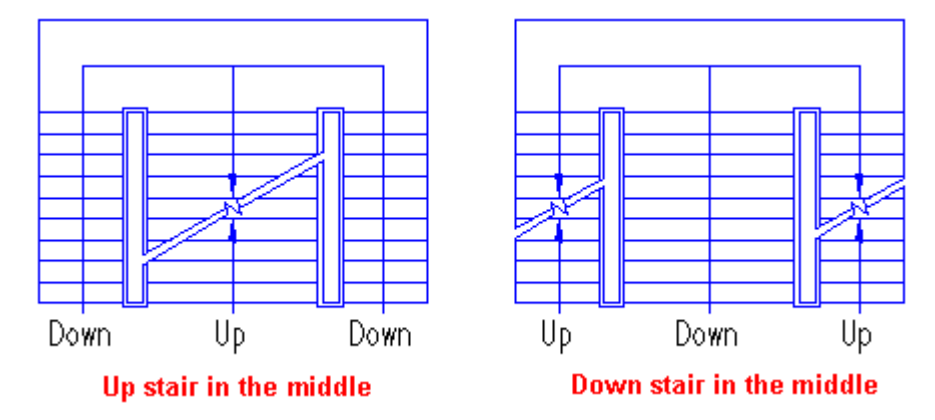

#### **2.6.9 Double L-Shaped Stair**

Building Design→Stair and Others→Double L-Shaped Stair
Click the command in the menu to show the dialog box. The effect of the expanded dialog box is as follows:

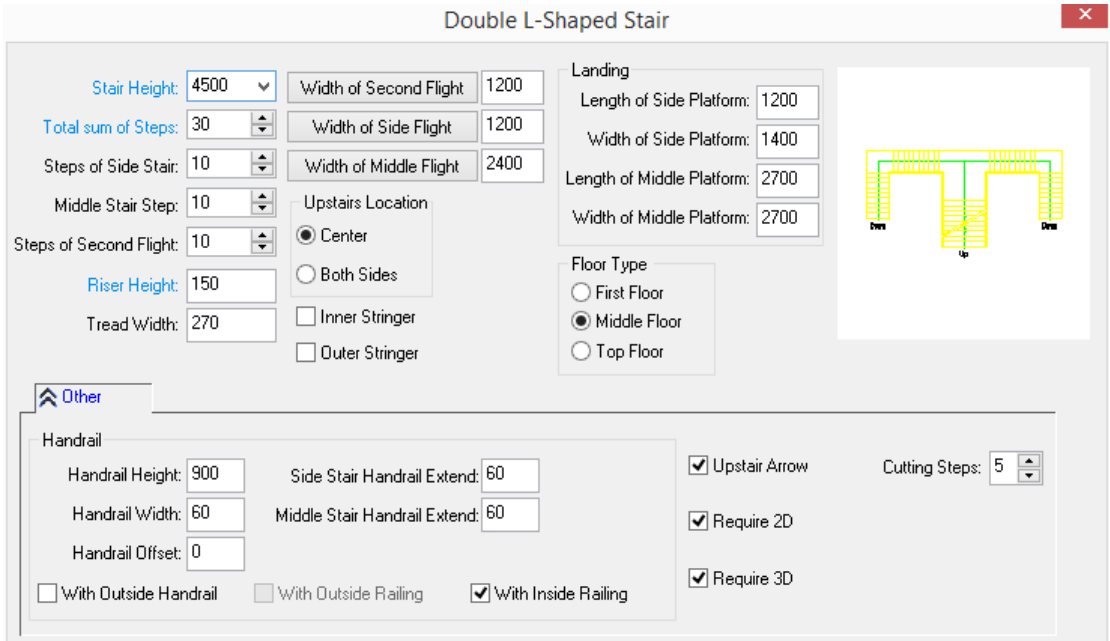

After entering the stair parameter in the dialog box, user can determine whether the stair parameter entered can meet the requirement according to the dynamic preview window on the right of the dialog box.

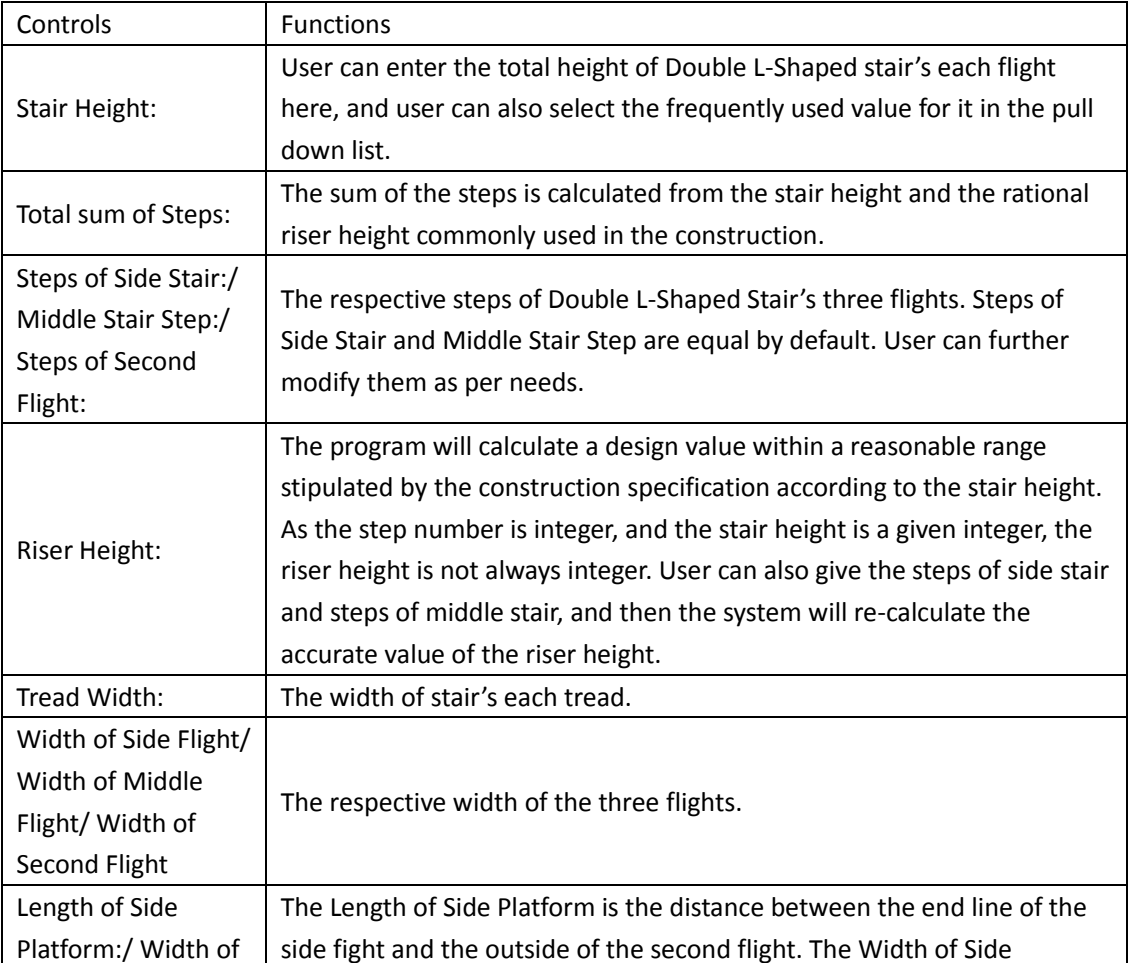

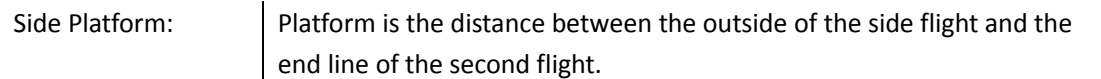

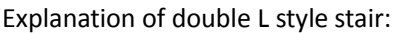

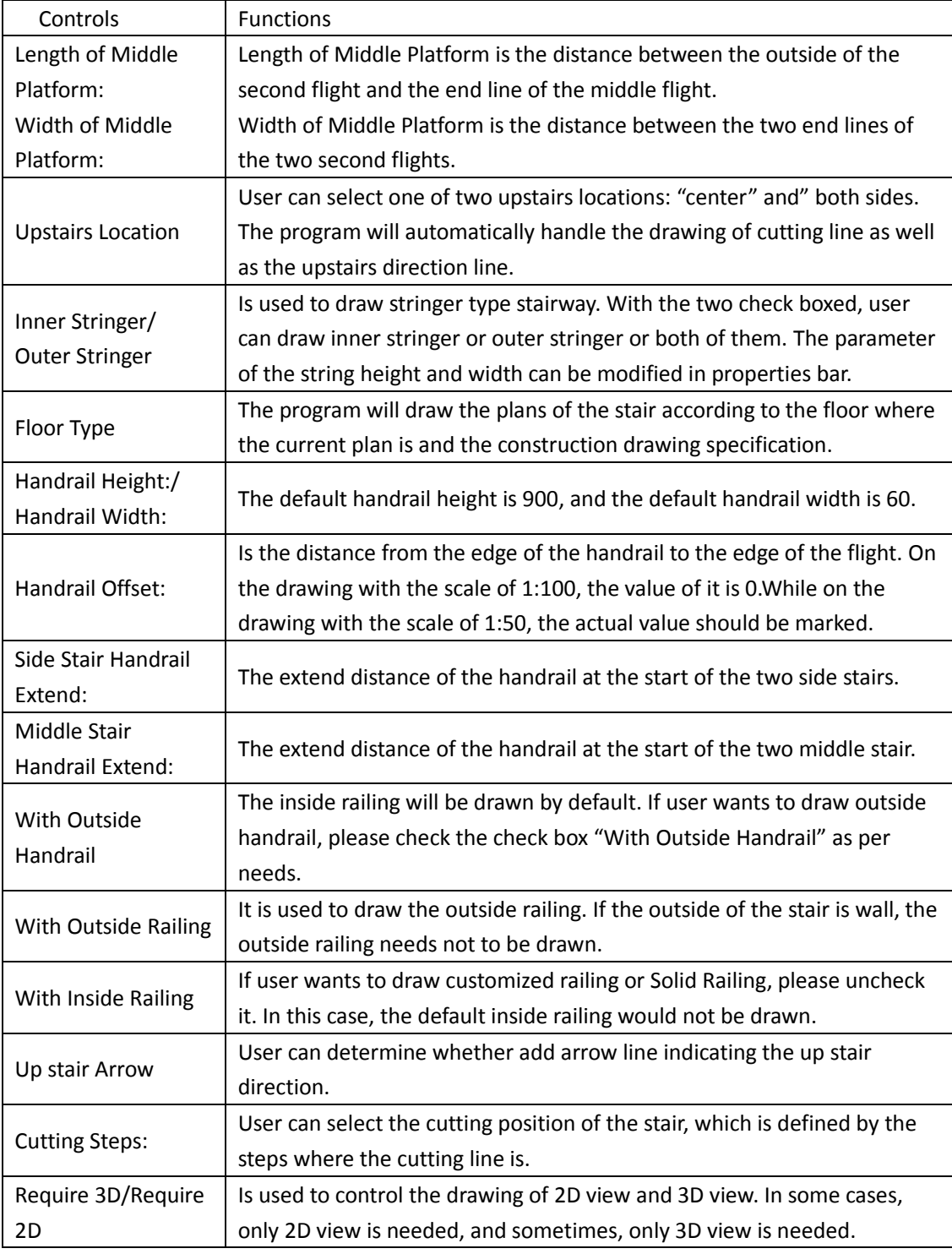

Click "OK" button. The command line will prompt:

Insert point or [A-rotate 90 degree/S-flip vertical/D-flip horizontal/F-align/R-change rotation/T-change base point] <Exit>:

Specify the insert position of the stair and enter related option to flip or rotate the stair if necessary in order to insert the Stair.

The stair is customized component object, thus it has the property of grips edit. User can change the properties of the stair by dragging its grips. User can also double click it and reset the parameter by object edit.

The explanation of the stair grips' function:

In the grips displayed, user can drag the midpoint of the landing to move the entire stair, during which the selected grip is regarded as the base point for the stair moving.

[Modify Width of Side Landing] user can horizontally drag the middle grip of side landing to modify width of the side landing.

[Modify Length of Side Landing] User could vertically drag the end grip of the side landing to modify length of side landing.

[Modify Width of Middle Landing] user can drag the middle grip of the second flight to move the flight as well as modify the width of middle landing and the position of middle flight. The second flight on the other side will remain unchanged.

[Modify Length of Middle Landing] user can drag the middle grip of the middle flight to move the flight as well as modify the length of middle landing.

[Modify Width of Side Flight] There is a grip at the midpoint of the inside of each of the two side flights. User can drag the grip on either side to modify the width of two side flights at the same time.

[Modify Width of Middle Flight] There is a grip on both sides of the middle fight. User can drag any of them to modify the width of middle flight.

[Modify Position of Second Flight] There is a grip at the intersection of each side landing and its adjacent second flight. User can drag the grip on either side to move the position of second flight as well as modify the width of middle landing. Meanwhile, the middle flight will remain unchanged.

[Modify Width of Second Flight] There's a grip at the midpoint on the inside of each second flight. User can drag the grip on either side to modify width of second flight.

[Move Cutting Location] user can drag the grip at the midpoint of the cutting line to move cutting location, during which the original angle of it will remain unchanged, and the direction line of the stair will be automatically updated.

[Move Cutting Angle] User can modify cutting angle by dragging the grips on both ends of the cutting line.

[Modify Outreach of Middle Flight Handrails]/ [Modify Outreach of Side Flight Handrails]: there is a grip at handrail end of each middle flight and side flight, user can use them to change the outreach of the related handrail.

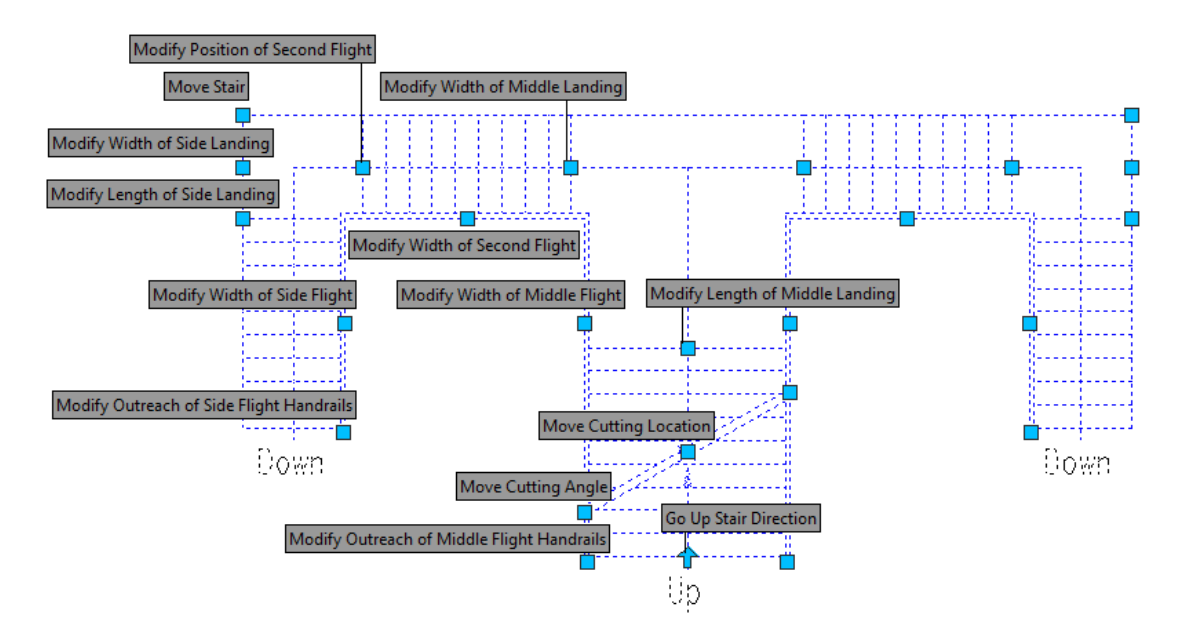

**The example of Double L-Shaped Stair drawing is as follows:** 

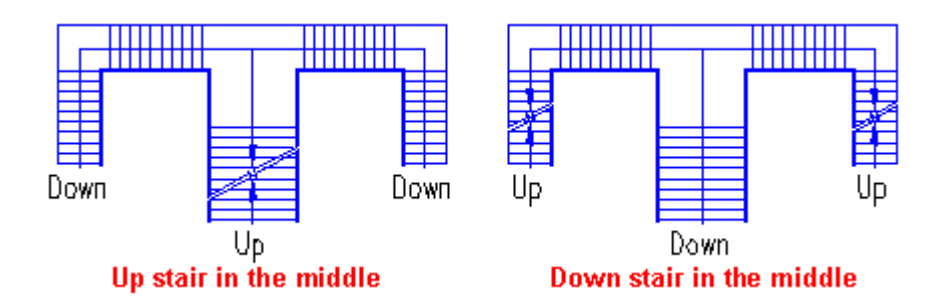

# **2.6.10Triangle Stair**

Building Design  $\rightarrow$  Stair and Others  $\rightarrow$  Triangle Stair

Click the command in the menu to show the dialog box. The effect of the expanded dialog box is as follows:

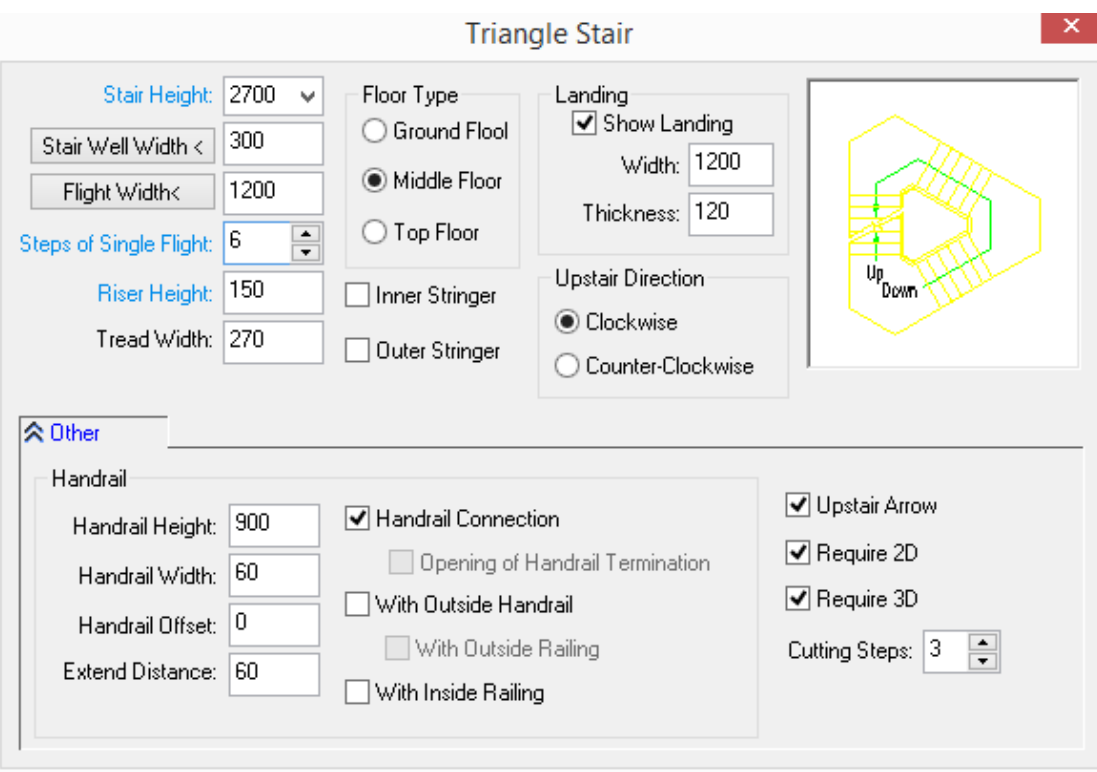

After entering the stair parameter in the dialog box, user can determine whether the stair parameter entered can meet the requirement according to the dynamic preview window on the right of the dialog box.

The explanation of controls in the dialog box

| Controls                          | <b>Functions</b>                                                                                                    |
|-----------------------------------|----------------------------------------------------------------------------------------------------|
| Stair Height:                     | Actual height of stair should be entered here.                                                                                                    |
| Flight Width<                     | User can directly enter the flight width or click the "Flight Width<"button to<br>directly measure the width in the plan.                           |
| Stair Well Width<br><             | It is the length of the segment connecting the adjacent two flights. The<br>minimum value of it is 0. Please refer to the pictures below.           |
|                                   | Well width<br><b>Well width</b><br>Well<br>Well<br>width<br>width<br>Up-<br>Up<br>Down<br>Down<br>Well width<br><b>Well width</b>                   |
| <b>Steps of Single</b><br>Flight: | The steps of three flights are calculated from the stair height and the<br>reasonable riser height commonly used in the construction. Steps of Sing |
|                                   | Flight are further calculated from it.                                                                                                    |
| Riser Height:                     | The program will calculate a design value within a reasonable range                                                                                 |

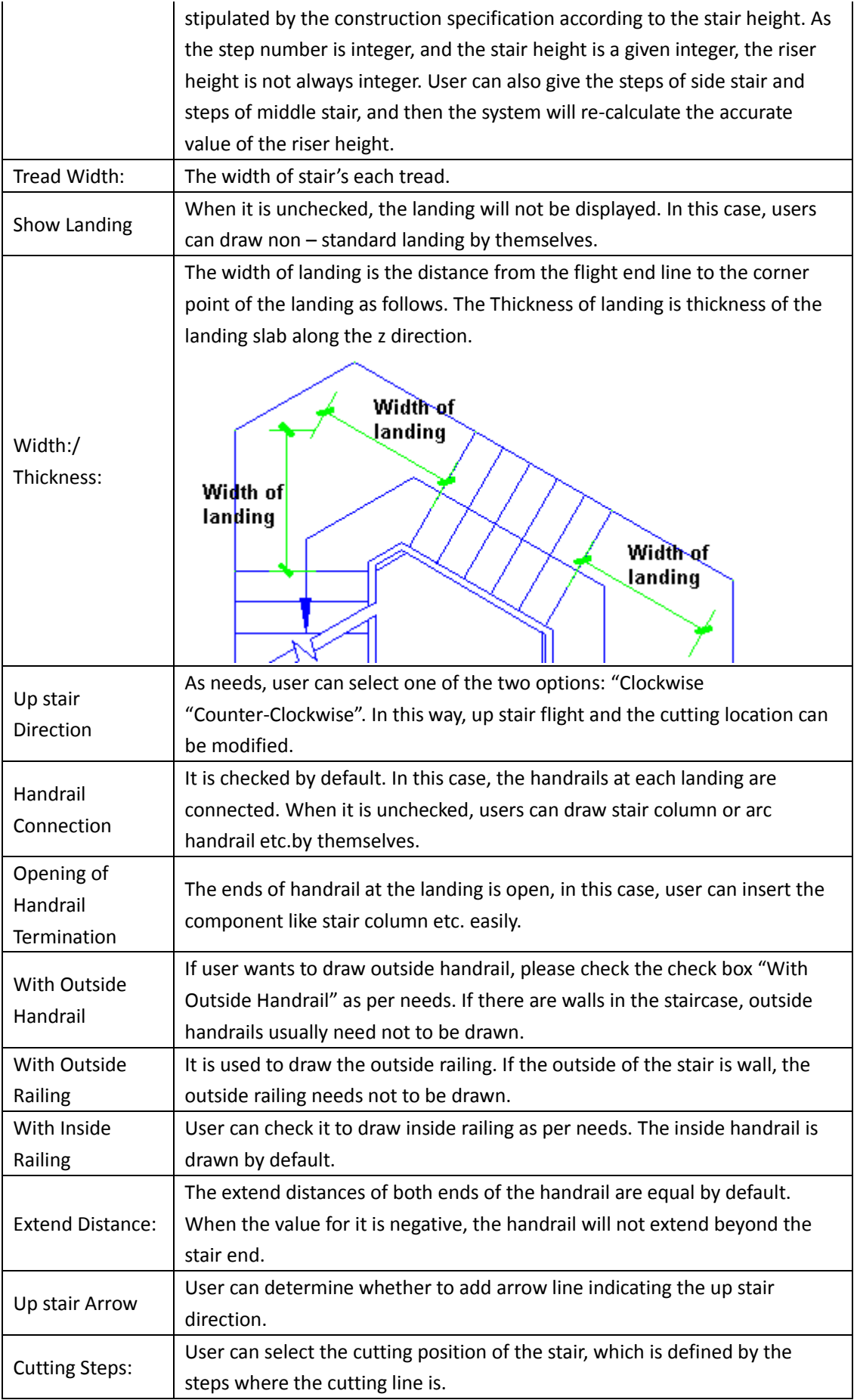

Click "OK" button. The command line will prompt:

Insert point or [A-rotate 90 degree/S-flip vertical/D-flip horizontal/F-align/R-change rotation/T-change base point] <Exit>:

Specify the insert position of the stair and enter related option to flip or rotate the stair if necessary in order to insert the Stair.

The stair is customized component object, thus it has the property of grips edit. User can change the properties of the stair by dragging its grips. User can also double click it and reset the parameter by object edit.

The explanation of the stair grips' function:

[Move Stair] In the grips displayed, user can drag the grip at the midpoint of the flight to move the whole stair. During which the selected grip is regarded the base point for moving.

[Modify Staircase Width] User can drag the grip at the intersection between the flight and the landing to move 3 flights at the same time. In this way, stair well width and the staircase width can be modified.

[Modify Staircase and Flight Width] User can horizontally drag the grip at the midpoint on the inside of the flight to modify the flight width and the stair well width. During which the staircase width would remain unchanged.

[Modify Width of Landing] User can drag the grip to modify the width of landing. During which, the size and position of each flight will remain unchanged.

[Modify Width of Flight] user can drag the grip at the midpoint on the outside of each flight to modify the width of three flights at the same time. During which the stair well will remain unchanged.

[Change Section Position] User can drag the grip at the midpoint of the broken line to change the position of the broken line, during which the original angle of it will remain unchanged and the direction line of the stair will automatically updated.

[Change Section Angle] User can drag the grip at both ends of the broken line to change the angle of it.

[Modify Outreach of Handrail] User can drag the grips at the ends of handrail on the outside of each fight to modify the outreach of the handrail on the outside of flight, during which the handrail at the landing will remain unchanged.

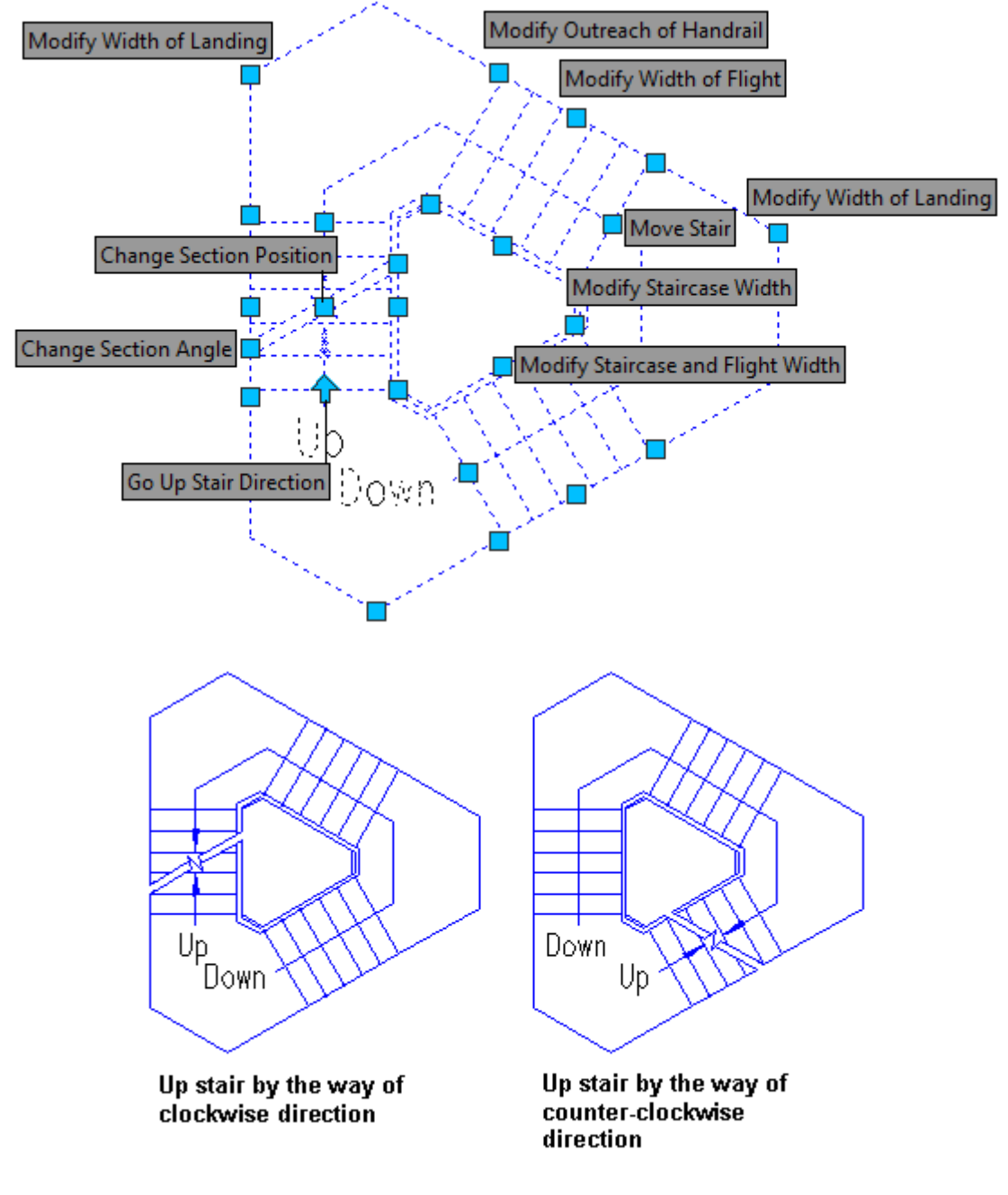

# **2.6.11Scissors Stair**

Building Design $\rightarrow$ Stair and Others $\rightarrow$ Scissors Stair

Click the command in the menu to show the dialog box. The effect of the expanded dialog box is as follows:

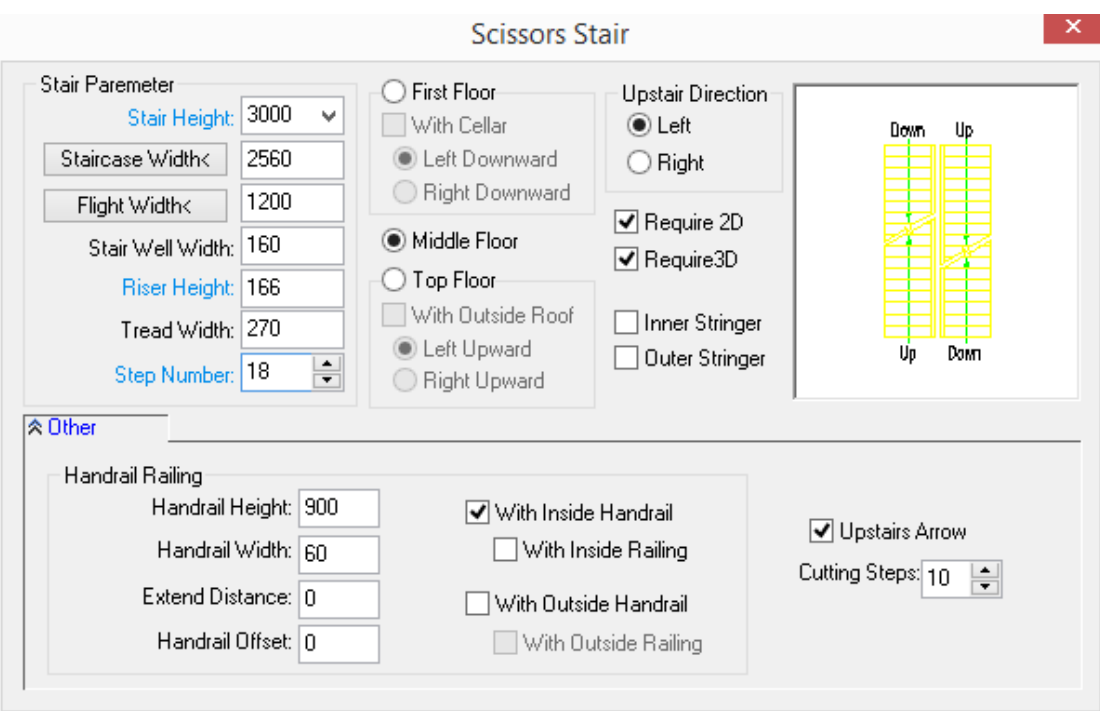

After entering the stair parameter in the dialog box, user can determine whether the stair parameter entered can meet the requirement according to the dynamic preview window on the right of the dialog box.

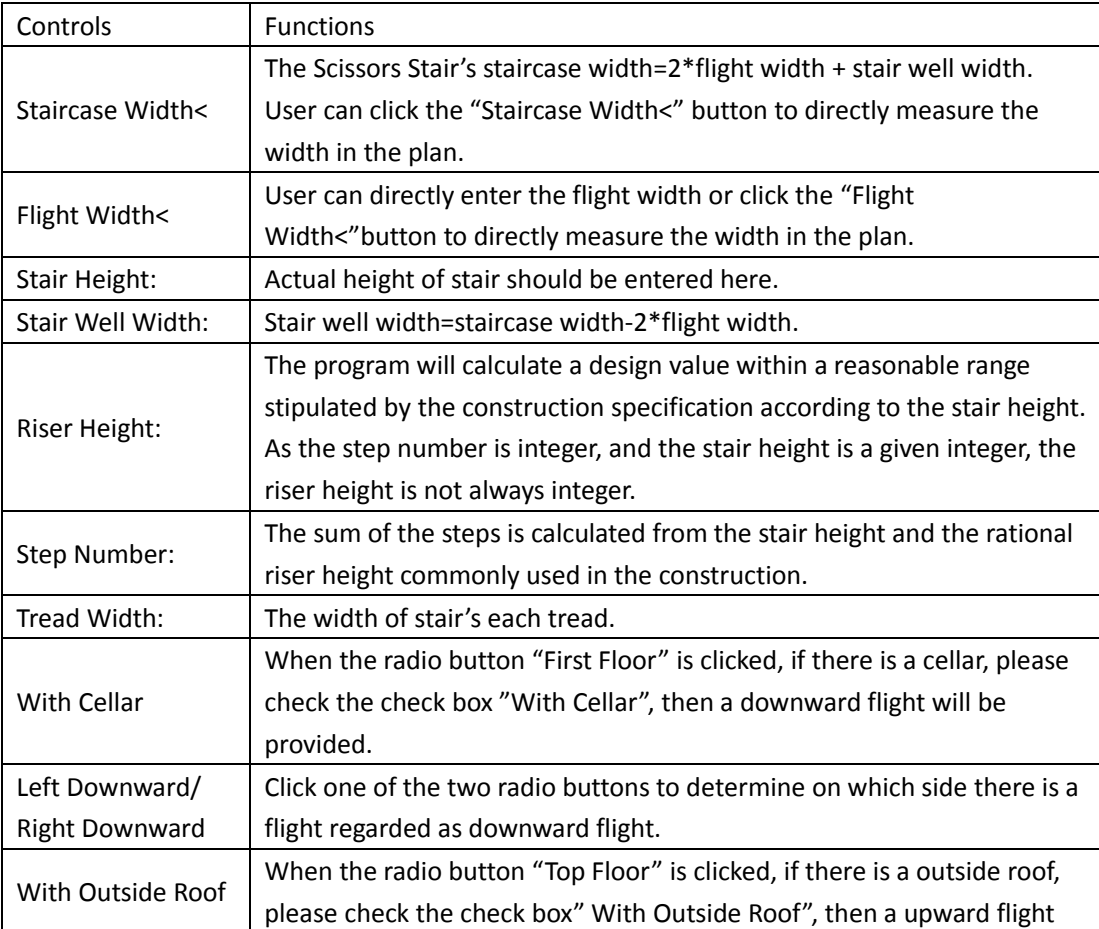

The explanation of controls in the dialog box

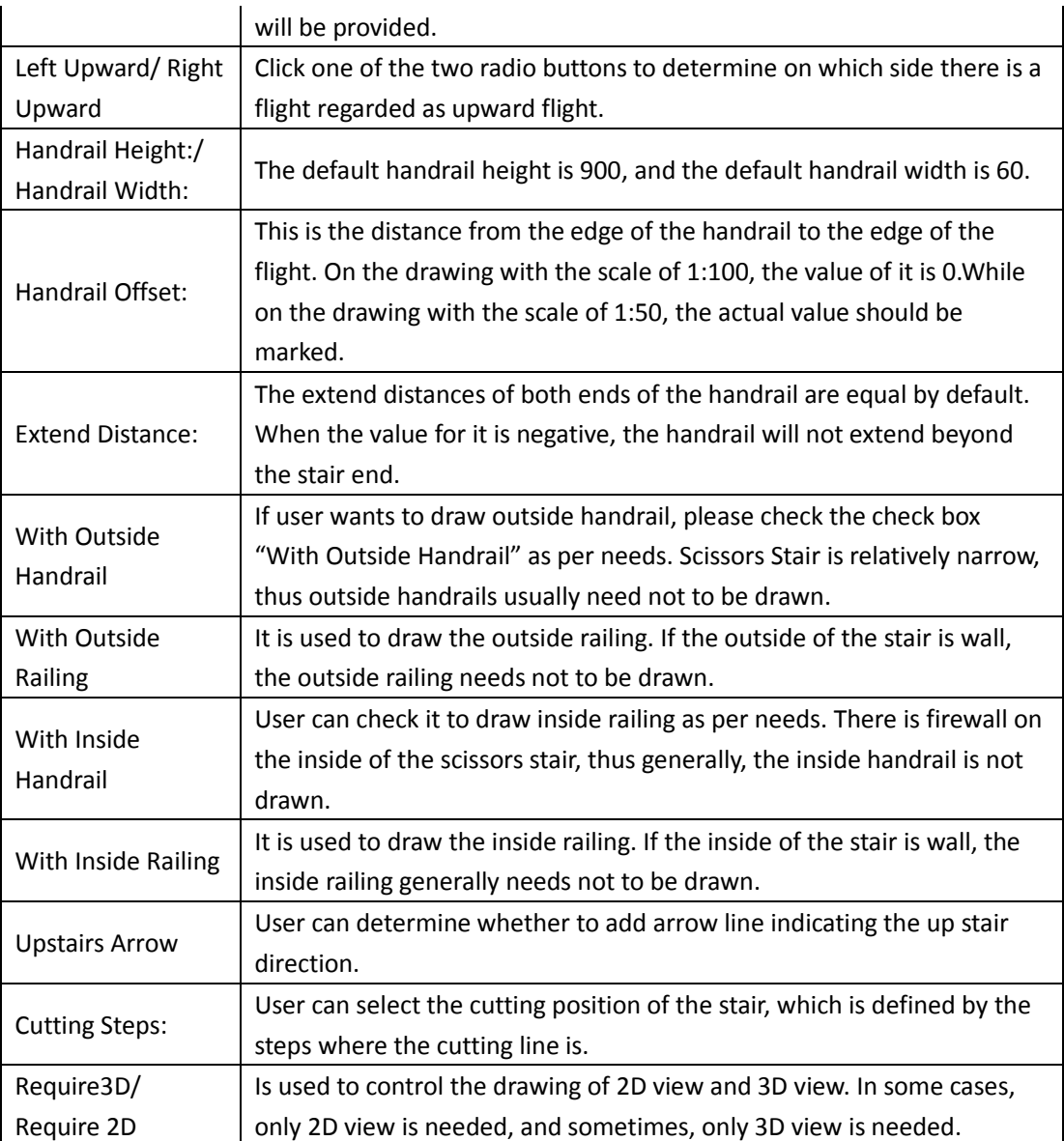

Click "OK" button. The command line will prompt:

Insert point or [A-rotate 90 degree/S-flip vertical/D-flip horizontal/F-align/R-change rotation/T-change base point] <Exit>:

Specify the insert position of the stair and enter related option to flip or rotate the stair if necessary in order to insert the Spiral Stair.

The stair is customized component object, thus it has the property of grips edit. User can change the properties of the stair by dragging its grips. User can also double click it and reset the parameter by object edit.

The explanation of the stair grips' function:

[Move Stair] in the grips displayed, user can drag the grips at the corner points to move the whole stair, during which the selected grip is regarded as the base point for moving.

[Adjust Staircase Position] There is a grip at the corner point of each flight. User can horizontally drag it to change the relative position of the related flight.

[Modify Staircase Width] There is a grip at the midpoint on the outside of each flight. User can horizontally drag the grip to modify the staircase width.

[Modify Width of landing] User can vertically drag the grip to modify the width of landing, which has little meaning for the plans, while user can use it to adjust the landing slab in 3D modeling.

[Modify Width of Flight] There is a grip at the midpoint on the inside of each flight. Use can drag any of them to modify width of two flights at the same time.

[Move Cutting Location] user can drag the grip at the midpoint of the cutting line to move cutting location, during which the original angle of it will remain unchanged, and the direction line of the stair will be automatically updated.

[Modify Cutting Angle] User can modify cutting angle by dragging the grips on both ends of the cutting line.

[Modify Outreach of Handrail] there is a grip on each end of stair handrail, user can use them to change the outreach of the related handrail.

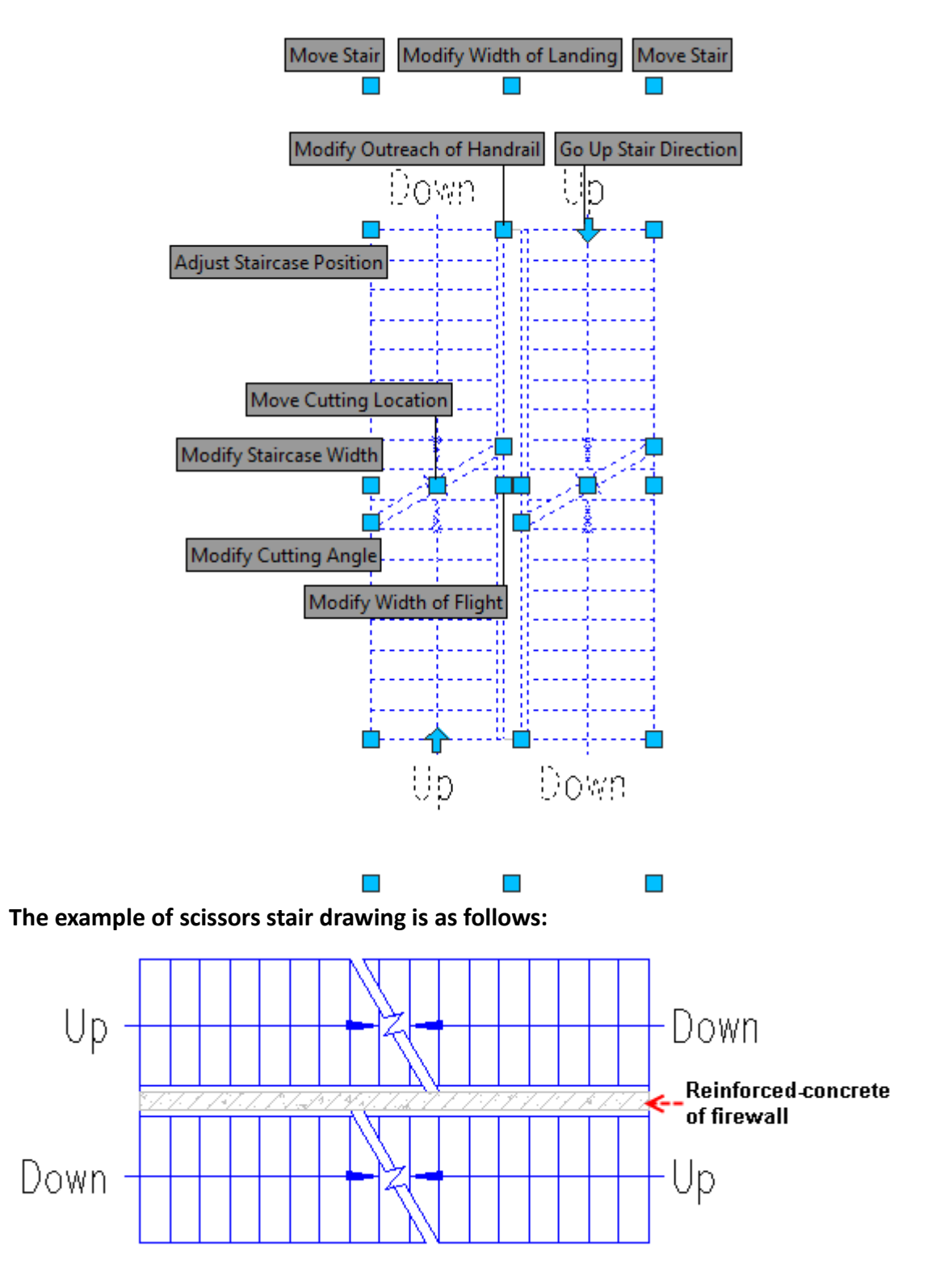

# **2.6.12Rectangular Corner Stair**

Building Design<sup>+</sup>Stair and Others<sup>+</sup>Rectangular Corner Stair

Click the command in the menu to show the dialog box. The effect of the expanded dialog box is as follows:

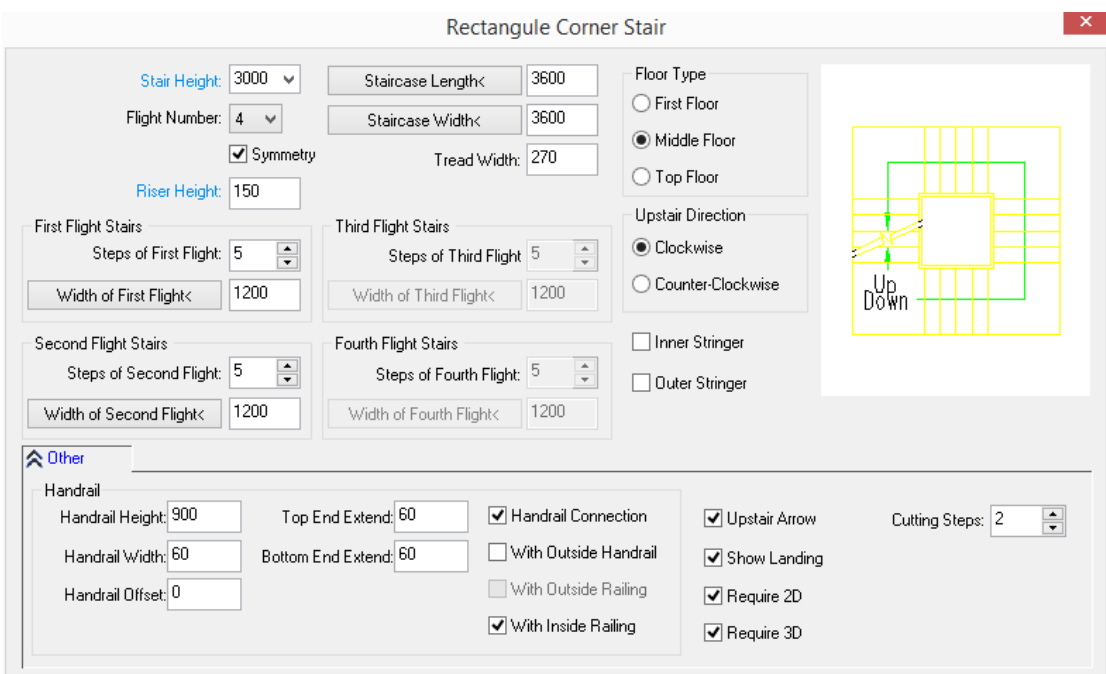

Enter the stair parameter in the dialog box. User can determine whether the stair parameters entered can meet the requirement according to the dynamic preview window on the right.

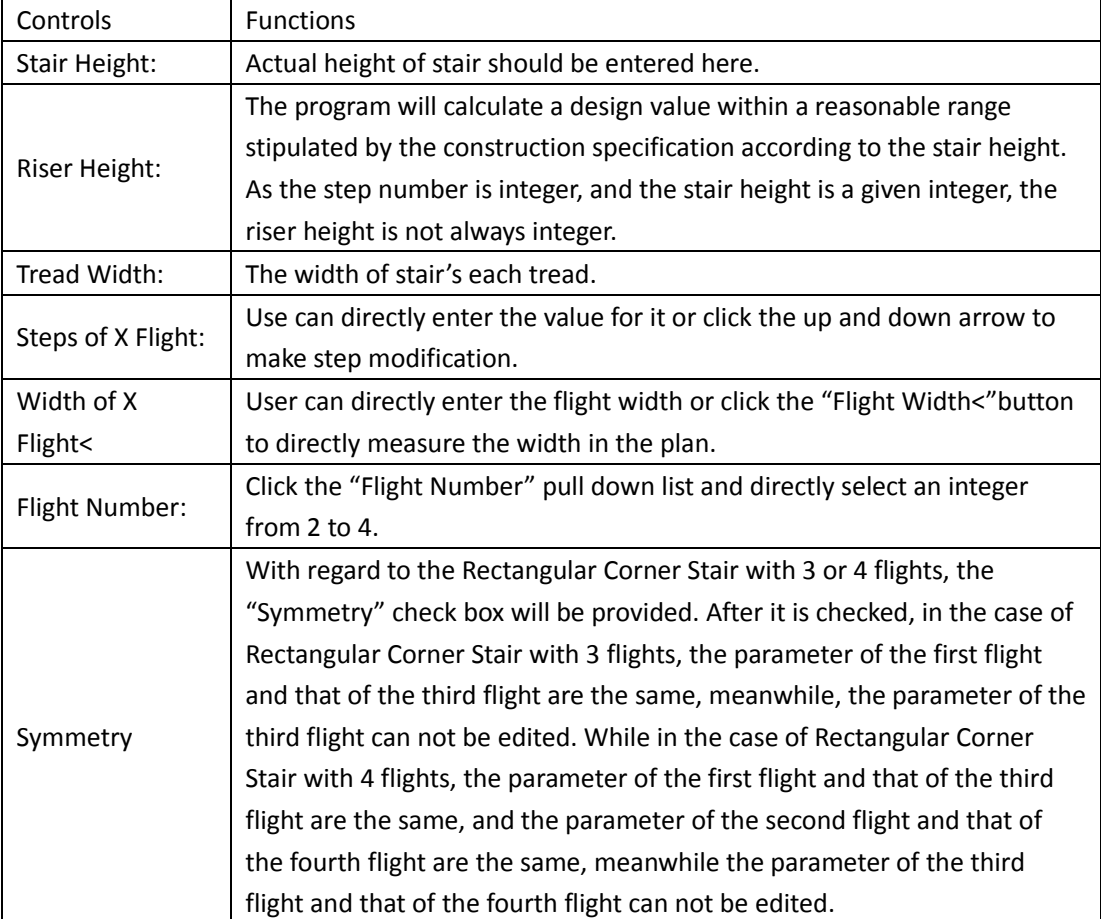

The explanation of controls in the dialog box

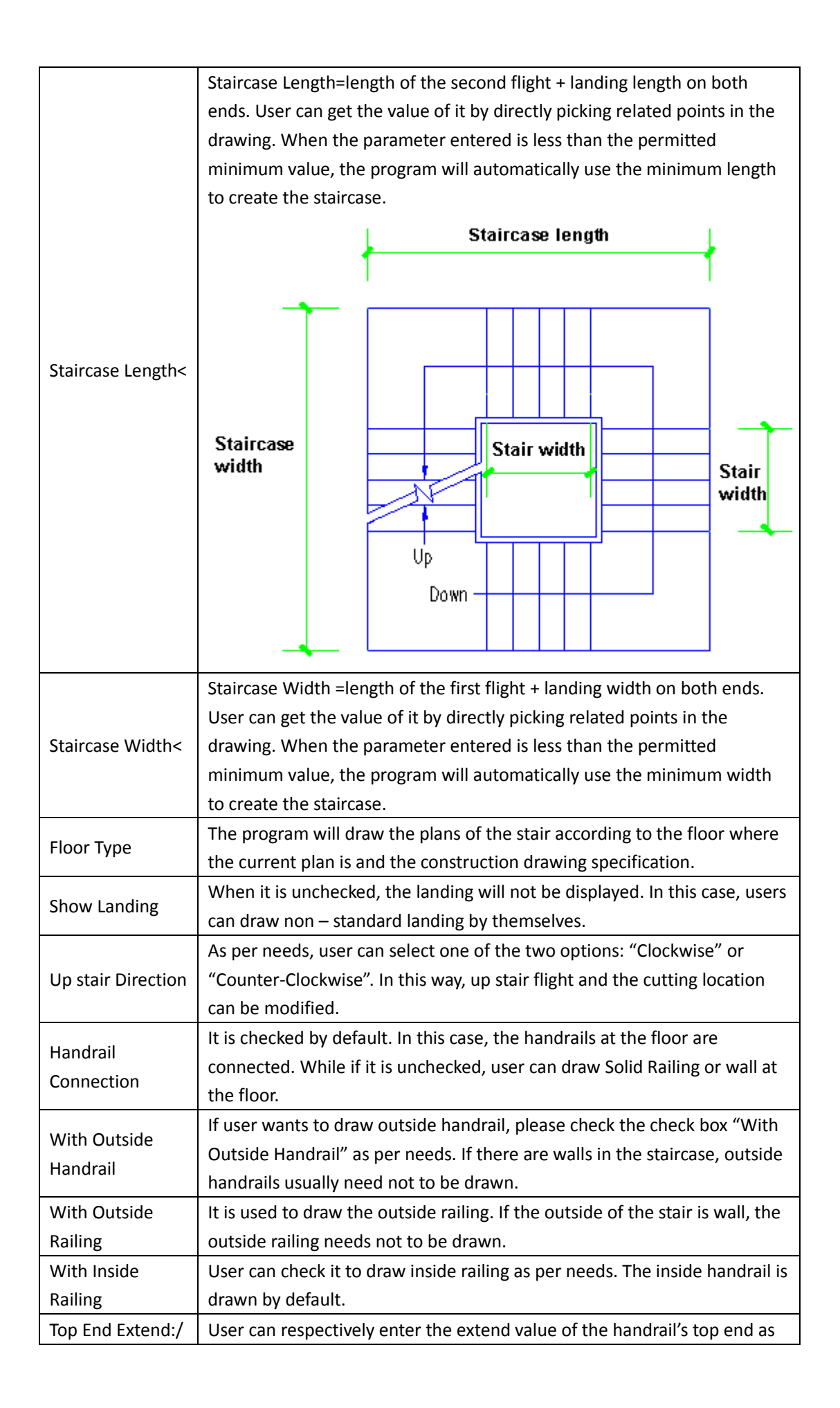

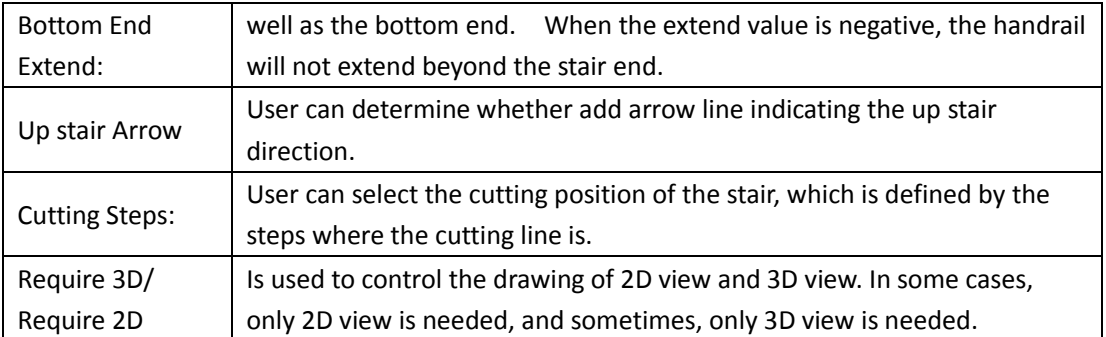

Click "OK" button. The command line will prompt:

Insert point or [A-rotate 90 degree/S-flip vertical/D-flip horizontal/F-align/R-change rotation/T-change base point] <Exit>:

Specify the insert position of the stair and enter related option to flip or rotate the stair if necessary in order to insert the stair.

The stair is customized component object, thus it has the property of grips edit. User can change the properties of the stair by dragging its grips. User can also double click it and reset the parameter by object edit.

The explanation of the stair grips' function:

[Move Stair] In the grips displayed, user can drag the grip at the midpoint of the flight to move the whole stair. During which the selected grip is regarded the base point for moving.

[Modify Width of First and Second Landing] User can drag the grip at the midpoint of the second flight to move the second flight as well as modify the width of first and second landing.

[Modify Length of First Landing]/[Modify Length of Second Landing] User can horizontally drag the grip at the midpoint on the outside of the first flight or third flight to move the first or third flight as well as modify the length of first and second landing.

[Modify Position of X Flight] the grip is on each end of the landings. User can drag the grip to modify X flight' position in certain range, meanwhile, the staircase size will remain unchanged. On both ends of the flight, when there's no space for moving, the grip will become ineffective.

[Modify Width of X Flight] The program provides grip on the inside of each flight. User can horizontally drag the grip to change the width of each flight. When the check box "Symmetry" is checked, user can horizontally drag the grip to change the width of two flights and the opposite one at the same time.

[Move Cutting Location] user can drag the grip at the midpoint of the cutting line to move cutting location, during which the original angle of it will remain unchanged, and the direction line of the stair will be automatically updated.

[Move Cutting Angle] User can modify cutting angle by dragging the grips on both ends of the cutting line.

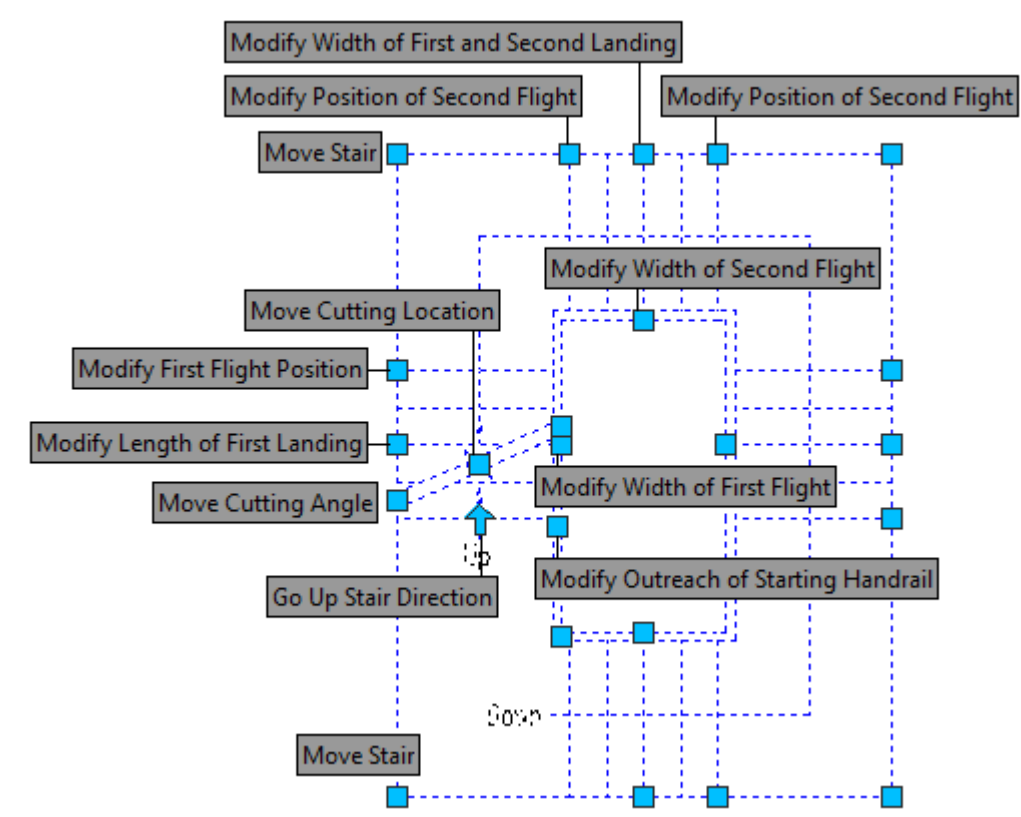

[Modify Outreach of Starting Handrail] / [Modify Outreach of Ending Handrail]

**The example of Rectangular Corner Stair drawing is as follows:** 

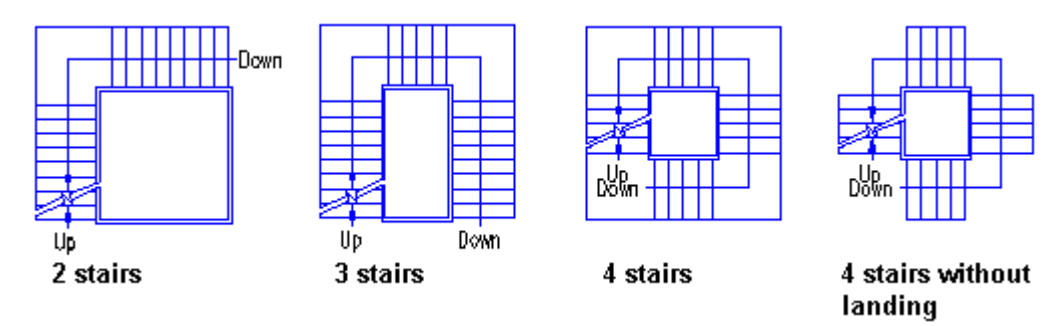

# **2.6.13Elevator**

Building Design $\rightarrow$ Stair and Others $\rightarrow$ Elevator

After the user clicks the command in the menu, the dialog box shows:

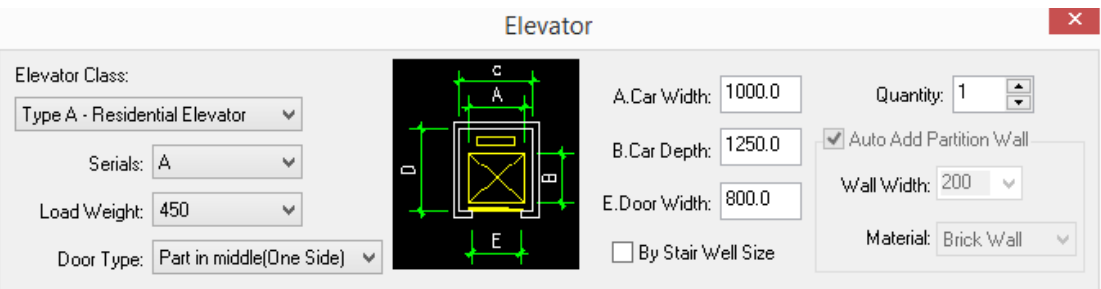

### **Drawing Mode 1**

Firstly, select the type of elevator from the "elevator class" pull down list. Then select the serials of it and enter the value for load weight. At this time, the related elevator car size and the door width will be displayed on the right. User can select the door type and quantity of the elevator in one lift well. The door type determines whether the door of elevator will open from one side or from both sides. Then user can draw it according to the command line prompt:

Please select wall line that located elevator door<Exit>:

Select the wall on which the elevator door is to be located, the command will search the related rooms on both sides of the selected wall as alternative lift well, in which the elevator car and the balance weight will be displayed. The command line will show following prompt:

Select balance weight (red) location<Ok>: drag the cursor to switch position of the lift well as well as position of the balance weight (it is indicated by red color in the drawing) as follows, and click to fix the position of the current lift well and the balance weight.

If the balance weights of multiple elevators are in the same direction, user doesn't need to specify the position of every balance weight. In this case, please right click the mouse or press enter at the proper cursor position to complete the drawing of the multiple elevators.

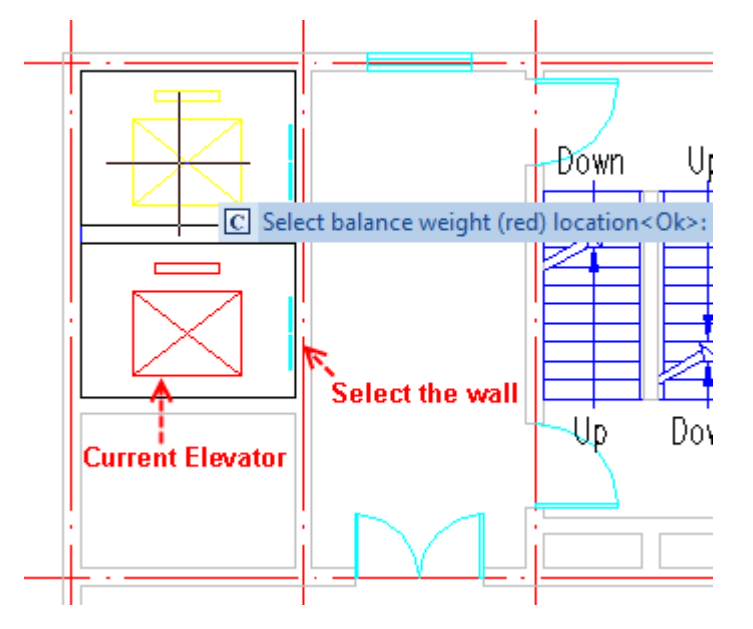

Select balance weight (red) location<Ok>: If the quantity of the elevator is greater than 1, the prompt will be displayed. User can specify the positions of the second and more balance weights. After finishing all above operation, the program will prompt "Complete drawing a group of elevators."

Please select wall line that located elevator door<Exit>: start to draw elevator of another group or close the dialog box to exit the command.

If the program failed to search the elevator well, the user will enter the alternative scheme of three points positioning prompt.

Not found rectangular staircase, please manually specify staircase location and size!

Select first corner point<Exit>: pick a point P1 as one corner point of the elevator well;

Select second corner point<Exit>: pick another corner point P2 adjacent to the first point specified.

Determine Elevator Depth<Exit>: pick a point P3 to determine the elevator depth.

Please select wall line that located elevator door<Exit>: select the wall to locate the elevator door.

Select balance weight (red) location<Ok>: select the target position of the balance weight. If there are multiple elevators, the prompt will be repeated.

After the above operation, the program will prompt: "Complete drawing a group of elevators."

Please select wall line that located elevator door<Exit>: start to draw elevator of another group or close the dialog box to exit the command.

As shown in the left picture below, it is an example of single elevator drawing. As shown in the right picture below, it is an example of multiple elevator drawing. The following picture shows the above two layout schemes.

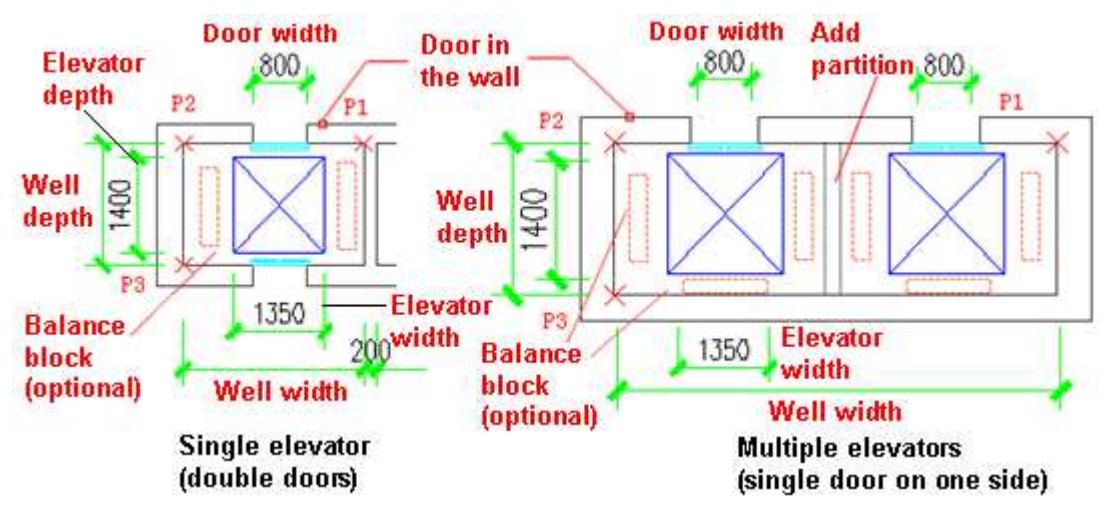

When multiple elevators are to be drawn, if user checks the check box "Auto Add Partition Wall", the command will draw the partition wall between the elevators according to the wall materials and the wall width given in the dialog box.

When the elevator load weight selected is too heavy, and the elevator size is too large for the elevator well. The command line will prompt:

Elevator capacity too small!

At this time, the user can press enter to exit the current process and return back to the dialog box to select other lighter load weight.

### **Drawing Mode 2**

Firstly, check the check box "By Stair Well Size", then select the door type, door width, elevator quantity. The car width and car depth will be drawn according to the size of the select elevator well and the reserved distance.

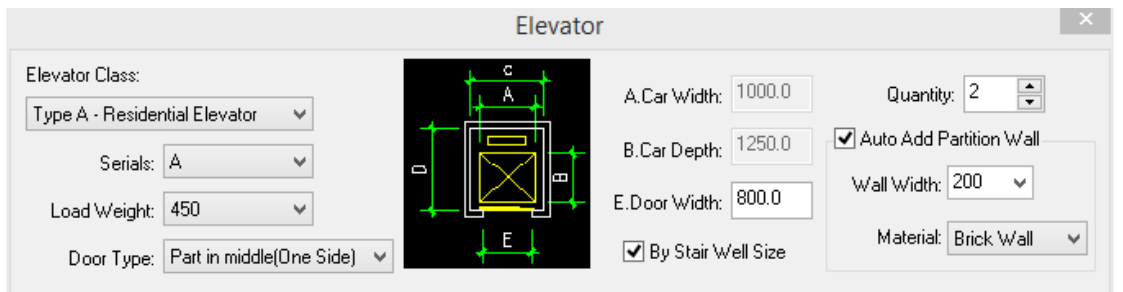

Please select wall line that located elevator door<Exit>: select the wall line to locate the elevator door. As shown in the following picture, the command will automatically search the elevator well to draw the elevator car and the balance weight.

When the program failed to search the elevator well, user will enter the above mentioned alternative scheme. User has to give three points to position the range of elevator well.

Select balance weight (red) location<Ok>: drag the cursor to switch position of the lift well as well as position of the balance weight (it is indicated by red color in the drawing) as follows, and click to fix the position of each balance weight one by one.

Then the command line will prompt: "Complete drawing a group of elevators." Then user can press enter to start to draw new elevators or close the dialog box to exit the command.

The elevator shown in the following picture is drawn via the command "By Stair Well Size". If the elevator door need not to be drawn, user can use the command: "Door and Window"  $\rightarrow$ "Door/window"  $\rightarrow$  "Replace window/doors" command to replace the default elevator door as the "Simple Elevator Door". The "Simple Elevator Door" can be selected from "2D Door Library"  $\rightarrow$  "System Library"  $\rightarrow$  "Sliding Door".

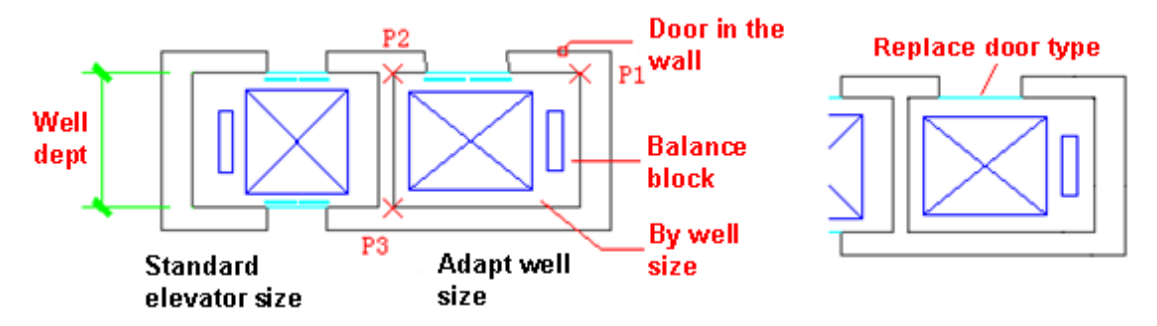

# **2.6.14escalator**

Building Design $\rightarrow$ Stair and Others $\rightarrow$ escalator

After the user clicks the command in the menu, the dialog box shows:

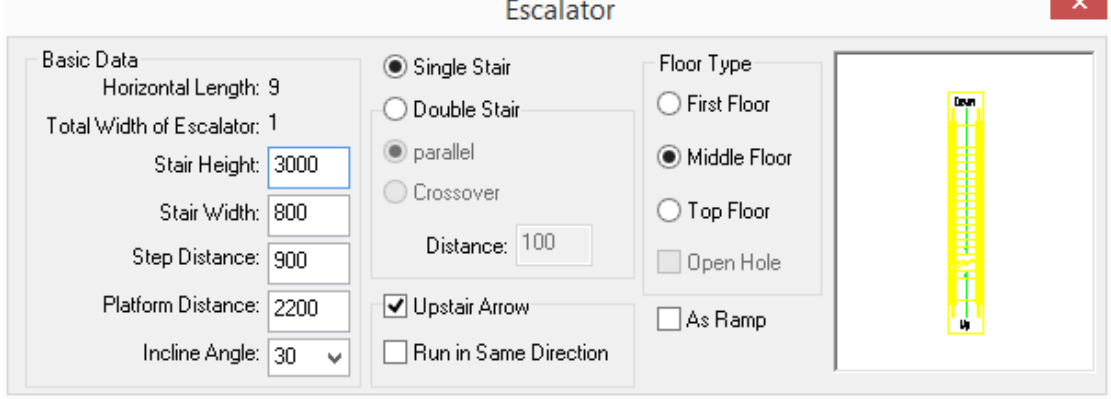

**Single Stair Escalator** 

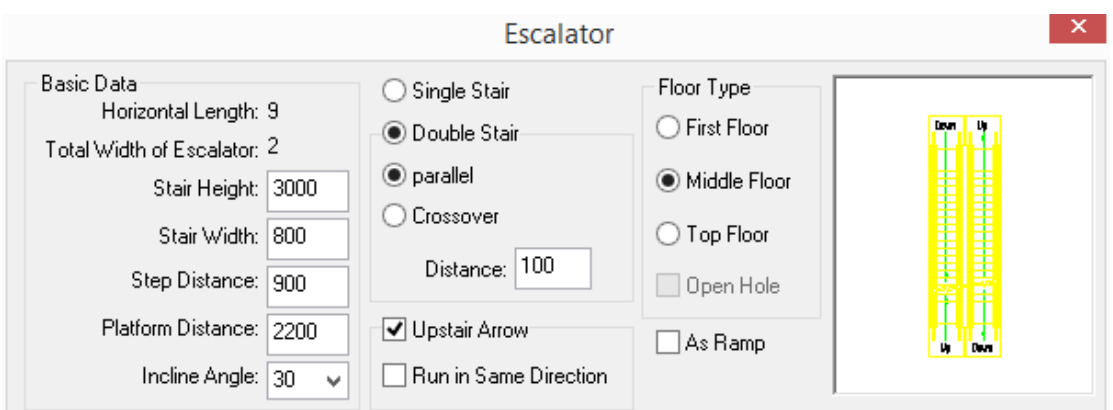

## **Double Stair Escalator**

When the user checks the checkbox "As Ramp" and sets "Incline Angle" as 0, the dialog box will be as follows.

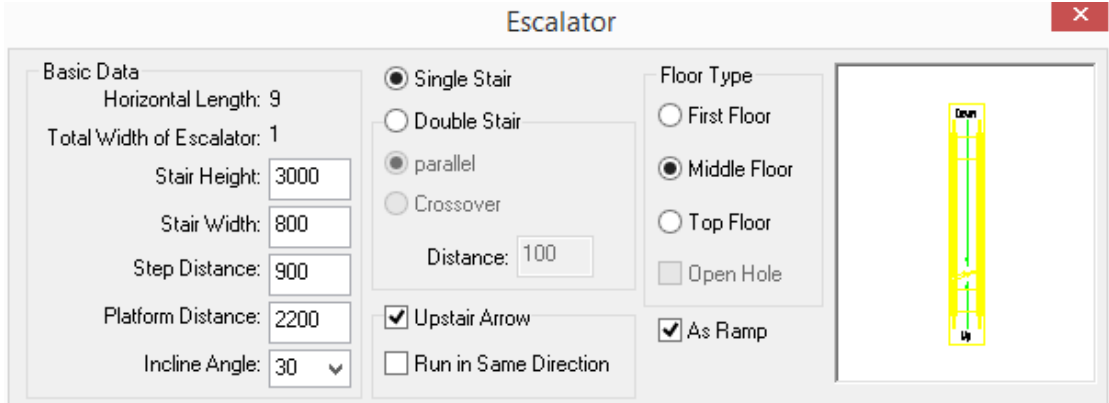

### **Horizontal moving sidewalk**

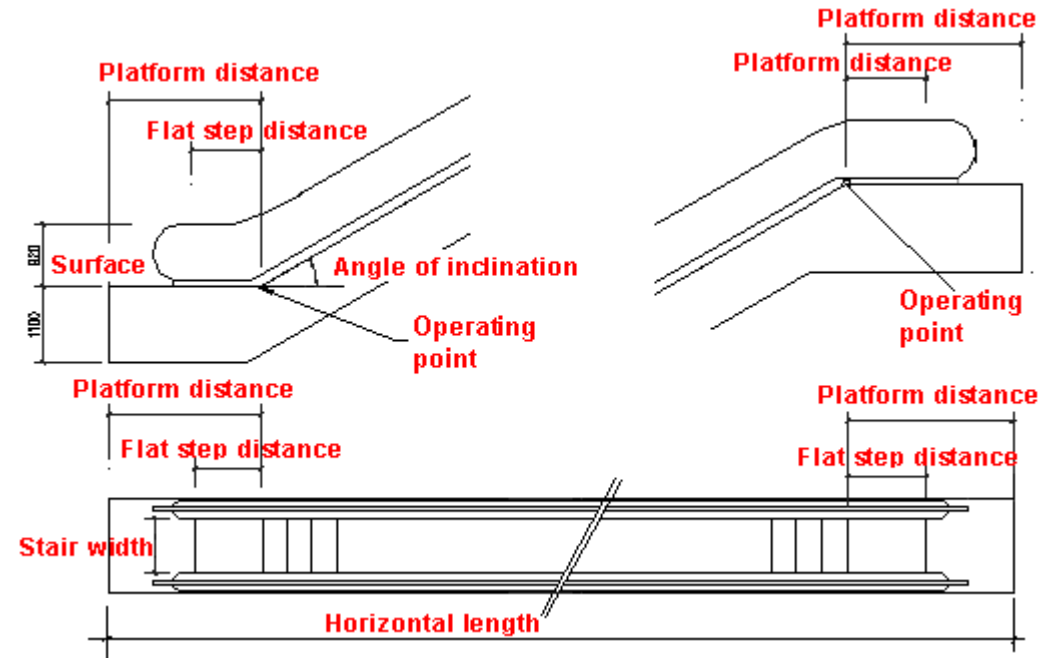

User may not be able to accurately set the running direction and the installing direction of the elevator in the dialog box. When inserting the elevator, user can enter related option to flip or rotate the stair if necessary in order to further set the direction of the elevator. User can also uncheck the "up stair Arrow" in the dialog box so as not the mark the elevator with the running direction. Then use the "Arrow Leader" command to add it. The comment text of up stairs and downstairs direction can be modified in the properties bar, too.

| Controls            | Functions                                                                                              |
|---------------------|----------------------------------------------------------------------------------------------------|
| Stair Height:       | The design height from the escalator's first working point to the escalator's<br>second working point. |
| Stair Width:        | It refers to the clear length of the active step (with skirt deflector on both sides                   |
|                     | excluded)                                                                                              |
| Step Distance:      | It refers to the distance from the escalator's working point to the end line of                        |
|                     | the steps. In the case of Horizontal moving sidewalk, "Step Distance" is 0.                            |
| Platform Distance:  | It refers to the distance from the escalator's working point to the end line of                        |
|                     | the escalator platform installation. In the case of Horizontal moving sidewalk,                        |
|                     | platform distance needs to be reset by the user.                                                       |
| Incline Angle:      | It refers to the incline angle of the escalator. With regard to the escalator, the                     |
|                     | alternative values for incline angle are 30 and 35 degree. With regard to the                          |
|                     | ramp, the alternative values for incline angle are 10 and 12 degree. When the                          |
|                     | incline angle is 0, it will be regarded as Horizontal moving sidewalk. The                             |
|                     | interaction interface and the parameter will also be changed accordingly.                              |
| Single Stair/Double | User can create double escalators at one time or just create single escalator.                         |
| Stair               |                                                                                                    |
| Parallel/Crossover  | The incline directions of double stairs can be set as same or opposite.                                |
| Distance:           | It refers to the clear distance between the adjacent skirt deflectors of the                           |
|                     | double stairs escalator.                                                                               |
| As Ramp             | After it is checked, the alternative values for incline angle are 10 and 12                            |
|                     | degree. The horizontal length of it will be recalculated, too.                                         |
| Up stair Arrow      | It is checked by default. In this case, The escalator will be marked with the                          |
|                     | upstairs and downstairs directions and the two stairs will run in opposite                             |
|                     | direction.                                                                                             |
| Run in Same         | After it is checked, the two stairs will run in same direction.                                        |
| Direction           |                                                                                                    |
| Floor Type          | It includes three interlocked buttons, which respectively indicates that the                           |
|                     | current floor where the escalator is first floor, middle floor or top floor.                           |
| Open Hole           | User can use the "Open Hole" function to draw the escalator which needs                                |
|                     | open hole in the top floor slab. In this case, the escalator beyond the hole'                          |
|                     | range will be hidden. After the check box "Open Hole" is checked, the lower                            |
|                     | section of the escalator will be hidden. A grip concerning it will be provided.                        |
|                     | User can drag it to modify the length of the hole.                                                     |

The explanation of controls in the dialog box

Click "OK" button. The command line will prompt:

Insert point or [A-rotate 90 degree/S-flip vertical/D-flip

horizontal/F-align/R-change rotation/T-change base point] <Exit>: select the direction, pick the accurate insert position and rotate angle to insert the escalator.

The explanation of the stair grips' function:

[Modify Width of Flight] the stair will become highlighted after being selected. User can select the middle grips on both sides and drag them to modify the stair width.

[Move Stair] the grips at four corner points of the stair are used to move the stair. User can click any one of the four points and move the stair. The selected grip is regarded as the base point for the stair moving.

[Move Landing Distance] User can drag the grip to modify the landing distance of the escalator.

[Move Step Distance] User can drag the grip to modify the step distance of the escalator.

[Modify Flight Distance] User can drag the grip to modify the clear distance between two flights.

[Hole Distance] User can drag the grip to modify the length of the part of the escalator on the top floor which is hidden by the hole. Meanwhile, the escalator beyond the hole' range will be hidden.

[Move Cutting Location] On the flight with broken line on it, user can drag the grip to modify the angle and the position of the broken line.

The diagram of the grips in double stair escalator on the top floor is as follows:

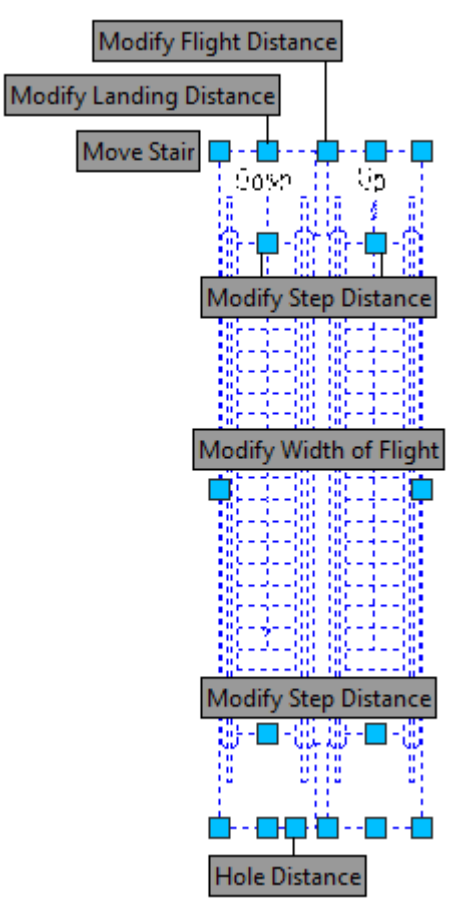

The diagram of the grips in escalator on the middle floor is as follows:

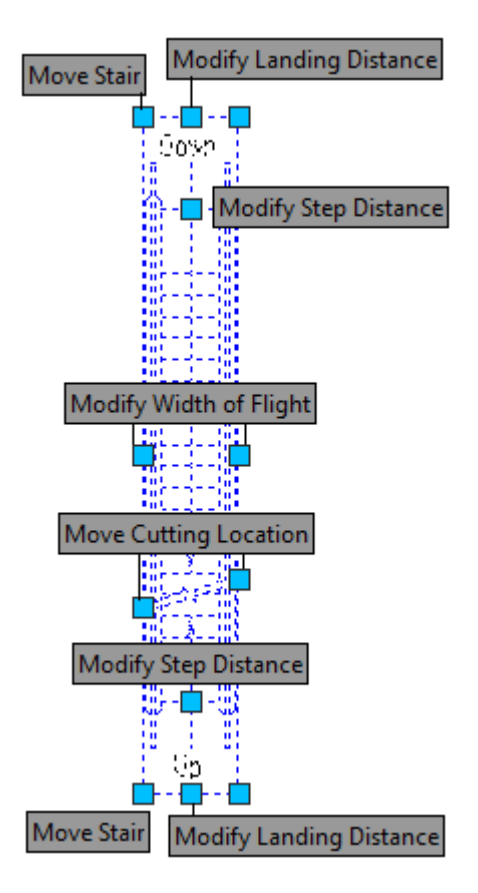

The diagram of the grips in Horizontal moving sidewalk is as follows:

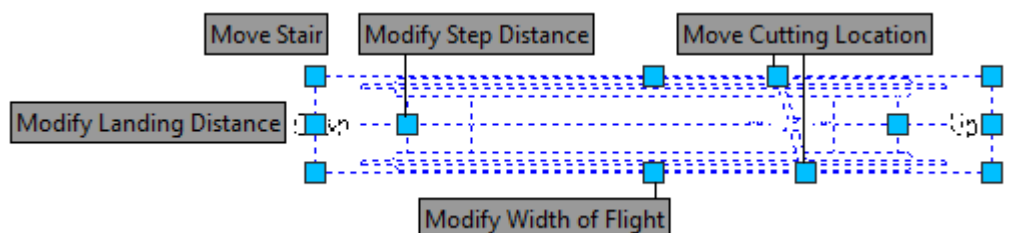

**The example of escalator drawing is as follows:** 

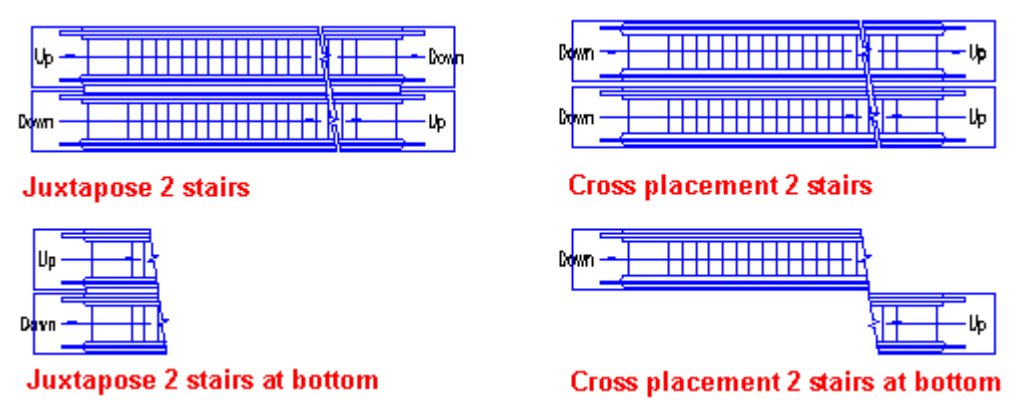

# **2.6.15Add Handrail**

Building Design 
ightareand Others  $\rightarrow$ Add Handrail

After the user clicks the command in the menu, the command line will prompt:

Please select flight or path curve (Line/Arc/Circle/Polyline): select the flight or existing curve.

The following dialog box will be displayed:

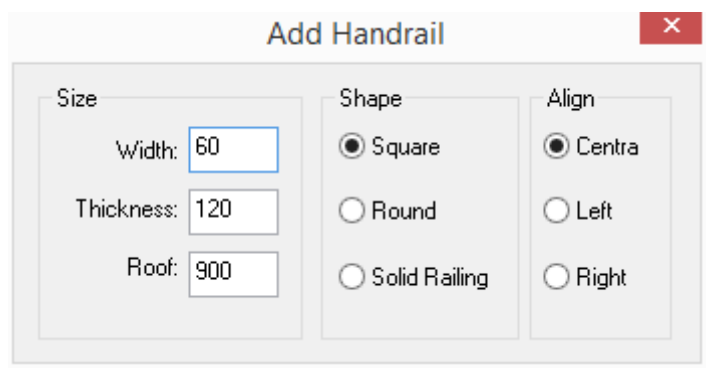

Enter the value for size in it. Then the handrail can be generated.

Double click the Handrail. Then a pop up dialog box for handrail object edit will be displayed.

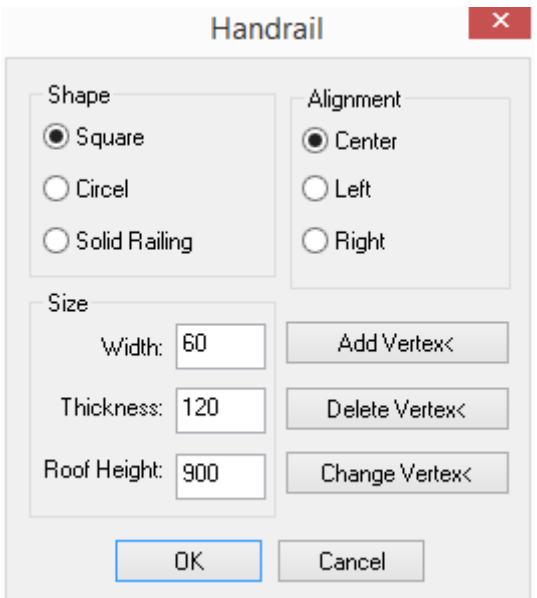

The explanation of the controls in the Handrail dialog box:

[Shape] the alternative shapes include Square, Circle and Solid Railing. Appropriate size parameter should be entered in the dialog box below it.

[Alignment] [Add Vertex<] [Delete Vertex<] [Change Vertex<]

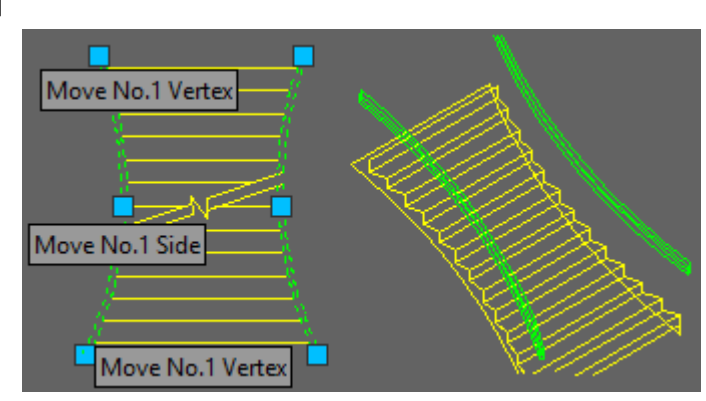

## **2.6.16Connect Handrail**

Building Design<sup>+</sup>Stair and Others<sup>+</sup>Connect Handrail

Click the command in the menu. The command line will prompt:

Select handrail to connect (mind the vertex sequence): select the first handrail that needs to be connected.

Select handrail to connect (mind the vertex sequence): select the second handrail that needs to be connected.

After the user presses enter, the two handrails will be connected. The example of "Connect Handrail" is as follows:

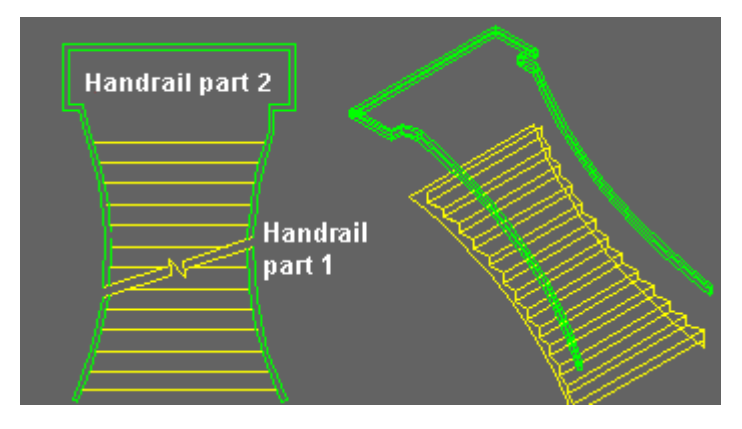

# **2.6.17Balcony**

Building Design<sup>+</sup>Stair and Others<sup>+</sup>Balcony

͞Common balcony͟ dialog box:

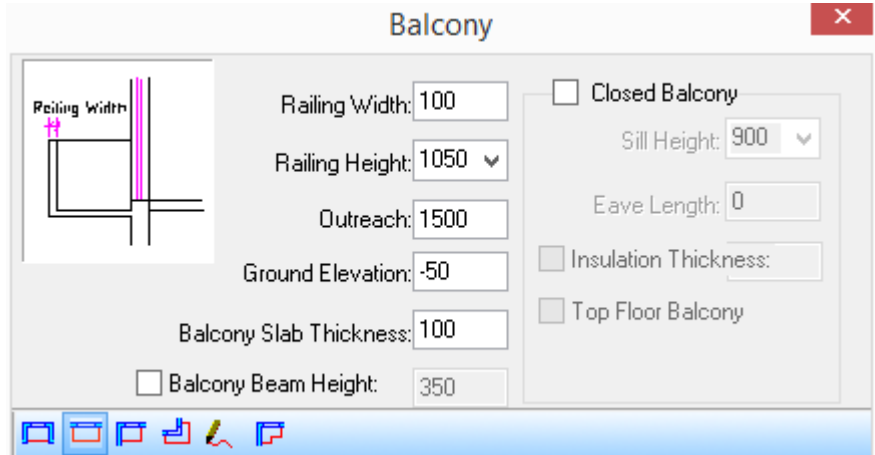

͞Closed balcony͟ dialog box:

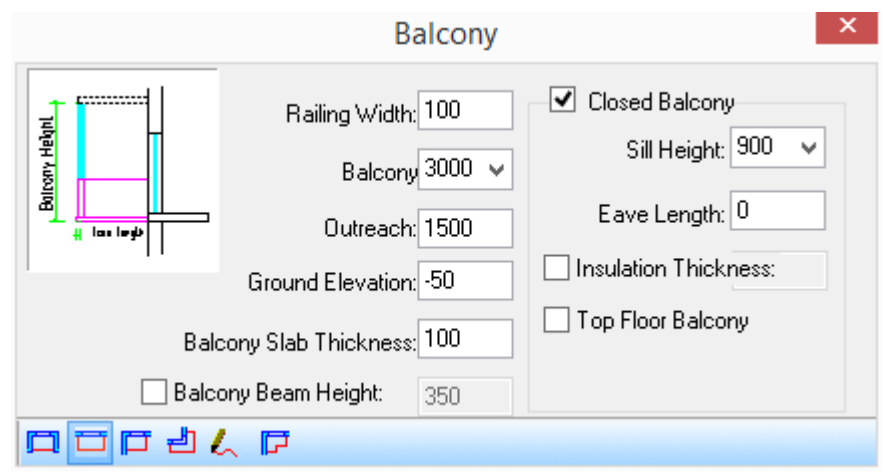

The tool bar at the bottom provides 6 methods to draw the balcony, there are "Concave Balcony", "Rectangle Triangle Balcony", "Internal Corner Balcony", "Offset Drawing along Wall", "Custom Draw", "Select existed path to generate" . After the check box "Balcony Beam Height:" is checked, user can enter the value for it to create balcony of beam type.

The parameters of the balcony with the Common balcony and closed balcony included are as follows:

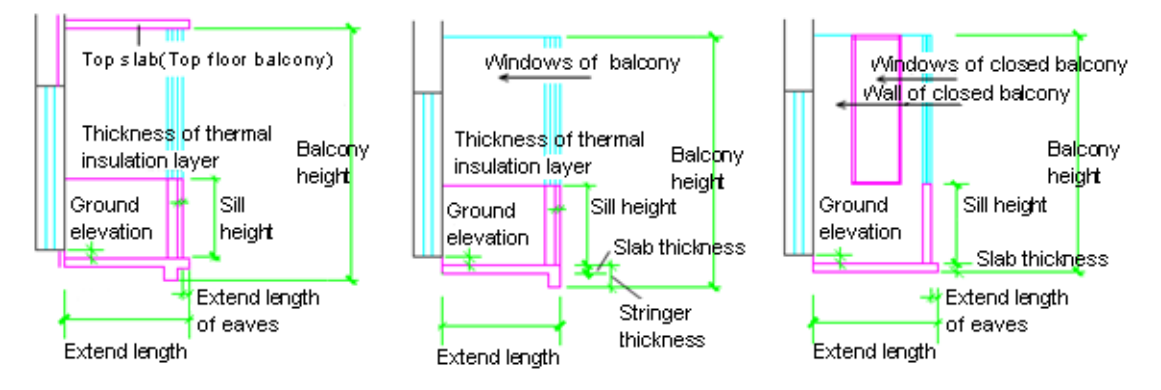

Explanation: "Outreach" includes "Insulation Thickness" and "Eave Length"

The explanation of the controls in the "Balcony" dialog box:

[Railing Width:] The width of the balcony' railing, or the wall of the closed balcony. The default value of it is 100.

[Railing Height:] is the height of the balcony railing. The default value of it is 1000.

[Ground Elevation:] The elevation of the balcony ground relative to the current floor. The default value of it is "-100". (The balcony is 100 below the current floor).

[Balcony Slab Thickness:] This is the thickness of balcony slab. The default value for it is 100.

[Balcony Height:] With regard to the closed balcony, it refers to the height from the bottom of the railing or the bottom of the balcony slab to the top of the banding window.

[Outreach:] This is the outreach distance from the outside of the exterior wall to the outside surface of the railing.

[Balcony Beam Height:] When it is checked, beam style balcony is to be draw. User has to enter the value fro the balcony beam height. The default value is 200.

[Closed Balcony] When it is checked, closed balcony is to be drawn. It is composed of banding window and the wall whose width is same as that of the railing. There is no wall segment here by default. User can create it by dragging the grip "change one side window width".

[Sill Height:] the sill height of the closed balcony. The default value of it is 1000.

[Eave Length:] With regard to the closed balcony, it refers to the eave length of the balcony slab and roof slab which is calculated from the outside of the wall. The default value for it is 100. When there is no eave, the value for it is 0.

[Insulation Thickness:] the thickness of the external insulation layer of the wall used to make the balcony closed. The default value for it is 20.

[Top Floor Balcony] When it is checked, it means the closed balcony is the top floor balcony on top of which the slab needs to be added. The item only has influence on the 3D modeling and the section plan.

The grips of the closed balcony are as follows, user can drag the grip "change one side window width" to adjust the length of the wall on both sides of the banding window in closed balcony. Initially, there is no wall on both sides of the banding window. And in this way, user can increase it.

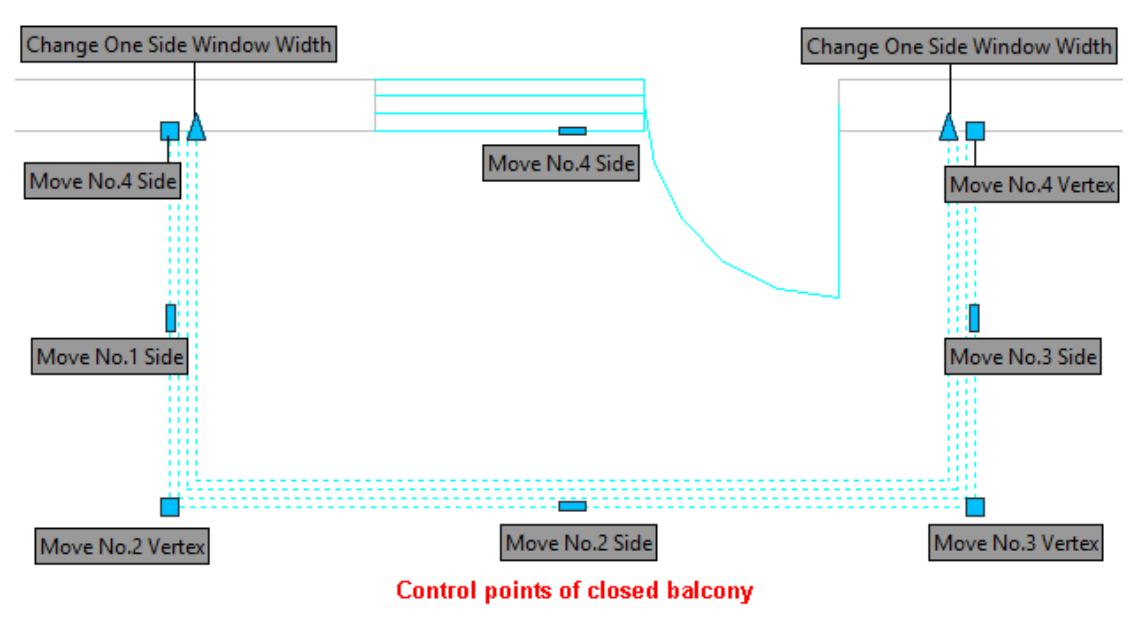

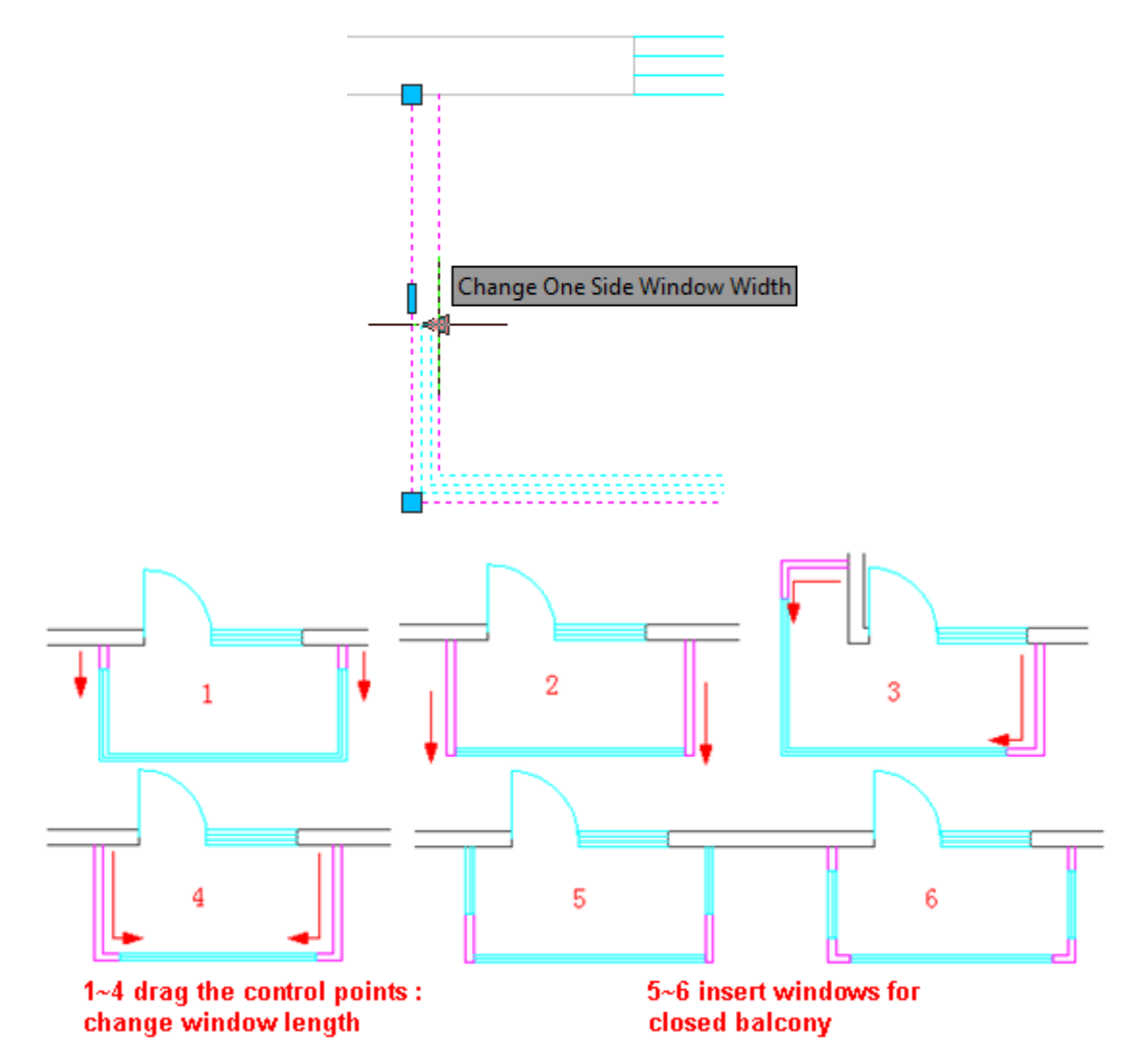

User can double click the unclosed balcony to show the object edit dialog box for unclosed balcony as follows:

**Contract** 

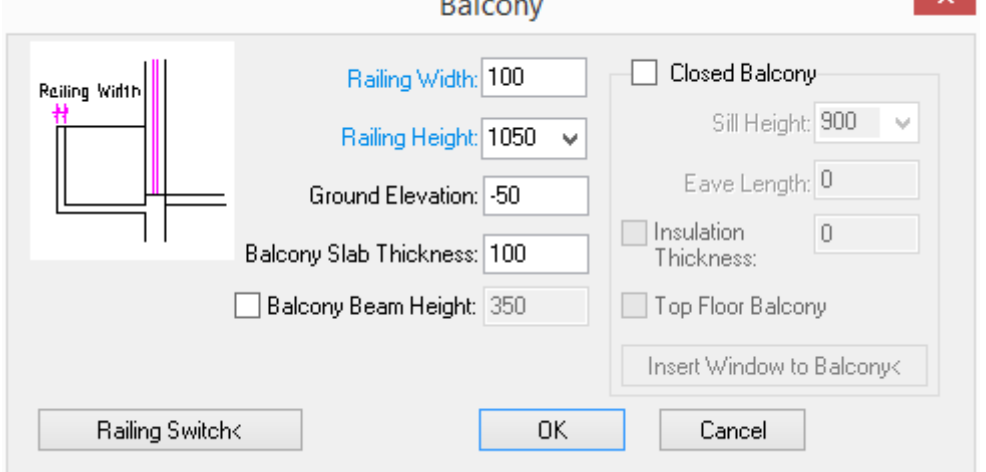

User can double click the closed balcony to show the object edit dialog box for closed balcony as follows:

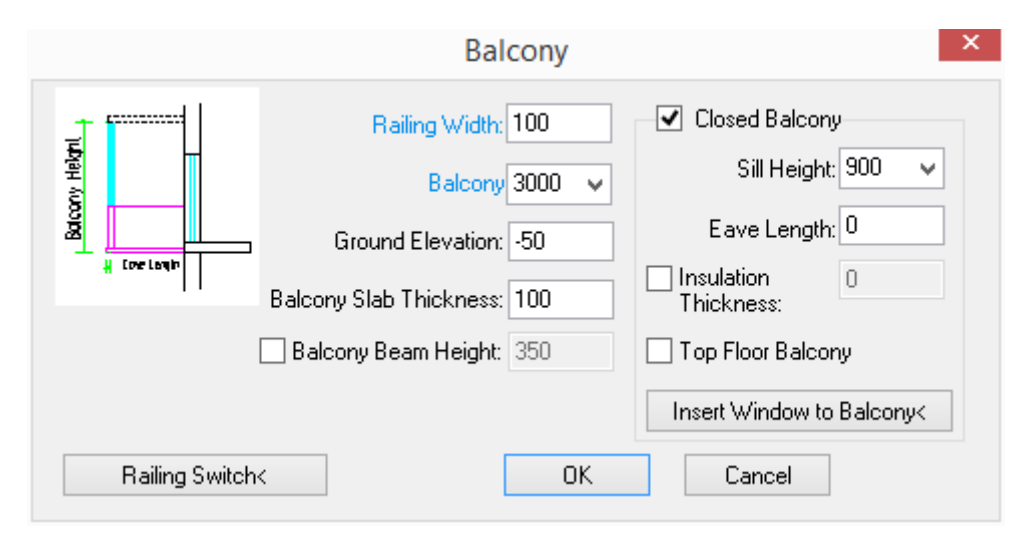

There are two special functions in the balcony object edit dialog box, one is to switch the display of the each balcony railing, the other is to open window in wall of closed balcony.

͞Railing Switch<͟ button

Modify the display characteristics of the balcony railing in the dialog box, and click "Railing Switch<" button to enter the drawing to select the related railing. The command line will prompt:

Please select the balcony boundary to add or remove fence<Exit>: select the balcony boundary to add or move fence.

Please select the balcony boundary to add or remove fence<Exit>: here repeat the selection of the balcony boundary to switch between the display and hide of the balcony rail.

Insert window to balcony

Modify the balcony wall parameter in the dialog box. Click "Insert window to balcony<" to enter the drawing and insert the window. Click ok to update the closed balcony. After the user clicks the button, the command line will prompt:

Please select window start point [Reference point(R)/entire closed Window (F)] <Exit>: R Generally, user has to pick a reference point for accurate positioning.

Reference Point: Generally, the end point (P1) of the balcony wall is to be selected as the reference point.

Please select window start point [Reference point(R)/entire closed Window (F)] <Exit>: 500 Enter the length of the wall segment beside the window.

Please select window end point or [Reference point] <Exit>: R Generally, end point is hard to position, too. This reference point is needed to be picked.

Reference Point: pick a reference point that is easy to position. Generally, pick the other end point (P2) of the wall.

Please select window end point or [Reference point] <Exit>:500 enter the length of the wall segment.

Please select window start point [Reference point(R)/entire closed: press enter to exit the command interaction.

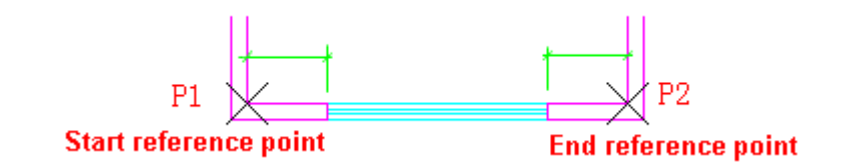

User can drag the grip on each side of the window to make them coincide so as to delete the window inserted in the closed balcony as follows:

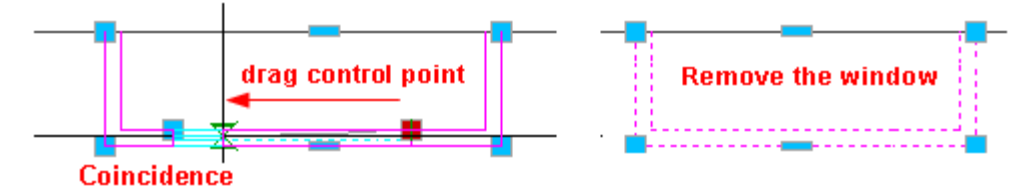

#### **The example of creating the balcony:**

(1) The drawing of common balcony:

Click the command in the menu and modify the balcony parameter in the dialog box. Then click the "Concave Balcony" icon. The command line will prompt:

Start point of balcony<Exit>: specify the start point of the balcony railing P1 on the outside of the external wall and drag to the endpoint of the balcony along the direction of the balcony length.

End Point of Balcony or [F-reverse to the other side]<Cancel>:F

If you see the preview of the balcony is on the inside of the external wall, it indicates that the wall is to be generated on the inside of the external wall by default, thus please enter F to flip the balcony.

End Point of Balcony or [F-reverse to the other side] <Cancel>: 3000 Enter the balcony length or specify the end point (P2) of the balcony. Then the balcony will be generated.

Start point of balcony<Exit>: press enter to exit the command or go on drawing other balconies.

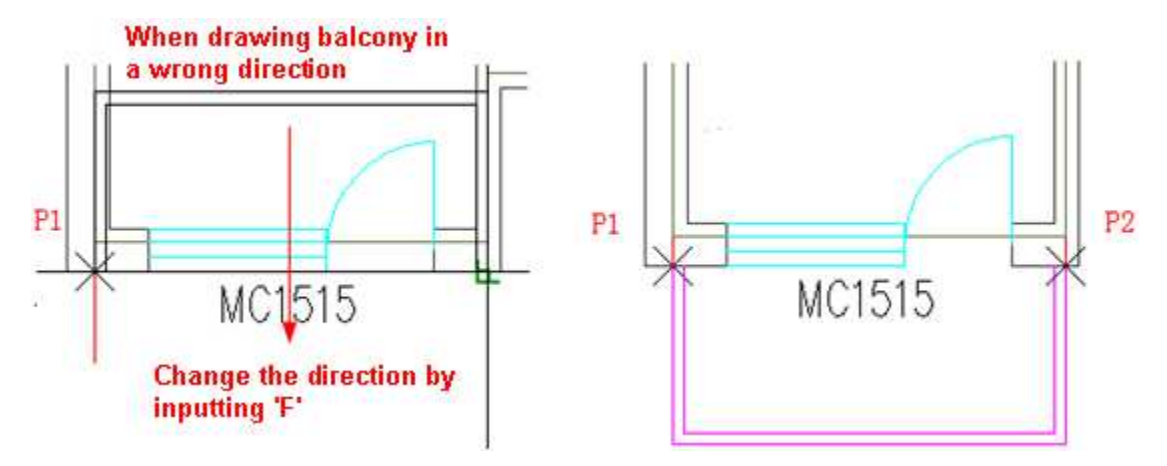

(2) Custom Draw:

Click the command in the menu and modify the balcony parameter in the dialog box. Then click the "Custom Draw" icon. The command line will prompt:

Start point<Exit>: pick the intersection point between the side railing of the balcony and the external of the wall as the start point (P1) of the balcony.

Next Point of line segment or [A-arc segment/Undo] <End>: Pick the outline point (P2) of the balcony railing.

Finally, specify the intersection point (P5) between the side railing and the external of the wall as the endpoint of the balcony. Press enter here. Then the command line will go on prompting:

Please select adjoining wall (or win-door) and column: here please select the two wall segments connected to the balcony.

Please select the side adjoining walls: the red line is the wall side automatically recognized, if you are agree with it please press enter to accept it.

User can also pick other railing line as the side connected to the wall or the other balcony as so on. The railing line picked will not be drawn.

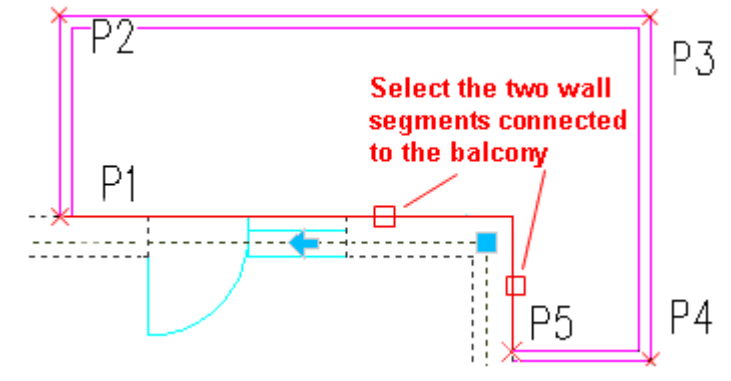

Start point<Exit>: press enter to complete the balcony drawing or draw balcony elsewhere.

(3) Select exiting path to generate.

Click the command in the menu and modify the balcony parameter in the dialog box. Then click the "Select exiting path to generate" icon. The command line will prompt:

Select one curve (LINE/ARC/PLINE) <Exit>: pick a section of existing path curve.

If the PLINE is not closed, the balcony drawing in this case is similar to the condition of directly drawing the balcony.

Please select adjoining wall (or win-door) and column: press enter or select the wall or window connected to the balcony.

Please select the side adjoining walls: pick the sides which are coincident with the wall.

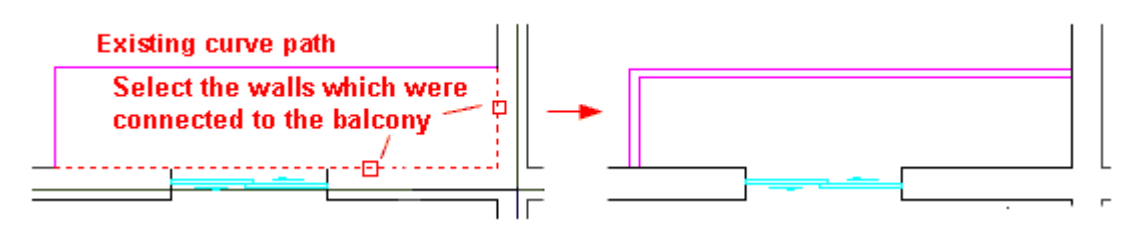

(4) The drawing of closed balcony

Click the command in the menu and check the check box "Closed Balcony" in the dialog box. Modify the balcony parameter including the "Eave Length". Then the command line will prompt:

Start point of balcony<Exit>: specify the start point of the balcony railing P1 on the outside of the external wall and drag to the endpoint of the balcony along the direction of the balcony length.

End Point of Balcony or [F-reverse to the other side] <Cancel>: specify the end point (P2) of the balcony. Then the balcony will be generated.

Start point of balcony<Exit>: press enter to exit the command or go on drawing other balconies.

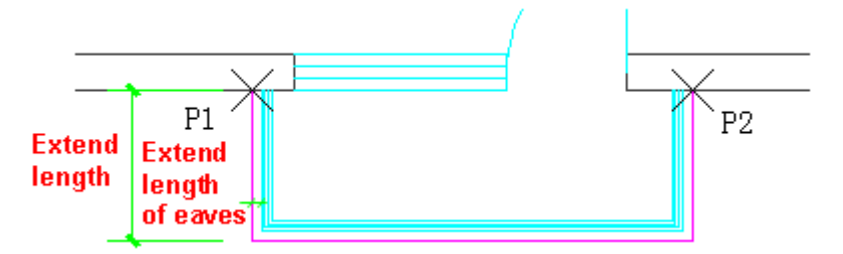

Note: Apart from drawing balcony object, solid railing balcony of "0 height" can be custom-made via the dialog box. User can further draw handrail, railing and wall segments so as to create complex open combined balcony.

The parameter regarding the division of the closed balcony's banding window is set as "Auto" Divide Window Pane" by default. Each of the pane width is 750 by default. "Equal Divide Window Pane" is set as "No". All above parameter value can be modified via properties bar of the balcony.

The explanation of properties bar parameter of division of the closed balcony's banding window

[Auto Divide Window Pane] If user sets the value of it as "yes", the pane will be automatically divided along the banding window according to the given pane width.

[Pane Width] User can enter the pane unit width as per needs. Pane line would be inserted between the units.

[Equal Divide Window Pane] If user sets the value of it as "yes", the pane will be equally divided. The command will calculate the dividing number according to the pane width entered and divide the pane accordingly. The actual pane width is roughly equivalent to the pane width entered. If user sets the value of it as "No", the pane will not be equally divided. The panes will be aligned center according to the pane width entered. After the alignment, the width left will be given to the first and the last pane. As shown in the following picture, the balcony length is 5000. If the pane will not be equally divided, the middle 5 panes will be equally divided, and the width of the first pane and the last pane will be the remainder 625. If the pane will be equally divided, the band window will be divided into 7 equal parts, and the actual pane width will be 714 which is nearest to the pane width 750.

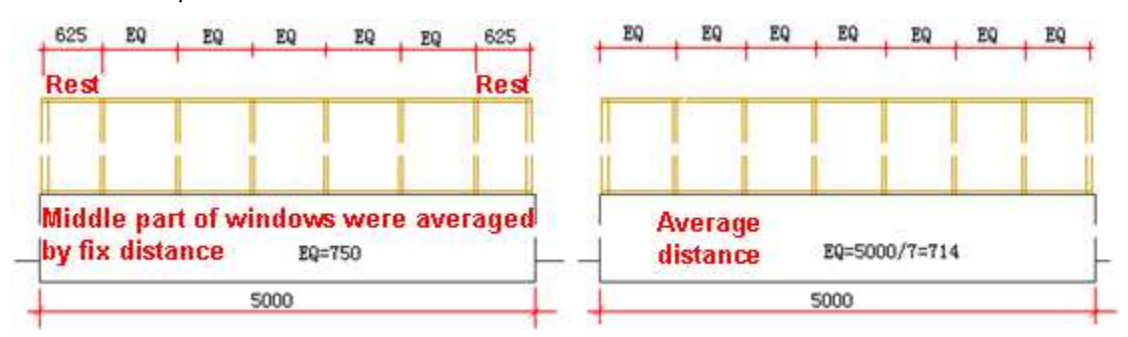

The left picture shows properties bar parameter of division of the closed balcony's banding window. The right picture shows the appearance effect of the related balcony under the 3D view

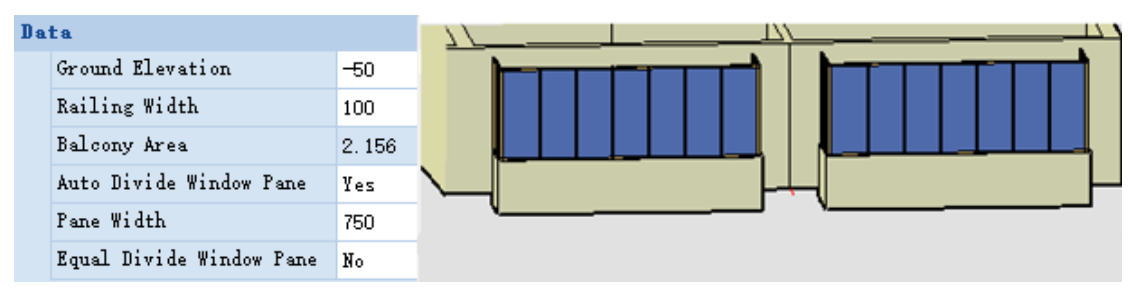

# **2.6.18Step**

Building Design  $\rightarrow$  Stair and Others  $\rightarrow$  Step

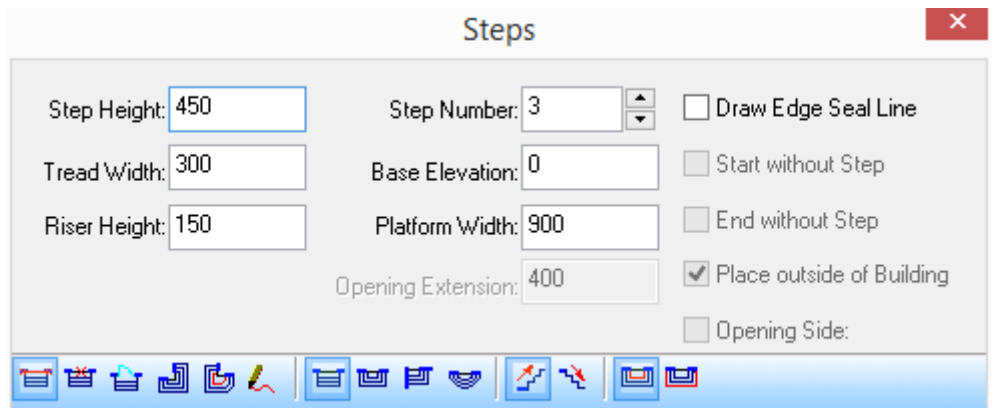

On the tool bar from left to right, there are three function zones: "drawing methods", "step types" and "base level". User can use these functions to create steps of various types as per needs of engineering.

(1)Drawing methods includes: "Endpoint Location", "Centralized Positioning", "Centralized Positioning"," Draw by offset along wall"," Draw by existing path"," Custom Draw", "Rectangle Single-Side Step", "Rectangle Three-Side Step", "Rectangle Internal Corner Step", "Arc Step"

(2)Step types includes: "Common Step" and "Suck Step"

(3) Base level includes: "Based on the platform", "Based on external outline"

The explanation of the controls in the steps dialog box:

The meanings of the dialog box parameters are as follows:

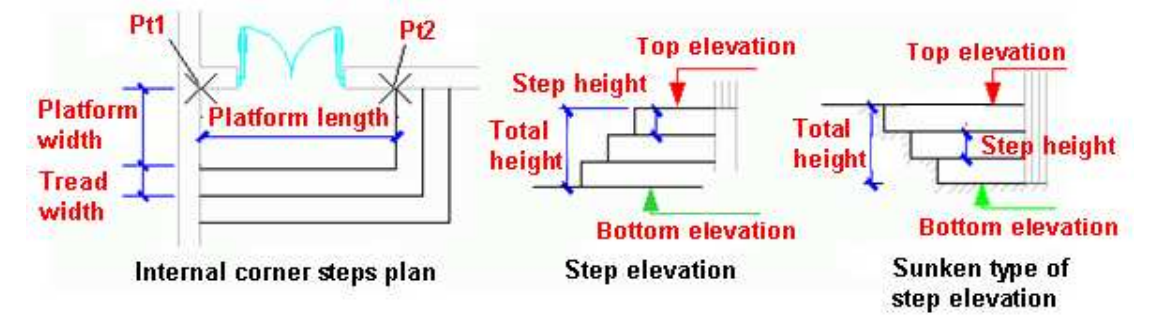

The steps style predefined also includes the following types:

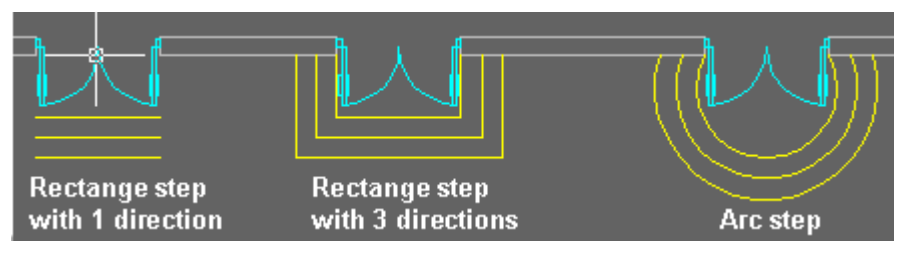

The dialog box of balcony object edit is as follows. User can double click the step to show it. Modify the data concerning the steps in the dialog box, and click "OK" to update the steps.
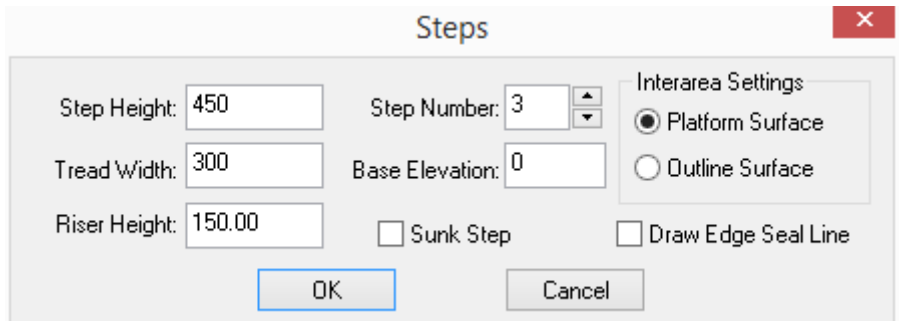

## **The example of steps creating:**

(1)Draw by offset along wall: The dialog box parameter is set as follows:

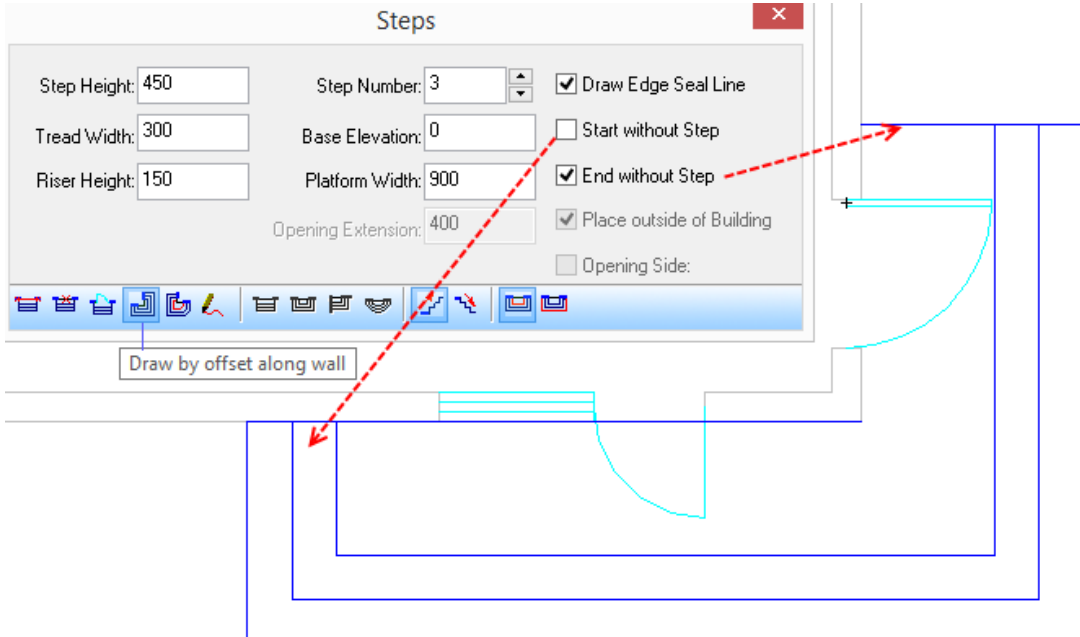

The command line will prompt:

First Point<Exit>: pick a point at the intersection between the start side and the wall.

Second Point<Cancel>: pick a point at the intersection between the start side and the wall.

Please select adjoining wall (or win-door): select all of the walls, the steps are to pass and press enter to draw the steps.

(2)Draw by existing path. The command line will prompt:

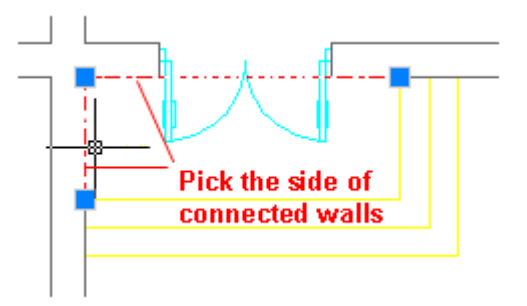

(3)Custom Draw: The command line will prompt:

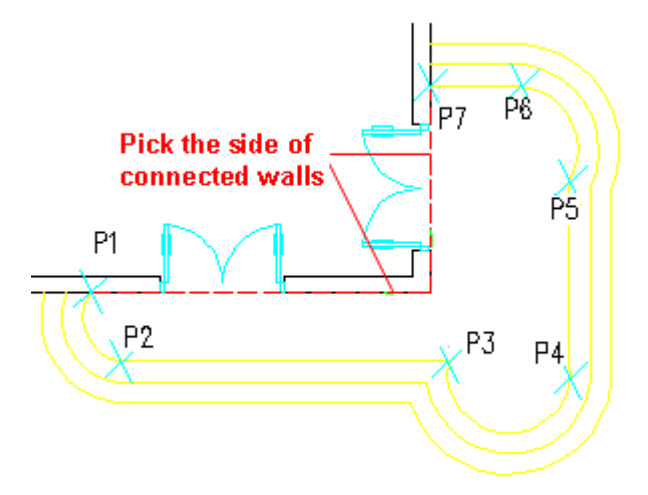

Start point of Step Platform Outline<Exit>: specify the point P1 to draw the steps platform.

Next Point of line segment or [A-arc segment/Undo] <End>: directly pick each vertex (P2-P7) to draw the steps platform.

Next Point of line segment or [A-arc segment/Undo] <End>: press enter to complete the drawing.

Please select adjoining wall (or win-door) and column: here pick the two adjoining walls.

Please select the side adjoining walls: dotted line indicates that the sides are selected. Then press enter to draw the steps.

## **2.6.19Ramp**

Building Design $\rightarrow$ Stair and Others $\rightarrow$ Ramp

Click the command in the menu. Then the following dialog box will be displayed:

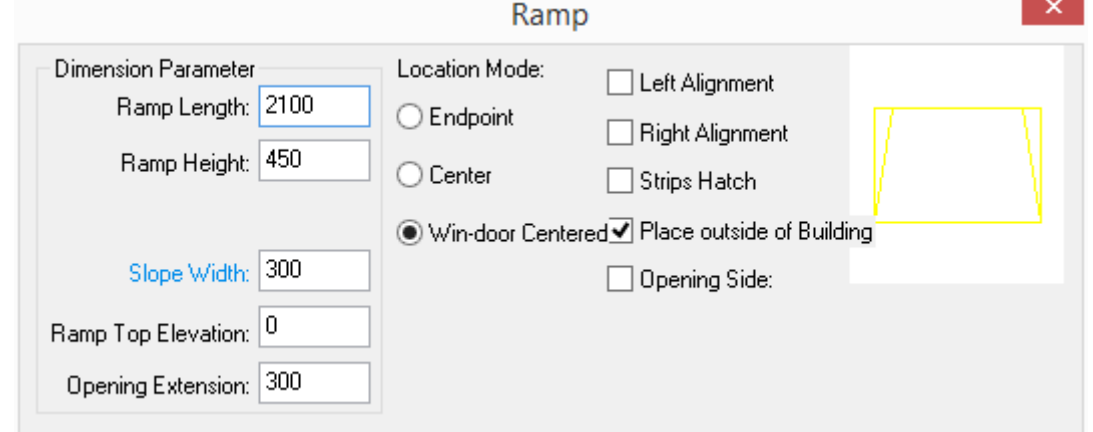

The explanation of the controls in the Ramp dialog box:

The meanings of the dialog box parameters are as follows:

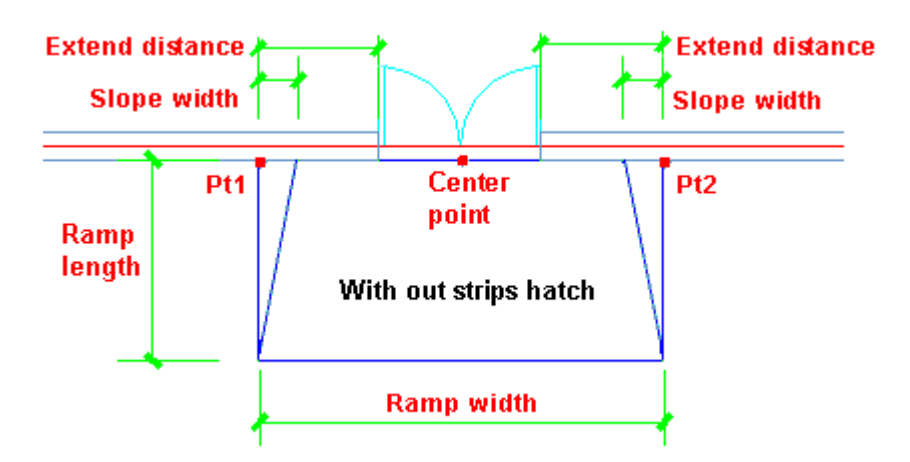

Enter the related parameter concerning the modification of the ramp in the dialog box. Then command line will prompt:

The ramp has following styles. The insert point is at the midpoint of the ramp's upper side.

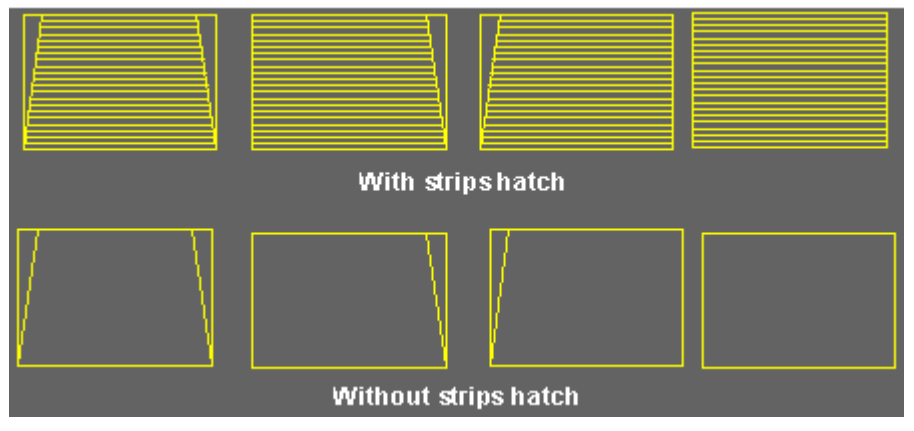

# **2.6.20Apron**

Building Design $\rightarrow$ Stair and Others $\rightarrow$ Apron

Click the command in the menu. The following Apron dialog box will be displayed.

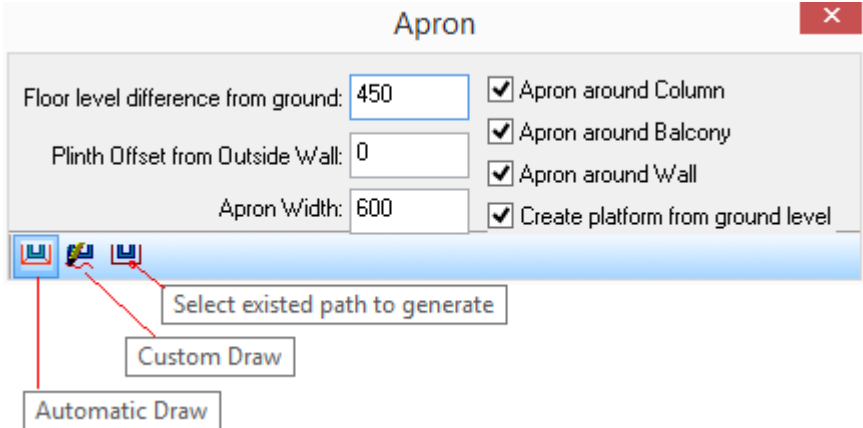

The explanation of the controls in the Apron dialog box:

[Floor level difference from ground:] here enter the height difference between the indoor floor and outdoor ground. The default value of it is 450.

[Plinth Offset from Outside Wall:] here enter the offset value between the external wall and its plinth.

[Apron Width:] here enter the width of the apron. The default value of it is 600.

[Create platform from ground level]

[Apron around Column/ Apron around Balcony/ Apron around Wall] After the check boxes are checked, the apron will be created around the column, balcony and wall, or else the apron will go through these components. User can determine whether to check them as per needs.

[Automatic Draw] the program will search for the closed external wall and automatically generate the apron object, which demands that the "Identify I/E wall" command is executed in advance.

[Custom Draw] User has to specify the base points of the apron path one by one to dynamically draw the apron object. The generation direction of the apron is determined by the user.

[Select existed path to generate] select existing line, pline or circle as the apron path to generate the apron object. The pline here need not to be closed pline.

Set the parameter in the dialog box displayed, and select the first icon "Automatic Draw". Then the command line will prompt:

Please select all walls (or columns, or balconies) of a complete building<Exit>: after all the related walls are selected, the apron, plinth and the interior floor will be generated according to the requirement of the dialog box.

Set the parameter in the dialog box displayed, and select the second icon "Custom Draw". Then the command line will prompt:

Please enter start point of apron<Exit>: specify the start point of the apron path.

Straight Line next point or [Arc Line (A)] <End>: specify the second point of the apron path.

Specify Direction: determine the direction of the apron generating by specifying a point on the side where the apron is to be generated.

Straight Line next point or [Arc Line (A)/return (U)] <End>: go on to specify point to give the next point of the apron path.

Straight Line next point or [Arc Line (A)/return (U)/Close(C)] <End>: go on to specify point to give the next point of the apron path and press enter to complete the apron drawing.

Set the parameter in the dialog box displayed, and select the third icon "Select existed path to generate". Then the command line will prompt:

Please pick pline or circle as an apron path<Exit>: select effective path object including line, pline, arc and circle.

Specify Direction: determine the direction of the apron generating by specifying a point on the side where the apron is to be generated. Then the prompt on the first line will repeat.

Please pick pline or circle as an apron path<Exit>: press enter to complete the apron drawing.

#### **The example of the apron drawing:**

The following picture is the example of the apron drawing with [Apron around Column/ Apron around Balcony/ Apron around Wall] unchecked.

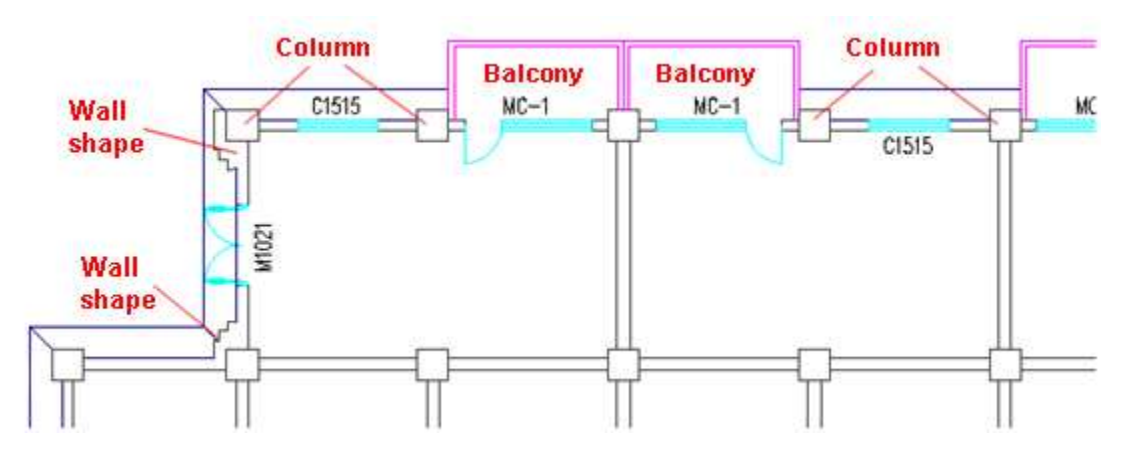

The following picture is the example of the apron drawing with [Apron around Column/ Apron around Balcony/ Apron around Wall] checked.

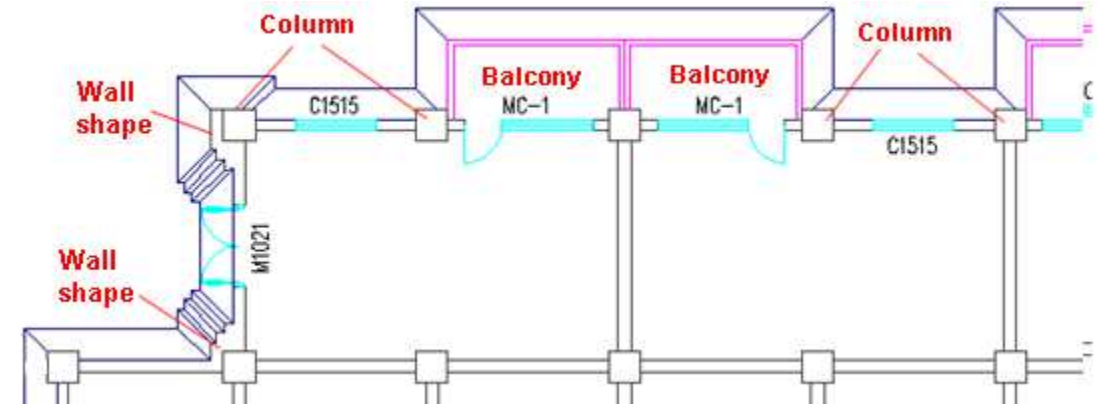

**The following picture is the example of drawing the apron with the method of [Custom Draw]** 

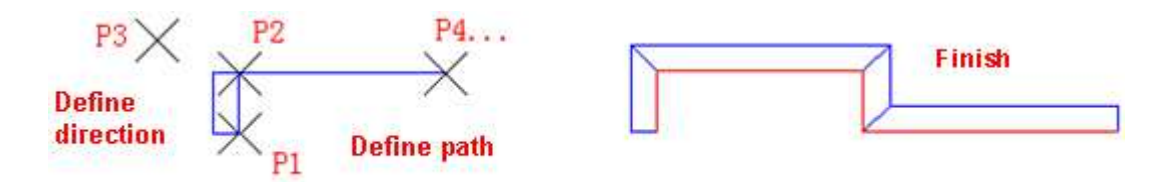

**The following picture is the example of drawing the apron with the method of [Select existed path to generate]** 

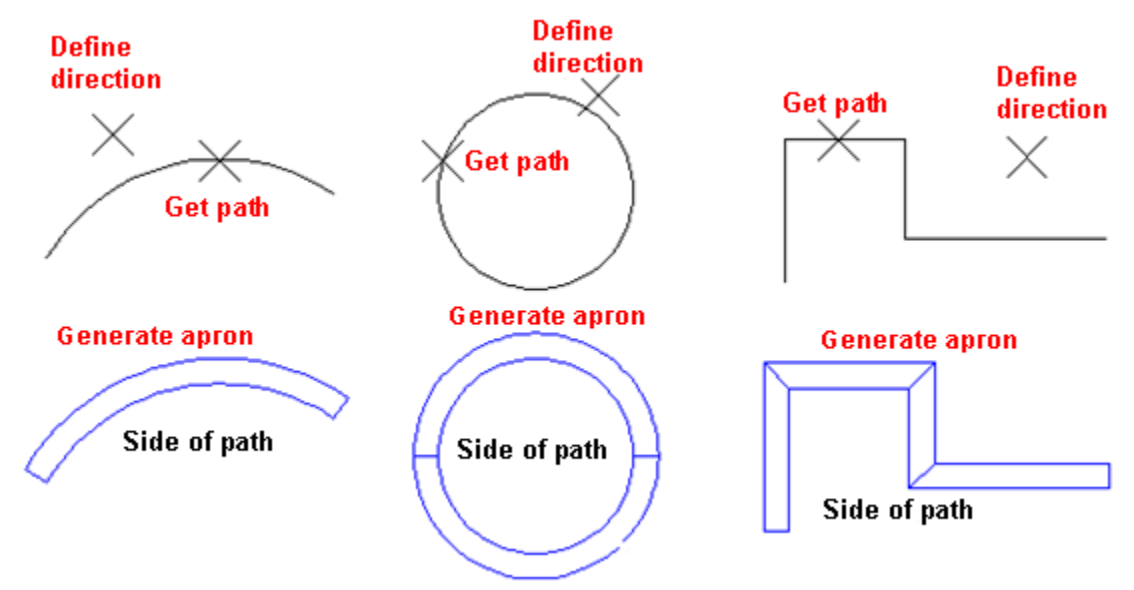

## **Apron Edit**

Object edit: double click the apron object to invoke the object edit command and edit the apron.

Select [Add vertex/Decrease vertex/S-change grips/W-modify width/E-modify elevation] <Exit>: A Enter the option hot key to add vertex, after which the command line will prompt:

Select new vertex position: give the accurate position of the new vertex via "snap" function. Press enter to complete the edit.

Grip edit: click the apron object to active the grips as follows. User can edit the apron as well as modify the width of apron's individual section by dragging the related grip.

Properties edit: After Pressing"Ctrl+1" and selecting the apron object, user can see the relation between the apron's vertexes and its coordinates in the properties bar. User can also click the arrow besides the vertex bar to switch the parameter for different vertexes as well as modify their coordinates.

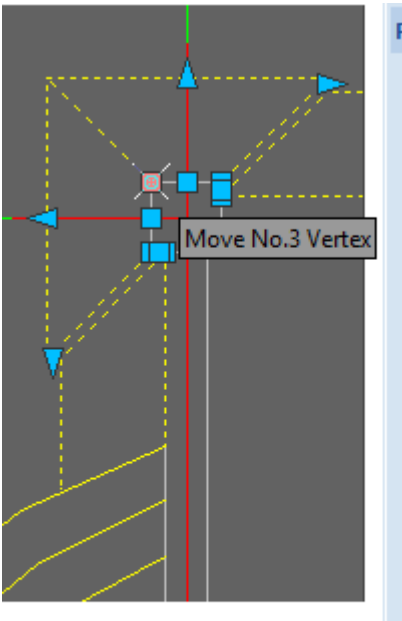

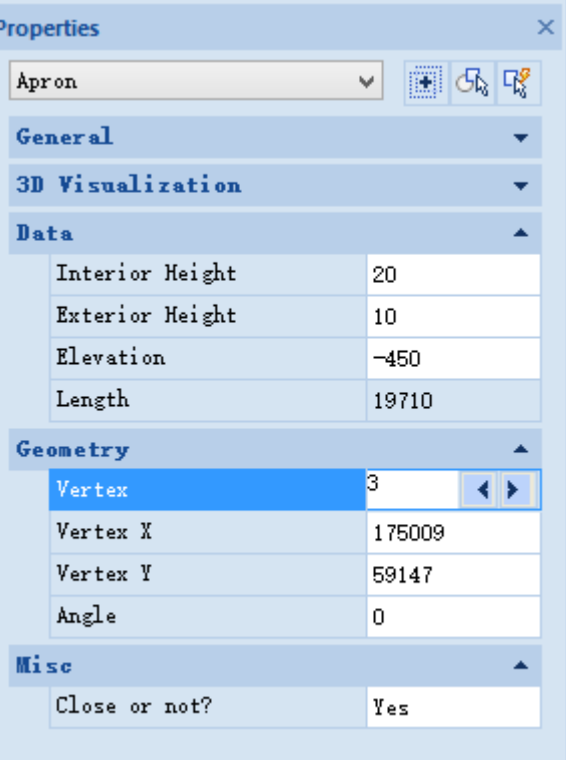

# **2.7Elevation**

# **2.7.1 Building Elevation**

Building Design  $\rightarrow$  Elevation  $\rightarrow$  Building Elevation

Click the command in the menu. The command line will prompt:

Please enter elevation direction or [F-front/B-back/L-left/R-right]<Exit>:F enter shortcut key or give two points according to the sight direction in order to point out the direction of building elevation generation.

Please select axis to show in elevation drawings: generally here select the axis in the same direction as the elevation. It's useless to select the axis number.

The Building Elevation setting dialog box will be displayed:

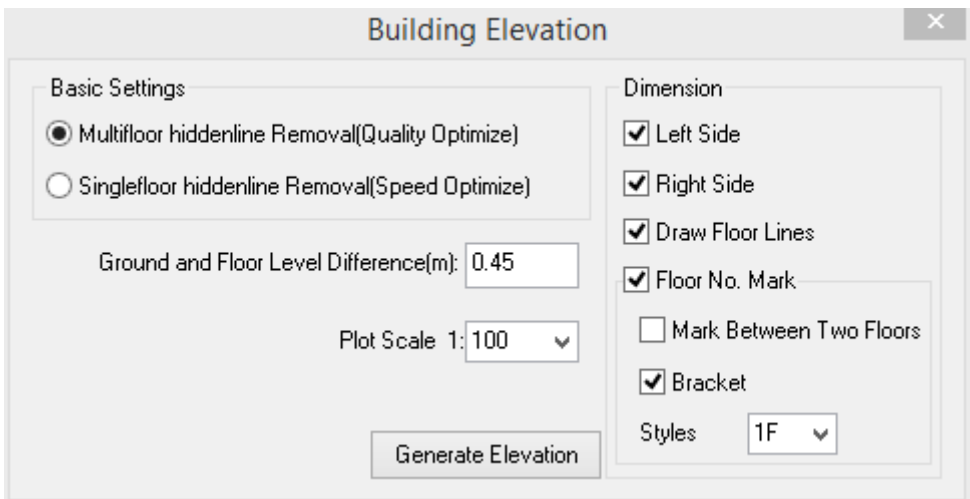

If there is correct building floor definition in the current project manager interface, the prompt of saving elevation file will be displayed, or else the elevation file can not be generated.

The hiding calculation is automatically done by the arithmetic. When the stair railing uses complicated shaped railing, as these kinds of railings has abundant entity sides, the hiding calculation will spend much more time.

The explanation of the controls in the dialog box:

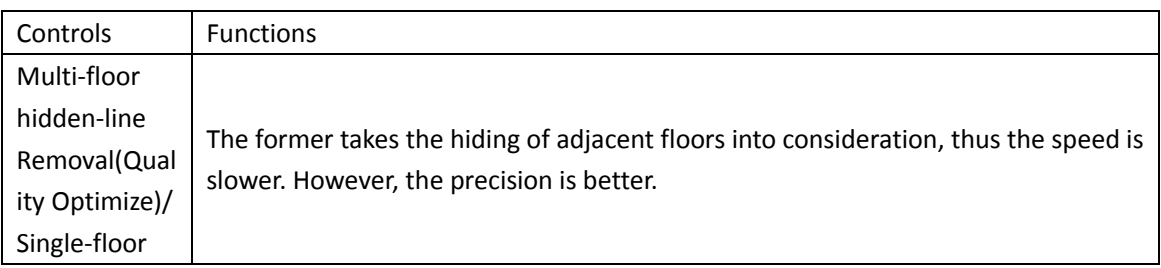

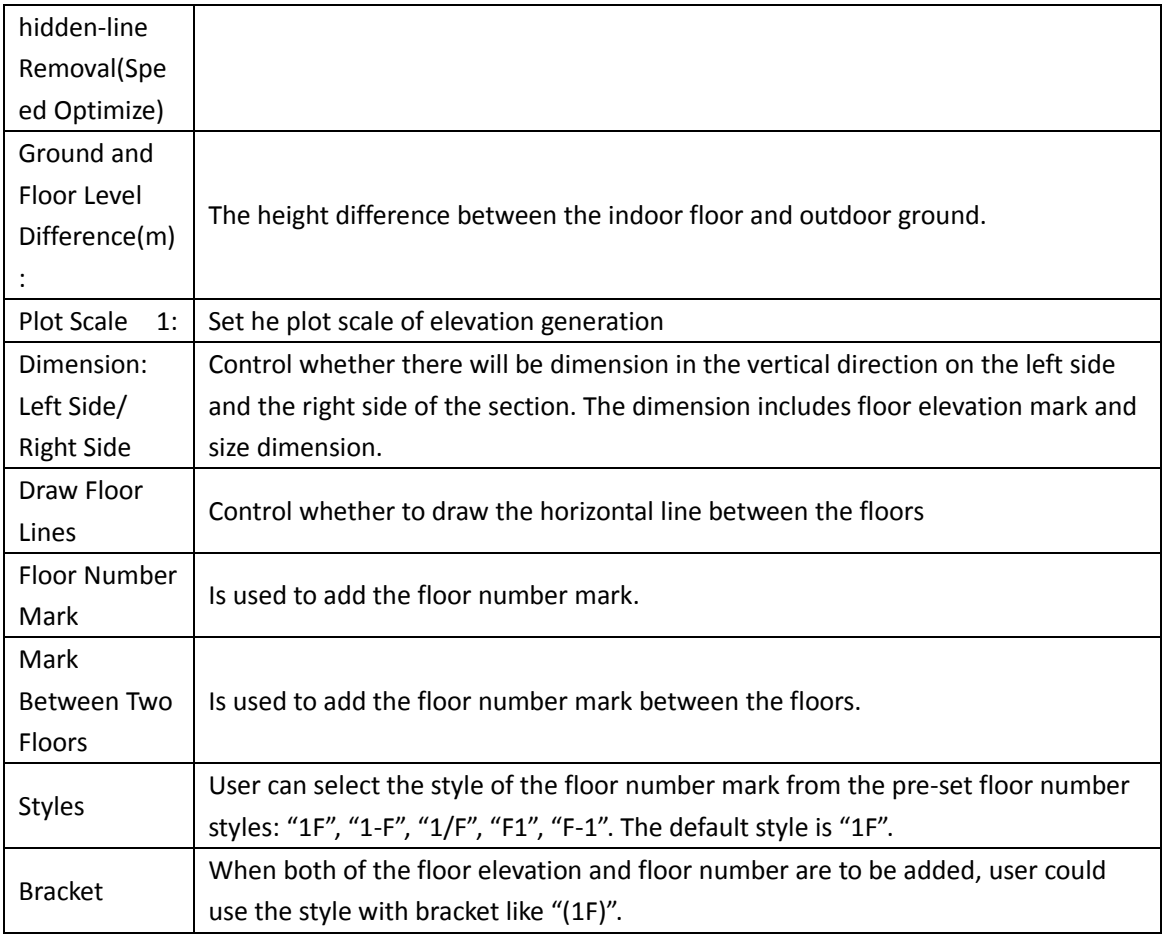

After proper parameter has been selected and entered in the dialog box interface, please click "Generate Elevation" button to enter standard file dialog box. The default file path is the path of the current project file folder. The software provides default elevation file name as follows.

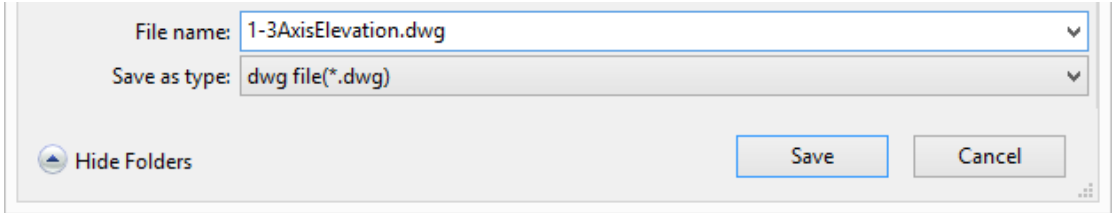

Click "ok" to generate elevation file as follows.

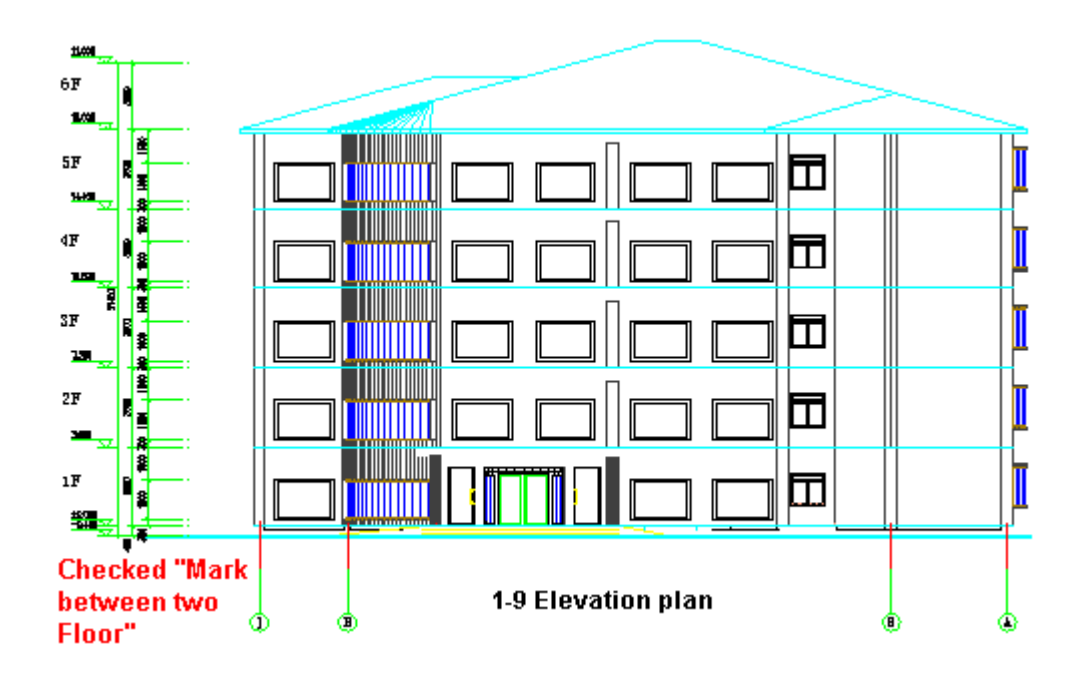

In the elevation drawing, Elevation Mark has been defined as the specialized elevation object in GCA. It includes base elevation and associative elevation. The axis object here includes all the axis number of the plan's axis lines in the same direction as the elevation. The axis number of axis line selected will be displayed, and the axis number of the axis line that was not selected will be hidden. User can use the "Axis Number Show/Hide" command to show the hidden axis number.

#### **The axis line in the elevation axis number**

Select the axis number object in the elevation drawing and press ctrl+1 to show the properties bar, which provides the option of "Display Axis Line or not". It is set as "No" by default. In this case, the axis line is from the axis number to the position of "0 elevation". When it is set as "Yes",

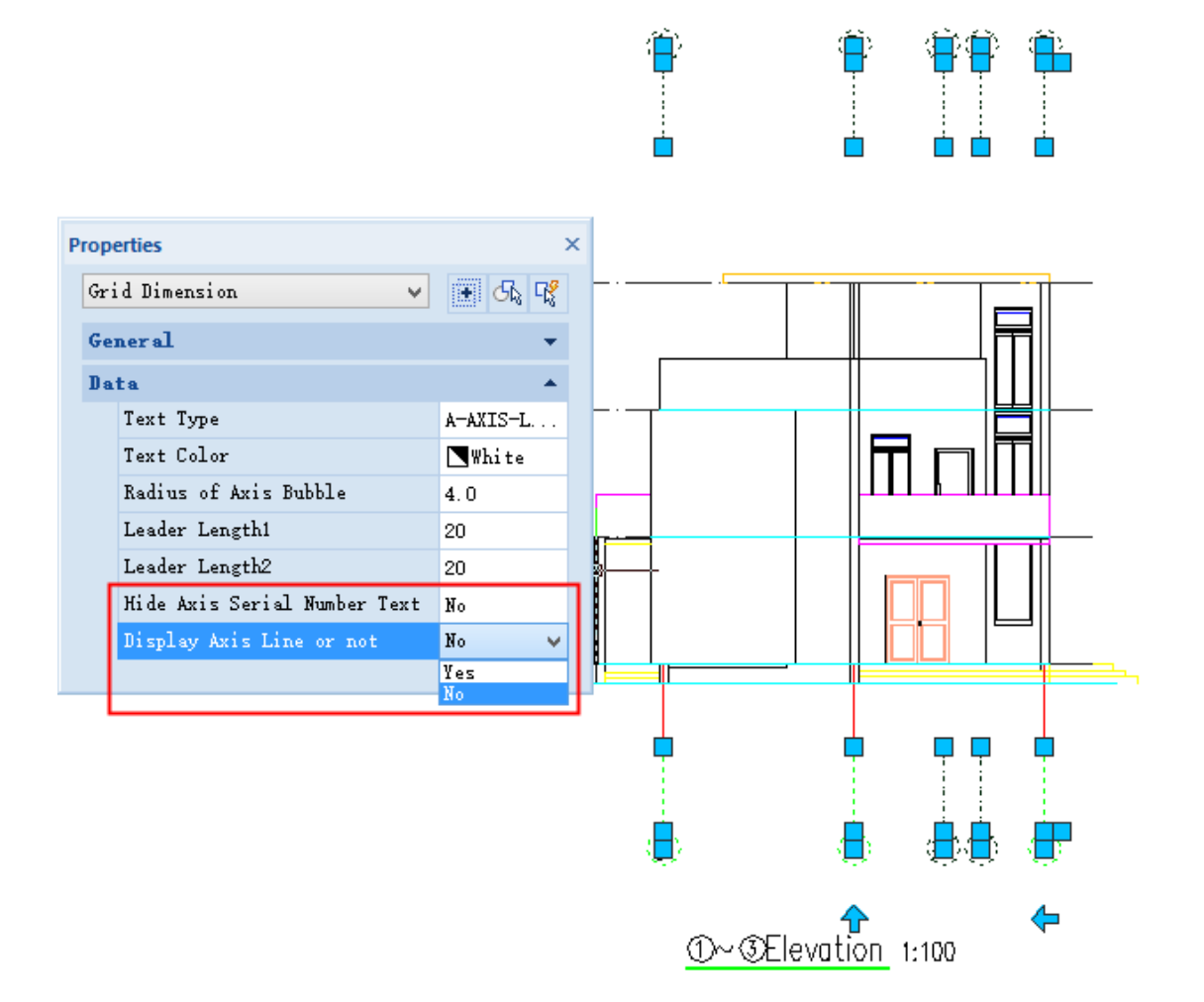

# **2.7.2 Component Elevation**

Building Design $\rightarrow$ Elevation $\rightarrow$ Component Elevation

Click the command in the menu. The command line will prompt:

Please enter elevation direction or [F-front/B-back/L-left/R-right/T-top] <Exit>: enter F to generate the front elevation.

Please select building components to get elevation: select the stair plan object.

Please select building components to get elevation: press enter to complete the selection.

Please select position<Exit>: drag the generated elevation and specify a point at proper position to insert it.

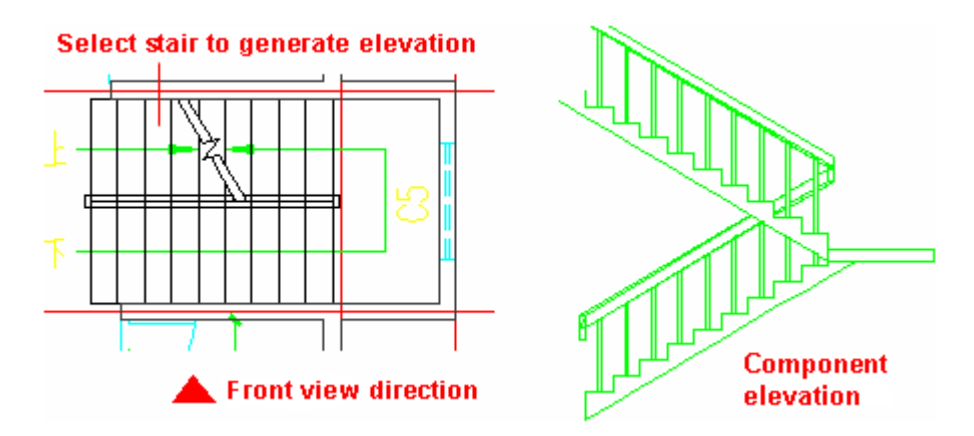

# **2.7.3 Elevation Win-Door**

Building Design  $\rightarrow$  Elevation  $\rightarrow$  Elevation Win-Door

Click the command in the menu and the "Elevation of Win-door " will be displayed as follows:  $\mathsf{x}$ Elevation of Win-door

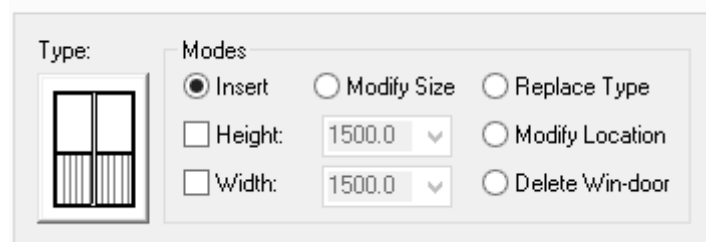

There are five main functions involved in the dialog box. They are: "insert the elevation win-door", "modify the size of elevation win-door", "replace the elevation win-door", "modify the location of the elevation win-door" and "delete the elevation win-door". We will introduce these functions to you as follows:

# **2.7.3.1 Insert (insert the elevation win-door)**

Click the image box on the left of the dialog box and select the elevation win-door block required in the pop-up drawing library interface. As shown in the following picture, select the drawing-block and double click, and you will return back to the dialog box.

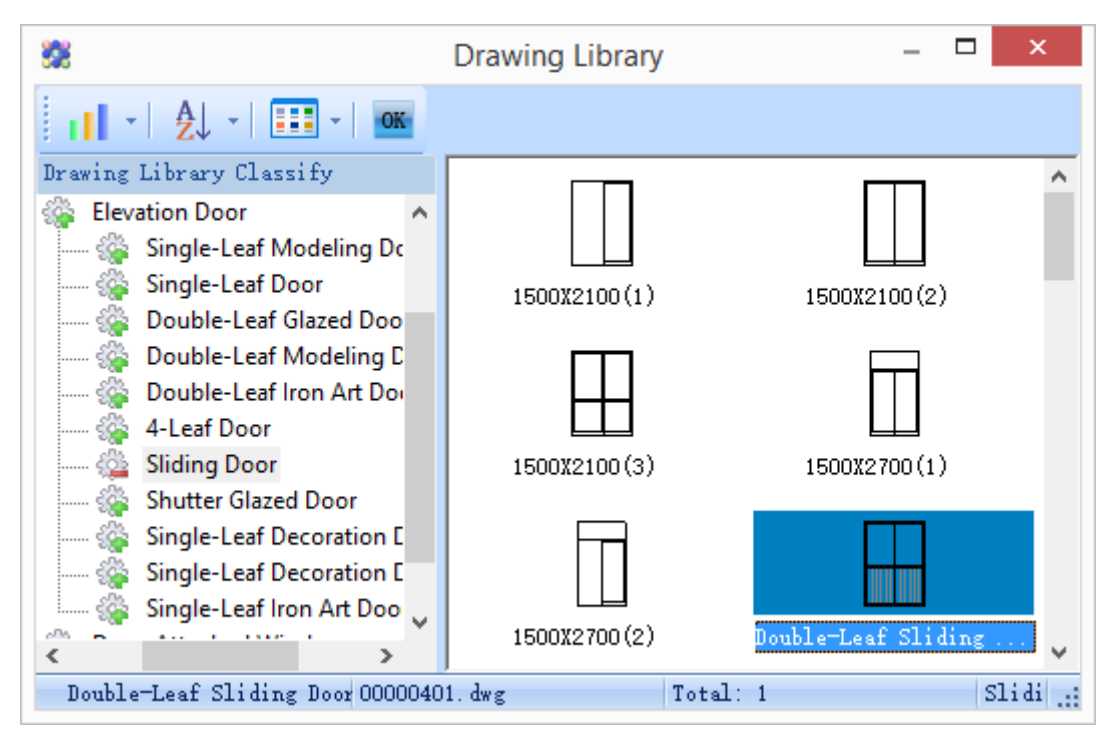

Check the "Height" and "Width" checkbox in the elevation win-door dialog box and enter the required size of elevation win-door as follows:

Insert the elevation win-door in the elevation drawing as per the prompt in the command line.

Insert or [A-rotate 90 degree/S-flip vertical/D-flip horizontal/F-align/E-outline/R-rotation/T-reset base point] <Exit>: specify a point to insert the win-door, during which the left bottom corner point of the win-door is regarded as the base point for inserting.

Insert or [A-rotate 90 degree/S-flip vertical/D-flip horizontal/F-align/E-outline/R-rotation/T-reset base point] <Exit>:

# **2.7.3.2 Replace Type(replace the existing elevation win-door)**

When the existing win-door need to be replaced, please click the "Replace Type" radio button in the "Elevation of win-door" dialog box first as follows:

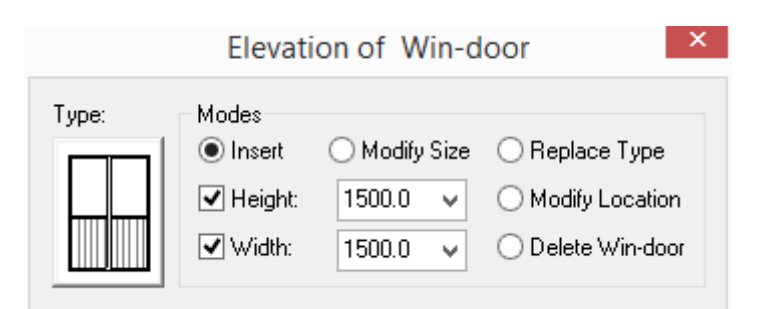

The function is similar to "insert the elevation win-door" function. Click the image box on the left of the dialog box and select the elevation win-door required. Double click it to return back to the elevation win-door dialog box, and the command line will prompt:

Please select Win-doors to be replaced<Exit>: select the elevation win-door need to be replaced in the drawing.

Please select Win-doors to be replaced<Exit>: complete the replacement and press enter to exit.

During the process of elevation win-door replacing, as per the design of the elevation win-door library, user can replace the existing win-door by the European classical win-door with decoration cover in the elevation drawing library according to the hole' size as follows:

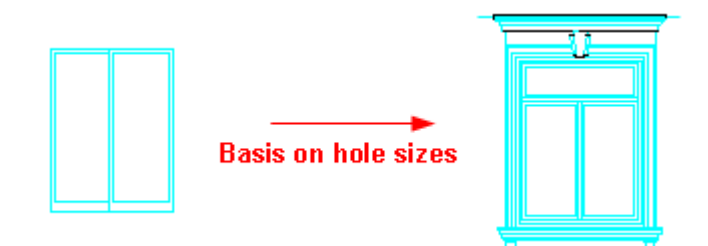

## **2.7.3.3 Modify Size (modify the size of existing elevation win-door)**

When the size of the existing win-door needs to be modified, please click the "Modify Size" radio button in the "Elevation of Win-door" dialog box. The following picture shows the example of win-door width modification.

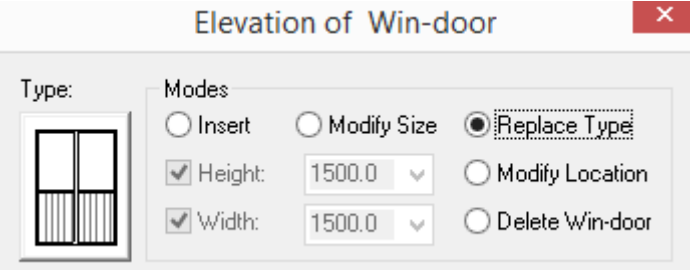

In the dialog box user can check the check box "Height" or "Width" and modify the parameter regarding one of them with that of the other unchanged, user can also check both of the two checkboxes and modify the parameters of them at the same time, then operate as per the prompt in the command line.

Please select Win-doors to be modified<Exit>: select the elevation win-door need to be modified in the drawing. The win-door size will be changed symmetrically, during which the midpoint of the window sill is regarded as the alignment point for size modification.

Please select Win-doors to be modified<Exit>: After the modification, please press enter to exit.

# **2.7.3.4 Modify Location (Modify the location of existing elevation win-door)**

When the location of existing win-door needs to be modify, first please click the "Modify Location" radio button in the elevation win-door dialog box, and move the location of the win-door as per the prompt in the command line. The interaction prompt of this function is the same with that of the previous one.

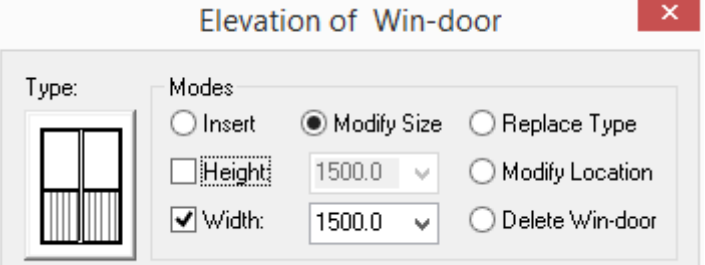

# **2.7.3.5 Delete Win-door (Cancel the existing elevation win-door)**

When the existing win-door needs to be deleted, first please click the "Delete Win-door" radio button in the elevation win-door dialog box. Then please operate as per the prompt in the command line.

Please select win-door to be deleted<Exit>: select the win-door that needs to be deleted as per prompt.

Please select win-door to be deleted<Exit>: press enter to exit.

Note: Only when the "Insert" or "Replace Type" function is selected, can the user enter the elevation win-door drawing library by clicking the image box. User can not enter it under other functions

# **2.7.4 Elevation/Section Grid**

Building Design  $\rightarrow$  Elevation  $\rightarrow$  Elevation/Section Grid

Click "Elevation/Section Grid" command in the menu, and the following dialog box will be displayed. Enter parameter in it.

Click "Restore Last" button, and the parameter entered last time can be restored as follows:

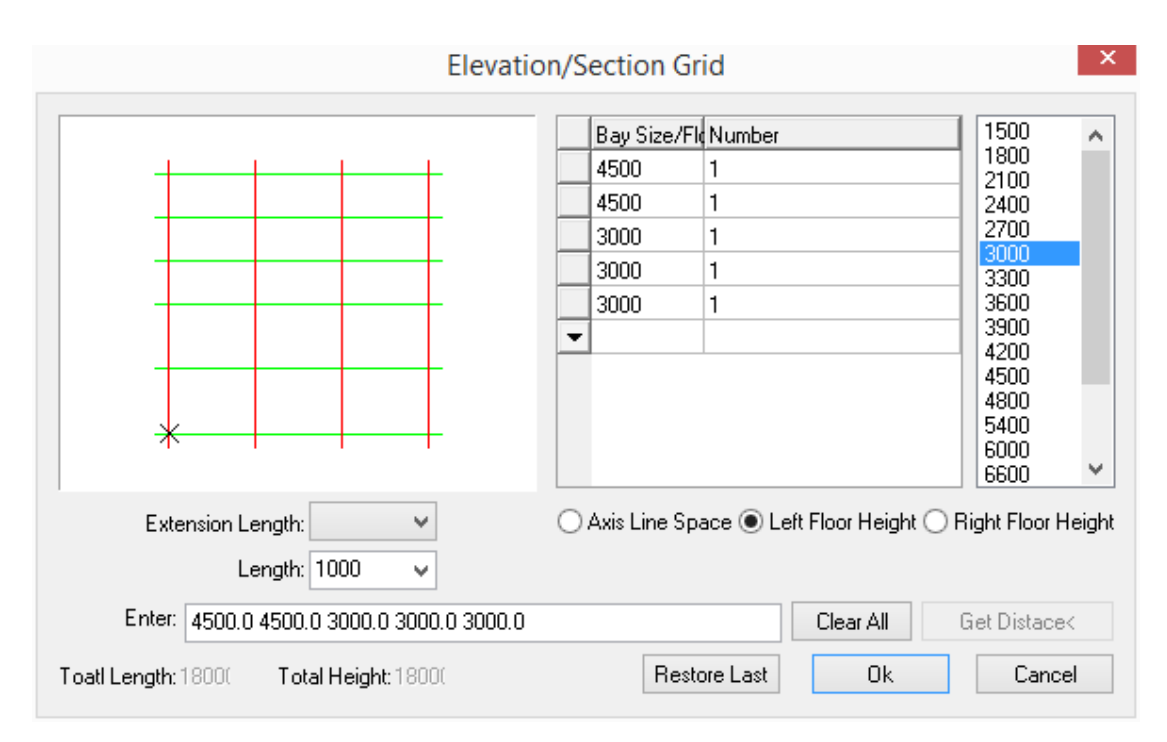

Switch to one of the three radio buttons:" Axis Line Space"," Left Floor Height"," Right Floor Height" and enter the appropriate parameters. It is similar to the "Axis Grid" dialog box.

The explanation of the controls in the dialog box":

[Extension Length:] the extension position of the current axis line or floor axis line. It includes four directions with "Top", "Bottom", "Left", "Right".

[Length:] the extension length of the axis line or floor axis line in some direction. It will be kept till user reset it.

{Axis Line Space} is the size of the axis grid. The details of it are subject to the the direction of the elevation or section.

[Left Floor Height] the floor height indicated on the left of the grid.

[Right Floor Height] the floor height indicated on the right of the grid.

[Number] is the repeat times of the data in the "bay sizes/ Floor Height" bar. User can enter the value by selecting it from the pull down list or selecting bay sizes/ Floor Height from the value bar, user can also directly enter it.

[Bay Size/Floor Height] User can enter the value by selecting it from the pull down list or selecting bay sizes/ Floor Height from the value bar, user can also directly enter it.

[Enter] is used to type in a group of size data, with each data separated by a blank space or a comma in English. Then press "Enter", and the data will be imported into the Excel.

[Clear All] is used to empty the axis grid data of one of the items ("Axis Line Space"," Left Floor Height"," Right Floor Height"), and other data will remain unchanged.

[Restore Last] recover and display the data used for drawing the axis grid the last time.

#### [Ok][Cancel]

[OK] After clicking it, Elevation/Section Grid will be drawn and the related data will be saved. [Cancel] is to give up the axis grid drawing and data entering.

User can execute the operation of data inserting, deleting, copying and cutting by right clicking the first button of each row.

The command interaction of Elevation/Section Grid:

After typing in all the necessary size data in the dialog box, click the [OK] button, and the command line will show:

Insert point or [A-rotate 90 degree/S-flip vertical/D-flip horizontal/F-align/R-change rotation/T-change base point] <Exit>:

Move the axis grid by dragging its base point, and click to obtain the position where axis grid is to be placed, or make response to other options according to the prompts.

If the data for "Left Floor Height "and the data for "Right Floor Height" are the same, user do not have to enter the data for "Right Floor Height", and vice versa.

The base point of the Elevation/Section Grid is the grid intersection point at the left bottom corner. The intersection point position of multiple floor building's grid line on each plan with the same axis number should be the same.

#### **The design example of the Elevation/Section Grid**

The value for "Axis Line Space" is entered as: 4200, 4200. The value for "Left Floor Height" is entered as: 4\*3000. The value for "Right Floor Height" is entered as: 3600, 2400, 2100, 3900 .The grid drawn is as shown in the following picture, in which the size dimension was added later in order to indicate the parameter of floor height and the axis space.

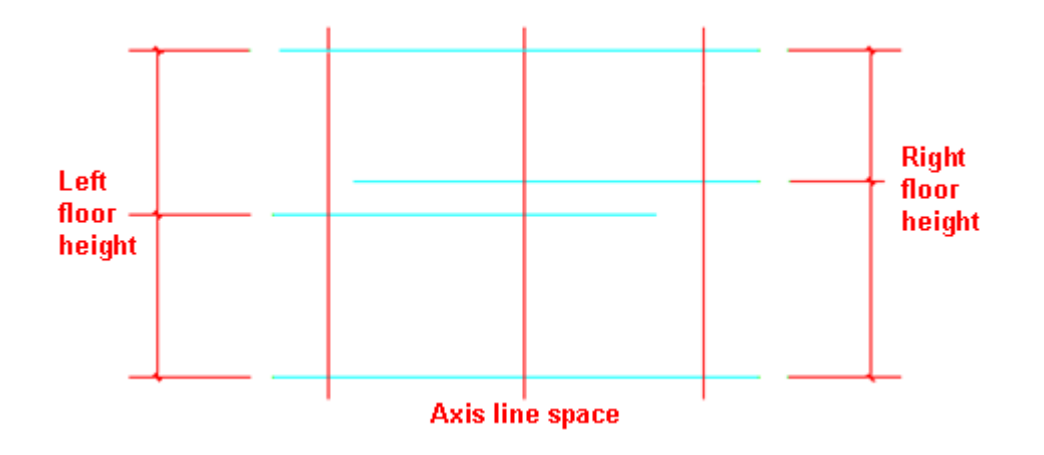

## **2.7.5 Floor Axis Dimension**

Building Design  $\rightarrow$  Elevation  $\rightarrow$  Floor Axis Dimension

Click the command "Floor Axis Dimension" in the menu, and the following dialog box will be displayed.

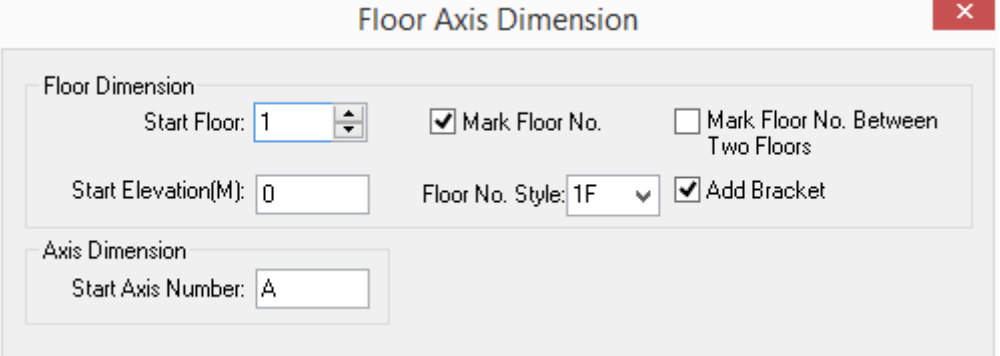

User can set the parameter for "Floor Dimension" and "Axis Dimension", and add dimension to the left and right floor as well as the bottom of axis grid according to the prompt in the command line. The order of the axis can be from left to right, and it can also be from right to left.

The explanation of the controls in the dialog box:

[Start Floor:] here please enter the floor number related to the start floor axis line that needs adding the dimension regarding floor elevation.

[Start Elevation (M):] enter the elevation of the floor that needs adding the dimension.

[Mark Floor No.] It is checked by default. It is used to add the floor number at the end of the elevation dimension symbol according to the given floor number type.

[Floor No. Style:] GCA provides many floor number dimension styles, like 1F、1-F、1/F、F1、F-1 and so on.

[Add Bracket] After it is checked, it indicates that the bracket is to be added on both sides of the floor number.

[Start Axis Number:] here enter the start axis number used for axis dimension.

#### **The design example of the ͞Floor Axis Dimension͟**

The result of the "Floor Axis Dimension" is as showing in the following picture.

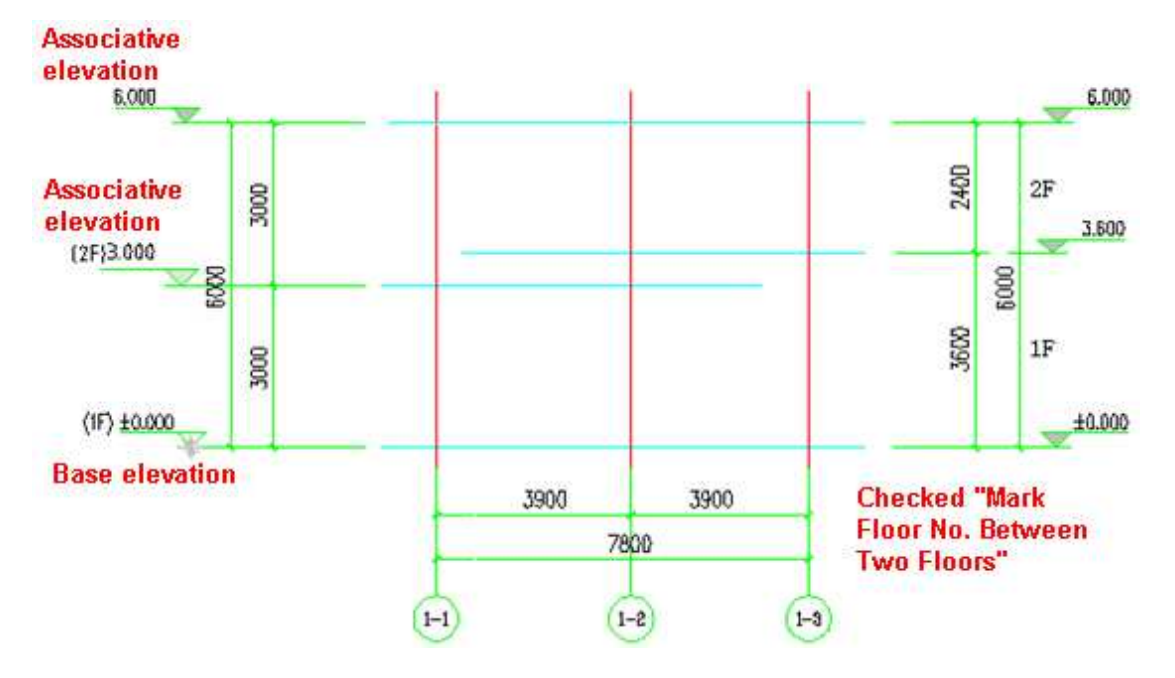

# **2.7.6 Elevation/Section Dimension**

Building Design  $\rightarrow$  Elevation  $\rightarrow$  Elevation/Section Dimension

Click the command in the menu, and the command line will prompt:

Please line select the first, second dimension line, and win-door!

Specify First Point of Line<Exit>: pick a point P1 at the inside of the exterior wall across the elevation win-door (please refer to the left of the following picture).

Specify Second Point of Line<Exit>: pick a point P2 near the outside of the first dimension line, and the third dimension line (win-door dimension line) will be drawn 8mm from the second dimension line.

Select other win-doors: select other win-door or press enter to exit the command.

## **The design example of ͞Elevation/Section Dimension͟**

The result of the dimension of the win-door on the elevation or section is as follows:

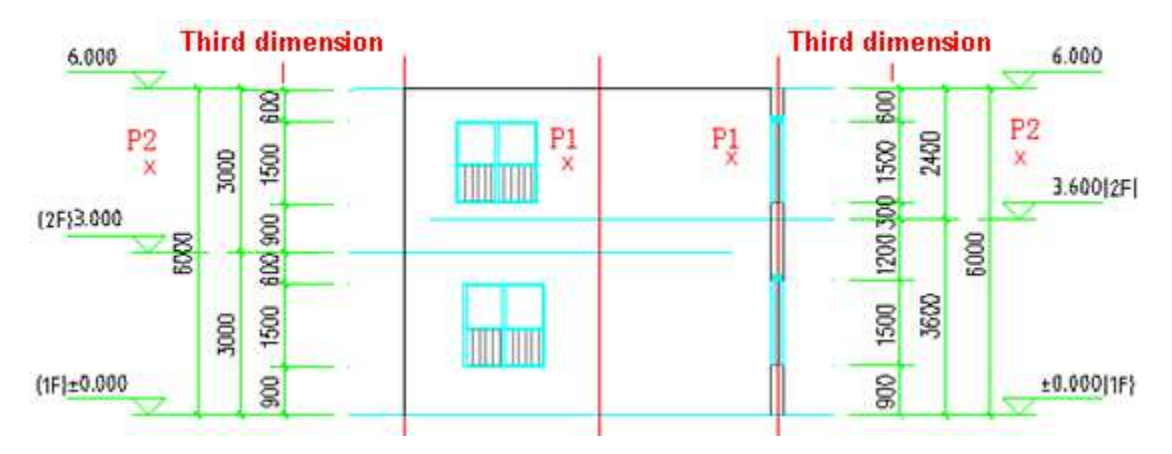

Note: As the name and the position of the top floor are usually further specified by user, Dimensions for them are not added in this way.

# **2.7.7 Rain Pipe**

Building Design  $\rightarrow$  Elevation  $\rightarrow$  Rain Pipe

Click the command in the menu, and the following dialog box will be displayed.

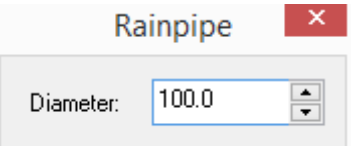

The command line will prompt:

Please select start point<Exit>: specify the start point of the rain pipe.

Please select next point <Exit>: specify the next point of the rain pipe. Then parallel rain pipe will be vertically drawn between the above two points specified.

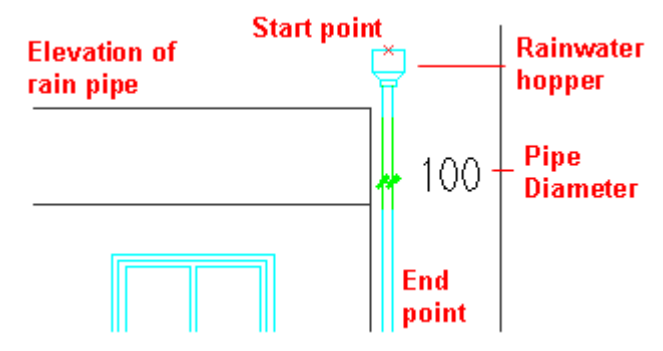

## **2.7.8 Column Elevation**

Building Design  $\rightarrow$  Elevation  $\rightarrow$  Column Elevation

Click the command in the menu, and the dialog box will be displayed as follows:

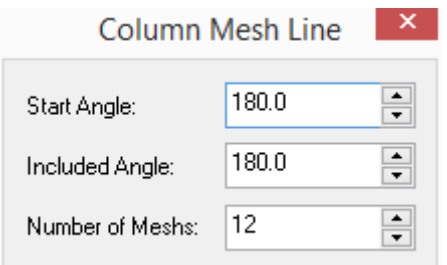

The command line will prompt:

Start Angle: enter initial projection angle of the plane column or use default value.

Included Angle: enter the included angle of the plane column or use default value.

Number of Meshes: enter the quantity of the elevation projection line or use default value.

Enter the first corner point of rectangular<Select Boundary>: pick the first corner point of the column's elevation boundary.

Enter second corner point of rectangular<Exit>: pick the second corner point of the column's elevation boundary.

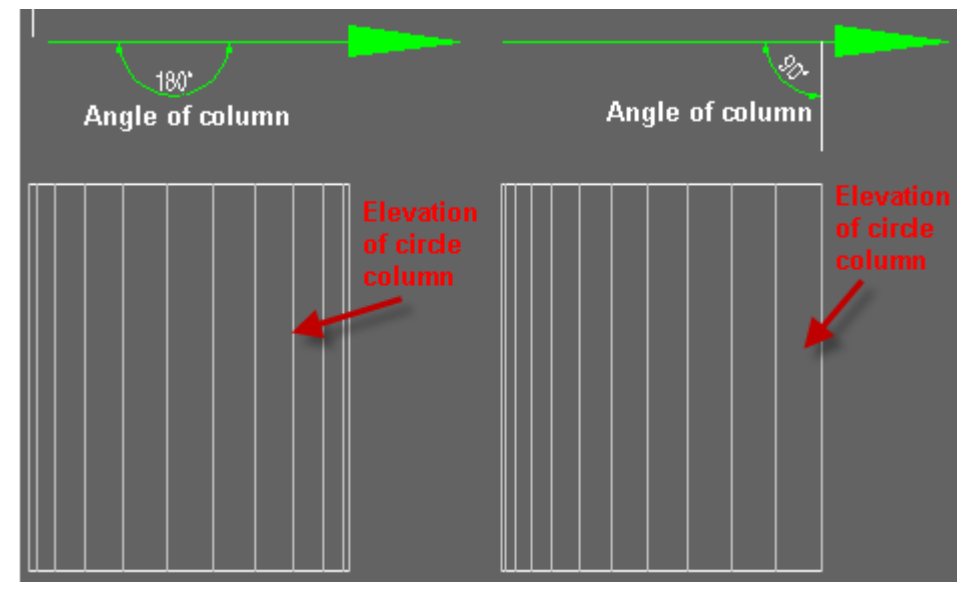

# **2.8Section**

# **2.8.1 Building Section**

Building Design  $\rightarrow$  Section  $\rightarrow$  Building Section

Click the command in the menu, and the command line will prompt:

Please select a section mark: select the section mark on the first floor.

Please select axis that will appear in section drawings: Generally we select the first and the last axis line or press enter to ignore axis.

Here "Building Section" dialog box will be displayed. It includes basic information as follows:  $\mathbf{X}$ **Building Section** 

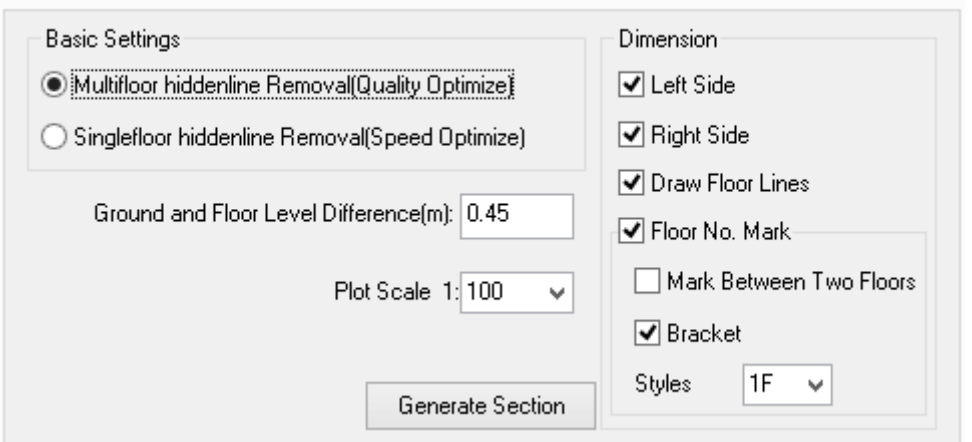

Select or enter appropriate parameter in the dialog box and click "Generate Section" button, and user can enter standard file dialog box. The default file path is the path of the project file folder. The section file will be named according to the serial number of the selected section symbol by default as follows:

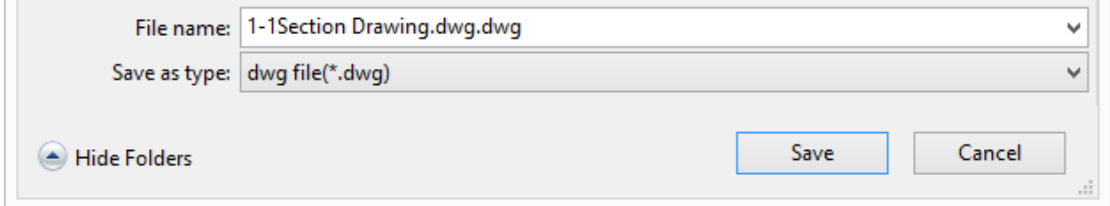

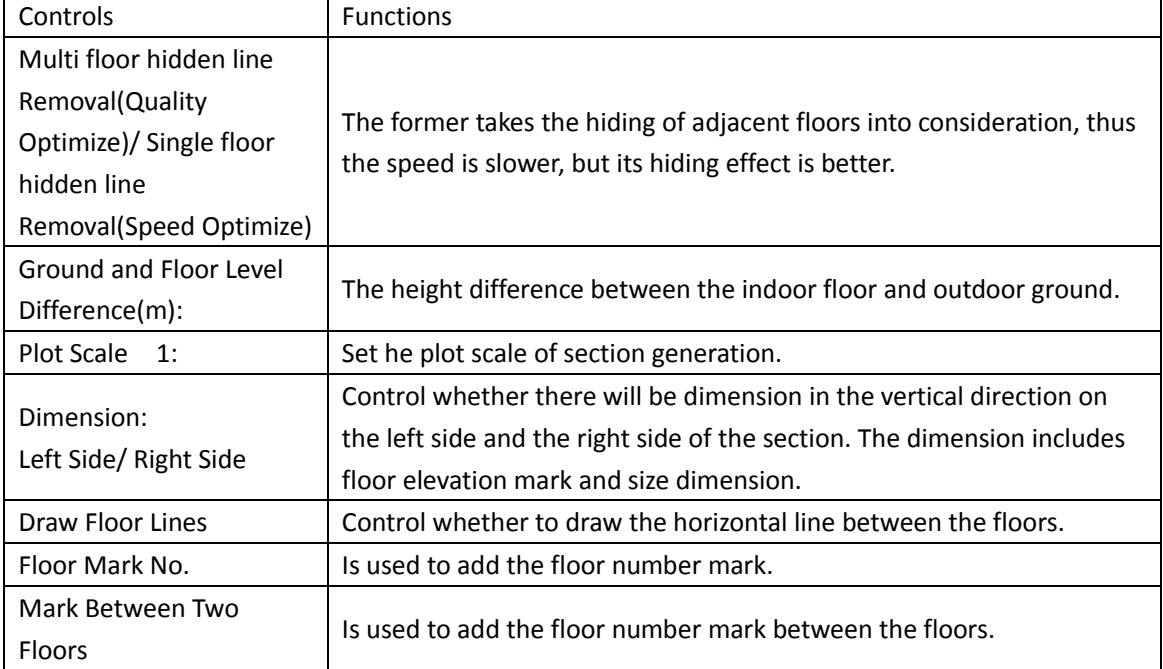

The explanation of the controls in the dialog box:

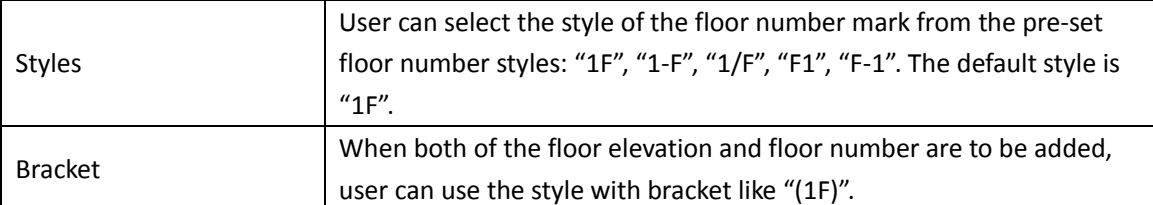

If there is correct building floor definition in the current project manager interface, the standard file dialog box will be displayed via which user can enter the section's file name and saving path to save the section file, and then click "ok" to generate the section file as follows. If there is no correct building floor definition in the current project manager interface, the section file can not be generated.

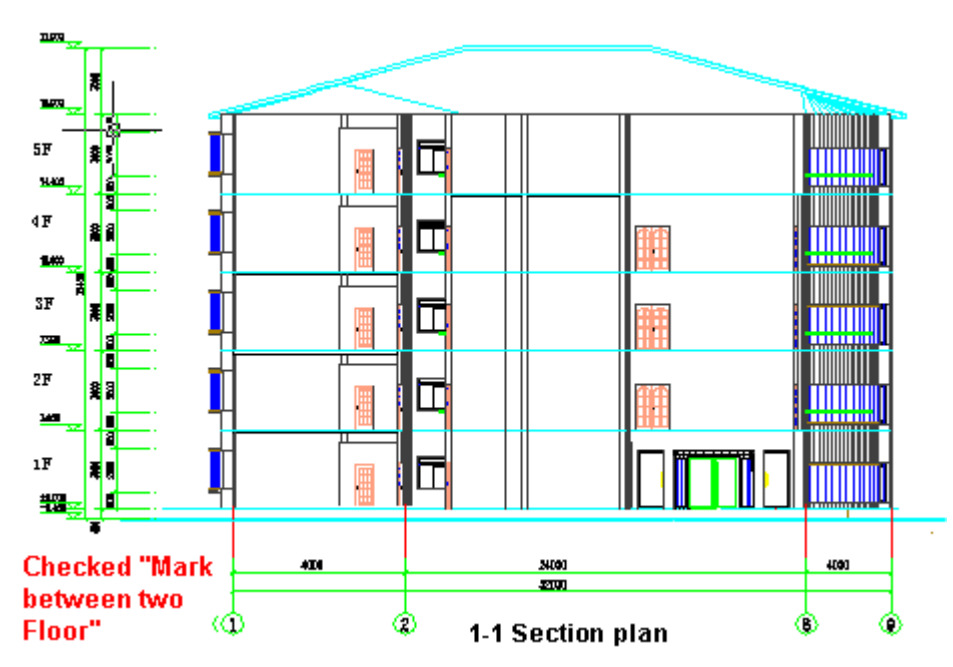

As we have to express floor slab in the section drawing, GCA can automatically add the floor lines for the user to create slab thickness by "Offset" command. If user has already created the floor slab model with the "Slab" or "search room" command, the "Building Section" command will generate the floor slab line according to the floor slab thickness.

In the section drawing, Elevation Mark has been defined as the specialized elevation object in GCA. It includes base elevation and associative elevation. The axis object here includes all the axis number of the plan's axis lines in the same direction as the elevation. The axis number of axis line selected will be displayed, and the axis number of the axis line that was not selected will be hidden. User can use the "Axis Number Show/Hide" command to show the hidden axis number.

In the section drawing, the created wall, column, beam, slab are all composed of simple CAD lines, thus we can use CAD edit command to modify them or use the command under the "section" menu to thicken them or fill them with patterns.

Select the axis number object in the elevation drawing and press ctrl+1 to show the properties bar, which provides the option of "Display Axis Line or not". It is set as "No" by default. In this case, the axis line is from the axis number to the position of "0 elevation". When it is set as "Yes", axis line will be displayed. User can drag the grip of the axis number to change the length of the axis line as follows.

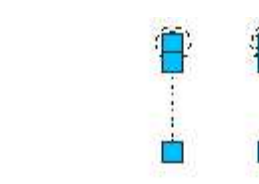

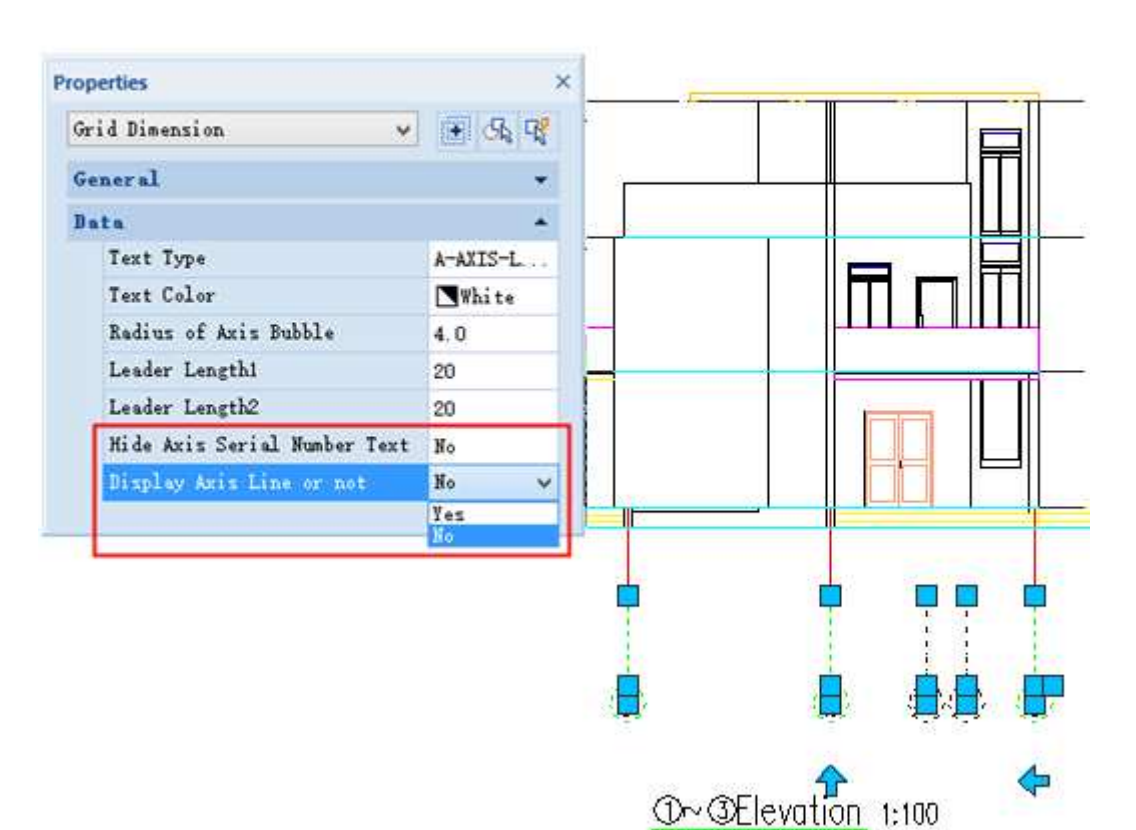

# **2.8.2 Component Section**

Building Design -> Section -> Component Section

Click the command in the menu, and the command line will prompt:

Please select a section mark: select the section mark defined by the "Section Symbol" command in the symbol menu.

Please select building components need to get Section: select the components intersected with the section mark as well as the components that can be seen in the direction of section view.

Please select building components need to get section: press enter to complete the sectioning.

Please select position<Exit>: drag the section drawing generated and specify proper position to insert it.

# **2.8.3 Wall Section**

Building Design  $\rightarrow$  Section  $\rightarrow$  Wall Section

Click the command in the menu, and the following dialog box will be displayed:

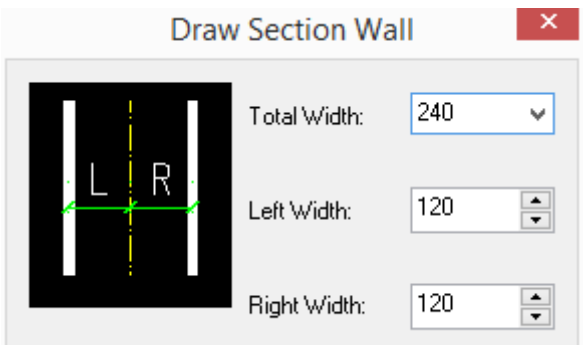

The command line will prompt:

Please select start point of wall<Exit>: specify the start point of the section wall

Please select end point of wall<Exit>: specify the end point of the section wall

Then the wall section will be drawn.

## **2.8.4 Win-Door Section**

Building Design $\rightarrow$ Section $\rightarrow$ Win-Door Section

Click the command in the menu, the "Section of Win-door" dialog box will be displayed. We can see 5 main functions in it, they are:" Insert Win-door"," Modify Height"," Replace Type"," Modify Elevation"," Delete Win-door".

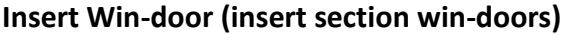

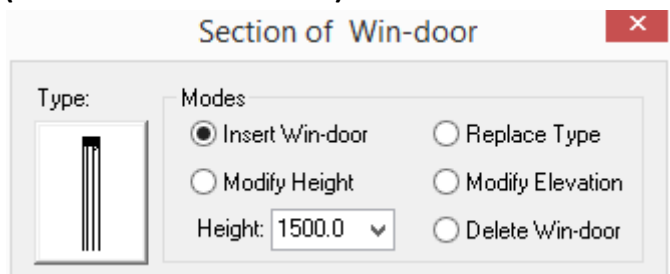

The command line will prompt:

Select bottom of section baseboard<Exit>: click the bottom of section wall and press enter. Win-door Location<2000>:900 the value that is to be entered here is the distance from the top of the lower win-door to bottom of the upper win-door. The win-door will be inserted in the section wall in sequence according to the exiting section wall in the drawing.

Win-door Location<2000>:1500 The win-door will be inserted in the section wall in sequence.

Select bottom of section baseboard<Exit>: press enter to exit the command.

The win-door inserting will not be failed until the top of the win-door to be inserted is beyond the top of the wall line. When it occurs, the program will exit the command and prompt: "Win-door is beyond the wall".

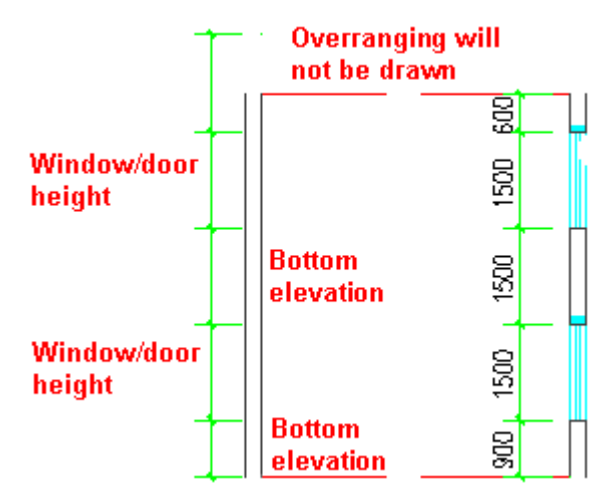

## **Replace Type (Replace section win-door)**

Select the "Replace Type" option and click the image box and select win-door needed in the "section win-door library".

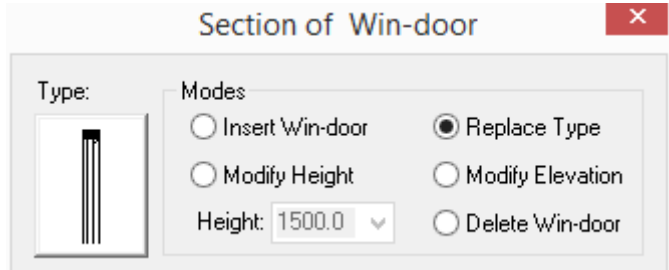

Click the image box on the left of the dialog box and enter the "section win-door library". Double click and select the section win-door needed as follows:

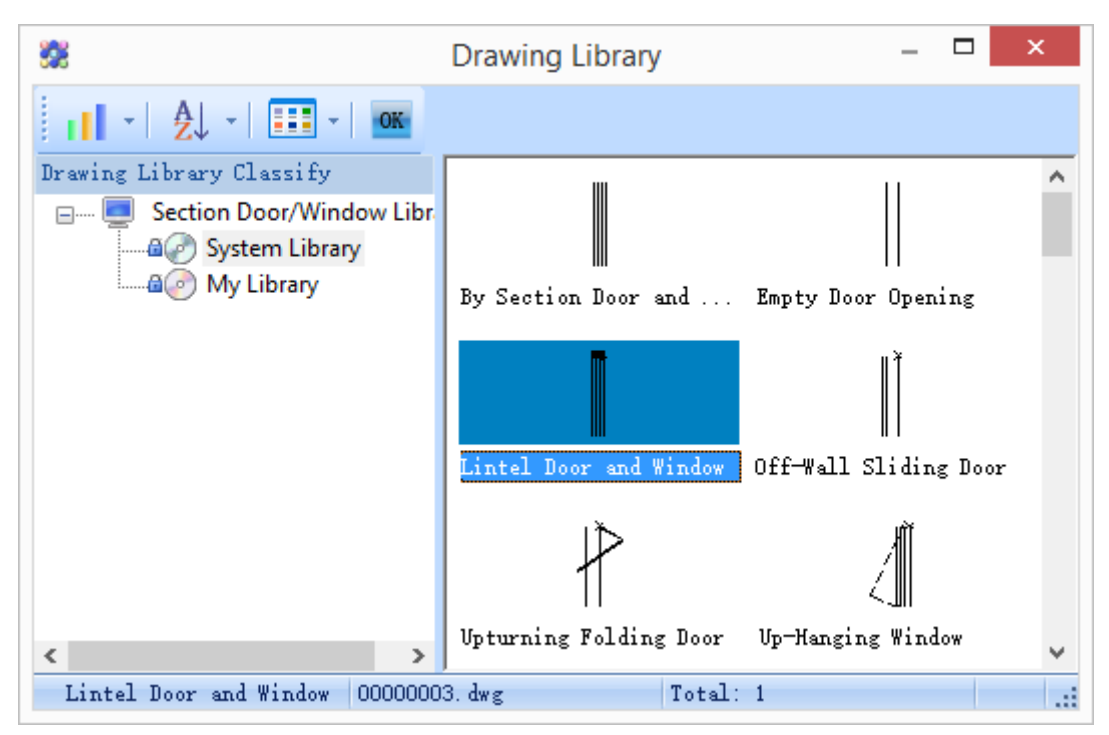

The command line will prompt:

Please select Win-doors to be replaced<Exit>: here please frame select multiple section win-doors that need to be replaced, at this time, all the win-door selected will be replaced with the win-door of the same style.

Please select Win-doors to be replaced<Exit>: press enter to exit the command.

## **Modify Height**

Select the option "Modify Height", and the following dialog box will be displayed.

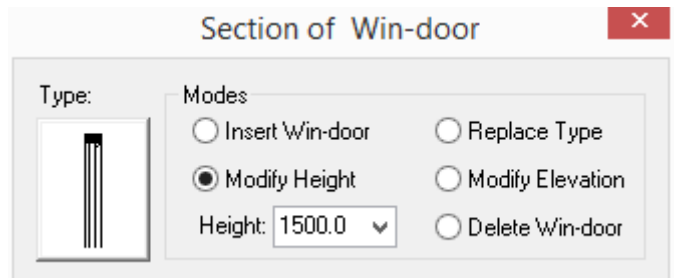

Modify the height parameter of the target win-door in the dialog box and operate according to the prompt in the command line.

Please select Win-doors to be modified<Exit>: here in the section drawing, user can select multiple section win-doors whose heights need to be modified.

Please select Win-doors to be modified<Exit>: press enter to exit the command.

## **Modify Elevation**

Select the option "Modify Elevation", and the following dialog box will be displayed.

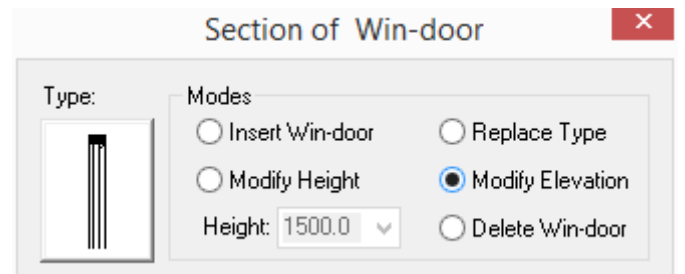

Then operate according to the prompts in the command line:

Please select Win-doors to be modified<Exit>: select the win-door that needs to be modified in the drawing, e.g., the window on the top floor as shown in the left picture.

Win-door Location<0>:700 enter the new distance between the window sill to the top of the lower window, e.g., enter 1200. Please be noted that the distance is not calculated from the current floor slab.

Please select Win-doors to be modified<Exit>: press enter to exit the command, and the location of the win-door will be modified as follows.

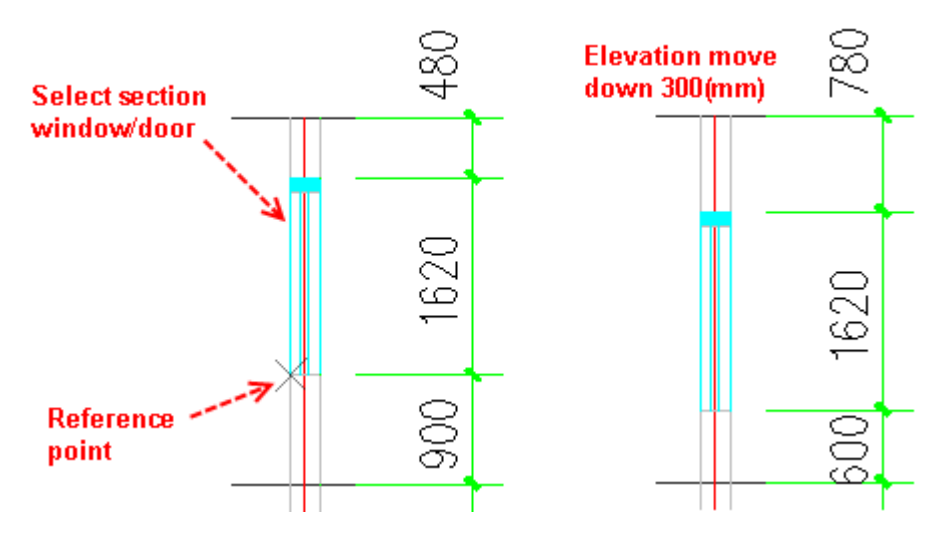

## **Delete Win-door**

When you want to delete existing win-door, please click "Delete Win-door" radio button in the ͞Section of Win-door͟ dialog box, and operate according to the prompt in the command line.

# **2.8.5 Lintel Section**

User can use this command to draw predefined lintel section with gray scale hatch over the section win-door.

Building Design<sup>+</sup>Section<sup>+</sup>Lintel Section

Click the command in the menu, and the following general "Lintel Section" dialog box will be displayed by default.

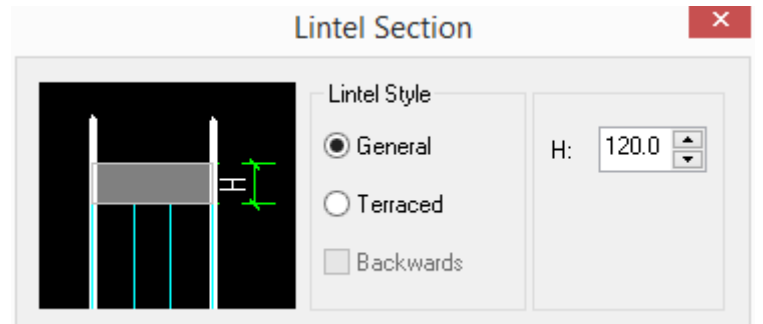

User can modify the height of the lintel in it or set the "lintel type" as "terraced", in this case, the dialog box will be as follows:

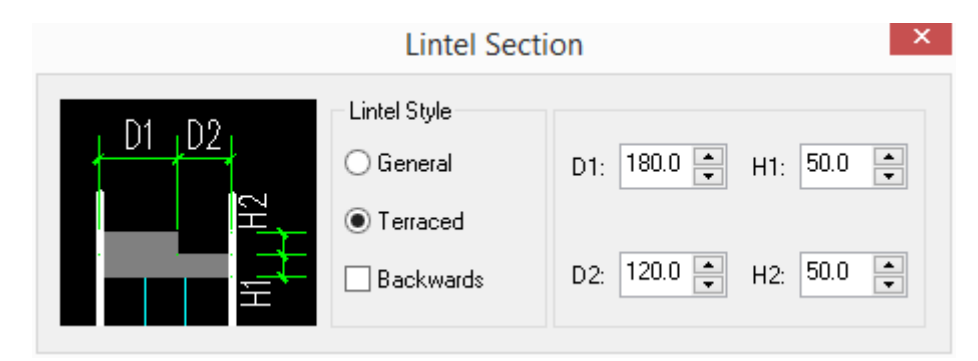

User can modify parameters of Terraced lintel's 4 section and lintel's inserting direction, and them operate according to the prompt in the command line.

Please select section win-door need to add lintels<Exit>: pick the section win-door the lintel needs to be added to. User can select multiple win-doors here.

Please select section win-door need to add lintels<Exit>: press enter to complete the selection.

All kinds of win-door lintel style i as follows: **Types of** lintel section **Terraced Terraced General** 

# **2.8.6 Hatch Section**

Building Design<sup>+</sup>Section<sup>+</sup>Hatch Section

Click the command in the menu, and the following dialog box will be displayed.

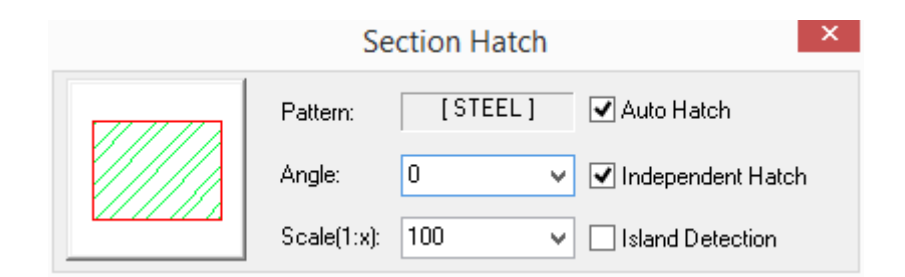

Click the pattern on the left of the dialog box, and the following "Pattern Management" dialog box will be displayed. User can select different hatch material patterns to fill in the section.

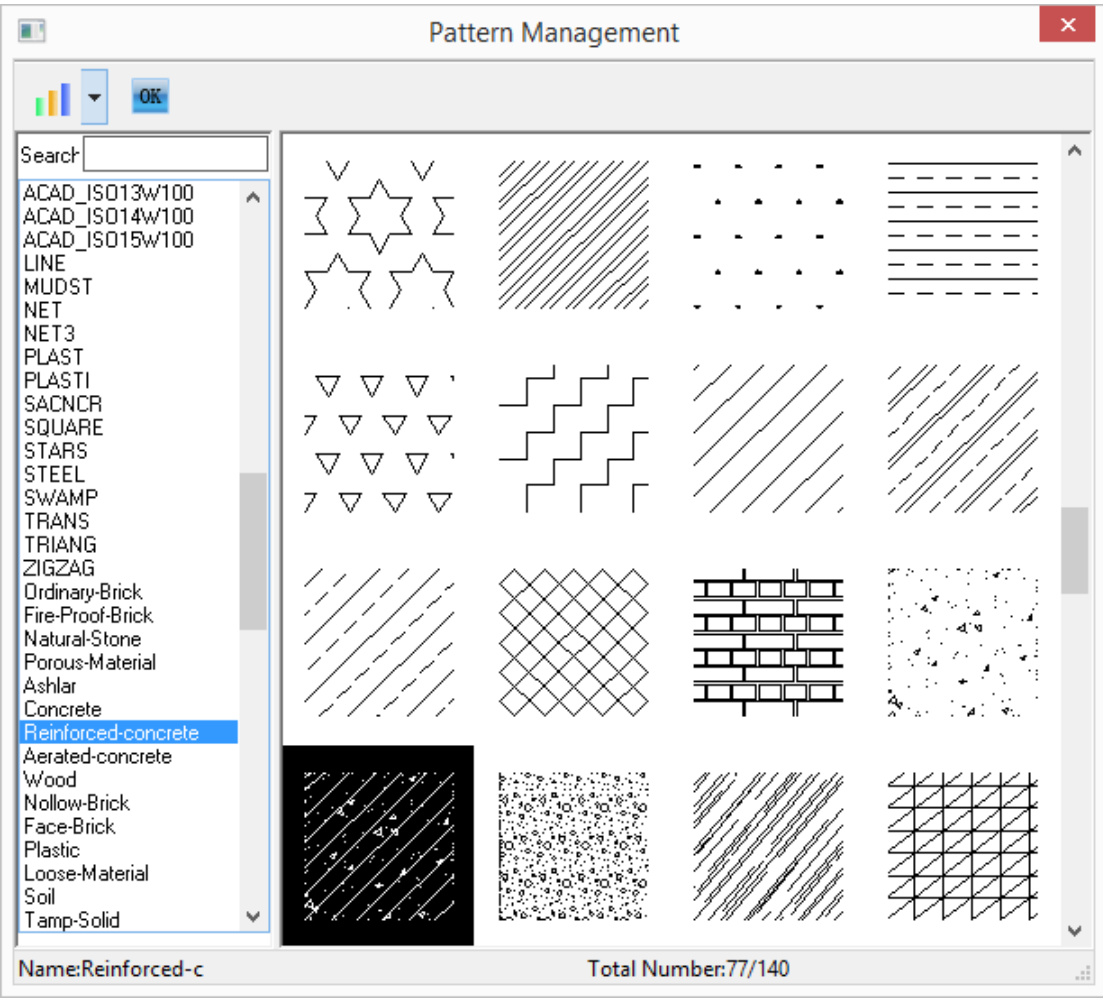

On the right of "Section Hatch" dialog box, user can set the parameters like angle, scale hand so on.

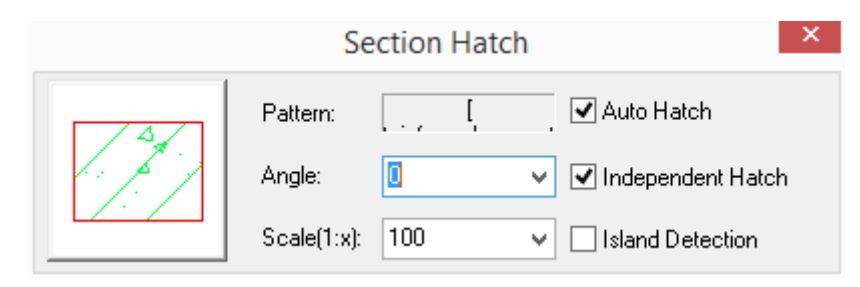

If we select options: "Independent Hatch" and" Island Detection", we do not have to close the region which is to be selected in advance, as GCA will automatically find the closest closed region to fill in.

The command line will prompt:

Please select close region to fill<Exit>: frame select the boundary of the region need to be filled in.

Please specify region to fill<Exit>: specify a point in the first region that needs to be filled in. Please specify region to fill<Exit>: specify a point in the other region that needs to be filled in or press enter to complete the section hatch.

The following picture indicates the wall section hatch effect of different material patterns:

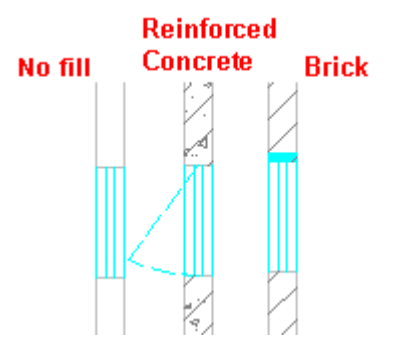

# **2.8.7 Section Bold**

Building Design  $\rightarrow$  Section  $\rightarrow$  Section Bold

Select the command in the menu, and the following dialog box will be displayed:

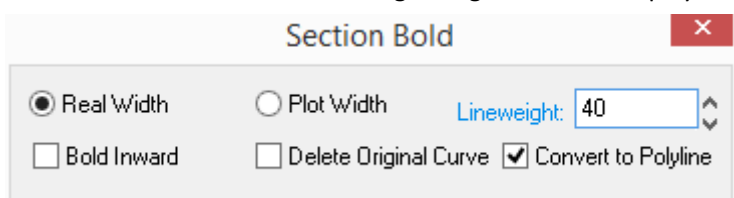

The command line will prompt:

Please select curves to bold (Line/Arc/Circle/Polyline) <Exit>: Specify opposite corner: 2 found Please select curves to bold (Line/Arc/Circle/Polyline) <Exit>: go on selecting or press enter to complete the selection.

The bold effect is as follows:

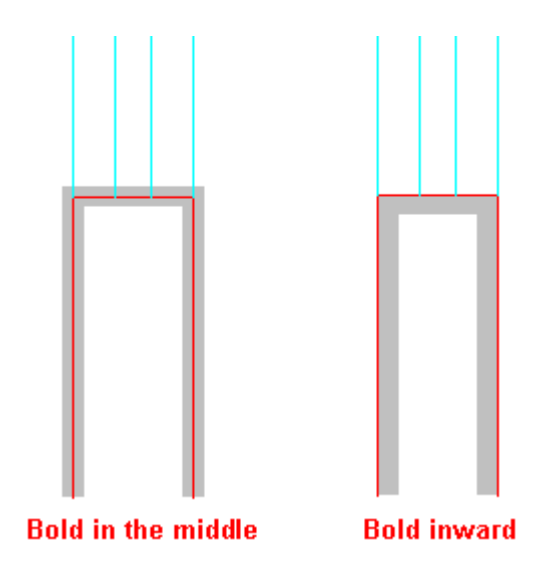

# **2.8.8 Cancel Bold**

Building Design<sup>+</sup>Section<sup>+</sup>Cancel Bold

Click the command in the menu, and the command line will prompt:

Please select bold line to recover to thin line: select the wall line that has already been thicken or press enter to retain all the bold wall lines.

Please select bold line to recover to thin line: go on selecting or press enter to complete the selection. If user wants to dis-select line, please press ESC to exit the command.

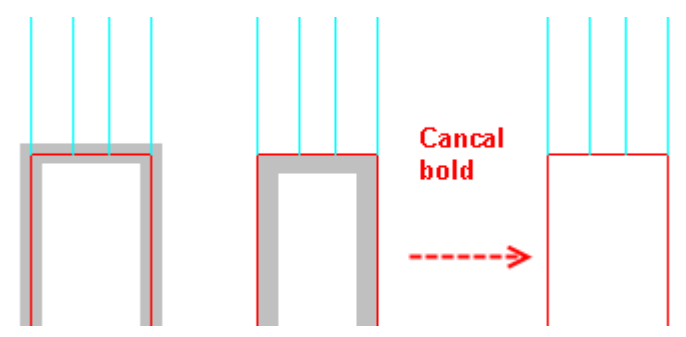

# **2.8.9 Stair Section**

Building Design<sup>+</sup>Section<sup>+</sup>Stair Section

Click the command in the menu, and the standard "Stair Section" dialog box will be displayed.

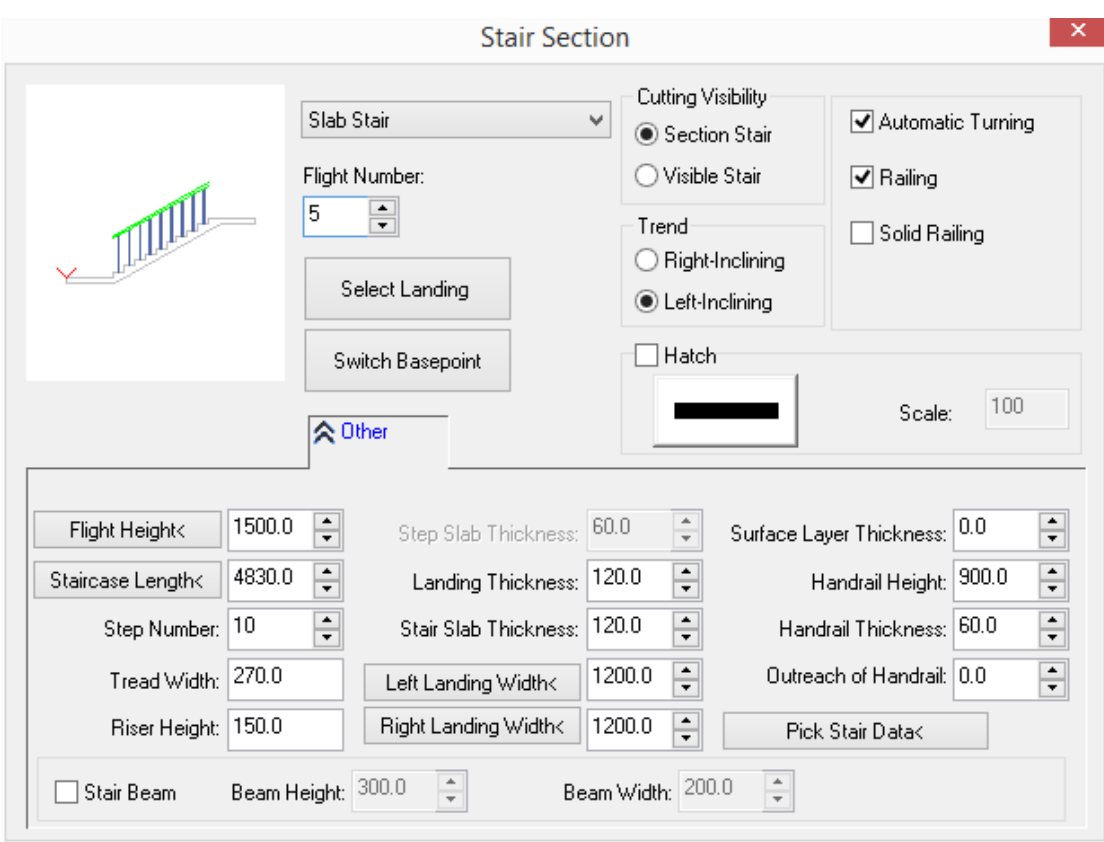

With this dialog box user can draw multiple flights of which each flight with different parameter is drawn one by one according to the predefined parameter as follows:

## **The interaction example of drawing section stair**

The example is to draw 4 segments of stair section with railing under "Automatic Turning" function, and the flight height and the step number of each flight are different. Click "Stair Section" command and enter the related dialog box. Click "Other" button to expand the dialog box and set the parameter. User can click the button again to fold the dialog box. Click the radio button "Left-Inclining", and check the check box "Automatic Turning"," Railing". There are landings on both ends of the first flight as shown in the following picture. Then drag the cursor to the drawing area, and the command line will prompt:

Please insert point: here pick a point at one end of the staircase of "0 Elevation", and the stair' direction will be automatically changed and the stair will be switched to visible stair. Then click "Select Landing" button to set the stair as "no landing on the right".

Please insert point: pick a point at the top surface on the right of the landing, and the stair' direction will be automatically changed and the stair will be automatically switched to section stair and set as "no landing on the left".

Please insert point: pick a point at the top surface on the left of the landing, and the stair' direction will be automatically changed and the stair will be automatically switched to visible stair and set as "no landing on the left".

Please insert point: pick a point at the top surface on the right of the landing and press enter to complete the drawing of the 4 flights. The result is as follows. Finally, please use "Handrail Joint" command to connect the handrails.

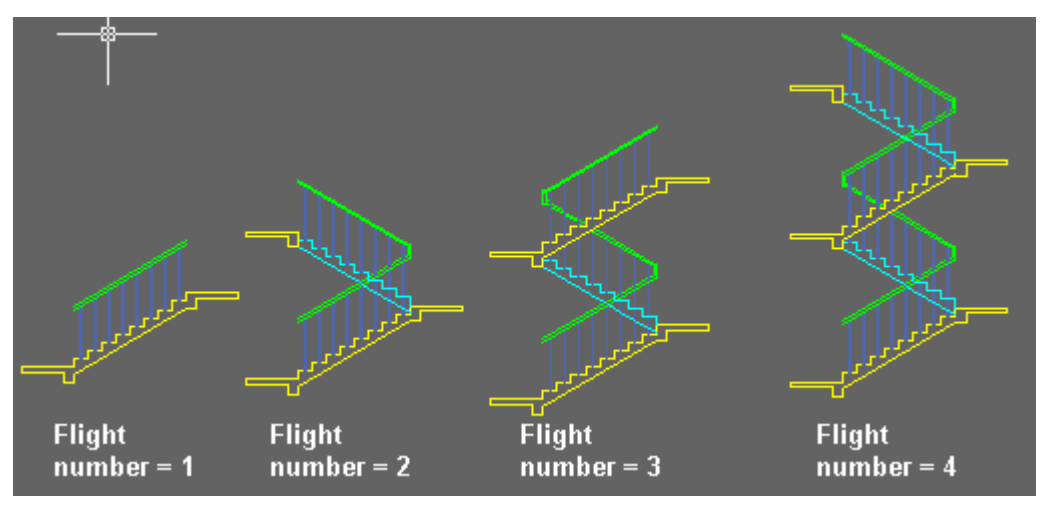

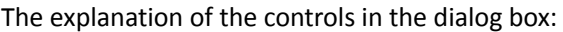

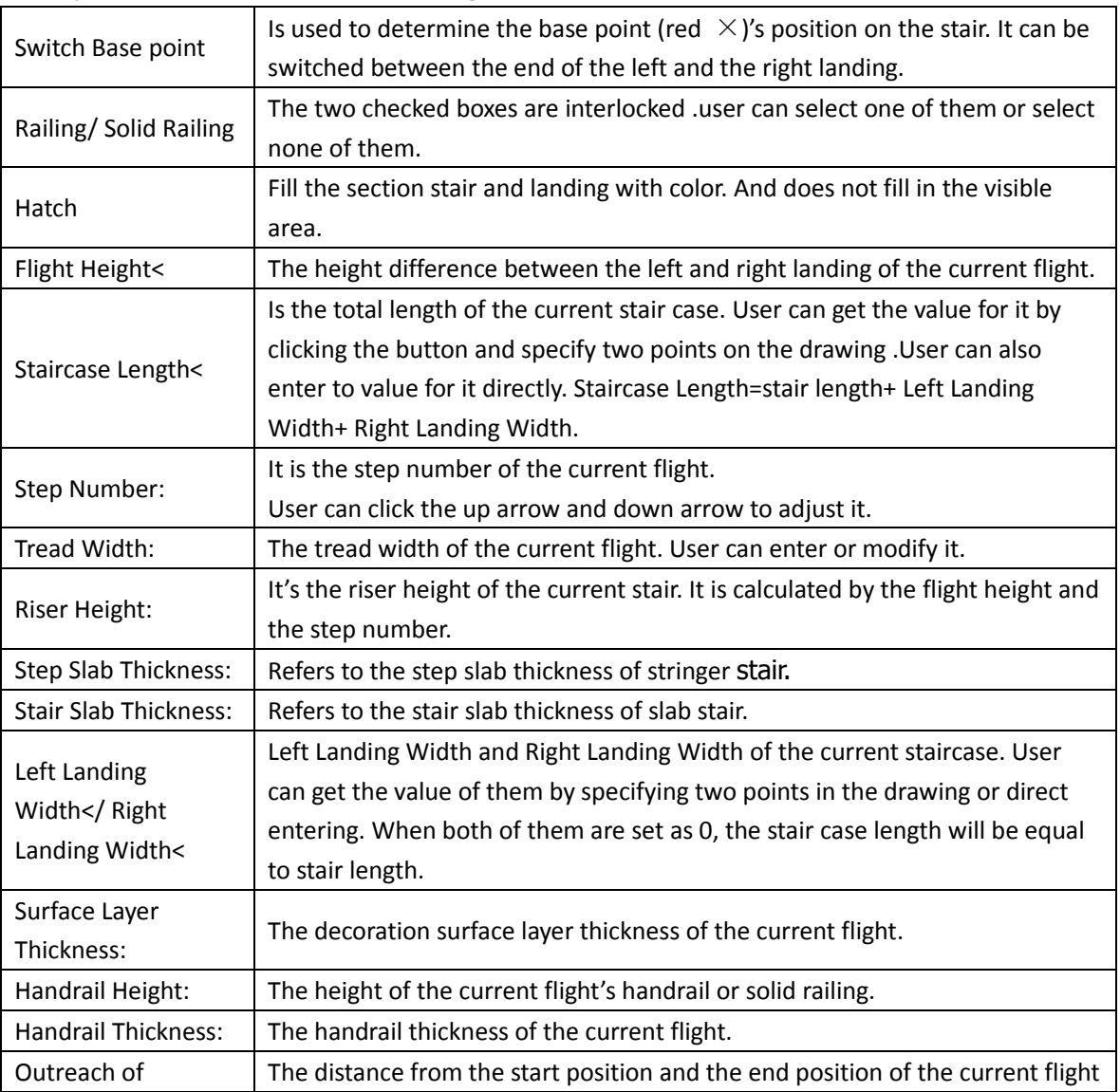

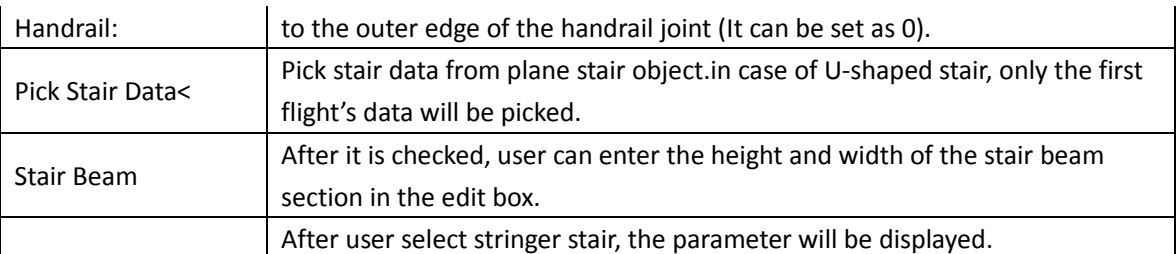

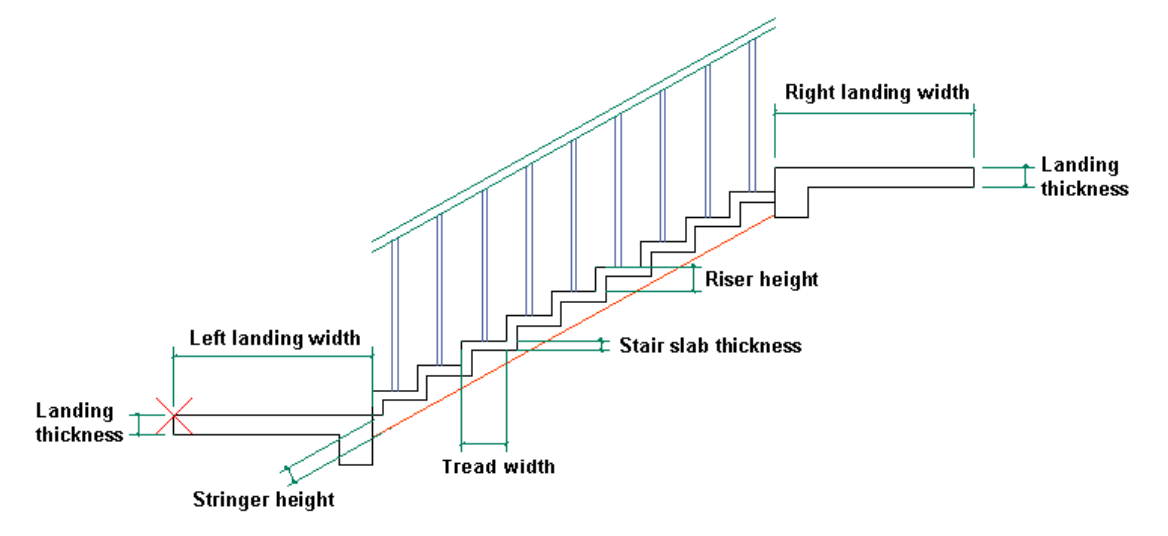

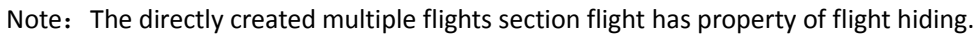

The railing of the stair drawn by operating step by step and adding the flights one by one can not be automatically hidden, please use "trim" command in CAD to handle it by your self.

# **2.8.10Stair Railing**

Building Design  $\rightarrow$  Section  $\rightarrow$  Stair Railing

Click the command in the menu, and the following dialog box will be displayed.

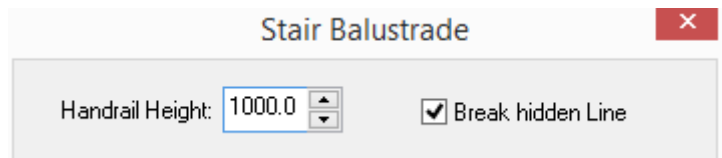

The command line will prompt:

Enter start Point of handrails<Exit>:

Enter end point of handrails<Exit>:

 $\ldots$ 

Then the above prompt will be repeated, with which user can draw the stair railing for each flight. Please press enter to exit the command when necessary.

# **2.8.11Stair Railing Slab**

Building Design  $\rightarrow$  Section  $\rightarrow$  Stair Railing Slab

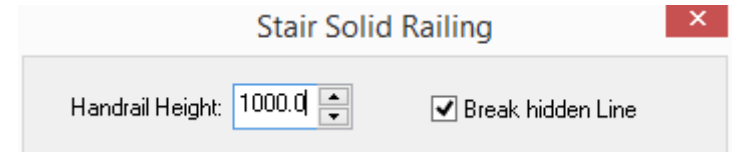

The operation of this command is the same as that of the "Stair Railing" command.

# **2.8.12Handrail Joint**

Building Design  $\rightarrow$  Section  $\rightarrow$  Handrail Joint

Click the command in the menu, and the following dialog box will be displayed.

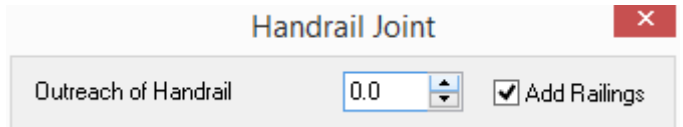

In the dialog box, set the "Outreach of Handrail" as 100. If user wants to add railing at the joint, please check the "Add Railings" check box. At this time, the command line will prompt:

Please specify two points to make sure a pair of handrails to connect! Please select first corner point<Exit>: specify the first point.

Another corner point<Exit>: specify the second point, and GCA starts to handle the first pair of handrails (railing slabs), then the command line will go on to prompt:

Please specify two points to make sure a pair of handrails to connect! Please select first corner point<Exit>: specify the first point.

Another corner point<Exit>: specify the second point, and GCA starts to handle the second pair of handrails (railing slabs), then the command line will go on to prompt as above. User can press enter to exit the command when necessary.

........

The effect of the stair handrail joint is that closer segment hides the farther segment. The following picture shows 4 examples of handling railing and railing slab with the "Handrail Joint" command.
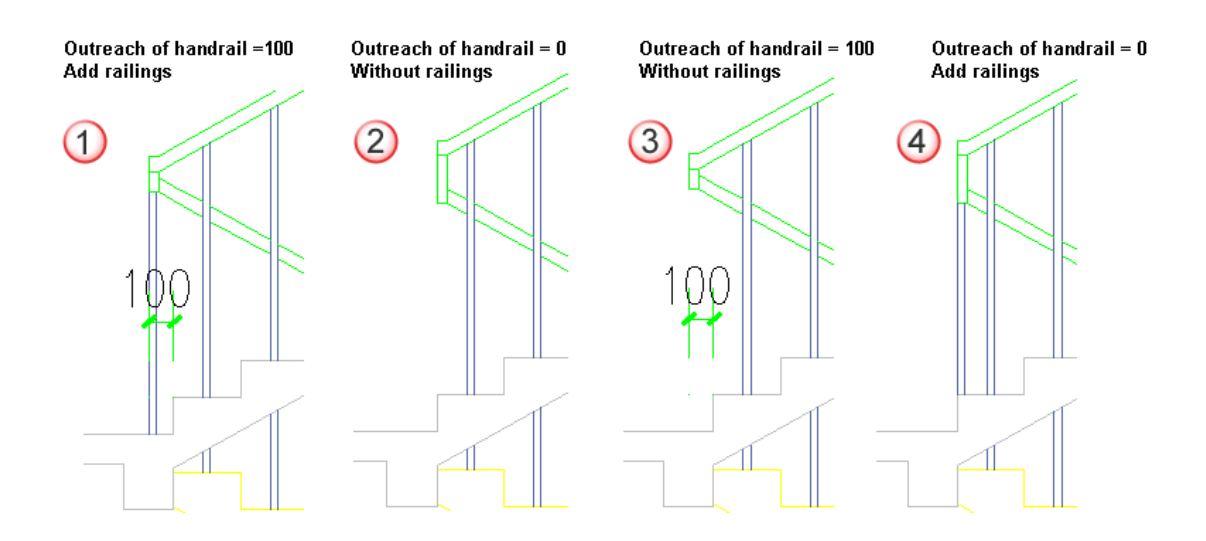

# **2.9Text and Sheet**

# **2.9.1 The concept of the tables**

Table properties:

Double click the table frame to enter table setting dialog box, in which user can set the global properties like title, table row, table column, content and so on.

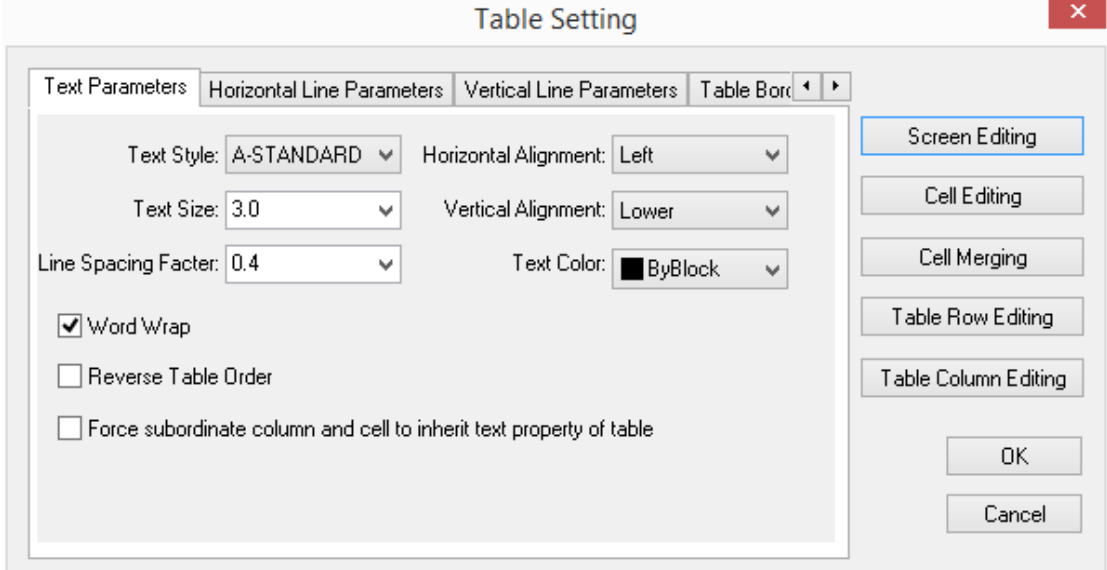

Under the options of global properties in the table setting dialog box, if we check the check box "Force subordinate...", the parameter will influence the global, or else, it will influence the cells with no personalized setting.

Under "Row Setting" or "Column Setting", if we check the check box "Inherit...", property of the row or the column will inherit the global setting in the "table setting" dialog box, or else the personalized setting of the row or column will become effective.

User can only personalize the currently selected cell.

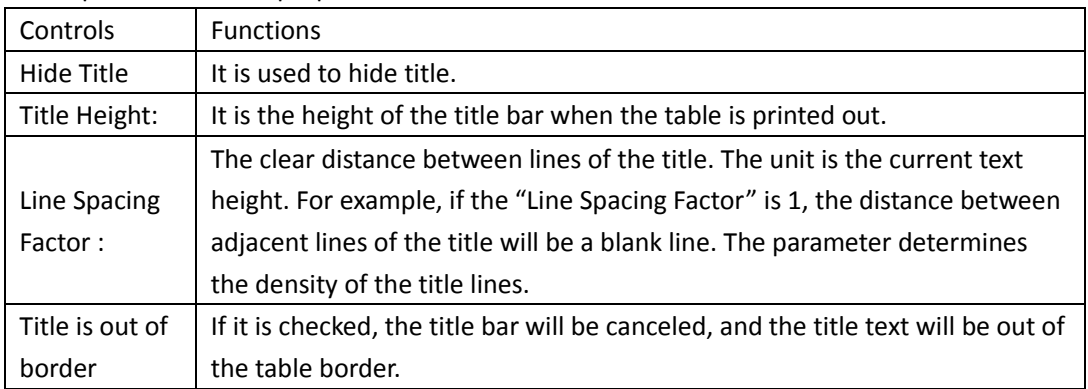

#### The explanation of title properties:

The explanation of the horizontal line parameter properties:

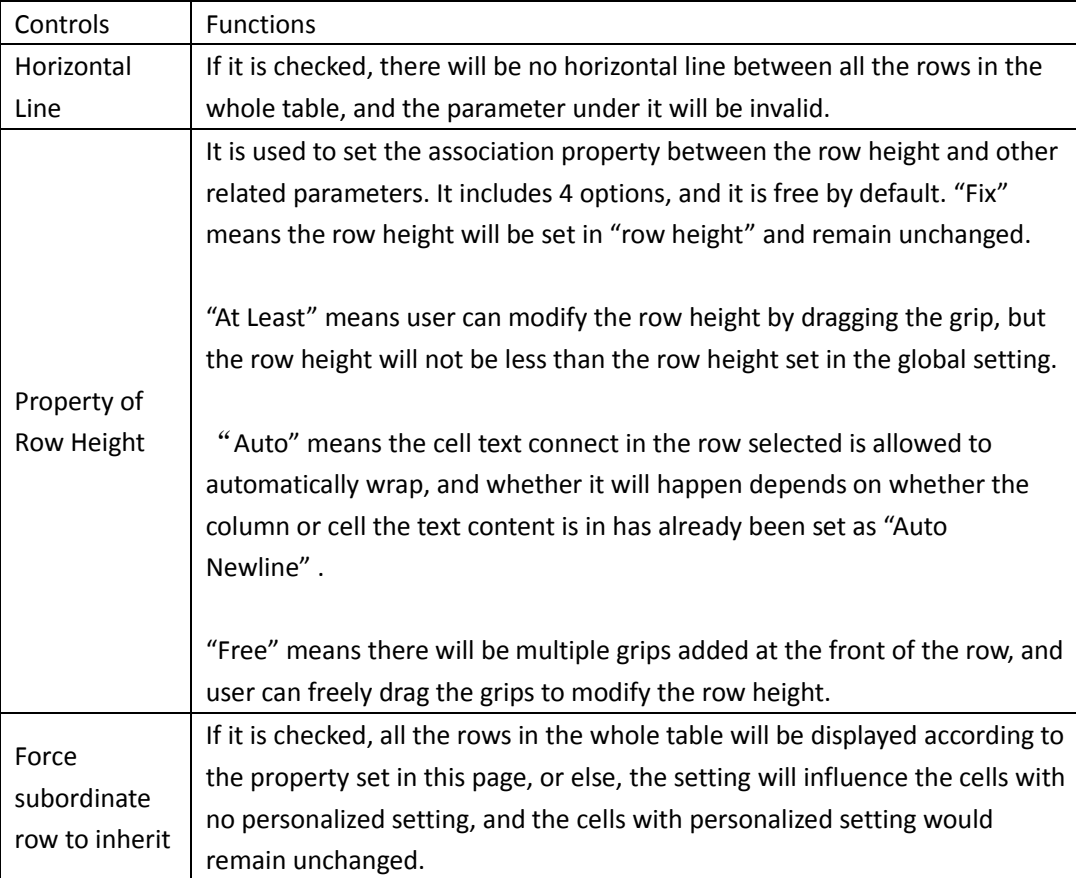

The explanation of the vertical line parameter properties:

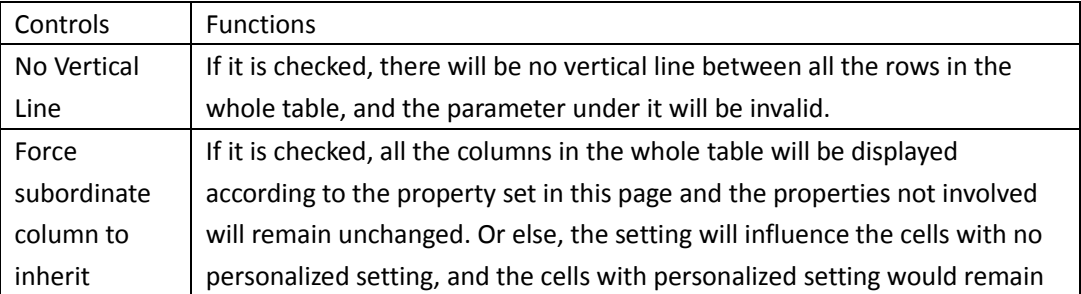

unchanged.

The explanation of the text parameter property:

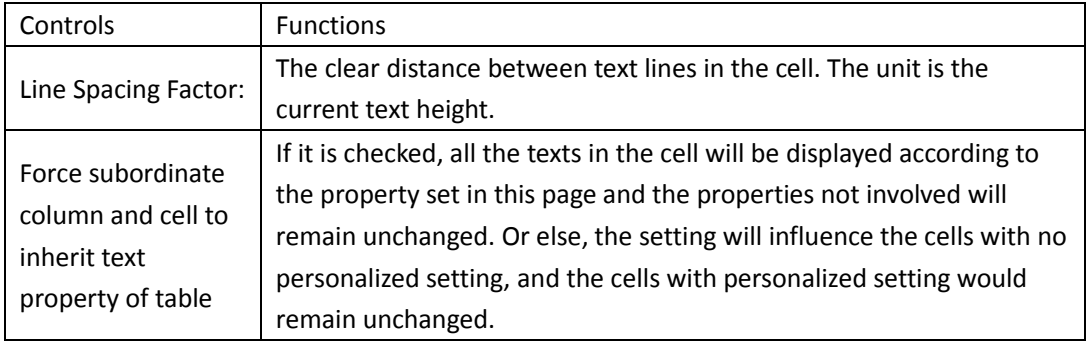

# **2.9.2 Table Row Edit**

Building Design  $\rightarrow$  Text and Sheet  $\rightarrow$  Sheet Edit  $\rightarrow$  Table Row Edit

There is a "Table Row Edit" command in the right key menu, first select the table that is to be edited, right click it and select the "Table Row Edit" option in the pop up menu, then move the cursor to select the row in the table.

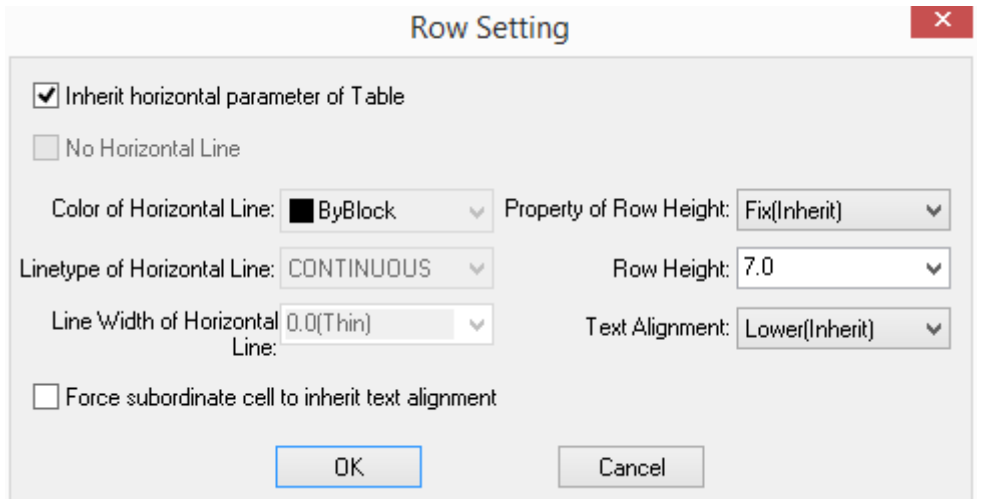

#### The explanation of the row parameter:

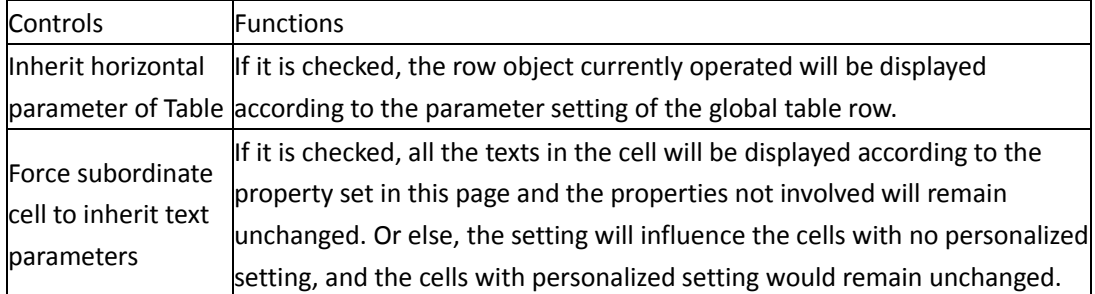

# **2.9.3 Table Column Edit**

Building Design 
iText and Sheet 
iSheet Edit

Hable Column Edit

There is a "Table Column Edit" command in the right key menu, first select the table that is to be edited, right click it and select the "Table Column Edit" option in the pop up menu, then move the cursor to select the column in the table.

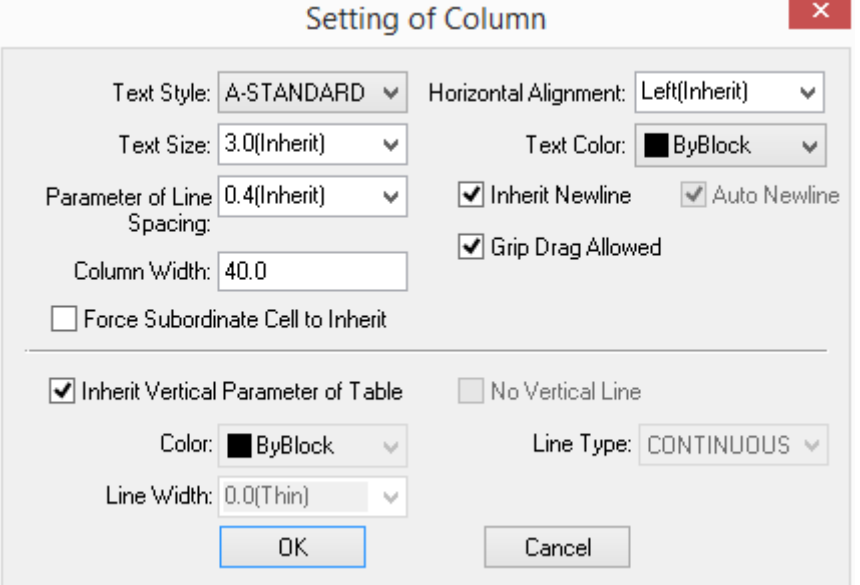

The explanation of the column parameter:

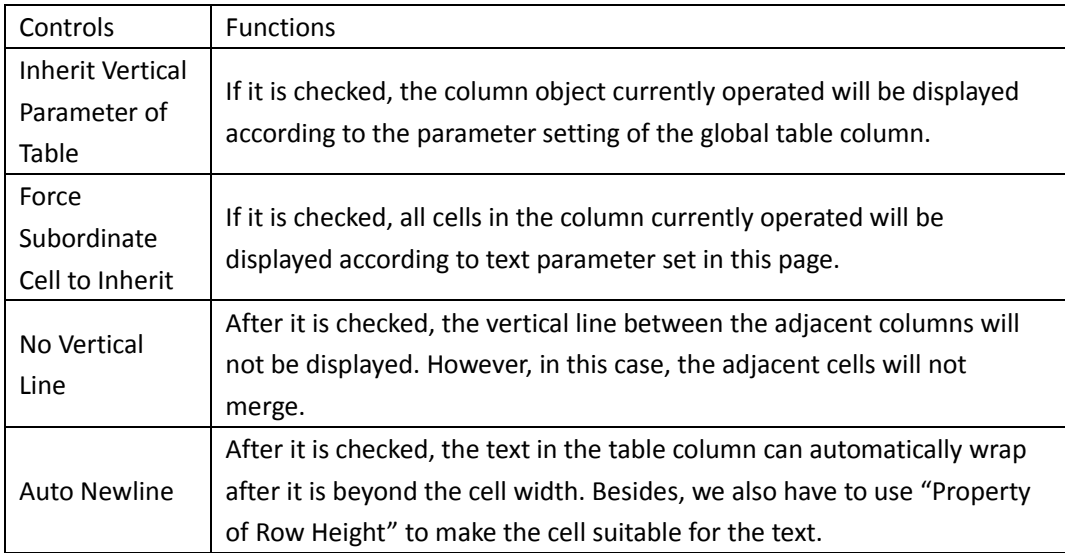

#### Grip edit:

User can adjust the size of the table by dragging the grips as follows. The column widths of table initially generated are the same by default. User can use the grip to change it to reasonable width. User can also adjust the row height by grip, text height or newline according to the difference of "Row Height" property. The right bottom corner point is used to change the size of the table in any proportion. The width and height of the row and column will be automatically changed to reasonable size accordingly. If "Property of Row Height" is set as "Free" or "At least", the grip used to change the row height will be provided.

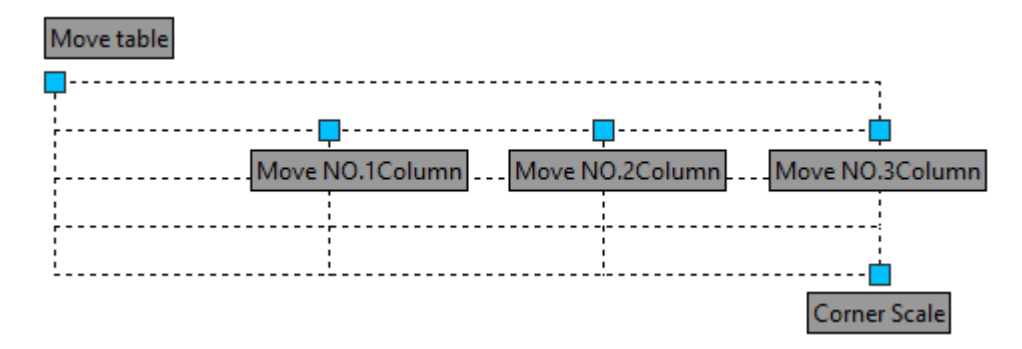

# **2.9.4 Text Style**

Building Design $\rightarrow$ Text and Sheet $\rightarrow$ Text Style

Click the command in the menu, and the dialog box will be displayed as follows:

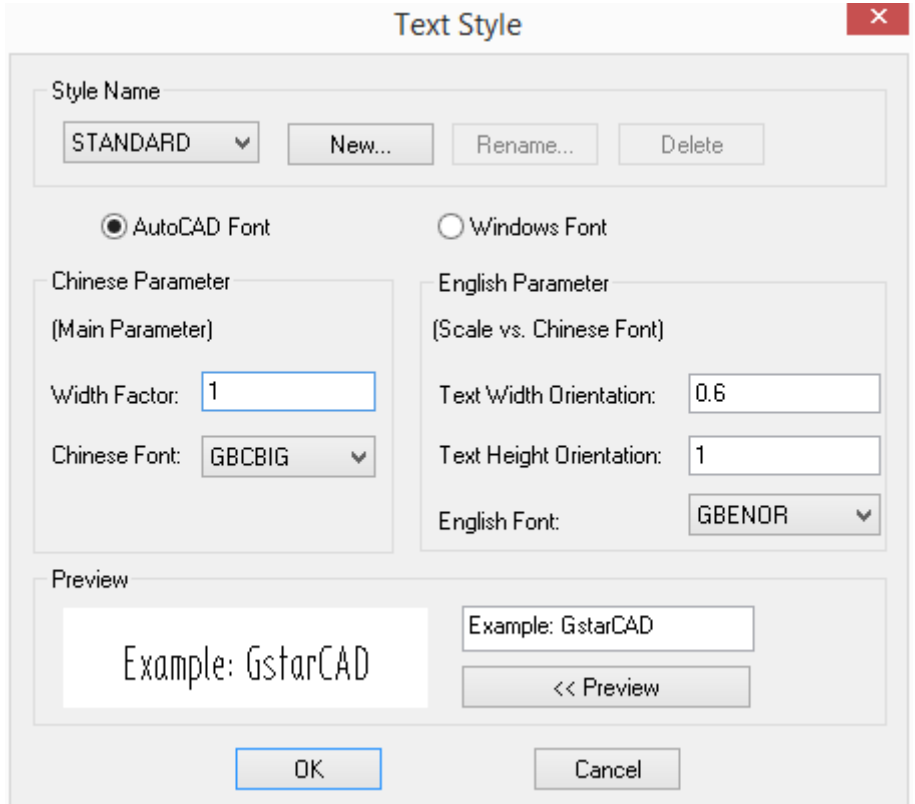

#### The explanation of the controls in the dialog box:

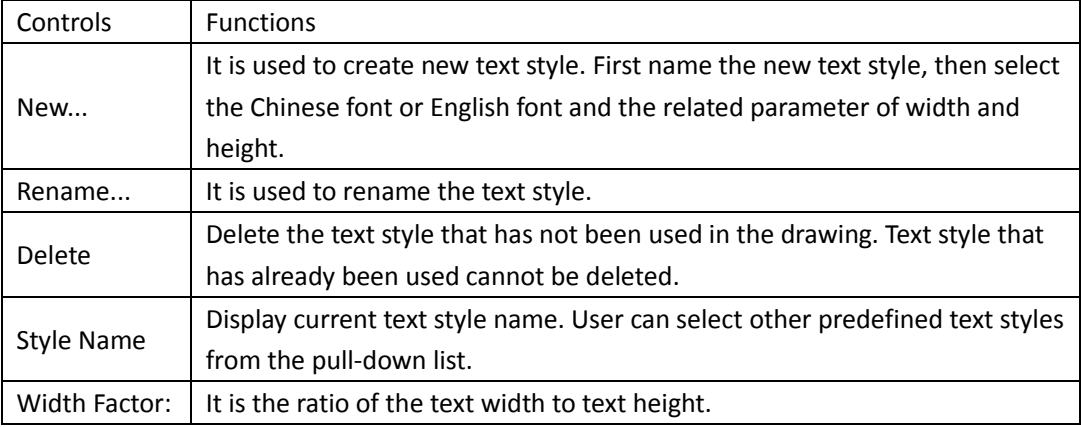

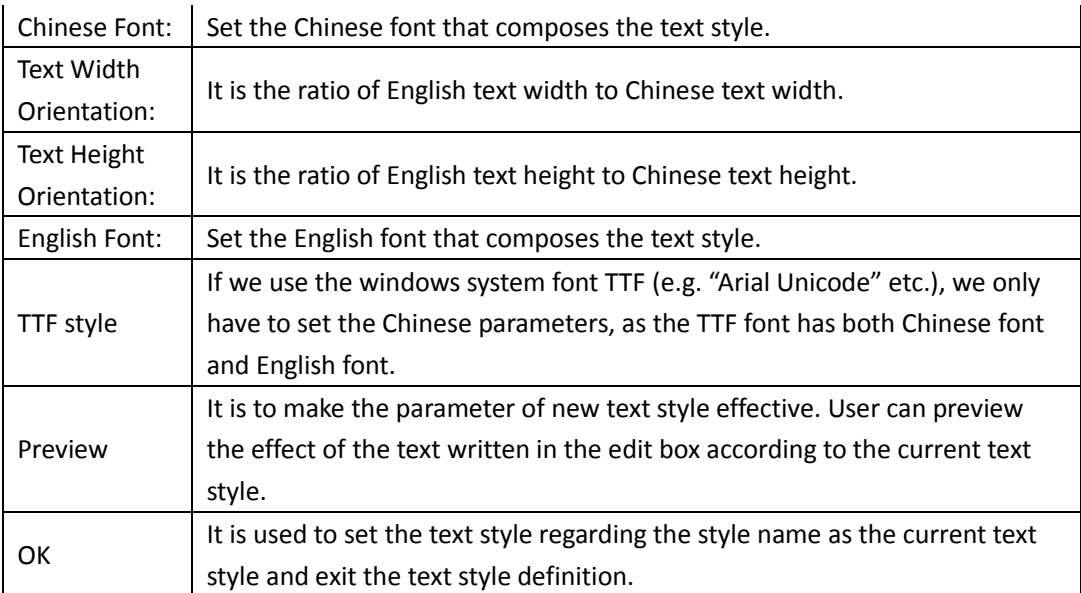

# **2.9.5 Single Line Text**

Building Design $\rightarrow$ Text and Sheet $\rightarrow$ Single Line Text

Click the command in the menu, and the dialog box will be displayed as follows:

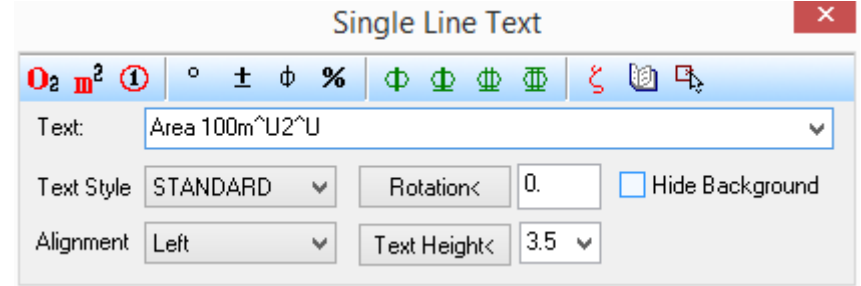

The explanation of the controls in the dialog box:

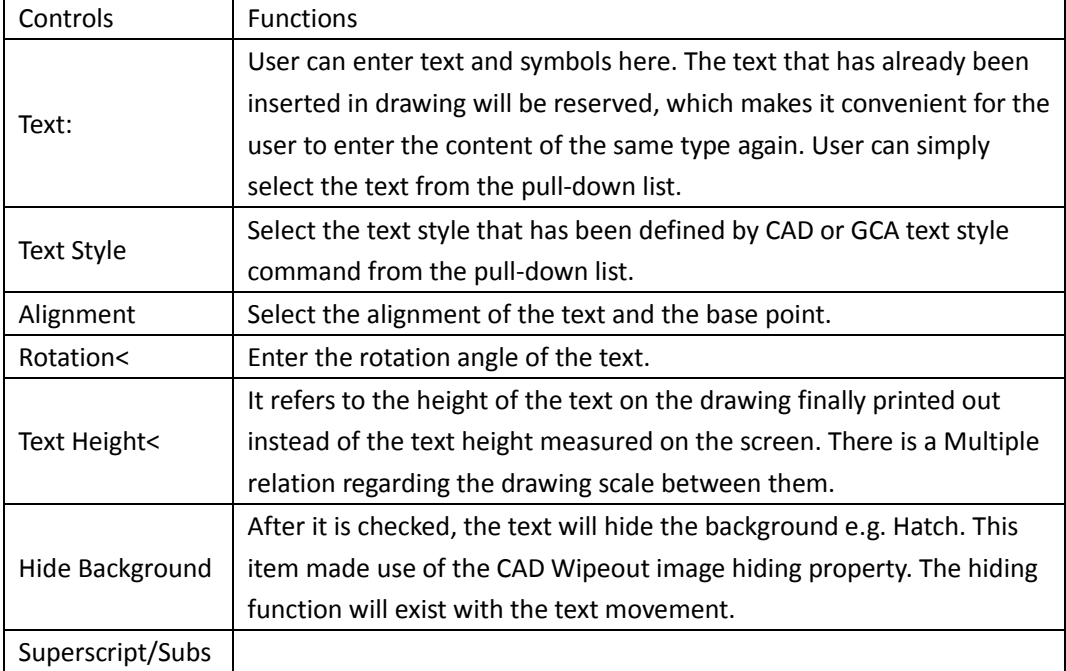

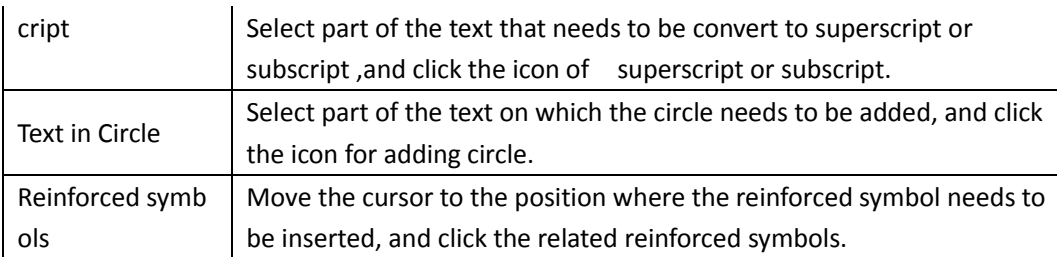

### **The example of single line text in-place editing:**

Double click the single line text on the drawing to enter in-place editing status, and the edit box will be directly displayed on the drawing. The text will always been in the direction from left to right, which makes it convenient for the user to modify it. Please refer to the following picture.

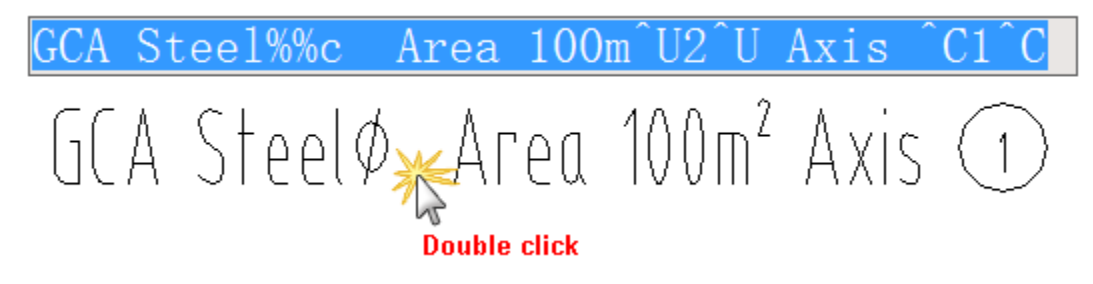

# **2.9.6 Multi-Line Text**

Building Design  $\rightarrow$  Text and Sheet  $\rightarrow$  Multi-Line Text

Click the command in the menu to show the dialog box. Enter the content of each line in the content area and select multi-line text parameter. As shown in the following picture, it is an example of text alignment when the alignment text is decimal point.

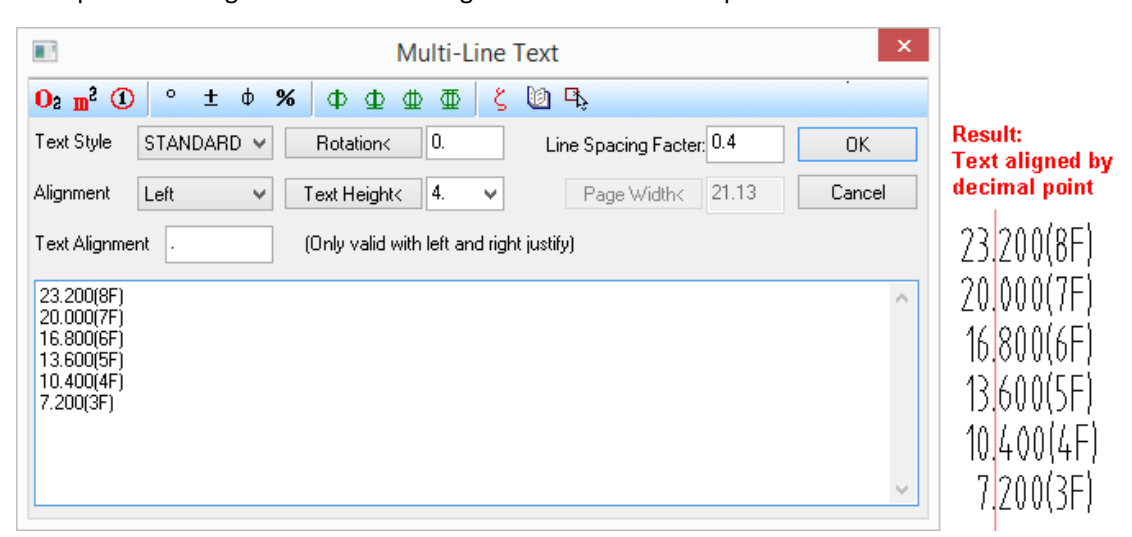

The explanation of the dialog box control's function: the meanings of the other controls are the same with those of controls in the single line text dialog box.

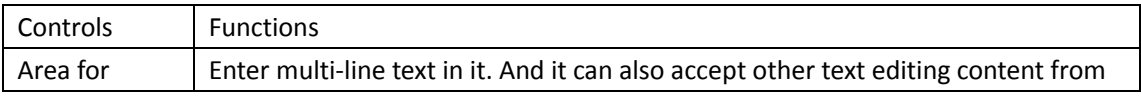

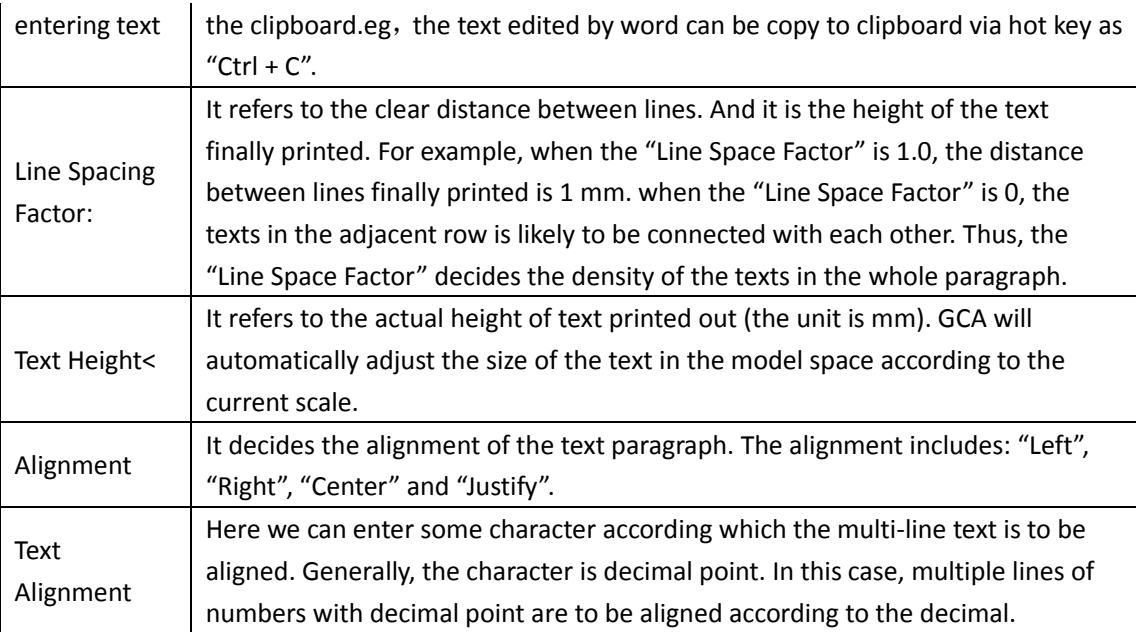

After editing the text content entered, please click "OK" button to complete the entering of multi-line text.

There are two grips available for multi-line text. The grip on the left is used to move the whole text. The grip on the right is used to change the width of paragraph.

When the width is less than the "page width" set in the multi-line text dialog box, the multi-line text will automatically wrap. The end position of the last line is subject to the alignment of the object.

As shown in the following picture, it is the example of text page width adjustment in the case of "alignment: left". Change the page width by dragging the grip, and the text that is too wide will automatically wrap.

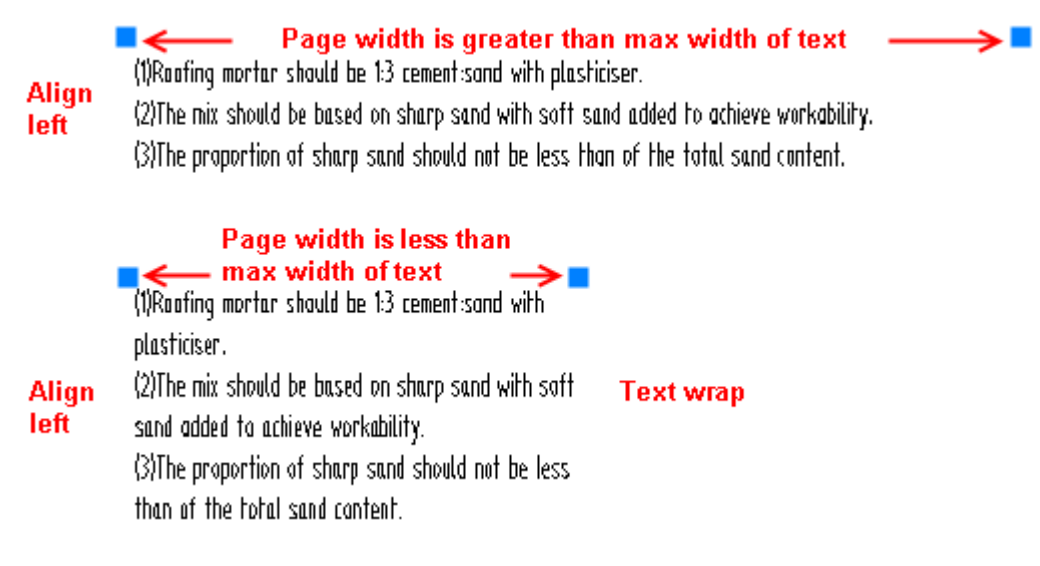

# **2.9.7 Text Increase**

Building Design $\rightarrow$ Text and Sheet $\rightarrow$ Text Increase

Click the command in the menu, and the command line will prompt:

Please select the letter you want to incremental copy (Note: Press the CTRL to copy decreasingly, only operate on the single selected letter)<Quit>: in the text, please select the ordinal numbers' digit that is to be increased, e.g., "1" in the following picture.

Please specify the base point: specify the base point position of copying.

Insert point or [A-rotate 90 degree/S-flip vertical/D-flip horizontal/F-align/R-change rotation/T-change base point] <Exit>: specify the target position of copying.

Insert point or [A-rotate 90 degree/S-flip vertical/D-flip horizontal/F-align/R-change rotation/T-change base point] <Exit>: specify the other target position of copying.

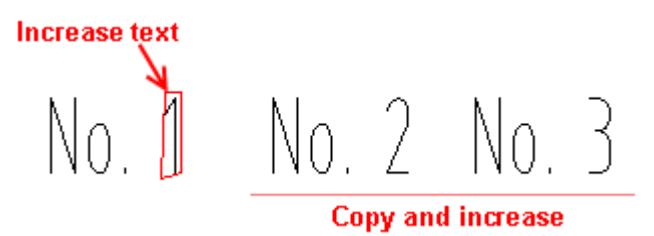

### **2.9.8 Text Auto-Adjustment**

Building Design $\rightarrow$ Text and Sheet $\rightarrow$ Text Increase

Click the command in the menu, and the command line will prompt:

Please select single line text: click the text that needs to be rotated, and press enter, and the text will be adjusted according to the correct direction as follows:

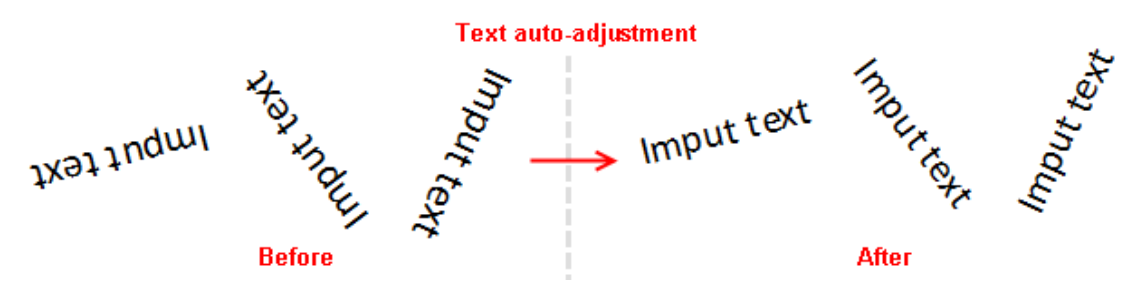

### **2.9.9 Text Convert**

The command is used to convert the single line text of CAD format into GCA single line text.

Building Design  $\rightarrow$  Text and Sheet  $\rightarrow$  Text Convert

Click the command in the menu, and the command line will prompt:

Please select CAD single text: user can select multiple text strings in the drawing at a time, and then press enter to exit, after which no prompt will be displayed.

The command only has influence on the single line text generated by CAD, and has no influence on multiple line text.

### **2.9.10Text Merge**

Building Design $\rightarrow$ Text and Sheet $\rightarrow$ Text Merge

Click the command in the menu, and the command line will prompt:

Please select single line text that requires to merge <Exit>: select multiple text strings and press enter to complete the selection.

Please select single line text that requires to merge <Exit>: [D-merge to sing line text] <Merge to multi-line text>: user can either press enter to merge the text selected as a multi-line text or enter D to merge them as single line text.

Move to target position<Replace original text>: drag the merged text to the target position and specify a point there to insert it in the drawing.

If the texts to be merged are very long paragraph, we suggest user merge them as multi-line text, or else the single line after the merging will be very long.

#### **The example of Text Merge**

There is an Engineering description as follows, which is the text object drawn by CAD. We can convert them into multi-line text.

[1] Reafing mortar should be 1:3 cement:sand with plasticiser.

#### **Before**

Single-line text [2] The mix should be based on sharp sand with soft sand added to achieve workability.

[3] The proportion of sharp sand should not be less than of the total sand content.

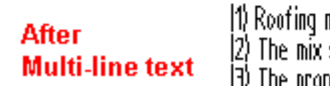

mortar should be 1:3 cement:sand with plasticiser. should be based on sharp sand with soft sand added to achieve workability. [3) The proportion of sharp sand should not be less than of the total sand content.

After merging them, we have to modify the row distance by editing the multi-line text object. The result is as shown in the above picture.

### **2.9.11Unify Text Height**

Building Design $\rightarrow$ Text and Sheet $\rightarrow$ Text Merge

Click the command in the menu, and the command will prompt:

Please select text that is needed to be unified text height<Exit>: select the texts whose height needs to be unified.

Please select text that is needed to be unified text height<Exit>: press enter to complete the selection.

Please enter text height<3.5mm>: enter new height the texts' heights are to be unified according to.

### **2.9.12Find and Replace**

Building Design $\rightarrow$ Text and Sheet $\rightarrow$ Text Merge

Click the command in the menu, and the dialog box will be displayed as follows. In it GCA provides simple and clear toolbar as operation commands and switch settings. If we place the cursor on the icon in the tool bar, the function prompt related will be displayed.

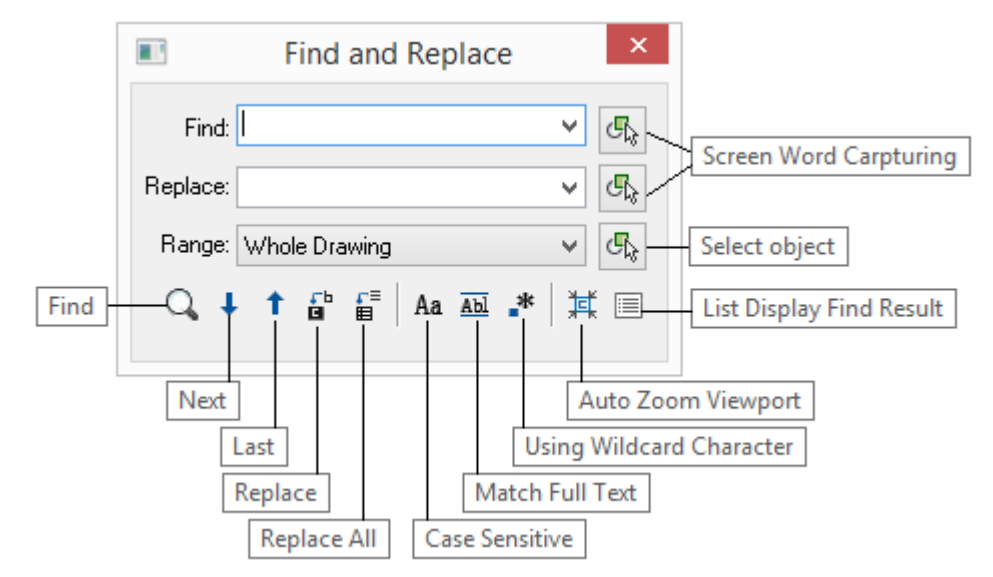

Take finding win-door tag for example. Enter "W" in "Find" edit box and click "Find" icon, the result will be as follows. If we click some line in the result, we can notice that there will be a red box displayed surrounding the related text.

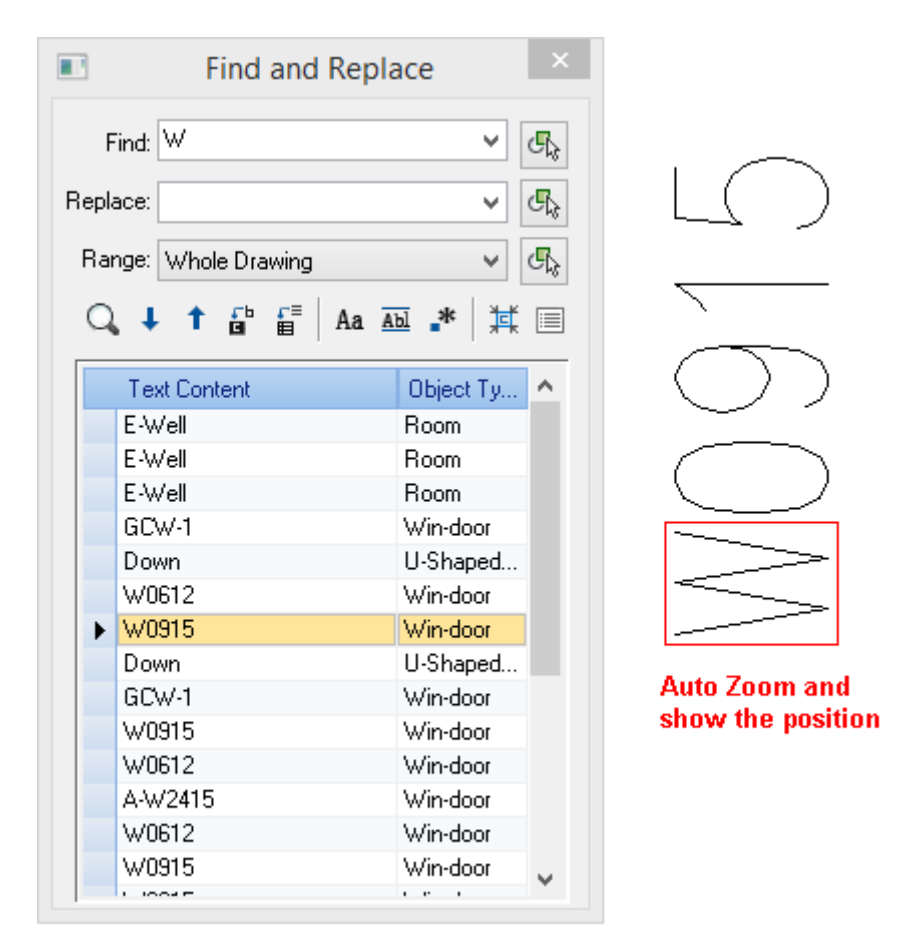

#### **Show searching result**

Match Full Text: When it is selected, user can find the charter string totally same as that entered in the "Find" text box. For example, if we enter "number" in the "Find" text box, we can only find "number" instead of "win-door number".

Using Wildcard Character: When using wildcard to find text, user has to use half-width character instead of full-width character. The functions of "Using Wildcard Character" and "Match Full Text" can not be use at the same time. The explanation of the Wildcard is as follows:

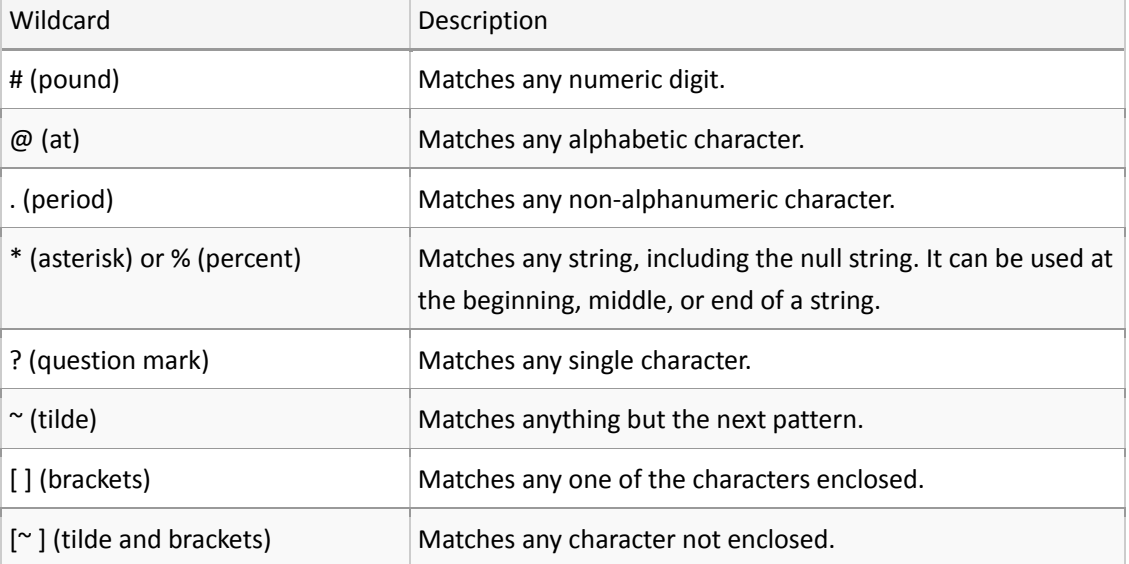

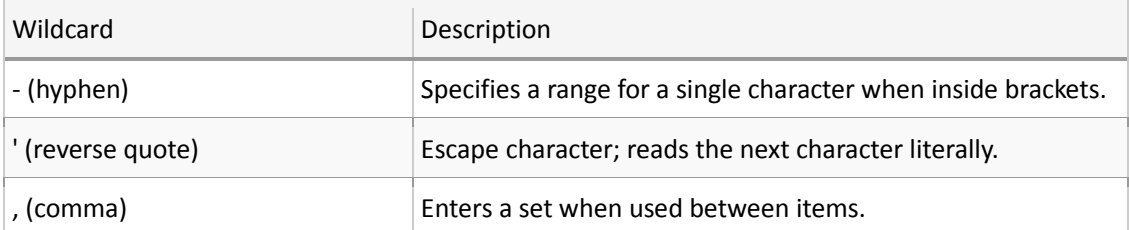

When the command "Replace All" is executed, there will be a dialog box displayed to report the result of replacement. When the command "Find" is executed, the finding result will be displayed in the command line.

### **The example of "Find and Replace"**

What should we do if we want to replace the win-door number "CXXXX" with "WXXXX" in batch, during which the numbers in them should keep unchanged.

What we have to do is just enter "C" in the "Find" edit box and enter "W" in the "Replace" edit box as follows, and them click "Replace All" icon to execute the replacement.

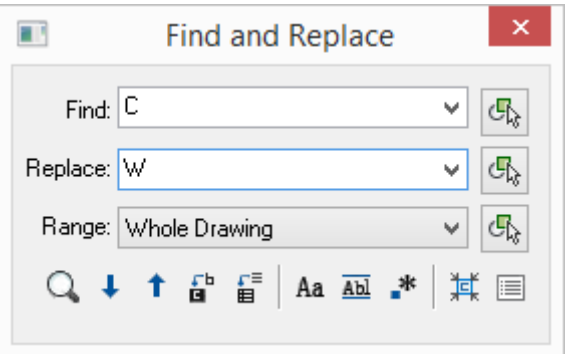

After the execution of the command, the dialog box will be displayed to prompt: "Replace Completed, Total Replaced 6". The win-door number after the replacement is as follows:

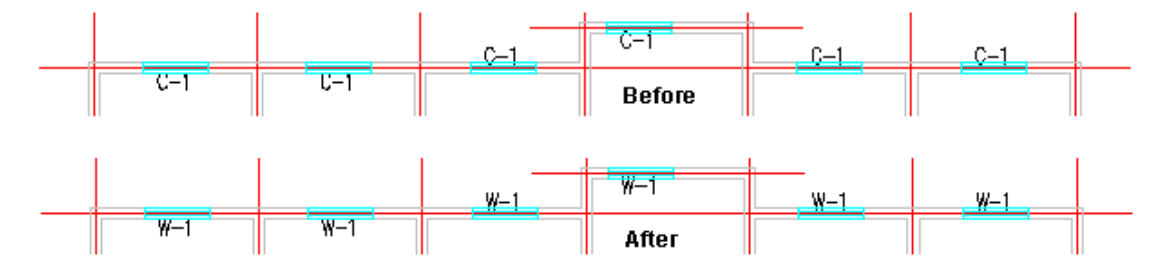

# **2.9.13New Table**

Building Design  $\rightarrow$  Text and Sheet  $\rightarrow$  New Table

Click the command in the menu, and the dialog box of "New Table" will be displayed:

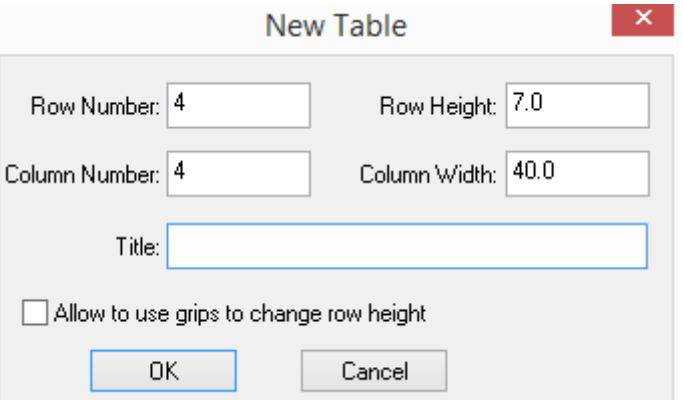

Enter the title, row number and column number of the table in it and click "ok", and the command line will prompt:

Upper left corner point or [Reference point] <Exit>: specify the table's position on the drawing.

Click the table to select it, and double click the cell in which the text is to be entered, and the "inplace" edit function will be available. In this status, user can enter the text in the edit bar.

### **2.9.14Full Screen Edit**

Building Design  $\rightarrow$  Text and Sheet  $\rightarrow$  Sheet Edit  $\rightarrow$  Full Screen Edit

Click the command in the menu, and the command line will prompt:

Please select table<Exit>: select the table to be edited. And the dialog box will be displayed as follows:

#### #20160804#bug

User can enter the text of each cell in the table in the dialog box.

User can edit the row and column like this: select the row or column and click the front of it, and the shortcut menu will be displayed as shown in the picture. (Please be noted that the row and the column can not be selected at the same time). Finally please press "ok" button to complete the operation of "Full Screen Edit".

The maximization button in the "Full Screen Edit" interface applies to editing the table with abundant content.

### **2.9.15Table Split**

Building Design  $\rightarrow$  Text and Sheet  $\rightarrow$  Sheet Edit  $\rightarrow$  Table Split

Click the command in the menu, and the "Table Split" dialog box will be displayed:

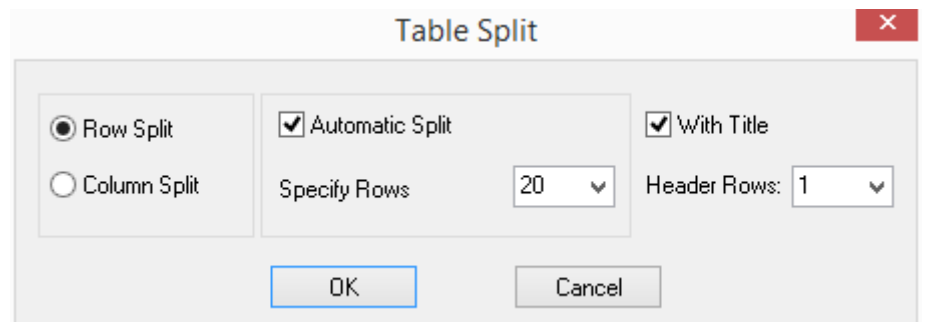

#### The explanation of the controls in the dialog box:

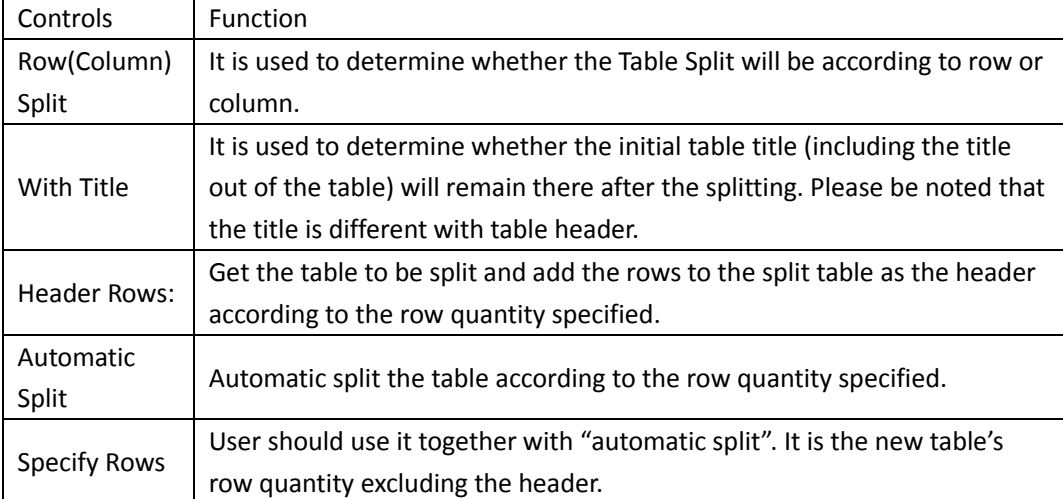

# **The example of ͞Table Split͟ command: Automatic Split**

After setting in the dialog box the parameter regarding the splitting, please click "ok" button, and the new table after splitting will be automatically displayed on the right of the original one.

### **Interactive split**

When "Automatic Split" is unchecked, the option of "specify rows" will not be available.

Take "Row Split" for example, click "OK" button to start the interaction of row splitting. The command line will prompt:

Select start row to split<Exit>: select the starting row from which the table is to be split into new one.

Select insertion position<Back>: drag the new table and specify a position to insert it.

Select start row to split<Exit>: select the starting row from which the new table is to be split into new one.

Select insertion position<Back>: drag the new table and specify a position to insert it.

#### **Table split**

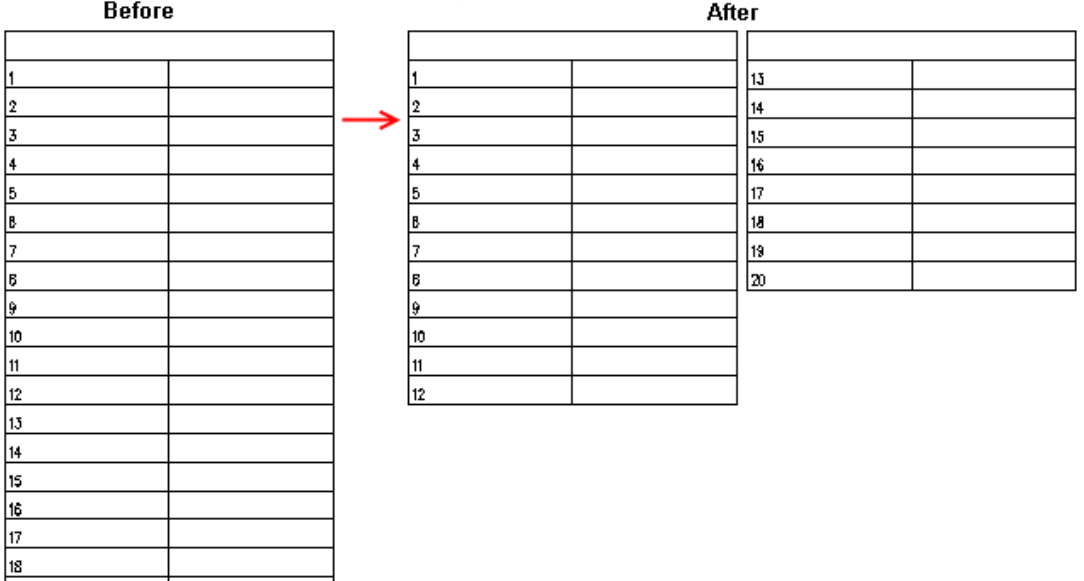

### **2.9.16Table Merge**

19  $\vert_{20}$ 

Building Design 
ign-Text and Sheet -> Sheet Edit -> Table Merge

Click the command in the menu, and the command line will prompt:

Please select the first table or [C-column merging] <Exit>: select the table to be located in the front of the new table.

Select next table<Exit>: select the table to be located at the position following the previous table.

Select next table<Exit>: press enter to exit the command.

After the above operation, the rows of the two tables are merged, and row quantity of the final table equal to the sum of the row quantity of the tables selected, in addition, the title of the first table will be used as the title of the new table.

Note: If the column quantities of the tables to be merged are different, the column quantity of the final table is equal to the column quantity which is the largest one among those of the tables to be merged. The redundant table header of the table after merging can be deleted by user as per needs.

#### **The example of ͞Table Merge͟ command:**

The following picture shows the case of merging two tables with different row and column quantities. If the column quantities of the tables to be merged are different, the column quantity of the final table is equal to the column quantity which is the largest one among those of the tables to be merged.

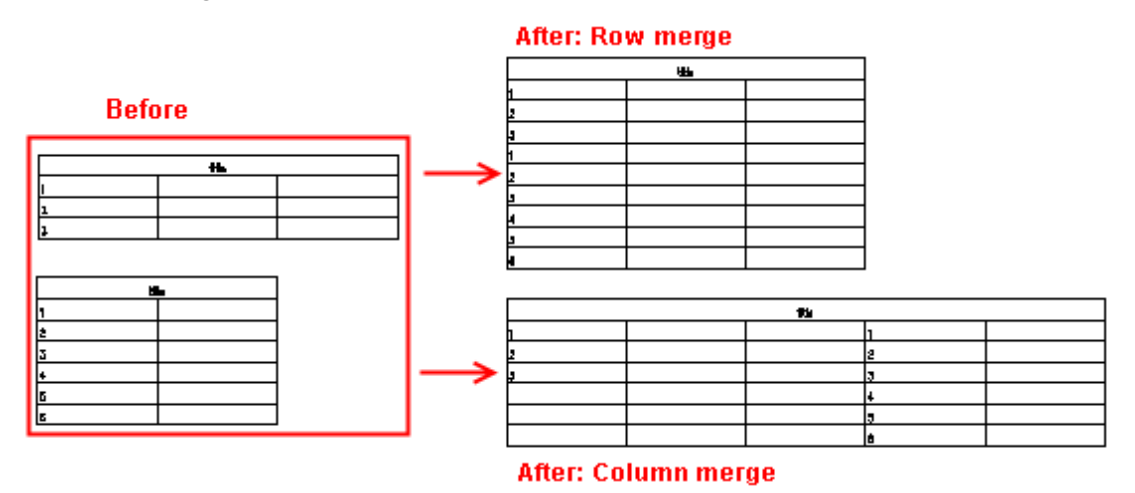

### **2.9.17Add Row in Table**

Building Design 
ignext and Sheet 
ighthate Edit  $\rightarrow$ Add Row in Table

Click the command in the menu, and the command line will prompt:

Select insertion position of new row (Insert before This Row) or [A-insert after this row/S-copy current row] <Exit>:

When user clicks the table, a rectangle cursor will be displayed. Please click the position where you want to add the row. Please refer to the following picture.

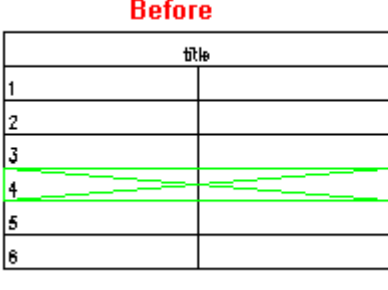

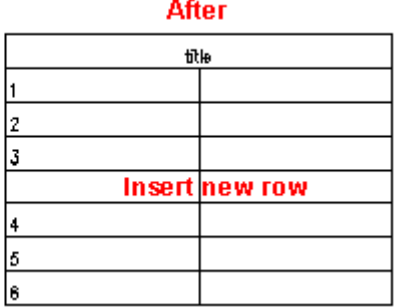

User can also give response according to the prompt as follow:

Select insertion position of new row (Insert Before This Row) or [A-insert after this row/S-copy current row] <Exit>: S

Entering S means the current row is to be copied as the added row.

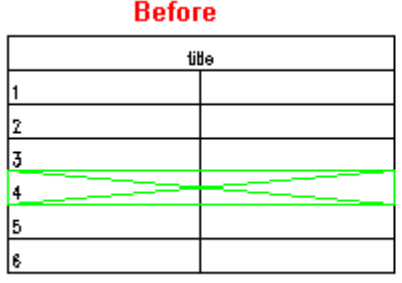

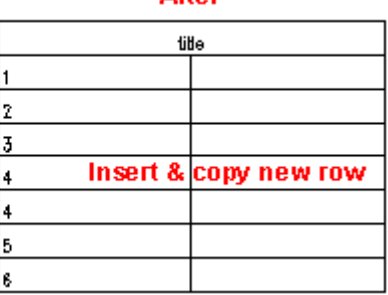

**After** 

# **2.9.18Delete Row from Table**

Building Design→Text and Sheet→Sheet Edit→Delete Row from Table

Click the command in the menu, and the command line will prompt:

Select a row to delete<Exit>: When user clicks the table, a rectangle cursor will be displayed. Please click the row to be deleted.

Select a row to delete<Exit>: The above prompt will be repeated here. User can delete one row at one time. When the row deleting is complete, user can press enter to exit the command.

### **2.9.19Table export**

Building Design  $\rightarrow$  Text and Sheet  $\rightarrow$  Table export

Click the command in the menu, and the command line will prompt:

Export table to [Word (W)/Excel (E)] <W>: select the type of the export file.

Please select table: select a table object.

The system will automatically start MS Office and create a new file and input the content of the selected table to it as follows:

Drawing1

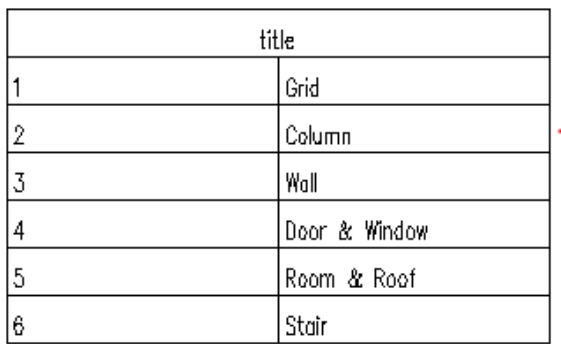

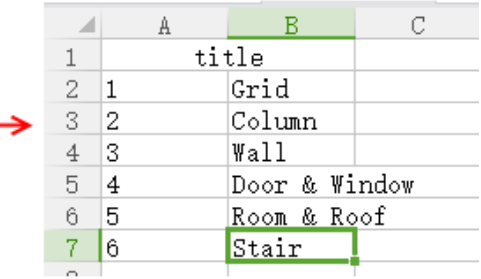

# **2.9.20Table import**

Building Design $\rightarrow$ Text and Sheet $\rightarrow$ Table import

Click the command in the menu, if user has not open the Office file including the table, there will be a pop up dialog box prompting that you have to correctly open Office in advance.

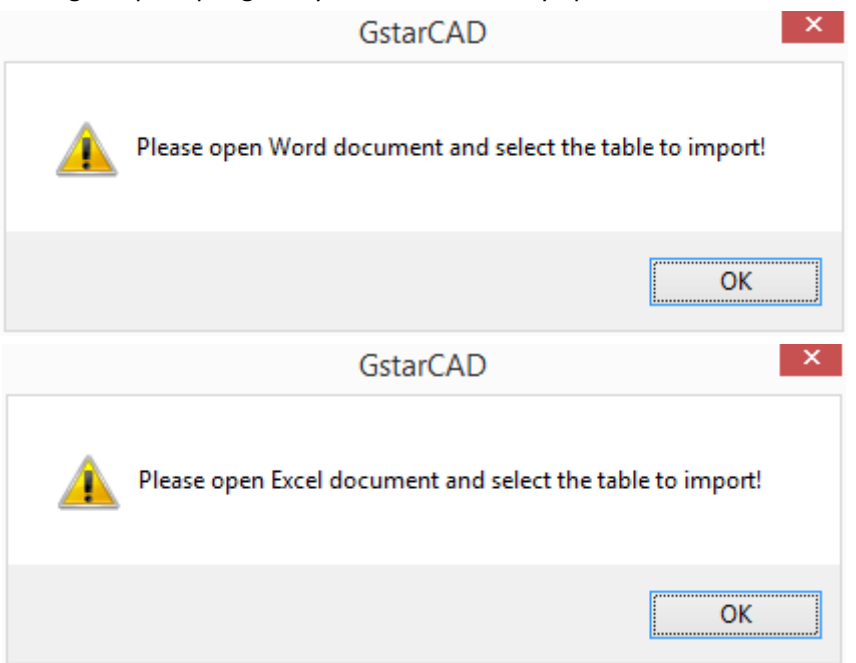

After user opens the file with table included and box selects the range of the table to be imported, the command line will prompt as follows:

Import table to current drawing [Word (W)/Excel (E)] <W>:E Select the type of the import file. If the type entered is different from the Office program currently opened, the above prompt will be displayed again.

Only when the format of the file opened is same as the format entered above, will the command go on prompting as follows:

Insert point or [A-rotate 90 degree/S-flip vertical/D-flip horizontal/F-align/R-change rotation/T-change base point] <Exit>:

# **2.9.21Cell Edit**

Building Design  $\rightarrow$  Text and Sheet  $\rightarrow$  Cell Edit  $\rightarrow$  Cell Edit

Click the command in the menu, and the command line will prompt:

Select a cell to edit or [M-multi-grid property)/X-cell exploded] <Exit>: Click and specify the cell to be modified, and "Cell Edit" dialog box will be displayed.

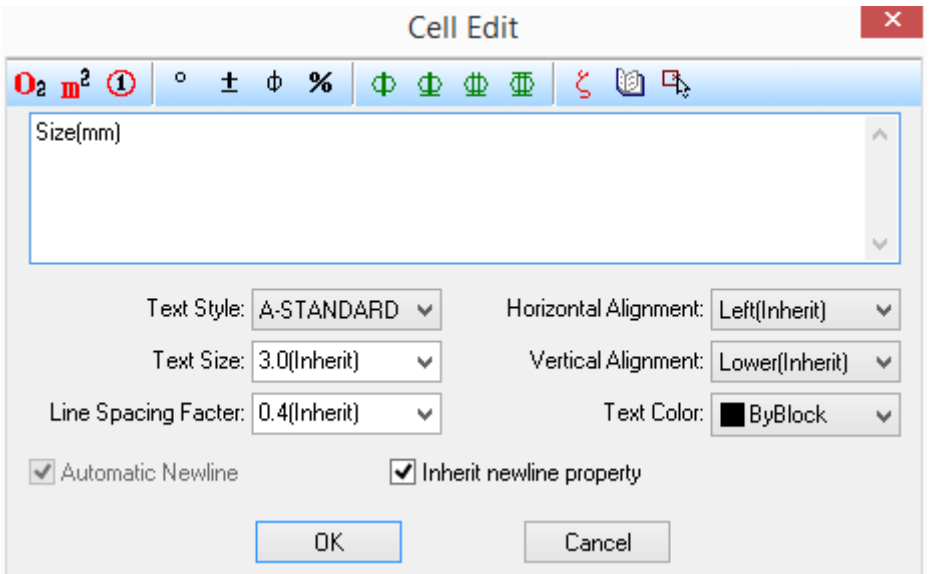

If the content of multiple cells need to be modified, user can enter M to select multiple cells. Then the command line will go on prompting:

Please select the first point for confirming multi-grid to edit property or [S-single grid edit/X-cell explode]<Exit>: specify two points to select multiple cells.

Please select the second point for confirming multi-grid to edit property<Exit>: press enter to complete the cell selection

At this time, the "Cell Edit" dialog box will be displayed. In it user can only modify the text's property instead of the text content.

For the cells that have been merged, user can enter X to select "cell explode" option so as to turn the merged cells back into the original independent standard cells, and the partition lines between the cells will be recovered too.

The command line will prompt:

Select cell needs be split or [Single grid edit(S)/Multi-grid property (M)] <Exit>: Click and specify the cells to be modified. The text content of each cell after splitting is same as the content of the cell before splitting.

### **2.9.22Cell Increase**

Building Design  $\rightarrow$  Text and Sheet  $\rightarrow$  Cell Edit  $\rightarrow$  Cell Increase

Click the command in the menu, and the command line will prompt:

Select the first cell<Exit>: Click the first cell in which the number has existed.

Select the last cell<Exit>: Click the end cell where the number increasing ceases.

When the "Cell Increase" command is complete, the table will be updated accordingly. When clicking the end cell, if user presses shift at the same time, the number will be copied instead of being increased, if user presses Ctrl instead, the number will be decreased.

### **The example of ͞Cell Increase͟ command**

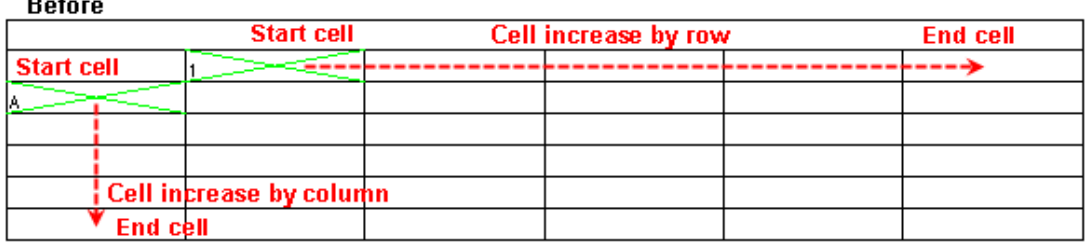

After

 $\sim$ 

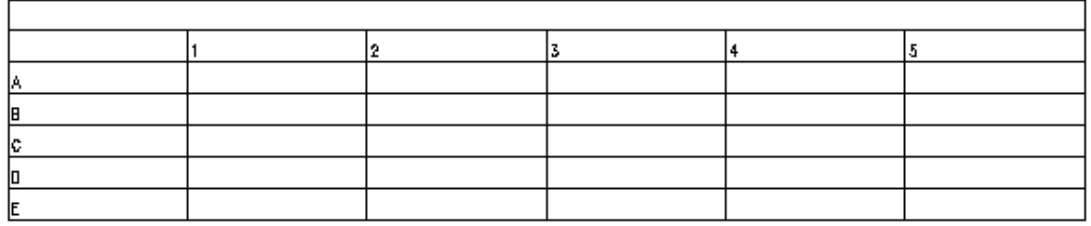

# **2.9.23Cell Copy**

Building Design  $\rightarrow$  Text and Sheet  $\rightarrow$  Cell Edit $\rightarrow$  Cell Copy

Click the command in the menu, and the command line will prompt:

Select target cell (Reselect source by CTRL) or [A-select text] <Exit>: select in the table the cell with content in it and copy the content.

Select target cell (Reselect source by CTRL) or [A-select text] <Exit>: click in the table the target cell and paste the content of source cell here.

Select target cell(Reselect source by CTRL)or[A-select text]<Exit>: go on selecting the target cell in the table and paste the content of source cell here, or press enter to exit the command.

# **2.9.24Cell Accumulation**

Building Design  $\rightarrow$  Text and Sheet  $\rightarrow$  Cell Edit $\rightarrow$  Cell Accumulation

Click the command in the menu, and the command line will prompt:

Select the first cell<Exit>: select the cell with the first number to be accumulated in it.

Select the last cell needs to be accumulated<Exit>: select in the same column or row the cell with the last number to be accumulated in it.

The result of cell accumulation is: xxxxx

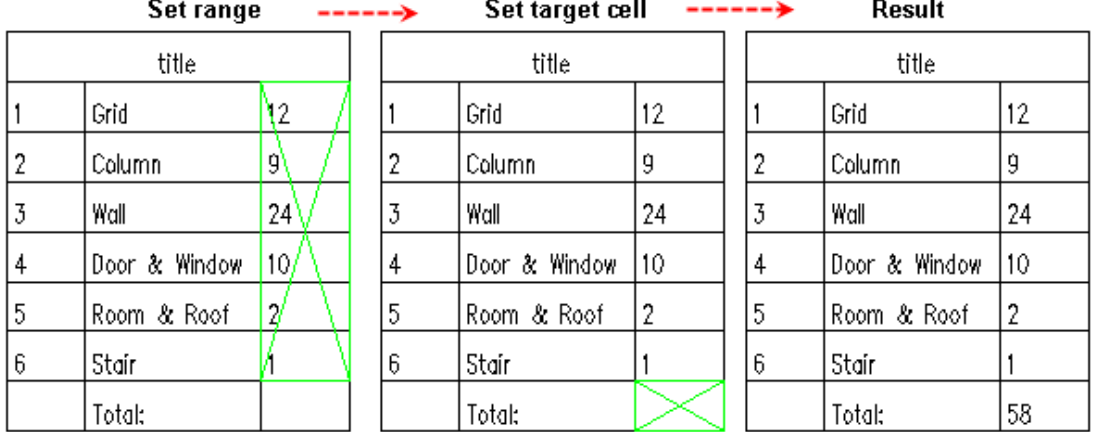

#### Select cell for storing accumulation result<Exit>: select a blank cell in the table to store the result.

### **2.9.25Cell Merge**

Building Design  $\rightarrow$  Text and Sheet  $\rightarrow$  Cell Edit  $\rightarrow$  Cell Merge

Click the command in the menu, and the command line will prompt:

Select the first corner point<Exit>: select two points to specify the range of the cells to be merged.

Select another corner point<Exit>: the "cell merge" is complete.

The text in the cell after merging is centered. The text context is same as that in the first cell before merging. Please be noted that when picking the two corner points, please click the inside of the cell instead of picking the points on the horizontal or vertical line in the table.

### **2.9.26Cancel Merge**

Building Design→Text and Sheet→Cell Edit→Cancel Merge

Click the command in the menu, and the command line will prompt:

Select merged cells<Exit>: After selecting, the command will recover the structure of the cell's original unit.

### **2.9.27Insert Block to Cell**

Building Design  $\rightarrow$  Text and Sheet  $\rightarrow$  Cell Edit $\rightarrow$  Insert Block to Cell

Click the command in the menu, and the "Insert Block in Cell" dialog box will be displayed:

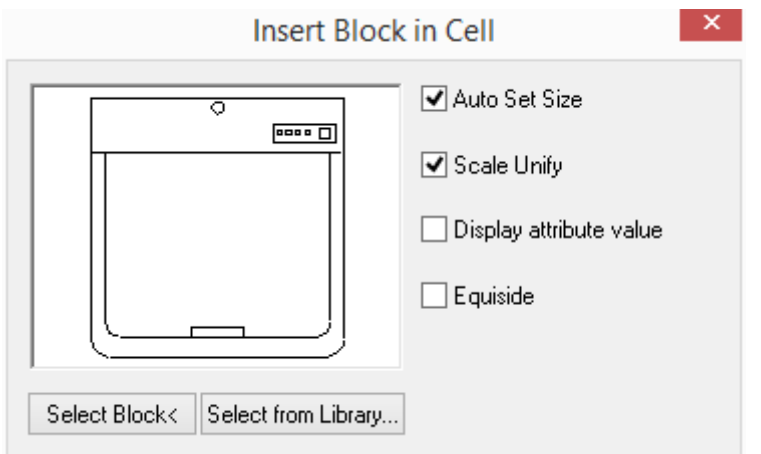

Click "Select Block<" button and the command line will prompt:

Please select insertion block<Exit>: select a existing block from the drawing (e.g., Composite Win-door), and come back to the dialog box and check "Scale Unify" as shown in the picture below.

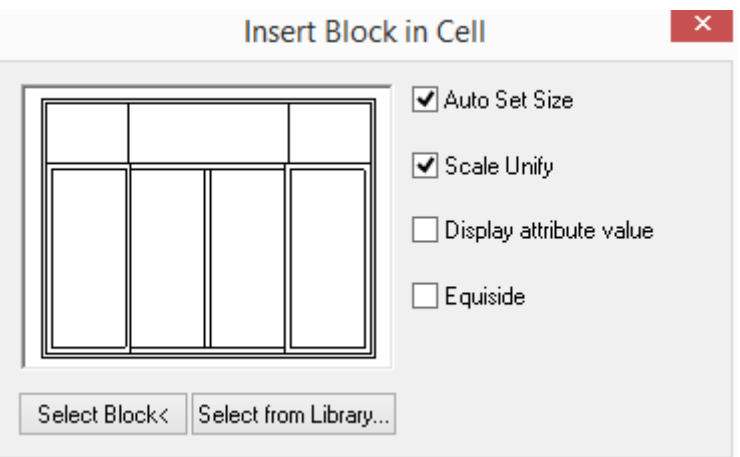

Meanwhile, the command line prompts:

Select Insertion Cell or [Select block (B)] <Exit>: specify the cells in which the block is to be inserted and right click the mouse to exit.

| Control            | Function                                                                  |
|--------------------|---------------------------------------------------------------------------|
| Auto Set Size      | It is used to automatically make the size of the block just right for the |
|                    | cell in which it will be inserted.                                        |
| <b>Scale Unify</b> | It is used to maintain the unification of the scale of X and Y direction  |
|                    | when we insert the block to the cell. In this case, the block scale will  |
|                    | remain unchanged when we modify the table size.                           |
| Display attribute  | When we insert the block with attribute to the cell, the attribute value  |
| value              | will be displayed after inserting.                                        |
| Equal side         | It is used to automatically zoom the block when we insert it to the cell, |
|                    | which enable the block sizes in the x and y directions to be equal.       |
| Select Block<      | Select from the blocks existing in the drawing the block to be inserted   |

The explanation of the controls in the dialog box:

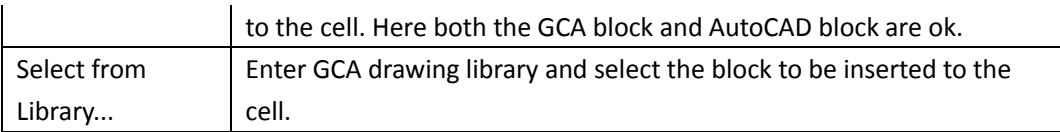

# **The example of ͞Insert Block to Cell͟ command**

Click the cell when the cursor is moved to the cell in which the block is to be inserted.

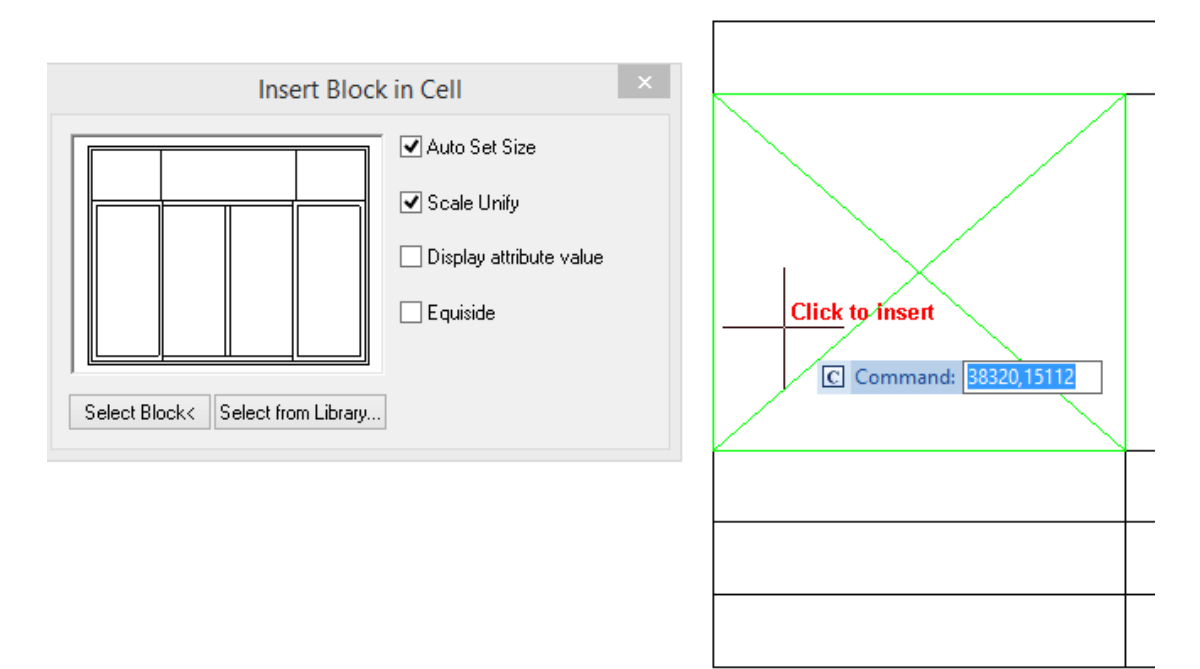

User can also insert block to the cells continuously as per needs. Then right click the mouse to exit the command.

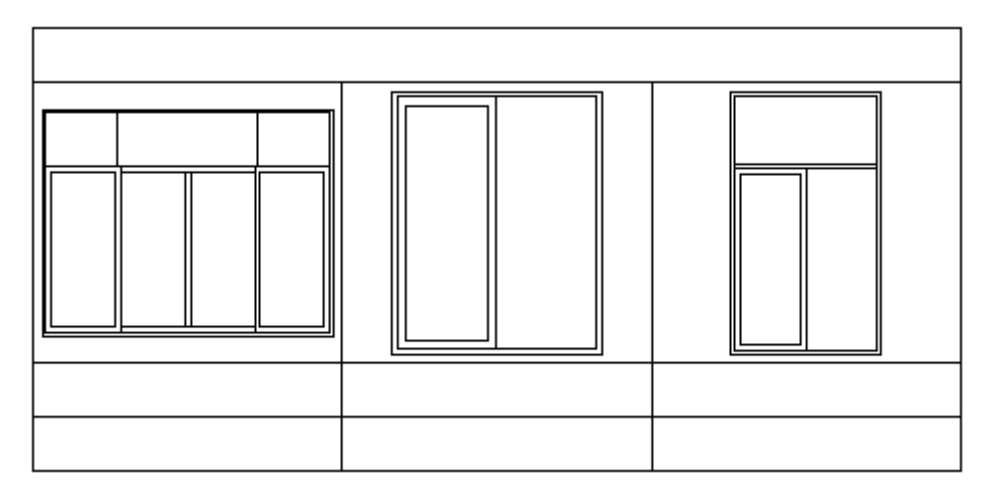

User can execute the "Cell Edit" command to modify the cell with block inserted. In this way user can carry on modification like replacing the existing block with new block, changing the scale and so on. The following dialog box will be displayed.

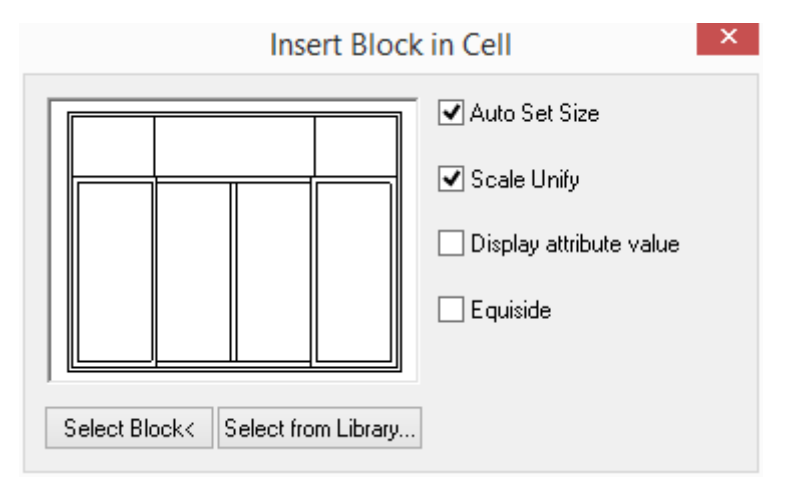

After the above mentioned operation, please press "ok" to complete the modification. User can execute "in-place edit" command to empty the cell with block inserted. Under the status of "in-place edit", the expression of the block will be displayed in the cell. User can empty the cell by pressing "DEL" to delete the expression.

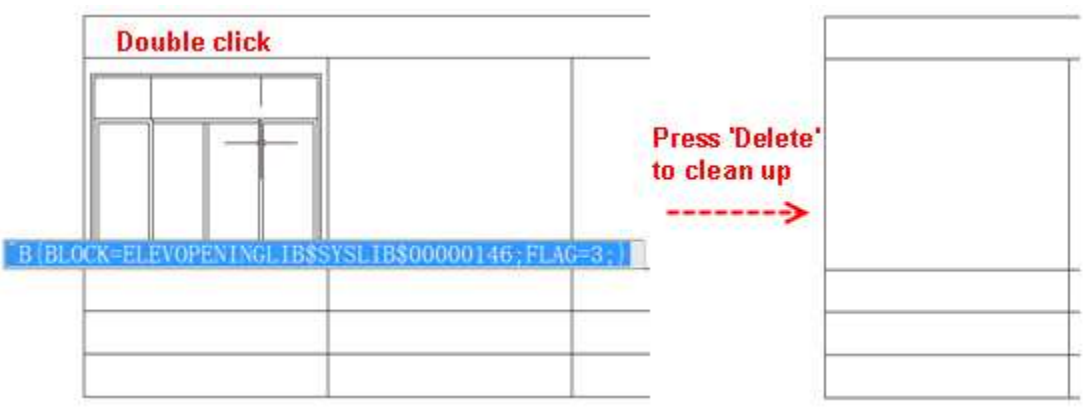

# **2.10Dimension**

### **2.10.1Set the status of the dimension**

GCA provides the "Dimension Auto-Adjustment" command in the menu. It is used to auto adjust the position of the dimension text when they are too crowed.

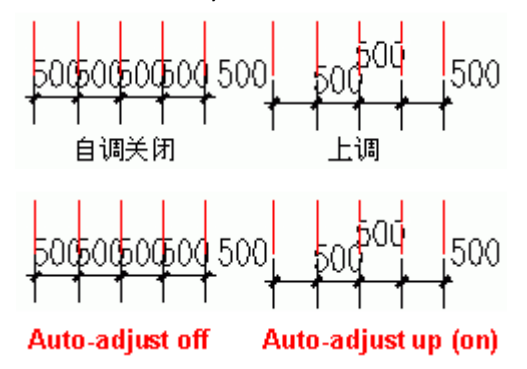

### **2.10.2Win-Door Dimension**

Building Design  $\rightarrow$  Dimension  $\rightarrow$  Win-Door Dimension

Click the command in the menu, and the command line will prompt:

Please use line selection to select the first and second dimension line and walls!

First point of the line<Exit>: select a point P1 near and on the outside of the first dimension line.

Second point of the line<Exit>: select a point P2 on the inside of the external wall, and win-door dimension line will be drawn. And the distance between the third dimension line (win-door dimension line) and the second dimension line will be 8 mm.

Select other walls: select the wall on which there are win-doors to be dimensioned. Then press enter to exit the command.

#### **The example of ͞Win-Door Dimension͟**

The command can set the range of dimension association. When the position of the win-door in this range is changed, the dimension will be automatically changed accordingly. Next, we will cite two cases regarding the command.

1. Automatically dimension the win-door on the straight wall and arc wall and generate the third dimension line according to the first and the second dimension line of the grid dimension in the plan.

2. If there's no first and the second dimension line of the grid dimension in the plan, the win-door dimension line will be generated at the second point given by the user.

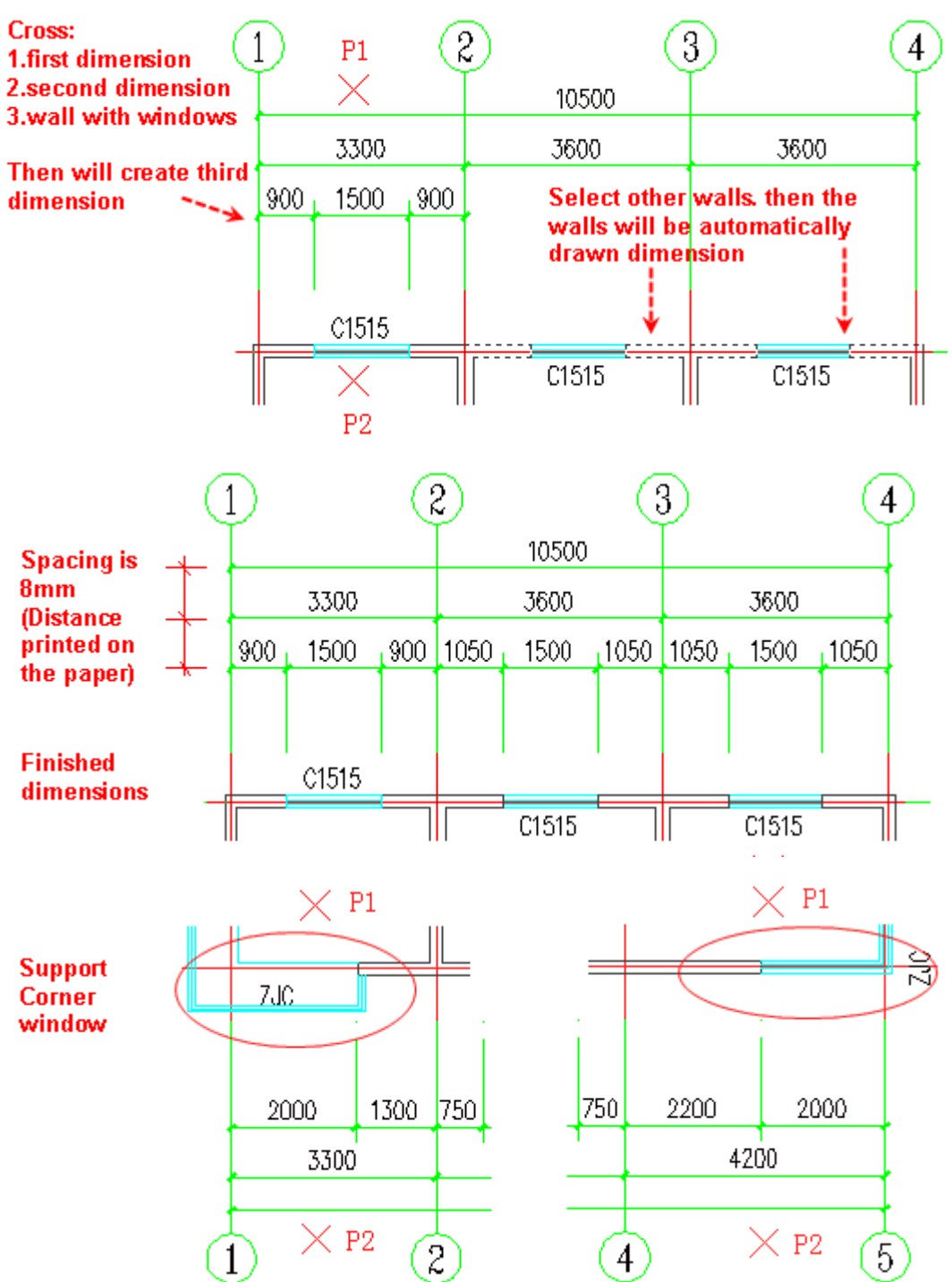

### **2.10.3Dimension Association of Win-Door Dimension**

The dimension object created by the win-door dimension command is associated with the win-door involved. When the win-door width is changed by win-door moving, changing width via grips, object edit, property edit  $(Ctrl+1)$  or property matching via format brush, the win-door dimension will be updated associatively. The win-door association range is subject to the setting of the association range of the dimension object. Please be noted that only the win-door

surrounded by starting dimension borderline, ending dimension borderline, dimension' line and dimension association grips can be associated in order to avoid error operation.

GCA provides three dimension association grips on the other side of the starting point, middle point and ending point of the win-door dimension object. User can modify the position of them by mouse dragging. User can also determine whether to start the dimension association of one or multiple dimension object by setting in the property bar.

Note:

1. After the win-door dimension, if we widen, move, insert, copy, or mirror the win-door within the range of the dimension line, the dimension will be updated associatively.

2. Please pay attention to the difference between the dimension association and the "related" in the status bar, the latter is the function that when we drag the grips of wall to modify it, the other wall related will be modified accordingly.

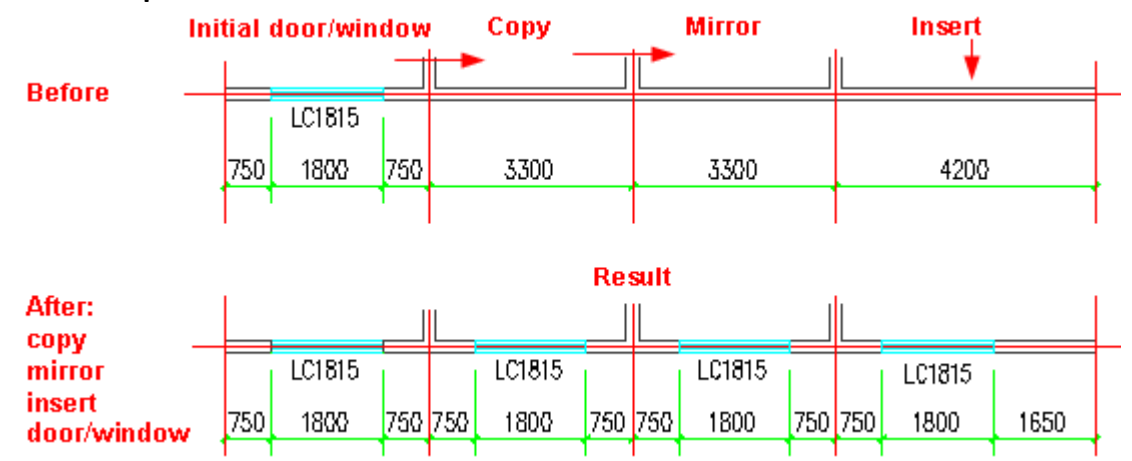

#### **The example of Win-Door Dimension Association**

### **2.10.4Dimension's association range setting**

The association operation between dimension object and the win-door has certain action range. Please be noted that the association operation will not be available beyond the range in order to avoid error operation. The range is controlled by the position of the specialized grip of the dimension object. The operation regarding the win-door dimension command determines the association range. As shown in the following picture, when the win-door dimension line is generated according to the first and the second dimension line of the grid dimension in the plan, the association range is the nearest distance from the point to the win-door, which has nothing to do with the points' selection order. If there's no first and the second dimension line of the grid dimension in the plan, the association range is the distance from win-door to the dimension line specified by the user.

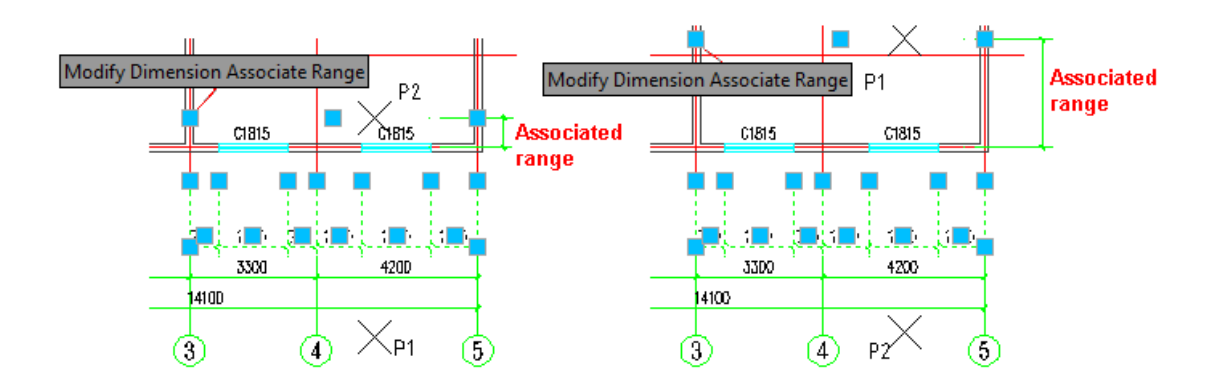

# **2.10.5Wall Thickness Dimension**

Building Design $\rightarrow$ Dimension $\rightarrow$ Wall Thickness Dimension

Click the command in the menu, and the command line will prompt:

First point of the line<Exit>: specify starting point P1 at the position where the dimension is to be added.

Second point of the line<Exit>: specify ending point P2 at the position where the dimension is to be added.

#### **The example of ͞Wall Thickness Dimension͟**

Please refer to the following picture.

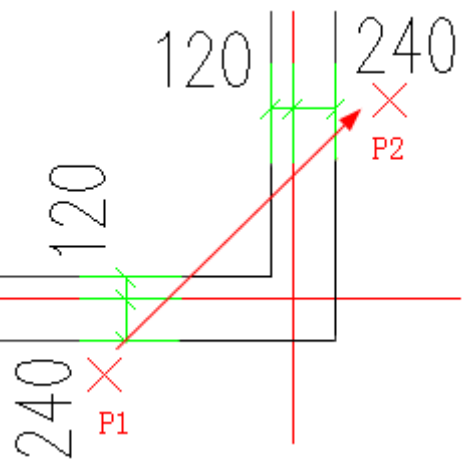

### **2.10.6Two Point Dimension**

Building Design<sup>+</sup>Dimension<sup>+</sup>Two Point Dimension

Click the command in the menu, and the command line will prompt:

Start point(Current Wall Line Dimension)or [C-wall center dimension]<Exit>:specify a starting point P1 at one end point of dimension line, or enter C to switch to "wall center dimension", and the following prompt will be the same.

End Point<Exit>: specify an ending point P2 at the other end point of dimension line.

Please select axes and walls to be excluded: User can exclude the axis and walls that need not to be dimensioned here.

Please select axes and walls to be excluded: press enter to complete the selection.

Please select doors, windows, columns to be included: User can use any of the methods of primitive selection to select the primitive in the wall like win-door etc.

Please enter other dimension points or [Reference point/Undo] <Exit>: select other points or enter U to undo the previous selection.

Please enter other dimension points or [Reference point/Undo] <Exit>: press enter to complete the dimension.

User can switch the object snap status (shortcut key F3) during the point selection.

### **The example of ͞Two Point Dimension͟:**

Please be noted that the dimension line to be generated is on the connection line of P1 and P2.

The following picture is the example of Two Point Dimension' Wall Line Dimension.

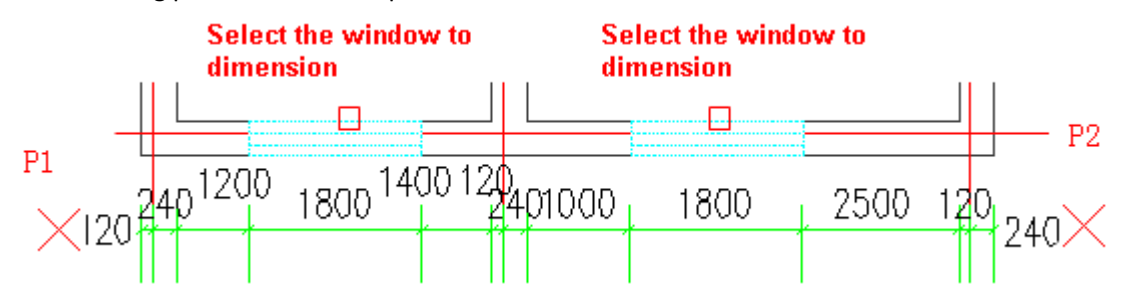

### **The following picture is the example of Two Point Dimension' wall center dimension**

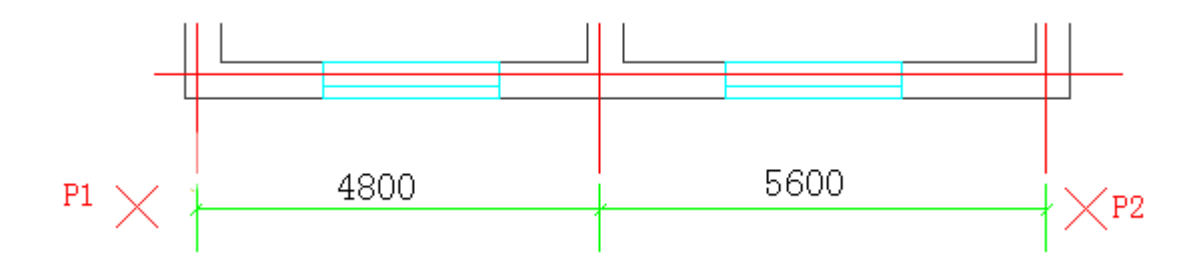

# **2.10.7Internal Door Dimension**

Building Design $\rightarrow$ Dimension $\rightarrow$ Internal Door Dimension

Click the command in the menu, and the command line will prompt:

Dimension Mode: Base on Axis line. Specify two points across win-door, while the second point for dimension line.

Start point or [A-wall segment length] <Exit>: specify starting point on the other side of the win-door dimension or enter A to switch to "wall segment length".

End Point<Exit>: specify ending point at the position of the dimension line. The connection line of the two points specified should cross the internal win-door to be dimensioned.

#### **The example of "Internal Door Dimension"**

The left picture below is the example of Internal Door Dimension based on Axis line. The right picture below is the example of Internal Door Dimension based on wall segment length.

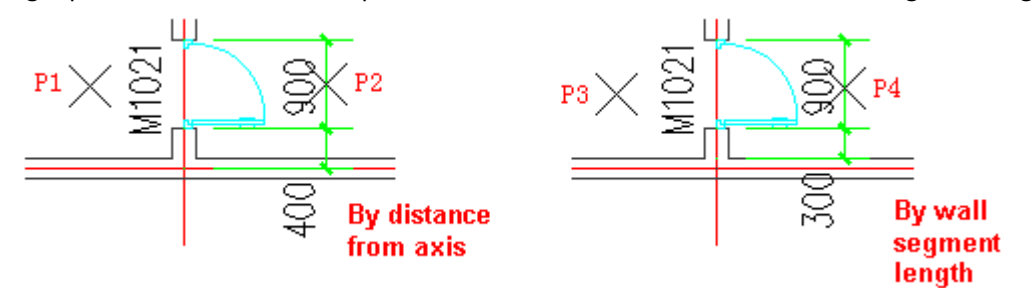

# **2.10.8Quick Dimension**

Building Design $\rightarrow$ Dimension $\rightarrow$ Quick Dimension

Click the command in the menu, and the command line will prompt:

Select geometric patterns to add dimension: select the plane graph.

Select geometric patterns to add dimension: select other objects or press enter to complete the selection.

Please specify position of dimension line (Current dimension mode: Total) or [T-total/C-continuous/A-total plus continuous]<Exit>:

When we select "T-total", the External Dimension will be created according to the total graph. When we select "C-continuous", the continuous line dimension will be created according to the object joint.

When we select "A-total plus continuous", two dimension line with the distance of 8 mm will be created at the same time.

### **The example of Quick Dimension' External Dimension**

Select total plane graph or part of it and use the default dimension mode: total. Then pull down and complete the External Dimension. User can enter T to add "total plus continuous" dimension line as follows:

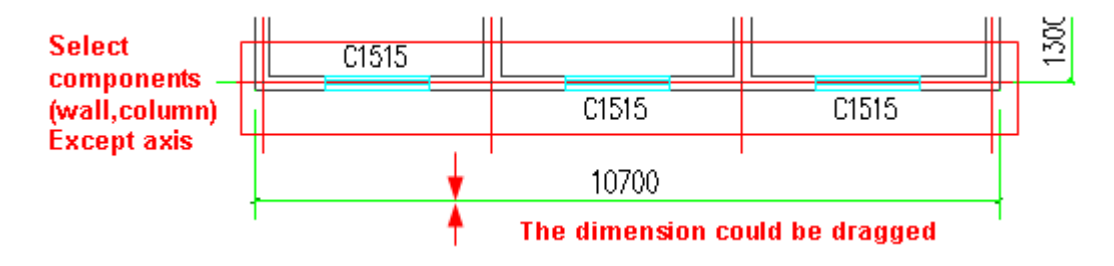

# **2.10.9Stair Dimension**

Building Design $\rightarrow$ Dimension $\rightarrow$ Stair Dimension

Click the command in the menu, and the command line will prompt:

Please select the stair to dimension<Exit>: user can dimension different part of the stair by taking the point at different position of it with cross cursor.

Please determine dimension location<Exit>: drag the dimension line and click at the position where you want it to be placed.

Please select the stair to dimension<Exit>: go on giving the other dimension point and press enter to exit.

As shown in the following pictures, user can dimension different part of the stair by taking the point at different position of it with cross cursor, e.g., when we take point at railing, the dimension of the railing and the flight width will be created. If we take point at the landing on the other side, the dimension of landing width will be generated instead.

### **The example of "Stair Dimension"**

The following picture shows the example of the dimension of Straight stair and U shaped stair.

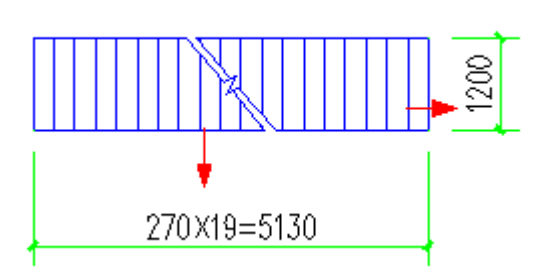

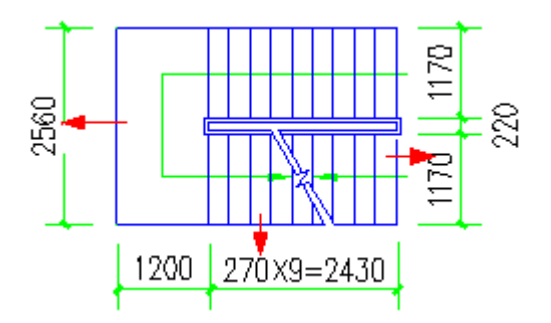

# **2.10.10 External Dimension**

Building Design  $\rightarrow$  Dimension  $\rightarrow$  External Dimension

Click the command in the menu, and the command line will prompt:

Please select constructional link: After we give the first point, the command line will prompt:

Specify opposite corner: 24 found After we give the opposite corner point, the command line will prompt "24 found".

Please select constructional link: press enter to complete the selection.

Please select first and second dimension line: 4 total

Please select first and second dimension line: press enter to complete the drawing or go on selecting dimension line.

#### **The example of "External Dimension"**

Please refer to the following picture: execute the "External Dimension" command, frame select the opponent range, and select the first and the second dimension line.

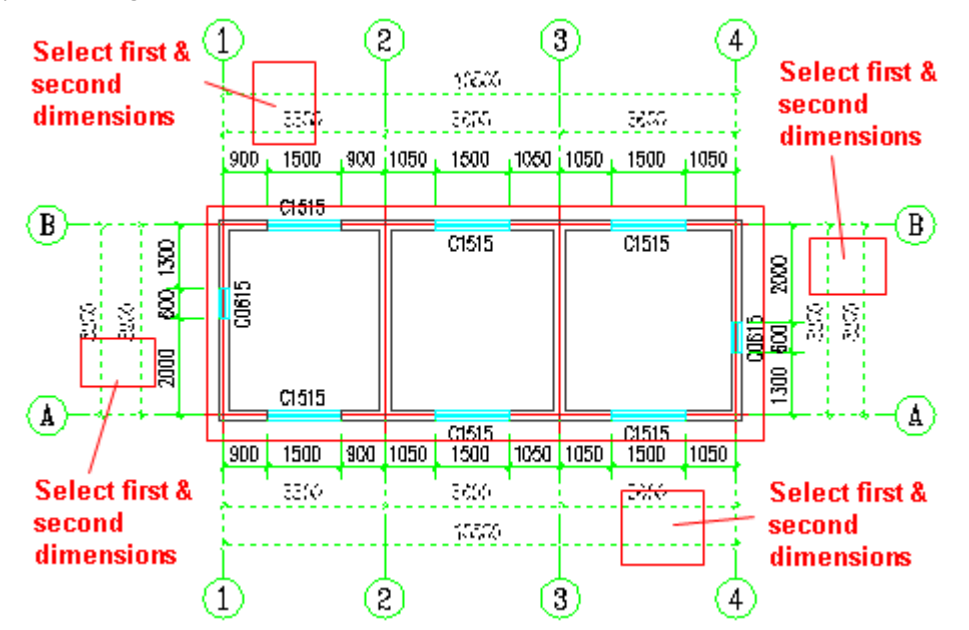

Press enter to complete the selection, and the "External Dimension" is complete as shown in the red box in the following picture. Please be noted that, with regard to the single bay, the second dimension line needs to be added manually.

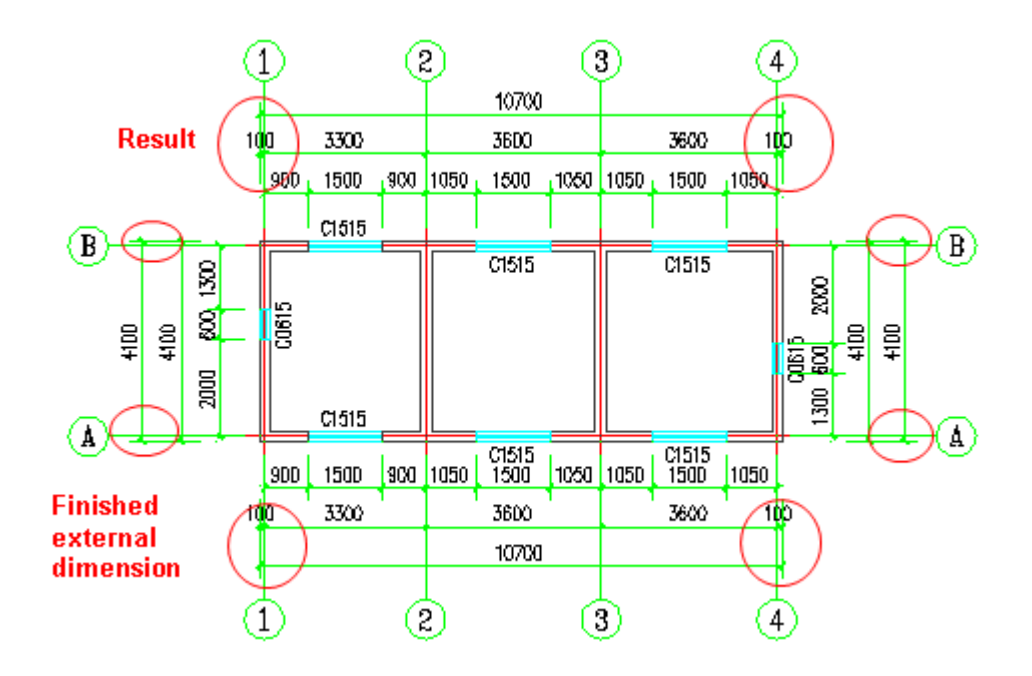

# **2.10.11 Linear Dimension**

Building Design  $\rightarrow$  Dimension  $\rightarrow$  Linear Dimension

Click the command in the menu, and the following dialog box will be displayed. The command has several dimension modes. First you have to select one of the dimension modes you need in the dialog box.

1. Default Style (Drawing Unit-Dimension Unit): dimension unit determines the dimension style's name, precision, scale factor (which depends on both the dimension unit and the drawing unit).

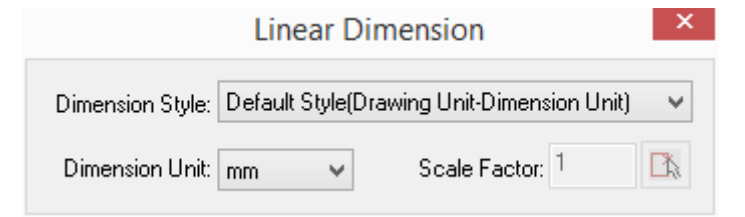

2. Default Style (Scale Factor): dimension unit determines the dimension style's name, precision. The scale factor needs to be entered manually. Besides the decimal, user can also enter fraction like 1/3、1/1000.

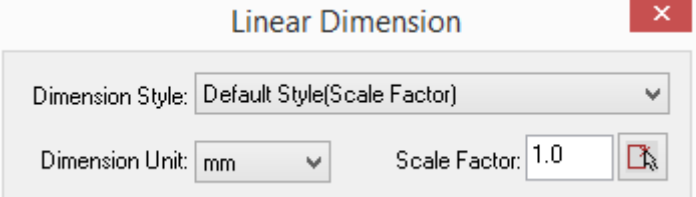

Under the mode of Default Style (Scale Factor), there is fix relation between the dimension style's precision and the dimension unit as follows. The example of style name is as follows:

When the dimension unit is mm, and the scale factor is 5: the name of the dimension style would be A-DIM(5) . The precision would be 0.

When the dimension unit is M, and the scale factor is 5: the name of the dimension style would be A-DIM(5-M). The precision would be 0.00.

3. "Directly select the style" mode: we do not have to set the dimension unit and scale factor, and we can directly select the dimension style from the existing dimension style list as shown in the red box in the following picture.

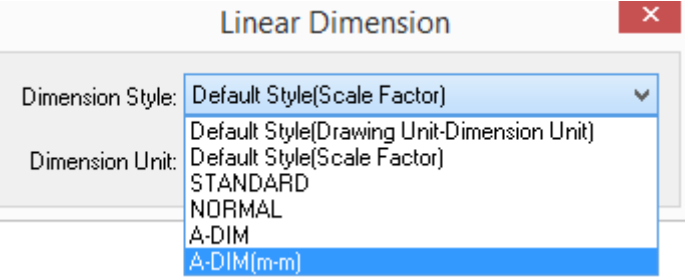

4. Dimension view port mode: when we dimension the component in the view port under layout mode, the view port scale of the dimension style will be obtained from the view port object.

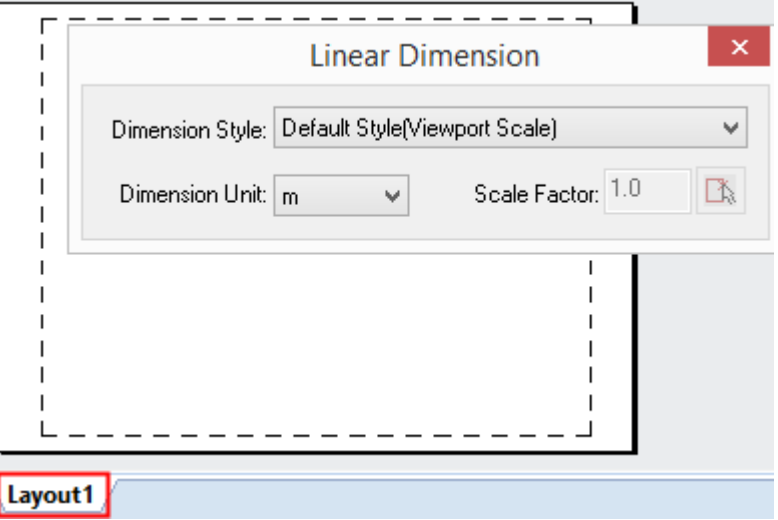

#### The explanation of the controls in the dialog box:

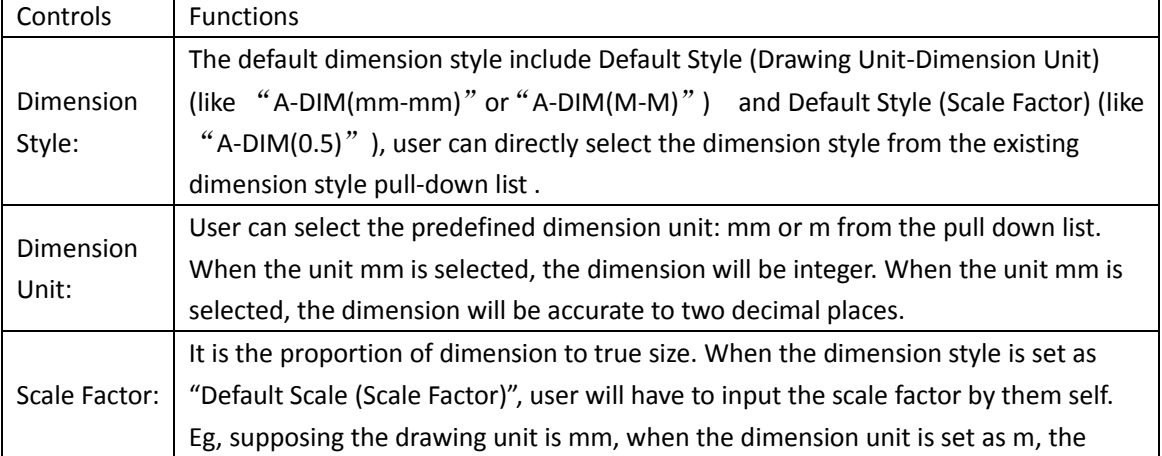

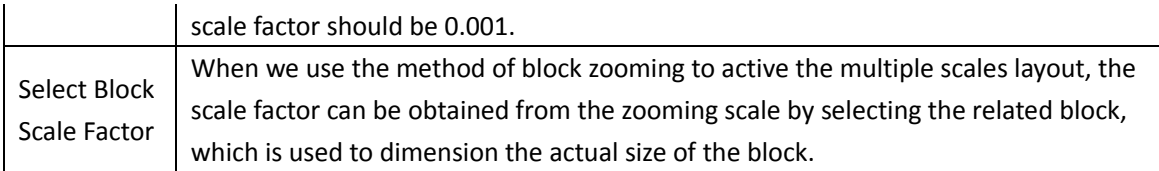

The association status of the current dimension: User can enter D to switch the association's turning on and off.

Start point or [Reference point(R)/Dimension associative on (D)]<Exit>: pick the first dimension point as the starting point.

Second Point<Exit>: specify the second dimension point.

Please pick the position for dimension line<Exit>: Drag the dimension line and position it by specify a point.

Please pick other dimension points or [Undo] <End>: specify the dimension point by point. User can also enter U to cancel the operation in the last step.

......

Please pick other dimension points or [Undo]<End>: go on specify points or press enter to exit the command.

### **The example of "Linear Dimension"**

Dimension architecture point by point as follows:

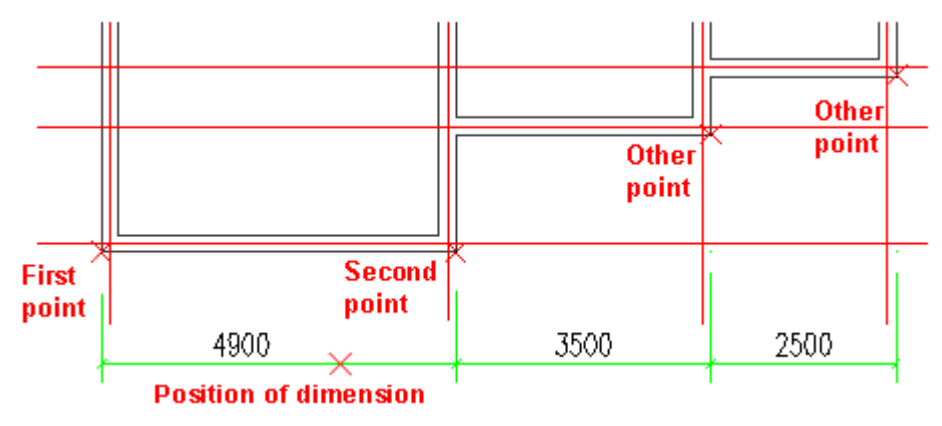

Dimension road point by point as follows:
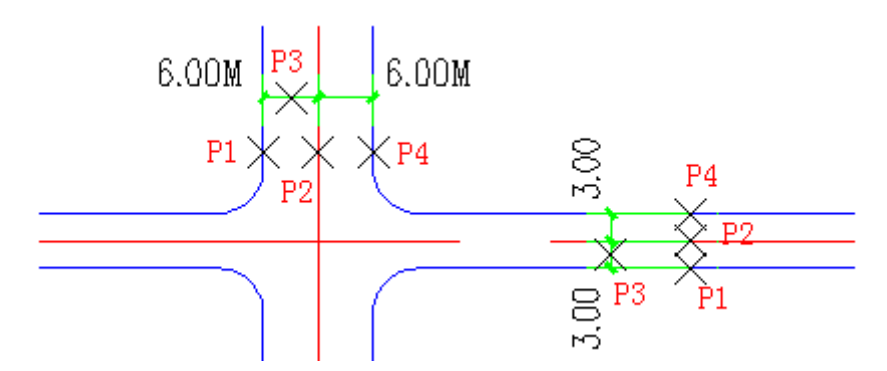

Dimension the detailed drawing within the viewport under layout mode point by point as follows:

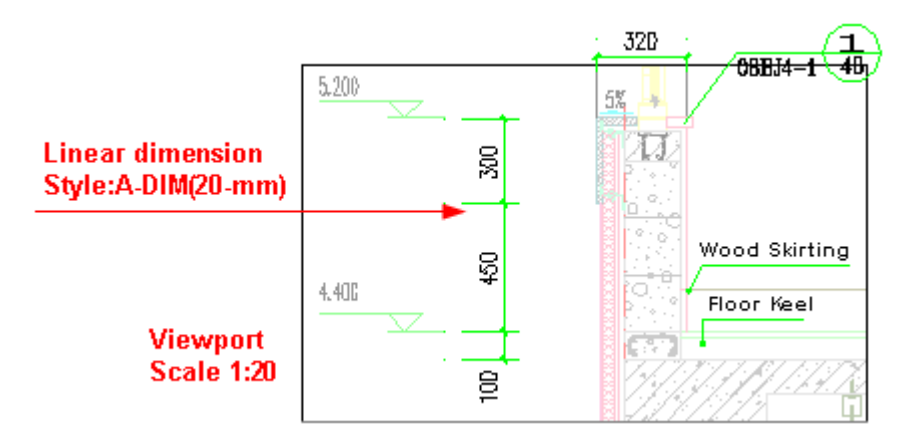

The drawing unit is M and dimension unit set in the dialog box is M. User can add "M" suffix after the width dimension by setting like this: click "Settings and helps>Settings>Config>Size Style" and enter "M" in the cell at the row "Linear Dimension(Bold Line)" and the column "Meter Suffix".

# **2.10.12 Radius Dimension**

Building Design  $\rightarrow$  Dimension  $\rightarrow$  Radius Dimension

Click the command in the menu, and the command line will prompt:

Please select arcs needed to add dimensions<Exit>: here please pick any point on the arc, and the radius dimension will be added to the drawing.

# **2.10.13 Diameter Dimension**

Building Design $\rightarrow$ Dimension $\rightarrow$ Diameter Dimension

Click the command in the menu, and the command line will prompt:

Please select arcs needed to add dimensions<Exit>: here please pick any point on the arc, and the Diameter Dimension will be added to the drawing.

#### **The example of the Radius Dimension and the Diameter Dimension**

Please be noted that when the radiuses are different, the position of the dimension text will be set automatically.

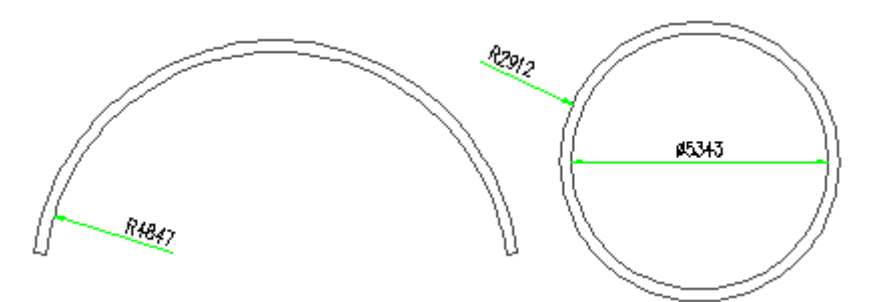

# **2.10.14 Angular Dimension**

Building Design $\rightarrow$ Dimension $\rightarrow$ Angular Dimension

Click the command in the menu, and the command line will prompt:

Please select the first line<Exit>: select the first line.

Please select the second line<Exit>: select the second line.

Please determine dimension location<Exit>: dynamically drag dimension between the interior exterior composed by the two lines to select the angle to be dimensioned, and then specify a point to determine the dimension position P3. Dimension boundary will start from the position point of the dimension.

#### **The example of Angular Dimension**

Please be noted that if you want to dimension the exterior angle, you only have to move the cursor to any position and preview the dimension effect when you are prompted to determine the dimension location. Then click to add dimension at the position you want.

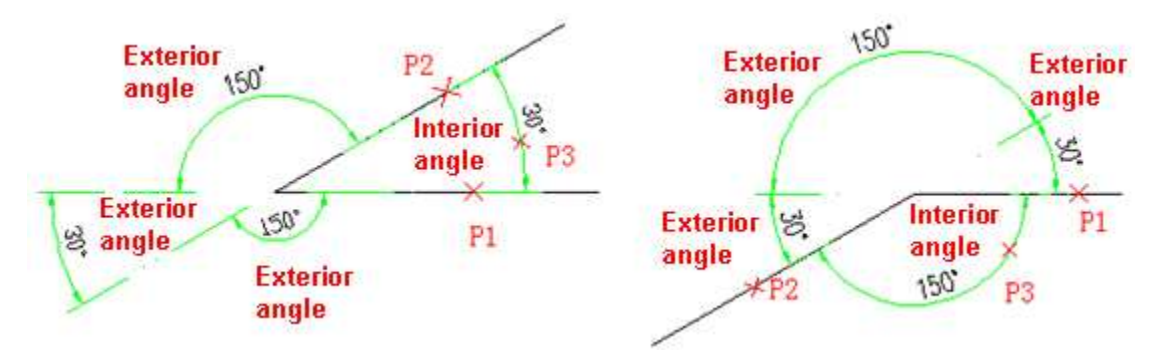

#### **The grips of Angular Dimension**

User can adjust the position of the angular dimension and the length of the dimension boundary by dragging the grips of the angular dimension.

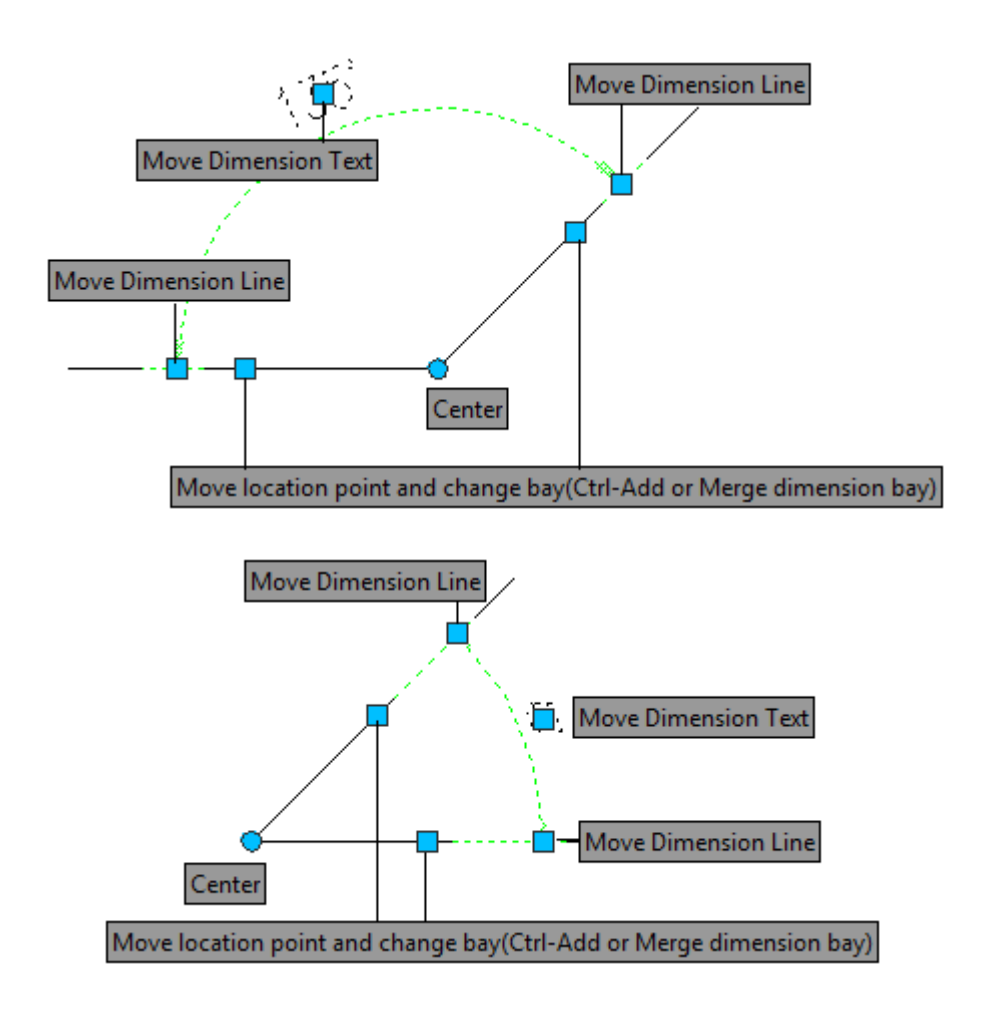

# **2.10.15 Arc Length Dimension**

Building Design $\rightarrow$ Dimension $\rightarrow$ Arc Length Dimension

Click the command in the menu, and the command line will prompt:

Please select curve segments to be added dimensions<Exit>: select the arc wall or arc to be dimensioned.

Please pick the position for dimension line<Exit>: drag the dimension line to the position you want, which is similar to the linear dimension.

Please pick other dimension points or [Undo] <End>: go on select other arc length dimension point or enter U to cancel the previous one.

......

Please pick other dimension points or [Undo] <End>: press enter to complete the arc length dimension.

## **The example of Arc Length Dimension**

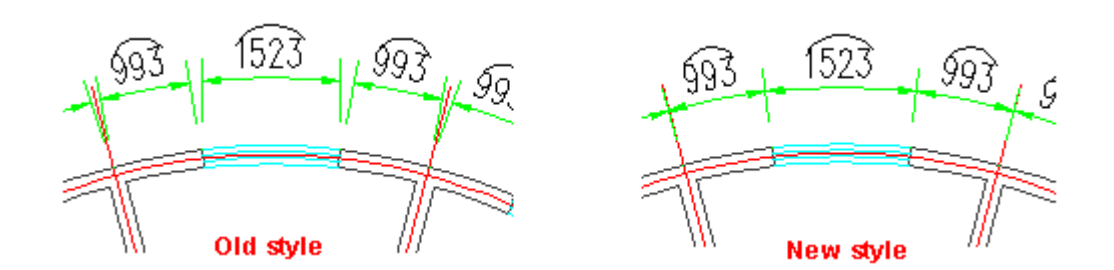

# **2.10.16 Chord length dimension**

Building Design  $\rightarrow$  Dimension  $\rightarrow$  Chord length dimension

The operation and function is same as Arc Length Dimension, please refer to the related example as shown in the following picture.

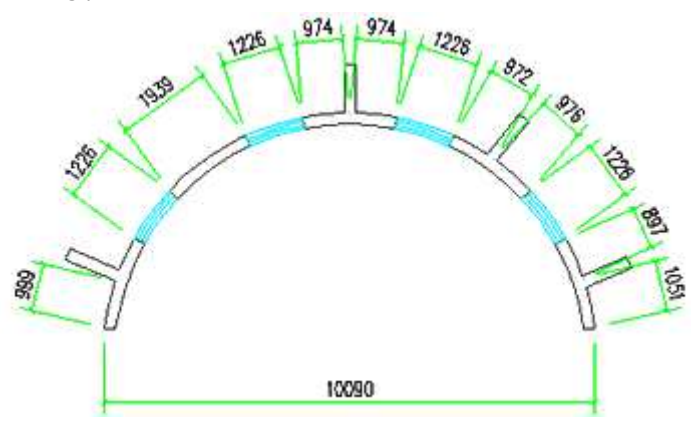

# **2.10.17 Reset Text Position**

Building Design  $\rightarrow$  Dimension  $\rightarrow$  Dimension Edit  $\rightarrow$  Reset Text Position

Click the command in the menu, and the command line will prompt:

Please select text object need to reset: select GCA dimension to be recovered. Multiple dimensions can be selected at the same time here.

Please select text object need to reset: press enter to exit the command, and the system will recover all the text in the dimension selected to be in the initial position.

## **2.10.18 Reset Text Value**

Building Design  $\rightarrow$  Dimension  $\rightarrow$  Dimension Edit  $\rightarrow$  Reset Text Value

Click the command in the menu, and the command line will prompt:

Please select dimensions: select GCA dimension to be recovered. Multiple dimensions can be selected at the same time here.

Please select dimensions: press enter to exit the command, and the system will recover all the text in the dimension selected to the value measured actually.

# **2.10.19 Trim and Extend**

Building Design  $\rightarrow$  Dimension  $\rightarrow$  Dimension Edit  $\rightarrow$  Trim and Extend

Click the command in the menu, and the command line will prompt:

Start point or [Reference point] <Exit>: pick a point at the position where the dimension is to be extended to or trimmed from.

Please set the dimensional line for cutting and extending<Exit>: pick point on one end of the dimension line to be trimmed or extended, and the related trim or extend operation will be completed.

## **The example of ͞Trim and Extend͟:**

Execute the "Trim and Extend" and use the "extend" function to add external dimension.

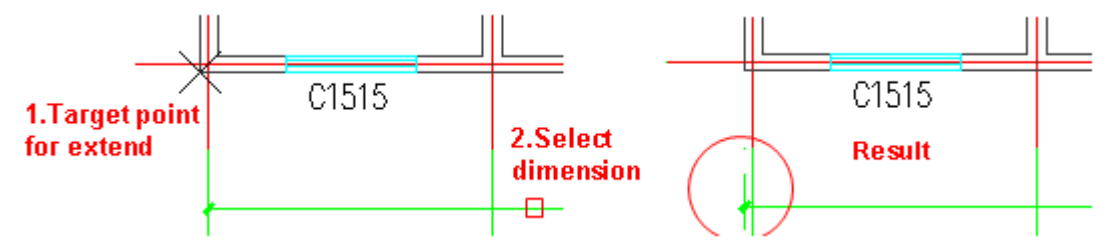

Execute the "Trim and Extend" and use the "trim" function to add interior dimension.

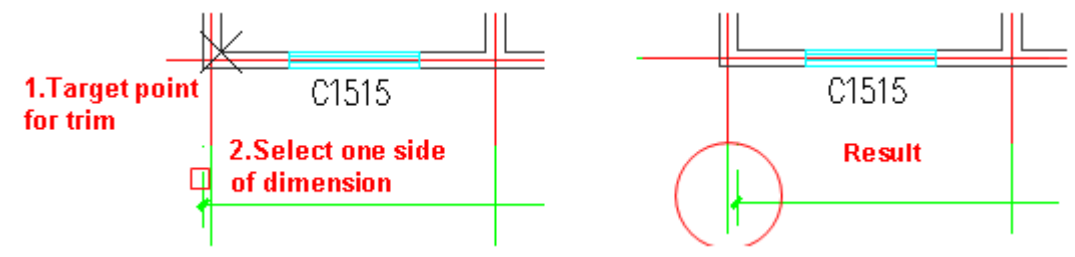

## **2.10.20 Remove Dimension**

Building Design  $\rightarrow$  Dimension  $\rightarrow$  Dimension Edit  $\rightarrow$  Remove Dimension

Click the command in the menu, and the command line will prompt:

Please specify a dimension bay to be removed<Exit>: select the dimension text or dimension line in the dimension interval to be removed.

Please specify a dimension bay to be removed<Exit>: select other intervals to be removed or press enter to exit the command.

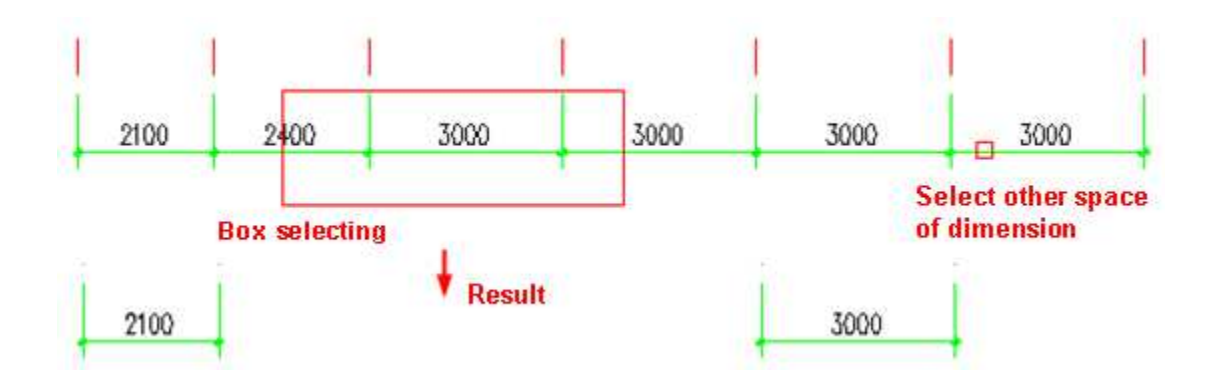

# **2.10.21 Merge Dimension**

Building Design→Dimension→Dimension Edit→Merge Dimension

Click the command in the menu, and the command line will prompt:

Please select main dimensions<Exit>: select the dimension line to be aligned with as the main dimension.

......

Select other dimensions to connect (shift-cancel mistaking selection) <End>: select the other dimension line to be connected with. The dimension lines can be either selected one by one or frame selected in batch.

Select other dimensions to connect (shift-cancel mistaking selection) <End>: press enter to exit.

## **The example of "Merge Dimension":**

Execute the "Merge Dimension" command, and the result will be as follows:

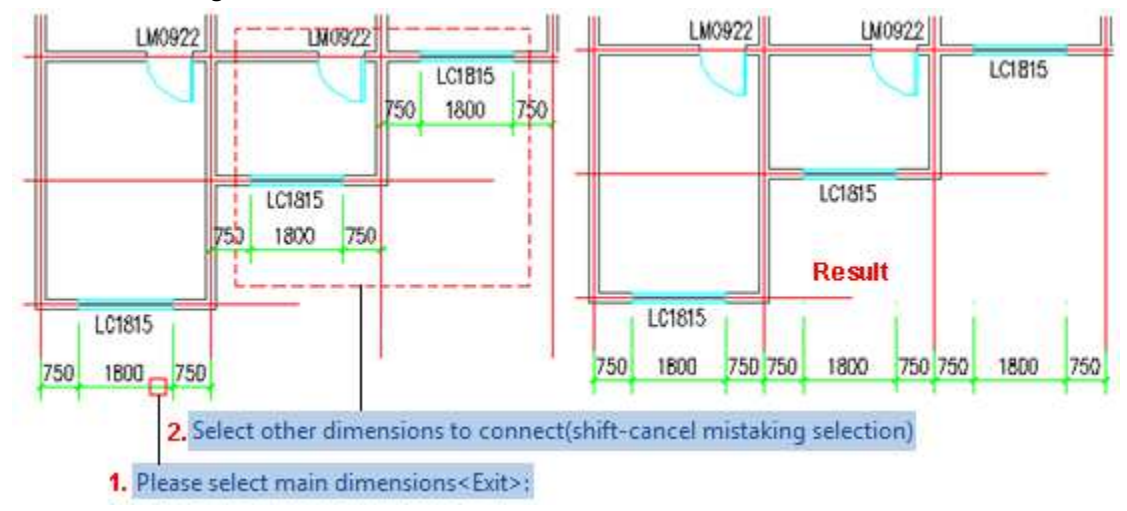

# **2.10.22 Dimension Break**

Building Design  $\rightarrow$  Dimension  $\rightarrow$  Dimension Edit $\rightarrow$  Dimension Break

Click the command in the menu, and the command line will prompt:

Please pick dimension line on the side needed to be broken<Exit>: pick a point on the position where the dimension line is to be broken, and the dimension line will be broken. When selecting dimension line to preview, we can see the dimension line has been divided into two independent objects.

#### **The example of "Dimension Break"**

Execute the "Dimension Break" command to divide on dimension object into two dimension objects. We have to pick a point near the break position on the dimension line. The result will be as follows:

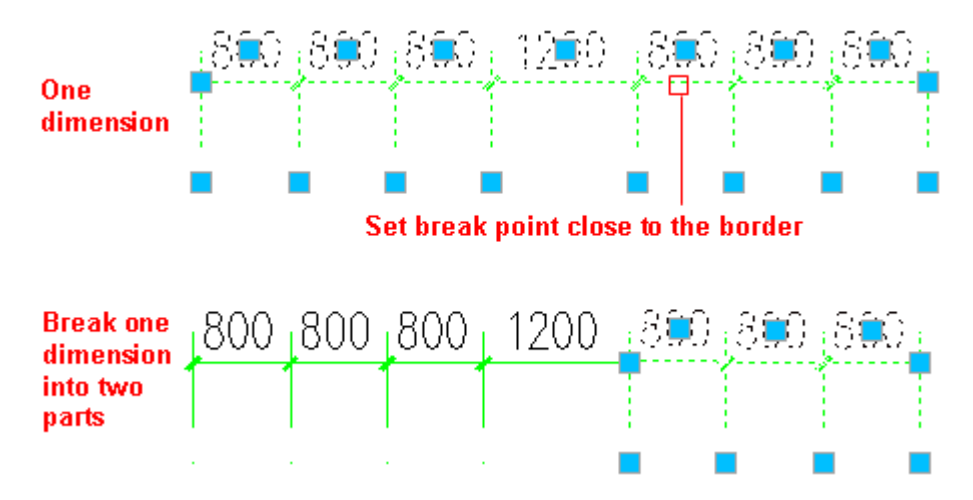

# **2.10.23 Bay Combine**

Building Design  $\rightarrow$  Dimension  $\rightarrow$  Dimension Edit $\rightarrow$ Bay Combine

Click the command in the menu, and the command line will prompt:

Please select bay to merge<Exit>: box select the dimension boundary between the bays to be merged with two corner point.

Please select bay to merge<Exit>: box select other dimension boundary between the bays to be merged with two corner point.

......

#### **The example of "Bay Combine"**

Execute "Bay Combine" command and frame select dimension boundary arrow among three bays to combine them, and the result will be as follows:

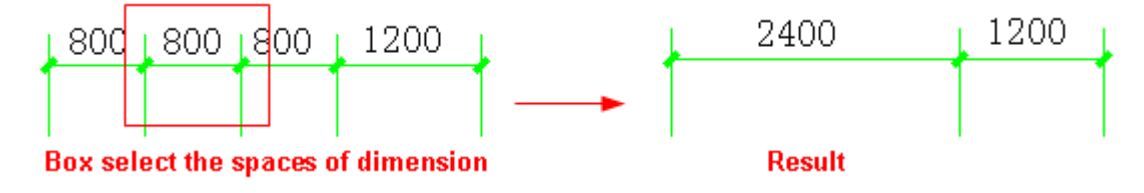

## **2.10.24 Bay Division**

Building Design  $\rightarrow$  Dimension  $\rightarrow$  Dimension Edit  $\rightarrow$  Bay Division

Click the command in the menu, and the command line will prompt:

Please select dimension bay to be evenly divided<Exit>: select the dimension line in the bay to be equally divided.

Enter number of division<Exit>:6 Enter the division quantity.

Please select dimension bay to be evenly divided<Exit>: go on executing the command or press enter to exit it.

#### **The example of "Bay Division"**

Execute "Bay Division" command to divide the bay into three segments, and the result will be as follows:

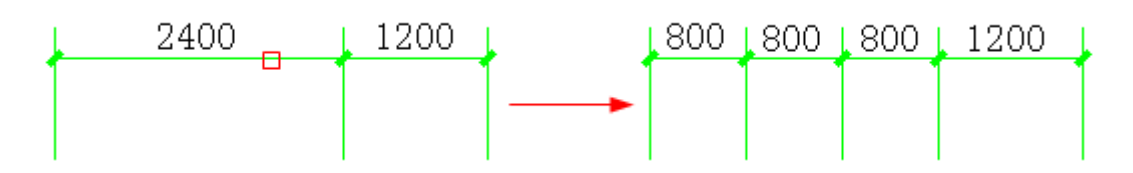

# **2.10.25 Equation Dimension**

Building Design  $\rightarrow$  Dimension  $\rightarrow$  Dimension Edit  $\rightarrow$  Equation Dimension

Click the command in the menu, and the command line will prompt:

Please select dimension bay for equation dimension<Exit>: Select the bay dimension line to be dimensioned as Equation.

Enter number of division<Exit>:5 Enter equal division quantity as per the equation's requirement.

Please select dimension bay for equation dimension<Exit>: The dimension text in the bay will be displayed as equation. Press enter to exit the command.

#### **The example of "Equation Dimension"**

Execute "Equation Dimension" command to dimension the stair, and the result will be as follows:

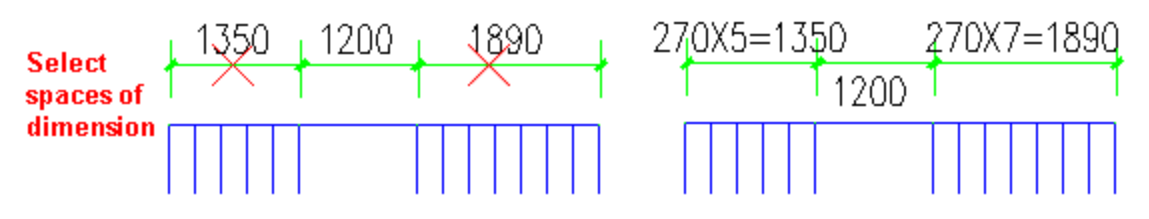

# **2.10.26 Equal Dimension Spacing**

Building Design→Dimension→Dimension Edit→Equal Dimension Spacing

Click the command in the menu, and the command line will prompt:

Please select reference dimension<Exit>: select the dimension to be served as base point. During the "Equal Dimension Spacing", the reference dimension will keep still, and the position of other dimensions will be adjusted as per needs.

Please select other dimensions: Select the other two dimension objects the spacing between which and the reference dimension is to be adjusted, during which both point selection and frame selection would be ok.

Please select other dimensions: the prompt will be repeated until we press enter or space key to confirm.

Please enter dimension spacing (size for plot) <8>: enter the dimension spacing after print and press enter to exit the command.

Note:

1. The command only applies to the linear dimension.

2. In the step "Please select other dimensions:", when we select multiple dimensions, the command will only handle dimensions in the same direction with the reference dimension.

3. The command will save the last dimension spacing we used.

4. With regard to the dimension spacing, we don't have to take the scale into consideration and we just have to enter the dimension spacing after print.

Execute the "Equal Dimension Spacing" command and select the reference dimension. Select the other two dimension objects the spacing between which and the reference dimension is to be adjusted, and the result will be as follows:

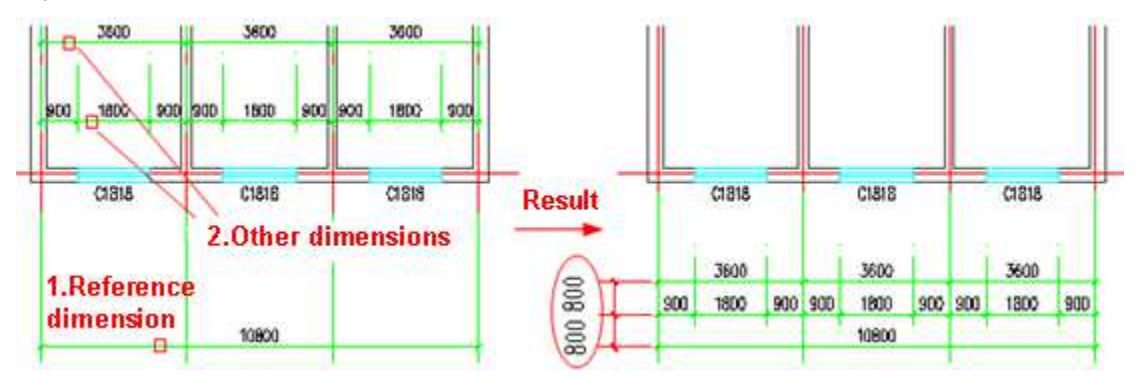

# **2.10.27 Align Dimension**

Building Design→Dimension→Dimension Edit→Align Dimension

Click the command in the menu, and the command line will prompt:

Please select reference dimension<Exit>: select the dimension to be served as reference. Later we will regard its height as the standard for alignment.

Choose other dimensions<Exit>: select other dimensions to be aligned with the reference dimension.

......

Choose other dimensions<Exit>: press enter to exit the command.

#### **The example of "Align Dimension"**

Execute the "Align Dimension" command and select the reference dimension. And select other two dimensions to make them aligned with the reference dimension. The result will be as follows:

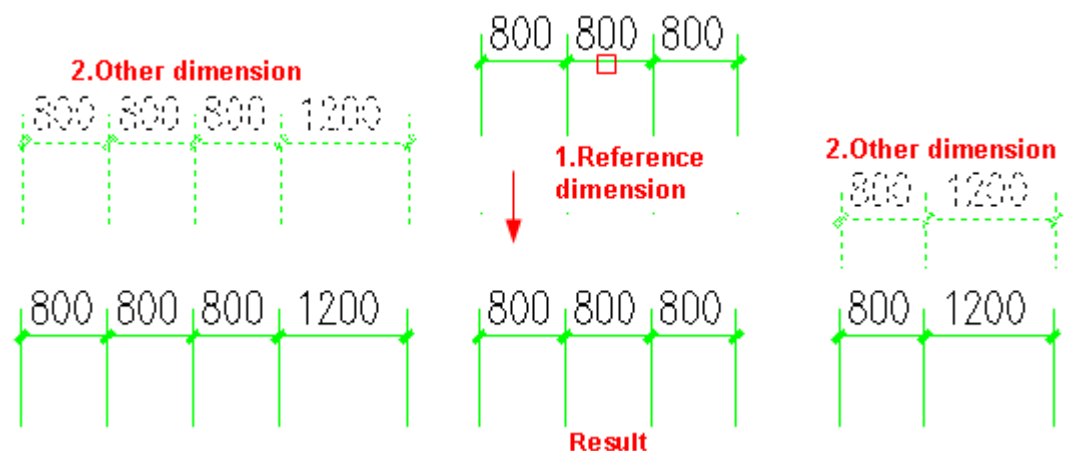

## **2.10.28 Subjoin Dimension**

Building Design  $\rightarrow$  Dimension  $\rightarrow$  Dimension Edit $\rightarrow$ Subjoin Dimension

Click the command in the menu, and the command line will prompt:

Pick the position for dimension points to be added or [Reference point] <Exit>: select the dimension line segment to which the subjoining dimension is to be added.

Please enter other dimension points or [Reference point/Undo] <End>: snap and select the subjoining point or enter R to define reference point.

If we enter R here, the command line will prompt:

Reference point<End>: pick the reference point, and specify the position line from the reference point.

Pick the position for dimension points to be added or [Reference point] <Exit>: enter accurate value to position the subjoining point along the position line.

Pick the position for dimension points to be added or [Reference point] <Exit>: continuously pick other subjoining point. The selection order makes no difference to the result.

......

Pick the position for dimension points to be added or [Reference point] <Exit>: finally, please press enter to exit the command.

#### **The example of "Subioin Dimension"**

Execute "Subjoin Dimension" command to add the dimension, and the result will be as follows:

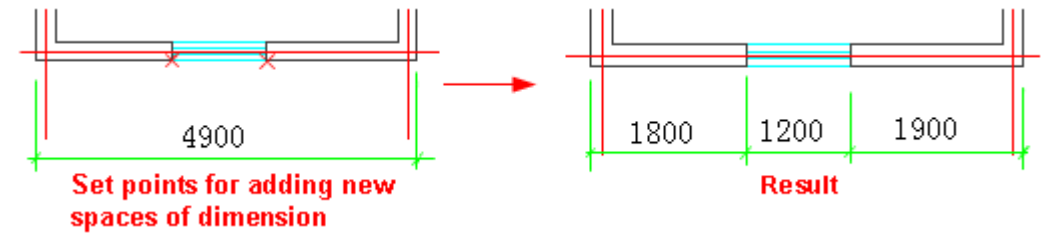

## **2.10.29 Switch Angular Dimension**

Building Design  $\rightarrow$  Dimension  $\rightarrow$  Dimension Edit  $\rightarrow$  Switch Angular Dimension

Click the command in the menu, and the command line will prompt:

Please angular dimension<Exit>: click the angular dimension or chord dimension to convert it to other dimension mode.

Please angular dimension<Exit>: press enter to exit the command.

#### **The example of "Switch Angular Dimension"**

Repeatedly execute the "Switch Angular Dimension" command to switch the three modes of dimension. The result is as follows:

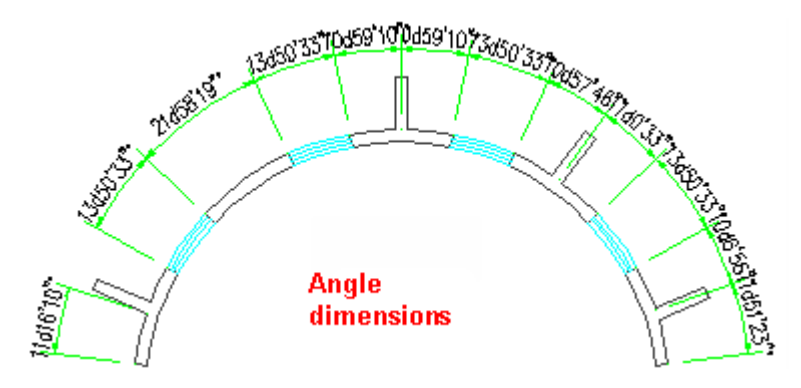

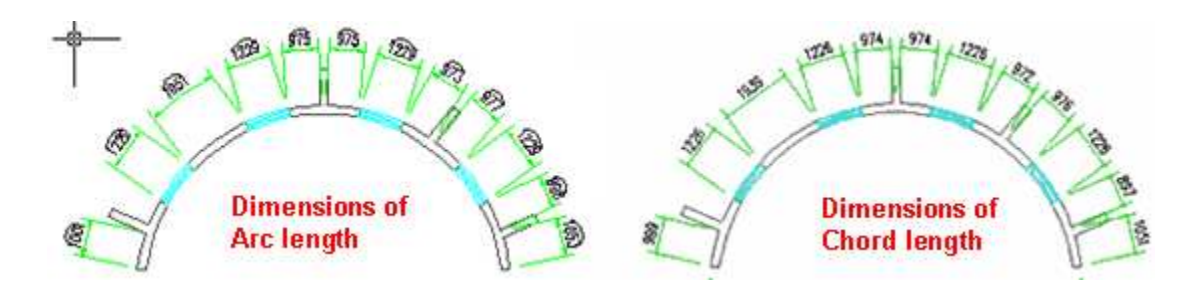

# **2.10.30 Dimension Convert**

The command is used to convert CAD dimension object to GCA dimension object.

Building Design<sup>+</sup>Dimension<sup>+</sup>Dimension Edit<sup>+</sup>Dimension Convert

Click the command in the menu, and the command line will prompt:

Please select CAD dimension: select multiple dimension at one time and press enter to convert them to GCA dimension, after which the command line will prompt:

0 cannot be converted,1 are converted successfully!

# **2.11Symbol**

## **2.11.1Elevation Dimension**

Building Design 
ign > Symbol 
ign > Elevation Dimension

The functions of the "Vertical Elevation" and "Ground Elevation" are different. "Vertical Elevation" applies to elevation and section. The value of it is dynamically associative with the base elevation. When "Vertical Elevation" symbol moves along the y direction, the parameter will dynamically change. When "Base Elevation" moves along y direction or its value changes, the value of associative elevation will change accordingly. The "Vertical Elevation" dialog box is as follows:

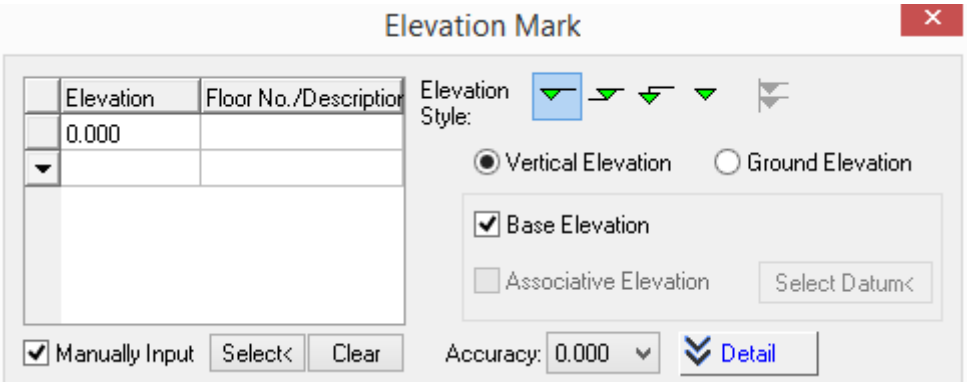

"Ground Elevation" applies to plans. It's value will neither dynamically change with the position of the symbol nor changes according to the base elevation. The "Ground Elevation" dialog box is as follows:

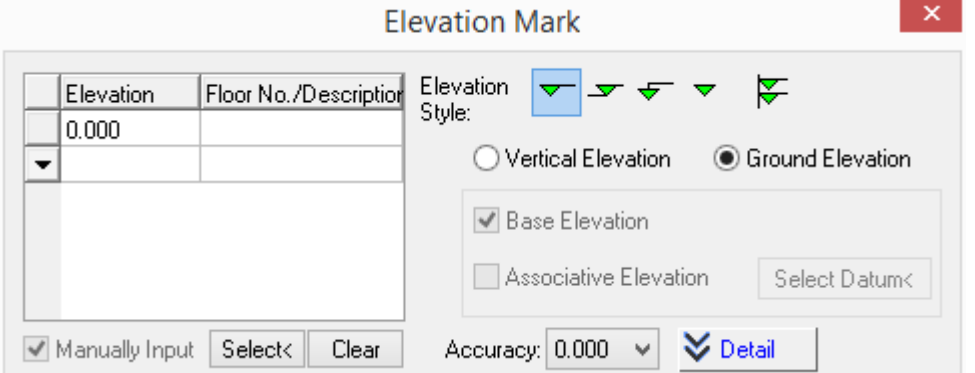

The styles of various elevations are as follows. We can use the mixture of symbols of base elevation, associative elevation and other elevations.

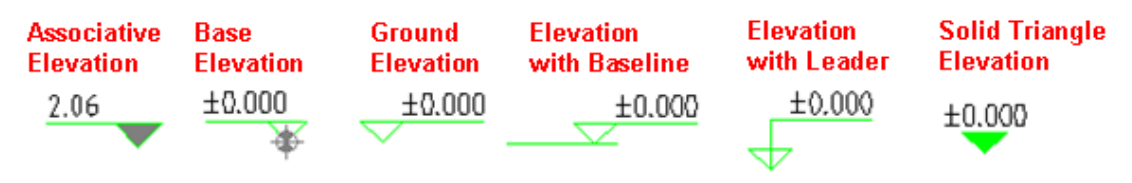

Thus the command requires us to define the base elevation of the current drawing first. Select elevation style from the dialog box and check "Manually Input" check box, and then enter in the elevation bar the datum value that the base elevation represents. E.g., the frequently used

datum elevation is 0.00 or known elevation design value. At this time the symbol of base elevation is displayed on the drawing, meanwhile, the command line will prompt:

Please select elevation dimension point in elevation<Exit>: click the floor topping of the floor where the base elevation is located at.

Please pick elevation direction<Exit>: drag to select the direction of the elevation symbol to complete the definition of the base elevation.

When we want to add associative elevation to the drawing where the base elevation already exists, the command line will prompt:

Select datum elevation<Cancel>: select the datum elevation to be associated with. As there might be multiple base elevations in the current DWG drawing, we have to select which one we intend to associate with.

Please select elevation dimension point in elevation<Exit>: select the position of the first elevation we are going to dimension.

Please pick elevation direction<Exit>: drag to select the direction of the elevation symbol so as to specify the direction of the elevation.

Please pick the position of base line<Exit>: drag to select the base line end point of the elevation symbol.

Please specify next dimension point or [adjust direction and leader when adding Dimension (F)] drag the elevation symbol to give point at the next elevation position. The elevation value in the symbol will change with dragging.

.......

We can use "multi-floor elevation" command to enter the multiple floor elevation with floor description. "multi-floor elevation" is commonly used in ground elevation, it is also frequently used in the case that there are omitted floors in elevation or section. GCA vertical elevation can be set as multi-floor style, and it can also be set as base elevation and associative elevation. When the base elevation is set as multi-floor style, the related associations are as follows: The associative elevation above it will be associated with the highest elevation number of the multi-floor elevation. The associative elevation under it will be associated with the lowest elevation number of the multi-floor elevation. For details please refer to the example 1.

Controls Functions Clear It is used to clear all the elevation data in the spreadsheet of multiple elevations. Accuracy: It is the parameter used to set the effective fractional digits of the

The explanation of the controls in the dialog box is as follows:

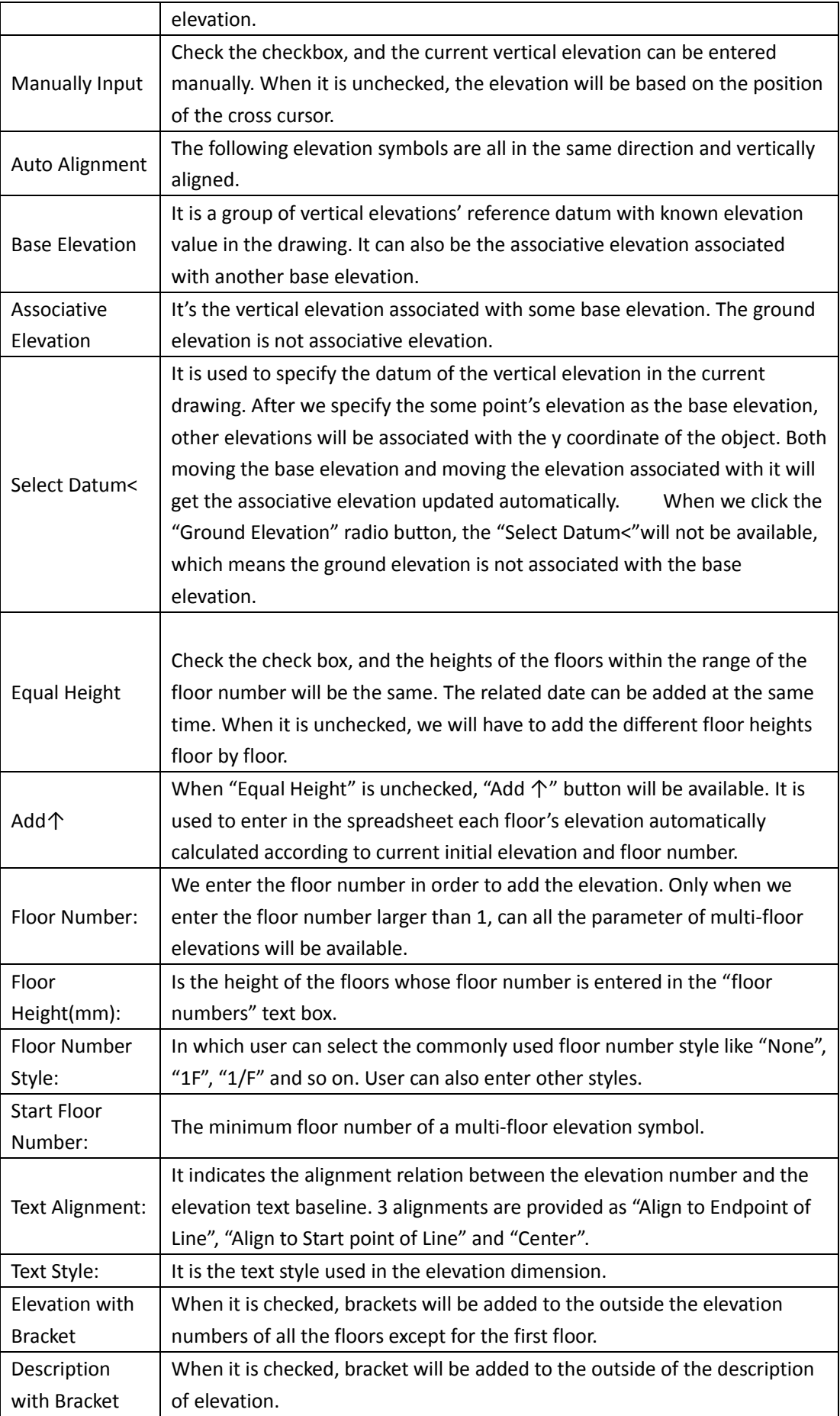

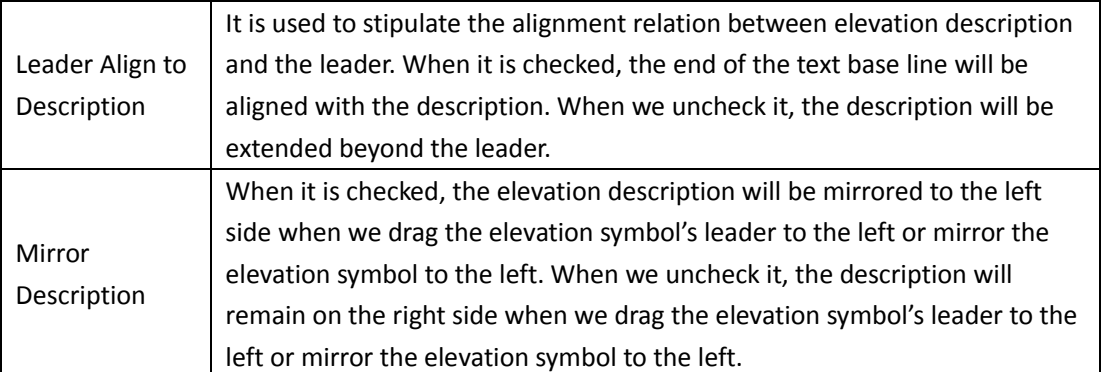

In the elevation symbol, the triangle symbol is on the left. The elevation number is on top of the symbol. The description text is on the right of the elevation number by default. The example of ͞Text Alignment͟ is as follows:

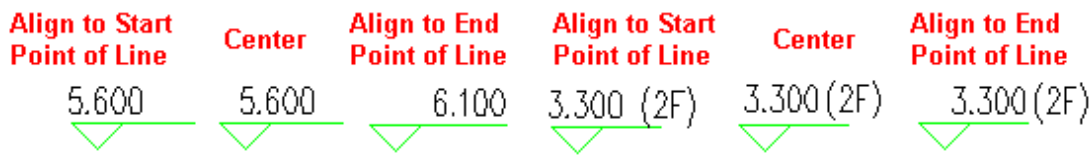

The effects of various combination of "Leader Align to Description" and "Mirror Description" are as follows:

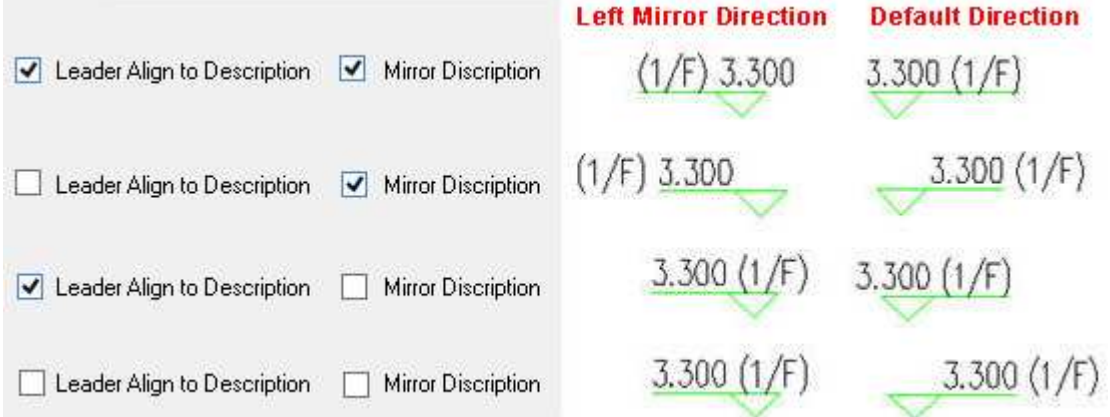

Edit of elevation object includes in-place edit, object edit and property bar edit.

User can double click the elevation object to enter in-place edit mode, under which user can directly modify the elevation number as follows:

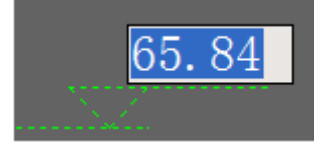

To maintain the integrity of the object, the elevation text of multi-floor elevation can not be in-place edited. User can double click the common elevation and the multi-floor elevation to enter object edit mode, and modify the elevation text via spread sheet as follows:

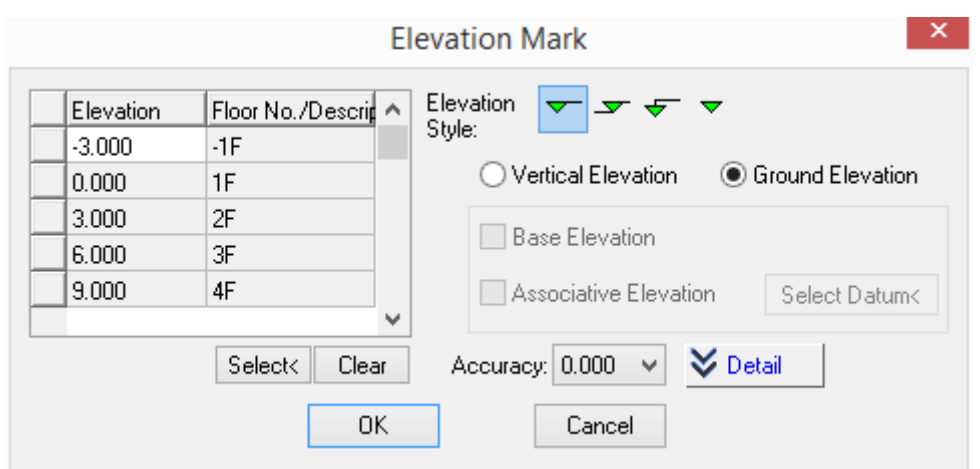

As shown in the following picture, we can also edit the elevation via grip edit function. User can drag the elevation object's grip to modify the elevation symbol's direction, text position as well as the multi-floor elevation's column and row quantity.

The arrangement rule of the multi-floor elevation: if the multi-floor elevation is generated by ͞Equal Height͟ command, an up arrow grip will be provided. User can drag it to increase or decrease the floor quantity. If the multi-floor elevation object is not generated by "Equal Height" command and has multiple floor heights, there is no grip provided to modify the elevation floor quantity. As show in the right picture below, we must double click it to enter object edit mode so as to modify the floor quantity.

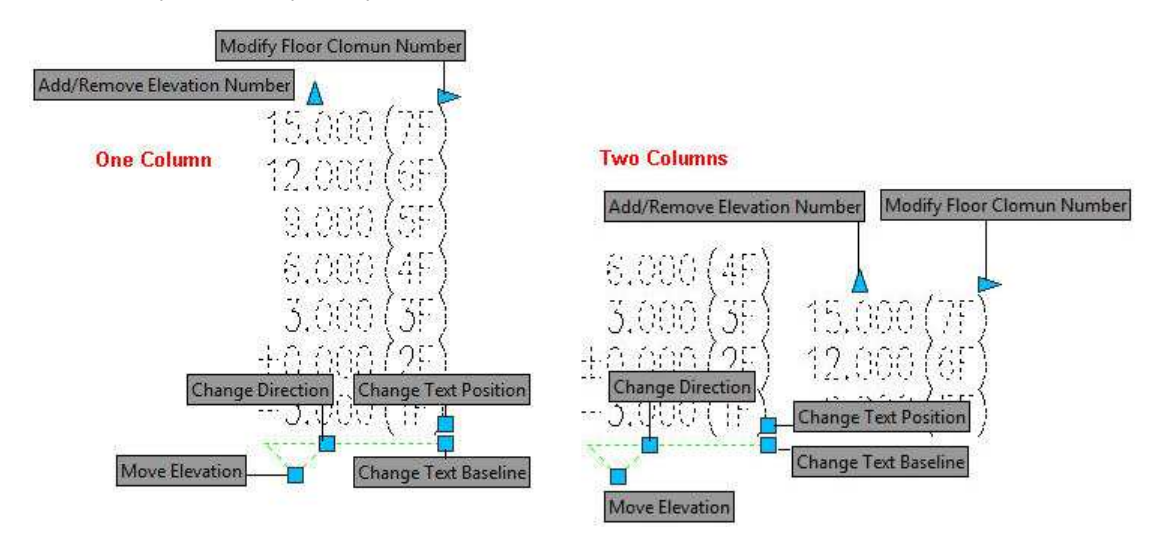

**Example 1: The associative elevation in section with multiple floors** 

Suppose we wanted to dimension a section with elevation:

1. Check "Base Elevation" and enter "7.2" for elevation in the first row of the spread sheet; Enter "3F" for floor No/Description; Check "Mirror Description"; and then click "With Baseline" icon. Dimension the section with base elevation.

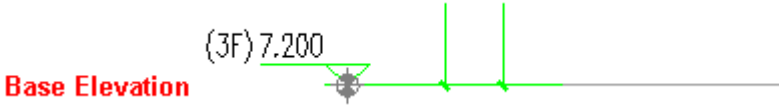

## Here we are going to explain how to dimension the section with associative multi-floor elevation. Check "Base Elevation" and "Associative Elevation" at the same time; Check "Mirror Description"; click the icon "With Baseline" and "Auto Alignment"; Click "Detail" to expand the detail setting of interface and check "Equal Height" in it; set the floor number as "3" and set Start Floor Number as "4"; Set the floor height as "3200".

2. As per requirement, set "Floor Number Style:" as "1F". All the above operation continuously updated the data in the spreadsheet in the dialog box.

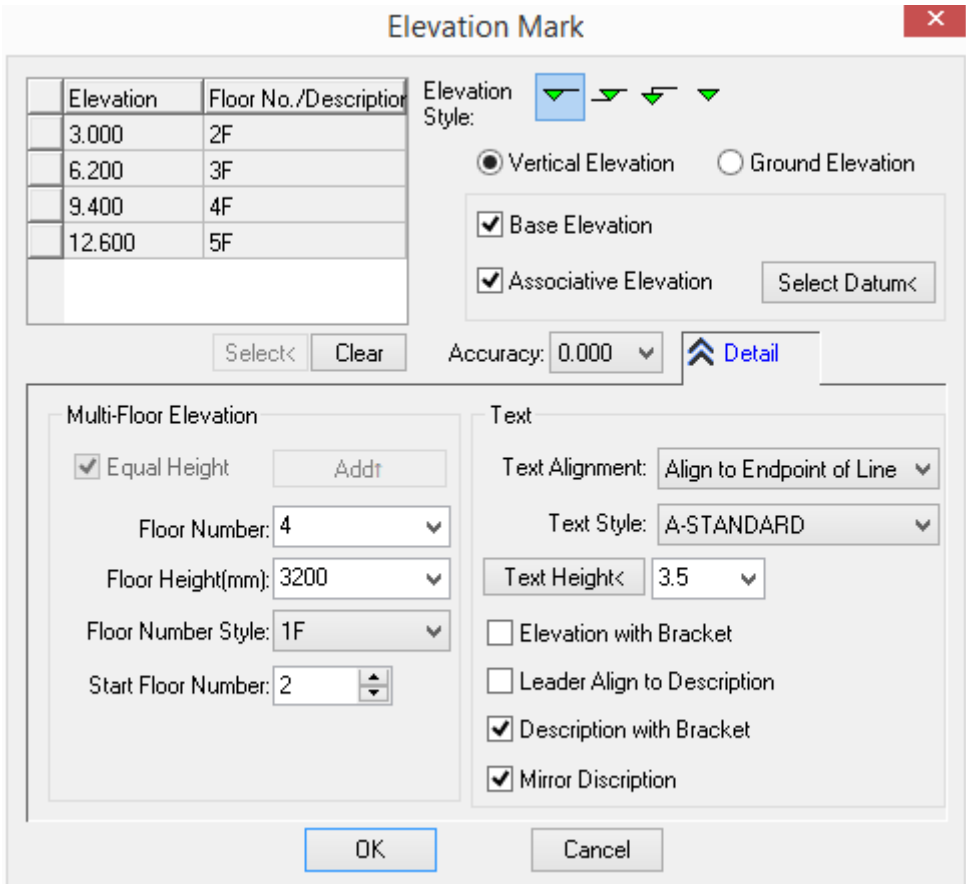

3. Operate as per the prompt in the command line as follows:

Please select elevation dimension point in elevation<Exit>: specify the position where the elevation is to be added.

Please pick elevation direction<Exit>: drag the elevation to make the elevation's leader on the left.

Please pick the position of base line<Exit>: drag the base line to the dimension boundary.

Please specify next dimension point or [adjust direction and leader when adding dimension (F)]: press enter to complete the drawing of the associative multi-floor elevation.

4. Finally, we have to dimension the section with an associative elevation with floor number. The vertical elevation will be complete as follows:

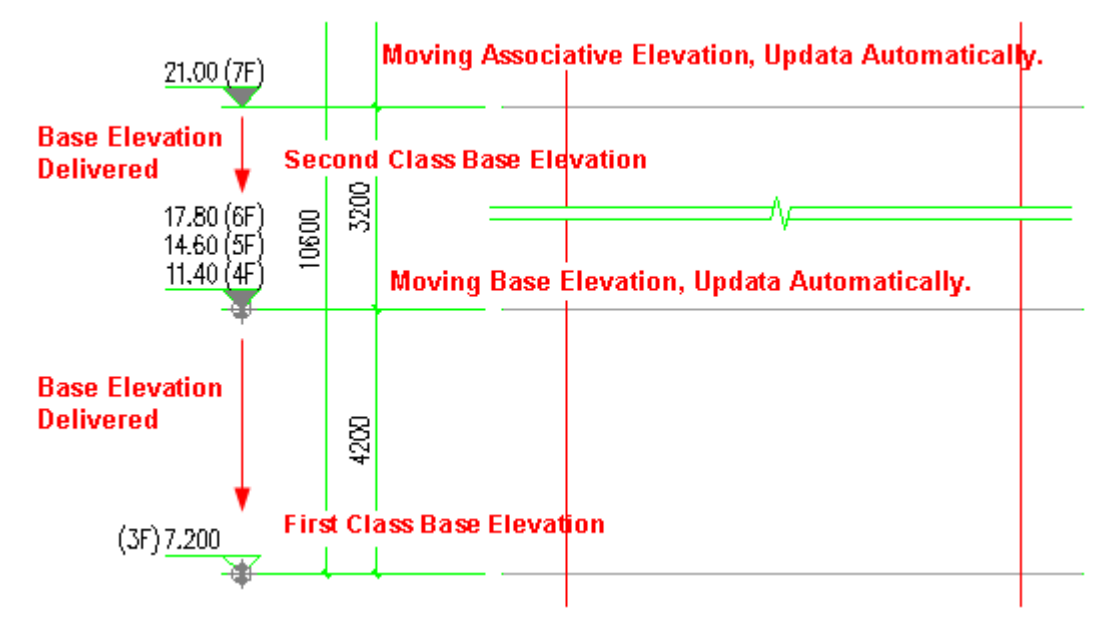

The elevation symbols of these floors are all associated together via associative base elevation and associative elevation. The elevation symbol filled with black color is associative elevation, in which the multi-floor elevation is both second-class base elevation and first-class associative elevation. The black color filled in the associative elevation and the base elevation is just for the recognizing proposes and will not be displayed when we print it out.

#### **Example 2: Multi-floor Ground elevation**

Suppose there's a project, the heights of the basement and the 6 floors above ground are all 3.0 M, and they share a [typical floor plan,](http://zhuanye.911cha.com/YXNmcXE=.html) in this case, we are about to add multi-floor elevation on th[e typical floor plan.](http://zhuanye.911cha.com/YXNmcXE=.html)

1. Expand the "detail" and in the "detail" interface enter the start elevation of the first floor. (We can start from the negative elevation of the base room) "-3.0";

2. Set "Start Floor Number:" as "-1"; set "Floor Number" as "6"; set "Floor Height (mm):" as ͞Default-Height͟.

3. As per needs, set "Floor Number Style" as "1F" and click "Add  $\uparrow$  "button, and the elevation and the description will be completed in "-1F,1F,2F" order.

4. As per needs, check the "Description with Bracket"; drag the elevation to the position of the dimension and click to place it. Please refer to the following picture.

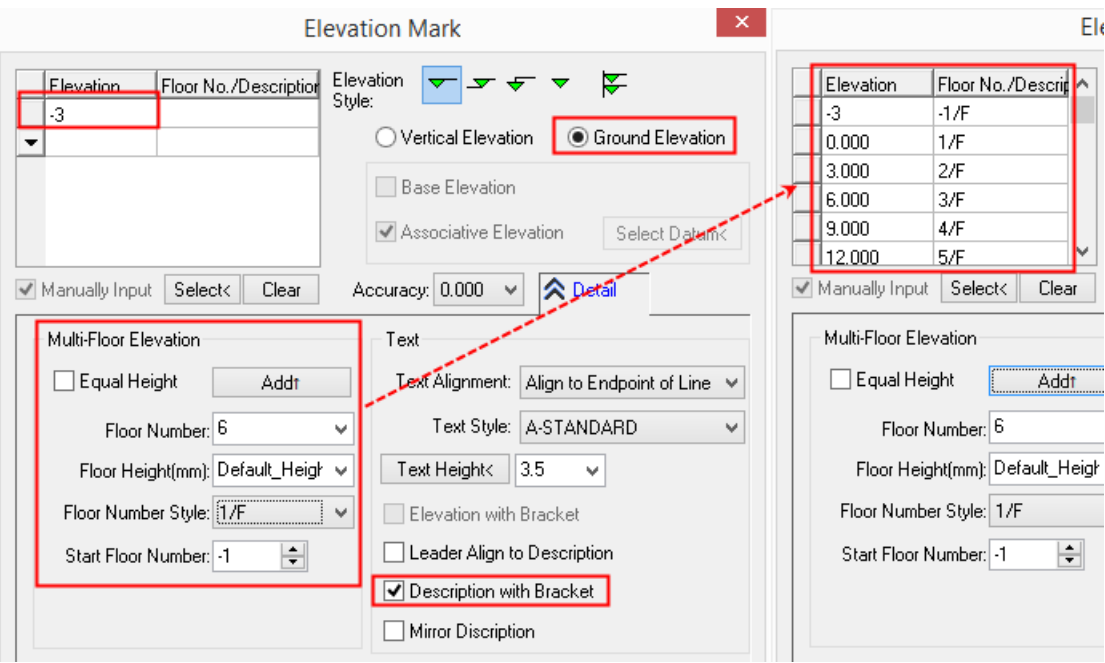

# **2.11.2Elevation Modify**

Building Design -> Symbol -> Elevation Modify

Click the command in the menu, and the dialog box will be displayed as follows:

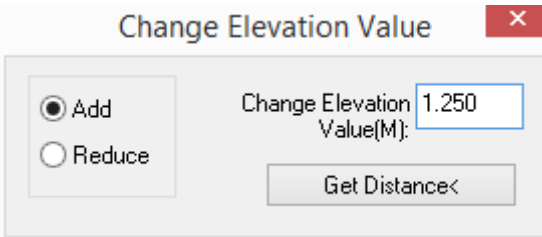

"Add/ Reduce" radio button determines whether to increase or decrease the elevation, which has nothing to do with the positive and negative of the number entered in the "Change Elevation Value(M):" text box.

"Change Elevation Value (M):" elevation modification value (unit: m) should be entered here. The value can be either directly entered or specified by picking two points in the drawing.

"Get Distance<" it is used to specify the elevation modification value by picking two points in the drawing.

The command line's prompt of Elevation Modify:

Pick the object to modify its elevation<exit> select the elevation object to be modified. Multiple elevation objects can be selected at the same time. Press enter to complete the selection and finish the modification.

The command line's prompt of "Get Distance<"

Specify first point to indicate height change: <6.480>: in the drawing specify two points used to obtain the elevation modification value.

Specify second point: an elevation modification value will be returned and sent to the "Change Elevation Value (M):" text box.

## **2.11.3Elevation Inspect**

Building Design 
ign Symbol 
ign Elevation Inspect

Click the command in the menu, and the command line will prompt:

Select datum elevation<Exit>: select the elevation symbol with correct value as the datum elevation.

Select the elevation for inspection: Specify opposite corner: select other elevation symbols to be inspected.

Select the elevation for inspection: press enter to complete the selection. The inspection result will be displayed. The first wrong elevation symbol will be in a red box.

Selected elevation No. 5, 2 are wrong!

No.2/1 wrong dimensions, correct dimensions (13.753) or [C-correct elevation/F-next one/X-exit] <correct all>: enter F to switch to the next wrong elevation symbol.

NO.2/2wrong dimensions, correct dimensions (13.753) or [C-correct elevation/F-next one/X-exit] <correct all>: press enter to revise the wrong elevation symbol according to the correct value.

# **2.11.4Elevation Align**

Building Design $\rightarrow$ Symbol $\rightarrow$ Elevation Align

Click the command in the menu, and the command line will prompt:

Please select the elevation dimension to align or [reference alignment (Q)] <Exit>: select multiple elevation objects to be aligned, or enter Q (with regard to this case, please refer to explanation below).

Please select the elevation dimension to align or [reference alignment  $(Q)$ ] <Exit>: go on selecting or press enter to complete the selection.

Please specify alignment point for elevation<Not change>: drag the selected elevation objects and specify an alignment point to place it. And then right click the mouse or press enter or space key to exit the command.

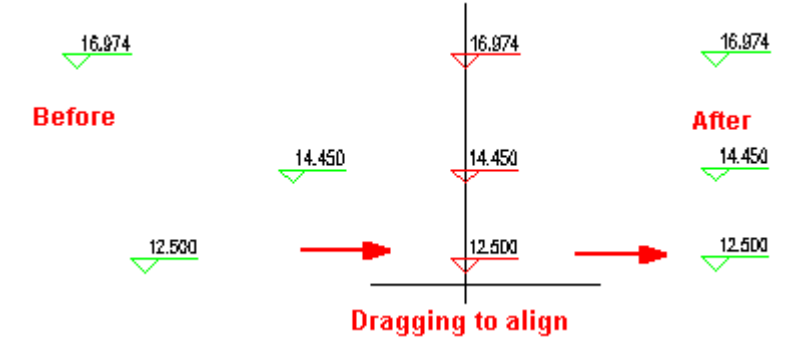

Please specify alignment point for elevation baseline<Not change>: if there's an elevation object with baseline in the selected elevation objects, the alignment point of the base line also need to be specified as shown in the following picture.

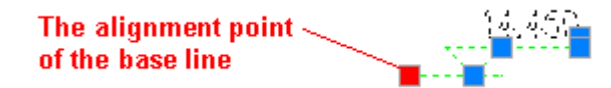

If we enter Q in the first step, the command line will prompt:

Please select reference elevation dimension or [Free alignment (Q)] <Exit>: select an elevation object whose position is to be regarded as the reference position. Or enter Q to return to the above first command prompt.

Please select the elevation dimension to align: select other elevation objects to be aligned.

Please select the elevation dimension to align: go on selecting or press enter to complete the selection and finish the alignment.

# **2.11.5Arrow Leader**

Building Design→Symbol→Arrow Leader

Click the command in the menu, and the dialog box will be displayed as follows:

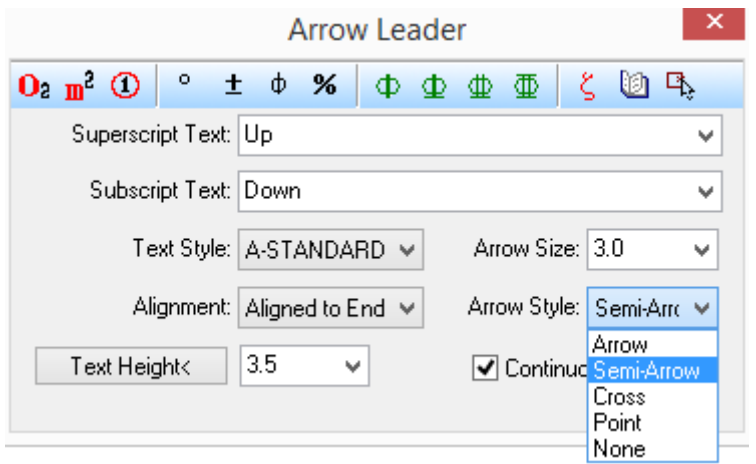

In the dialog box, user can enter the text to be added at the end of the leader or at the top and bottom. The text history saved by the system can be selected from the pull-down list.

Arrow leader can also be just the arrow without any text. In the dialog box there are also some functions used to modify the length and the style of the arrow. The length of the arrow is subject to the size of it on the final drawing. The unit of it is mm. The arrow style selectable includes: "Arrow", "Semi-Arrow", "Cross", "Point" and "None".

In the dialog box enter the text to be added and set the parameter. Then operate according to the prompt in the command line:

Next point of line segment or [A-arc segment/Undo] <Finish>: specify the start point of the arrow.

Next point of line segment or [A-arc segment/Undo] <Finish>: draw the leader (straight line or arc line).

Next point of line segment or [A-arc segment/Undo] <Finish>: press enter to exit.

User can enter the in-place edit box by double clicking the text in the arrow leader, and user can modify text in this way.

#### **The example of arrow leader and in-place edit**

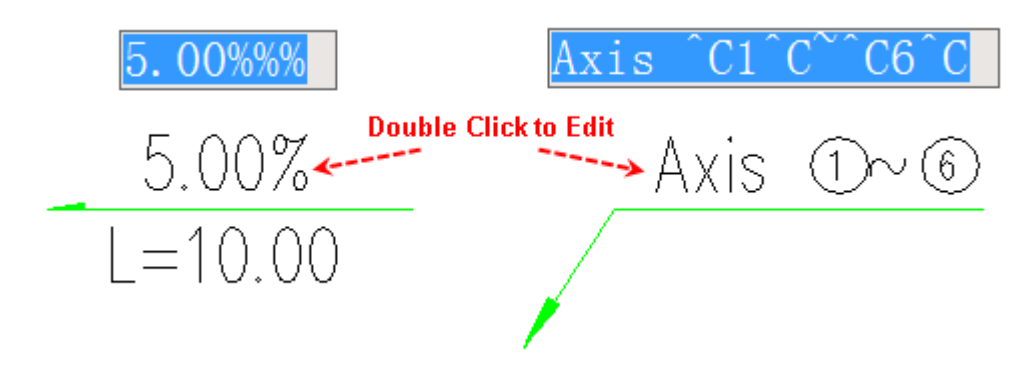

## **2.11.6 Multi leader**

Building Design→Symbol→Multi leader

Click the command in the menu, and the dialog box will be displayed:

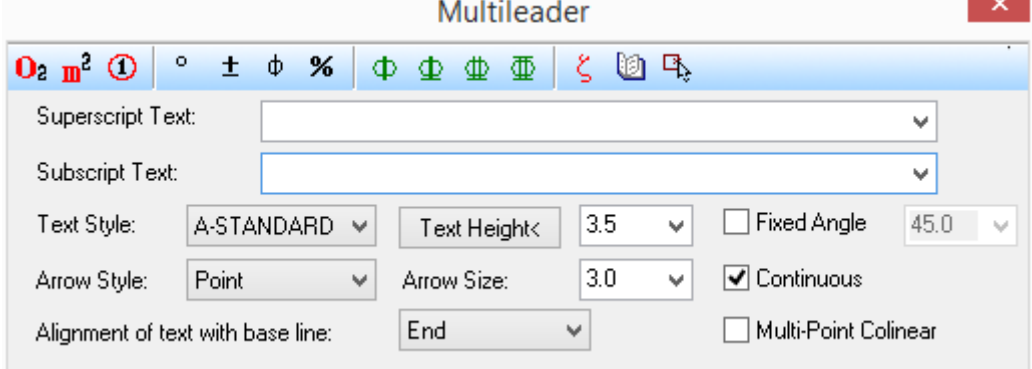

The explanation of the controls in the dialog box:

[Superscript Text] place the text above the text baseline.

[Subscript Text] place the text under the text baseline.

[Arrow Style] there are four arrow styles selectable in the pull-down list: "Arrow", "Point", "Cross" and "None".

[Text Height<] set the text height according to the size of the text in the final drawing or by specifying two points in the drawing. (The system will automatically perform the standard).

[Text Style:] set the text style used in the multi leader.

[Fixed Angle] it is used to set the fixed angle between the leaders. (The selectable range is from 0 to 90 degree) After it is checked, the angle of between the leaders won't be changed when we drag the cursor.

[Multi-Point Collinear] If it is checked, when we add other dimension points, these leaders and the first leader will be collinear. It is used to dimension the material of the elevation and section.

[Alignment of text with base line:] there are three text alignments: "Start", "Center" and "End".

After the dimension content and the style in the dialog box has been set, please operate as per the prompt in the command line.

Please specify the first point of dimension<Exit>: specify the first point of the dimension leader.

Enter leader position<Exit>: specify the first point of the text base line.

Select position of text base line<Exit>: specify the end point of the text base line.

......

Enter other dimension point<Finish>: specify the end point of the second dimension leader.

Enter other dimension point<Finish>: press enter to exit. The result will be as follows:

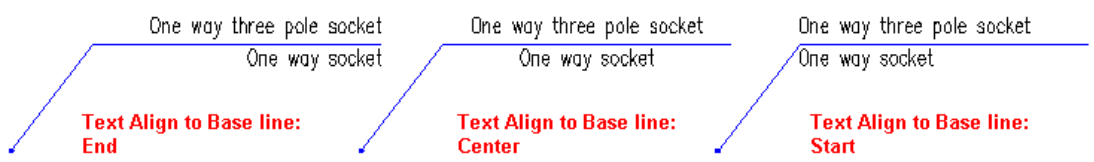

User can double click the multi leader object to enter the edit dialog box as follows:

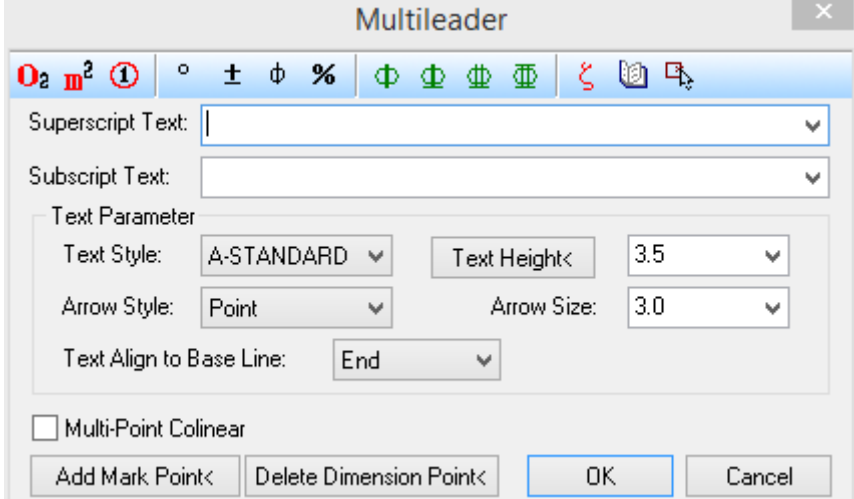

Unlike the above mentioned multi leader command dialog box, there's an extra button "Add Mark Point<" in it, which is used to add leader and dimension points.

#### **The example of the edit of the multi leader**

1. Multi leader object can also be easily edited by grips dragging. For example, the arrow or point will be automatically moved accordingly when we drag the dimension point. The text will be automatically moved accordingly when we drag the text base line.

In addition, user can also double click the text in it to enter the in-place edit mode.

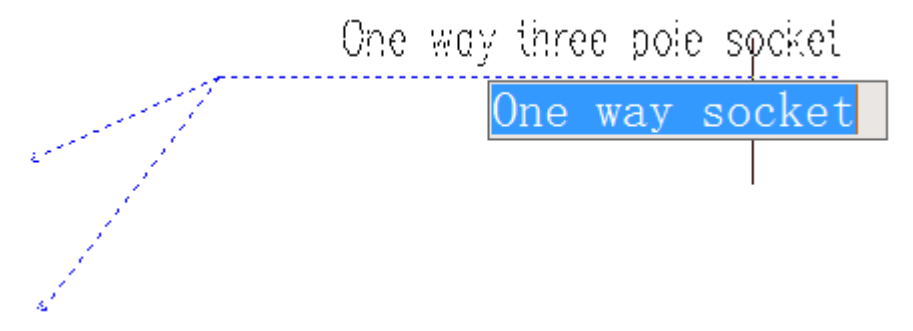

2. All the dimension text above and under the multi leader object can use multi-line text. We have to enter the text in one line first. Then, we have to set the text style as multiline text in the property bar. Now we can drag the related grip to change the page width so as to convert the single line dimension text into multi-line text.

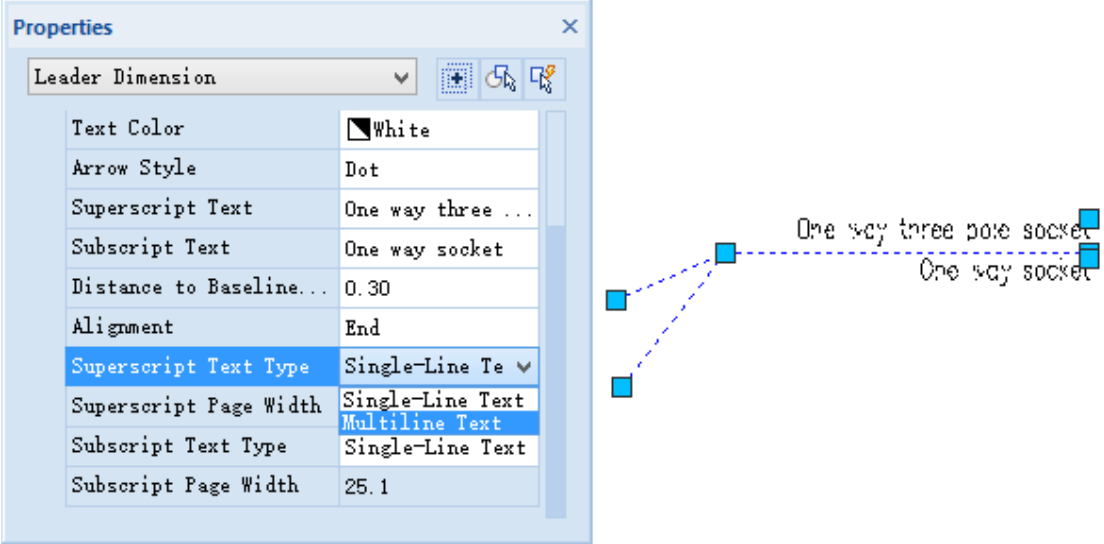

# **2.11.7Composing**

Building Design<sup>-></sup>Symbol<sup>-></sup>Composing

Click the command in the menu, and the dialog box will be displayed:

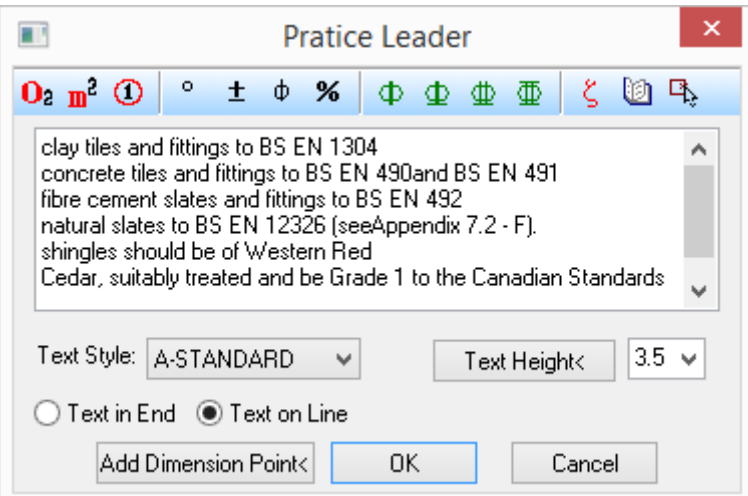

The explanation of the controls in the dialog box:

[Multi-line edit box] it is used to enter multi-line text. Each paragraph which we press enter to complete will be written on one base line. The text can automatically wrap with the decreasing of the text width.

[Text On End] when the radio button is clicked, the text content dimension will be add to the end of the text baseline, which is commonly used in the architectural drawing.

[Text in Line] when the radio button is clicked, the text content is to be added on the text baseline. And the text can automatically wrap according to the baseline length. It is commonly used in decoration drawing.

[Dot Size:] When it is checked, multiple layers composing dimension can be generated. The additional prompt of "Please enter other dimension points<Exit>:" will be displayed in the command line.

After finishing the editing of the dimension content and style in the dialog box, we can generate the dimension according to the prompt in the command line.

Please specify the first point of dimension<Exit>: click the end point P1 of the dimension leader.

Please specify the second point of dimension<Exit>: click the turning point P2 of the dimension leader.

Please specify direction and length of text line<Exit>: drag the text baseline and specify the end point P3 of it.

When "Dot Size" is checked, the additional prompt of "Please enter other dimension points<Exit>:" will be displayed in the command line.

Please enter other dimension points<Exit>: go on selecting the points P4, P5 among the multiple layer dimension.

Please enter other dimension points<Exit>: select other points among the multiple layers dimension or press enter to begin to add another composing dimension.

#### **The example of the Detail Leader and its editing**

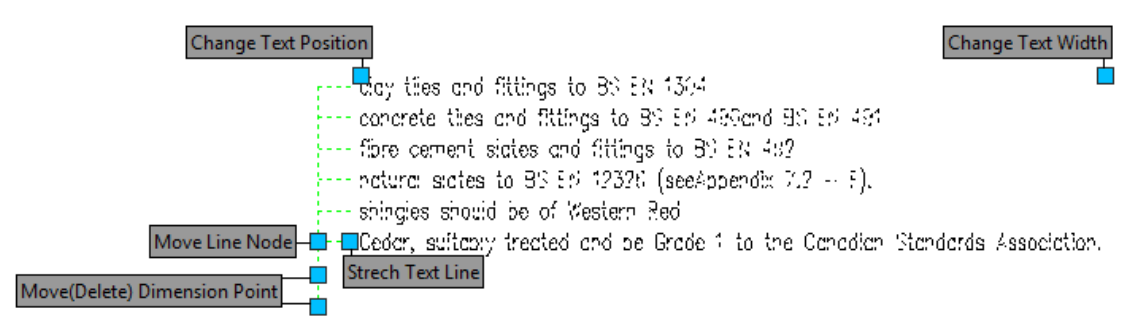

͞Change Text Position͟ is used to modify start position of the dimension text. ͞Change Text Width͟ is used to modify the width range of the text. The text can automatically wrap with the decreasing of the text width.

͞Move (Delete) dimension Point͟ it is used to modify the position of the leader dot. User can drag these grips to make the dots coincide with other dots so as to delete the extra dots.

## **2.11.8Index Symbol**

Building Design→Symbol→Index Symbol

Click the command in the menu, and the following dialog box will be displayed:

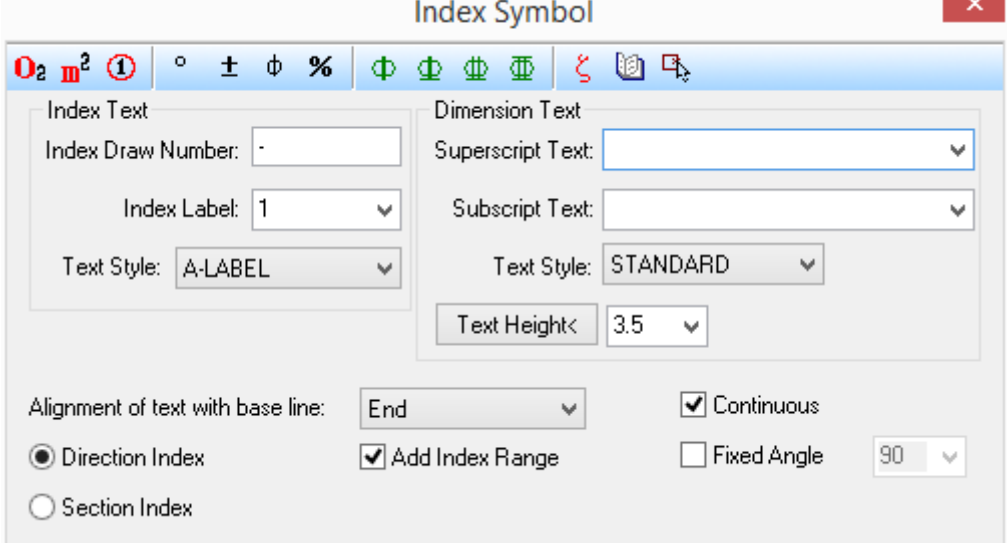

The controls in it are similar to those of the multi leader dialog box. The difference is the command can be classified into "Direction Index" and "Section Index". User can select one of them as per needs when generating the dimension.

The new added "Alignment of text with base line:" including 3 options: "Start", "Center" and ͞End͟, which is used to define the horizontal position of the Superscript Text and Subscript Text on the text baseline. Please refer to the following picture.

When "Direction Index" radio button is clicked, the interaction in the command line will be as follows:

Please specify index node position<Exit>: pick the position where the index to be added.

If we check the "Add Index Range", the following prompt will be displayed:

Please specify index node range<0.0>: drag one point on the circle and click at the proper position to define the range or press enter to switch to the next step instead of specifying the range.

Please specify line node position<Exit>: drag the leader and specify the turning point of it.

Please specify position of index label<Exit>: specify the circle center to insert the index label.

--------------------------------------------------------------------------------

When "Section Index" radio button is clicked, the interaction in the command line will be as follows:

Please specify index node position<Exit>: pick the position where the index to be added.

Please specify line node position<Exit>: press F8 to turn on the ORTHO mode, drag the leader and specify the turning point of it.

Please specify position of index label<Exit>: specify the circle center to insert the index label.

Please specify direction of section view<Current>: drag the leader and specify the point so as to define the direction of the section view.

User can double click the index symbol object to enter object edit dialog box. User can also double click the text in the index symbol to enter the in-place edit mode. There's a new added side grip "Modify Index Number", user can drag it to increase or decrease the quantity of the index. (Drag outward to increase). In the case that there are more than two indexes, user can drag the index to the left to make it coincide with the other index so as to delete it. User can double click the text in the new added index symbol to modify the content of it.

#### **The example of the Index Symbol and the editing of it**

The examples of "Direction Index" and "Section Index" and the editing of them are as shown in the following picture.

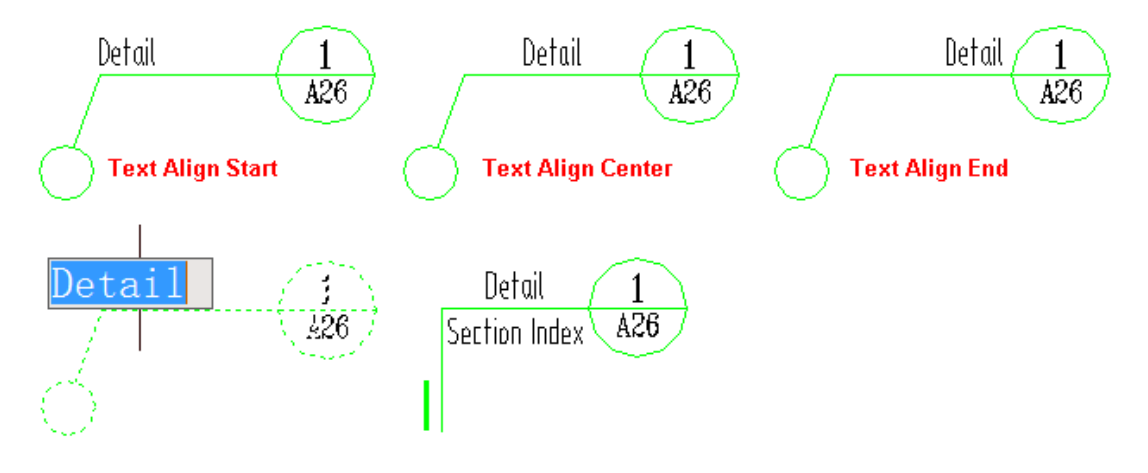

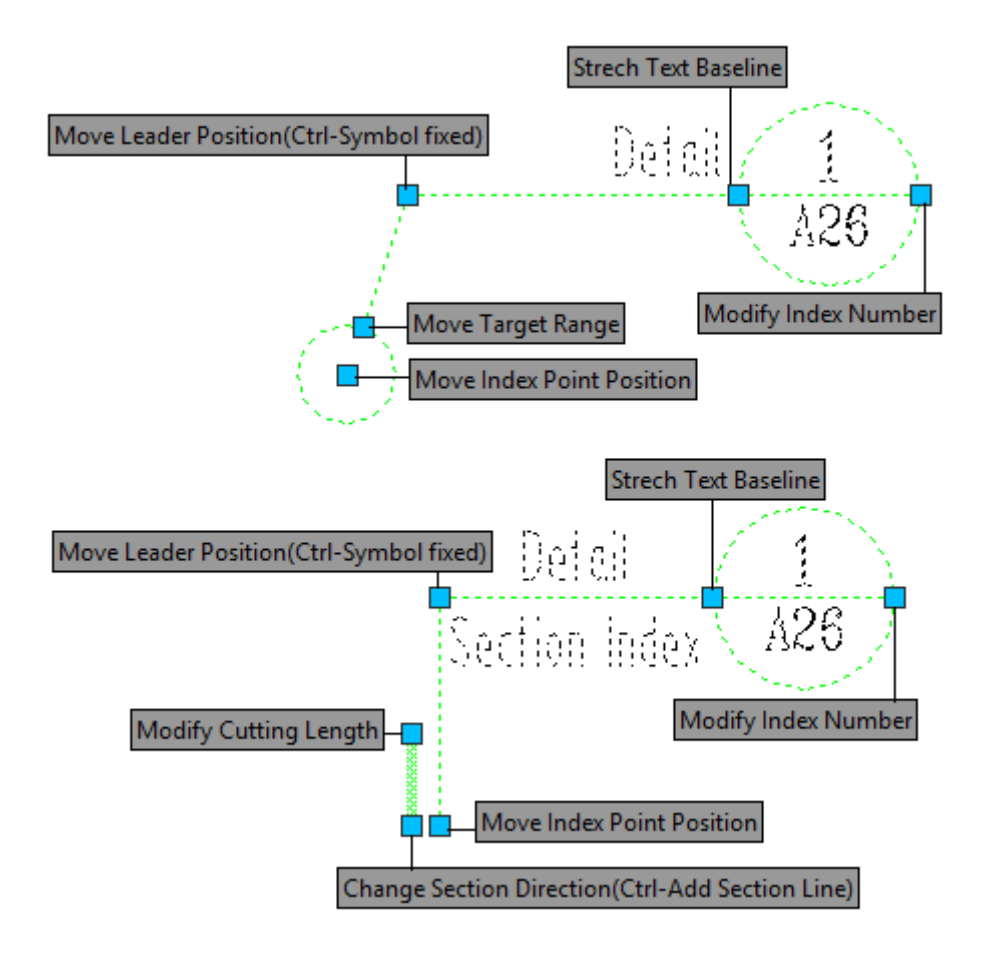

# **2.11.9View Symbol**

Building Design→Symbol→View Symbol

View Symbol can be classified into "Viewport Index" and "Viewport Number". Click the command in the menu, and the dialog box as well as the symbol object created will be displayed as follows. If the Drawing No is blank or "-", the blank position will be reserved.

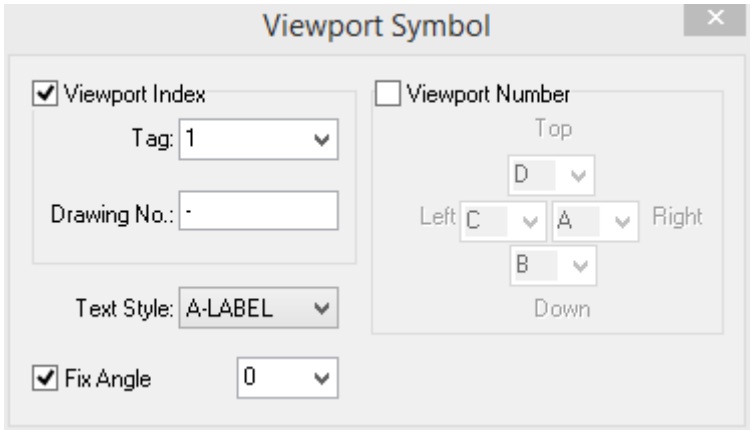

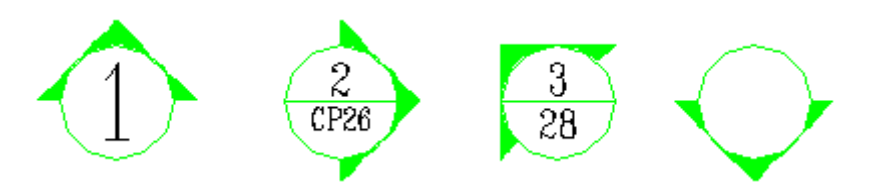

As shown in the above picture, when we check "Viewport Index", we can draw viewport index like this. The feature of it is only one arrow direction is provided. The Viewport Index can index content with any viewport number on other drawings with any sheet number. If the tag or Drawing No is blank, the blank text area will be provided for user to add text in it in the future.

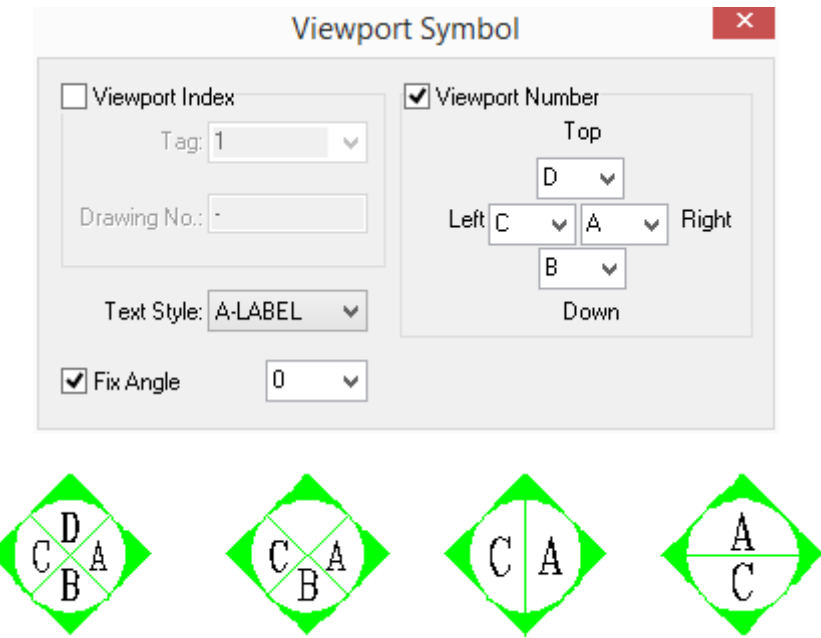

As shown in the above picture, when we check "Viewport Number", we can draw Viewport Number like this. The feature of it is multiple arrow directions are provided. It can be used to intex multiple viewport direction at the same time. It is commonly used in the interior design plans. When we only add text for one or two arrow direction, it will automatically change into single side or double sides view symbol.

Drawing No.: the sheet number of the drawing indexed. If it is "-" or blank, it means the detail drawing indexed is in the current drawing.

Tag: the number of the drawing indexed. The default value of it is 1-9 or A-D.

Text Style: there are several predefined text styles selectable for symbol dimension.

Fix Angle: when it is checked, the angle of the view symbol created will be fixed as the angle entered. When it is unchecked, user has to drag and rotate the view symbol created to adjusting its angle after inserting it in the drawing.

Top, Down, Left, Right: the four pull-down lists are used to enter the number for four directions.

Generally, the "Viewport Number" applies to the index for at least 2 directions, while the "Viewport Index" applies to the index for single direction.

After creating the view symbol, user can double click it to enter the object edit dialog box, in which user can edit or modify the parameter like tag, drawing No and so on. User can also drag the side grip to rotate the angle of it as well as drag the center grip to move it.

## **2.11.10 Title Index**

Building Design $\rightarrow$ Symbol $\rightarrow$ Title Index

Click the command in the menu, and the dialog box will be displayed as follows:

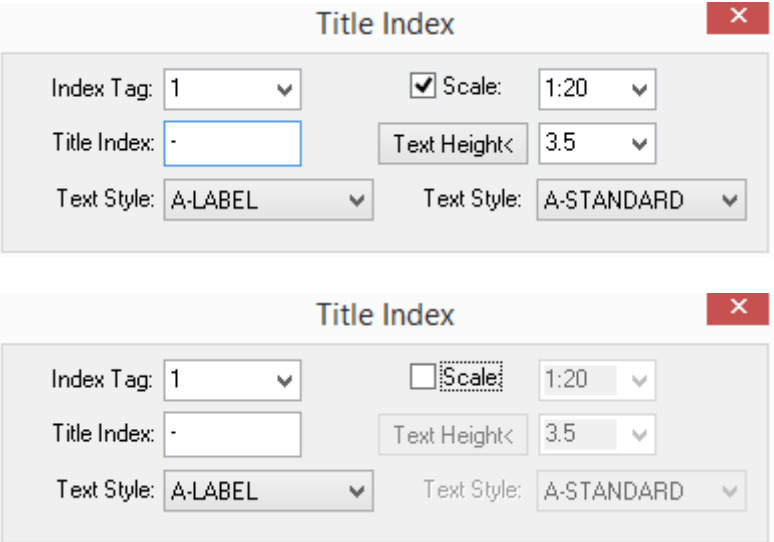

Title Index: the sheet number of the drawing indexed. If it is "-" or blank, it means the detail drawing indexed is in the current drawing.

Index Tag: the number of the drawing indexed. The default value of it is 1.

Scale: 1:20 user can enter the scale of the detail drawing here or enter"-" so as not to draw the scale of the detail drawing. If we uncheck it, the scale will not be added.

Text Style: we can set the Text Style for the Index Tag and the Title Index via the text style box at the left bottom of the dialog box, and we can set the text style for the scale independently via the text style box at the right bottom of the dialog box.

The meaning of the content in the title index object is as follows:

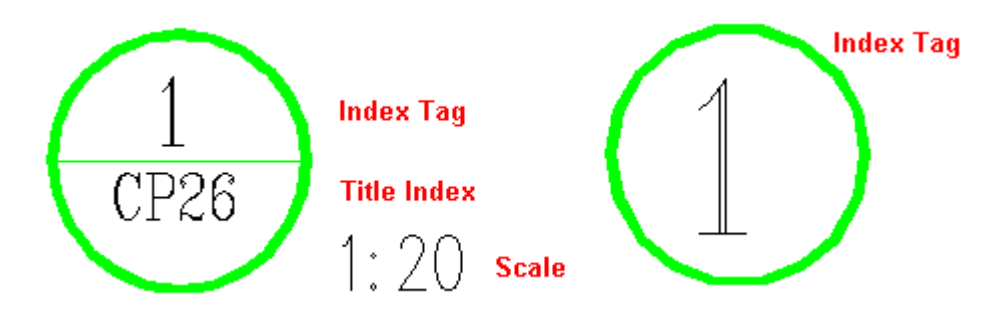

The grips of the title index object are as follows. User can drag the grips to move the title position and modify the position of the scale.

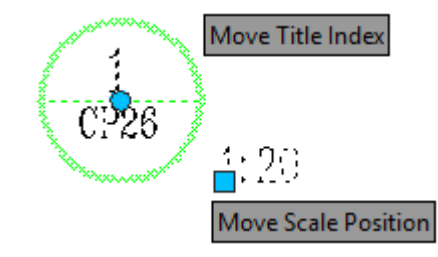

The interaction in the command line will be as follows:

Please select dimension position<Exit>: specify a point to determine the position of the title index.

Double click an exiting title index, and the dialog box will be displayed as follows:

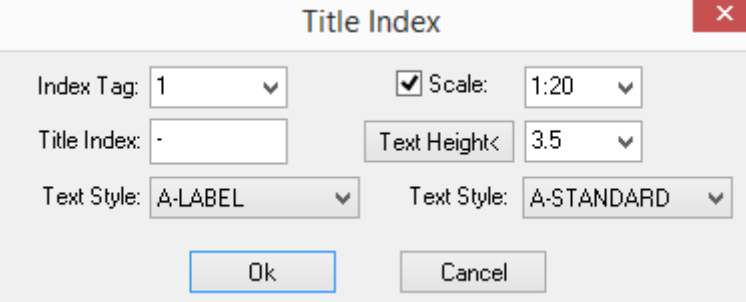

# **2.11.11 Section Symbol**

Building Design<sup>+</sup>Symbol<sup>+</sup>Section Symbol

Click the command in the menu, and the dialog box will be displayed:

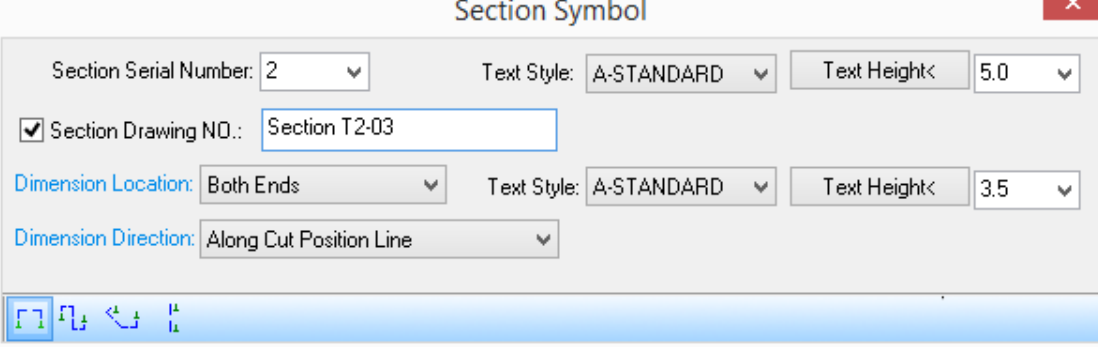

In the tool bar from left to right, there are four drawing method of section symbol: "Draw Straight Wall", "Orthogonal Turning Section", "Draw Arc Wall" and "Draw Rectangle Wall". When "Section Drawing NO." is checked, section drawing NO related to the section drawing indexed by the section symbol will be added to the section symbol. Dimension Location has three options selectable: "Both Ends", "Start Point" and "End Point". Dimension Direction has two options selectable: "Along Cut Position Line" and "Along Section Direction Line" as shown in the following picture.

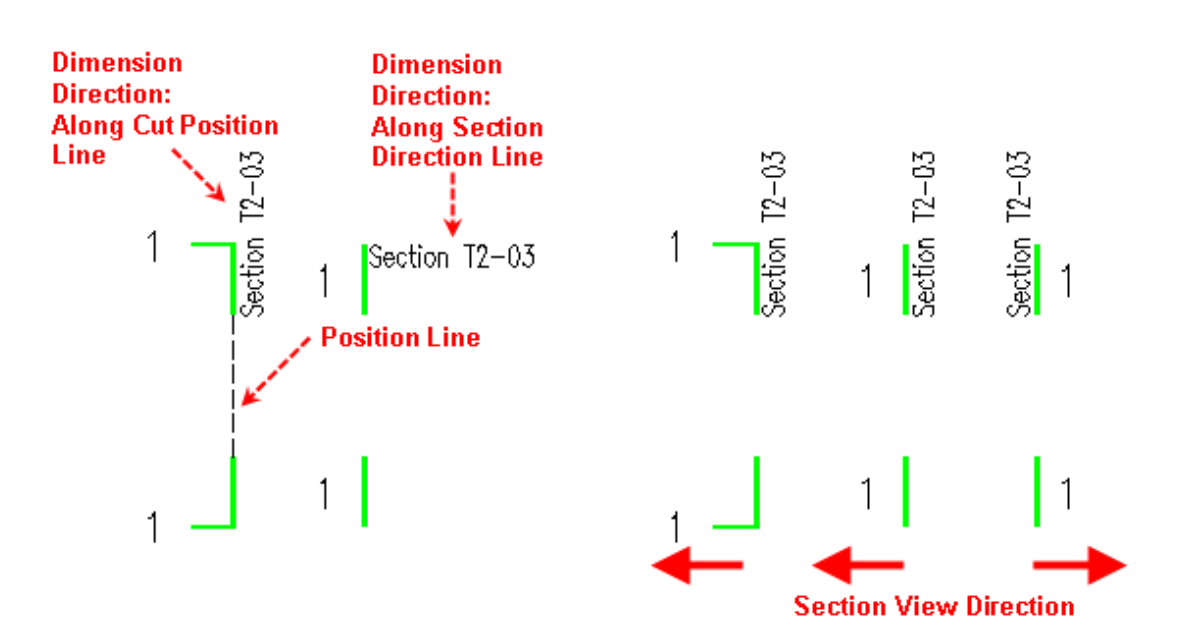

1. Orthogonal Turning Section

Click the icon of "Orthogonal Turning Section", and the command line will prompt:

Select the first cutting point<Exit>: specify the first point P1.

Select the second cutting point<Exit>: specify the second point P2 along the section line.

Select next cut point<Finish>: specify the second point P3 along the section line.

Select next cut point<Finish>: specify the end point P4.

Select next cut point<Finish>: Press enter to exit.

The directions of the start point and the end point of the section symbol should be the same, in case of "Orthogonal Turning Section", the turning position must include two points. Thus, the point that can not meet such requirement will be deleted.

Select Section View Direction<Current>: specify point P5 to determine the section view direction.

2. Non-Orthogonal Section

Click the icon of "Non-Orthogonal Section", and the command line will prompt:

Select the first cutting point<Exit>: specify the first point P1.

Select the second cutting point<Exit>: specify the second point P2 (turning point) along the section line.

Select next cut point<Finish>: drag the section line and specify the third point P3 as per the turning direction required.

Select Section View Direction<Current>: specify point P4 to determine the section view direction.

Click the icon of "Draw Rectangle Wall", and the command line will prompt:

Select the first cutting point<Exit>: specify the start point P1.

Select the second cutting point<Exit>: specify the end point P2 along the section line.

Select Section View Direction<Current>: specify point P3 to determine the section view direction.

We can preview the symbol between the two points. Move the mouse to modify the direction or just use the current default direction by clicking the mouse or pressing enter, and then the dimension of the section symbol will be completed.

### **The examples of ͞Draw Straight Wall͟ and ͞Orthogonal Turning Section͟ are as follows**

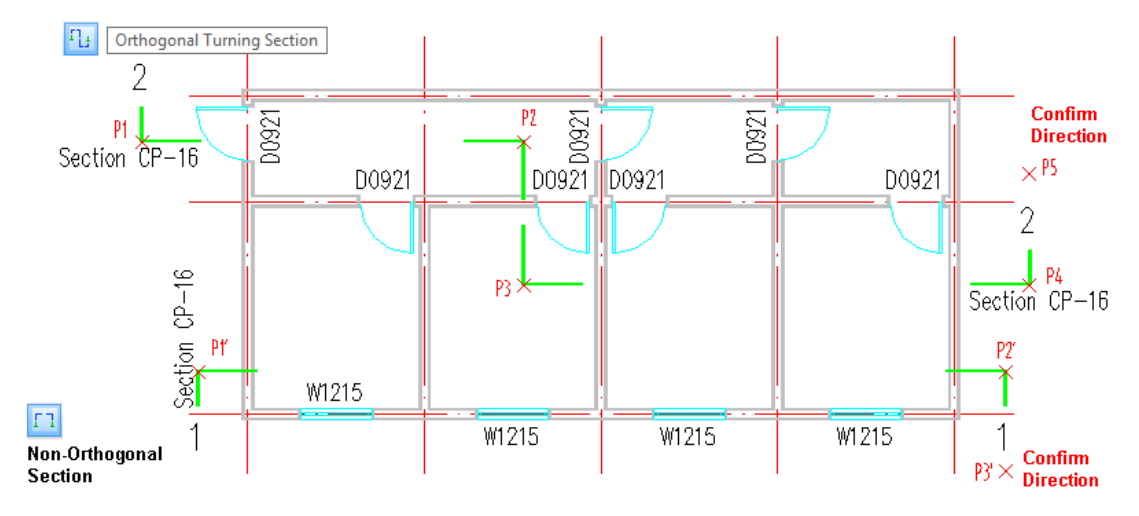

**The example of ͞Draw Arc Wall͟ is as follows:** 

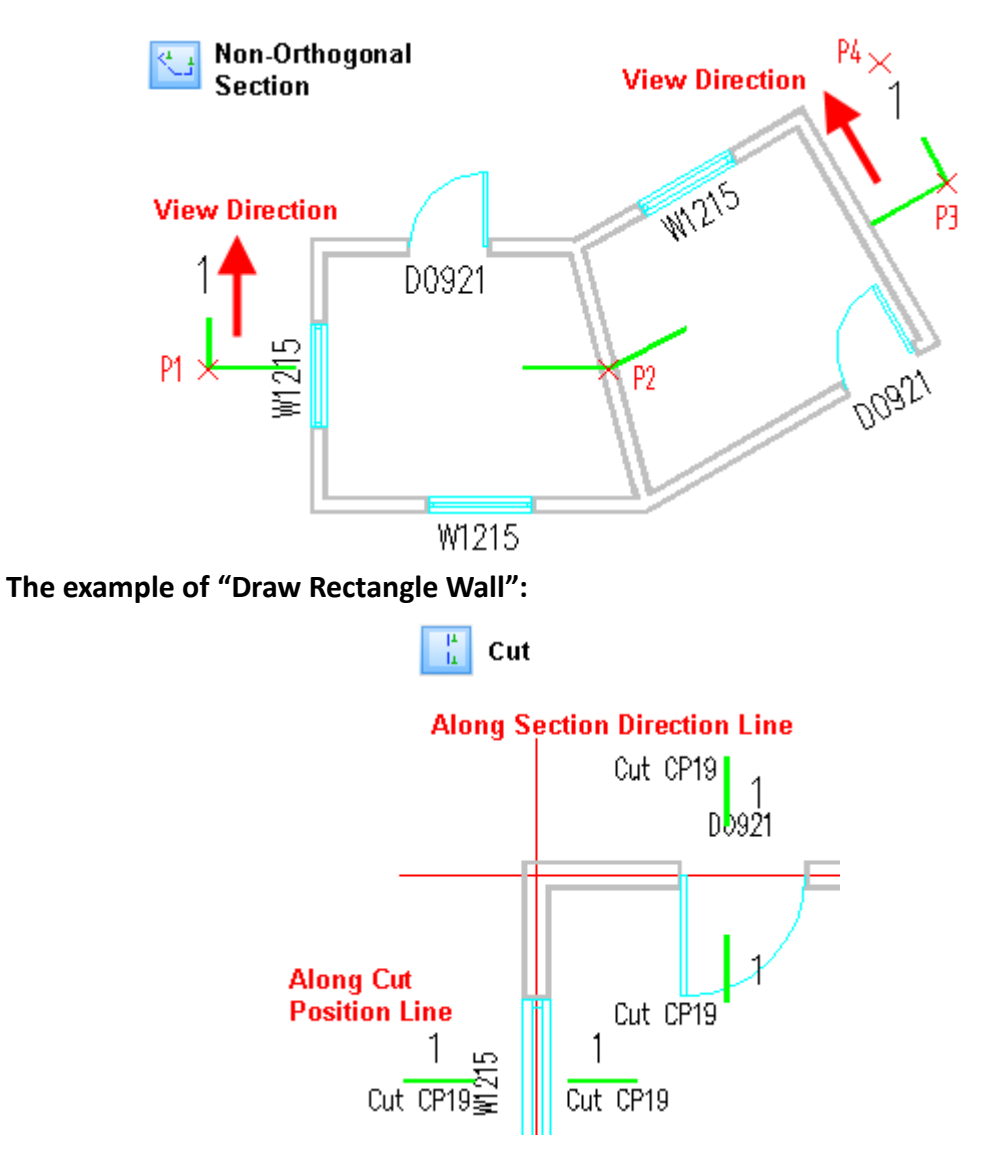

After the section symbol dimension is completed, user can drag the related grip to modify the position and the section view direction of the section symbol. User can also double click the section symbol to enter the object edit dialog box so as to modify the section symbol. Please refer to the following picture:

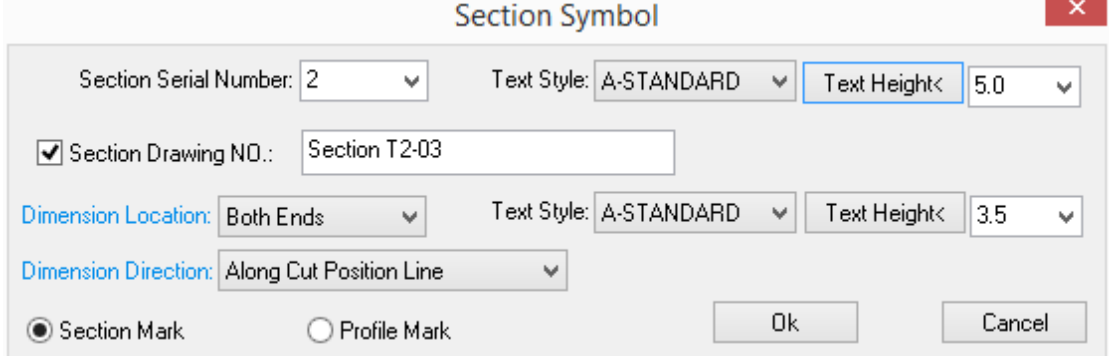

# **2.11.12 Draw Cloud Line**

Building Design 
ign > Symbol 
ign > Draw Cloud Line
Click the command in the menu, and the dialog box will be displayed:

Check the check box of Number of Edition, and the prompt of "Please the location for version mark" will be displayed in the command line. Please refer to the following picture.

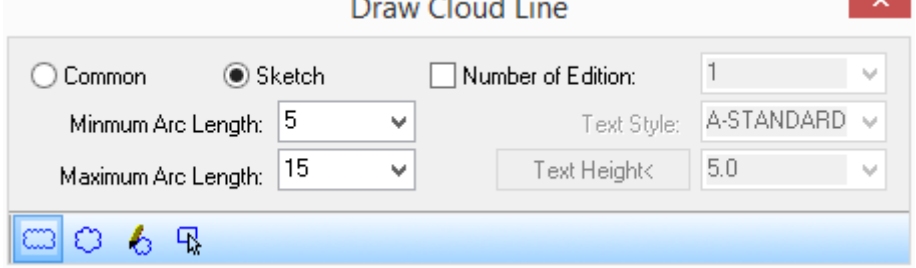

In the dialog box, please select the cloud line style from the two options:" Common" and "Sketch". The sketch cloud line is much more eye-catching, but it will consume more graphics resources.

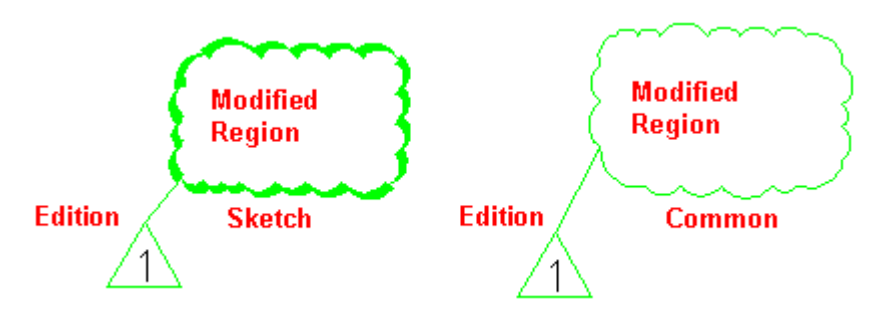

Select the proper parameter in the dialog box and select one of the four cloud line drawing method from the tool bar. Here we will introduce the execution of each of the case respectively.

The command line's prompt of "Rectangular Cloud Line":

Please specify first corner point<Exit>: Specify the left bottom corner point of the rectangular cloud line or exit the command by Right clicking the mouse or pressing enter or space.

Please specify another corner point<Exit>: Specify the right top corner point of the rectangular cloud line or exit the command by Right clicking the mouse or pressing enter or space.

Please the location for version mark<Cancel>: Check the check box of Number of Edition, and the prompt of "Please the location for version mark" will be displayed in the command line. User has to specify a point to place the triangle shaped version mark.

The command line's prompt of "Circular Cloud Line":

Please specify center of circular cloud line <Exit>: specify the circle center of the circular cloud line or exit the command by Right clicking the mouse or pressing enter or space.

Please specify radius of circular cloud line <Exit>: drag the leader to specify a point or enter the radius of the circular cloud line. Then the cloud line will be drawn as per the parameter in the dialog box.

Please the location for version mark<Cancel>: Check the check box of Number of Edition, and the prompt of "Please the location for version mark" will be displayed in the command line. User has to specify a point to place the triangle shaped version mark.

The command line's prompt of "Draw":

Specify Start Point<Exit>: specify a start point of the cloud line.

Lead Cross Cursor along Cloud Path... drag the cross cursor to draw the cloud line. Specify a point near the position where the cloud line is to be closed, and the command will automatically close the cloud line.

Please be noted that here we have to neither click the start point of the cloud line again nor right click the mouse. We can complete the drawing of the cloud line just by left clicking to specify a point.

Please the location for version mark<Cancel>: Check the check box of Number of Edition, and the prompt of "Please the location for version mark" will be displayed in the command line. User has to specify a point to place the triangle shaped version mark.

The command line's prompt of "Select existing object to generate":

Please select the closed object to convert to cloud line<Exit>: specify the closed object by clicking the curve line like closed circle, closed pline and so on or exit the command by Right clicking the mouse or pressing enter or space.

Please the location for version mark<Cancel>: Check the check box of Number of Edition, and the prompt of "Please the location for version mark" will be displayed in the command line. User has to specify a point to place the triangle shaped version mark.

## **2.11.13 Break line**

Building Design $\rightarrow$ Symbol $\rightarrow$ Break line

Click the command in the menu, and the dialog box will be displayed. In the tool bar from left to right, there are four methods for the break line drawing: "Single Break line", "Double Break line", "Rectangular Cut Line", "Polygon Shaped Cut Line".

The example of "Break line" is shown in the following picture.

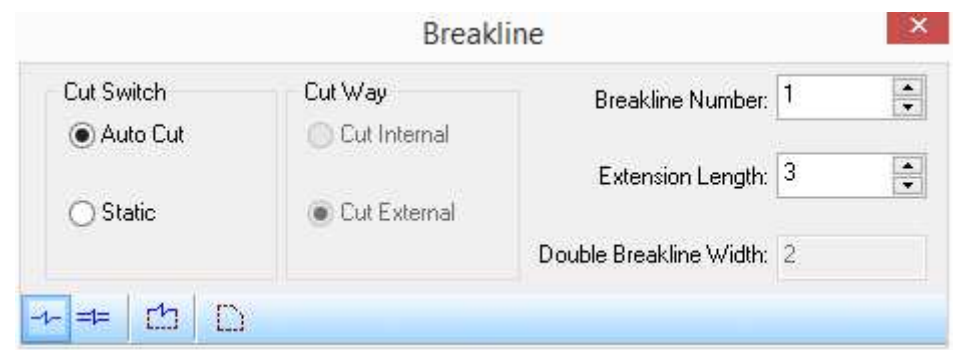

"Single Break line" mode has two types:" Auto Cut" and "Static". " Auto Cut" will hide the object on one side of the break line as follows.

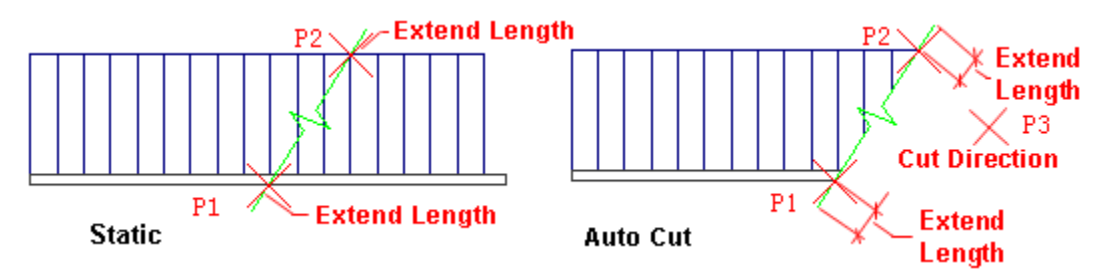

The interaction in the command line is as follows:

Specify break line start point<Exit>: specify the start point P1;

Specify break line endpoint<Exit>: specify the end point P2. Then the line joining P1 and P2 will be drawn as the break line. And both ends of the break line will extend beyond the object as per the Extension Length specified in the dialog box. (Extension Length in this example is 3MM).

If "Static" is selected, the command will draw break line and return to the first step. If "Auto Cut" is selected, the following command prompt will be displayed.

Please specify which side to auto cut<Exit>: give a point P3 on the side where the object will be hidden. Then the break line will be drawn. And the object on P3 side of the break line will be hidden.

Specify break line start point<Exit>: press enter to complete the drawing of the break line.

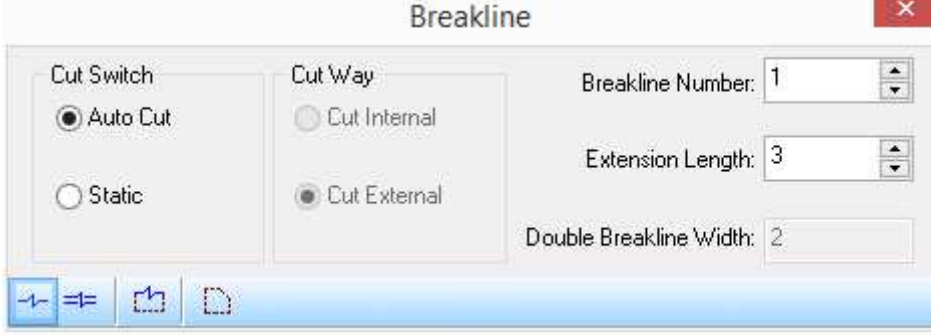

͞Double Break line͟ mode also has two types: ͞Auto Cut͟ and ͞Static͟. ͞Auto Cut͟ will hide the object between the two break lines. "Double Break line" has two styles: "Single Line" and "Double Line". User can set the style of the double break line in "Settings and Helps / Settings /Config /Advance Option/ Entity /Cut Symbol/Double Break line Style".

The single line style of the double break line is as shown in the following picture.

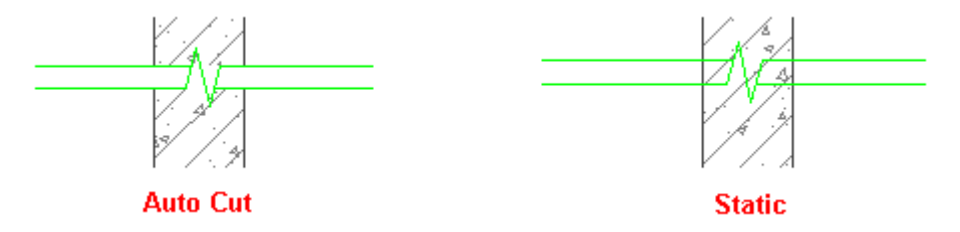

After the above mentioned style is changed, the double break line to be drawn later will be influenced. The existing double break lines will be updated to the current style. When the style is set as double line, the effect of double break line in the above picture will change as follows:

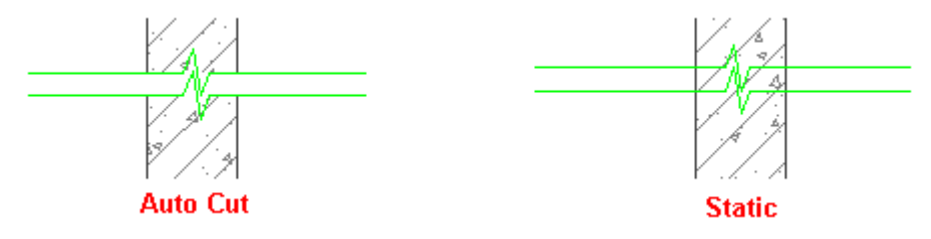

The interaction in the command line is as follows:

Specify break line start point<Exit>: specify the start point P1.

Specify break line endpoint<Exit>: specify the endpoint P2. Then the line joining P1 and P2 will be drawn as the break line. And both ends of the break line will extend beyond the object as per the Extension Length specified in the dialog box. (Extension Length in this example is 3MM).

Specify break line start point<Exit>: press enter to complete the drawing of the break line.

The difference between "Auto Cut" and "Static" is whether to display the object between the double break lines. The default selection is "Auto Cut". In this case, the object between the double break lines will not be displayed.

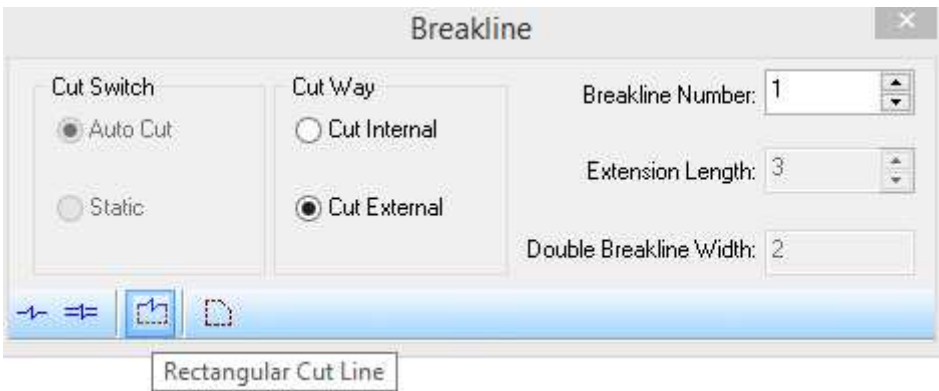

"Rectangular Cut line" mode: user can select "Cut Internal" to hide the object part within the rectangular cut line as follows:

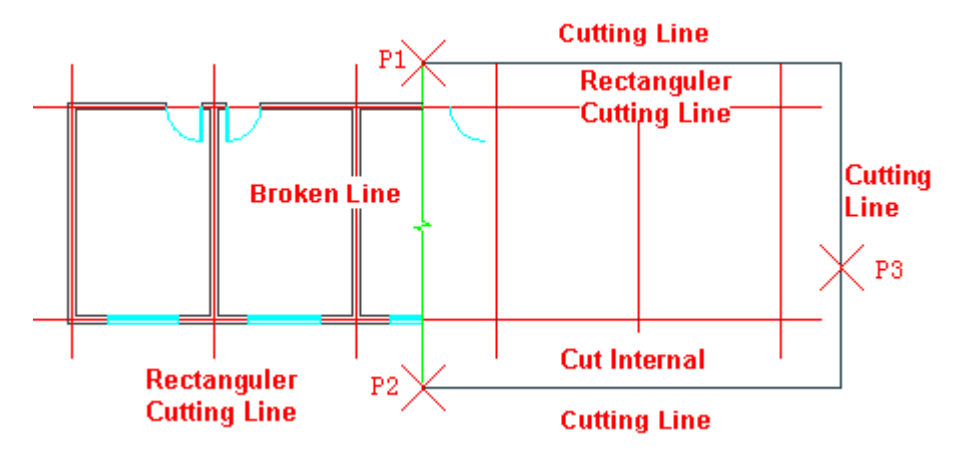

User can also select "Cut External" to hide the object part out side the rectangular cut line as follows:

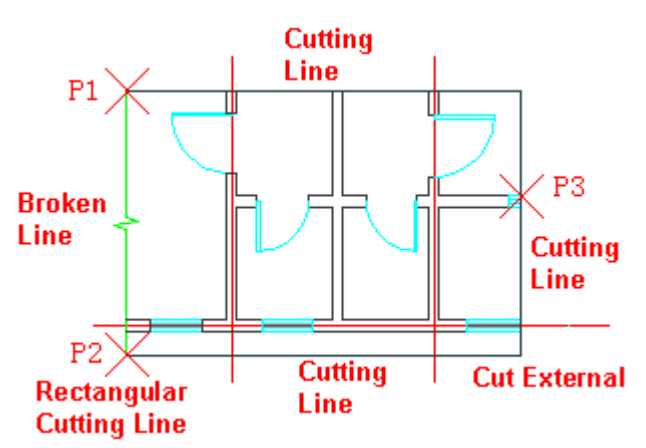

The interaction in the command line is as follows:

Specify break line start point<Exit>: specify the start point P1.

Specify break line endpoint<Exit>: specify the endpoint P2. Then the line joining P1 and P2 will be drawn as the break line.

Please determine the reserved region<Exit>: drag the rectangular shaped cutting range and specify a point P3 at proper position. The command will hide the object part within or out side the break line as per the cut way set in the dialog box.

Specify break line start point<Exit>: press enter to complete the drawing of the break line.

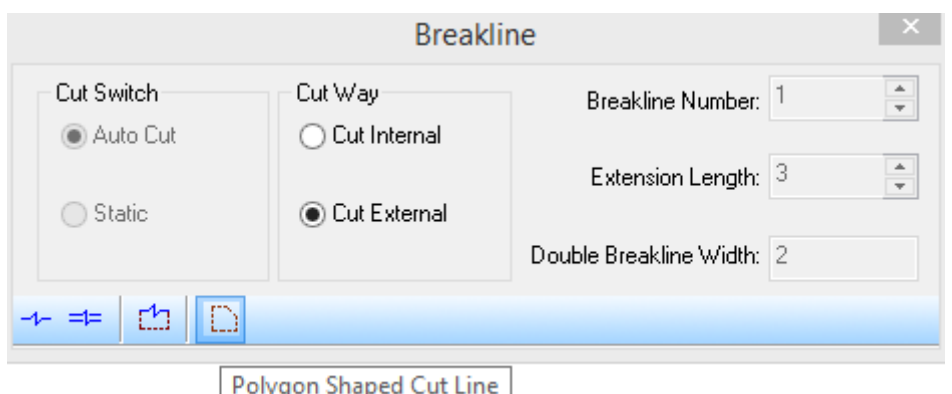

The dialog box of polygon shaped cut line is shown as the picture above. In this case, the break line will not be drawn.

user can either select "Cut Internal" to hide the object part within the polygon shaped cut line or select "Cut External" to hide the object part out side the rectangular cut line as follows: After the execution of the command, if there are some extra objects out side the reserve range, it means this object exits independently and has no relation with the cutting range, user can directly delete them.

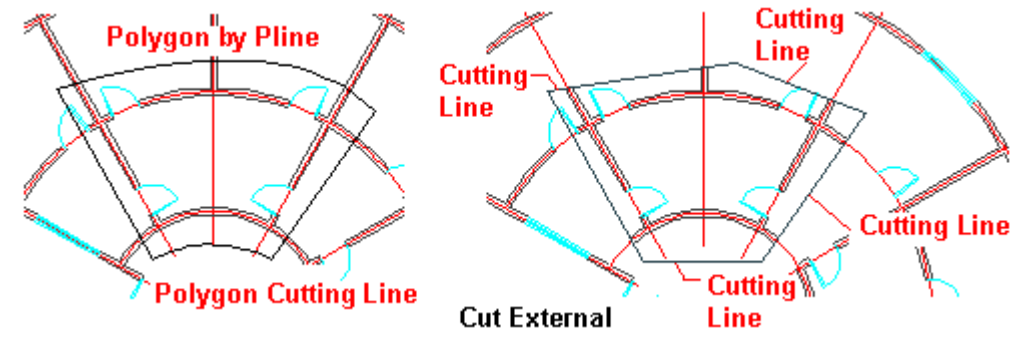

The interaction in the command line is as follows:

Please define cut boundary by selecting polyline: <Exit> select the polygon composed of pline, and the dialog box will be displayed as follows:

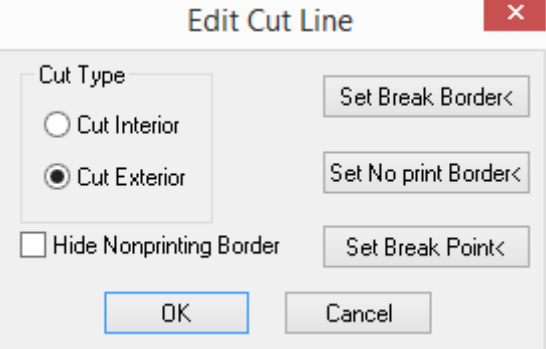

The dialog box will be displayed as above. In it user can select "Cut Exterior"; User can also click ͞Set Break Border<͟ or set the border specified as the break line; We can click ͞Set No print Border<" to recover the break border back to the no printing border; We can also click "Set Break Point<" to add break symbol to the specified position so as to define a segment of break line. User can check "Hide Nonprinting Border" to hide the no break border so as not to interrupt the

drawing (even if it is not checked, the no printing border will not be printed out).When all the border is set as no-printing border and the "Hide Nonprinting Border" is checked, four or more selectable no-printing points will be reserved. Then click OK button to complete the operation.

When we want to modify the polygon shaped cut line, we can double click the cut line or the no printing point to enter object edit dialog box.

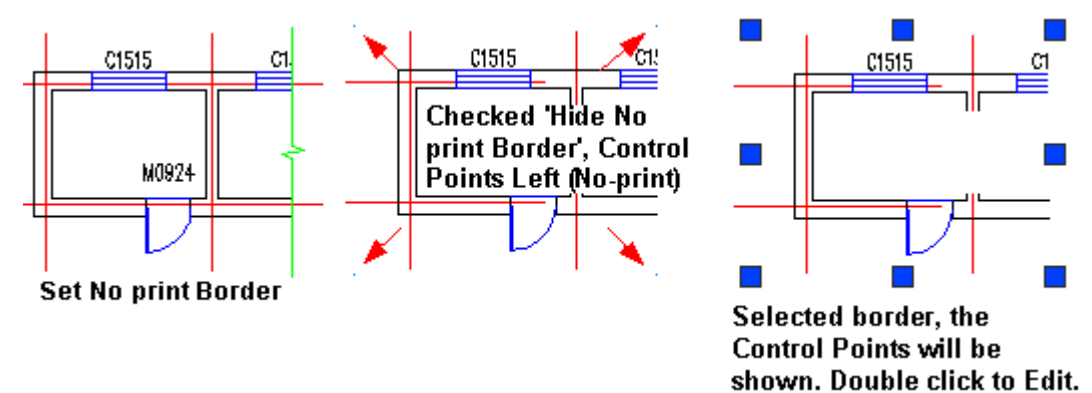

## **The example of the editing of the cut line object**

## **2.11.14 Symmetry Axis**

Building Design -> Symbol -> Symmetry Axis

Click the command in the menu, and the command line will prompt:

Start point or [Reference point] <Exit>: specify the end point 1 of the symmetry axis.

End Point<Exit>: specify the end point 2 of the symmetry axis.

We can drag the grips on the symmetry axis to modify its geometric parameter including length, end line length, inner spacing and so on.

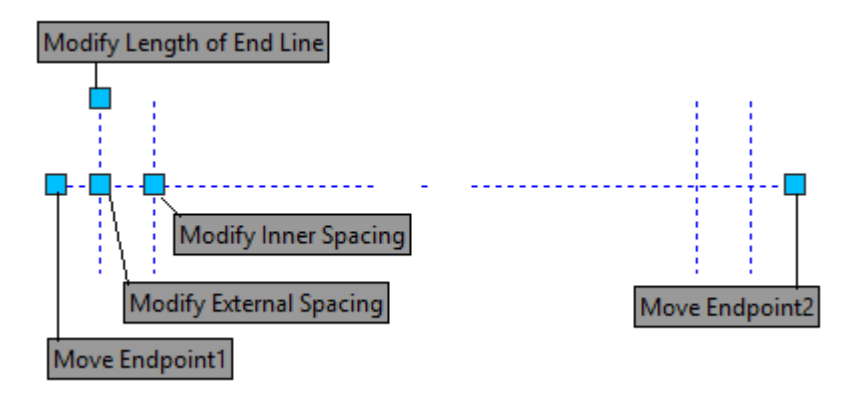

## **2.11.15 Compass**

Building Design→Symbol→Compass

Click the command in the menu, and the command line will prompt:

North Arrow Position<Exit>: specify the insert point of the compass.

North Arrow Direction<90.0>: drag the cursor or enter to angle to define the direction of the compass. The positive direction of x coordinate axis is 0.

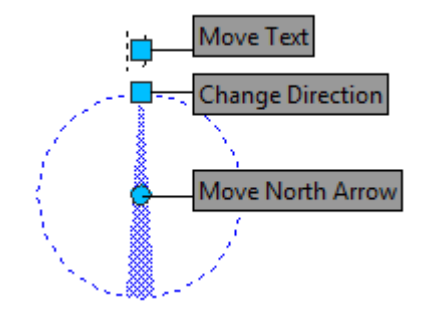

The default direction of the compass and the character "N" is aligned with the upward direction of the current UCS. The character "N" is the component of the compass object. The size of it can be automatically adjusted as per the current scale.

## **2.11.16 Title Mark**

Building Design→Symbol→Title Mark

Click the command in the menu, and the dialog box will be displayed:

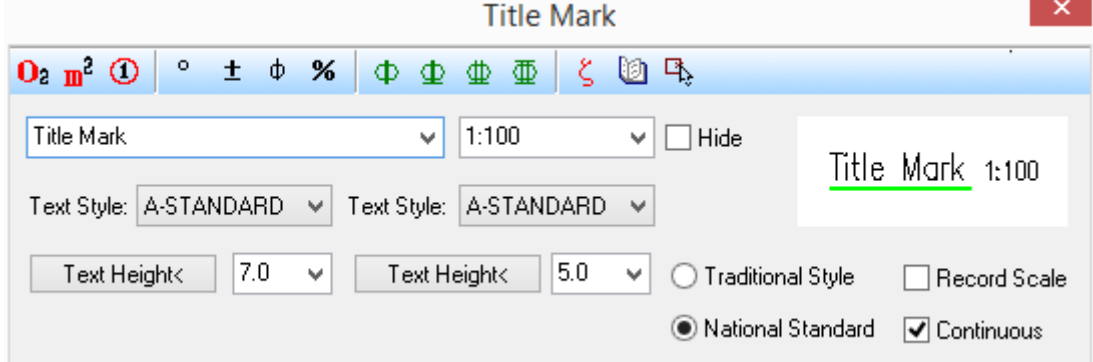

Title Mark dialog box under the unit of mm.

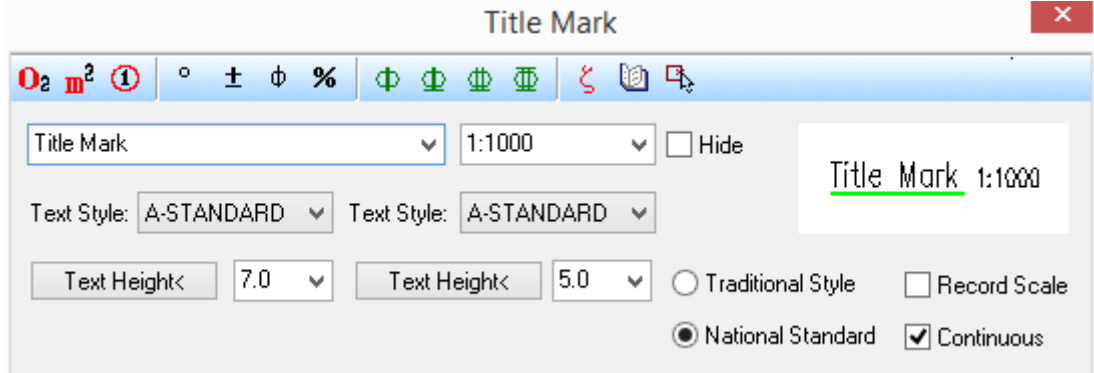

Title Mark dialog box under the unit of m.

Edit the drawing name in the dialog box and select the suitable style of it. Then add the title to the drawing according to the prompt in the command line. The distance between the drawing name and the scale can be adjusted by modifying the "distance factor" in the property bar. The factor indicates the multiple of the text height of the drawing name.

The command supports the drawing with unit of m. We just have to add the correct drawing scale dimension according to the current unit, and the pull-down list of scale will provide the related scale series according to the different drawing unit.

The scale in the drawing name is the current scale by default. If we do not want the scale to be influenced by the current scale, (e.g., add unified drawing name dimension to multiple detail drawings), we can check the "Record Scale" to make the dialog box remember the scale entered.

Double click the title mark object to enter the dialog box, in which we can modify the setting of the style. Double click the drawing name text or scale text to enter the in-place edit mode, under which we can edit and modify the text. The grip for moving the title mark is set in the middle of it, which enable us to move it easily.

#### **The example of Title Mark**

The following picture shows two styles of Title Mark and the grip editing of them. When we drag the grip of "Move Scale Position", the scale and the drawing name will be moved in opposite directions away from the center. The result of dragging the grip of "Move Scale Position" is as shown in the right picture below.

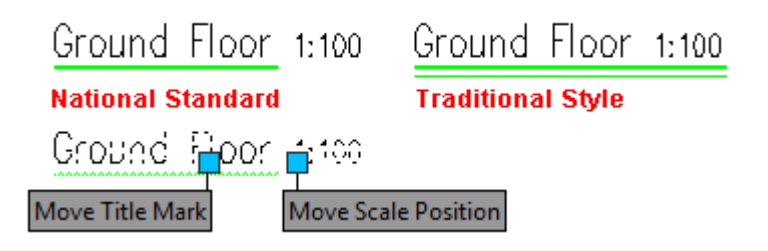

## **2.12Site Plan Design**

## **2.12.1Draw Road**

͞Draw Road͟ function is used to draw road in the site plan according to the current drawing unit (mm or m). The command can draw the residential road with road center line and specified chamfer radium.

Building Design 
ign > Site Plan Design 
ign Poraw Road

Click the command in the menu, and the dialog box will be displayed as follows. (The current drawing unit is "mm").

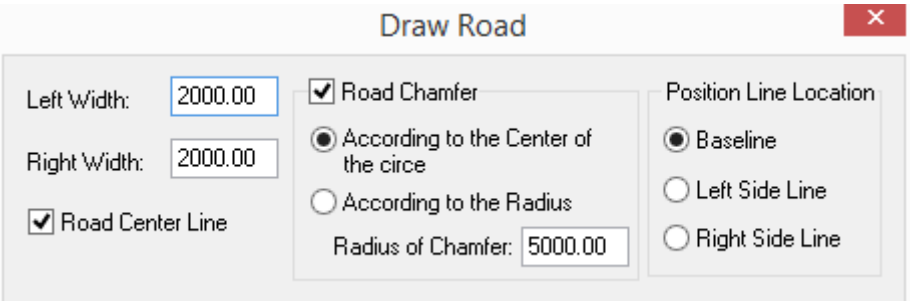

Click the command in the menu, and the dialog box will be displayed as follows. (The current drawing unit is "m").

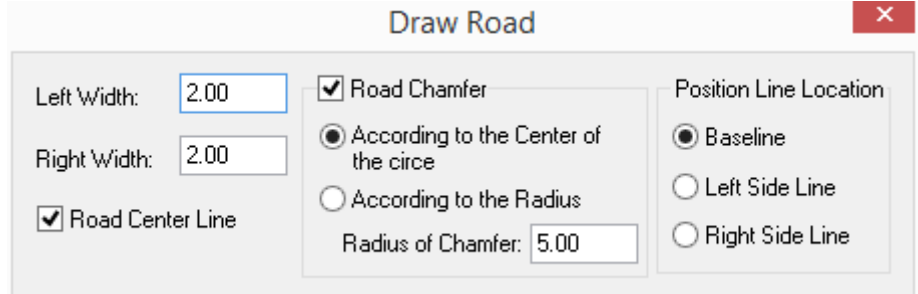

Enter parameters in the dialog box, and the command line will prompt:

Please specify road start point<Exit>: specify the first point of the road baseline.

Please specify the next point of road or [Arc road (A)] <Exit>: specify the next point of the road baseline, or input option keyword and press enter.

......

Please specify the next point of road or [Arc road (A)/retUrn(U)/Closed(C)]<Exit>: go on specifying other points or press enter to exit.

Please specify the next point of road or [Arc road (A)/retUrn(U)/Closed(C)]<Exit>:A enter "A" to draw arc road.

Please specify the next point of road or [Line road (L)/retUrn(U)]<Exit>: specify the endpoint of the baseline of the arc road.

Middle Point in Arc Road<Exit>: specify a point in the arc road.

Please specify the next point of road or [Line road (L)/retUrn(U)]<Exit>: Specify the endpoint of the next arc road. When the drawing of arc road is compete, we can press L to switch back to straight road drawing mode. We can also press enter to exit the command.

If the road being drawn is intersected or connected with existing road, the related wall will automatically be broken, connected and cleaned as follows:

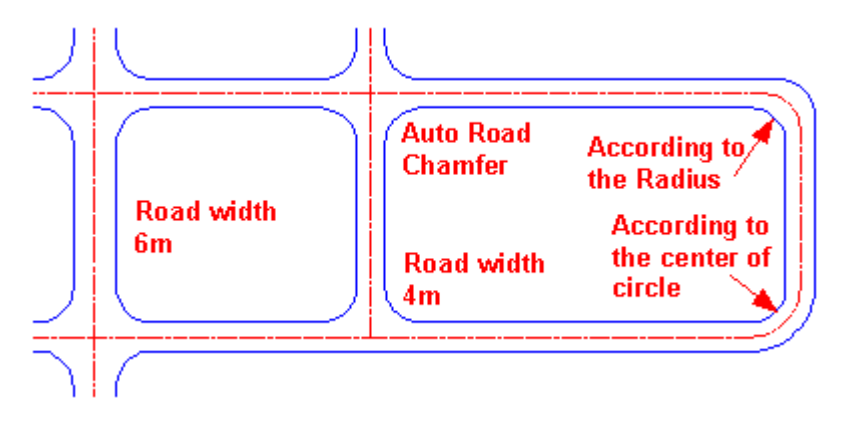

## **2.12.2Road Chamfer**

Building Design 
ightharpoon Design

Building Design

Site Plan Design

Road Chamfer

Click the command in the menu, and the command line will prompt:

Please box select road segments for chamfer or [chamfer by same radius (Q), current: concentric circles/chamfer Radius(R), current: R=5000.00]<Exit>: specify two points to frame select multiple intersections to be converted into chamfer with same circle center.

Please box select road segments for chamfer or [chamfer by concentric circles (Q), current: same radius/chamfer Radius(R), current: R=5000.00]<Exit>:Q Enter Q to switch to "same radius" chamfer mode.

Please box select road segments for chamfer or [chamfer by concentric circles (Q), current: same radius/chamfer Radius(R), current: R=5000.00] <Exit>: specify two points to frame select multiple intersections to be converted into chamfer with same radius.

Please box select road segments for chamfer or [chamfer by concentric circles (Q), current: same radius/chamfer Radius(R), current: R=5000.00] <Exit>: press enter to exit.

As shown in the following picture, the shapes of the roads selected have been converted into chamfers. The dimensions in it were added later.

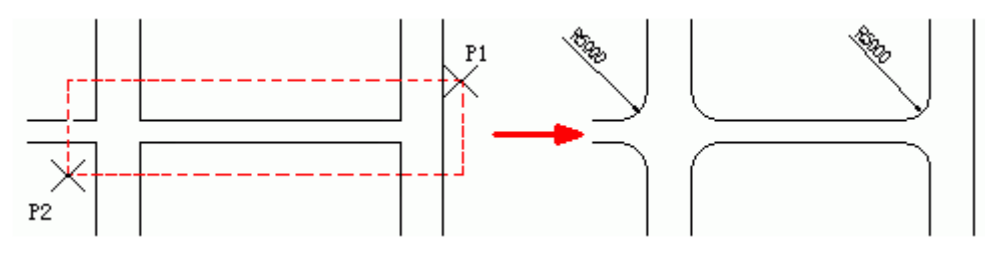

Note: At the turning of the road, the system will calculate the outer turning radius according to the inner radium so as to convert the shape of the turning into chamfer.

## **2.12.3Road Elevation**

Building Design 
ightharpoor Plan Design 
ightharpoor Bevation

Click the command in the menu, and the command line will prompt:

Please select datum elevation<Exit>: In the road select an existing first elevation object in the road as the datum elevation.

#### **The road elevation determined by two points**

Please select second elevation or [enter slope (W)/Revise elevation(R)]<Exit>: in the road select another existing elevation object as the second datum elevation or enter W to input the slope.

Please select baseline: select the road's center line as the datum line.

Please click to determine position<Exit>: drag the cursor along the datum line. Specify a point to add the elevation to the place where the dimension is required. Please refer to the following picture.

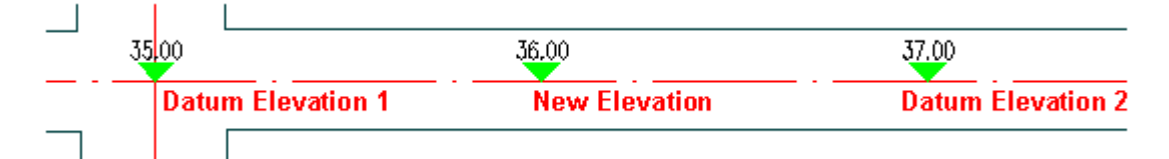

#### **The road elevation determined by one point and slope**

Please select second elevation or [enter slope (W)/Revise elevation(R)] <Exit>:W Enter W and prepare to input the slope value.

Please enter slope value (positive value for upslope) (%) <0>:10

If the value entered is positive, it means the elevation of the following given dimension point will be higher than the datum elevation. If the value entered is negative, it means the elevation of the following dimension point will be lower than the datum elevation. Please refer to the following picture.

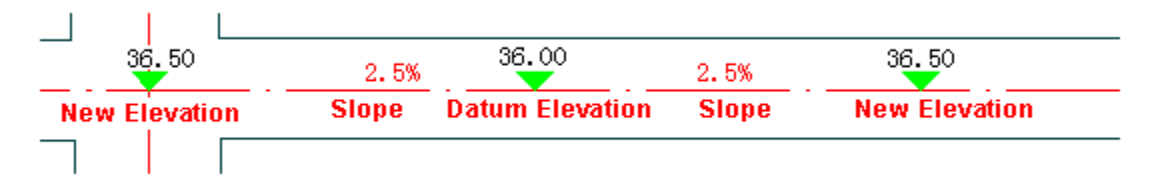

Please select baseline: operation here is similar to that of the command of "The road elevation determined by two points".

#### **Revise the existing road elevation**

Please select datum elevation<Exit>: select an elevation object as the datum elevation.

Please select second elevation or [enter slope (W)/Revise elevation(R)] <Exit>:R Enter R and prepare to revise the existing road elevation.

Please select fixed elevation<Exit>: select the road elevation that will remain unchanged.

Please select the elevation to modify<Exit>: select the elevations to be revised.

Please select baseline: select the center line of the road as the baseline.

#### **2.12.4Road Slope**

Building Design $\rightarrow$ Site Plan Design $\rightarrow$ Road Slope

Click the command in the menu, and the command line will prompt:

Select two road elevations to auto dimension or [manual Dimension (D)/sEt precision (E)] <Exit>: Select two adjacent elevations.

#### **͞Select two road elevations to auto dimension͟**

Select two road elevations to auto dimension or [manual Dimension (D)/sEt precision (E)] <Exit>: press enter to complete the selection of the elevations.

Please select baseline: select the center line of the road. If there is no baseline, please press enter. Then the command line will regard line of the two elevations selected as the baseline.

Determine Dimension Position: drag the cursor along the baseline and specify a point to add the slope symbol. Please refer to the following picture.

Select two road elevations to auto dimension or [manual Dimension (D)/sEt precision (E)] <Exit>: go on adding the slope symbol elsewhere or press enter to exit the command.

### **͞Manual Dimension͟**

Select two road elevations to auto dimension or [manual Dimension (D)/sEt precision (E)] <Exit>: D Enter D to select the option of "manual Dimension".

Specify the location to indicate road slope<Auto dimension>: drag the cursor and specify a point where the slope symbol is to be added.

Determine Dimension Direction: specify the slope arrow direction according to the cursor preview drawn from the slope position.

Please enter road slope (%) <27.33%>:0.03 enter the slope. (The slope value should be expressed as percentage, e.g. we should enter 2.5 for 2.5% ).

Please enter road slope length (M) <36.57>:23.1 Enter the slope length value.

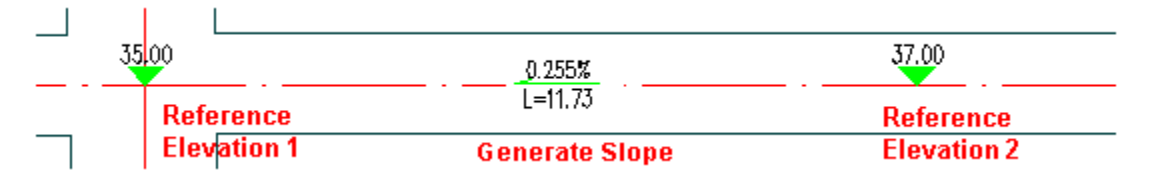

## **2.12.5General Legend**

Building Design 
Site Plan Design

Seneral Legend

Click the command in the menu, and the dialog box will be displayed. Select the existing general legend in it. We can also drag to arrange the order of the inserted legend.

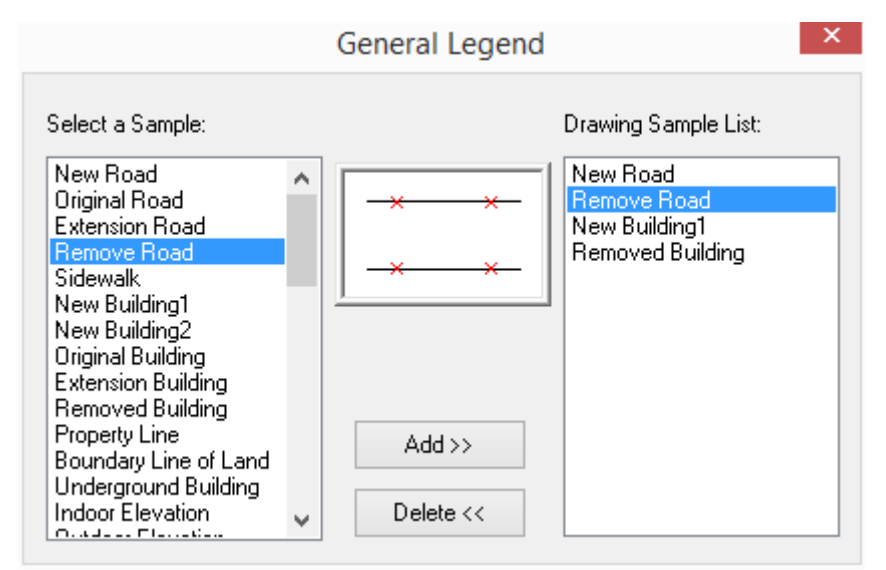

In the list on the left of the legend dialog box, there are many already established General Legend blocks. We can select the name of the legend and click "Add>>" button to add the legend to the right list, which is the legend list to be inserted in the current drawing. Select some item in the drawing sample list and click "Delete<<" button, and the item can be deleted from the list.

After the legend selection is finished, please pay attention to the command interaction:

Specify sample location or [change base point (T)] <Exit>: drag the base point and insert the legend in the drawing. The base point is at the center of the character "legend" by default.

When we enter T in the previous step, the command line will prompt:

Enter Insertion Point or [Reference point] <Exit>: click any position of the drawing to redefine the inserting point of the legend.

Specify sample location or [change base point (T)] <Exit>: drag the base point and insert the legend as follows.

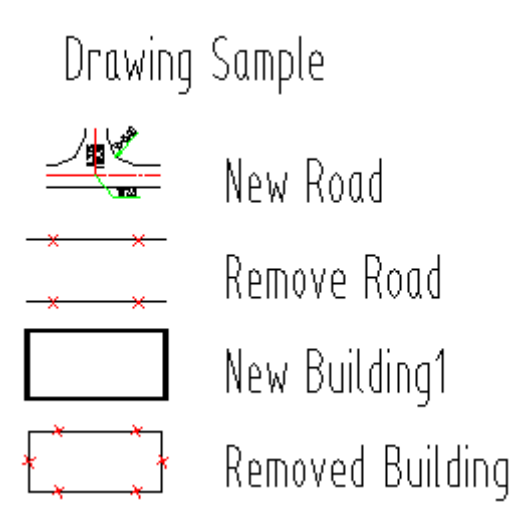

## **2.12.6Parking Arrange**

Building Design $\rightarrow$ Site Plan Design $\rightarrow$ Parking Arrange

Click the command in the menu, and the dialog box will be displayed as follows (The current drawing unit is mm).

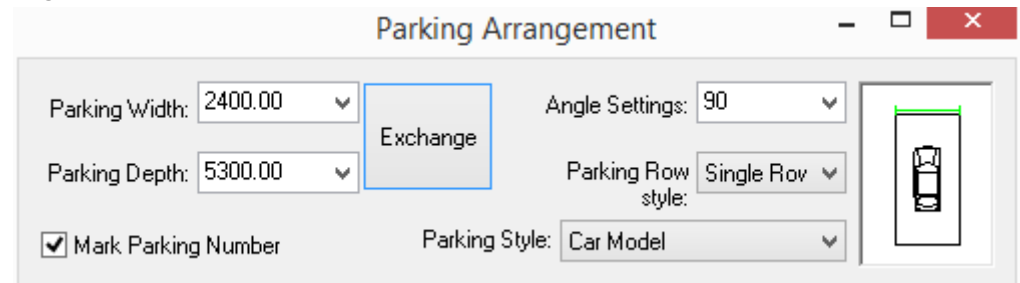

Click the command in the menu, and the dialog box will be displayed as follows (The current drawing unit is m).

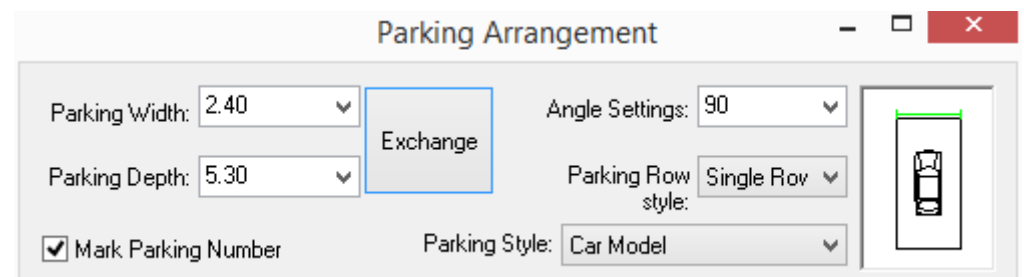

After we set the parking parameters in the dialog box, we can draw the rectangular parking consisting of Pline according to the interaction in the command line without closing the dialog box.

When the parking width is less than the parking depth, the parking will be arranged broad wise. When the parking width is larger than the parking depth, the parking will be arranged endwise.

The parking width and the parking depth can be exchanged by click the "Exchange" button.

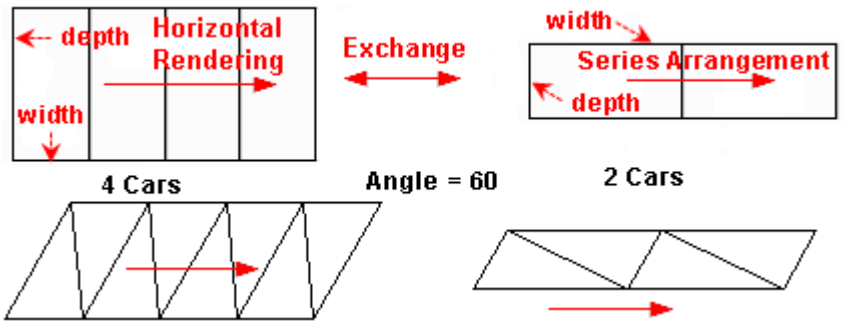

As shown in the following picture, parking Style includes: "No Oblique Line"," Single Oblique Line"," Double Oblique Line" and "Car Model".

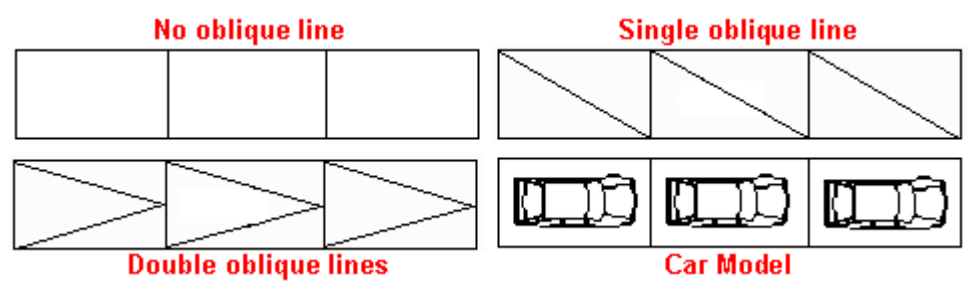

The command line interaction is as follows:

Please specify parking start point or [Arrange along curve (A)]<Exit>: enter A, if the Parking Row style is "Single Row", the command line will prompt:

Please select curve (line, arc, or polyline)<Exit>: Only by clicking can we select the object. We can also right click the mouse to return to the previous step.

Please specify the parking side<Exit>: click the side where the parking is to be added, and the parking will be generated, before which we can also right click the mouse to return to the previous step.

Please specify parking start point or [Arrange along curve (A)] <Exit>: A Enter A, if the Parking Row style is "Double Row", the command line will prompt:

Please select curve (line, arc, or polyline) <Exit>: Only by clicking can we select the object. We can also right click the mouse to return to the previous step. The parking will be equidistantly generated on both sides of the baseline.

## **2.12.7Coordinate Dimension**

The command is mainly used to add survey coordinate or construction coordinate on the site plan. Here please pay attention to the direction of the coordinates: x coordinate will be created as per vertical direction (north-south direction), and y coordinate will be created as per horizontal direction (East-west direction).

The coordinate object added has the property of dynamical association: 1 when the datum coordinate object is moved, all the coordinate objects based on the datum coordinate will be updated automatically and dynamically. 2 When the coordinate object is moved, the coordinate value of itself will be updated automatically and dynamically.

GCA allows us to create multiple independent datum coordinates, in other words, the command support multiple independent coordinate systems, which can be switched over between each other at will.

Building Design  $\rightarrow$  Site Plan Design $\rightarrow$ Coordinate Dimension

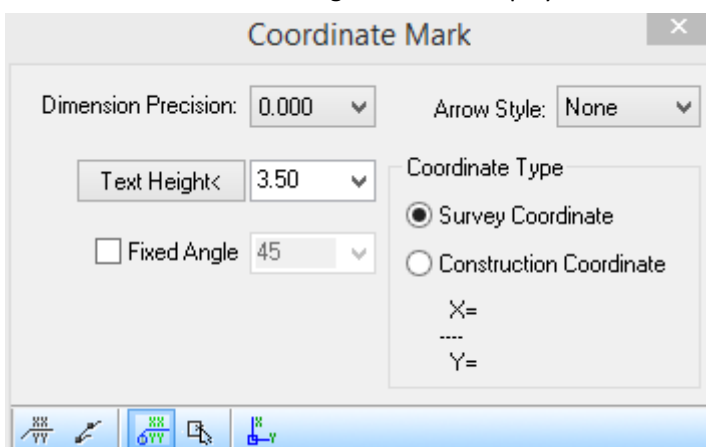

Click the command in the menu, and the dialog box will be displayed as follows:

The operation process of the "Coordinate Dimension" command

1. Add datum coordinate, insert a coordinate object according to the "point of land boundary line" given by the survey company and set the coordinate value of the point as the datum coordinate.

2. Add the coordinates for other points according to the datum coordinate.

Note: If multiple coordinate systems need to be created, user can switch current coordinate system by creating datum coordinate or selecting datum coordinate. User can distinguish different coordinate systems via arrow styles.

#### **Ordinary Coordinate**

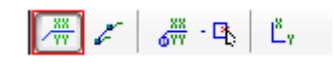

According to the current datum coordinate, specify each point where the coordinate dimension is to be added. (If we haven't yet defined datum coordinate currently, the command will automatically switch to "Datum coordinate"). The command line will prompt:

Current drawing unit: mm

Please enter coordinate dimension point or [enter location dimension point for coordinates (A) ] <Exit>: specify the point where the coordinate dimension is to be added (or enter option A).

Please specify coordinate dimension direction<Exit>: drag the cursor to define the direction of the leader and specify the endpoint of the dimension leader.

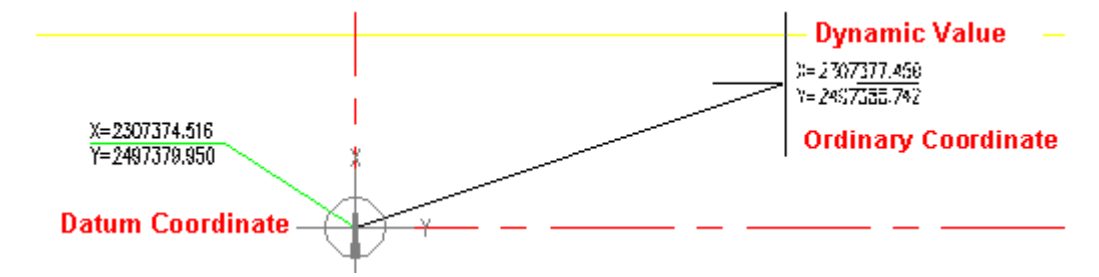

If we select option A in the above command line, the coordinate can be entered by keyboard.

Please enter coordinate dimension point or [enter location dimension point for coordinates (A)] <Exit>: A enter option A and input the coordinate value to obtain the coordinate point.

Please enter measured coordinates or [coordinates picked up on drawing (A)]: 2307435.257, 2497379.950 enter the measured coordinate and press enter, and the leader of the coordinate symbol leader of the related point will be displayed on the drawing.

Please specify coordinate dimension direction<Exit>: drag the cursor to define the direction of the leader and specify the endpoint of the dimension leader to complete the drawing of the coordinate.

Besides entering the coordinate value by keyboard, we can also select option A in the above command line and select the single line text obtained by measurement to complete the coordinate entering. The command line interaction is as follows:

Please enter measured coordinates or [coordinates picked up on drawing (A)]: A

Enter A here and prepare to select the data. The existing single line text data in the drawing is as follows:

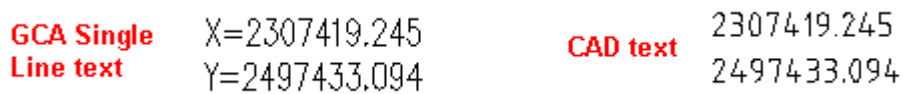

Please pick up data for measured value on drawing(X coordinates): select the single line text representing X coordinate data.

Please pick up data for measured value on drawing(Y coordinates): select the single line text representing Y coordinate data.

Please specify coordinate dimension direction<Exit>: drag the cursor to define the direction of the leader and specify the endpoint of the dimension leader to complete the drawing of the coordinate.

#### **Batch dimension Ordinary Coordinate**

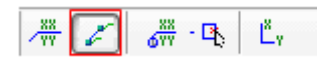

"Batch dimension Ordinary Coordinate" dialog box is as follows:

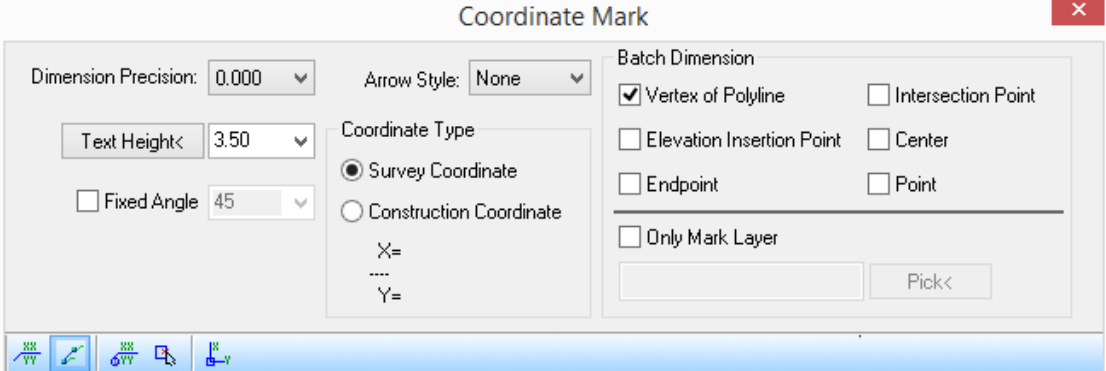

1. In the dialog box check the feature points to which the batch dimensions need to be added.

Meanwhile the command line will prompt:

Current drawing unit: mm

Please enter coordinate dimension point or [enter location dimension point for coordinates (A)] <Exit>: Please select the object to dimension its coordinates<Exit>:

Please select the object to dimension its coordinates<Exit>: Specified opposite corner: N found press enter to complete the selection.

Please select the object to dimension its coordinates<Exit>: press enter to exit the command. ......

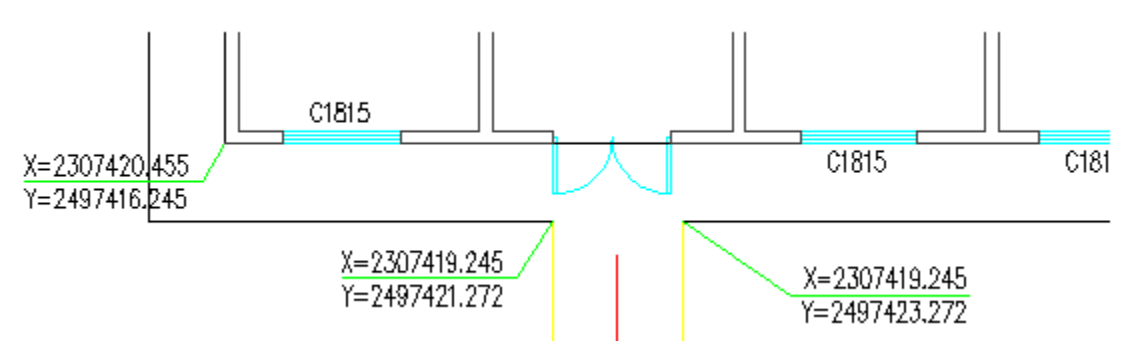

2. After we check "Only Mark Layer", the "Pick<" button and the edit box will become available, in this case, only the feature points on the specified layer can be selected. Only these effective points will be used for batch coordinates creation. Click "Pick<" button and the command line will prompt:

Please select object<Return>: select the center line of the road and the line on the 0 layer.

3. In this case, only the line segments on "0" layer and the center line of the road as well as the "Vertex of Polyline"," Intersection Point" and "Center" between them are the effective feature point. The points on other layers will not be regarded as effective feature points. Only these effective points will be used for batch coordinates creation. The layer name will be displayed in the edit box as follows.

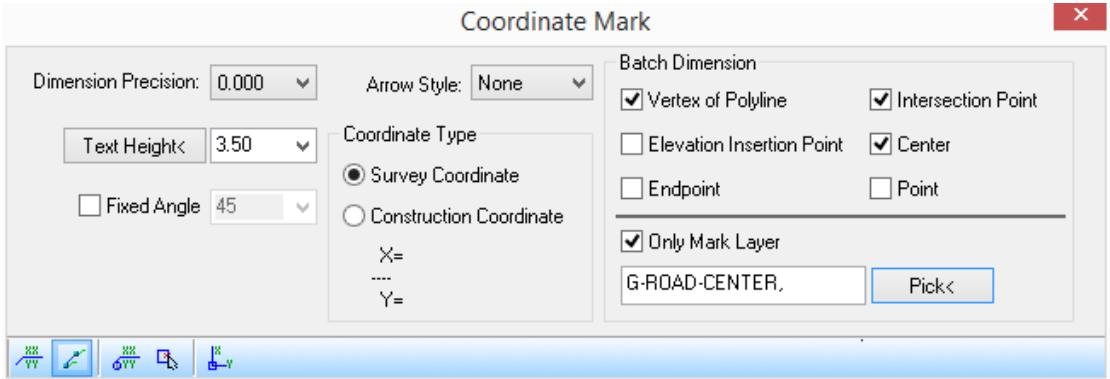

#### **Datum coordinate**

Insert a coordinate object according to the "point of land boundary line" given by the survey company and set the coordinate value of the point as the datum coordinate. Āā

Current drawing unit: mm

Please specify datum coordinate dimension point<Exit>: specify the point where the datum coordinate is to be created. Generally, it is the "point of land boundary line" with accurate coordinate value.

Please enter north direction angle or [select compass (A)] <90>: It is determined by the north direction angle defined by the drawing.

Please specify datum coordinate dimension position<Exit>: drag the cursor to define direction of the leader and click to specify the end point of the dimension leader.

Please enter measured coordinates for datum coordinates or [coordinates picked up on drawing (A)] <39.055,-34.891>: 2307374.516, 2497379.950 enter the measured coordinate given by the planning department.

Please enter coordinate dimension point or [enter location dimension point for coordinates (A)] <Exit>: specify the other point where the coordinate is to be created.

Please specify coordinate dimension direction<Exit>: drag the cursor to define direction of the leader and click to specify the end point of the dimension leader.

...go on specifying other dimension point or press enter to exit the "coordinate dimension" command.

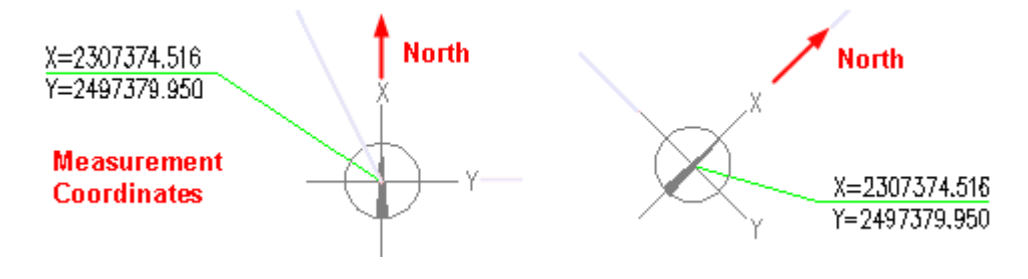

#### **Select Datum Coordinate**

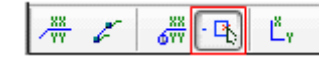

"Select Datum Coordinate" can be used in the following two situations:

1. When more than one datum coordinates are created in the drawing, it means multiple coordinate systems exist in the drawing. In this case, we have to select one datum coordinate to make the coordinates to be created associate with it.

2. When there's only one datum coordinate, user can use this command to convert the other ordinary coordinates into datum coordinates.

The command prompt is as follows:

Current drawing unit: mm

Select datum coordinates<Exit>: select the datum coordinate object as the current datum coordinate.

Please enter coordinate dimension point or [enter location dimension point for coordinates (A)] <Exit>: create

Please specify coordinate dimension direction<Exit>: drag the cursor to define direction of the leader and click to specify the end point of the dimension leader.

...go on specifying other dimension point or press enter to exit the "coordinate dimension" command.

#### **Align to WCS:**

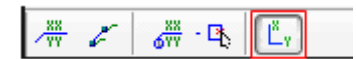

The command is used to make the known coordinate datum aligned with WCS coordinate value.

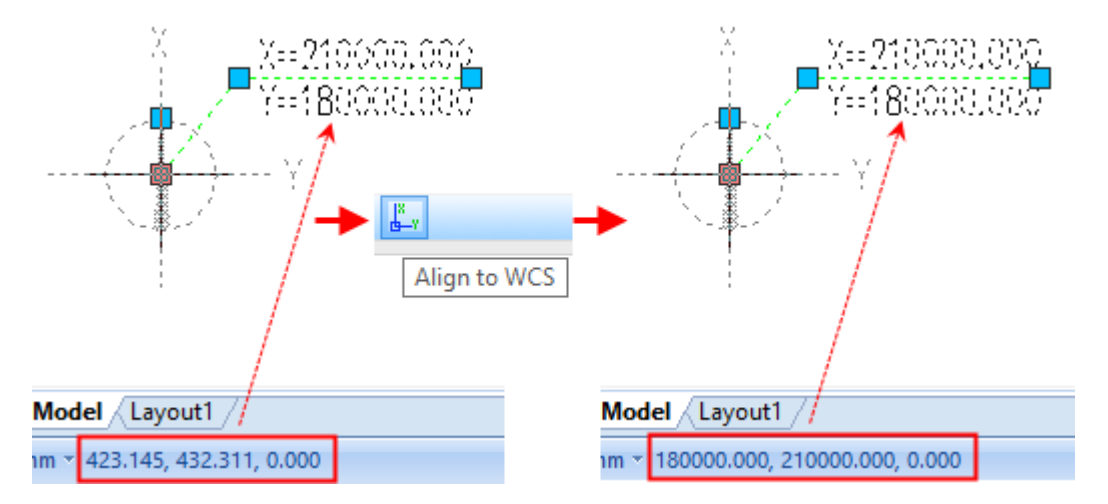

The left picture indicates that the blue coordinate of the know point is inconsistent with WCS. The right picture indicates that coordinate of the know point is consistent with WCS after the command is invoked, in other words, the coordinate value in the status bar is the coordinate of the position where the cursor is. The datum coordinate created in the drawing has the same value as the known coordinate in the left picture.

Select the exiting coordinates object to obtain the known coordinate value the WCS is to be aligned with.

Specify reference point or [existing coordinate dimension in Reference drawing(R)] <Exit>:R If there's the coordinate object in the drawing, please enter R to select it.

Select the GCA datum coordinate object, and the command will deal with the drawing to make the WCS aligned with the selected coordinate according to its value. If the coordinates selected is not datum coordinate, we have to set it as datum coordinate first, and then the command will deal with the drawing to make the WCS aligned with the selected coordinate according to its value.

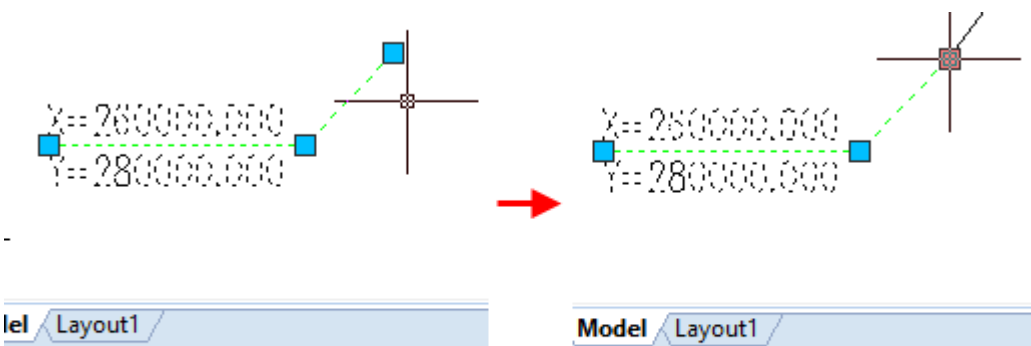

251.412, 187.854, 0.000

**Select ordinary coordinate** 

nm ~ 260000.000, 280000.000, 0.000 **Create or Setting datum** coordinate

#### **The object edit and property edit of coordinate dimension**

1. Double click the ordinary coordinate object, and we will find the object edit command line prompt as follows:

[Inquiry datum coordinate (Q)/Cancel associated with datum coordinates(C)/convert to datum coordinate (Z)]<Exit>: when there are multiple datum coordinates in the drawing, it is used to know which datum coordinate is the current coordinates associated with.

2. Double click the datum coordinate object, and we will find the object edit command line prompt as follows:

[Modify measured coordinate value(G)/Set north direction angle(S)/associated with other coordinates(R)/ inquiry associative coordinates(Q)/convert to ordinary coordinate(Z)]<Exit>: it is used to modify the parameter of the datum coordinate.

Select the coordinate dimension object, press "Ctrl+1" to open the properties bar, in which we can modify the coordinate object's text size, dimension precision, arrow style, dimension style, coordinate type, the datum coordinate, absolute coordinate position as well as determine whether it is associated with the datum coordinate and so on.

## **2.12.8Coordinate Inspect**

Building Design $\rightarrow$ Site Plan Design $\rightarrow$ Coordinate Inspect

Click the command in the menu, the command line will prompt:

The current drawing unit: mm

Select datum coordinates<Exit>: select current datum coordinate object;

Select coordinate to be checked: select the coordinate object to be inspected.

Select coordinate to be checked: press enter to complete the selection. Then the command line will prompt:

Selected N coordinates, M of them correct, 0 associated, and2 errors! Meanwhile the red box will be added to each error coordinate one by one as follows:

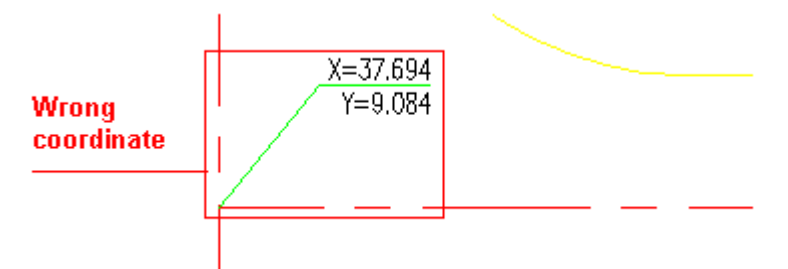

No.1/2wrong mark, correct mark X=2002.952, Y=3012.476) or [A-all correct/C-correct coordinate/D-correct position/X-exit] <next one>: C we can enter C to correct the error coordinates one by one.

No.2/2wrong mark, correct mark X=1997.609, Y=3016.134) or [A-all correct/C-correct coordinate /D-correct position /X-exit] <next one>:

We can enter A to correct all the error coordinates. We can enter C to correct the error coordinates one by one. We can enter D to move the original coordinate to the correct position instead of modifying its value.

If all the coordinate dimensions selected are correct, the command line will prompt as follows:

Selected coordinate N, all correct!

## **2.12.9Elevation for Site Plan**

Building Design 
ightharpoor Plan Design

Helevation for Site Plan

Click the command in the menu, and the dialog box will be displayed as follows:

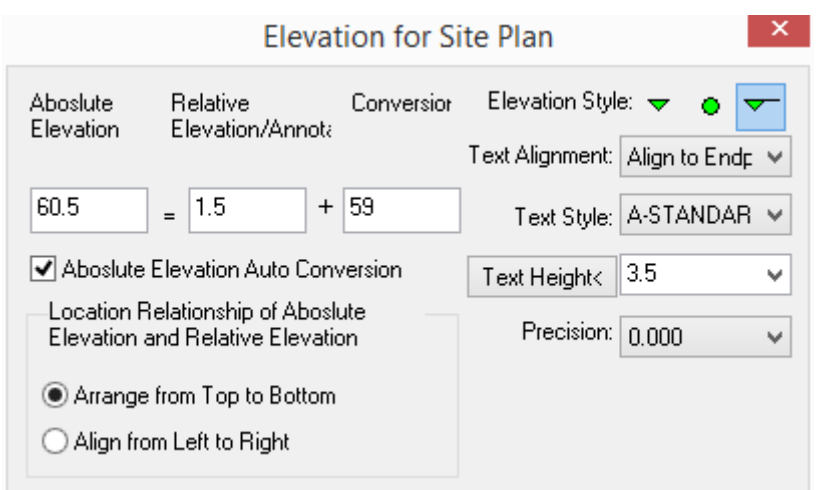

Regarding the elevation for site plan, the elevation style include: "triangular elevation" "Dot elevation" and "common elevation". User can select one of them to create the elevation. When we select different options for the text alignment, the effects of different text position are as shown in the following picture.

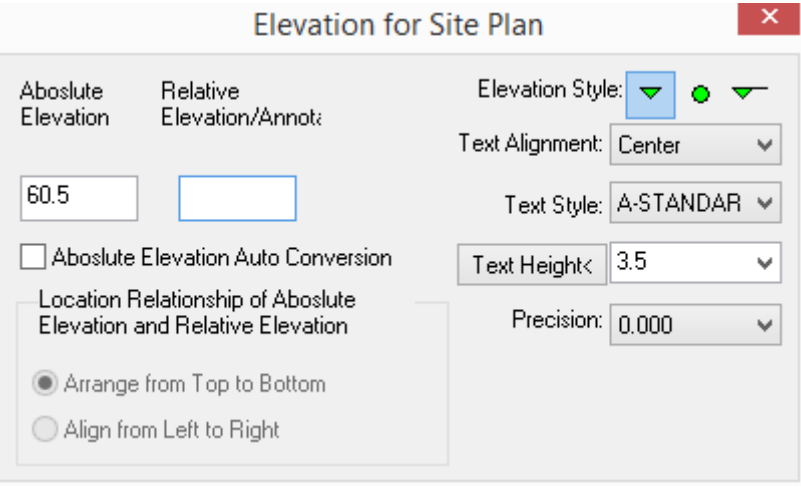

User can use solid elevation symbol or standard elevation symbol to create the relative elevation or annotation. The size of the elevation symbol can be defined by users via "basic settings" page of "drawing setting" command.

"Absolute elevation Auto Conversion" when we check it and input the elevation relation in the Conversion Relationship box, the absolute elevation will be automatically calculated. And the Conversion relationship will be displayed in the dimension.

When we enter text in the "Relative Elevation/Annotation" edit box, brackets will be added to the text and the text will be displayed as annotation.

When it is unchecked, the absolute elevation will not be automatically calculated, and we can enter to annotation content in the edit box on the right of the dialog box above.

Text Alignment "Center": it applies to the triangle elevation and dot elevation specialized for site plan. When we select "center", the elevation text will be under the symbol. When we check "one side", the elevation text will be on the right of the symbol.

"Absolute Elevation=Relative Elevation+ Conversion Relationship", in which the "Conversion relationship" is used to input the height difference between the relative elevation and the absolute elevation. For example, in the above picture 6.05 indicates the relative elevation 1.50; the absolute elevation 60.50.

͞Relative Elevation/annotation͟ is used to input the relative elevation. The command will calculate the content of the absolute elevation box.

"Arrange from top to bottom", "Align from left to right" are used to determine the relation between the absolute elevation and the relative elevation. There are two selectable arrangements. The example of the dimension is as follows:

#### **The example of site plan elevation**

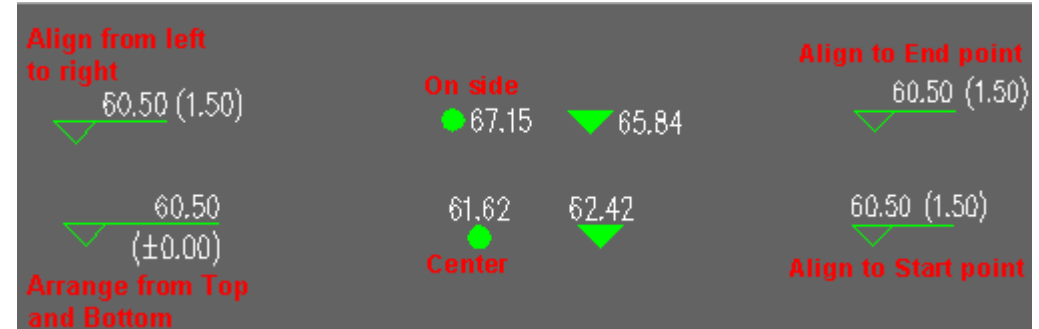

We can double click the elevation object to enter the in-place edit mode, under which we can directly modify the elevation value as follows:

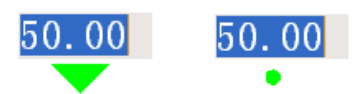

We can double click the non text part of the elevation object to enter object edit mode. We can modify the parameter in the dialog box displayed and click ok to complete the modification.

 $\mathbf{x}$ 

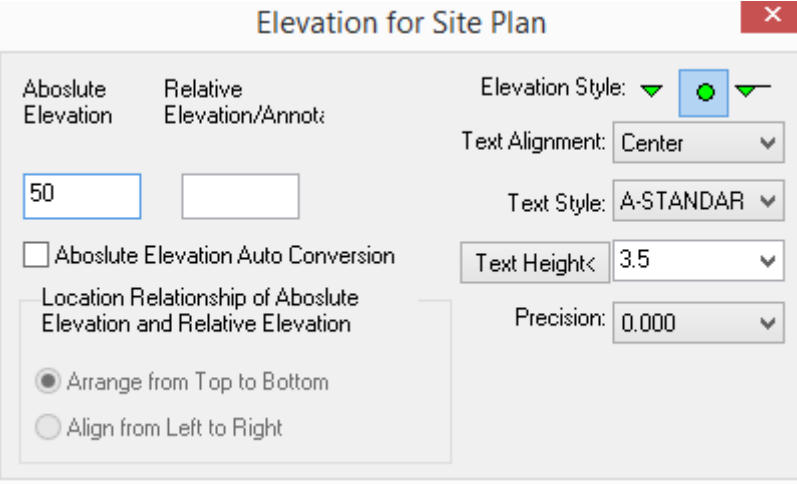

## **2.12.10 Tree Arrangement**

Building Design 
ightharpoor Site Plan Design 
ightharpoor Arrangement

Click the command in the menu, and the dialog box will be displayed. Select tree type and other parameters in it. The parameter should be set according to the drawing unit set in the current drawing.

Click the command in the menu, and the dialog box will be displayed as follows (the current drawing unit is mm).

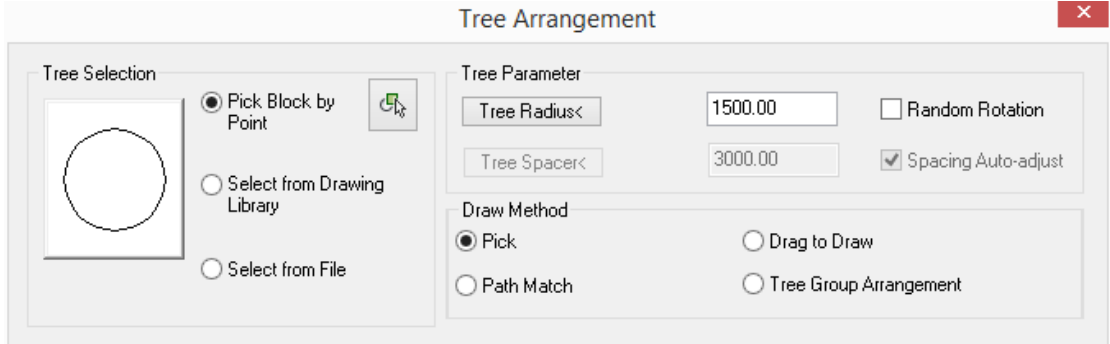

Click the command in the menu, and the dialog box will be displayed as follows (the current drawing unit is m).

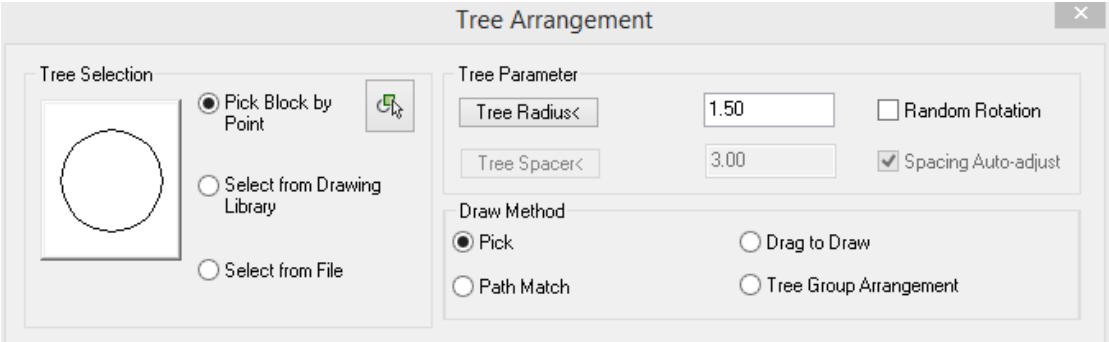

When "Tree Group Arrangement" is selected, radio buttons in "Tree selection" become invalid.

In this case, we can only click the image box to select one of the four predefined tree types as follows:

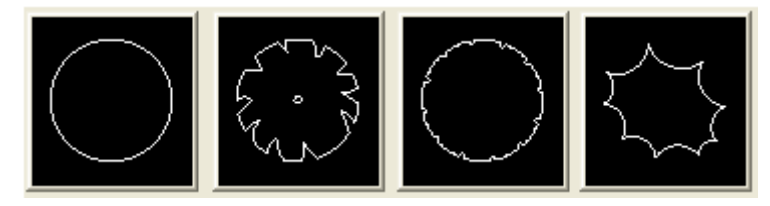

The command line will prompt:

Please Start by Left Clicking<Exit>: here please click the mouse to specify the start point and drag the mouse to dynamically draw the trees according to the given radius and spacing.

Left Clicking or Right Clicking to End! Click the mouse to complete the tree drawing. The effect of the drawing example is as follows:

The feature of "Tree Group Arrangement" is the coincident part of the plane trees are automatically merged together. We can set the radius as "fix radius" or not, we can also set the spacing as "fixed spacing" or not. The effect of the different settings is as shown in the following picture.

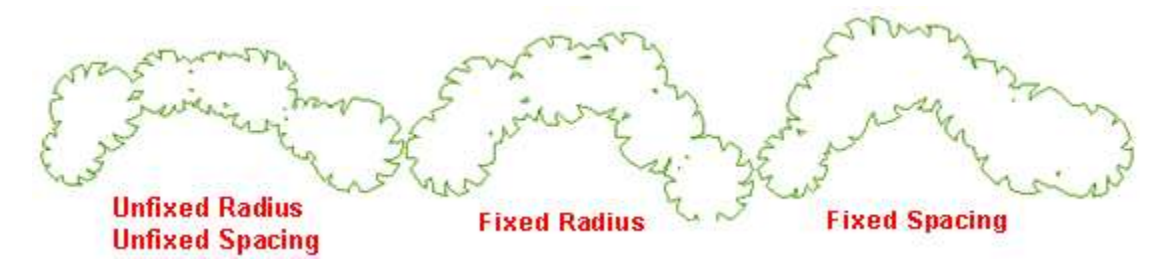

Regarding the other three drawing method, we can select the tree type via one of the three methods: "Pick Block by Point", "Select from Drawing Library" and "Select from File". Then please click the icon button.

When we select "Pick Block by Point" and click the button, the command line will prompt:

Please select the block for arrangement<Return>: select in the drawing the existing block as the tree legend.

When we select "Select from Drawing Library" and click the button, the drawing library for plant will be displayed as follows:

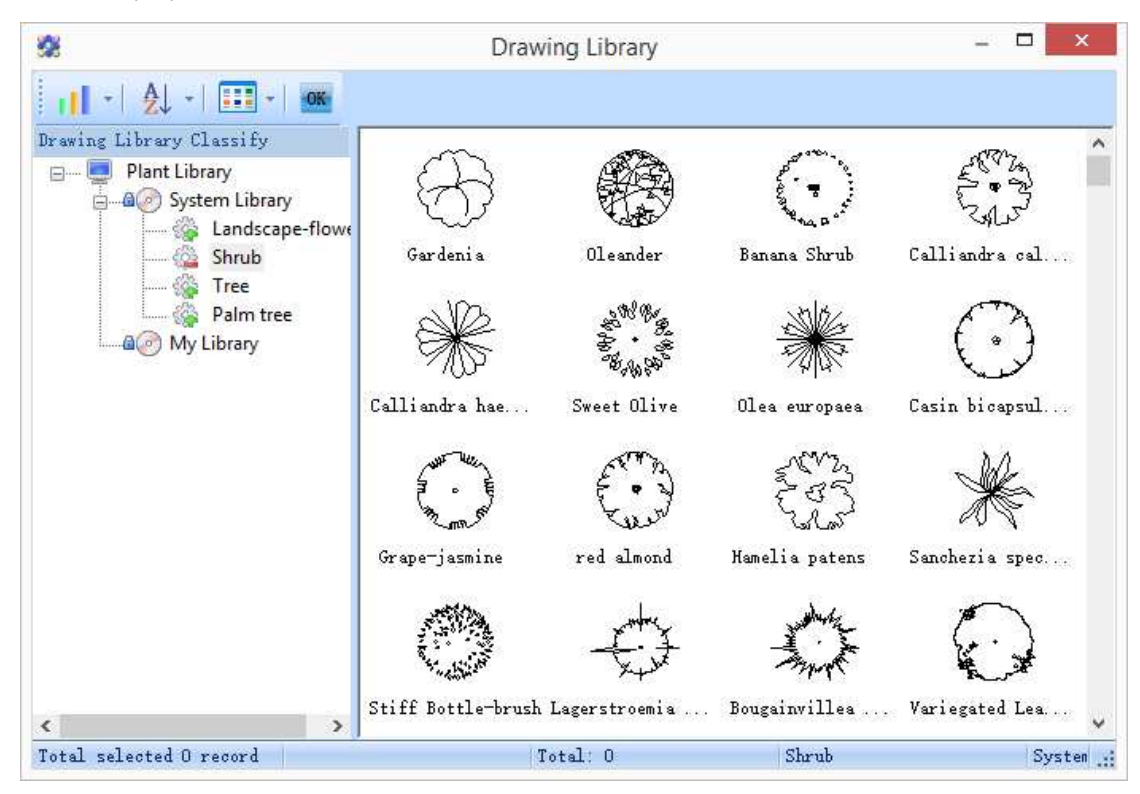

Select from the library dialog box the tree type and double click it, and we will return back to the ͞Tree Arrangement͟ dialog box.

When we select "Select from File" and click the button, the standard open file dialog box will be displayed.

We have to select the dwg file as the tree legend and click "open" button in it, and we will return back to the "Tree Arrangement" dialog box.

Besides "Tree Group Arrangement", there are three other drawing methods as follows:

When "Pick" is selected, "Tree spacing" and "Spacing Auto-adjustment" will not be available as showing in the following picture.

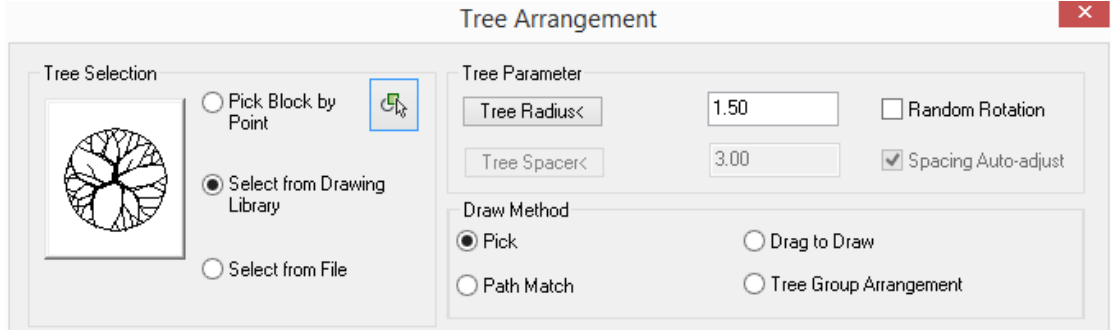

Please specify insertion point<Exit>: the tree legend will be inserted at the specified point one by one till we press enter to exit the command.

When we select "Drag to Draw", "Spacing Auto-adjust" option is unavailable. The dialog box is as follows:

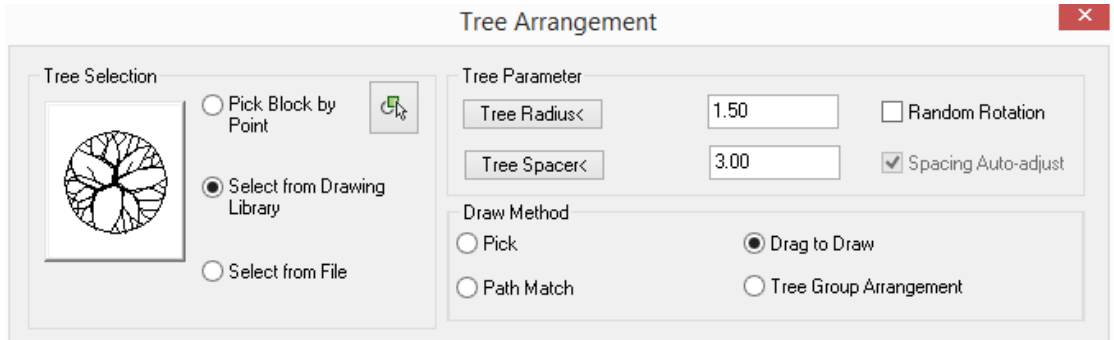

The command line will prompt:

Please enter start point<Exit>: specify the first point of the path where the trees are to be arranged.

Enter next point or [retUrn(U)]<End>: specify the next point of the path where the trees are to be arranged. The prompt will repeat itself till we press enter to exit the command.

When we select "Path Match", the dialog box will be as follows:

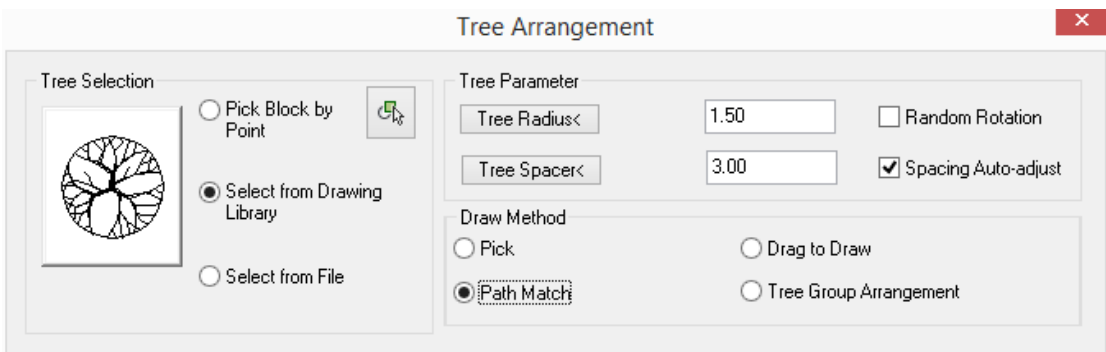

If we do not check "Spacing Auto-adjust", program will arrange a block on one end of the path, and then arrange the blocks along the path at given spacing. The final arrangement result is as shown in the following picture.

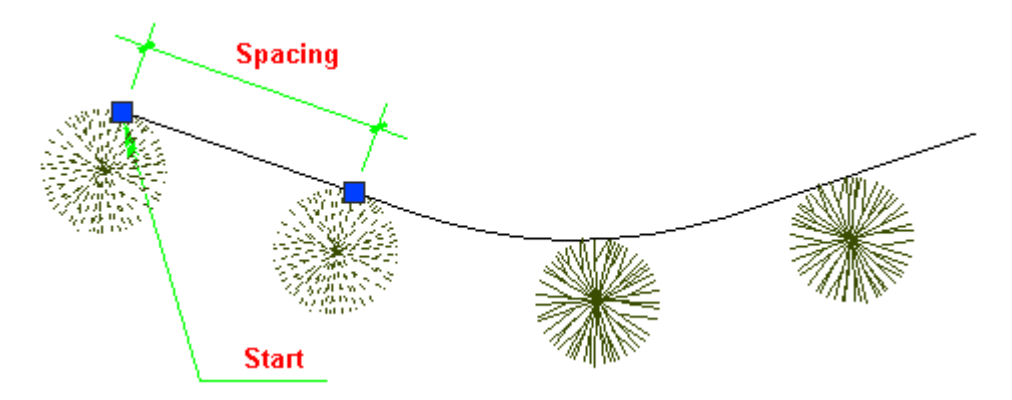

When we check "Spacing Auto-adjust", the program will first arrange two blocks on both ends of the path, and calculate: path length  $\div$  spacing value entered in the dialog box. Then round the result off to an integer which is the block quantity can be arranged. Then calculate the path length ÷ block quantity, and get the actual spacing between the blocks and insert the blocks along the path according to it. eg, the path length is 10000, the tree spacing entered in the dialog box is 3000, the final arrangement result will be as follows.

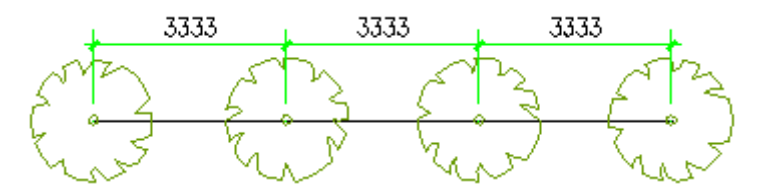

When we check "Random Rotation", while arranging the trees, the progress will specify a rotate angle at random on the basis of the block's base point. If we do not check "Random Rotation", all the blocks will be inserted in the drawing with the same rotating angle.

Move the cursor in the drawing and arrange the tree according to the prompt in the command line.

Please select line, arc, or polyline to be used as path<Exit>: here select the curve (line, arc, or polyline) as the path where the trees are to be arranged. Both point selection and frame selection are supported.

# **2.13File and Layout**

## **2.13.1Project Management**

Building Design $\rightarrow$ File and Layout $\rightarrow$ Project Management

Click the command in the menu, and the project manager interface will be displayed.

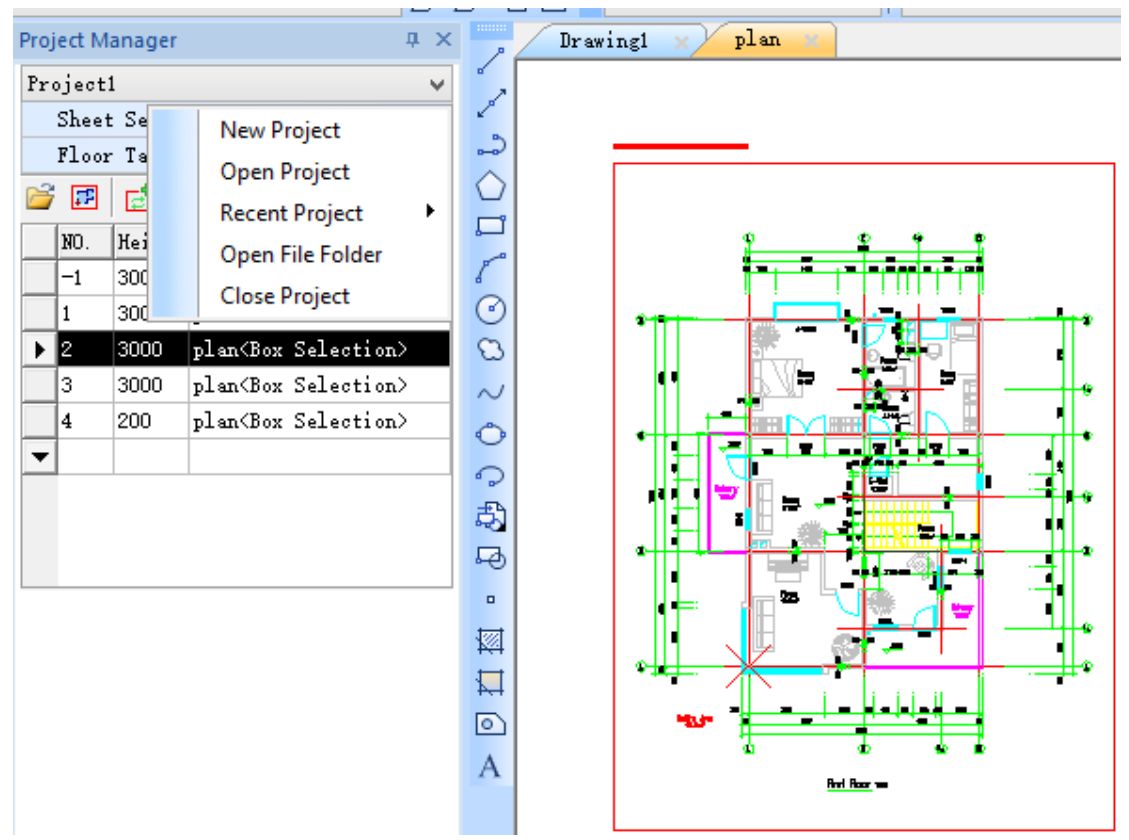

User can use hotkey "Ctrl+~" to start and close the interface. "Project Manager" interface can be set as "Auto Hide", in this case, only a title bar will be displayed. When we move the cursor on the "project manager" title bar, the interface will be expanded automatically. The picture is the screenshot of "project manager" interface, in which the two items of "Sheet Set" and "Floor Table" are retracted by default.

Clicked the "Project Management" pull-down list at the top of the interface, we can open the ͞Project Management͟ menu, in which we can select ͞Project Management͟ command as shown in the pull-down list at the middle of the above picture. In the "Project Manager" interface of GCA2015, there are many command frequently used in elevation, section and 3D modeling. In the "Project Management" interface, we can handle multiple tasks involving the whole project like "Floor Composite", "Building Slice", "Collision Check", "Building Elevation", "Building Section", "Win-Door Management", "Win-Door Sub-Schedule", "Area Statistic", "Sheet List" and so on.

## **2.13.2New Project**

The command is used to create a new project for the current drawing, during which user have to name the project.

Project Management→New Project

Click the command in the menu, and the following dialog box will be displayed.

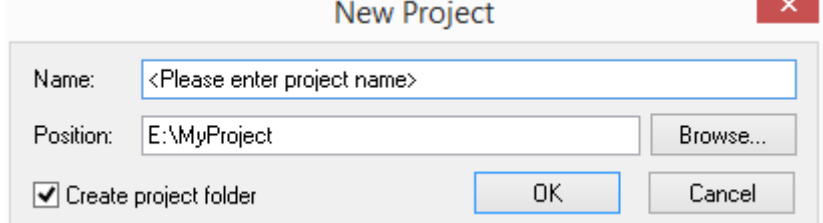

In the dialog box we have to specify the path to store the DWG file of the project and enter the name for the new project. The operation will be different according to different cases. Please refer to the following explanation regarding it.

1. If you intend to create project first, and then draw the plane drawing, you can check "Create project folder" and specify the storage position for the project. In this way, a new folder named after the project name entered will be created under the project position, meanwhile, an "\*.ipj" file named after the project name entered will be created in the folder as well.

2. If you have already had a project folder for the project, you don't have to create another one. In this case, please uncheck "Create project folder" and enter the path where the existing project folder is. The "\*.ipj" file named after the project name entered will be stored in the existing project folder.

3. Finally, please click "ok" button, and save the new project as "project name.ipj" file.

## **2.13.3Open Project**

Project Management→Open Project

Click the command in the menu, and the "Open" dialog box will be displayed:

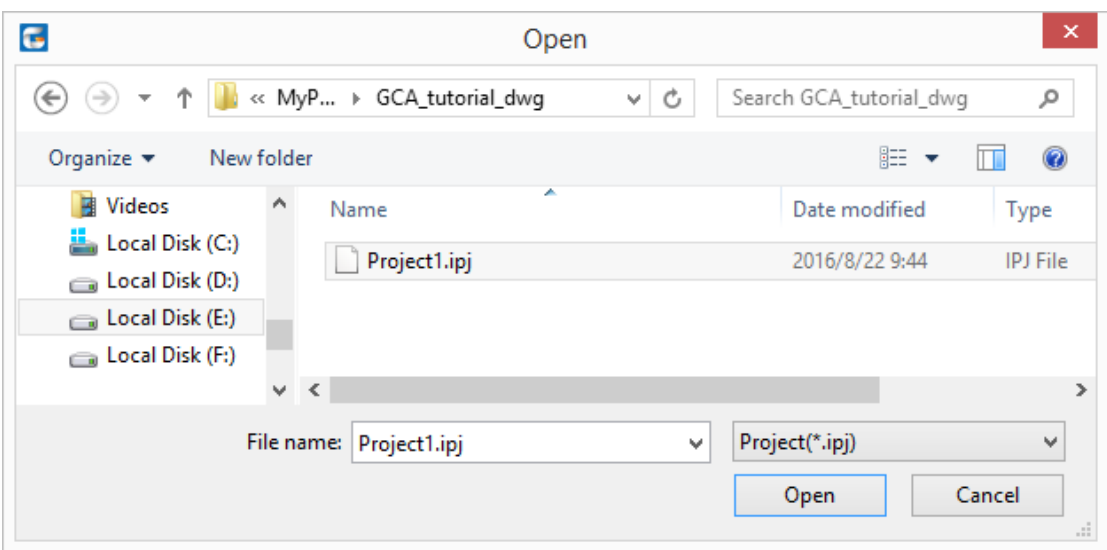

In the dialog box, browse the project file (\*.ipj) to be opened and click "open" button to open the project file.

Recent Project: click project name pull-down list-> Recent Project, and we can see the list of the project recently opened. We can open one of them by clicking.

User can open "Option Config" command>Advance Option>Project Management, and set "Auto Load Recent Project" as "yes". In this cares, when we start GCA, the recent project will be loaded automatically. By default, the recent project will not be automatically loaded when we start the program. If recent project need to be loaded frequently, we can set "Auto Load Recent Project" as "yes" as follows:

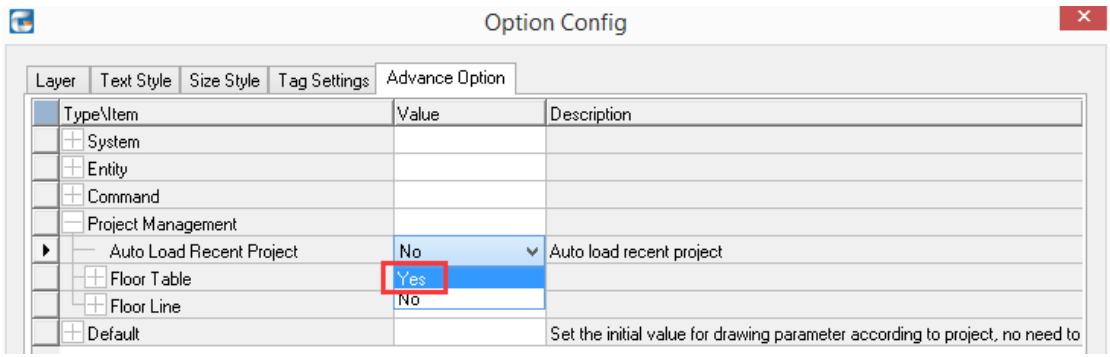

## **2.13.4Sheet set**

Sheet set is used to manage various drawing files belonging to a project, which can be operated by right click menu.

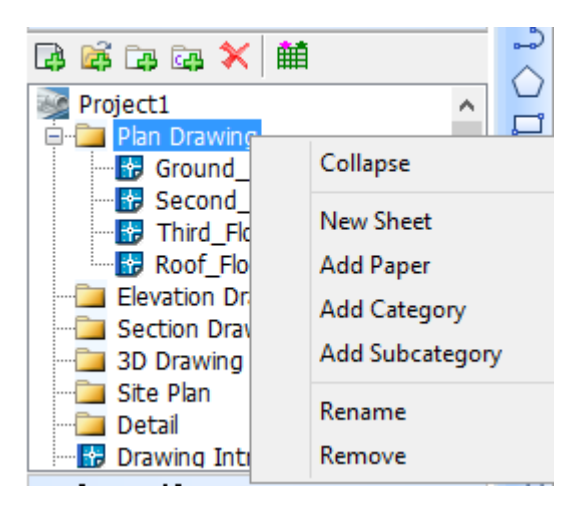

The explanation of the sheet set's right click menu command:

[Add Sheet] it is used to add drawing file to the current category or project. Select existing DWG file from the hard disk or create new drawing. (We can create DWG file only when we double click the drawing).

[Add Category] we can add new category for current project. E.g., adding new category of "win-door detail drawing".

[Add Subcategory] It is used to add subcategory under the current category. E.g. adding "plan 0511 revise" category under "plan" category.

"Fold and expand the directory tree": User can click "-" and "+" to fold and expand the directory tree.

[Rename] it is used to rename the category or file currently selected by the cursor.

[Remove] remove the category or file currently selected by the cursor from the tree directory. In this way, the file itself will not be deleted.

Open existing drawing: we can double click drawing file name in the sheet set directory tree to open the DWG drawing of the drawing file.

Adjust the drawing's position: we can drag and drop the category or file icon in the tree directory to modify its position in the directory.

The icon  $\overline{\mathbf{m}}$  on the title bar is "sheet list" command, which is used to create the sheet list based on the sheet set of the current project.

## **2.13.5Floor Composite**

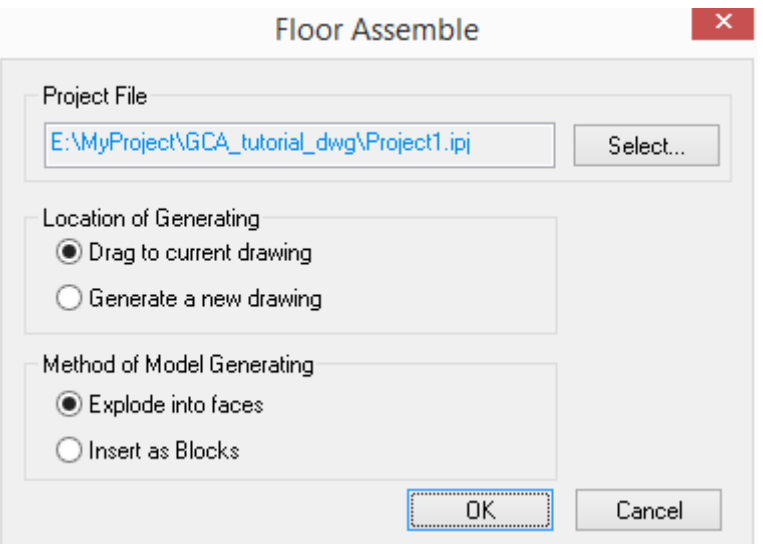

The explanation of the controls in the dialog box:

[Explode into faces] The system would automatically divide the professional component within each standard layer into grid faces. User can modify them by the command stretch and so on.

[Insert as Blocks] if it is checked, the 3D model generated is merely a block. The model can either be generated in the current drawing or in a new drawing.

Click the radio button of "Generate a new drawing" and click "OK", and the dialog box "enter the 3D file to be generated" will be generated. In the pop up dialog box input the file name of the 3D model. Click "save", and the 3D model will be exported. Open the 3D model and the set the visual styles as "Conceptual", and the effect will be as follows:

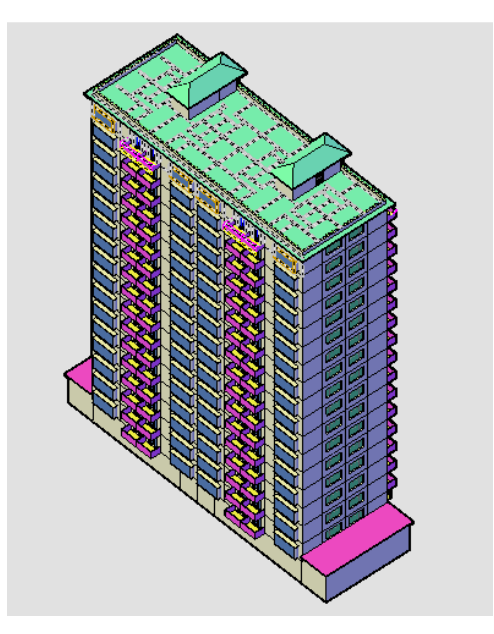

## **2.13.6Floor Table**

Floor table is used to define the relation between floor number and the corresponding drawing or drawing region. As the plan of each floor may be either in one DWG file or in different DWG file, we provide two buttons to define region for each floor. With the buttons we can define different region corresponding to each floor in both same file and different file.

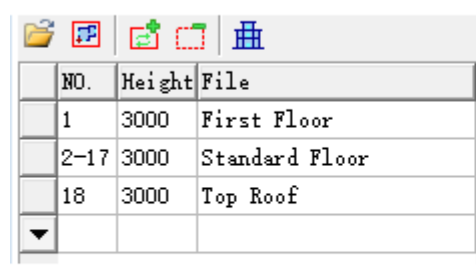

# **Define Floor Region**

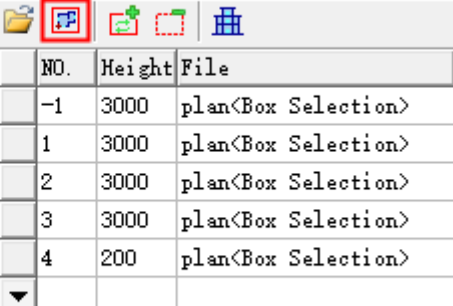

#### Define each floor by different DWG files.

Define each floor by different regions in a same DWG file.

The explanation of the operation of "Floor Table":

[NO.] It is used to define the floor number. One floor can correspond to one drawing area, e.g.: floor number 1 corresponds to the first floor plan drawing area. In addition, multiple floors can correspond to one drawing area. E.g., floor number 2-17 corresponds to plan drawing area of 2-17 standard floors. The floor number should be entered starting form the first row.

The floor number of basement should be expressed in negative number, e.g., -1 for basement 1, -2 for basement 2.

[Height] It is used to enter the floor height of the floor. The unit would be mm.

[File] Click the blank file bar to show the button. Click the button, browse and select the file to define the standard floor. The file name will be automatically inputted. Notice: The "insbase" point should be aligned in each DWG file. The screenshots before and after the operations are as follows:

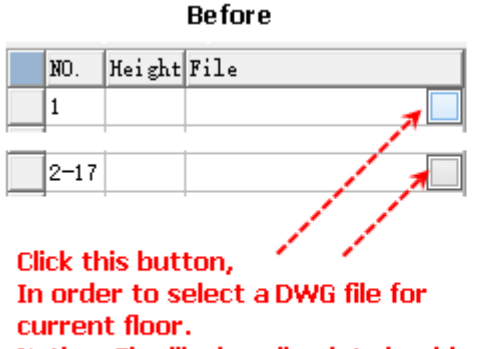

Notice: The "insbase" point should be aligned in each DWG file.

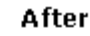

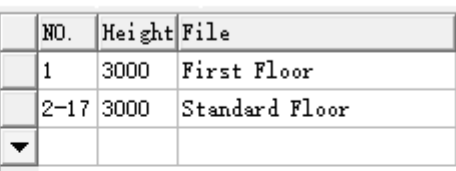
The button besides the first column: click the button to select the row. Then right click the button to show the menu used to operate the selected row. User can also double click the button to switch to floor plan the row represents.

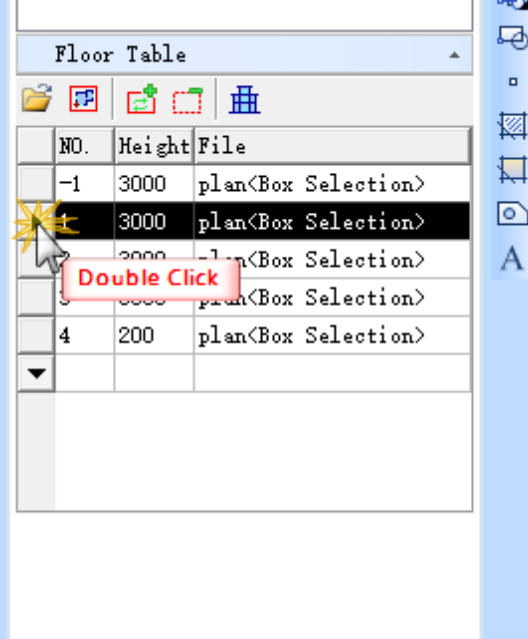

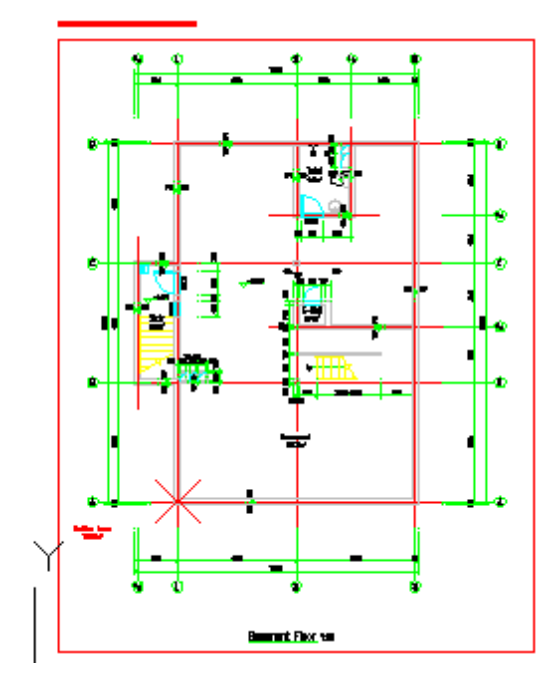

Down arrow: click it to add a row.

The explanation of the floor tool command:

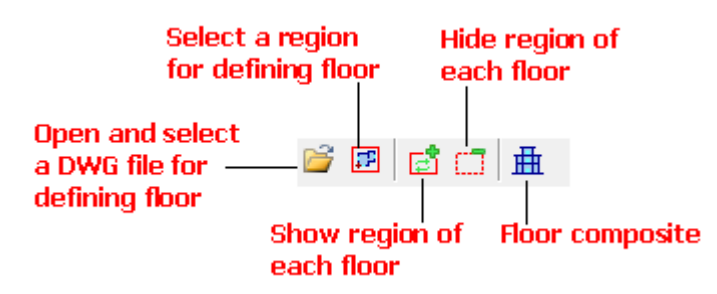

Select file: first click the table row to select a floor. Then click the command to define a DWG file for the floor.

Box select floor: first click table row to select a floor related to the current drawing. Then click the command and box select the floor plan used to define the floor.

Select the first corner point<Cancel>: specify the first point used for box selecting the floor plan.

Another Corner Point<Cancel>: specify the second point used for box selecting the floor plan.

Alignment Point<Cancel>: specify an alignment point shared by each floor.

[Floor composite] use the floor definition to create 3D architecture model.

[Show and update the floor frame] Click the icon to show and update the floor frame defining the current floor.

[Close floor frame] click the icon to hide the floor frame displayed by clicking the "show and update the floor frame" icon.

Example of operation: click the icon "show and update the floor frame", and we will see the floor frame shows as red line and text indicating the floor number and the floor height will be shown too. Alignment point will be displayed as X. If we want to modify the floor frame, we have to redefine it by re-executing the "Box select floor". Meanwhile, the original floor height data will remain unchanged. The floor height can be modified directly in the floor table.

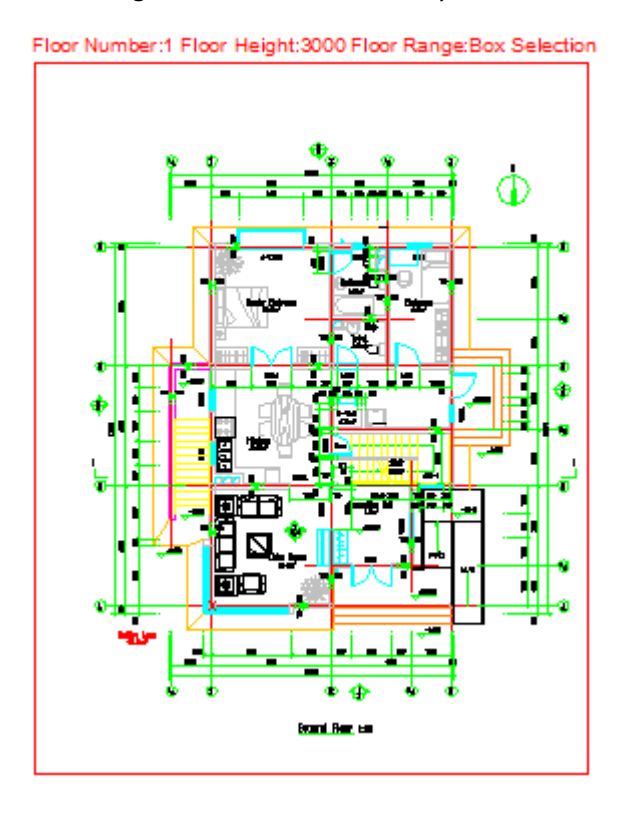

### **2.13.7Insert Frame**

Building Design $\rightarrow$ File and Layout $\rightarrow$ Insert Frame

Click the command in the menu, and the dialog box will be displayed:

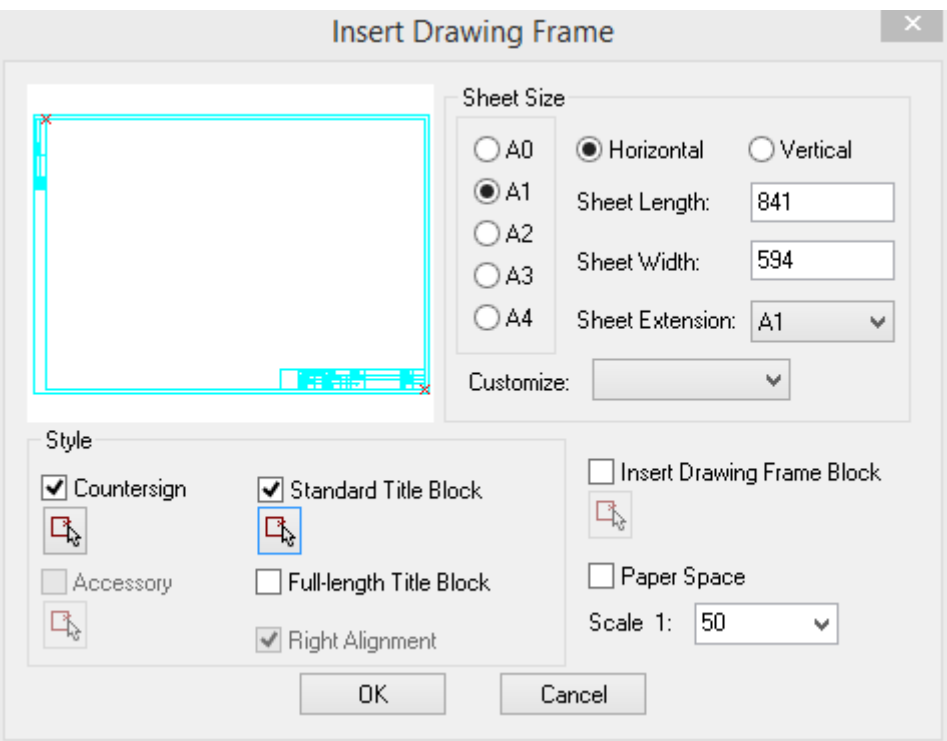

## The explanation of the controls in the dialog box:

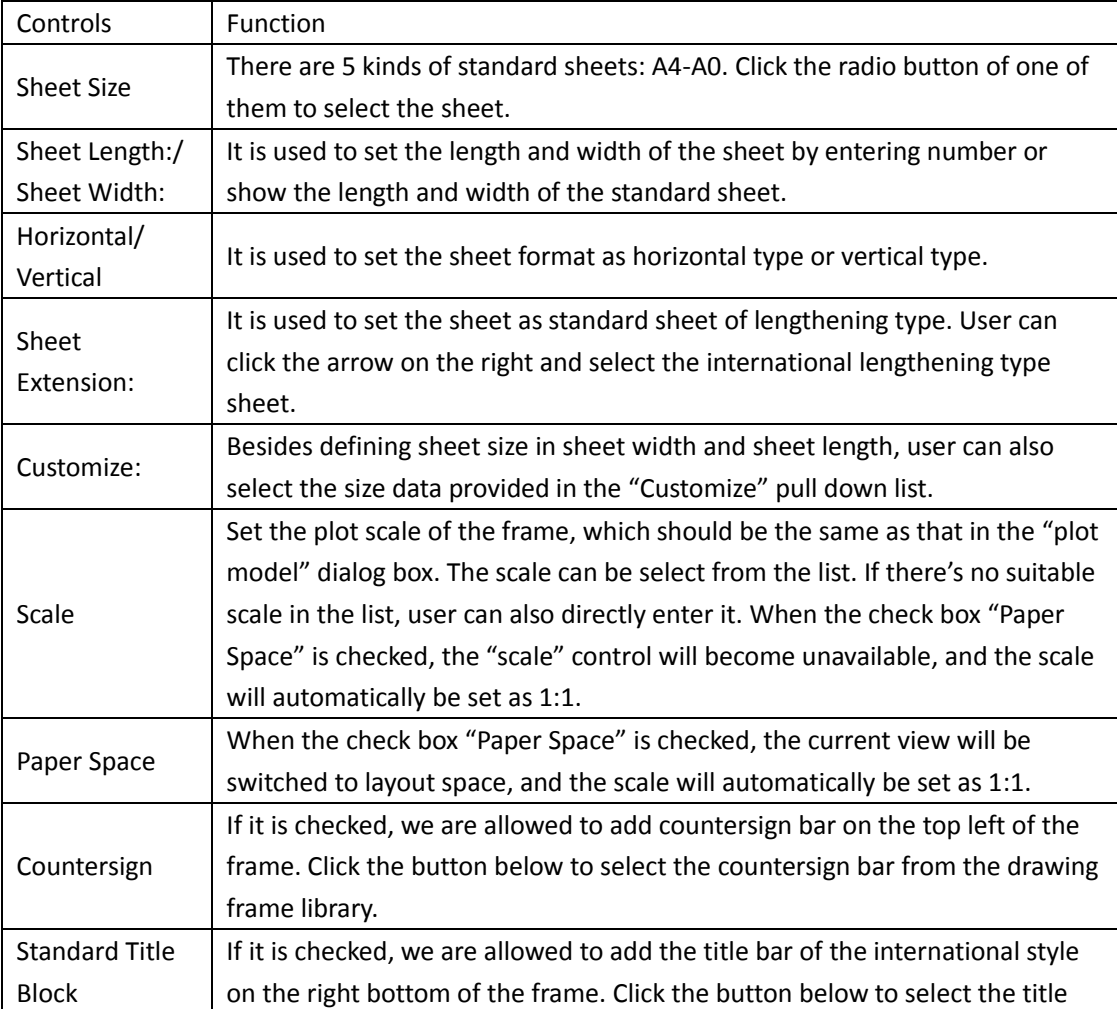

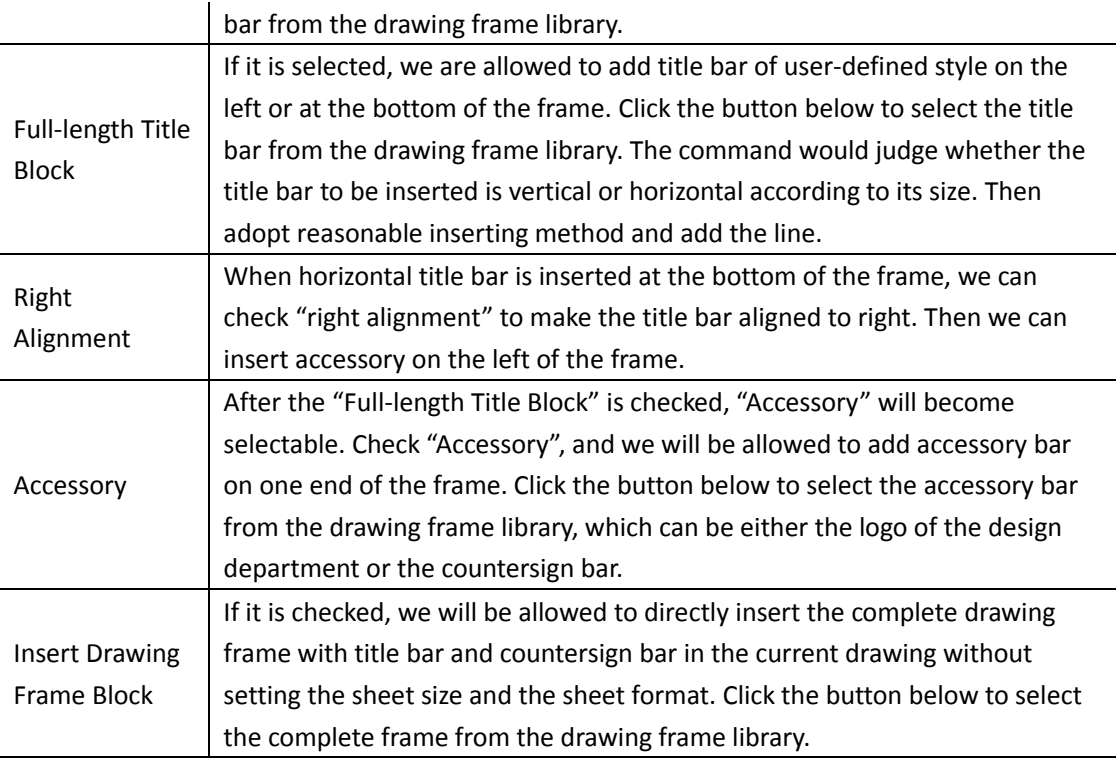

Select the preset title bar and Countersign bar from the drawing library to make them as a part of the frame, then insert the frame. The use-method is as follows:

1. We can first set in the dialog box the sheet we need as vertical or horizontal, and then set the sheet size as one of these sizes: A4, A3, A2, A1, A0. If we want to lengthen the sheet, we can select the related sheet of lengthening type from the "Sheet Extension:" pull-down list. If the sheet is of nonstandard size, we can set its length and width in the related length and width bar.

2. If we want to insert it under paper space, we have to check the "Paper Space" check box, if we want to insert it under model space, we have to set the output scale. Then we also have to make sure whether the title bar, Countersign bar are needed, and whether the title bar we needed is "Standard Title Block" or "Full-length Title Block".

3. When we select the "Full-length Title Block", we have to click the "select" button to enter the frame library and select transverse tile or vertical title.

4. If there are other accessories need to be inserted, we have to click the "select" button and enter the frame library and select the proper accessory like logo and so on.

5. After we determine all the options, we can click the "ok" button, at this time a blue frame that can be dragged will be displayed on the screen. Move the cursor to drag the frame and see if the size and the position are suitable. Then specify a point at the proper position to insert the frame. If the sheet size or the direction is not suitable, we can click right button of the mouse to return to the dialog box and reselect the parameter.

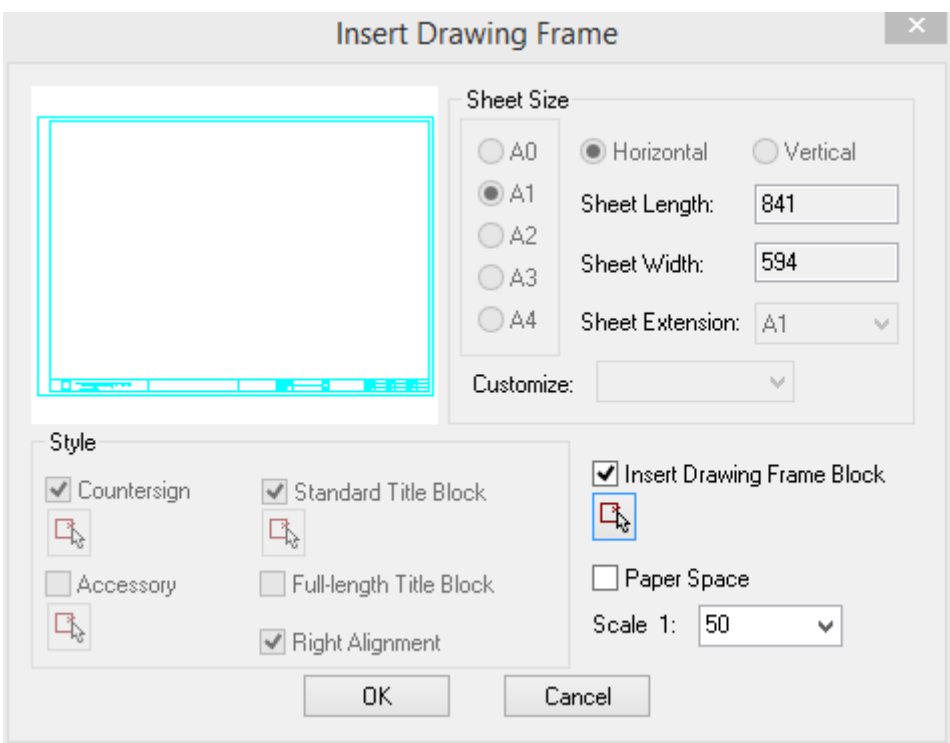

Directly insert the complete frame predefined in the drawing library, the use-method is as follows:

1. Check "Insert Drawing Frame Block" and click the related button to enter the drawing library and select the complete frame. In which each standard sheet and the lengthen sheet has to be import to the drawing library independently. And each frame needs to be the complete frame with the title block, countersign bar, accessories like logo etc.

2. If we want to insert it under paper space, we have to check the "Paper Space" check box, if we want to insert it under model space, we have to set the output scale.

3. After we determine all the options, we can click the "ok" button, at this time a blue frame that can be dragged will be displayed on the screen. Move the cursor to drag the frame and see if the size and the position are suitable. Then specify a point at the proper position to insert the frame. If the sheet size or the direction is not suitable, we can click right button of the mouse to return to the dialog box and reselect the parameter.

After we click the "ok" button, if we are currently under the model space, the base point of the frame is at the center of the frame. Drag the frame and we will see the prompt in the command line.

Select insertion position<Back>: specify a point to insert the frame or click right button of the mouse or press enter to return to the dialog box to modify the parameter.

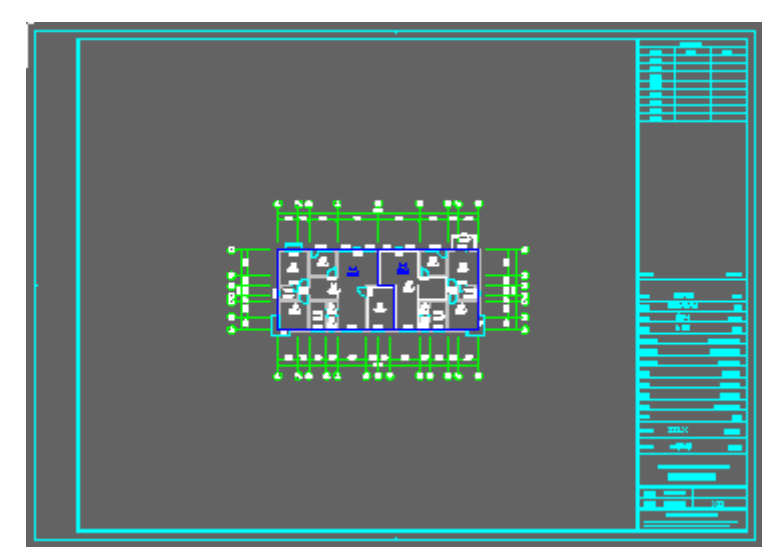

The feature of inserting the frame in paper space:

When we check "Paper Space" in the dialog box, the drawing will be immediately switched to paper space, meanwhile, the command line will prompt:

Select insertion position or [Z-align left bottom of drawing frame with original point of drawing] <Back>:Z

User can specify a point to insert the frame or enter z to make the left bottom corner point of the frame aligned with the original point (0,0), user can also press enter to return to the dialog box and further modify the parameter.

The usage of preview image box:

Preview image box supports mouse wheel and middle button. We can zoom and pan the frame displayed in it. And we can also see clearly the detail content in the title block inserted.

### **2.13.8Sheet List**

To execute the command, GCA has the following requirements on the drawing frame:

The frame must include attribute block (frame block or title block).

In the attribute block, there must be the attribute with the tag of DRAW\_NAME and DRAWING\_ NUMBER, in which the spaces are not allowed to be inserted. For example, the following drawing name is not allowed.

The command applies to the title block or drawing frame that has standard property name. The title block in the frame library is provided meeting the above requirement.

User can double click the title block to change the default content to the real project content as follows. User can reference the template to modify the style of the sheet list and reimport it into the related drawing library.

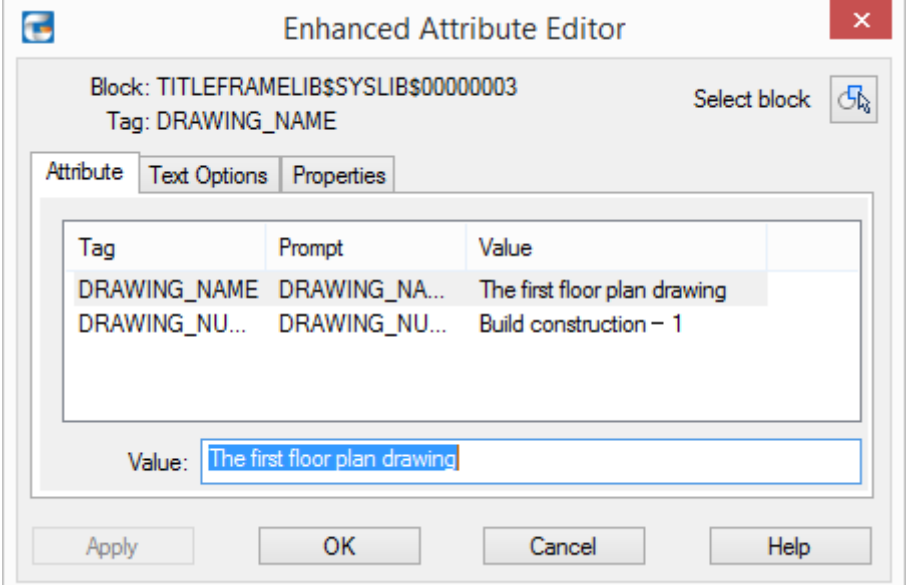

We can invoke the command in this way "Building Design $\rightarrow$ File and Layout $\rightarrow$ Sheet List" or by clicking the related icon on the "sheet set" bar of "project manager" interface.

Building Design $\rightarrow$ File and Layout $\rightarrow$ Sheet List

After we click the command in the menu, the command will begin to search for frame in the sheet set of the current project. (If the drawing has not been added into the sheet set, the frame will not be found). The searching range includes the model space and the layout space. In which there are two layout spaces in the elevation drawing file, and each of them includes a drawing, thus, the drawing quantity is 2. The number "0" in front means no drawing is found in the model space. The number behind is the quantity of the frames (drawings) in the layout space. The catalogue generated by the command is automatically sorted by the drawing number of the frame filled out by the user.

Then the user can click "Select File" to select other files taking part in the sheet list generation. As shown in the following picture, 7 DWG file has been selected, 8 drawings has been found according to the quantity of the frame inserted. Click "Generate List>>" button and insert the sheet list in the drawing.

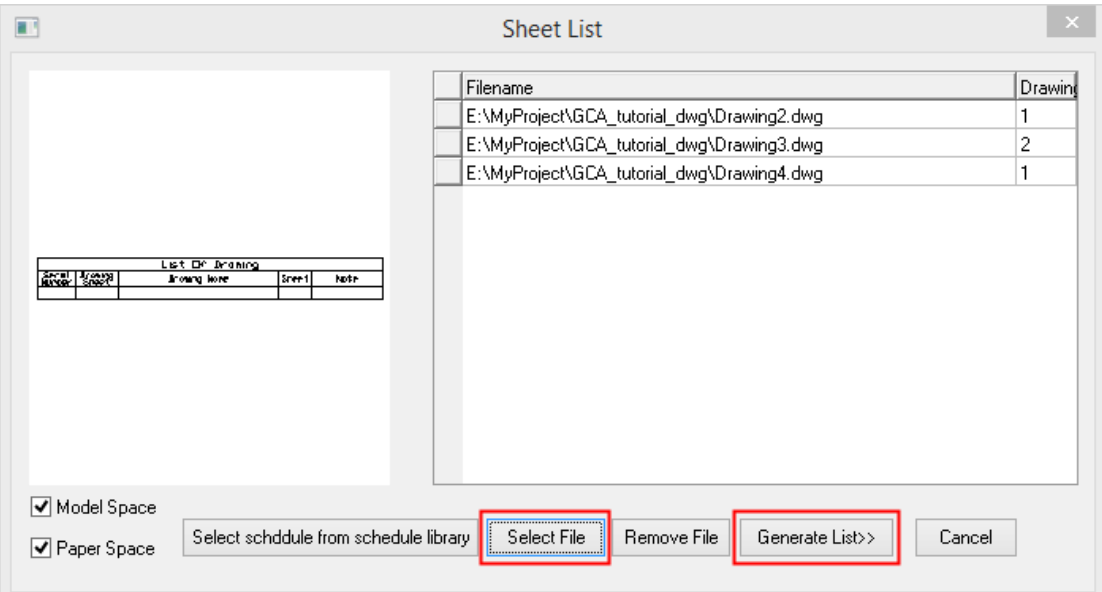

The explanation of the controls in the dialog box:

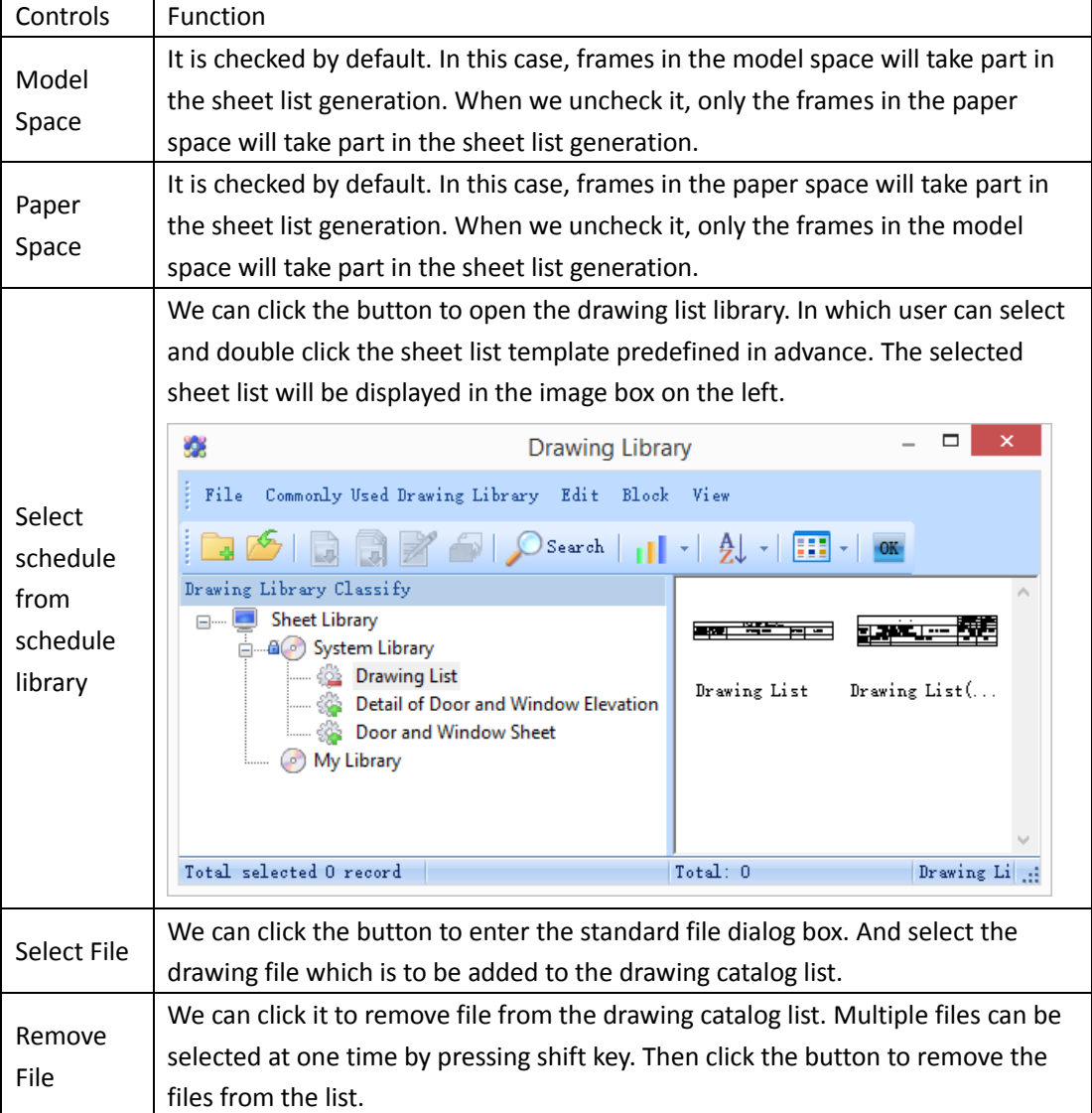

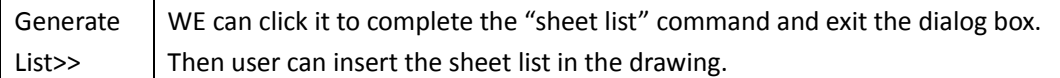

Choose position for inserting sheet list<Back>: specify a point in the drawing to insert the sheet list.

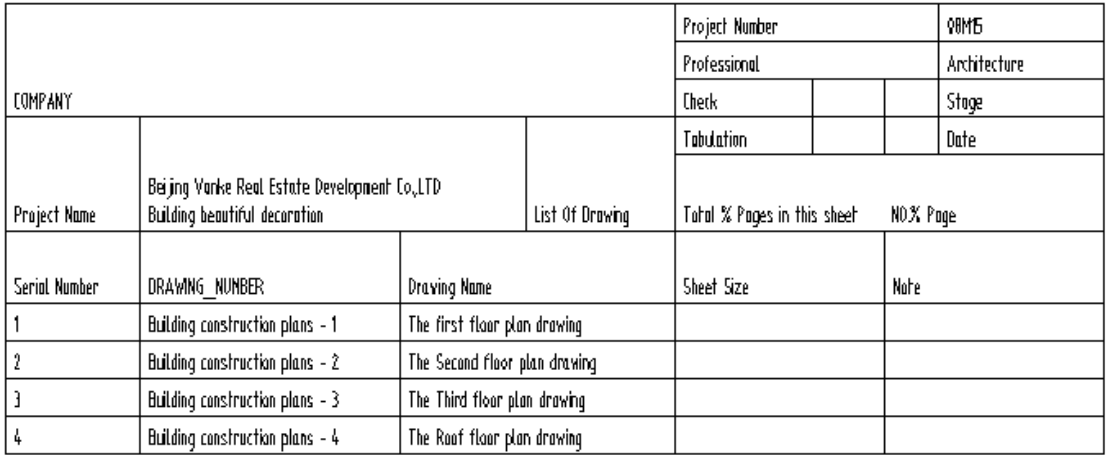

In real project, there would be dozens of professional drawings concerning one project, thus the sheet list generated will be very long. For ease of layout, we can use "Table Split" command to split it into multiple tables.

### **2.13.9Define Viewport**

Building Design $\rightarrow$ File and Layout $\rightarrow$ Define Viewport

Click the command, if the current space is paper space, it will be switched to model space. And the dialog box will be displayed as follows:

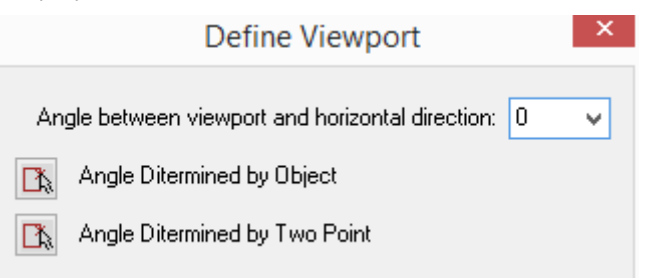

Enter proper parameter in the dialog box. Generally, the viewport will be arranged horizontally, in this case, the angle between viewport and horizontal direction would be 0. What we have to do is to enter the viewport output scale. If we want to define a sloping viewport, we can use any one of the three methods: "specify angle between viewport and horizontal direction:", "Angle Determined by Object" and "Angle Determined by Two Point".

The explanation of command interaction of the latter two methods is as follows:

1. Click the "Angle Determined by Object" button. Please be noted that the effective objects are axis line or wall. The command interaction will be as follows:

Select the line or wall object to define horizontal direction of corner viewport<Return>: select the line and the wall object.

Then the angle of the object selected will serve as the direction angle. When we select the object from which the angle can not be obtained, e.g. circle, oval, arc, spline, block and so on, the dialog box will be displayed again, in this case, we can use "Angle Determined by Two Point" command instead.

2. Click the "Angle Determined by Two Point" button and specify two points to determine the direction. The command interaction will be as follows:

Specify first point to define horizontal direction of corner viewport<Return>: specify the first point P1 used to define the horizontal direction of the viewport.

Specify second point to define horizontal direction of corner viewport<Return>: specify the second point P2 used to define the horizontal direction of the viewport.

Then we will see the following command interaction.

1. If we will draw first before layout, in the model space, we have to specify two corner points used for viewport definition. Then the command line will prompt:

Enter first corner point of drawing to layout<Exit>: specify the first point of the viewport.

Enter another corner point<Exit>: specify the corner point of the viewport.

Viewport Output Scale 1:<50>: specify the scale of the current viewport. The default value of it will be obtained from the objected box selected. We can either press enter to use the default scale or enter new scale.

Please specify the point to locate viewport<Drawing original point>: model space will automatically be switched to layout space. Then drag the viewport and insert it in the proper position.

2. If we will draw after layout, we can box select a blank area or select a viewport in the model space, and arrange it in the paper space. Please be noted that the scale should be the same as that of the drawing we are going to drawing.

We can create multiple viewports with different scales. Then we can enter each viewport.

#### The example 1 of "define viewport"

Take the example of construction detail drawing. First draw in the model space the source drawing according to different scales of 1:10, 1:20 and 1:50, which prepares the source material for multiple scales layout. At this time, we can arrange the drawing position at random. We just have to make sure there is no over lapping parts between the drawings.

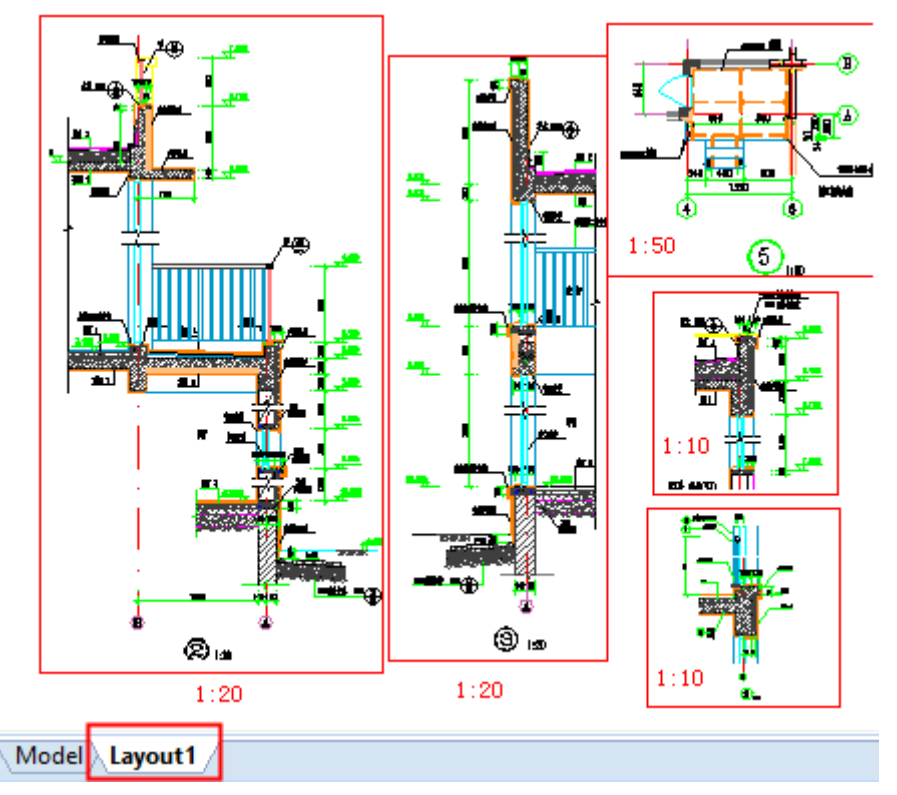

The following picture shows the effect that inserting the viewport in the paper space via "define viewport" command. At this time we have to take the arrangement of the viewports into consideration. The viewport can be further arranged after inserted. Spaces for annotation should be properly reserved at the bottom.

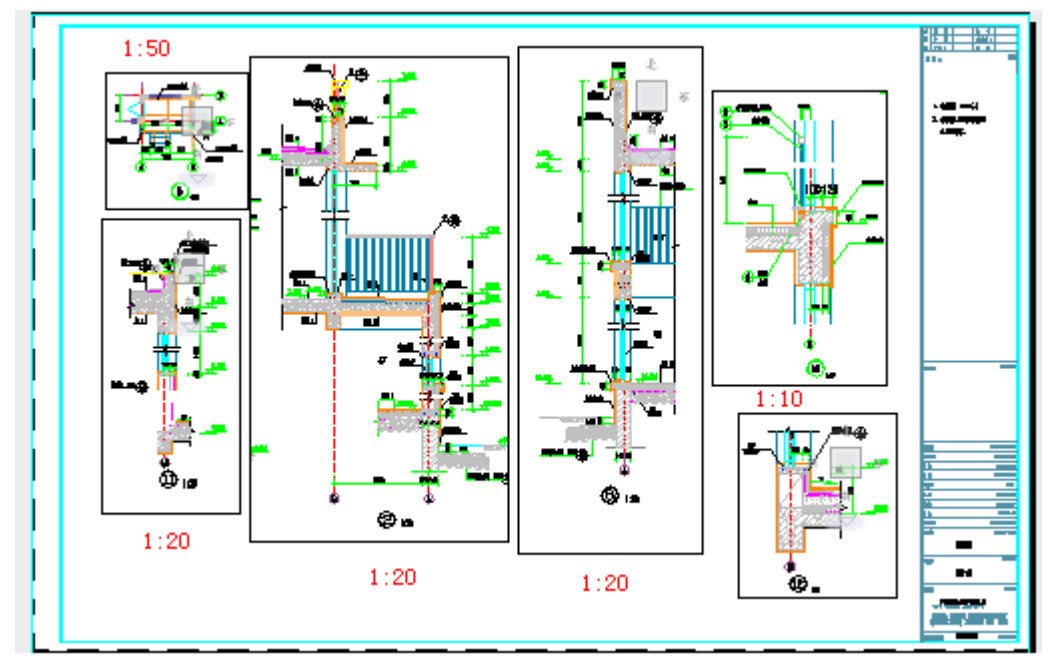

The example 2 of "define viewport"

Take the example of construction detail drawing of the stairs, in the model space the stair well 1 is external reference with rotation angle, thus we can not determine the rotation angle directly by selecting the object, in this case we have to determine the rotation angle by two points A and B. Then we have to define two layout viewports (viewport 1 and viewport 2) ranges by specifying P1-P2, P3-P4. Set the scale as 1:50. For details please refer to the following picture.

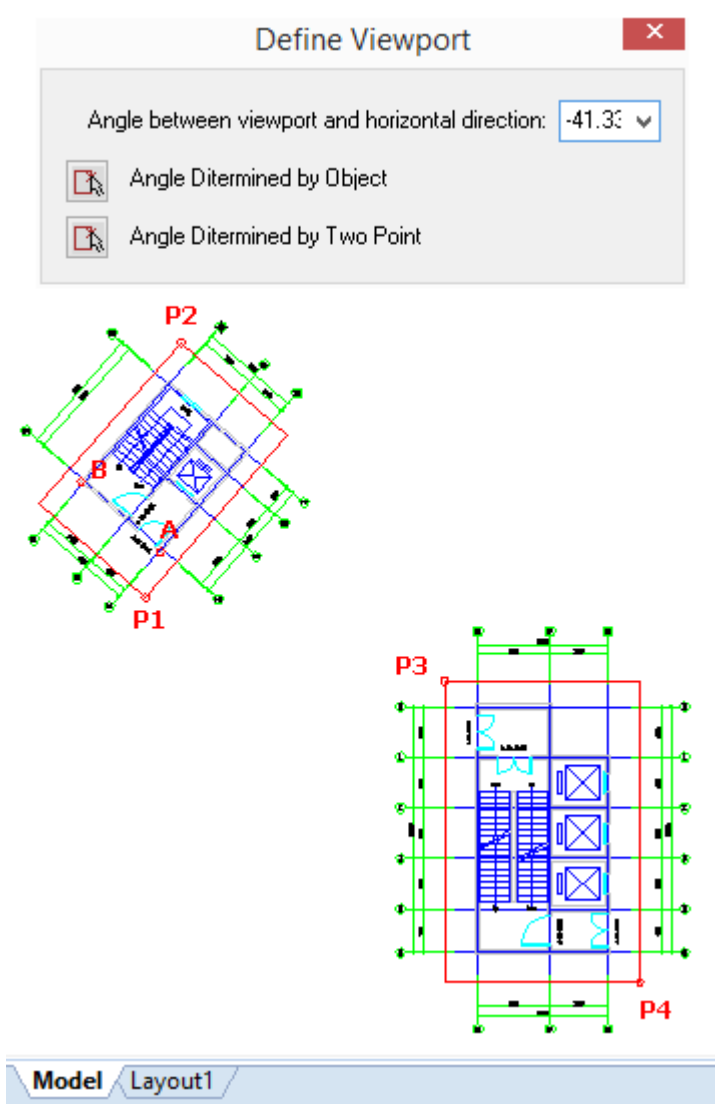

The following picture shows the effect that inserting the viewport in the paper space via "define viewport" command. We can see in the layout space all the viewports are automatically arranged orthogonally.

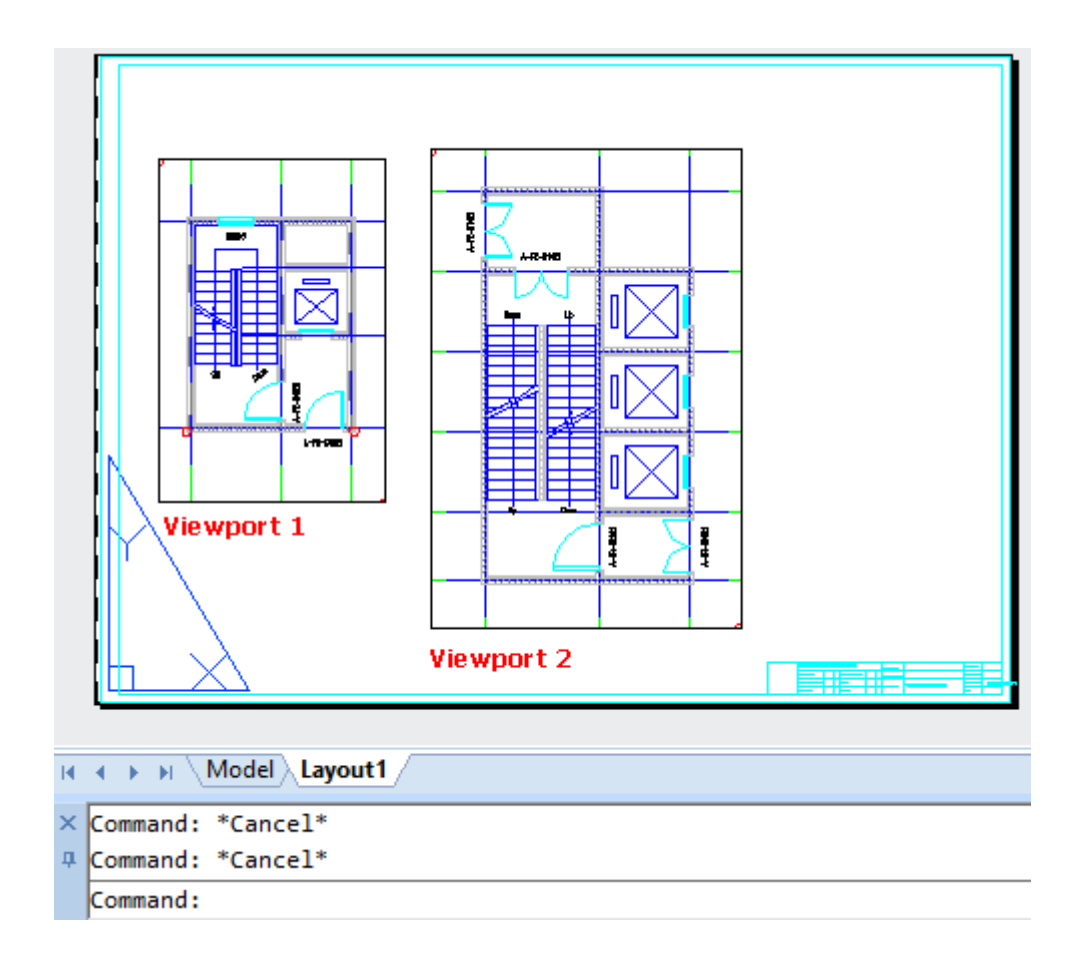

# **2.13.10 Cutting for Detail**

Building Design  $\rightarrow$  File and Layout  $\rightarrow$  Cutting for Detail

Click the command in the menu, and we will see the following dialog box. First user has to set the plot scale of the drawing cutting area. In the example, as we are to execute "Cutting for Detail" command on the plan that is arranged obliquely, we have to click the "Angle Determined by Two Point" icon and select collinear two points to define the angle. Then determine whether to add break line. Meanwhile, the command line will prompt:

The first corner point of rectangle or [Polyline clip (P)/PoLy line defined boundary (L)]<Exit>: user have to specify the two opposite corner points of the rectangle as per the given angle.

Another corner point<Exit>: At this time, the program has completely intercepted the drawing within the cutting rectangle that we just defined. We can drag it with cursor. Mean while, the command line will prompt:

Please click the insert location<Quit>: specify the insert position of the partial drawing in the drawing.

Check "Add Break line" in the dialog box and specify the Break line Number as follows. If we need the effect of hiding border, we have to double click the border break line, and in the "edit cut line" dialog box set some of the borders as "no print border" and check the "Hide Nonprinting Border".

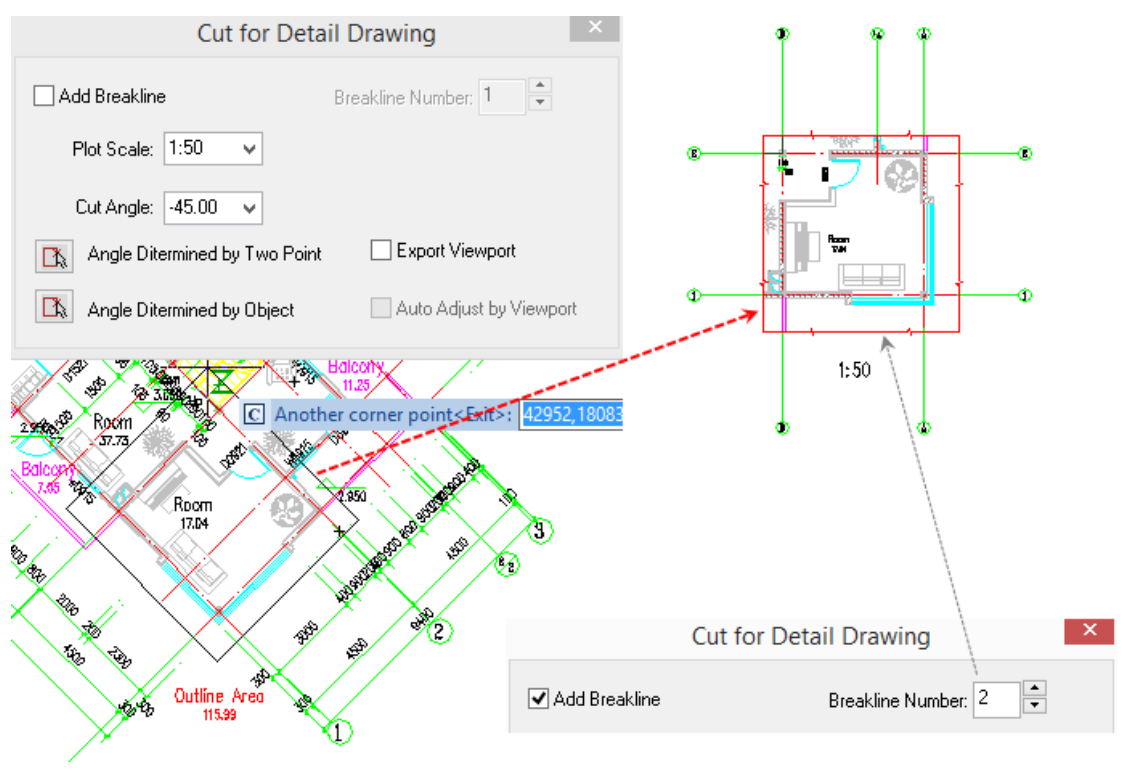

Note:

The "Plot Scale:" of the command is used to extract the annotation object like axis number and dimension and so on, and it does not zoom the drawing itself. Thus, we have to define the viewport according to the same scale when the layout is carried out.

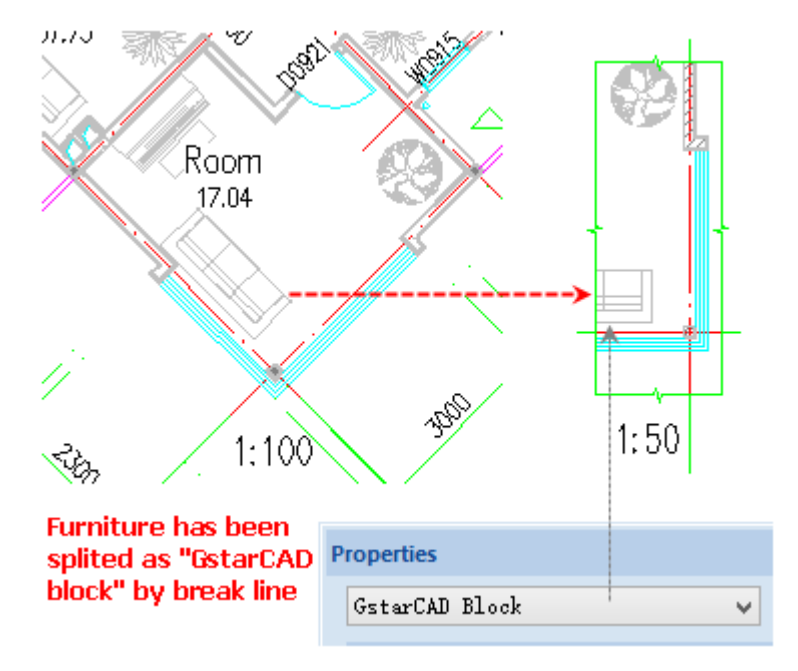

### **2.13.11 Change Scale**

The command is used to modify the scale of drawing within the specified region (including the scale of viewport object) in model space. If the scale is successfully modified, it will be served as the new current scale.

After the execution of the command, the size of the architecture object will remain unchanged, while the size of the annotation object will be changed. E.g., the command will change symbol size and the text height.

The command can be invoked in the menu. Besides, we can use another method to execute it: Click the "scale" button in the status bar at the left bottom corner. In this case, please select the annotation object whose scale is to be modified first, e.g. we select "Title Index" here. We can see the original scale of it is 1:100. Then press the "scale" button and set the scale as 1:50, after which the size of the annotation object "Title Index" will be immediately be changed as follows:

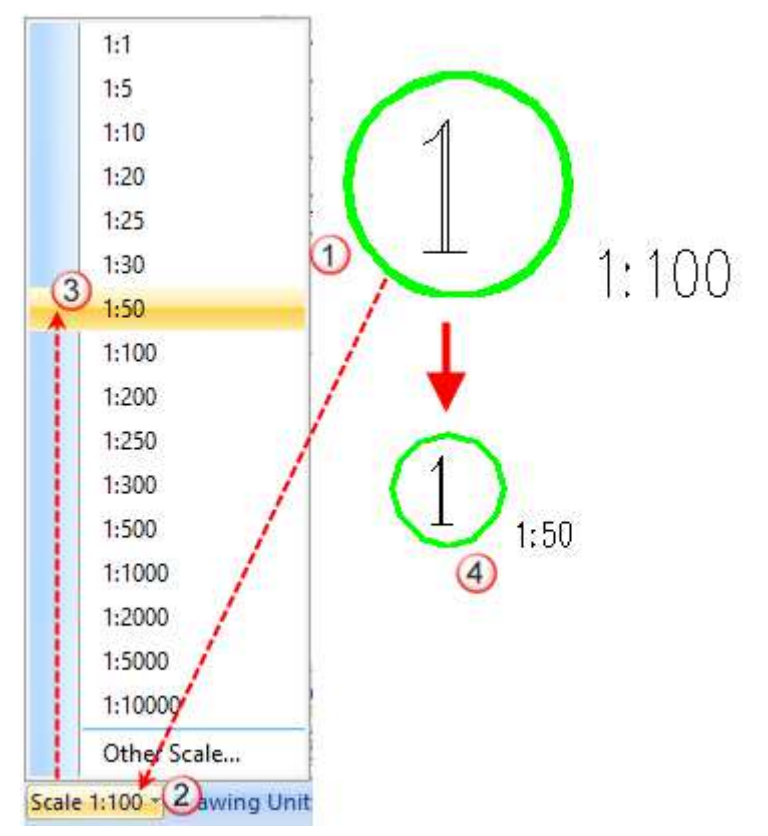

Building Design $\rightarrow$ File and Layout $\rightarrow$ Change Scale

Click the command in the menu, and the command line will prompt:

Please enter new print scale<50>:

Please select entity need to change scale: Specify opposite corner:

Please select entity need to change scale:

Please provide original print scale<50>:

At this time, the position of the axis and the project symbol will change, please drag to modify the size of the viewport or enter model space to drag object like axis etc. to modify the drawing layout.

After the scale is changed, the drawing size in the layout will change a lot. However, the size of dimension object will remain unchanged. As shown in the following picture, the height of axis number, detail drawing number, dimension texts are all the same.

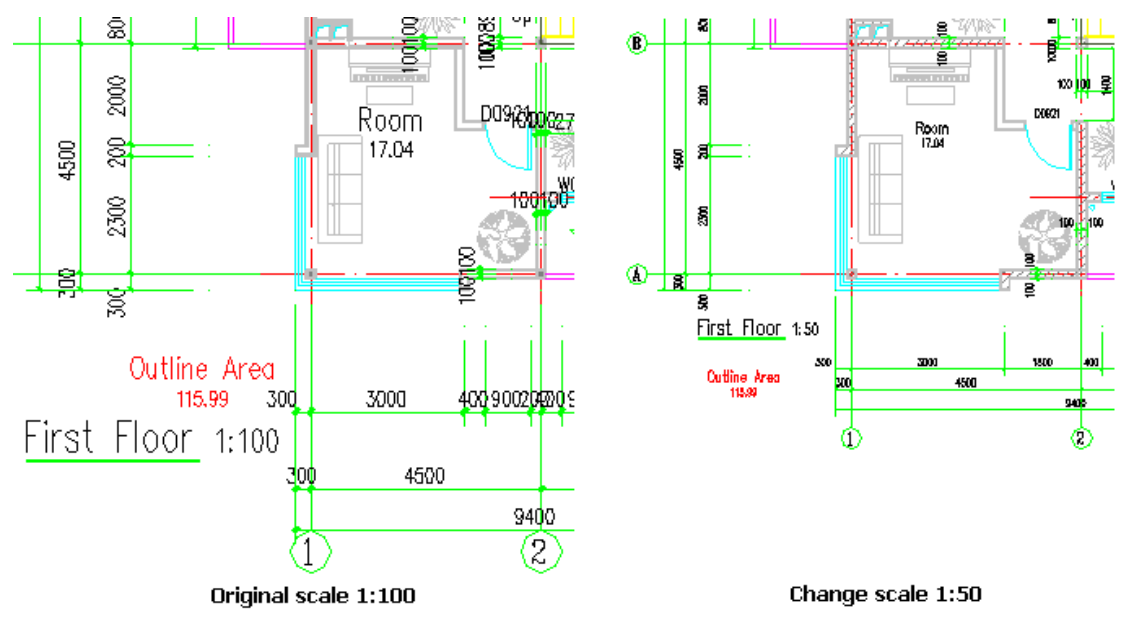

# **2.13.12 Layout Rotate**

The command is used to rotate the whole object or just rotate the sub object in it like annotation etc., which can make sure the text direction meeting the requirement of the standard text direction when we adjust the visual direction of the drawing. For example, rotating the plan, arrange vertical frame etc.

Building Design $\rightarrow$ File and Layout $\rightarrow$ Layout Rotate

A-rotate Angle: it is used to rotate the sub object like annotation in the object. For example, when we use the command to rotate the description text of arrow leader, the main body of the object will not be rotated.

As shown in the following picture, the text in the annotation object is displayed horizontally by default. If we just use the "rotate" command to rotate the object, the text will remain displayed horizontally. "Layout rotate/A-rotate Angle" command will not rotate the whole object. It only rotates the horizontal text in it to new drawing visual direction as per needs. Please refer to the following picture.

Click the command in the menu, and the command line will prompt:

Select Object: select the annotation object that is to be layout rotated.

Please select layout rotate style [B-base on Base point/A-rotate Angle] <Base on Base point >:A Enter A to set rotation angel parameter.

Set Rotate Angle<0.0>:90 Enter the layout rotate angle value as per needs.

B-base on Base point: it is used to rotate the whole object. For example, when we rotate the compass, we have to rotate not only the main object of the compass but also the sub object: annotation N.

Click the command in the menu, and the command line will prompt:

Select Object: select the annotation object that is to be layout rotated.

Please select layout rotate style [B-base on Base point/A-rotate Angle] <Base on Base point>: press enter to set the base point.

Rotate Base point<Exit>: specify the position of the layout rotate base point.

Layout Rotation<0.0>: Enter the layout rotate angle value as per needs.

Regarding the compass object, the two rotation modes of "layout rotate" command are as shown in the following picture.

### **2.13.13 Convert Filter DWG**

Building Design 
ighthare and Layout 
ighthare Convert Filter DWG

Click the command in the menu, and the "Convert Filter DWG" dialog box will be displayed:

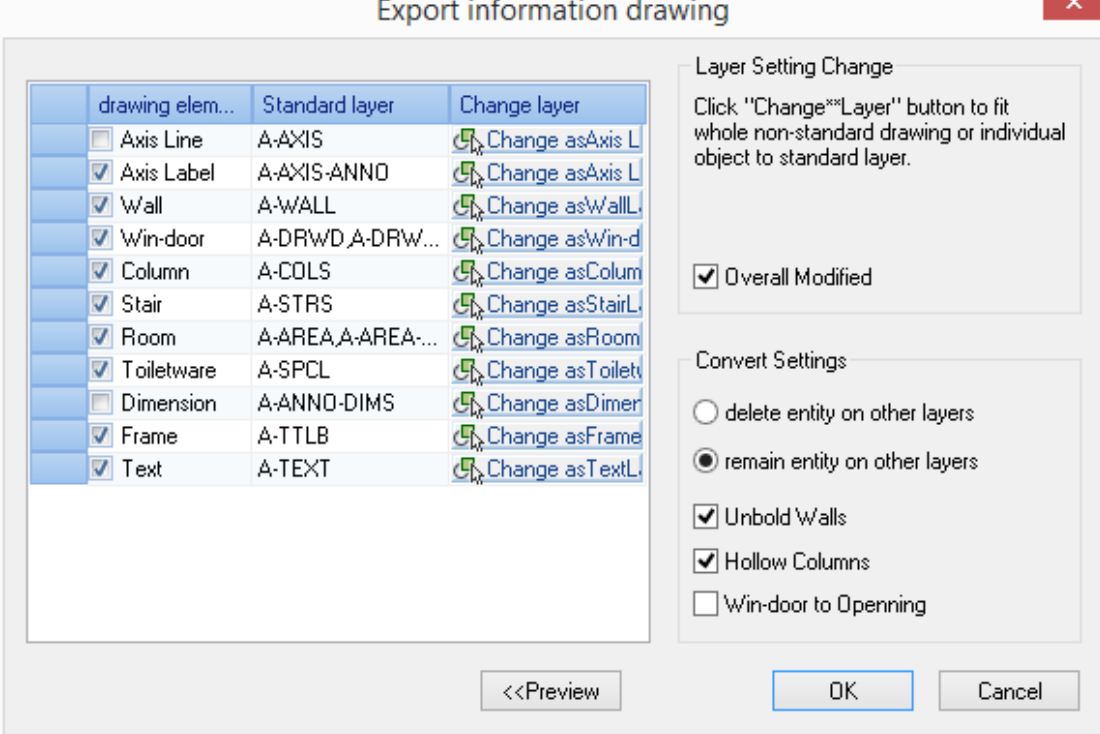

## In the dialog box, as per needs, uncheck the items to filter out the content on the needless layer. When it comes to nonstandard layer not drawn by GCA, we can use "Change layer" button to specify the related layer. We can click "<< Preview" button to preview the drawing effect after the filtering so as to determine whether to generate the final drawing. As shown in the following picture, we can see the effect that we checked "Win-door to opening" and the special-purpose construction content like room, win-door number is removed.

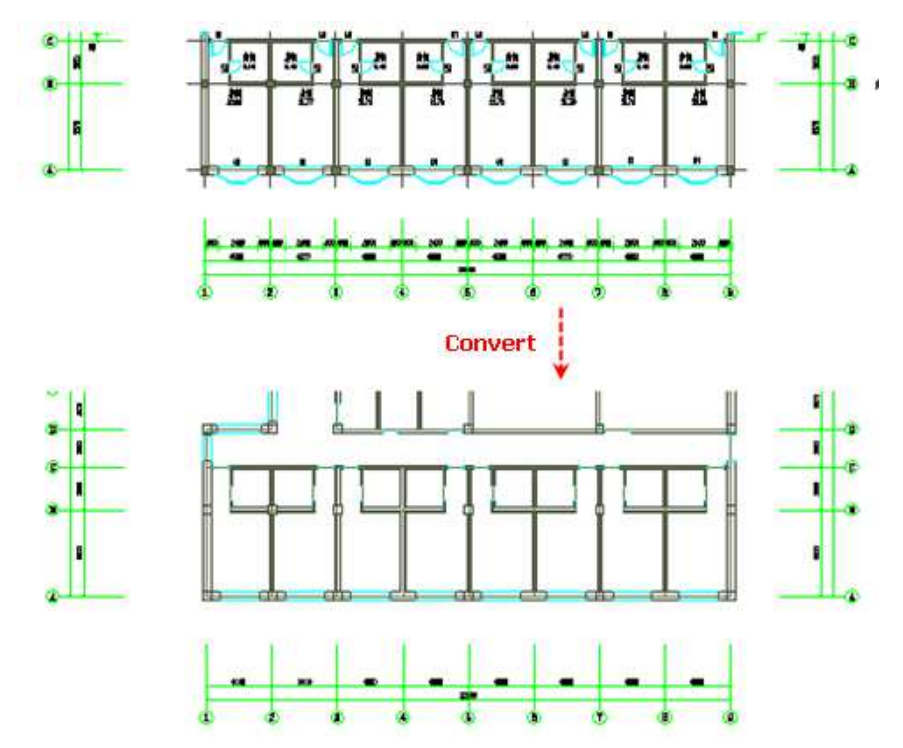

# **2.13.14 Explode**

Building Design $\rightarrow$ File and Layout $\rightarrow$ Explode

We explode the customized professional object for the purpose of:

The construction drawing will be able to be browsed and outputted under CAD instead of GCA.

In this way we can also prepare the 3D model for rendering. As many rendering software (renderer in CAD itself is included) does not support customized object, especially the material in the block.

Click the command in the menu, and the command line will prompt:

Please select Object need to completely explode: select several objects need to be exploded.

As the customized object will lose intelligent professional properties after explosion, we suggest user reserve the model before explosion and save the drawing after explosion as new file for ease of further possible modification.

The result of the explosion is related with the current view. If we want to get 3D drawing (the wall is to be exploded as 3D wire side or entity), we have to set the viewport as axonometric drawing first. We can only get 2D object in plan.

We can not use the "Explode" command in CAD to explode the object, the command can only explode one layer, however, GCA objects are of multiple layer structure, thus these objects can be completely exploded only by " File and Layout/Explode" command.

### **2.13.15 Layer-Std Convert**

Building Design  $\rightarrow$  File and Layout  $\rightarrow$  Layer-Std Convert

Click the command in the menu, and the dialog box will be displayed as follows:

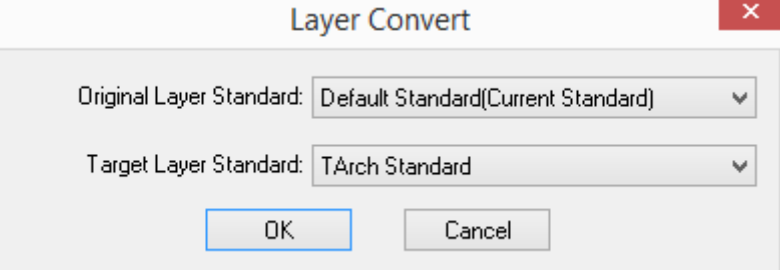

Select the layer standard before and after the conversion and the select the drawing area to be converted, then press "ok" to complete the conversion.

Original Layer Standard: the current layer standard before the conversion.

Target Layer Standard: the layer standard defined in the layer management page of "Option Config" command.

When it comes to the conflict of layer definition, the following dialog box will be displayed. According to the target layer standard, specify the matched layer name from the pull-down list, then press "convert" to solve it.

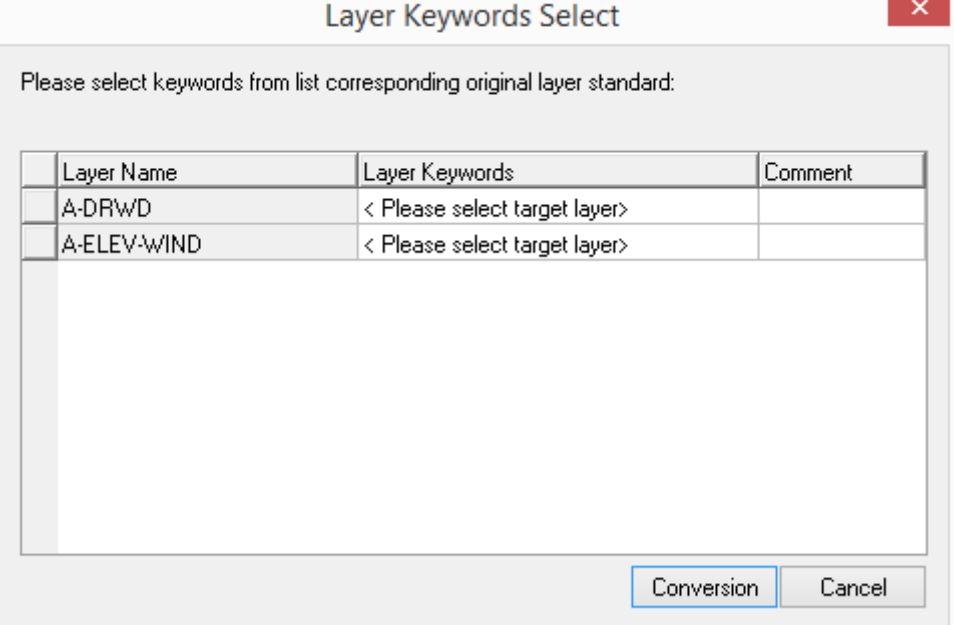

## **2.13.16 Drawing Check**

Building Design $\rightarrow$ File and Layout $\rightarrow$ Drawing Check

Click the command in the menu, and the dialog box will be displayed as the following left picture.

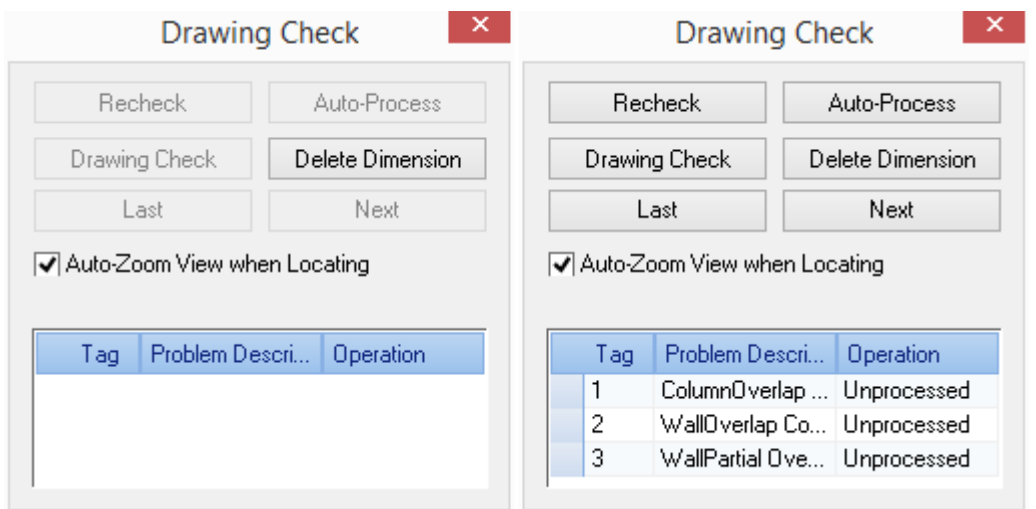

Meanwhile, the command line will prompt:

Please select object for inspection<Select all<: frame select or press enter to select all.

After we execute "Drawing Check" command, the result will be as shown in the above right picture, here we can click "Auto-Process" button to quickly solve the problem of "Wall Overlap Completely". We can click "Delete Dimension" to delete the overlapped dimension.

When the problem of "Wall Partial Overlapped" occurs, we have to click each row regarding the problem, and then the command will automatically adjust the view and check the problem one by one. The process of checking the overlapped wall object is as follows.

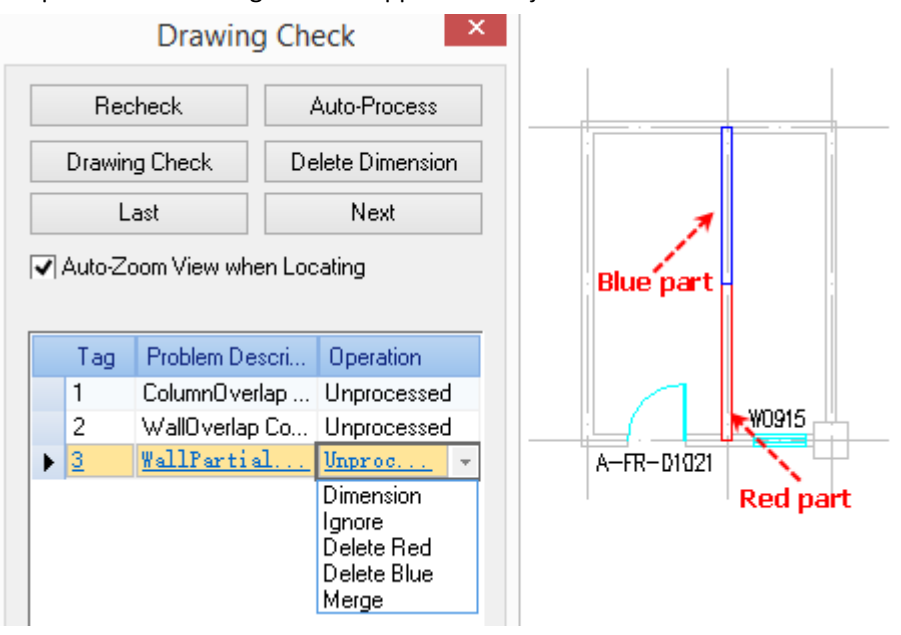

There will be a pull-down list at one end of the row in the dialog box, user can select one of the five commands in it to execute, which are "Dimension", "Ignore", "Delete Red", "Delete Blue" and "Merge", after which, we can click "Delete Dimension" button in the dialog box to delete the dimension from the drawing. If the range of auto-zoom is not suitable, we can uncheck "Auto-Zoom View when Locating" and determine the zoom range by ourselves.

If you are agree with the rule: " two overlapped drawing units will be kept one; if one drawing unit contains another one, the included one will be removed", you can Click "ok" to solve the problem automatically.

Confirm to auto process? Click "OK" to solve the problem automatically.

If we select "merge" provided in the list, part of the wall overlapped will be merged, if the walls to be merged are of different properties, the following dialog box will be displayed.

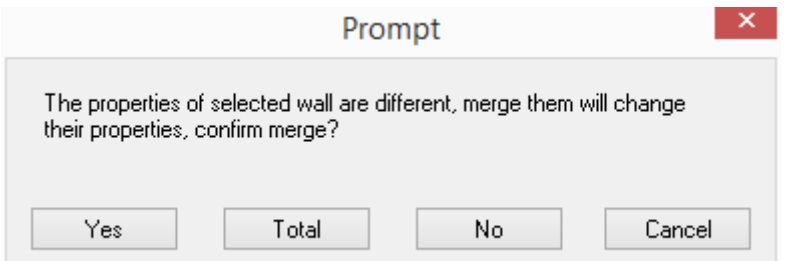

Here please refer to the rule of "merge wall" command to select the proper item.

After dealing with the overlapped object, click "Recheck" button, and the command line will prompt:

Please select object for inspection<Select all<: frame select the objects or press enter to select all.

Not found errors in drawing! Which means problem regarding object overlapped in the drawing has been solved.

### **2.13.17 Drawing to 2D Wireframe**

Building Design $\rightarrow$ File and Layout $\rightarrow$ Drawing to 2D Wireframe

Click the command in the menu, and the file dialog box will be displayed.

Specify the file name and the path in "Enter New Created File Name" dialog box, then press "ok" button to generate the wireframe drawing file as follows:

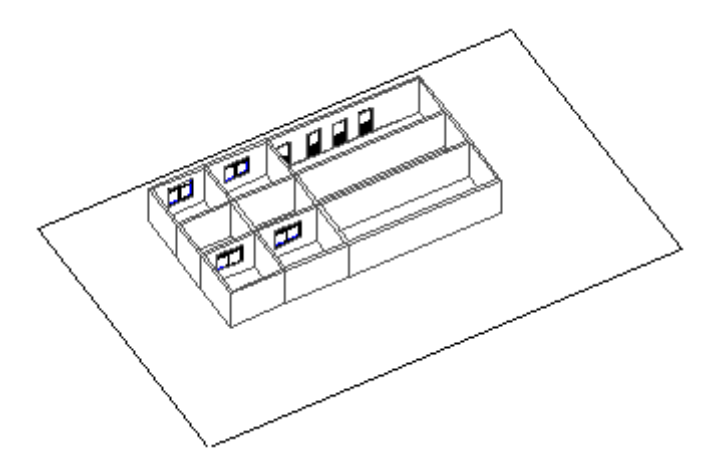

### **2.13.18 Drawing Filter**

Building Design $\rightarrow$ File and Layout $\rightarrow$ Drawing Filter

Click the command in the menu, and the command line will prompt:

Please select [hide Annotative object (A)/hide model oBject(B)/reCover visibility(C)/Delete annotative object(D)/delete modEl object(E)]:

We have to enter the related hotkey in the [bracket](javascript:void(0);) as per our needs of hiding, recovering and deleting the object. Then the command will be immediately executed and then exit.

For example, we can enter A to hide the annotative object, at this time, the model object will be automatically open. Conversely, when we enter B to hide the model object, the command will automatically open the annotative object.

Whether the object is to be regarded as annotation object is defined in the "Annotate.def" file, the objects that have not been defined in it will be regarded as model object. Annotation objects defined in the "Annotate.def" file provided by default inclueds not only the GCA symbol object and the dimension object, but also the text and the dimension object of drawing platform. The formate is as follows:

#### **The definition of the annotation object**

For example: "LINE 8 DOTE" means line on DOTE layer should be regarded as annotation object, in which "8" is the layer leading character. The layer name needs to be written in capital.

**TFXT** MTEXT DIMENSION IAEC\_TEXT IAEC\_MTEXT IAEC\_DIMENSION......

"Annotate.def" file is saved in the "common" file folder.